# FileMaker **Pro** 5

# *Manuel de l'utilisateur* **TM**

©1995, 1997-1999 FileMaker, Inc. Tous droits réservés.

FileMaker, Inc. 5201 Patrick Henry Drive Santa Clara, Californie 95054

www.filemaker.com

FileMaker et ScriptMaker sont des marques de FileMaker, Inc, déposées aux Etats-Unis et dans d'autres pays, et le logo est une marque déposée de FileMaker, Inc. Java, 100% Pure Java, et toutes les marques et logos reposant sur Java sont des marques déposées ou non de Sun Microsystems, Inc., aux Etats-Unis et dans d'autres pays. Toutes les autres marques sont la propriété de leurs détenteurs respectifs.

Ce logiciel repose en partie sur le travail du groupe Independent JPEG.

Des parties de ce logiciel sont de © 1990 Access Softek, © 1991-1998 MERANT, ou © 1992-1996 Novell, Inc. Tous droits réservés.

Toutes les personnes et sociétés citées dans les exemples sont purement fictives, et toute ressemblance avec des personnes ayant existé n'est que pure coïncidence.

Les parties tierces ne sont mentionnées qu'à titre indicatif et non pas à titre de recommandation. FileMaker ne saurait en aucun cas être tenu responsable de la sélection, des performances ou de l'utilisation de ces produits. Tout accord ou garantie, le cas échéant, n'est valable qu'entre le fabricant et l'utilisateur potentiel.

# *Table des matières*

#### Préface *[Utilisation de FileMaker Pro](#page-10-0)*

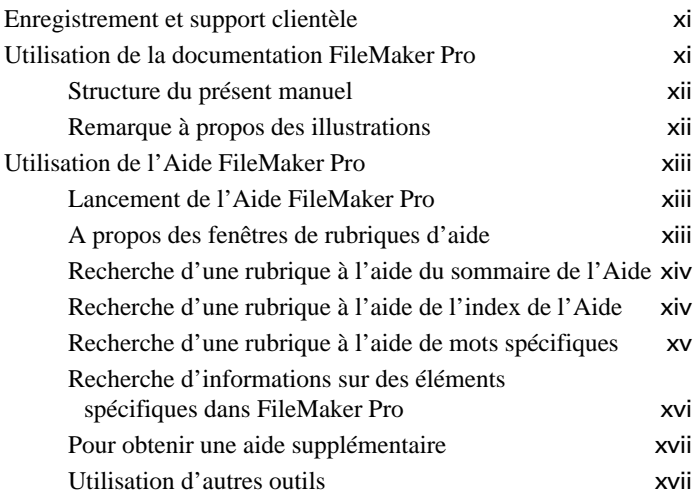

#### Chapitre 1

#### *[Principes de base de FileMaker Pro](#page-20-0)*

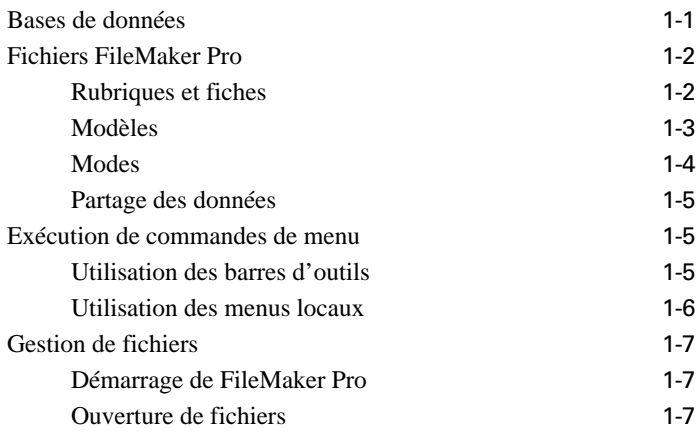

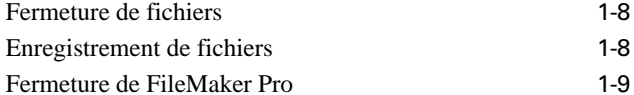

#### Chapitre 2

#### *[Ajout et affichage de données](#page-30-0)*

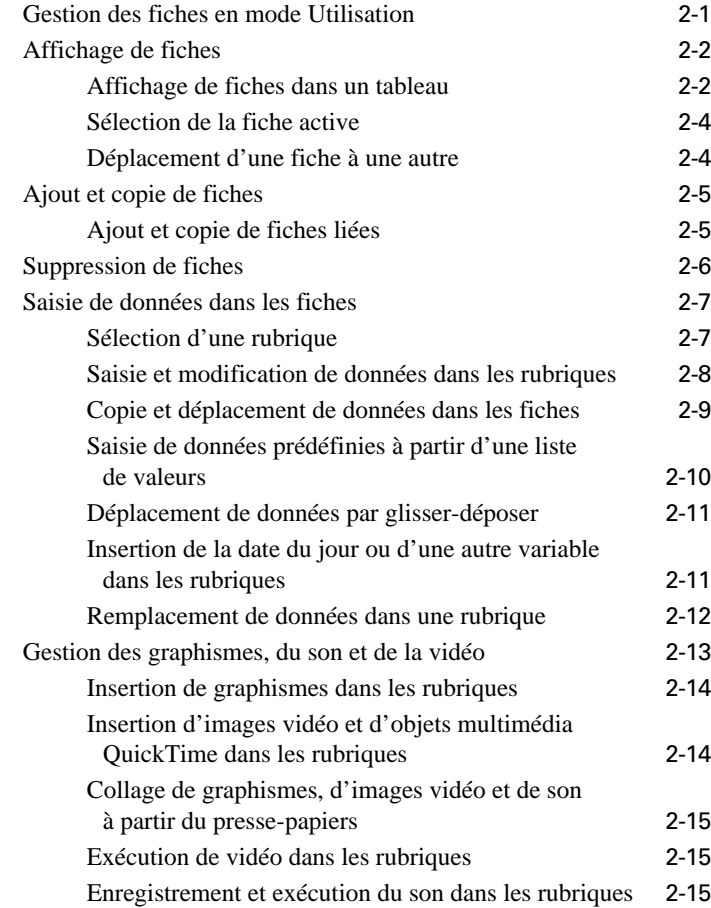

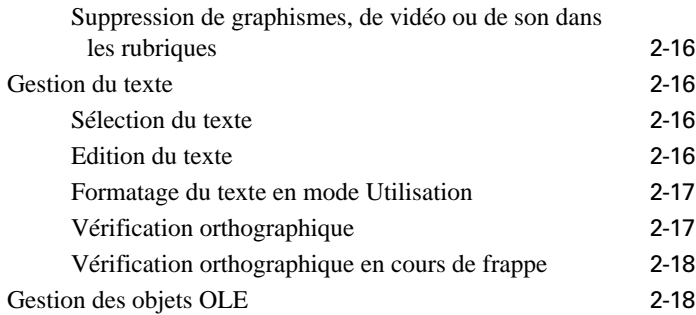

#### *[Recherche et tri de données](#page-48-0)*

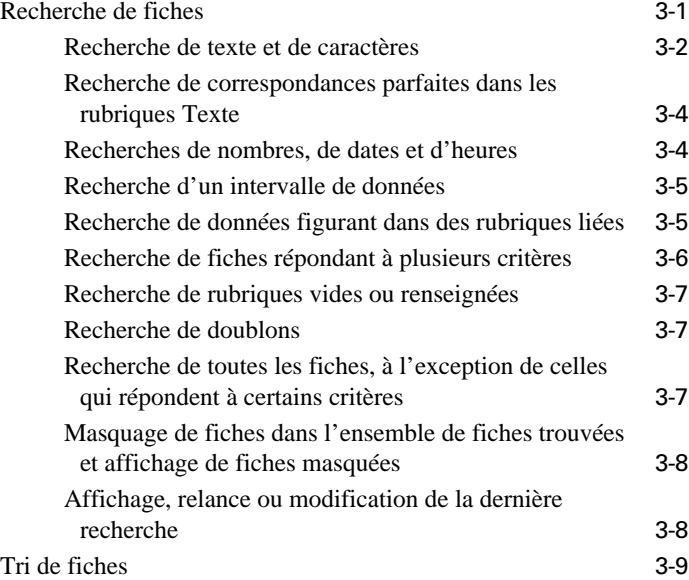

#### Chapitre 4

#### *[Prévisualisation et impression des informations](#page-60-0)*

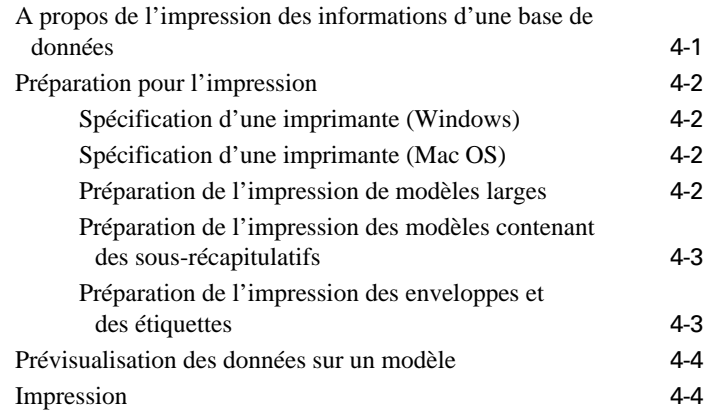

#### Chapitre 5

#### *[Création d'une base de données](#page-68-0)*

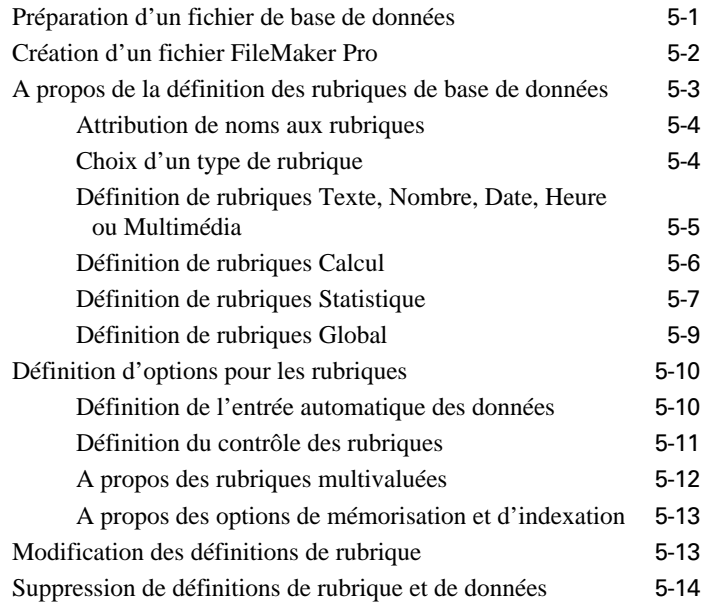

#### *[Création et gestion des modèles et des rapports](#page-82-0)*

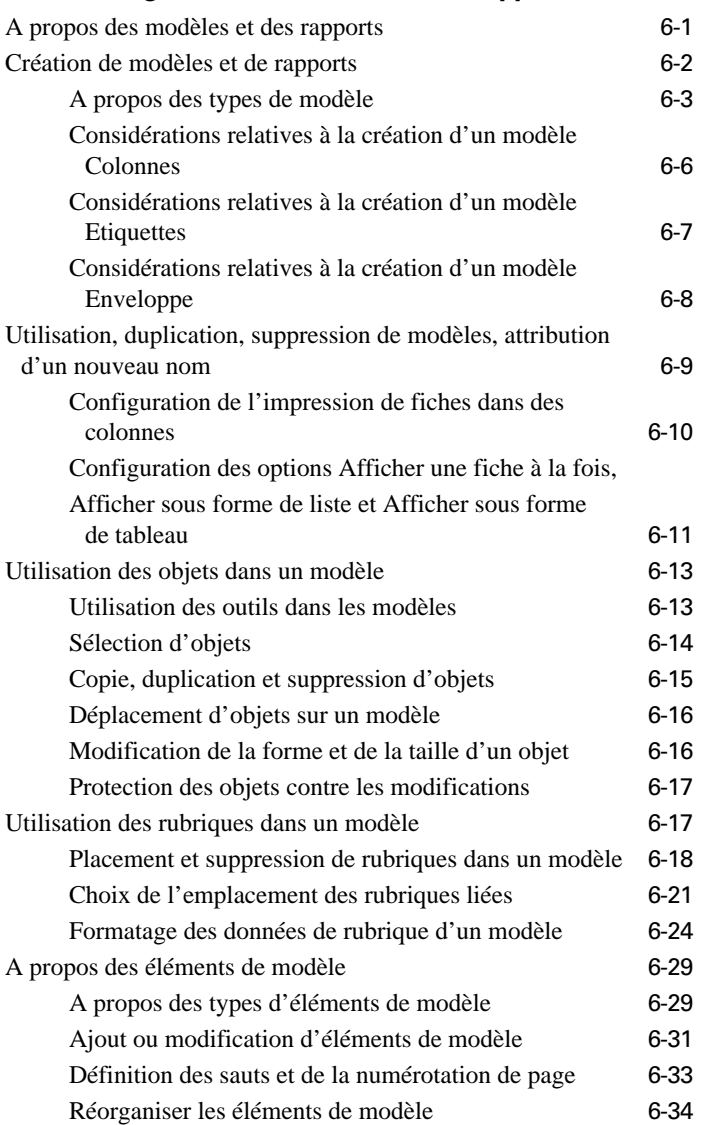

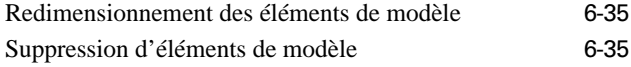

#### Chapitre 7

#### *[Personnalisation des modèles](#page-118-0)*

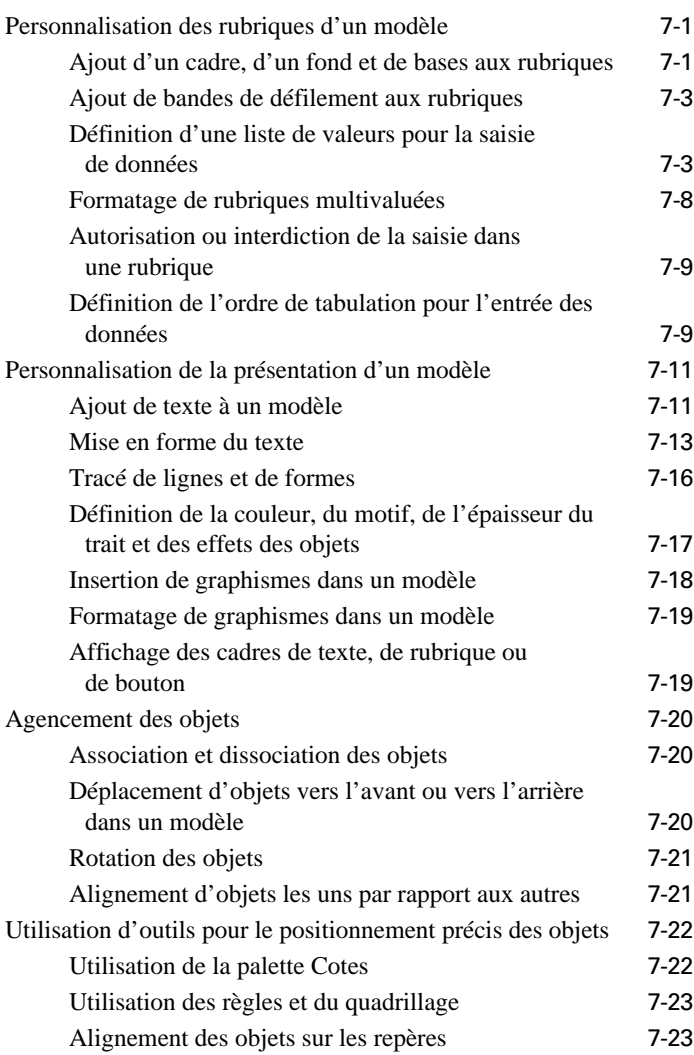

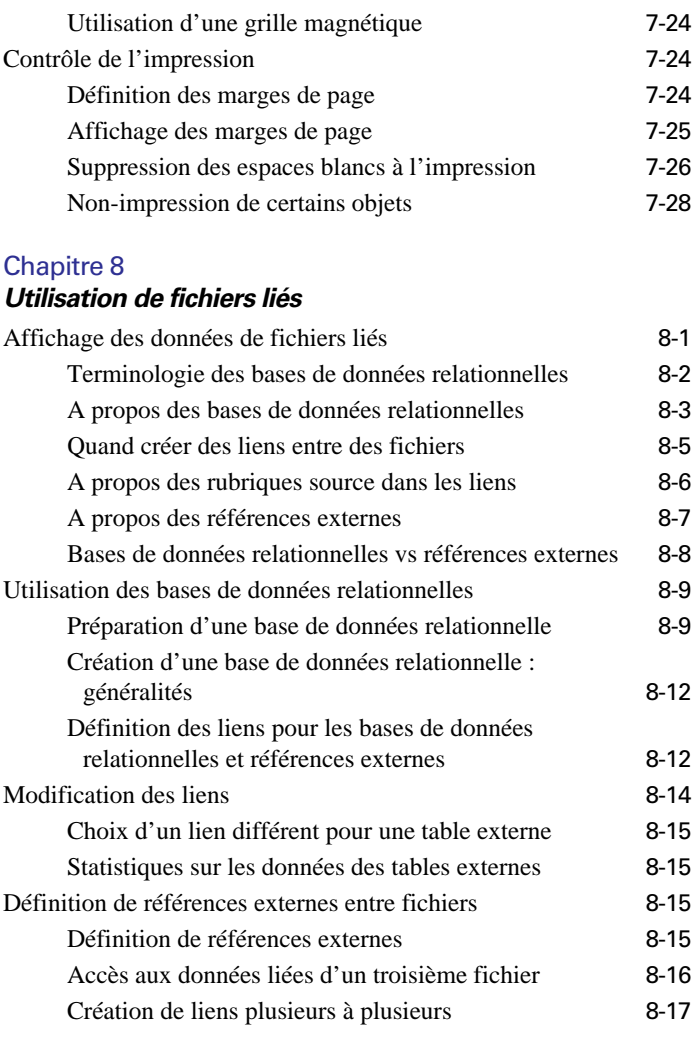

#### *[Protection des bases de données par des mots](#page-166-0)  de passe et des groupes*

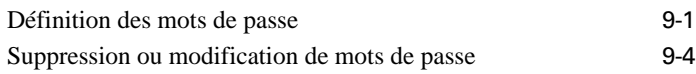

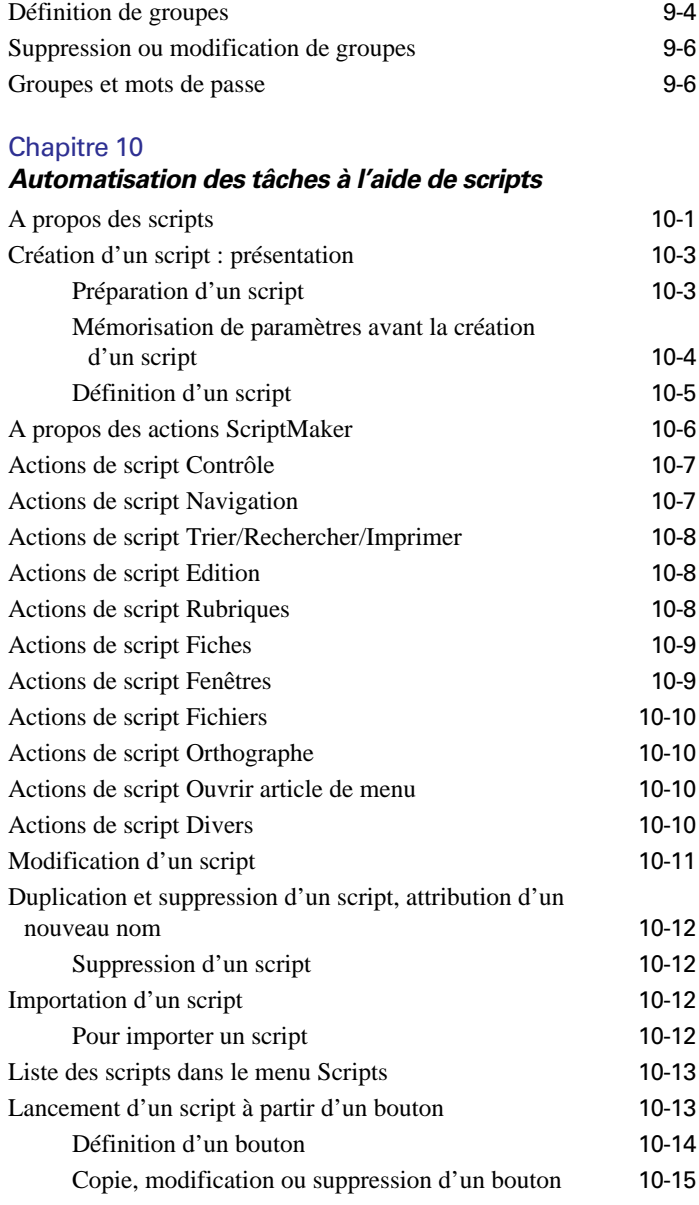

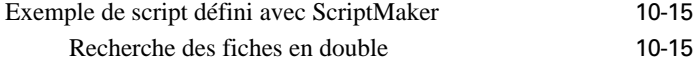

#### *[Utilisation des formules et des fonctions](#page-192-0)*

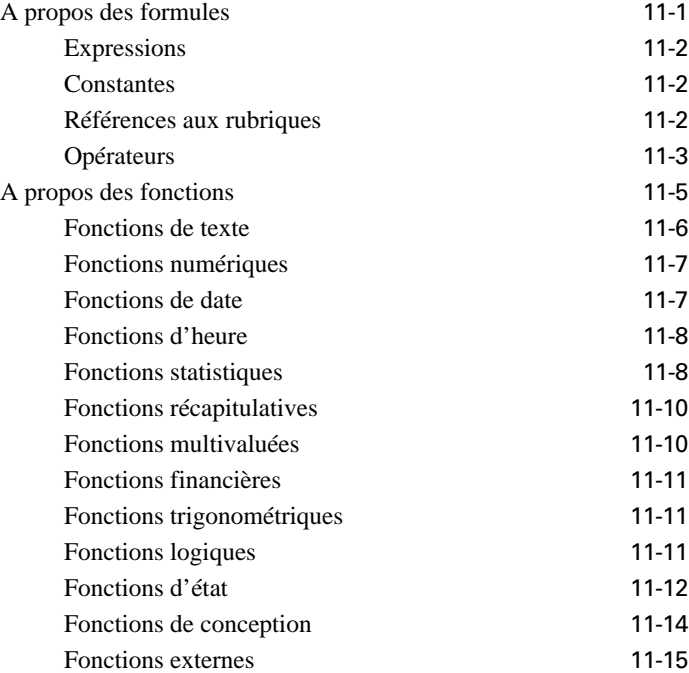

#### Chapitre 12

#### *[Importation et exportation des données](#page-210-0)*

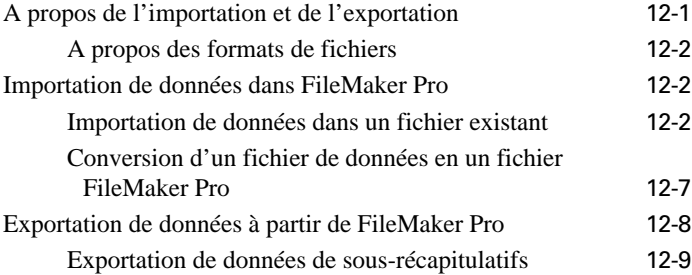

#### Chapitre 13

#### *[Partage de bases de données sur un réseau](#page-220-0)*

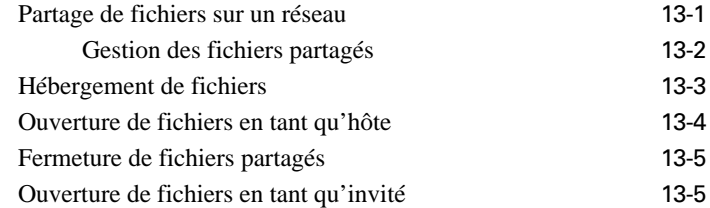

#### Chapitre 14

#### *[Publication de bases de données sur le Web](#page-226-0)*

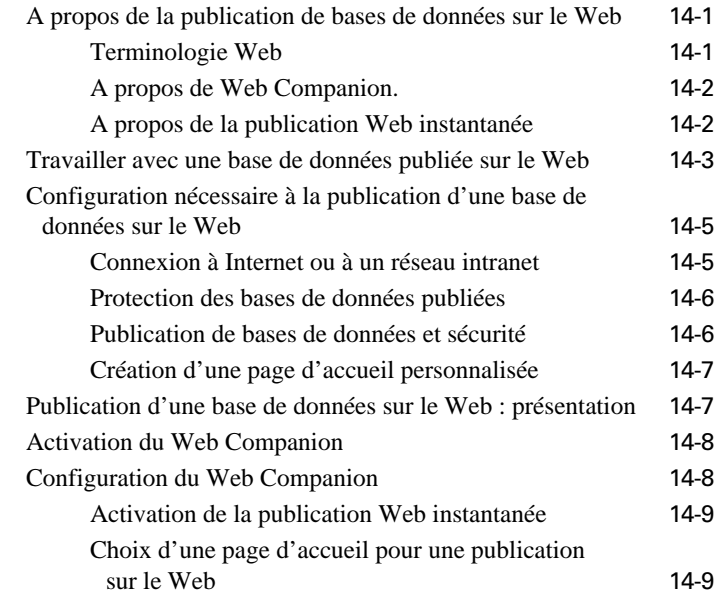

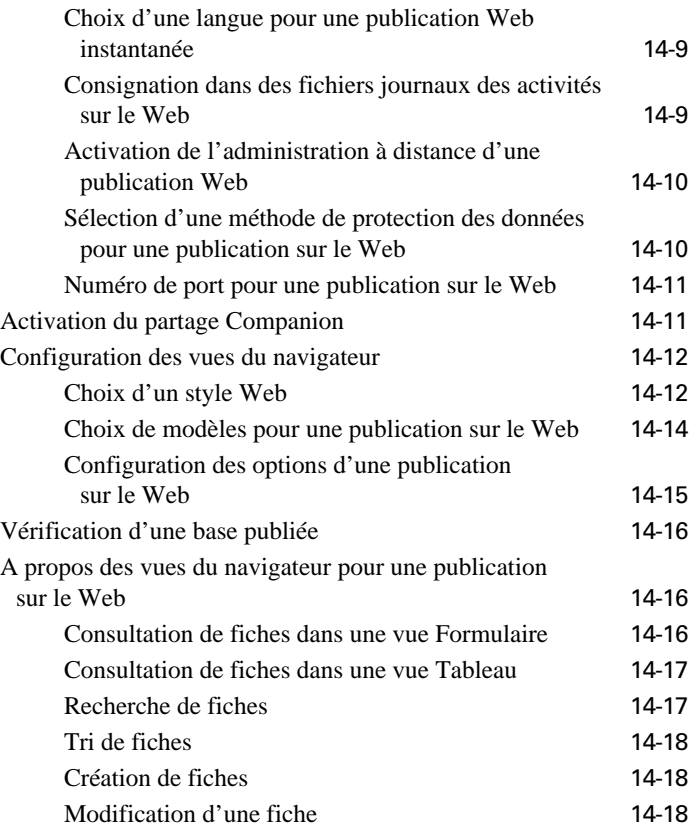

#### *[Utilisation du pilote ODBC avec FileMaker Pro](#page-246-0)*

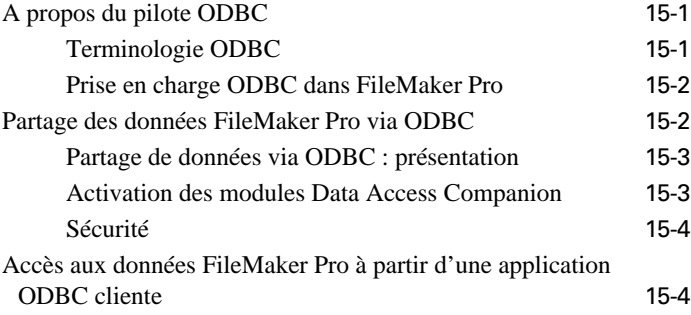

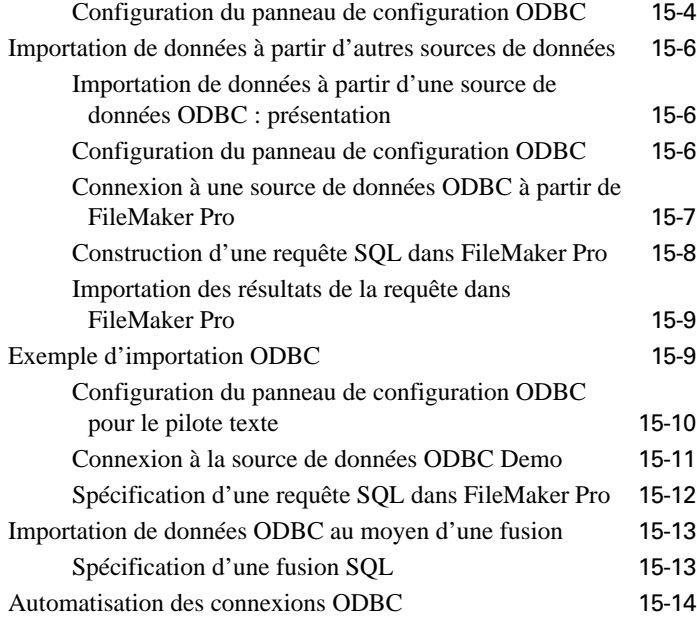

#### Annexe A

#### *[Personnalisation de FileMaker Pro](#page-262-0)*

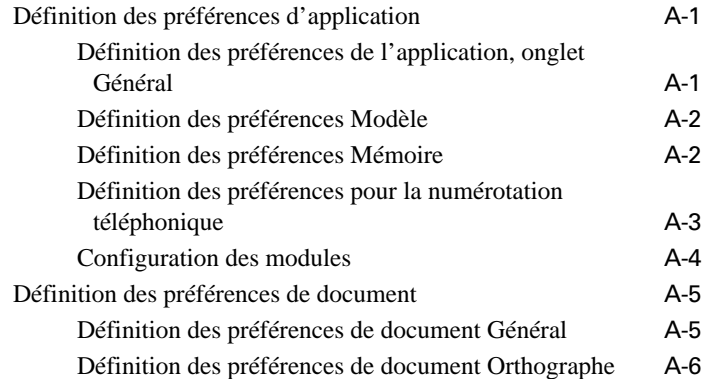

#### Annexe B

#### *[Sauvegarde et récupération des fichiers](#page-268-0)*

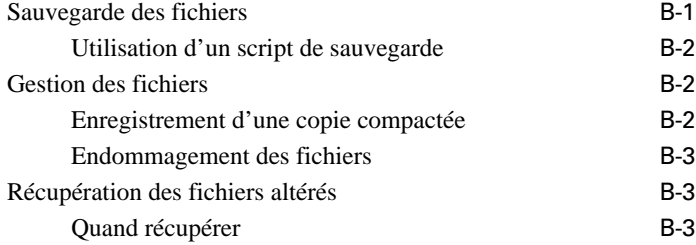

#### Annexe C

#### *[Aide-mémoire FileMaker Pro \(Windows\)](#page-272-0)*

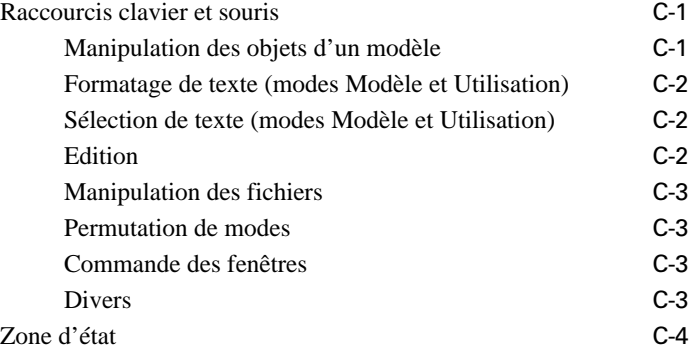

#### Annexe D

#### *[Aide-mémoire FileMaker Pro \(Mac OS\)](#page-276-0)*

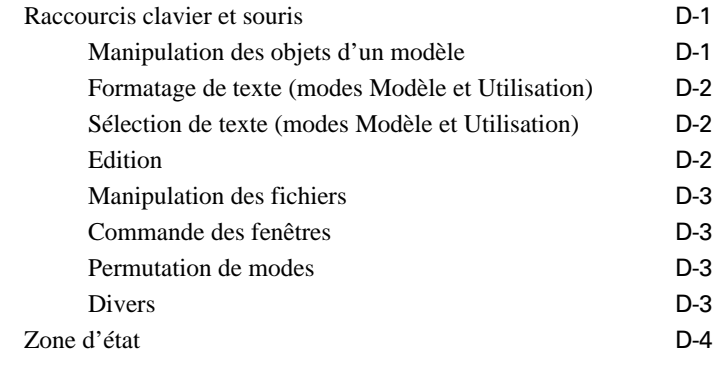

#### *[Index](#page-280-0)* I-1

# **Préface** *Utilisation de FileMaker Pro*

<span id="page-10-0"></span>La documentation du logiciel FileMaker® Pro fournit des informations, des instructions et des illustrations pour vous guider pas à pas dans l'apprentissage de FileMaker Pro.

La préface explique comment :

- 1 Enregistrer votre copie de FileMaker Pro et accéder au service clientèle ;
- 1 Utiliser la documentation FileMaker Pro et les autres outils d'aide pour apprendre à travailler avec le produit ;
- 1 Utiliser l'aide en ligne FileMaker Pro.

Windows : si vous ne connaissez pas Microsoft Windows, vous devez prendre connaissance des conventions Windows et apprendre à utiliser la souris et le clavier. Reportez-vous à la documentation livrée avec votre ordinateur.

Mac OS : si vous ne connaissez pas Mac OS, vous devez apprendre à utiliser la souris et le clavier, et prendre connaissance des autres conventions Mac OS. Reportez-vous à la documentation livrée avec votre ordinateur.

## *Enregistrement et support clientèle*

Prenez le temps de compléter et de renvoyer la carte d'enregistrement de votre produit ou enregistrez-vous en ligne à l'adresse www.filemaker.com/register, ou bien en choisissant le menu Aide > Site Web de FileMaker dans FileMaker Pro.

Pour plus d'informations sur le support technique et le service clientèle, consultez :

www.filemaker.com (pour les clients aux Etats-Unis) ;

www.filemaker.com/intl (pour les clients hors des Etats-Unis) ; ou choisissez le menu Aide > Site Web de FileMaker.

Sur notre site Web, vous trouverez le répertoire des services de FileMaker, Inc., comportant la liste des services disponibles pour nos clients aux Etats-Unis, ainsi que des liens vers les sites internationaux de FileMaker, Inc. , des réponses aux questions les plus fréquentes, et accès aux amples bibliothèques de logiciels utilisées par le personnel de support technique. Les clients n'ayant pas accès au Web peuvent se reporter à la brochure sur le support technique et le service clientèle livrée avec le logiciel. Les clients aux Etats-Unis peuvent également appeler le 1-800-965-9090 pour en savoir davantage sur les services disponibles.

# *Utilisation de la documentation FileMaker Pro*

Vous trouverez dans ce manuel ainsi que dans les autres éléments de la documentation les informations nécessaires à l'installation et l'utilisation de FileMaker Pro.

La documentation FileMaker Pro inclut les éléments suivants :

- 1 Le présent *Manuel de l'utilisateur FileMaker Pro* ;
- 1 L'*Aide FileMaker Pro,* qui offre un système d'aide en ligne complet ;

1 Le *Guide de démarrage de FileMaker Pro,* qui contient des instructions d'installation et des informations sur les nouvelles fonctions, ainsi qu'un didacticiel.

<span id="page-11-0"></span>En outre, FileMaker Pro propose des fichiers modèles de base de données, ainsi que des références et des exemples pour vous aider dans l'exécution de tâches spécifiques. Vous trouverez également d'autres informations, des conseils et des astuces pour l'utilisation de vos bases de données sur le site Web de FileMaker, Inc. à l'adresse www.filemaker.com.

La documentation FileMaker Pro s'adresse aux utilisateurs des systèmes Windows ou Mac OS. Les informations et les instructions sont le plus souvent identiques pour les deux systèmes d'exploitation. Lorsqu'elles diffèrent, les informations pour Windows sont indiquées en premier. Dans l'aide en ligne, des rubriques distinctes peuvent s'afficher pour Windows et Mac OS.

**Remarque** Dans la documentation, les exemples de dates et de chiffres sont indiqués au format français, c'est-à-dire 30/11/2001 et 1 234,50 ; sachant que pour les valeurs à saisir dans le logiciel, le séparateur décimal est la virgule (,).

#### *Structure du présent manuel*

Le *Manuel de l'utilisateur FileMaker Pro* est divisé en trois parties.

#### **Première partie : Utilisation d'une base de données**

La première partie de ce manuel fournit toutes les instructions nécessaires pour utiliser des bases de données existantes, créées dans FileMaker Pro.

#### **Deuxième partie : Conception et création d'une base de données**

La deuxième partie de ce manuel fournit des instructions détaillées pour concevoir et créer vos bases de données.

#### **Troisième partie : Partage et échange de données**

La troisième partie de ce manuel décrit les différentes méthodes permettant d'échanger et de partager des données à partir de bases de données, notamment l'importation et l'exportation de données, le

partage de bases de données sur un réseau ou sur le Web, ou encore le partage de données FileMaker Pro avec d'autres applications compatibles ODBC.

**Remarque** Il est possible de limiter l'accès d'une base de données FileMaker Pro à certains menus, ou à certaines opérations sur les autres bases de données. Pour plus d'informations sur les mots de passe et les droits d'accès, contactez votre administrateur de réseau ou la personne qui a créé la base de données que vous utilisez.

Les informations spécifiques dans ce manuel se présentent comme suit :

Les paragraphes intitulés **Remarque** ou **Astuce** donnent des informations supplémentaires ou pratiques sur un sujet.

Les paragraphes intitulés **Attention** attirent votre attention sur des situations particulières, par exemple sur les actions que vous ne pouvez pas annuler.

Les termes du glossaire sont expliqués dans l'aide en ligne de FileMaker Pro. Ils sont indiqués en italique dans le Manuel de l'utilisateur et soulignés en pointillé dans l'aide en ligne.

#### *Remarque à propos des illustrations*

Ce manuel s'adresse aux utilisateurs de FileMaker Pro pour Windows ou Mac OS. Les illustrations sont fournies indifféremment pour ces deux plates-formes. Les systèmes utilisés pour les illustrations sont Windows 98 et Mac OS 8.5. Par conséquent, ce que vous voyez à l'écran peut être différent des illustrations fournies dans le manuel, en fonction de la plate-forme et du système d'exploitation sur lesquels vous travaillez.

Windows : si vous utilisez un système Windows autre que Windows 98 (comme Windows 95 ou Windows NT), ce que vous voyez à l'écran peut ne pas correspondre aux illustrations de la documentation.

<span id="page-12-0"></span>Mac OS : si vous utilisez un système Mac OS 7.6.1 et que le gestionnaire Apparence n'est pas installé, certaines options des boîtes de dialogue s'affichent dans des menus locaux au lieu de s'afficher sous des onglets.

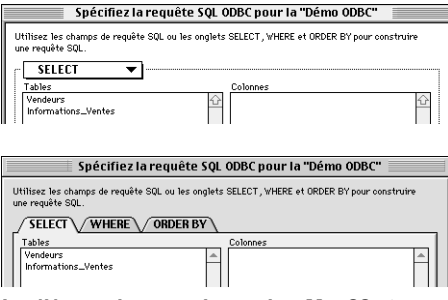

**Les éléments des menus locaux dans Mac OS 7.6.1 s'affichent sous forme d'onglets dans Mac OS 8.0 et versions ultérieures.**

# *Utilisation de l'Aide FileMaker Pro*

L'aide en ligne FileMaker Pro est disponible à tout moment pendant l'exécution de FileMaker Pro. Elle contient des informations qui ne figurent pas dans la documentation imprimée, comme des conseils pour le dépannage ou des solutions alternatives pour l'exécution de certaines actions.

#### *Lancement de l'Aide FileMaker Pro*

Dès que vous ouvrez l'Aide FileMaker Pro, l'application Aide Windows (sous Windows) ou l'application FileMaker Help Viewer (sous Mac OS) se lance automatiquement. Ces applications s'exécutent indépendamment de FileMaker Pro.

Pour lancer l'Aide FileMaker Pro pendant l'exécution du programme, utilisez l'une des méthodes suivantes :

- 1 Choisissez le menu Aide, puis la commande du menu qui vous intéresse.
- $\blacksquare$  Windows : appuyez sur la touche F1

• Mac OS : appuyez sur la touche Aide ou sur  $\mathcal{H}$  + ?

Selon la fenêtre ou la boîte de dialogue ouverte lorsque vous appuyez sur F1 ou sur la touche Aide, la rubrique correspondante de l'Aide s'affiche.

**Remarque** Pour les informations sur la version, le copyright et autres détails sur la présente version de FileMaker Pro, choisissez le menu Aide > A propos de FileMaker Pro.

#### *A propos des fenêtres de rubriques d'aide*

Pour consulter d'autres rubriques de l'Aide FileMaker Pro, vous pouvez cliquer sur les boutons et le texte souligné dans la fenêtre de la rubrique active.

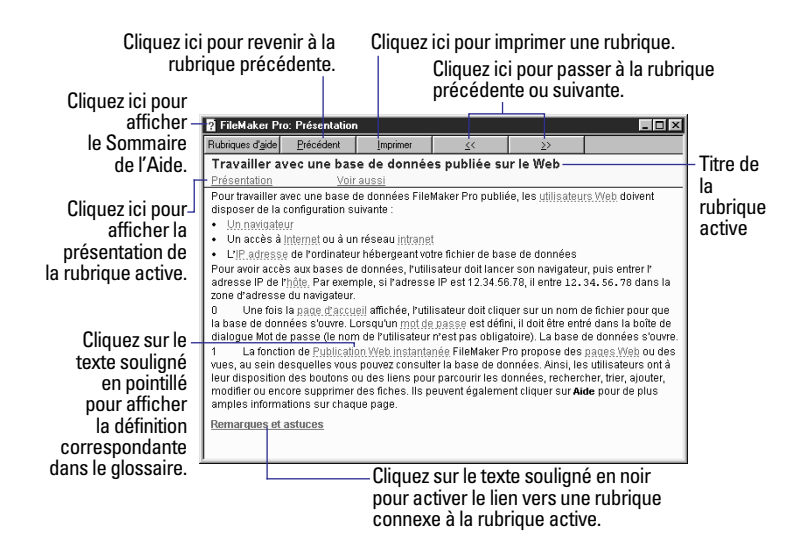

Pour plus d'informations sur l'utilisation de l'Aide FileMaker Pro, par exemple l'impression d'une rubrique d'aide, choisissez le menu Aide > Sommaire et index, cliquez sur l'onglet Index, puis entrez aide en ligne.

#### <span id="page-13-0"></span>*Recherche d'une rubrique à l'aide du sommaire de l'Aide*

Dans FileMaker Pro, choisissez le menu Aide > Sommaire et index ou cliquez sur le bouton Rubriques d'aide dans n'importe quelle rubrique de l'Aide FileMaker Pro pour afficher le Sommaire. Lorsque vous ouvrez ce sommaire, la liste des rubriques se présente comme la table des matières d'un livre.

Pour afficher la liste des rubriques d'un sujet, double-cliquez (Windows) ou cliquez (Mac OS) sur l'icône du livre correspondant. Ensuite, double-cliquez (Windows) ou cliquez (Mac OS) sur la rubrique de votre choix pour afficher la fenêtre d'aide correspondante.

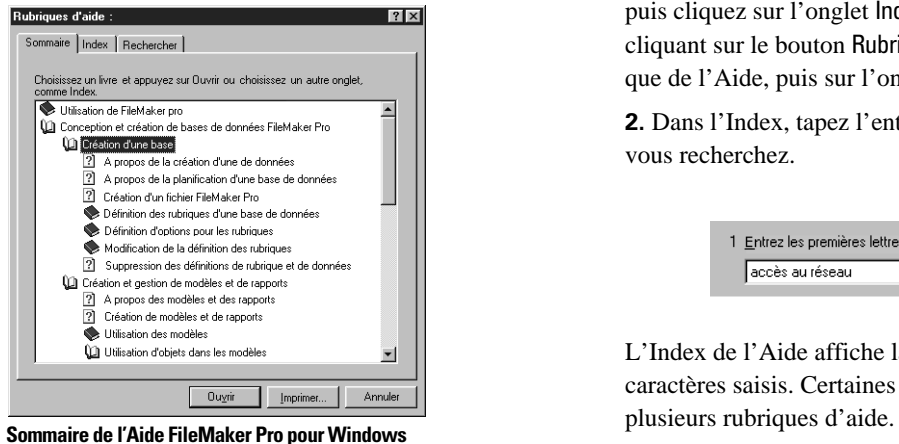

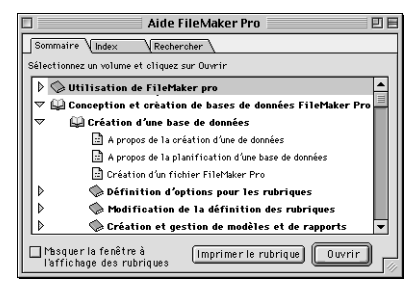

**Sommaire de l'Aide FileMaker Pro pour Mac OS**

#### *Recherche d'une rubrique à l'aide de l'index de l'Aide*

L'Aide FileMaker Pro propose une liste alphabétique des entrées d'index, ou des *mots-clés* (mots ou groupes de mots pertinents) pour vous aider à trouver les rubriques contenant les informations que vous recherchez. Chaque entrée d'index est associée à une ou plusieurs rubriques.

Ce manuel propose des entrées d'index pour vous aider à trouver des informations plus détaillées sur certaines rubriques de l'Aide FileMaker Pro.

Pour utiliser l'index de l'Aide :

**1.** Dans FileMaker Pro, choisissez le menu Aide > Sommaire et index, puis cliquez sur l'onglet Index. Vous pouvez également procéder en cliquant sur le bouton Rubriques d'aide dans n'importe quelle rubrique de l'Aide, puis sur l'onglet Index.

**2.** Dans l'Index, tapez l'entrée d'index (complète ou partielle) que vous recherchez.

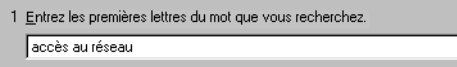

L'Index de l'Aide affiche la liste des entrées commençant par les caractères saisis. Certaines entrées d'index peuvent être associées à

<span id="page-14-0"></span>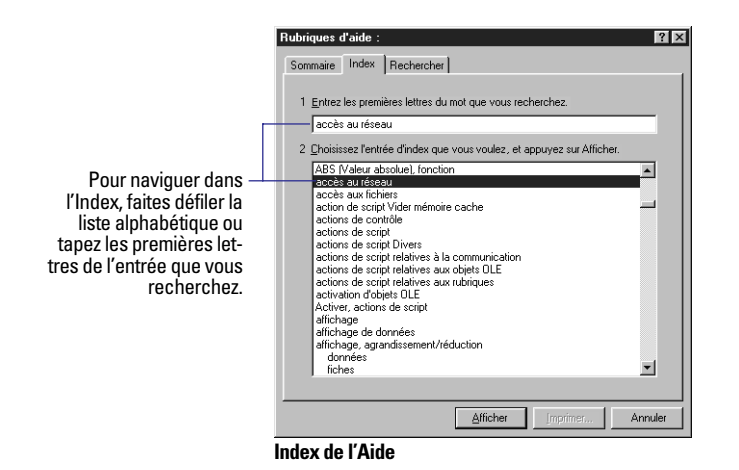

**3.** Double-cliquez sur une entrée ou une rubrique répertoriée sous l'entrée pour afficher la fenêtre d'aide correspondante.

#### *Recherche d'une rubrique à l'aide de mots spécifiques*

Si vous ne trouvez pas les informations recherchées dans le Sommaire ou dans l'index de l'Aide, vous pouvez spécifier un mot ou un groupe de mots spécifique pour lancer une recherche sur l'ensemble des rubriques d'aide. L'Aide FileMaker Pro affiche la liste de toutes les rubriques contenant le ou les mots spécifiés, ainsi que le nombre total de rubriques trouvées. Pour affiner la recherche, vous pouvez spécifier une combinaison de mots. Par exemple, vous pouvez rechercher toutes les rubriques contenant les mots « définition » et « script ».

Pour rechercher une rubrique à partir d'un mot ou d'un groupe de mots spécifique :

**1.** Dans FileMaker Pro, choisissez le menu Aide > Sommaire et index, puis cliquez sur l'onglet Rechercher. Vous pouvez également procéder en cliquant sur le bouton Rubriques d'aide dans n'importe quelle rubrique de l'Aide, puis sur l'onglet Rechercher.

Windows : La première fois que vous cliquez sur Rechercher dans l'Aide FileMaker Pro, la boîte de dialogue Assistant de création de rechercher s'affiche. Suivez les instructions affichées afin de configurer l'Aide FileMaker Pro pour la recherche de mots-clés. Vous n'aurez à exécuter cette procédure qu'une seule fois.

**2.** Dans la fenêtre de recherche, entrez le mot que vous recherchez.

**3.** Pour affiner la recherche, procédez de l'une des façons suivantes :

Windows : entrez d'autres mots. Ensuite, cliquez sur Options, sélectionnez Tous les mots que vous entrez dans n'importe quel ordre et Immédiatement après la frappe d'une touche pour lancer la recherche, et enfin cliquez sur OK. Vous pouvez également sélectionner plusieurs mots en les sélectionnant dans la liste des mots à rechercher, à l'aide de la combinaison de touches Ctrl + clic.

Mac OS : cliquez sur le bouton permettant d'étendre la recherche, puis entrez un second mot sur la ligne affichée sous celle du premier mot. Ensuite, cliquez sur Rechercher. Vous pouvez ajouter plusieurs lignes et sélectionner différents paramètres proposés dans des menus locaux, pour chaque mot.

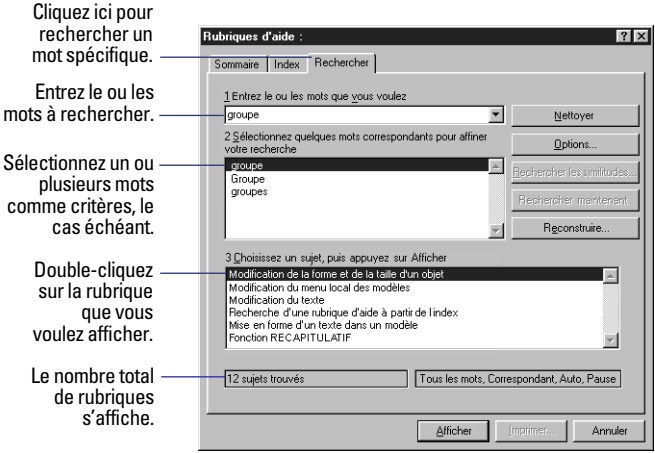

**Recherche de mots dans l'Aide FileMaker Pro pour Windows**

<span id="page-15-0"></span>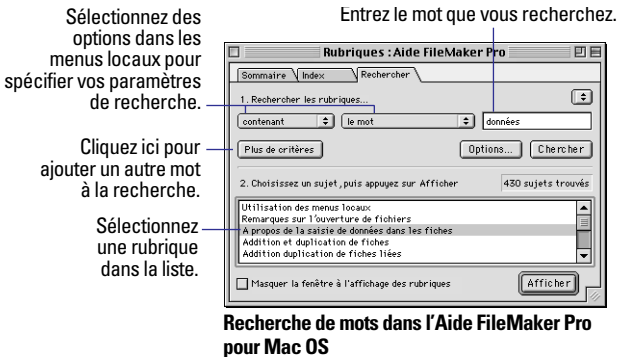

**4.** Choisissez une rubrique dans la liste, et cliquez sur Afficher.

Dans la fenêtre de la rubrique d'aide, l'Aide FileMaker Pro affiche chaque occurrence du ou des mots saisis.

#### *Recherche d'informations sur des éléments spécifiques dans FileMaker Pro*

Lorsque vous travaillez dans des bases de données, vous pouvez obtenir des informations sur les boîtes de dialogue ouvertes, ou sur les éléments sur lesquels vous pointez, selon la plate-forme que vous utilisez.

Si vous utilisez FileMaker Pro pour Windows, vous pouvez procéder suivant l'une des manières suivantes :

1 Ouvrez une boîte de dialogue et appuyez sur F1. La rubrique d'aide correspondant à cette boîte de dialogue s'affiche.

1 Lorsque vous utilisez l'Assistant Nouveau modèle/rapport, cliquez sur le bouton Aide dans n'importe quel panneau. La rubrique d'aide correspondant à ce panneau s'affiche.

1 Pointez un outil ou un élément dans une fenêtre et lisez la description correspondante qui s'affiche dans une fenêtre locale ou dans la barre d'état en bas de la fenêtre.

**Pour rechercher des informations sur les éléments individuels** d'une boîte de dialogue, cliquez sur le bouton ? dans l'angle supérieur droit de la boîte de dialogue (pour les boîtes de dialogue qui possèdent ce bouton) ou appuyez sur Maj + F1, puis cliquez sur l'élément qui vous intéresse dans la boîte de dialogue. Vous pouvez également procéder en cliquant avec le bouton droit de la souris sur l'élément qui vous intéresse dans une boîte de dialogue, puis en choisissant Qu'est-ce que c'est ? dans le menu local. (Pour fermer une rubrique Qu'est-ce que c'est ?, cliquez n'importe où dans la rubrique d'aide.)

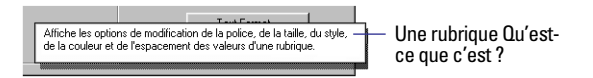

Si vous utilisez FileMaker Pro pour Mac OS, vous pouvez procéder suivant l'une des manières suivantes :

- $\blacksquare$  Choisissez le menu Aide > Aide FileMaker Pro ou appuyez sur  $\mathcal{H}$  + ? pour obtenir des informations sur la boîte de dialogue ouverte.
- 1 Ouvrez la boîte de dialogue et appuyez sur la touche Aide. La rubrique d'aide correspondant à cette boîte de dialogue s'affiche.
- Lorsque vous utilisez l'Assistant Nouveau modèle/rapport, cliquez sur le bouton Aide dans n'importe quel panneau. La rubrique d'aide correspondant à ce panneau s'affiche.

 $\blacksquare$  Choisissez le menu Aide > Afficher les bulles d'aide, puis pointez une commande dans la fenêtre de la base de données ou sélectionnez une option du menu, pour obtenir les informations correspondantes.

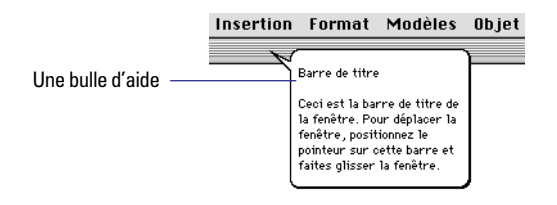

#### <span id="page-16-0"></span>*Pour obtenir une aide supplémentaire*

Utilisez l'Aide pour obtenir des informations sur les tâches supplémentaires suivantes :

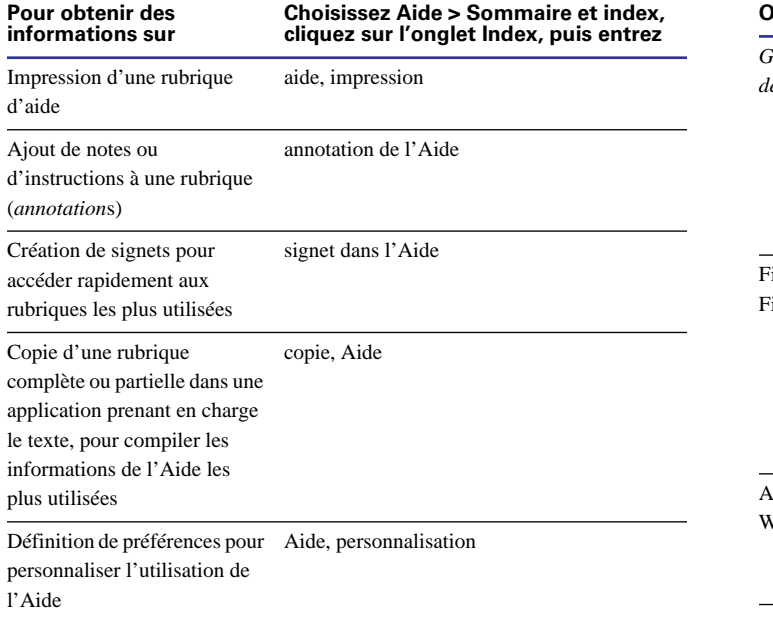

#### *Utilisation d'autres outils*

Utilisez les outils supplémentaires suivants pour exploiter FileMaker Pro de façon optimale.

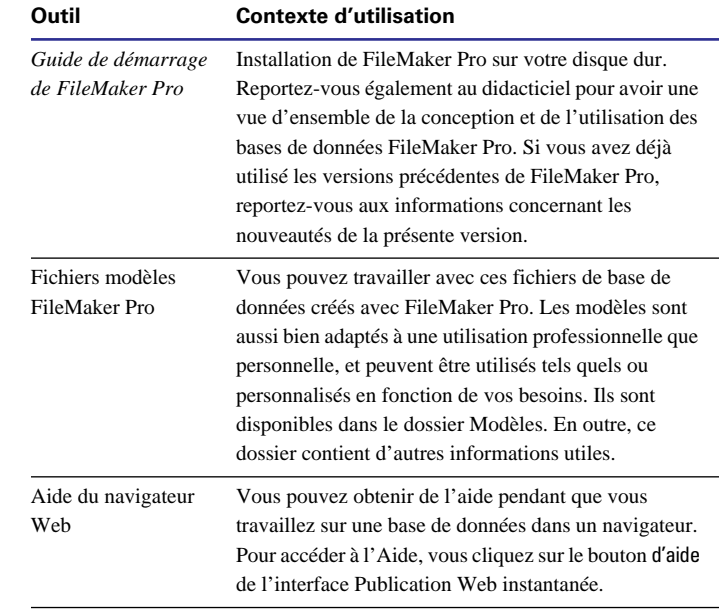

# **Première partie** *Utilisation d'une base de données*

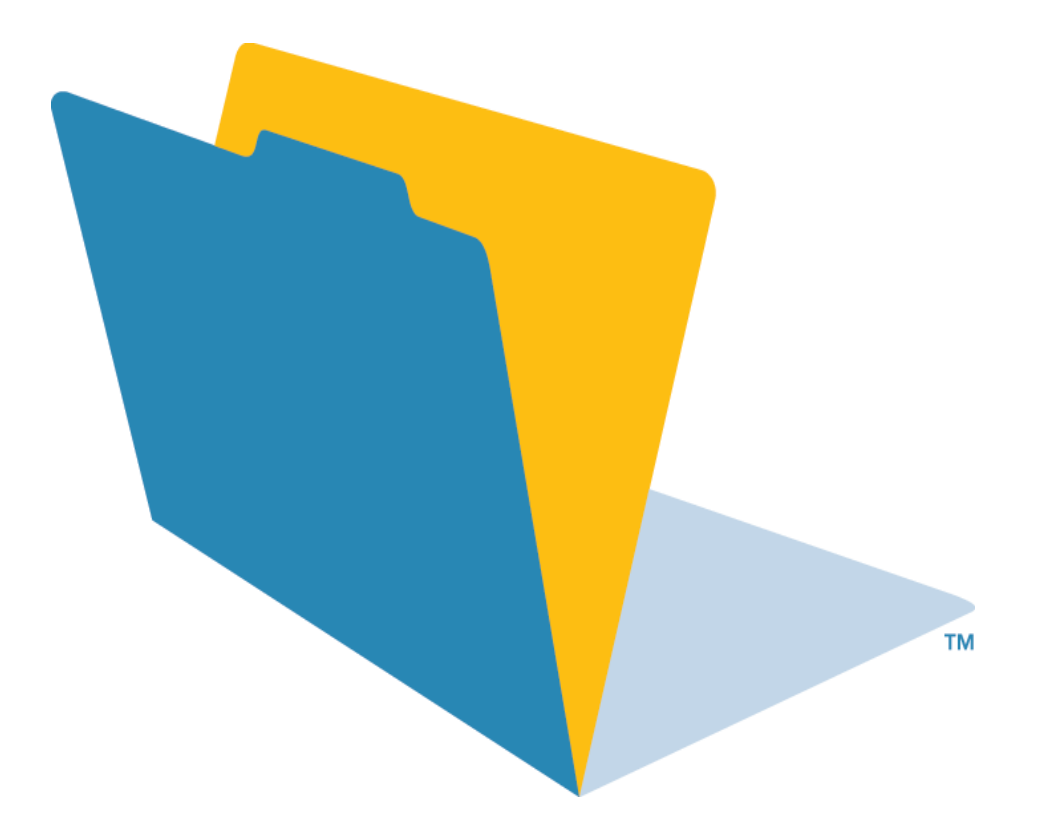

# **Chapitre 1** *Principes de base de FileMaker Pro*

<span id="page-20-0"></span>Le présent chapitre donne des informations fondamentales sur les bases de données ainsi que sur l'utilisation de FileMaker Pro. Vous allez apprendre à :

- Travailler avec des rubriques et des fiches ;
- Utiliser les modes FileMaker Pro :
- Exécuter les commandes de menu :
- 1 Gérer des fichiers.

Si vous ne connaissez pas FileMaker Pro, commencez par consulter le didacticiel inclus dans le *Guide de démarrage de FileMaker Pro*.

### *Bases de données*

Une *base de données* est un ensemble d'informations ou de *données*, dans lequel vous effectuez des opérations d'organisation, de mise à jour, de tri, de recherche et d'impression selon vos besoins. Votre répertoire d'adresses ou n'importe quel classeur peuvent être des exemples de bases de données. Vous y consignez des informations similaires qui sont organisées de sorte à être consultées facilement.

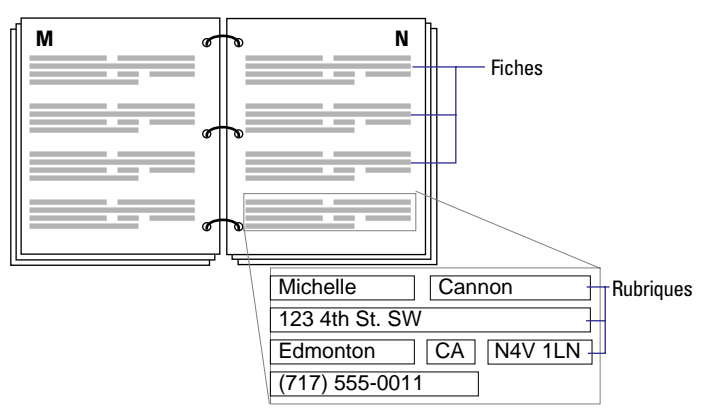

**Votre répertoire d'adresses est semblable à une base de données.**

Avec un classeur, vous devez choisir une manière de trier vos données, par ordre alphabétique, par nom ou par région, par exemple. L'enregistrement de noms et d'adresses dans FileMaker Pro permet d'organiser vos informations de plusieurs manières. Vous pouvez trier les informations par pays, par ville, par nom ou encore par ces trois rubriques.

Il vous est possible d'afficher un sous-ensemble des données, par exemple, uniquement les personnes d'une ville particulière. Une base de données ne sert pas seulement à stocker des informations : elle permet de les organiser et de les analyser de sorte que vous compreniez leur signification.

Une base de données peut être un *fichier*, qui contient, par exemple, les noms, adresses, et numéros de téléphone et de télécopie de tous vos clients.

<span id="page-21-0"></span>Une base de données peut également être composée de nombreux fichiers qui rassemblent toutes les données relatives à un sujet particulier, ou à des sujets apparentés (cet ensemble est parfois appelé *système de base de données*). Grâce aux fonctionnalités relationnelles de FileMaker Pro, vous pouvez lier les informations des différents fichiers et ainsi créer une *base de données relationnelle*. Par exemple, un fichier peut rassembler les clients ayant effectué un voyage particulier et un *fichier lié* peut renseigner sur le coût de ce voyage. (Pour de plus amples informations sur les bases de données relationnelles, reportez-vous au [Chapitre 8, Utilisation de](#page-148-0)  [fichiers liés](#page-148-0).)

#### **Fichier Clients Fichier Produits**

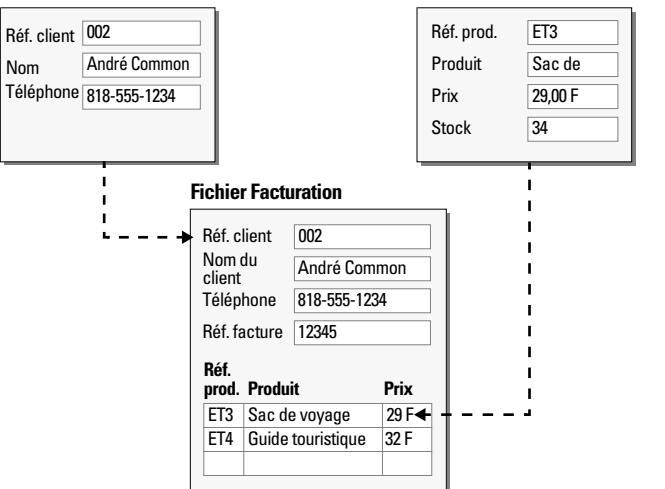

FileMaker Pro est fourni avec des fichiers de modèles de sorte que vous puissiez démarrer tout de suite. Pour ouvrir l'un des fichiers de modèles, choisissez le menu Fichier > Nouvelle base de données et sélectionnez le fichier qui correspond au mieux à vos besoins.

# *Fichiers FileMaker Pro*

Avant de commencer à travailler avec FileMaker Pro, il convient de vous familiariser avec les principes de base d'un fichier FileMaker Pro et avec certains concepts simples de base de données.

#### *Rubriques et fiches*

Les *rubriques* sont les éléments constituants d'un fichier de base de données. Elles permettent d'enregistrer, de calculer et d'afficher les données que vous entrez dans une fiche. Chaque élément d'information contenu dans une fiche (un nom, un numéro de référence et un numéro de téléphone, par exemple) est enregistré dans une rubrique.

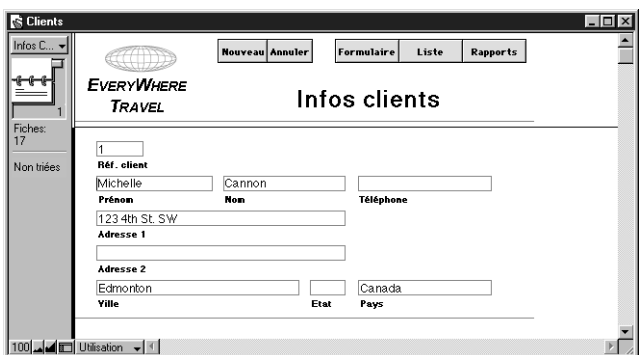

**Une fiche de la base de données Clients**

Dans l'exemple Clients ci-dessus, les rubriques consignent les informations de nom et d'adresse. Vous entrez, par exemple, le prénom d'un client dans la rubrique Prénom, son nom dans la rubrique Nom, et ainsi de suite. Utilisez une rubrique pour chaque élément d'information unique que vous enregistrez.

<span id="page-22-0"></span>Un fichier de base de données contient une ou plusieurs *fiches*. Chaque fiche se compose de rubriques comportant des informations similaires sur un sujet ou une activité. Par exemple, les rubriques d'une fiche du fichier Clients contiennent les informations d'adresse d'un client.

Pour saisir des données dans un fichier de base de données, vous créez une fiche et entrez les données dans les rubriques appartenant à cette fiche. Une fois les fiches créées, vous pouvez les utiliser de différentes manières : vous pouvez les modifier, les trier, rechercher un groupe de fiches contenant des données particulières ou partager les données sur un réseau.

L'élément d'information saisi dans une rubrique correspond à sa *valeur*. Les valeurs peuvent être saisies directement dans une rubrique, importées à partir d'une autre application ou entrées selon différentes manières. Elles doivent avoir l'un des formats suivants :

- $\blacksquare$  Texte :
- Nombre :
- Date :
- Heure :
- 1 Graphisme, son, vidéo ou, pour Windows uniquement, objet OLE ;
- 1 Résultat d'une formule qui calcule la valeur de la rubrique ;
- Récapitulatif des valeurs de la rubrique pour un groupe de fiches.

#### *Modèles*

Les *modèles* FileMaker Pro déterminent comment les informations sont organisées pour l'affichage, l'impression, le suivi, la recherche et la saisie de données. Les modèles n'enregistrent pas les données, ils ne font que les afficher.

Les fichiers de base de données peuvent avoir de nombreux modèles différents qui présentent les données sous plusieurs formes. Dans un fichier de base de données, vous pouvez créer des modèles séparés pour la saisie de données, l'établissement de récapitulatifs, l'impression d'étiquettes de publipostage, la publication d'une base de données sur le Web, etc. Lorsque vous modifiez la conception d'un modèle, cela n'affecte en rien les données, ni les autres modèles du fichier. Si vous changez les données d'une rubrique, ces modifications sont reportées dans la même rubrique de tous les modèles de la base de données.

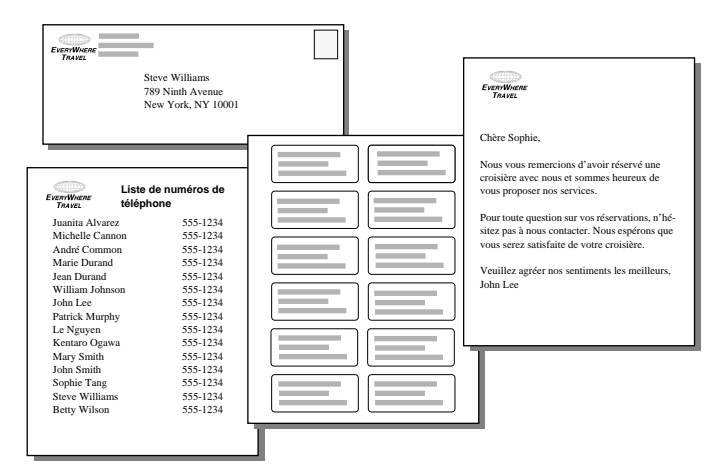

#### **Les mêmes données peuvent être organisées différemment dans plusieurs modèles.**

Dans un modèle, vous :

- Choisissez les rubriques à afficher ;
- Disposez et formatez les rubriques ;
- Ajoutez ou modifiez les titres de rubrique ;
- <span id="page-23-0"></span>1 Créez des rapports, pour regrouper ou récapituler des données, par exemple ;
- 1 Ajoutez des boutons qui facilitent l'utilisation du fichier ;
- 1 Indiquez le mode d'impression des fiches ;
- Ajoutez des graphismes et du texte pour mettre en valeur les données et leur donner de l'intérêt.

#### *Modes*

Dans FileMaker Pro, vous travaillez avec des données à l'aide de quatre modes.

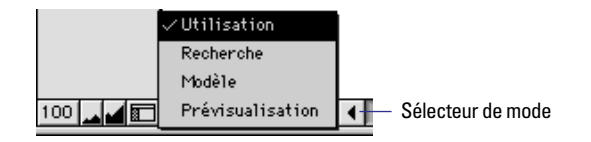

Changez de mode par l'intermédiaire du sélecteur de mode situé dans le coin inférieur gauche de la fenêtre ou en choisissant un mode dans le menu Affichage.

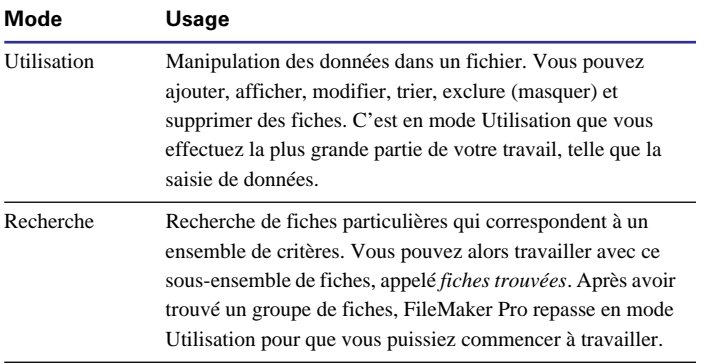

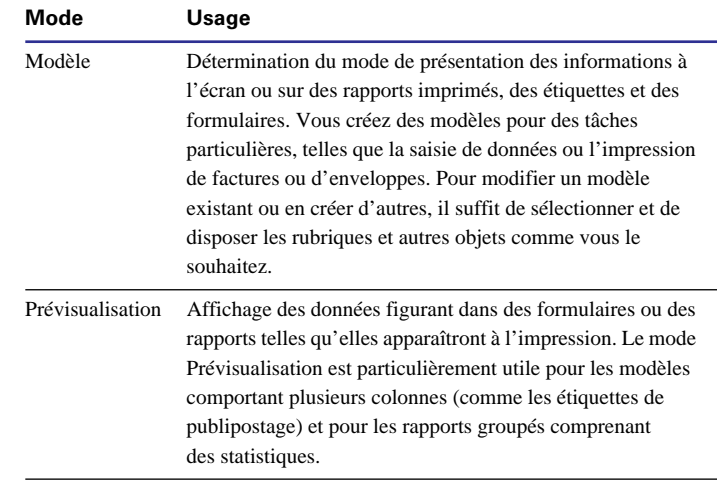

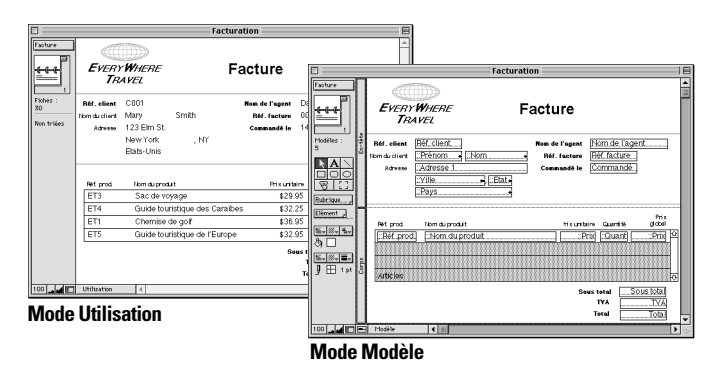

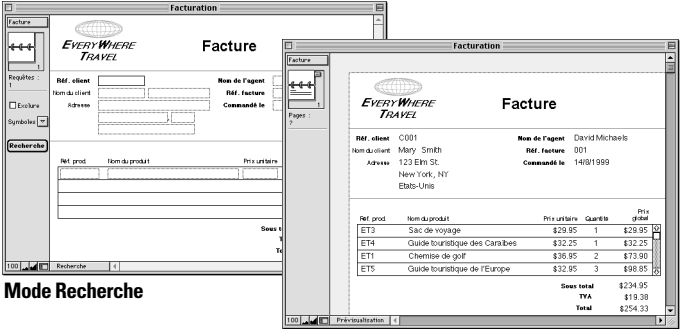

**Mode Prévisualisation**

#### <span id="page-24-0"></span>*Partage des données*

L'enregistrement de données dans FileMaker Pro permet à pouvoir de partager avec d'autres utilisateurs. Ce partage peut s'effectuer avec d'autres utilisateurs FileMaker Pro sur un réseau, ou à l'aide d'un compagnon FileMaker Pro dans le cadre d'une diffusion sur le Web ou d'une connexion ODBC.

1 Si vous partagez des données à l'aide du module réseau de FileMaker Pro sur un réseau et que vous avez plus de dix invités, vous devez héberger les fichiers à l'aide de FileMaker Pro Server. Pour de plus amples informations, reportez-vous au [Chapitre 13,](#page-220-0)  [Partage de bases de données sur un réseau.](#page-220-0)

• Pour de plus amples informations sur la publication de données FileMaker Pro sur le Web, reportez-vous au [Chapitre 14, Publication](#page-226-0)  [de bases de données sur le Web](#page-226-0). Pour de plus amples informations sur le nombre d'adresses IP pouvant accéder à une base de données, consultez l'aide en ligne de FileMaker Pro. Choisissez le menu Aide > Sommaire et index, cliquez sur l'onglet Index et entrez invité.

1 Pour de plus amples informations sur le partage de données via ODBC, reportez-vous au [Chapitre 15, Utilisation du pilote ODBC](#page-246-0)  [avec FileMaker Pro.](#page-246-0)

# *Exécution de commandes de menu*

Dans FileMaker Pro, il existe plusieurs manières d'accéder à des commandes de menu.

Vous pouvez accéder à une commande de menu en :

- La choisissant dans un menu :
- Utilisant un raccourci clavier :
- Cliquant sur un outil dans une barre d'outils ;
- La choisissant dans un menu local :
- 1 En l'activant à partir d'un Apple Event.

Pour consulter les raccourcis clavier fréquemment utilisés, reportezvous à l'[Annexe C, Aide-mémoire FileMaker Pro \(Windows\)](#page-272-0) et à l'[Annexe D, Aide-mémoire FileMaker Pro \(Mac OS\)](#page-276-0).

**Attention** Il se peut que des options de menu apparaissent en grisé si vous ne disposez que d'un accès restreint au fichier. Par exemple, si vous ouvrez un fichier et que vous ne disposez pas d'autorisations pour créer des fiches, la commande Nouvelle fiche et le bouton de la barre d'outils sont provisoirement inutilisables.

#### *Utilisation des barres d'outils*

Les barres d'outils fournissent un accès rapide à de nombreuses commandes de menu FileMaker Pro.

Maintenez le curseur sur un bouton pour afficher sa description.

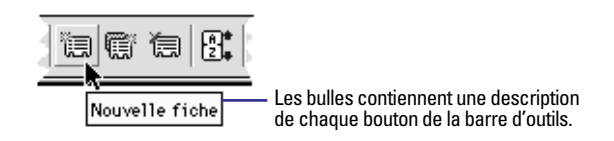

Les boutons de la barre d'outils varient selon le mode utilisé. Par exemple, la barre d'outils standard en mode Utilisation contient des boutons qui permettent de créer ou de supprimer des fiches. En mode Recherche, les boutons vous aident à créer ou à supprimer des requêtes.

Faites glisser une barre d'outils en utilisant la poignée pour la repositionner.

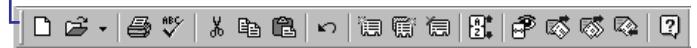

#### **Barre d'outils standard en mode Utilisation**

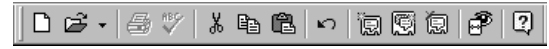

#### **Barre d'outils standard en mode Recherche**

<span id="page-25-0"></span>Différentes commandes de menu sont également disponibles avec chaque jeu de barres d'outils :

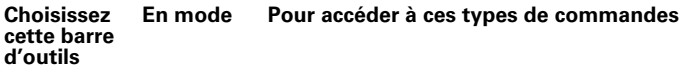

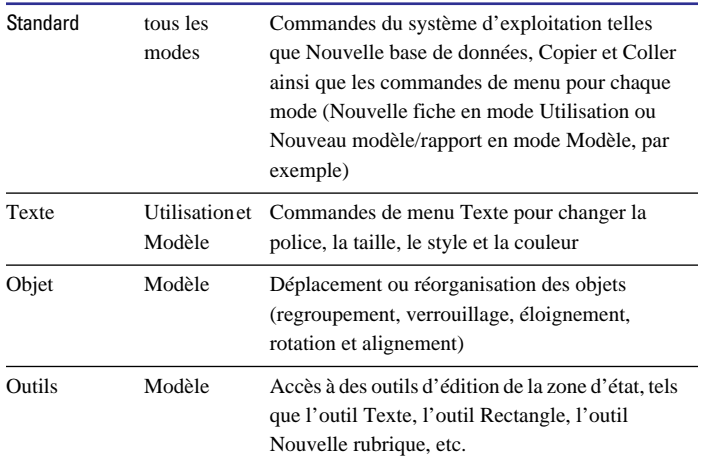

Vous pouvez changer l'emplacement et la position des barres d'outils en les déplaçant et en les redimensionnant.

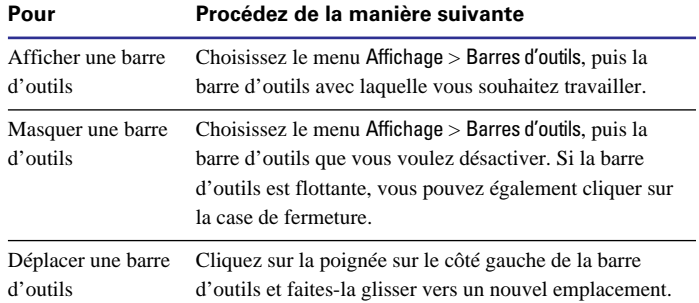

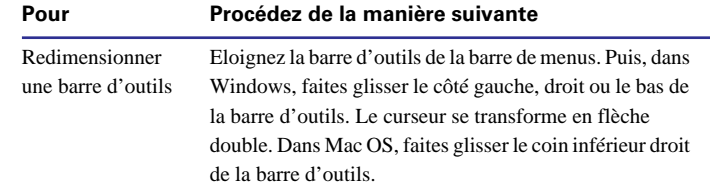

#### *Utilisation des menus locaux*

Vous pouvez rapidement éditer un objet ou des données en choisissant directement les commandes dans un *menu local* (menu contextuel).

Les commandes d'un menu local changent selon le mode utilisé, l'élément sur lequel se trouve le curseur, et selon qu'un élément est sélectionné ou non. Par exemple, lorsqu'un texte est sélectionné en mode Utilisation, les commandes Couper, Copier, Coller et les commandes de formatage de texte sont disponibles. Lorsqu'une rubrique est sélectionnée en mode Modèle, vous avez accès à un jeu de commandes différent.

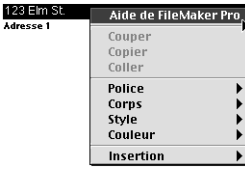

**Menu local en mode Utilisation**

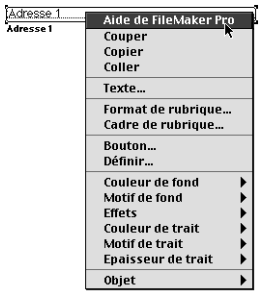

**Menu local en mode Modèle**

<span id="page-26-0"></span>Pour afficher un menu local dans Windows, appuyez sur le bouton droit de la souris lorsque le pointeur se trouve sur un objet ou sur des données. Dans Mac OS, maintenez la touche Ctrl enfoncée, puis cliquez à l'aide de la souris sur un objet ou sur des données.

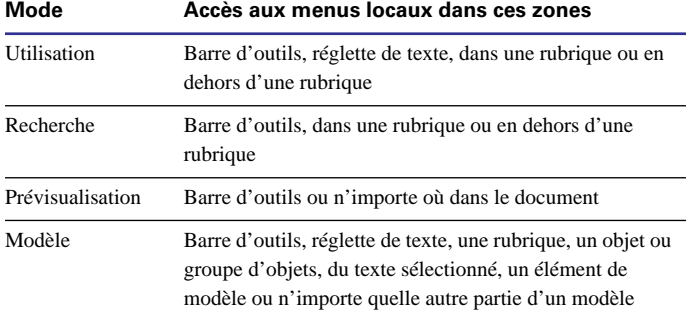

# *Gestion de fichiers*

Dans FileMaker Pro, vous pouvez travailler avec des fichiers de base de données existants ou en créer. Les sections suivantes expliquent comment travailler avec des fichiers FileMaker Pro existants. Pour de plus amples informations sur la création de fichiers de base de données, reportez-vous au [Chapitre 5, Création d'une base de](#page-68-0)  [données](#page-68-0).

#### *Démarrage de FileMaker Pro*

Il existe plusieurs manières de démarrer FileMaker Pro :

- 1 Double-cliquez sur l'icône de l'application FileMaker Pro.
- 1 Double-cliquez sur un fichier FileMaker Pro.
- 1 Faites glisser un fichier FileMaker Pro sur l'icône FileMaker Pro.
- Windows : cliquez sur le bouton Démarrer, Programmes > FileMaker Pro 5.0 > FileMaker Pro.

#### *Ouverture de fichiers*

Pour ouvrir un fichier si FileMaker Pro est déjà lancé :

- **1.** Choisissez le menu Fichier > Ouvrir.
- **2.** Double-cliquez sur le nom du fichier à ouvrir.

Si un mot de passe vous est demandé, entrez-le puis cliquez sur OK.

Pour ouvrir un fichier si FileMaker Pro n'est pas lancé, choisissez l'une des méthodes suivantes :

- 1 Double-cliquez sur l'icône du fichier.
- 1 Faites glisser le fichier sur l'icône de l'application FileMaker Pro.

1 Double-cliquez sur l'icône de l'application FileMaker Pro. Dans la boîte de dialogue Nouvelle base de données, sélectionnez Ouvrir un fichier existant, cliquez sur OK puis double-cliquez sur le nom du fichier.

Il est possible d'ouvrir un fichier FileMaker Pro pour Windows sur le système Mac OS, et vice versa. Si vous prévoyez de déplacer des fichiers d'une plate-forme à une autre, il est préférable d'ajouter l'extension .FP5 au nom du fichier. Si vous ajoutez ou supprimez des extensions, vous devez indiquer de nouveau l'emplacement des fichiers liés et des fichiers comportant des scripts externes.

Pour de plus amples informations sur l'ouverture d'un fichier hébergé sur un autre ordinateur, reportez-vous à la section [Ouverture](#page-224-0)  [de fichiers en tant qu'invité, page 13-5.](#page-224-0)

**Astuce** Vous pouvez afficher les noms des fichiers les plus récemment ouverts dans le menu Fichier. Reportez-vous à la section [Définition des préférences de l'application, onglet Général,](#page-262-0)  [page A-1](#page-262-0).

<span id="page-27-0"></span>Points importants à noter :

1 Lorsque vous ouvrez un fichier créé avec une version antérieure de FileMaker Pro (version 4.1 et versions antérieures), vous devez le convertir au format FileMaker Pro 5. Lors de la conversion, les rubriques Date qui enregistraient et affichaient les années en deux chiffres (92, par exemple) les affichent désormais en quatre chiffres (1992). Vous risquez, de ce fait, de devoir redimensionner les rubriques Date pour afficher les quatre chiffres ou formater la rubrique Date pour afficher deux chiffres. Pour de plus amples informations sur l'ouverture de fichiers créés avec une version antérieure de FileMaker Pro, choisissez le menu Aide > Sommaire et index, cliquez sur l'onglet Index et entrez conversion.

**Attention** Afin d'éviter toute confusion lors de la manipulation de dates, entrez systématiquement les quatre chiffres de l'année. Pour de plus amples informations sur FileMaker Pro 5 et le passage à l'an 2000, consultez le site www.fileMaker.com.

1 Lorsque vous ouvrez un fichier enregistré avec des formats par défaut internes différents des formats système définis sur votre ordinateur, il se peut qu'un message d'avertissement s'affiche. La gestion des fichiers internationaux est décrite dans l'aide en ligne. Choisissez le menu Aide > Sommaire et index, puis cliquez sur l'onglet Index et entrez formats internationaux.

1 Si l'administrateur de la base de données a défini un mot de passe par défaut, il se peut que vous ne disposiez que d'un accès restreint au fichier. Pour de plus amples informations, reportez-vous à la section [Définition des mots de passe, page 9-1](#page-166-0) et adressez-vous à l'administrateur.

1 Vous pouvez ouvrir un fichier créé dans une autre application, comme les applications Microsoft Excel, directement dans FileMaker Pro. Reportez-vous à la section [Importation de données](#page-211-0)  [dans FileMaker Pro, page 12-2](#page-211-0).

#### *Fermeture de fichiers*

Vous pouvez fermer un fichier et laisser l'application FileMaker Pro ouverte ou quitter FileMaker Pro, ce qui entraîne la fermeture de tous les fichiers FileMaker Pro.

**Attention** FileMaker Pro enregistre automatiquement les modifications apportées à un fichier en cours de saisie et à chaque fois que vous fermez un fichier ou quittez l'application.

Pour fermer un fichier, assurez-vous que la fenêtre du fichier est active et effectuez l'une des opérations suivantes :

- Choisissez le menu Fichier > Fermer.
- 1 Windows double-cliquez sur l'icône du document dans le coin supérieur gauche de la fenêtre du document.

1 Windows : cliquez sur le bouton de fermeture dans le coin supérieur droit de la barre de menus.

1 Mac OS : cliquez sur la case de fermeture dans le coin supérieur gauche de la fenêtre.

#### *Enregistrement de fichiers*

FileMaker Pro enregistre automatiquement les modifications apportées à un fichier lorsque vous travaillez. Vous pouvez également préciser la fréquence des enregistrements de FileMaker Pro. Reportez-vous à la section [Définition des préférences Mémoire,](#page-263-0)  [page A-2](#page-263-0).

**Attention** Il convient d'effectuer une copie du fichier pour sauvegarder votre travail. Faites toujours une copie avant d'apporter d'importantes modifications. Vous ne pouvez pas rétablir les données après avoir supprimé une rubrique à partir de la boîte de dialogue Définir les rubriques ou après avoir supprimé des fiches à l'aide des commandes Supprimer la fiche ou Tout supprimer. Pour de plus amples informations, reportez-vous à l['Annexe B, Sauvegarde et récupération des](#page-268-0)  [fichiers](#page-268-0).

<span id="page-28-0"></span>Pour enregistrer une copie d'un fichier :

**1.** Activez le fichier que vous désirez enregistrer et choisissez le menu Fichier > Enregistrer une copie.

**2.** Choisissez une option d'enregistrement dans la liste Enregistrer sous (Windows) ou Type (Mac OS).

#### **Choisir l'option Pour**

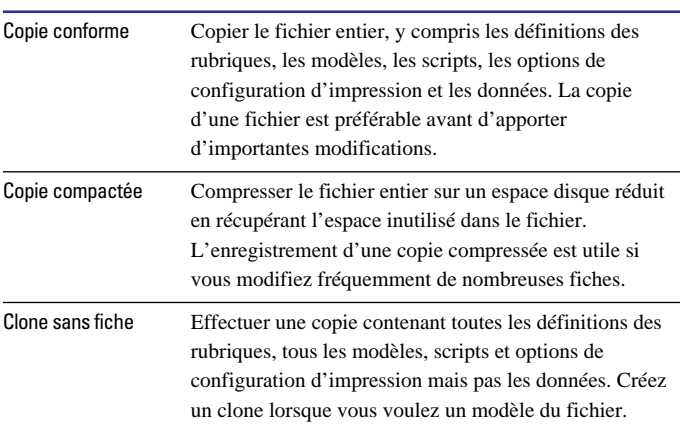

**3.** Entrez un nouveau nom pour renommer le fichier.

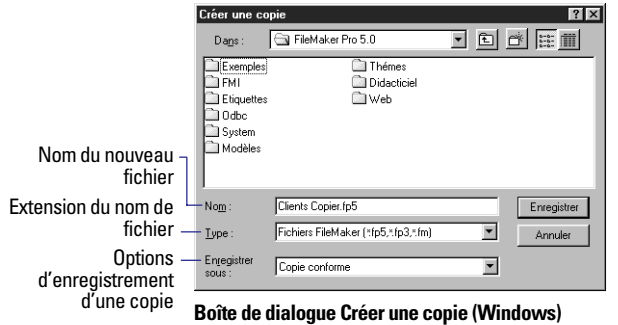

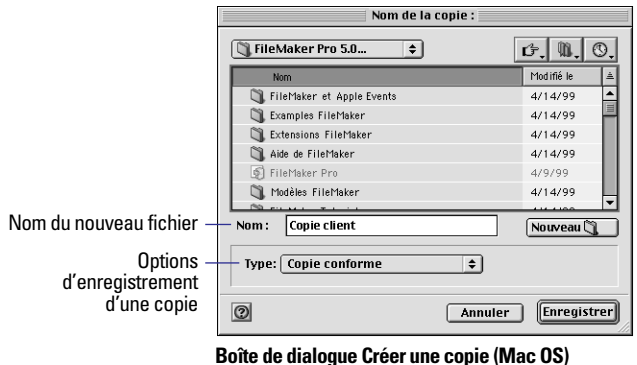

**4.** Cliquez sur Enregistrer.

#### *Fermeture de FileMaker Pro*

Une fois votre travail terminé dans FileMaker Pro, choisissez le menu Fichier > Quitter. FileMaker Pro enregistre les modifications apportées à votre fichier chaque fois que vous fermez l'application.

**Attention** Veillez à toujours fermer FileMaker Pro avant d'éteindre votre ordinateur.

# **Chapitre 2** *Ajout et affichage de données*

<span id="page-30-0"></span>Il existe plusieurs manières d'afficher et de manipuler des données dans une base de données FileMaker Pro. Le présent chapitre explique comment :

- Afficher des fiches dans une base de données :
- Ajouter, copier et supprimer des fiches ;
- Ajouter et modifier des données dans des rubriques ;
- Travailler avec du texte dans des rubriques ;
- 1 Vérifier l'orthographe des données.

Pour une présentation des rubriques et des fiches, reportez-vous à la section [Rubriques et fiches, page 1-2](#page-21-0).

## *Gestion des fiches en mode Utilisation*

En mode Utilisation, vous pouvez saisir, afficher, modifier et supprimer des données de la base de données. FileMaker Pro enregistre les modifications apportées au fichier pendant que vous travaillez.

En mode Utilisation, vous pouvez travailler avec toutes les fiches d'un fichier ou un groupe de fiches (appelé *fiches trouvées*). Vous pouvez afficher les fiches dans un ordre particulier ou dans l'ordre dans lequel vous les avez ajoutées au fichier.

Si vous travaillez dans un autre mode, vous pouvez basculer en mode Utilisation en choisissant le menu Affichage > Mode Utilisation.

#### **Fichier Produits en mode Utilisation**

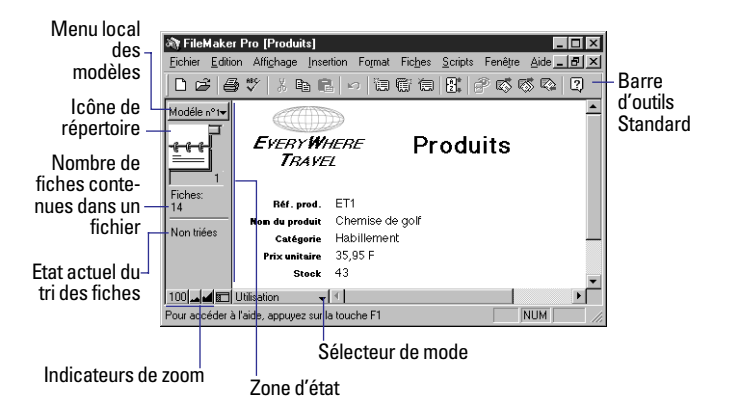

Votre base de données contient un ou plusieurs *modèles* permettant d'afficher les données de différentes manières. Si votre base de données comporte plusieurs modèles, vous pouvez en choisir un différent dans le menu local correspondant en haut de la zone d'état.

Pour de plus amples informations, reportez-vous aux sections [Enre](#page-27-0)[gistrement de fichiers, page 1-8,](#page-27-0) [Recherche de fiches, page 3-1,](#page-48-0) [Tri](#page-56-0)  [de fiches, page 3-9](#page-56-0) et [A propos des modèles et des rapports,](#page-82-0)  [page 6-1.](#page-82-0)

# <span id="page-31-0"></span>*Affichage de fiches*

FileMaker Pro propose trois vues de chaque modèle : formulaire, liste et tableau. Lorsque vous changez de vue, vous modifiez temporairement le mode d'affichage ou d'impression des fiches.

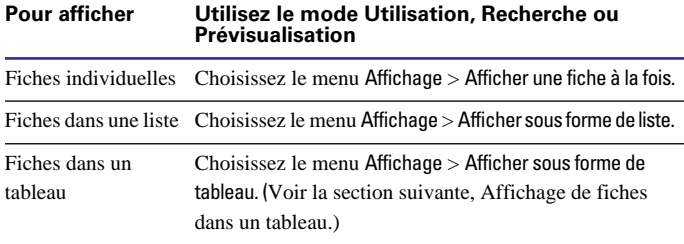

L'illustration suivante montre le même modèle dans trois vues :

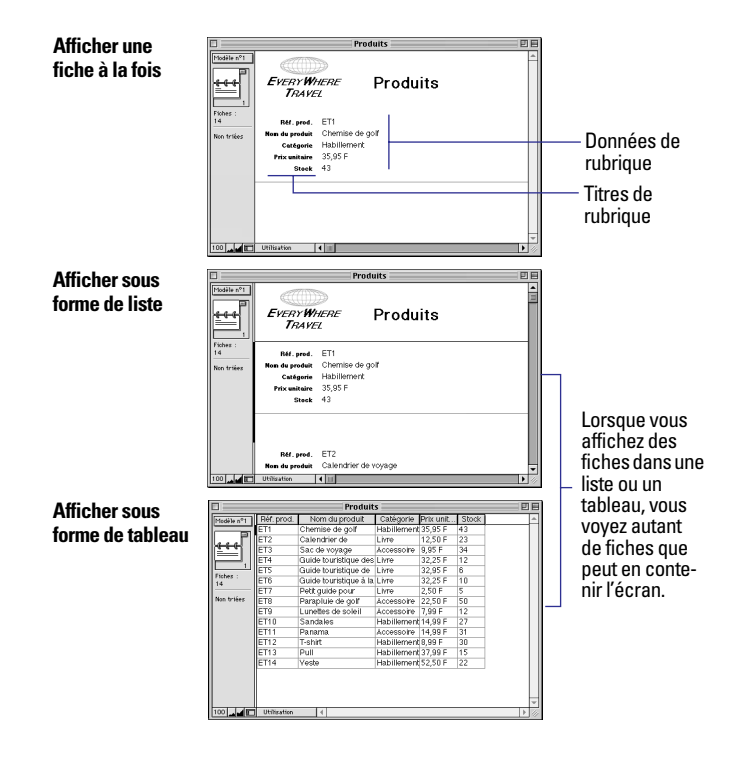

Points importants à noter :

1 Si vous disposez d'autorisations pour la conception de modèles, vous pouvez indiquer les vues disponibles pour chaque modèle. Reportez-vous à la section [Configuration des options Afficher une](#page-92-0)  [fiche à la fois, Afficher sous forme de liste et Afficher sous forme de](#page-92-0)  [tableau, page 6-11.](#page-92-0)

Pour mieux maîtriser l'apparence des données, vous pouvez créer des modèles conçus pour afficher des fiches dans une liste ou un tableau. Reportez-vous aux sections [Colonnes, page 6-3](#page-84-0) et [Tableau,](#page-85-0)  [page 6-4.](#page-85-0)

1 Afficher une fiche à la fois, Afficher sous forme de liste et Afficher sous forme de tableau n'ont pas d'incidence sur les bases de données publiées sur le Web à l'aide de la fonction Publication Web instantanée de FileMaker Pro. Pour configurer des vues pour la publication Web, reportez-vous à la section [Configuration des vues du naviga](#page-237-0)[teur, page 14-12.](#page-237-0)

#### *Affichage de fiches dans un tableau*

**1.** Pour afficher des fiches dans un tableau, choisissez le menu Affichage > Afficher sous forme de tableau.

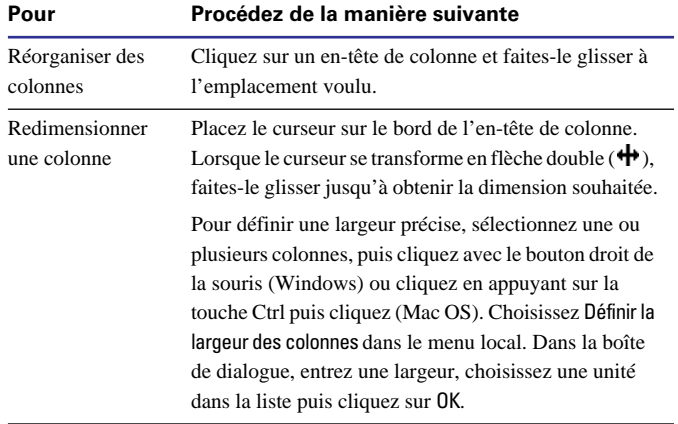

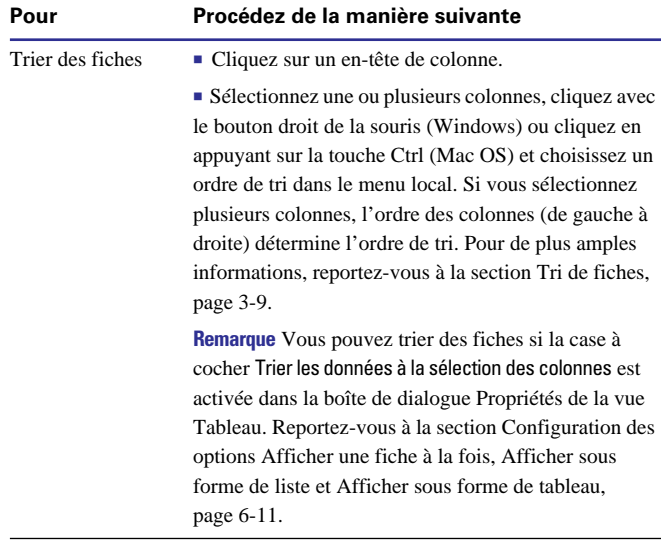

**2.** Si FileMaker Pro vous invite à enregistrer les modifications apportées au modèle, vous pouvez choisir le mode d'affichage du modèle lors de la prochaine ouverture du fichier :

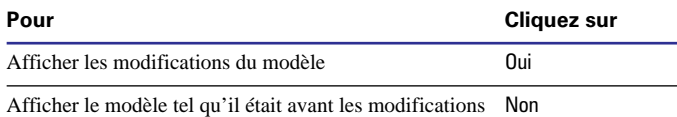

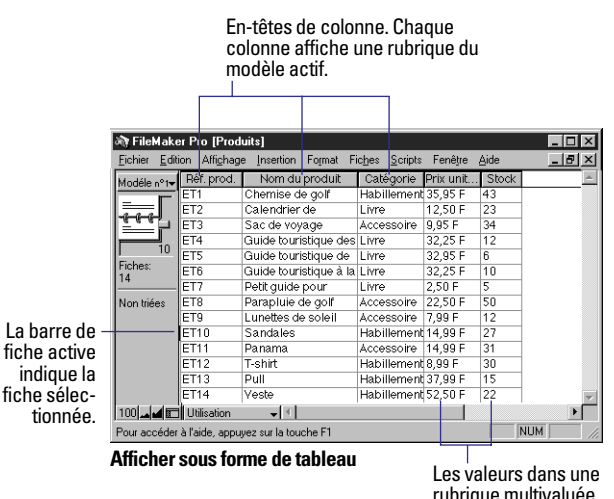

rubrique multivaluée s'affichent horizontalement.

Points importants à noter :

1 Si vous disposez d'autorisations pour la conception de modèles, vous pouvez définir des options pour personnaliser le mode d'affichage et de fonctionnement d'un modèle dans Afficher sous forme de tableau. (Reportez-vous à la section [Configuration des options](#page-92-0)  [Afficher une fiche à la fois, Afficher sous forme de liste et Afficher](#page-92-0)  [sous forme de tableau, page 6-11](#page-92-0).)

1 Vous pouvez sélectionner plusieurs colonnes à réorganiser, redimensionner ou dont vous voulez trier les données, mais vous ne pouvez pas sélectionner plusieurs cellule d'un tableau.

1 Si un modèle comprend une table externe, Afficher sous forme de tableau affiche les données à partir de la première fiche liée (la première ligne de la table externe). Reportez-vous à la section [Utili](#page-156-0)[sation des bases de données relationnelles, page 8-9.](#page-156-0)

■ Pour de plus amples informations sur Afficher sous forme de tableau, choisissez le menu Aide > Sommaire et index, cliquez sur l'onglet Index et entrez Afficher sous forme de tableau.

#### <span id="page-33-0"></span>*Sélection de la fiche active*

En mode Utilisation, une base de données dispose d'une seule fiche active (sélectionnée) à la fois.

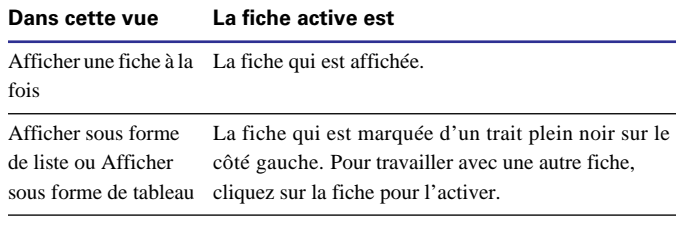

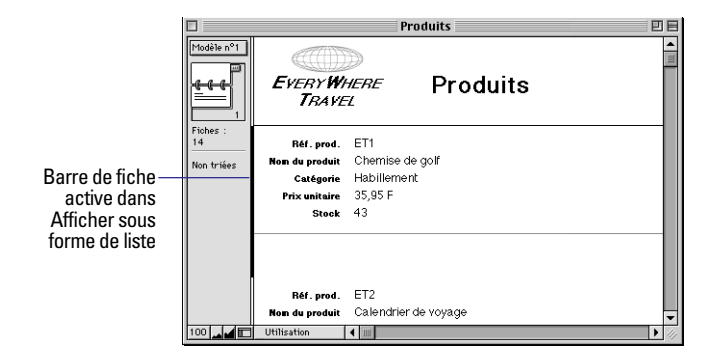

Pour de plus amples informations sur les vues, reportez-vous à la section [Affichage de fiches, page 2-2](#page-31-0).

Pour sélectionner une fiche liée dans une table externe, sélectionnez la ligne (cliquez à l'intérieur de la ligne mais en dehors des rubriques de la ligne). Pour de plus amples informations sur les fiches liées et les tables externes, reportez-vous à la section [Création d'une base de](#page-159-0)  [données relationnelle : généralités, page 8-12.](#page-159-0)

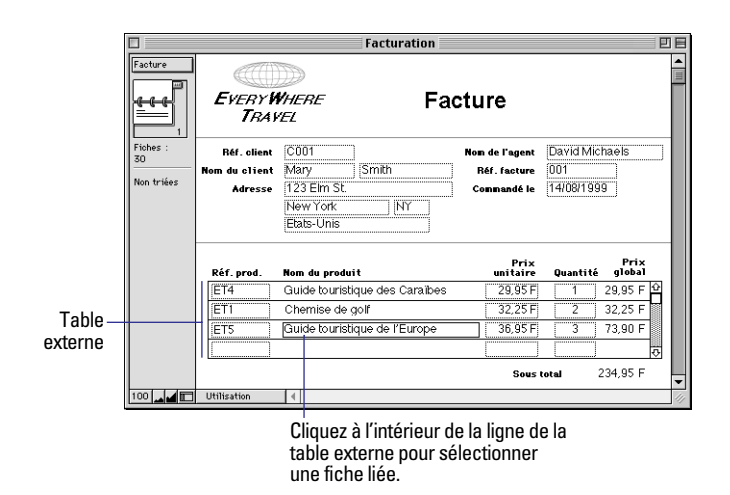

#### *Déplacement d'une fiche à une autre*

Pour aller d'une fiche à une autre, utilisez l'icône de répertoire dans la zone d'état.

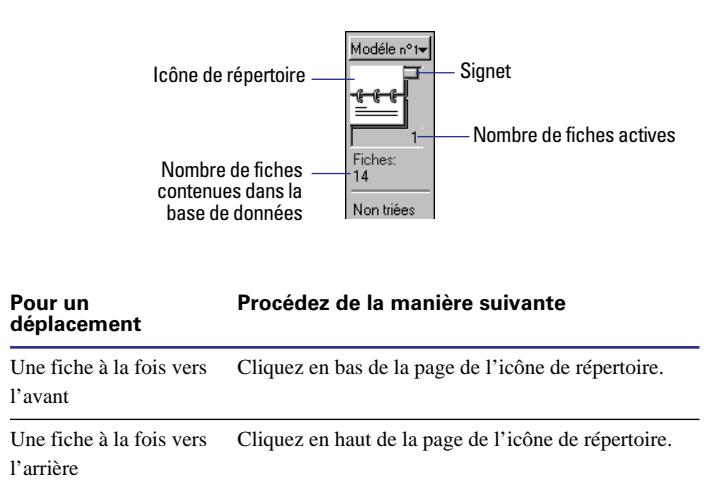

<span id="page-34-0"></span>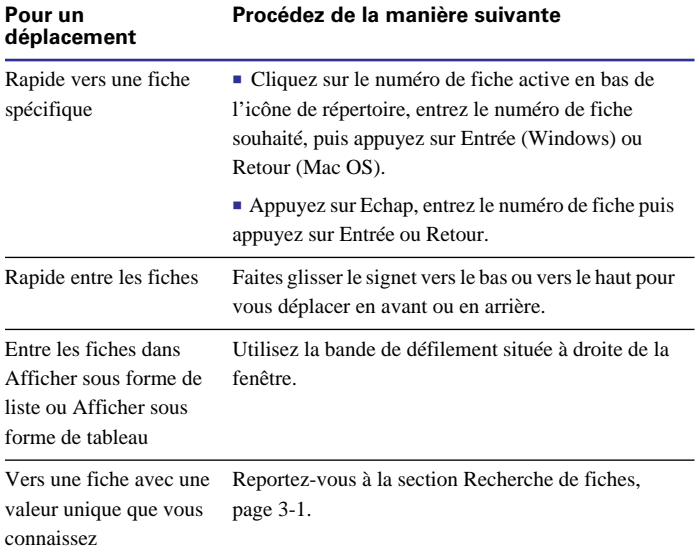

# *Ajout et copie de fiches*

Lorsque vous ajoutez ou copiez des fiches, FileMaker Pro enregistre de nouvelles fiches à la fin du fichier. En mode Utilisation, la nouvelle fiche apparaît à la suite de la fiche active ou après la dernière fiche de l'ensemble de fiches trouvées :

1 Si les fiches sont triées ou semi-triées, la nouvelle fiche apparaît immédiatement après la fiche active et l'état du tri devient Semi-trié.

1 Si des fiches ne sont pas triées, la nouvelle fiche apparaît après la dernière fiche de l'ensemble de fiches trouvées. Pour de plus amples informations, reportez-vous à la section [Tri de fiches, page 3-9.](#page-56-0)

**Remarque** Si un fichier est verrouillé ou protégé en écriture, ou si vous ne disposez pas d'autorisations pour créer des fiches, FileMaker Pro n'ajoute pas de fiche. Reportez-vous à la section [Défi](#page-166-0)[nition des mots de passe, page 9-1.](#page-166-0)

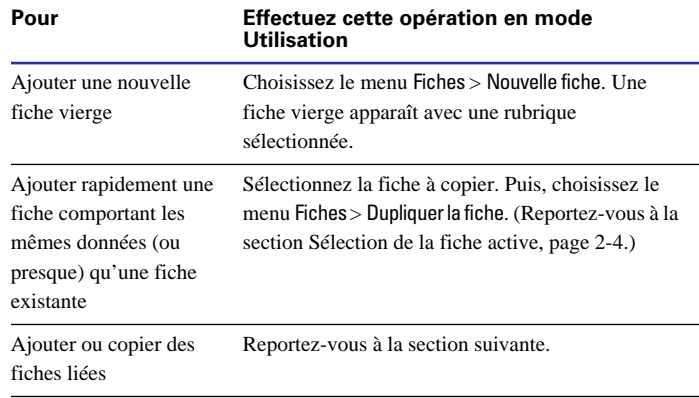

Si la rubrique est définie pour la saisie automatique de valeurs, ces valeurs figurent dans la nouvelle fiche. Reportez-vous à la section [Définition de l'entrée automatique des données, page 5-10.](#page-77-0)

Pour saisir ou modifier des valeurs dans la nouvelle fiche, reportezvous à la section [Saisie de données dans les fiches, page 2-7](#page-36-0).

#### *Ajout et copie de fiches liées*

Si vous travaillez avec des fichiers liés, vous pouvez ajouter des fiches au fichier lié lorsque vous entrez des données dans le fichier principal.

<span id="page-35-0"></span>**Remarque** Vous pouvez uniquement ajouter des fiches liées à partir du ficher principal si le lien est défini pour permettre la création de fiches liées. (Reportez-vous à la section [Définition des liens pour les](#page-159-0)  [bases de données relationnelles et références externes, page 8-12.](#page-159-0))

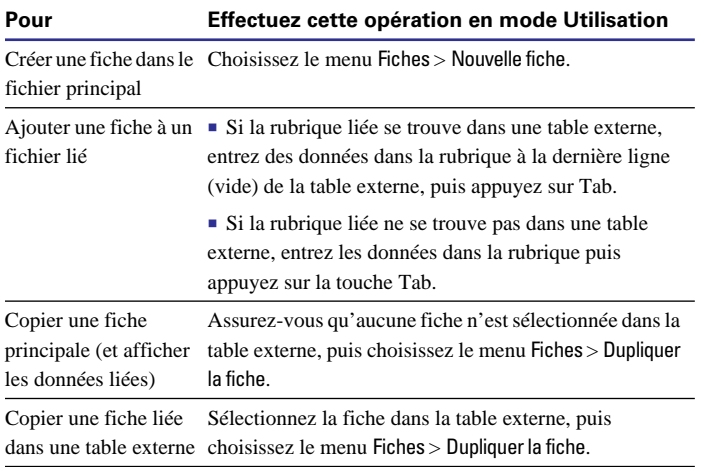

#### **Fichier principal**

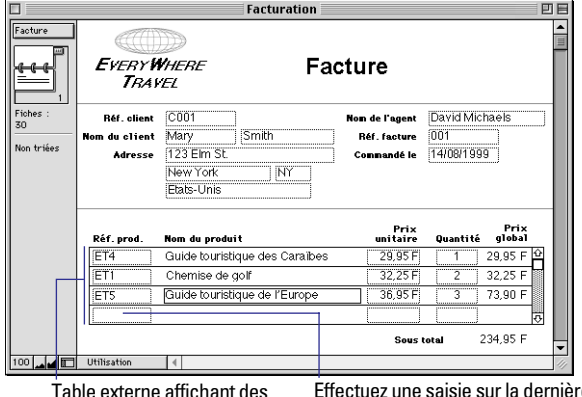

Table externe affichant des fiches liées à partir du fichier relatif aux articles.

Effectuez une saisie sur la dernière ligne de la table externe pour ajouter une fiche liée au fichier relatif aux articles.

Pour de plus amples informations sur les fichiers liés, reportez-vous à la section [Affichage des données de fichiers liés, page 8-1.](#page-148-0)

# *Suppression de fiches*

Lorsque vous supprimez une fiche, vous détruisez *définitivement* les données contenues dans toutes les rubriques de cette fiche.

**Attention** Vous ne pouvez pas récupérer des données supprimées, de même que vous ne pouvez annuler l'action de suppression des fiches. Avant de supprimer des fiches, prévoyez de faire une copie de sauvegarde du fichier.

Si vous travaillez dans une base de données relationnelle et que l'option de suppression des fiches liées est sélectionnée dans la boîte de dialogue Modifier le lien, FileMaker Pro supprime les fiches liées lorsque vous supprimez une fiche principale. Pour de plus amples informations, reportez-vous à la section [Définition des liens pour les](#page-159-0)  [bases de données relationnelles et références externes, page 8-12.](#page-159-0)

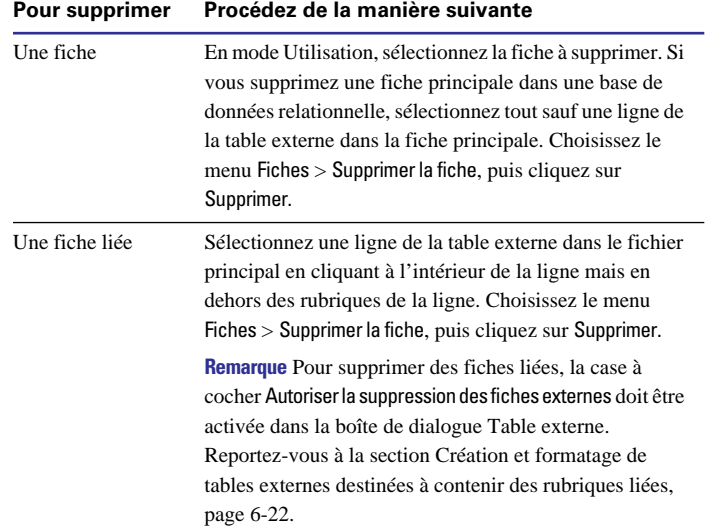
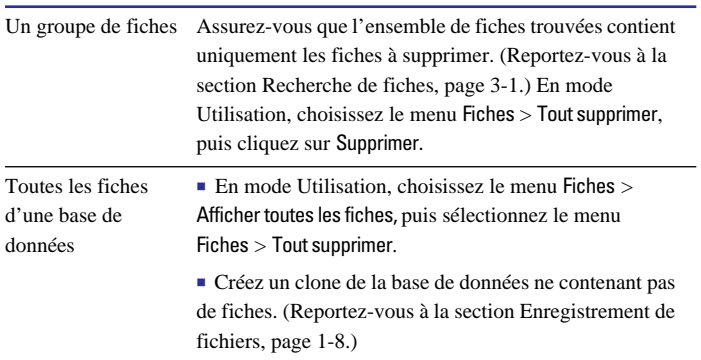

<span id="page-36-0"></span>**Pour supprimer Procédez de la manière suivante**

Points importants à noter :

1 Pour supprimer définitivement une définition de rubrique ainsi que toutes les données de la rubrique dans toutes les fiches, reportez-vous à la section [Suppression de définitions de rubrique et de données,](#page-81-0)  [page 5-14.](#page-81-0)

1 Pour exclure temporairement des fiches dans l'ensemble de fiches trouvées sans les supprimer de la base de données, reportez-vous à la section [Masquage de fiches dans l'ensemble de fiches trouvées et](#page-55-0)  [affichage de fiches masquées, page 3-8.](#page-55-0)

# *Saisie de données dans les fiches*

Les sections suivantes décrivent comment ajouter ou modifier des données dans une base de données FileMaker Pro.

Si vous travaillez avec une base de données qui ne contient pas de fiche, vous devez créer une fiche avant de saisir des données. Reportez-vous à la section [Ajout et copie de fiches, page 2-5](#page-34-0).

**Remarque** Si un fichier est verrouillé ou protégé en écriture, ou que vous ne disposez pas d'autorisation d'accès pour modifier des fiches, vous ne pouvez pas modifier les données. Reportez-vous à la section [Définition des mots de passe, page 9-1.](#page-166-0)

# *Sélection d'une rubrique*

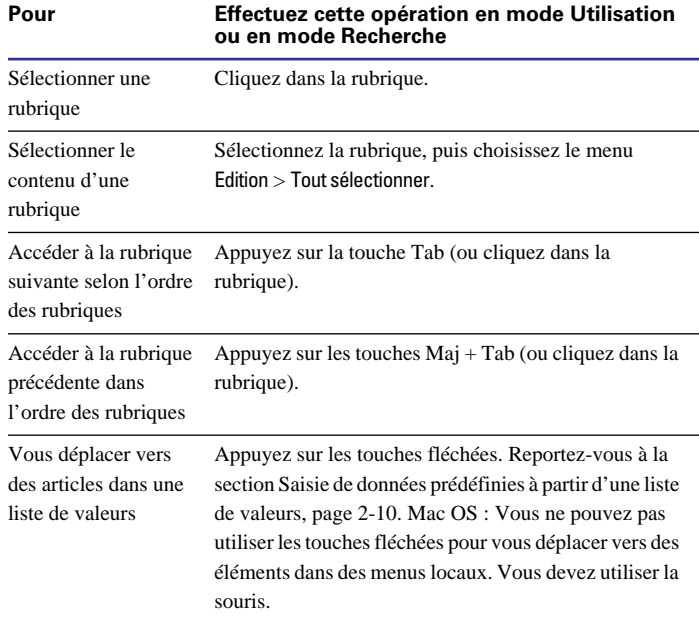

Pour de plus amples informations sur la sélection d'une rubrique en mode Utilisation ou Recherche, consultez l'aide en ligne de FileMaker Pro. Choisissez le menu Aide > Sommaire et index, cliquez sur l'onglet Index et entrez rubrique, active.

## *Saisie et modification de données dans les rubriques*

Vous pouvez saisir des données jusqu'à la limite de caractères du type de rubrique (255 caractères dans une rubrique Nombre, par exemple). Vous pouvez visualiser et imprimer uniquement les données comprises entre les limites de la rubrique.

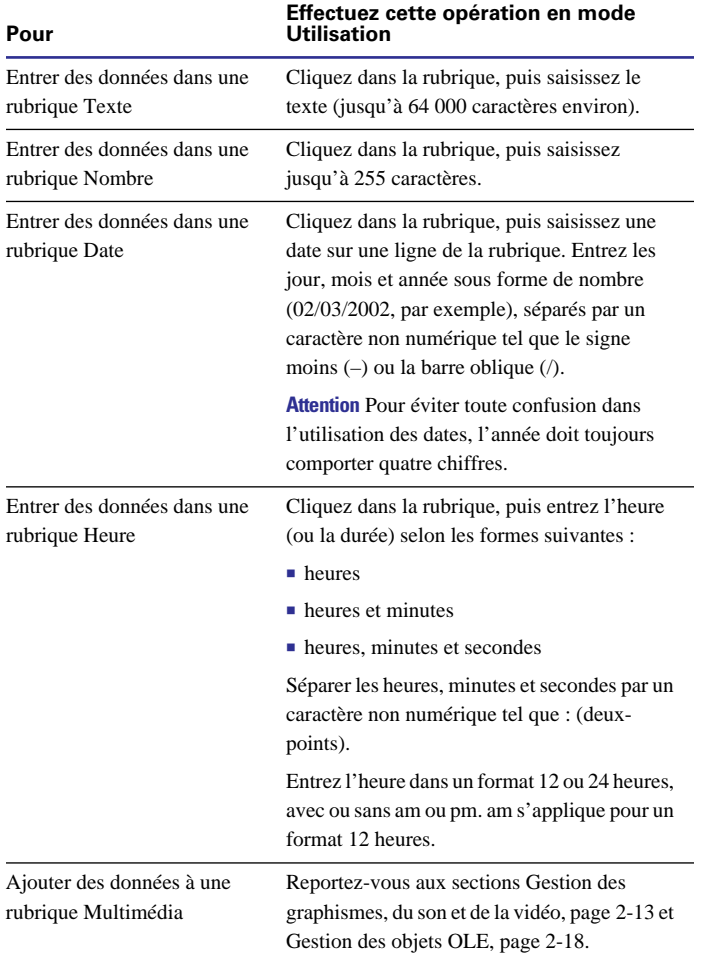

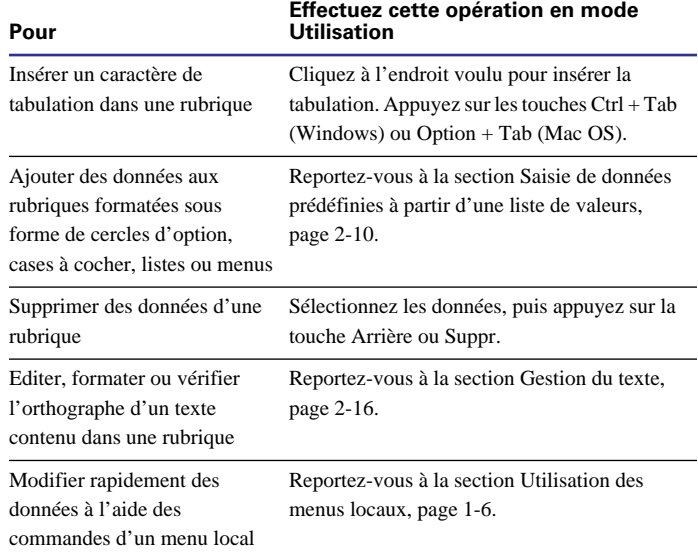

Points importants à noter :

1 Une rubrique peut être définie pour garantir que vous saisissez des données dans un format spécifique ou dans un certain intervalle. Pour de plus amples informations, reportez-vous aux sections [Défi](#page-77-0)[nition de l'entrée automatique des données, page 5-10](#page-77-0) et [Définition](#page-78-0)  [du contrôle des rubriques, page 5-11.](#page-78-0)

1 Il se peut que vous ne soyez pas en mesure de saisir ou de modifier des données dans certaines rubriques (rubriques de type Calcul ou Statistique ou rubriques formatées pour empêcher la saisie). Vous pouvez copier le contenu d'une rubrique Calcul ou Statistique dans d'autres rubriques. Reportez-vous à la section [Choix d'un type de](#page-71-0)  [rubrique, page 5-4](#page-71-0) ou [Autorisation ou interdiction de la saisie dans](#page-126-0)  [une rubrique, page 7-9.](#page-126-0)

1 Si vous ne saisissez pas d'année dans la rubrique Date et que vous n'avez pas entré de séparateur pour l'année, FileMaker Pro entre automatiquement l'année en cours. Cette opération ne peut avoir lieu si l'option Année en 4 chiffres est activée pour les options de rubrique. (Pour de plus amples informations, reportez-vous à la section [Défi](#page-78-0)[nition du contrôle des rubriques, page 5-11](#page-78-0).)

■ Pour de plus amples informations sur FileMaker Pro 5 et le passage à l'an 2000, consultez le site www.filemaker.com.

1 Pour rétablir le contenu de la fiche active à ce qu'il était avant d'ajouter ou de modifier des données, choisissez le menu Fiches > Rétablir la fiche avant de sélectionner une fiche différente ou de quitter la fiche active.

1 Vous pouvez coller une valeur à partir de l'index de la rubrique qui contient toutes les valeurs de la rubrique sélectionnée. Les index de rubrique sont décrits dans l'aide en ligne. Choisissez le menu Aide > Sommaire et index, cliquez sur l'onglet Index et entrez index.

1 Il existe d'autres manières d'entrer des données dans une rubrique, comme l'importation ou la copie de données à partir d'une autre source, en utilisant un fichier lié ou en paramétrant FileMaker Pro de sorte qu'il entre automatiquement les données lorsque vous créez une fiche. Reportez-vous aux sections [A propos de l'importation et](#page-210-0)  [de l'exportation, page 12-1,](#page-210-0) [Affichage des données de fichiers liés,](#page-148-0)  [page 8-1](#page-148-0) et [Définition de l'entrée automatique des données,](#page-77-0)  [page 5-10.](#page-77-0)

1 Pour de plus amples informations sur la saisie et la modification de données, consultez l'aide en ligne de FileMaker Pro. Choisissez le menu Aide > Sommaire et index, cliquez sur l'onglet Index et entrez saisie de données.

#### **Utilisation d'URL dans une rubrique**

Si une rubrique contient une adresse URL (adresse Web) correcte, vous pouvez ouvrir l'URL dans une application que vous indiquez.

**1.** Cliquez sur la rubrique pour la sélectionner.

**2.** Cliquez avec le bouton droit de la souris (Windows) ou cliquez sur une partie quelconque de l'URL en appuyant sur la touche Ctrl (Mac OS).

**3.** Choisissez Ouvrir <URL> dans le menu local.

**Remarque** Cette fonction requiert le fichier URL.DLL (Windows) ou l'application Internet Config version 1.1 ou ultérieure (Mac OS). Ces composants sont décrits dans l'aide en ligne. Choisissez le menu Aide > Sommaire et index, cliquez sur l'onglet Index et entrez URL.

## *Copie et déplacement de données dans les fiches*

Vous pouvez copier des valeurs à partir de n'importe quelle rubrique, y compris les rubriques formatées sous forme de cercles d'option, de cases à cocher, de listes ou de menus.

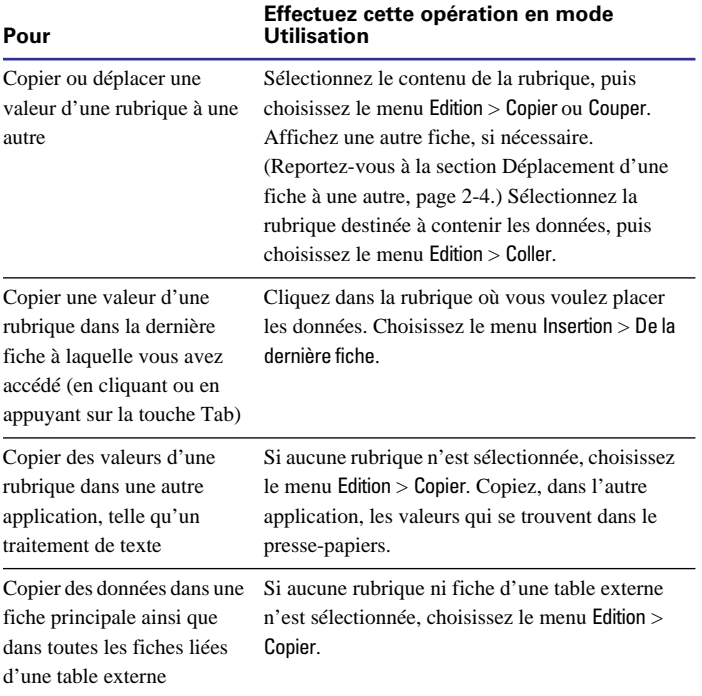

<span id="page-39-0"></span>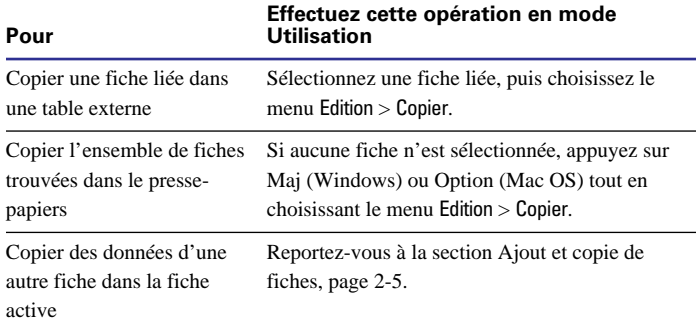

Points importants à noter :

1 Lorsque vous copiez une fiche, tout est copié à l'exception des données des rubriques Multimédia. Les données sont copiées au format délimité par les tabulations, dans l'ordre d'apparition des rubriques dans le modèle. Les styles, comme le gras ou l'italique, ne sont pas copiés.

1 Vous pouvez faire glisser et déposer des informations entre rubriques, fiches et applications. Reportez-vous à la section [Déplacement](#page-40-0)  [de données par glisser-déposer, page 2-11](#page-40-0).

Pour de plus amples informations sur la copie et le déplacement de données, consultez l'aide en ligne de FileMaker Pro. Choisissez le menu Aide > Sommaire et index, cliquez sur l'onglet Index et entrez données,déplacement.

# *Saisie de données prédéfinies à partir d'une liste de valeurs*

Une rubrique peut afficher des valeurs sous forme de cercles d'option, cases à cocher, listes ou menus locaux. Vous pouvez utiliser ces options pour rapidement entrer des données prédéfinies. Les données sont définies dans des *listes de valeurs*.

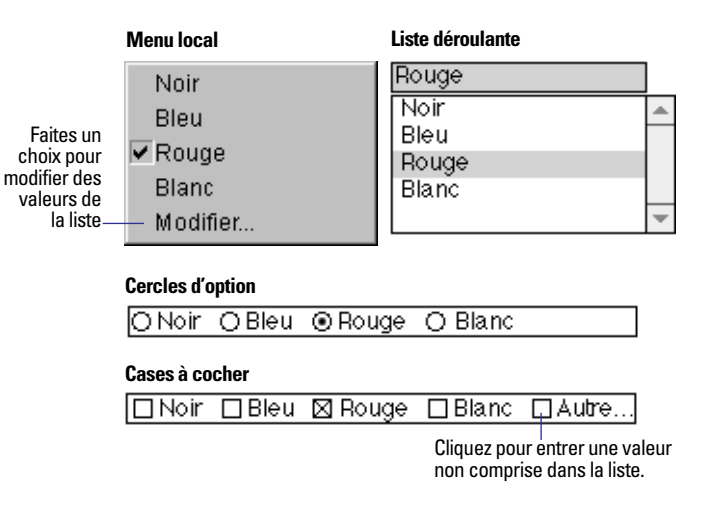

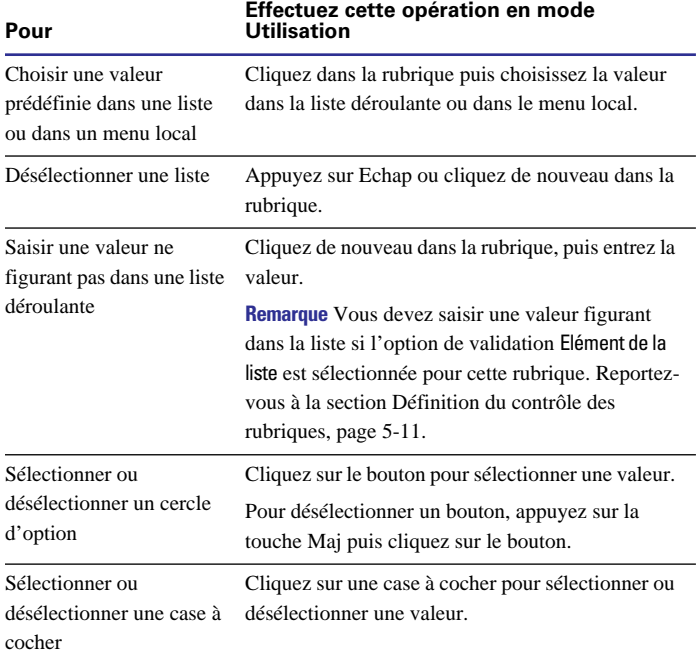

<span id="page-40-0"></span>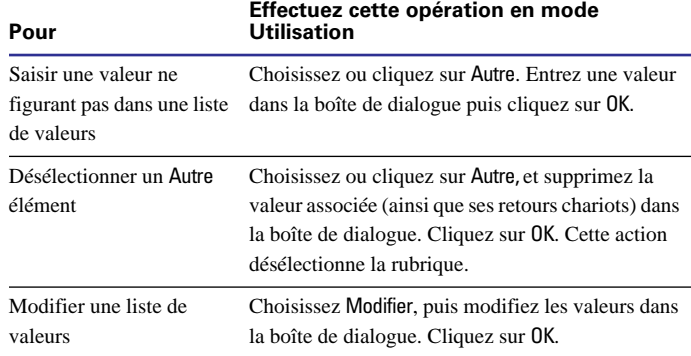

**Remarque** Si vous disposez d'autorisations pour la conception de modèles, vous pouvez définir des options de format de rubrique pour déterminer comment elles doivent apparaître dans un modèle. Le format détermine, par exemple, si le libellé Autre ou Modifierapparaît dans les cercles d'option, les cases à cocher, les listes déroulantes ou les menus locaux. Reportez-vous à la section [Formatage des rubri](#page-124-0)[ques de manière à utiliser une liste déroulante, un menu local, des](#page-124-0)  cases à cocher ou des cercles d'option pour afficher une liste de [valeurs, page 7-7.](#page-124-0)

## *Déplacement de données par glisser-déposer*

Vous pouvez utiliser la fonction de *glisser-déposer* pour transférer des informations dans un fichier FileMaker Pro ou bien entre FileMaker Pro et d'autres applications qui prennent en charge cette fonction.

Vous pouvez, par exemple, faire glisser un nombre d'une rubrique et le déposer dans une autre rubrique de la même base de données. Vous pouvez également faire glisser un objet d'un modèle FileMaker Pro et le déposer dans un document Microsoft Word.

Dans FileMaker Pro, vous pouvez utiliser le glisser-déposer en mode Utilisation, Recherche ou Modèle. Pour activer ou désactiver le déplacement de texte par glisser-déposer en mode Utilisation ou Recherche, sélectionnez ou désélectionnez Glisser-déposer sous l'onglet Général de la boîte de dialogue Préférences de l'application. Reportez-vous à la section [Définition des préférences de l'applica](#page-262-0)[tion, onglet Général, page A-1](#page-262-0).

Pour de plus amples informations sur la fonction de glisser-déposer, choisissez le menu Aide > Sommaire et index, cliquez sur l'onglet Index et entrez glisser-déposer.

# *Insertion de la date du jour ou d'une autre variable dans les rubriques*

Pour insérer la date, l'heure ou le nom de l'utilisateur dans une rubrique en mode Utilisation ou Recherche :

**1.** Cliquez sur la rubrique.

**2.** Choisissez le menu Insertion > Date du jour, Heure actuelle ou Nom de l'utilisateur.

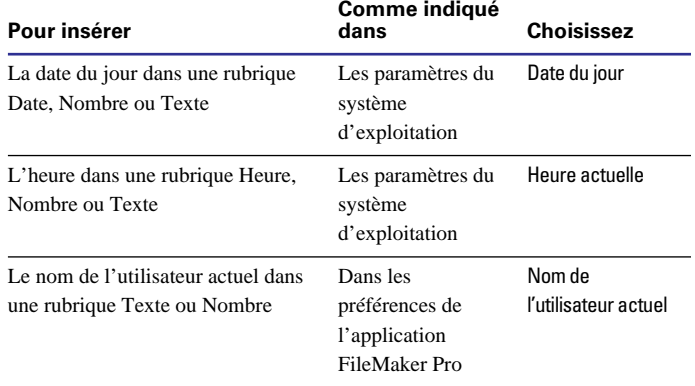

**Attention** Pour éviter toute confusion dans l'utilisation des dates, l'année doit toujours comporter quatre chiffres. Pour de plus amples informations sur FileMaker Pro 5 et le passage à l'an 2000, consultez le site www.filemaker.com.

Une fois que vous avez inséré la date, l'heure ou le nom de l'utilisateur dans une rubrique, cette valeur reste inchangée. Pour afficher une valeur qui est mise à jour, placez un symbole de date, d'heure ou de nom d'utilisateur sur le modèle. Reportez-vous à la section [Insertion du numéro de page, de la date ou d'une autre variable dans](#page-129-0)  [un modèle, page 7-12](#page-129-0).

## *Remplacement de données dans une rubrique*

Vous pouvez remplacer le contenu d'une rubrique dans toutes les fiches ou dans un ensemble de fiches, par :

1 Une valeur différente (remplacez, par exemple, la valeur Vert par la valeur Bleu) ;

1 Une nouvelle série de numéros (par exemple, lorsque des fiches sont dans le désordre) ;

1 Un calcul. Vous pouvez également modifier les valeurs existantes d'une rubrique à l'aide d'un calcul qui inclut la rubrique (remplacez, par exemple la valeur Salaire brut par le résultat du calcul Salaire brut  $+ 1000$ ).

Avant de commencer, veuillez noter les points importants suivants :

1 **Attention** Il est impossible d'annuler le remplacement des valeurs dans les rubriques. Avant de commencer, prévoyez de faire une copie du fichier.

1 Il est impossible de remplacer des données dans les rubriques de type Calcul, Statistique ou Global.

1 De même, vous ne pouvez pas resérialiser les rubriques de type Statistique, Global ou Multimédia.

1 Vous pouvez trier des fiches avant de les sérialiser. Vous pouvez, par exemple, trier des fournisseurs en fonction de la fréquence de l'utilisation de leurs services, puis sérialiser les fiches.

1 Pour remplacer les valeurs d'une rubrique dans seulement quelques fiches, accédez à chaque fiche et modifier la valeur en sélectionnant le contenu de la rubrique, puis en entrant les informations voulues.

Pour remplacer des valeurs d'une rubrique dans l'ensemble de fiches trouvées ·

**1.** Si nécessaire, recherchez, excluez ou triez les fiches dans la base de données.

Reportez-vous au [Chapitre 3, Recherche et tri de données](#page-48-0).

**2.** En mode Utilisation, sélectionnez dans la fiche active, le contenu de la rubrique dont vous voulez remplacer les valeurs.

**3.** Si vous remplacez des données avec une valeur constante (au lieu d'une série ou d'une valeur calculée), entrez cette valeur.

**4.** Choisissez le menu Fiches > Remplacer.

**5.** Dans la boîte de dialogue Remplacer, sélectionnez comment remplacer les valeurs de rubrique.

#### **Pour remplacer chaque**

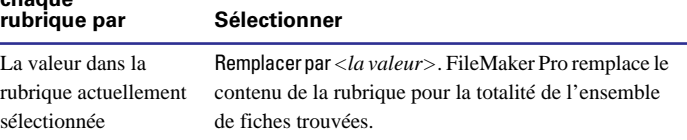

<span id="page-42-0"></span>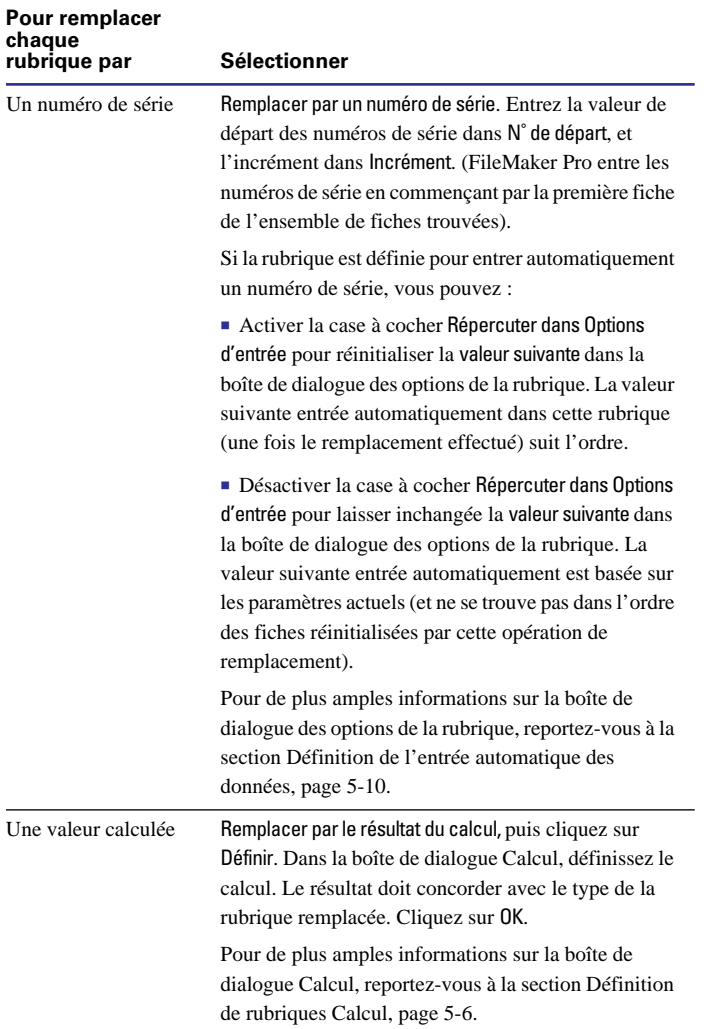

**6.** Cliquez sur le bouton Remplacer.

**Remarque** Si la rubrique contenant les données remplacées est validée, FileMaker Pro ne valide pas les nouvelles données. Reportez-vous à la section [Définition du contrôle des rubriques, page 5-11.](#page-78-0)

Pour ajouter un préfixe ou un suffixe dans une rubrique, consultez l'aide en ligne de FileMaker Pro. Choisissez le menu Aide > Sommaire et index, cliquez sur l'onglet Index et entrez préfixe.

# *Gestion des graphismes, du son et de la vidéo*

Vous pouvez utiliser des rubriques de type Multimédia pour stocker des graphismes, des images vidéo et des éléments sonores. Dans Windows, vous pouvez également stocker des objets OLE (Object Linking and Embedding, liaison et incorporation d'objets) dans des rubriques Multimédia. Reportez-vous à la section [Gestion des objets](#page-47-0)  [OLE, page 2-18.](#page-47-0)

Points importants à noter :

1 Pour créer une rubrique de type Multimédia, reportez-vous à la section [Définition de rubriques Texte, Nombre, Date, Heure ou](#page-72-0)  [Multimédia, page 5-5.](#page-72-0)

1 Windows : Si vous insérez ou collez des graphismes dans une base de données que vous partagez avec FileMaker Pro pour des utilisateurs Macintosh (par exemple, si vous partagez une base de données sur un réseau multiplates-formes), assurez-vous bien que Images multiplates-formes est sélectionné dans l'onglet Général de la boîte de dialogue Préférences du document. Reportez-vous à la section [Défi](#page-262-0)[nition des préférences de l'application, onglet Général, page A-1.](#page-262-0)

1 Pour contrôler l'affichage des graphismes dans une rubrique Multimédia, reportez-vous à la section [Formatage de graphismes](#page-136-0)  [dans un modèle, page 7-19](#page-136-0).

1 Pour de plus amples informations, consultez l'aide en ligne de FileMaker Pro. Choisissez le menu Aide > Sommaire et index, cliquez sur l'onglet Index et entrez Multimédia, rubrique.

## *Insertion de graphismes dans les rubriques*

**1.** En mode Utilisation, cliquez sur une rubrique Multimédia.

**2.** Choisissez le menu Insertion > Image.

**3.** Dans la boîte de dialogue, choisissez un type de fichier dans la zone de liste déroulante Type (Windows) ou Afficher (Mac OS).

**Astuce** Vous pouvez utiliser l'option QuickTime du menu Insertion pour les formats pris en charge par QuickTime 3.0 ou une version ultérieure. Reportez-vous à la section suivante si vous ne trouvez pas le format de fichier souhaité.

**4.** Sélectionnez le fichier graphique (vous pouvez changer de dossiers, si nécessaire).

**5.** Choisissez une option de stockage puis cliquez sur Ouvrir.

Pour réduire la taille du fichier de la base de données, sélectionnez Stocker uniquement la référence au fichier (Windows) ou Stocker uniquement la référence au fichier (Mac OS). Cependant, si le fichier est déplacé ou supprimé, FileMaker Pro ne peut pas afficher le graphisme. Pour enregistrer le graphisme dans le fichier, désélectionnez l'option.

**6.** Windows : Pour les types de fichier CGM, PCX, DRW ou PIC, une autre boîte de dialogue s'affiche. Sélectionnez les options applicables, puis cliquez sur OK.

Les options nécessaires pour l'insertion de graphismes dans les rubriques sont décrites dans l'aide en ligne. Choisissez le menu Aide > Sommaire et index, cliquez sur l'onglet Index et entrez graphisme.

# *Insertion d'images vidéo et d'objets multimédia QuickTime dans les rubriques*

QuickTime est une application qui compresse, stocke et exécute des fichiers multimédia tels que les fichiers son, vidéo et d'animation. QuickTime prend en charge de nombreux types de fichiers, dont les fichiers Audio Video Interleave (.AVI) et les fichiers son (.WAV).

Utilisez l'option QuickTime du menu Insertion pour insérer tout fichier dont le format est pris en charge par QuickTime 3.0 ou une version ultérieure. Pour de plus amples informations sur les types de fichier, consultez le site Web Apple QuickTime à l'adresse : www.quicktime.com.

Pour insérer des images vidéo et des éléments multimédia QuickTime dans une rubrique :

**1.** En mode Utilisation, cliquez sur une rubrique Multimédia.

**2.** Choisissez le menu Insertion > QuickTime.

**3.** Dans la boîte de dialogue, sélectionnez le nom du fichier (changez de dossier, si nécessaire) puis cliquez sur Ouvrir.

Mac OS : Sélectionnez Afficher l'aperçu pour afficher une image de la vidéo.

Points importants à noter :

1 Si vous insérez un format de fichier MIDI tel que .RMI, .MID ou .KAR, vous devez enregistrer une version convertie du fichier. Les instructions relatives à la conversion des fichiers MIDI sont données dans l'aide en ligne. Choisissez le menu Aide > Sommaire et index, cliquez sur l'onglet Index et entrez MIDI, format.

1 L'objet multimédia affiché dans une rubrique Multimédia fait référence à un fichier multimédia. Si vous déplacez la base de données vers un autre ordinateur, déplacez également le fichier multimédia (à moins que vous ne puissiez y accéder par l'intermédiaire d'un serveur de réseau AppleShare pour Mac OS).

1 Pour de plus amples informations sur la gestion des graphismes, du son et de la vidéo par les utilisateurs Web dans les bases de données publiées, consultez l'aide en ligne de FileMaker Pro. Choisissez le menu Aide > Sommaire et index, cliquez sur l'onglet Index et entrez Multimédia, rubrique.

1 Vous pouvez rogner ou mettre à l'échelle le premier cadre d'une vidéo. Reportez-vous à la section [Formatage de graphismes dans un](#page-136-0)  [modèle, page 7-19](#page-136-0).

# *Collage de graphismes, d'images vidéo et de son à partir du presse-papiers*

Vous pouvez copier dans le presse-papiers un graphisme, une vidéo ou du son à partir d'une application différente, puis le coller dans une rubrique Multimédia de FileMaker Pro.

**1.** Coupez ou copiez le graphisme, la vidéo ou le son dans le pressepapiers.

**2.** Dans le fichier FileMaker Pro, basculez en mode Utilisation et visualisez la fiche dans laquelle vous voulez coller l'élément.

**3.** Cliquez dans la rubrique Multimédia, puis choisissez le menu Edition > Coller.

## *Exécution de vidéo dans les rubriques*

Pour visualiser une vidéo QuickTime ou QuickTime VR, cliquez dans la rubrique contenant la vidéo puis utilisez les commandes de la vidéo.

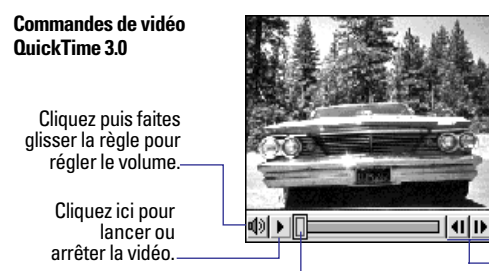

Cliquez ici pour progresser ou reculer d'un cadre à l'autre.

Faites glisser la règle pour accéder à un cadre spécifique de la vidéo.

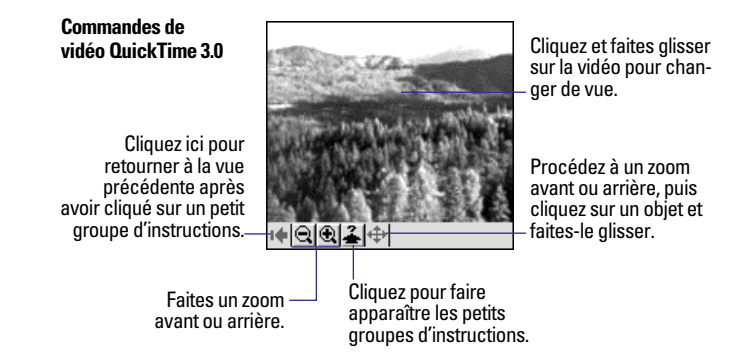

**Remarque** Les commandes qui s'affichent dépendent de la vidéo. Certaines fonctions peuvent ne pas être disponibles. Pour de plus amples informations sur QuickTime, consultez le site Web Apple Computer à l'adresse suivante : www.quicktime.com.

# *Enregistrement et exécution du son dans les rubriques*

Avec un logiciel et un matériel appropriés, vous pouvez exécuter et enregistrer du son.

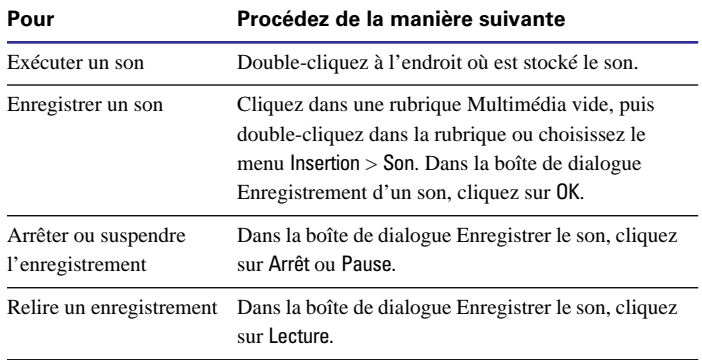

Les exigences relatives à l'exécution des sons sont exposées dans l'aide en ligne. Choisissez le menu Aide > Sommaire et index, cliquez sur l'onglet Index et entrez son.

# <span id="page-45-0"></span>*Suppression de graphismes, de vidéo ou de son dans les rubriques*

Pour supprimer des graphismes, des vidéos ou des sons, cliquez sur la rubrique Multimédia, puis appuyez sur Arrière ou Suppr.

# *Gestion du texte*

En mode Utilisation ou Recherche, il vous est possible de travailler avec des données textuelles dans les rubriques. En mode Modèle, vous pouvez travailler avec du texte s'affichant sur un modèle.

Points importants à noter :

■ Pour modifier le texte, vous pouvez utiliser le glisser/déplacer, les barres d'outils ou les menus locaux. Reportez-vous aux sections [Déplacement de données par glisser-déposer, page 2-11](#page-40-0) et [Exécution](#page-24-0)  [de commandes de menu, page 1-5](#page-24-0).

1 Pour de plus amples informations sur la gestion de données en mode Utilisation, reportez-vous à la section [Saisie de données dans](#page-36-0)  [les fiches, page 2-7](#page-36-0).

# *Sélection du texte*

Pour sélectionner du texte dans une rubrique (en mode Utilisation ou Recherche) ou dans un élément textuel (en mode Modèle) :

**1.** Cliquez sur une rubrique en mode Utilisation ou Recherche. En mode modèle, sélectionnez l'outil Texte  $\overrightarrow{A}$  dans le panneau d'outils.

**2.** Effectuez les opérations suivantes :

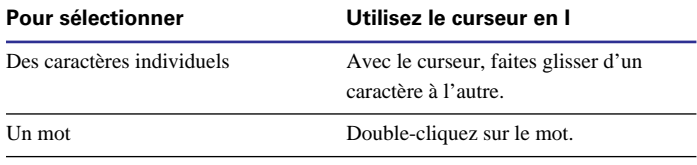

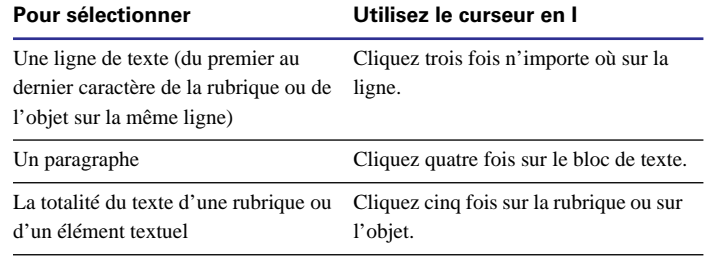

**Astuce** En mode Modèle, utilisez l'outil de sélection  $\|\cdot\|$  pour manipuler un bloc de texte comme s'il s'agissait d'un objet (pour changer de police, par exemple). Lorsqu'un bloc de texte est sélectionné à l'aide de l'outil de sélection, l'action de saisie remplace le texte dans le bloc. Pour de plus amples informations, reportez-vous à la section [Sélection d'objets, page 6-14.](#page-95-0)

# *Edition du texte*

**1.** Sélectionnez le texte à éditer. Reportez-vous à la section précédente.

**2.** Entrez le nouveau texte ou apportez des modifications.

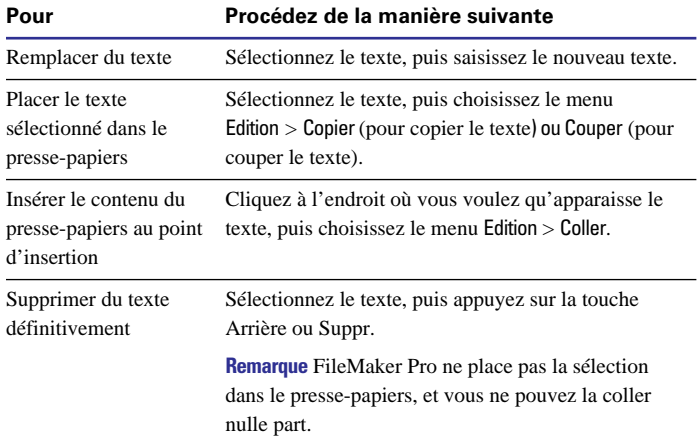

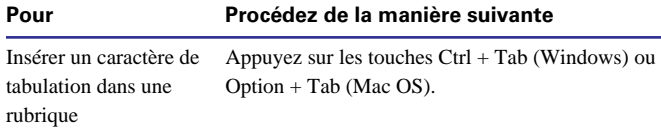

Points importants à noter :

- 1 Pour rétablir le texte supprimé, choisissez le menu Edition > Annuler avant d'effectuer tout autre opération dans FileMaker Pro.
- Le texte coupé ou copié reste dans le presse-papiers jusqu'à la prochaine utilisation de Couper ou Copier.

## *Formatage du texte en mode Utilisation*

Vous pouvez modifier les attributs textuels (police, taille et style) pour des données contenues dans des rubriques de type Texte et Global définies comme type de données textuelles. Il vous est également possible de modifier l'alignement des paragraphes, les marges et l'espace interligne.

**Attention** Vous pouvez modifier des attributs textuels en mode Utilisation. A la différence du formatage de texte spécifié en mode Modèle, ce formatage est enregistré avec les données. Le formatage défini en mode Utilisation figure dans chaque modèle affiché par la rubrique.

Pour modifier des attributs textuels en mode Utilisation, sélectionnez le texte dans une rubrique, puis choisissez une commande dans le menu Format. Vous pouvez également formater du texte à l'aide la barre d'outils de formatage de texte. Pour de plus amples informations, reportez-vous à la section [Mise en forme du texte, page 7-13](#page-130-0)

## *Vérification orthographique*

Vous pouvez vérifier l'orthographe du texte contenu dans une rubrique sélectionnée, dans la fiche ou le modèle actif ou dans un groupe de fiches (*fiches trouvées*). Vous pouvez également configurer FileMaker Pro pour qu'il vérifie l'orthographe en cours de frappe (voir section suivante).

Lorsque vous vérifiez l'orthographe, FileMaker Pro compare le texte avec le *dictionnaire principal* et un *dictionnaire utilisateur*. Chaque base de données peut disposer de son propre dictionnaire utilisateur. Cela se révèle utile lorsque, par exemple, les bases de données contiennent des termes uniques (tels que les termes médicaux ou juridiques).

Avant de commencer, veillez à ce que les dictionnaires sélectionnés soient ceux que vous voulez utiliser. Pour de plus amples informations sur les dictionnaires, y compris la procédure d'importation ou d'exportation de dictionnaires, consultez l'aide en ligne de FileMaker Pro. Choisissez le menu Aide > Sommaire et index, cliquez sur l'onglet Index et entrez dictionnaire.

Pour vérifier l'orthographe dans une rubrique, dans une ou plusieurs fiches ou dans un modèle :

**1.** Affichez la fiche ou le modèle, recherchez l'ensemble de fiches ou sélectionnez le texte à vérifier.

**2.** Choisissez le menu Edition > Orthographe, puis sélectionnez une commande.

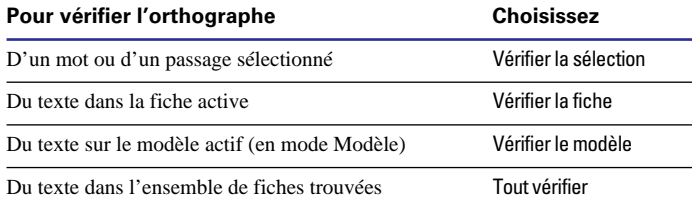

**3.** Dans la boîte de dialogue Orthographe, choisissez une option si un mot douteux apparaît dans la boîte Mot.

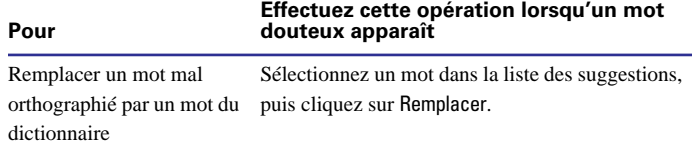

<span id="page-47-0"></span>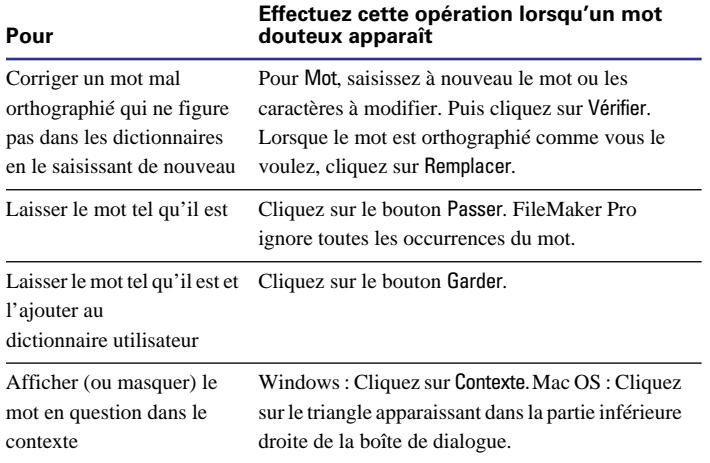

**Remarque** Vous ne pouvez pas corriger un mot mal orthographié dans un fichier ou une rubrique dont l'accès est limité ou protégé par un mot de passe. Dans ce cas, cliquez sur Suivant.

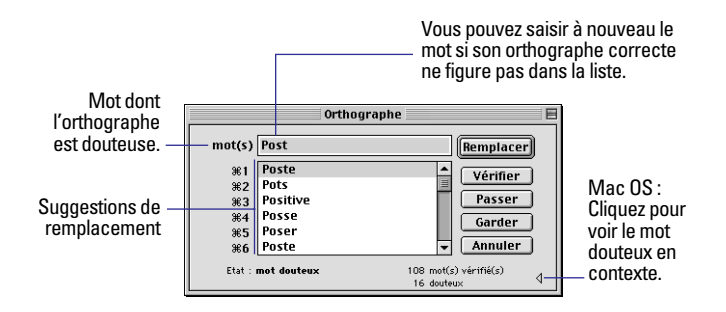

**4.** Une fois la vérification de l'orthographe terminée, cliquez sur le bouton Fin.

Pour de plus amples informations sur l'ajout ou la suppression de mots dans le dictionnaire, consultez l'aide en ligne de FileMaker Pro. Choisissez le menu Aide > Sommaire et index, cliquez sur l'onglet Index et entrez dictionnaire.

# *Vérification orthographique en cours de frappe*

Vous pouvez configurer FileMaker Pro de sorte qu'il vous avertisse, en cours de frappe, de la présence de fautes d'orthographe ; cette option est, cependant, beaucoup plus lente que les autres options d'orthographe. Lorsque vous êtes averti de la présence d'une faute d'orthographe, vous pouvez :

**Corriger le dernier mot saisi.** 

■ Choisir le menu Edition > Orthographe et sélectionner Orthographe proposée avant d'appuyer sur la touche Tab ou Entrée. Utilisez la boîte de dialogue Orthographe pour corriger le mot. Reportez-vous à la section précédente.

Pour vérifier l'orthographe en cours de frappe, reportez-vous à la section [Définition des préférences de document Orthographe,](#page-267-0)  [page A-6](#page-267-0).

# *Gestion des objets OLE*

Avec la liaison et l'incorporation d'objets (OLE), vous pouvez combiner des informations provenant d'autres applications avec des informations de FileMaker Pro. Vous insérez des objets OLE (tels que des graphismes, des tableurs, du son ou du texte créés dans d'autres applications) dans des rubriques Multimédia ou dans des modèles de fichiers FileMaker Pro.

Dans Windows, vous pouvez incorporer, lier et modifier des objets OLE. Dans Mac OS, les objets OLE apparaissent dans les rubriques Multimédia sous forme de graphismes. Vous pouvez les couper, les copier et les coller mais vous ne pouvez pas les modifier.

Si vous publiez la base de données à l'aide de la fonction de publication instantanée du Web Companion de FileMaker Pro, les objets OLE apparaissent sous forme de graphismes statiques dans un navigateur Web.

Les objets OLE sont décrits dans l'aide en ligne. Choisissez le menu Aide > Sommaire et index, cliquez sur l'onglet Index et entrez OLE.

# **Chapitre 3** *Recherche et tri de données*

<span id="page-48-0"></span>Le présent chapitre explique comment :

- 1 Rechercher des fiches dans votre base de données à l'aide de plusieurs critères ;
- Exclure des fiches du résultat de la recherche :
- **Trier des fiches**

# *Recherche de fiches*

Pour rechercher des fiches, vous devez travailler en mode Recherche. Il vous faut ensuite entrer des *critères* (la ou les valeurs à rechercher) dans les rubriques d'une *requête*, cette dernière étant similaire à une fiche vierge. La recherche consiste pour FileMaker Pro à parcourir toutes les fiches, en comparant leurs données aux critères définis. Les fiches dont le contenu correspond à ces critères sont regroupées dans un ensemble appelé *fiches trouvées*, qui est en fait un sousensemble des fiches parcourues.

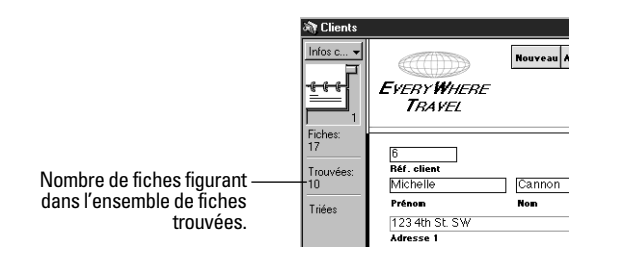

Vous pouvez ensuite vous contenter de travailler avec uniquement ces fiches trouvées. Ainsi, vous pouvez établir des statistiques, afficher, modifier, trier, imprimer, supprimer, exporter ou remplacer les données de ce seul ensemble.

Pour définir une requête :

**1.** Activez un modèle comportant les rubriques destinées à servir de critères.

Vous pouvez changer de modèles et définir des critères dans plusieurs d'entre eux.

**2.** Choisissez le menu Affichage > Mode Recherche.

**3.** Dans la requête, choisissez une rubrique Texte, Nombre, Date, Heure ou Calcul sur laquelle doit porter la recherche, puis entrez une valeur.

Vous trouverez expliquées ci-après les procédures de définition des différents types de critères. Par exemple, vous pouvez rechercher :

- 1 Du texte, des symboles, des nombres, des dates ou des heures ;
- Des correspondances parfaites ;
- Un intervalle de données :
- Des dates ou heures incorrectes :
- Des données figurant dans des rubriques liées ;
- Des fiches répondant à plusieurs critères ;
- Des rubriques vides ou renseignées ;
- Des valeurs en double ;
- 1 Toutes les fiches, *à l'exception de* celles qui répondent aux critères définis.

Vous pouvez vous aider de la liste Symboles pour entrer des critères incluant des opérateurs.

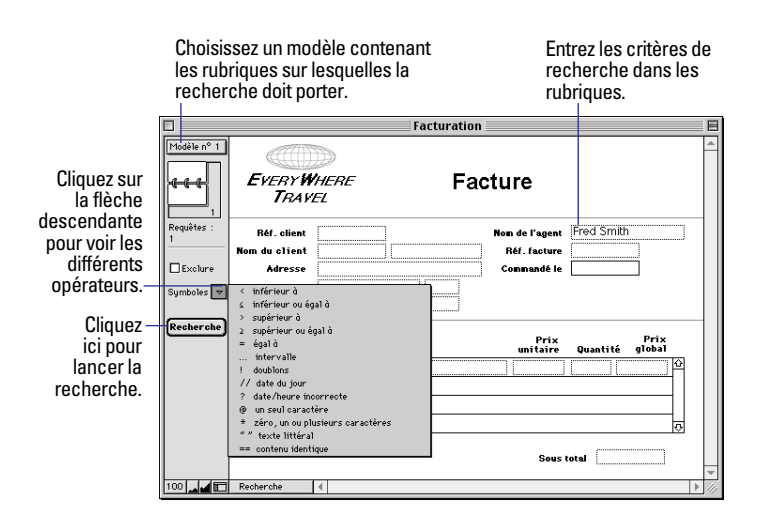

**4.** Cliquez sur le bouton Recherche dans la zone d'état ou choisissez le menu Requêtes > Exécuter la requête.

Si vous souhaitez annuler la recherche avant qu'elle ne soit terminée et laisser l'ensemble de fiches trouvées précédent inchangé, appuyez sur Echap (Windows) ou sur Commande + point (Mac OS).

Une fois la recherche effectuée, vous pouvez modifier ou redéfinir les critères. Reportez-vous à la section [Affichage, relance ou modi](#page-55-0)[fication de la dernière recherche, page 3-8.](#page-55-0)

Pour de nouveau afficher toutes les fiches :

 $\blacksquare$  En mode Utilisation : choisissez le menu Fiches  $>$  Afficher toutes les fiches.

■ En mode Recherche : choisissez le menu Requêtes > Afficher toutes les fiches.

Il n'est pas nécessaire de sélectionner l'option Afficher toutes les fiches avant de lancer chaque recherche. FileMaker Pro effectue en effet une recherche dans l'ensemble de la base de données.

Points importants à noter :

1 Il n'est pas possible de saisir de critères de recherche dans les rubriques Multimédia, Statistique ou Global. Si vous souhaitez retrouver des données dans une rubrique Multimédia, créez une rubrique Texte ou Nombre qui décrive ou identifie le contenu de la rubrique Multimédia. Effectuez ensuite la recherche sur cette nouvelle rubrique.

■ Les recherches sur des rubriques non indexées (des rubriques Calcul faisant référence à des rubriques liées, par exemple) peuvent être plus longues qu'avec des rubriques indexées.

1 Si les valeurs d'une rubrique sont indexées, vous pouvez utiliser l'index pour définir un critère de recherche. Cette procédure est décrite dans l'aide en ligne. Choisissez le menu Aide > Sommaire et index, puis cliquez sur l'onglet Index et entrez sauvegarde.

## *Recherche de texte et de caractères*

Vous avez la possibilité de rechercher du texte dans des rubriques Texte ou dans des rubriques Calcul qui renvoient un résultat de type texte.

A l'exception de certains cas, lorsque vous recherchez du texte, la rubrique peut également contenir des valeurs qui ne correspondent pas à ce que vous avez indiqué. Par ailleurs, ces valeurs peuvent être agencées dans n'importe quel ordre. A titre d'exemple, si vous recherchez le mot hôtel dans la rubrique Hébergement, vous obtiendrez des fiches contenant Hôtel, Hôtel économique et Haut de gamme, hôtel.

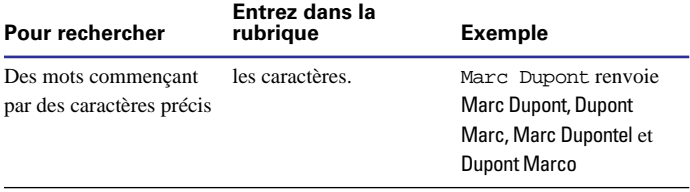

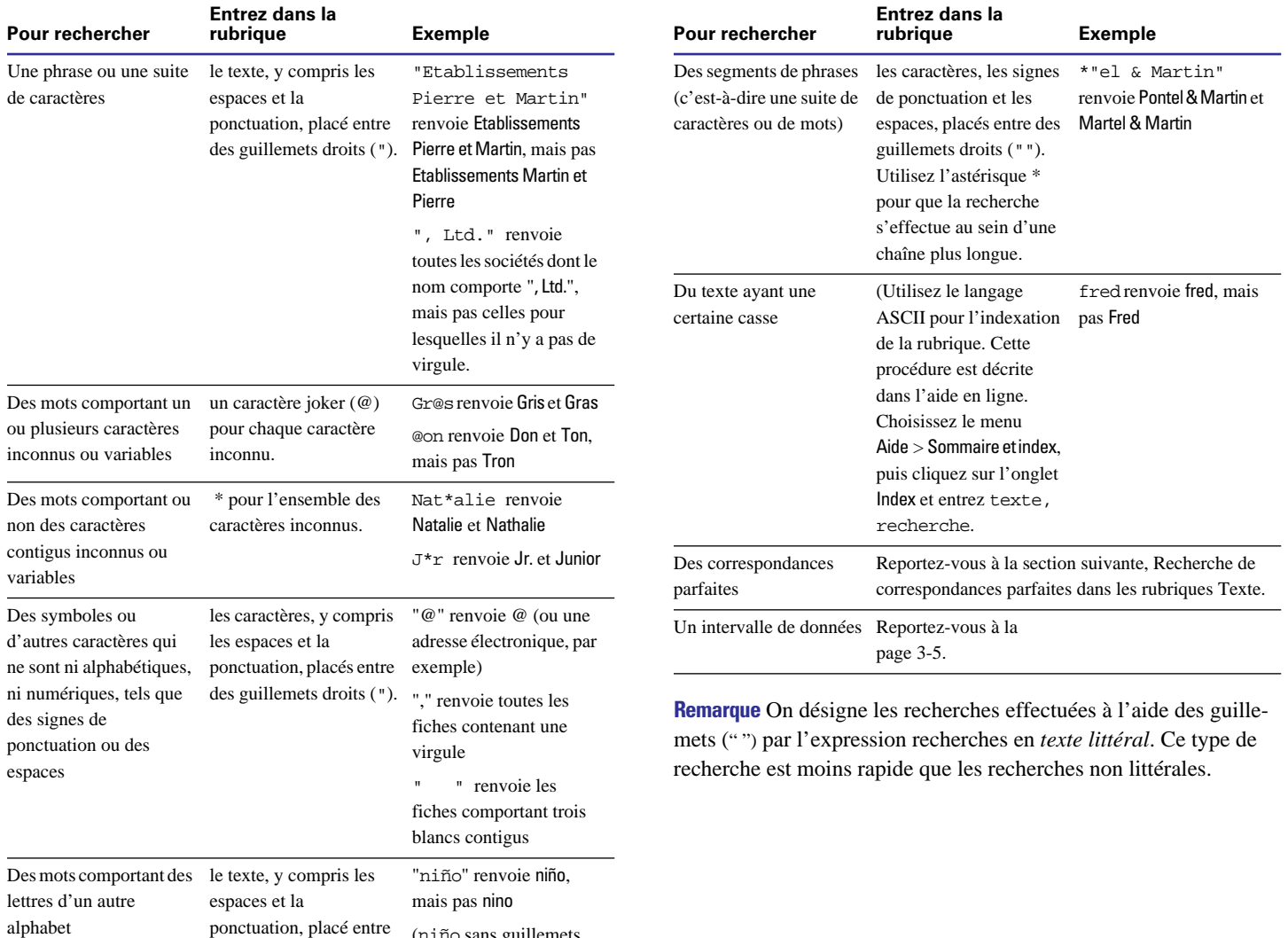

ponctuation, placé entre (niño sans guillemets des guillemets droits ("). renvoie niño et nino)

# <span id="page-51-0"></span>*Recherche de correspondances parfaites dans les rubriques Texte*

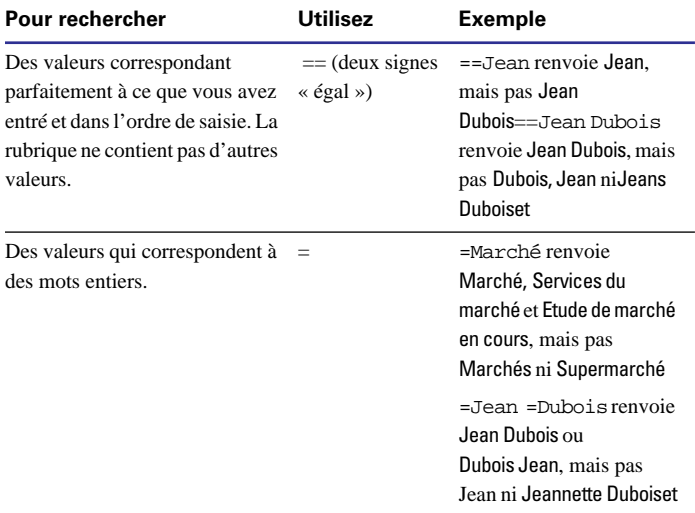

## *Recherches de nombres, de dates et d'heures*

Tout nombre, date ou heure doit être saisi dans le type de rubrique correspondant (ou dans des rubriques Calcul renvoyant le type de rubrique correspondant) afin que la recherche s'effectue correctement. Reportez-vous à la section [Choix d'un type de rubrique,](#page-71-0)  [page 5-4.](#page-71-0) Il n'est pas possible de rechercher du texte dans les rubriques Nombre, à l'exception de certaines lettres correspondant à des valeurs booléennes (Vrai/ Faux). Voir le tableau ci-dessous.

**Attention** Afin d'éviter toute confusion lors de la manipulation de dates, entrez systématiquement les quatre chiffres de l'année. Pour de plus amples informations sur FileMaker Pro 5 et le passage à l'an 2000, consultez le site www.filemaker.com.

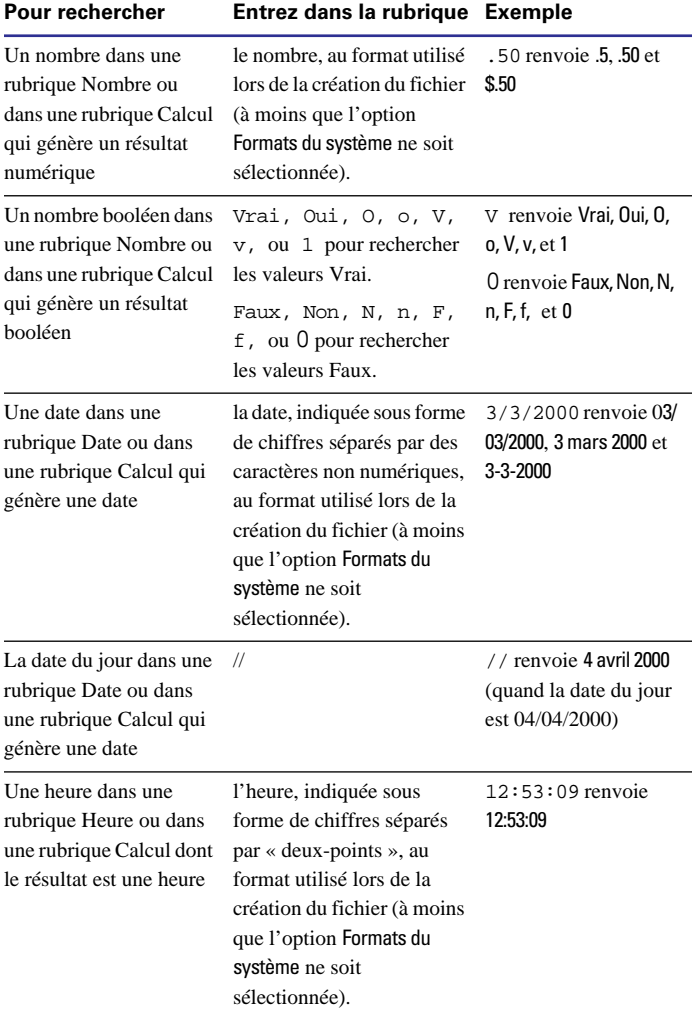

<span id="page-52-0"></span>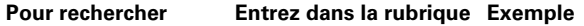

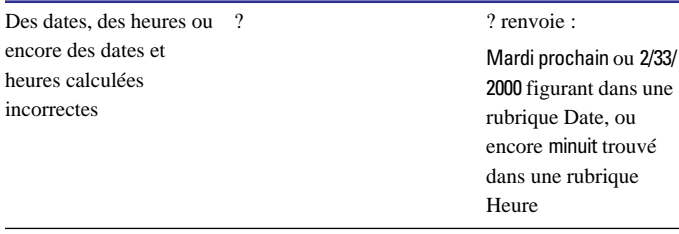

Un intervalle de données Reportez-vous à la section suivante.

**Remarque** Les formats système sont décrits dans l'aide en ligne. Choisissez le menu Aide > Sommaire et index, puis cliquez sur l'onglet Index et entrez Formats du système.

## *Recherche d'un intervalle de données*

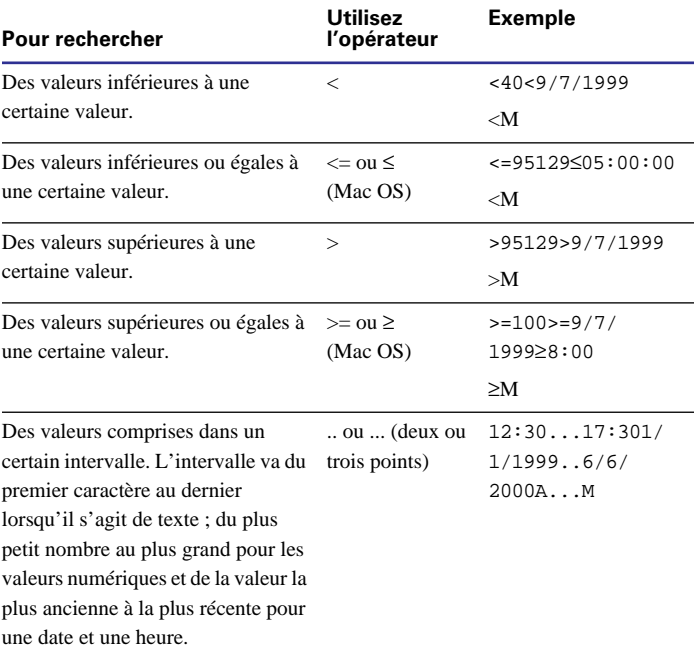

## *Recherche de données figurant dans des rubriques liées*

Vous avez la possibilité d'entrer des critères de recherche dans des rubriques liées affichées dans une table externe ou directement dans le modèle.

Lorsque vous lancez une recherche sur une rubrique liée, toutes les fiches liées du fichier principal dont les données correspondent aux critères entrés dans la rubrique liée sont affichées.

Supposons, par exemple, que vous ayez un fichier de factures comportant une table externe présentant les articles par ligne. Pour rechercher toutes les factures mentionnant l'article Ordinateur, entrez Ordinateur dans la rubrique Article de la table. Reportezvous au [Chapitre 8, Utilisation de fichiers liés](#page-148-0) pour de plus amples informations sur les rubriques liées.

L'exclusion de fiches liées est quant à elle décrite dans la section [Recherche de toutes les fiches, à l'exception de celles qui répondent](#page-54-0)  [à certains critères, page 3-7](#page-54-0).

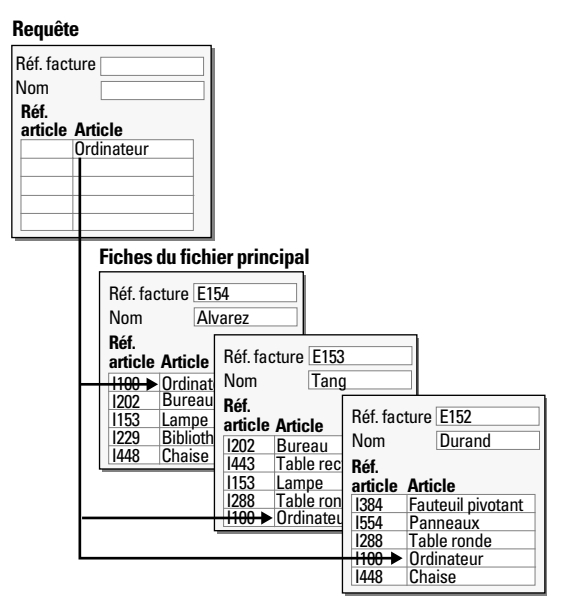

## *Recherche de fiches répondant à plusieurs critères*

Vous pouvez élargir ou restreindre le champ de recherche, ceci en définissant plusieurs critères.

#### **Fiches répondant à tous les critères définis (***recherche logique AND***)**

Pour restreindre le champ de la recherche, définissez des critères dans autant de rubriques nécessaires de sorte que votre requête soit bien détaillée, puis cliquez sur le bouton Recherche.

Exemple : pour rechercher toutes les personnes appelées Dupont et travaillant au service des ventes, entrez Dupont dans la rubrique Nom de famille et Ventes dans la rubrique Département.

## **Fiches répondant à au moins un des critères définis, mais pas forcément à tous (***recherche logique OR***)**

Pour élargir le champ de la recherche, définissez des critères dans une première requête. Choisissez le menu Requêtes > Nouvelle requête. Définissez un deuxième ensemble de critères. Créez ainsi une requête pour chaque ensemble de critères, puis cliquez sur le bouton Recherche.

#### Exemples :

1 Pour ajouter à l'ensemble de fiches trouvées les clients new yorkais et les clients parisiens, entrez New York dans la rubrique Ville pour la première requête, puis Paris, toujours dans la rubrique Ville pour la seconde requête.

1 Pour inclure toutes les sociétés dont le nombre d'employés est supérieur à 100 et celles dont le montant de l'actif s'élève à plus de 100 millions de francs, entrez >100 dans la rubrique Nombre d'employés pour la première requête, puis >100 000 000 dans la rubrique Capitalisation pour la seconde requête.

1 Pour inclure les élèves de DEUG de mathématiques et les élèves de licence de physique, entrez DEUG dans la rubrique Cursus et Mathématiques dans la rubrique Matières pour la première requête, ensuite entrez Licence dans la rubrique Cursus et Physique dans la rubrique Matières pour la seconde requête.

#### **Fiches répondant à un seul et unique ensemble de critères**

Pour limiter le champ de la recherche en excluant des fiches répondant à certains critères (par exemple, les vendeurs de l'Etat de New York qui ne sont pas dans la ville de New York), reportez-vous à la section [Recherche de certaines fiches tout en en excluant](#page-55-0)  [d'autres, page 3-8](#page-55-0).

#### **Suppression et restauration de requêtes**

Pour supprimer une requête, activez-la, puis choisissez le menu Requêtes > Supprimer la requête.

Pour restaurer une requête telle qu'elle était lors de sa dernière validation, choisissez le menu Requêtes > Rétablir la requête. Une requête est validée lorsque, par exemple, vous cliquez hors d'une rubrique, activez un autre modèle ou une autre requête, ou encore effectuez une recherche.

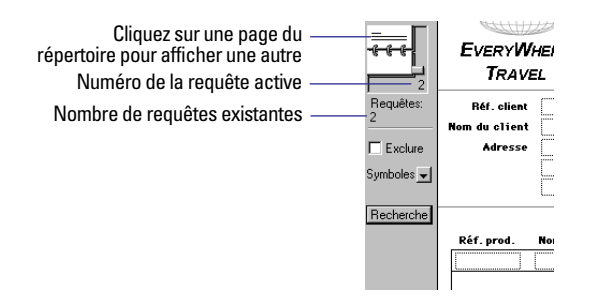

# <span id="page-54-0"></span>*Recherche de rubriques vides ou renseignées*

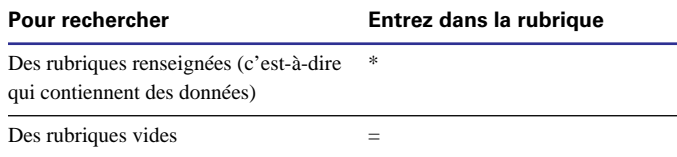

## *Recherche de doublons*

Si vous procédez à une recherche de doublons, l'ensemble de fiches trouvées varie selon la méthode de recherche utilisée :

1 Vous pouvez ne rechercher que les occurrences « supplémentaires » des fiches en double. Supposons qu'il existe deux fiches par client et que vous souhaitiez rechercher cette deuxième fiche uniquement.

 $\blacksquare$  Pour ce faire, choisissez le menu Aide > Sommaire et index, puis cliquez sur l'onglet Index et entrez valeurs en double.

1 Il est également possible de rechercher non seulement les fiches supplémentaires, mais aussi toutes les fiches existant en plusieurs exemplaires. Par exemple, vous pouvez souhaiter rechercher toutes les fiches qui ne sont pas uniques, les consulter, puis déterminer celles qui sont à utiliser ou à supprimer.

■ Pour ce faire, choisissez le menu Affichage > Mode Recherche, puis entrez ! dans la rubrique.

Vous devez déterminer la rubrique définissant le caractère d'unicité. Si vous sélectionnez plusieurs rubriques, vous pouvez créer une rubrique Calcul (renvoyant un résultat alphabétique) qui concatène ces différentes valeurs. Un exemple de formule serait Prénom & Nom & Numéro de téléphone.

Points importants à noter :

■ Les valeurs sont considérées comme des doublons uniquement lorsque l'ordre des mots est identique.

1 Lors de la vérification de l'unicité d'une rubrique Texte, FileMaker Pro considère les 20 premiers caractères alphanumériques de chaque mot, jusqu'à un total de 60 caractères (espaces compris).

■ La recherche de doublons est impossible dans les rubriques non indexées. La procédure d'indexation est décrite dans l'aide en ligne. Choisissez le menu Aide > Sommaire et index, puis cliquez sur l'onglet Index et entrez sauvegarde.

# *Recherche de toutes les fiches, à l'exception de celles qui répondent à certains critères*

Vous pouvez exclure des fiches lors d'une recherche. Par exemple, vous pouvez exclure de la recherche de factures toutes celles qui ont été créées au cours des trente derniers jours.

### **Recherche de fiches qui ne correspondent pas aux critères**

Vous souhaitez rechercher, par exemple, toutes les fiches relatives aux ventes à l'exception de celles de la ville de Londres :

- **1.** En mode Recherche, entrez les critères d'exclusion.
- **2.** Sélectionnez Exclure.

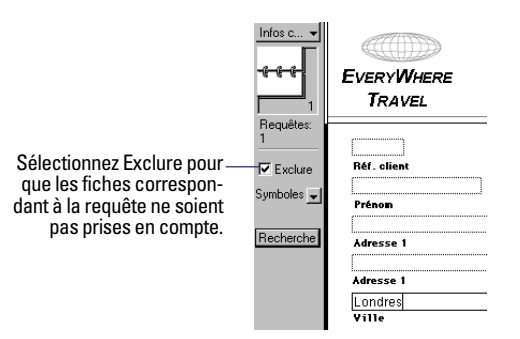

**3.** Cliquez sur le bouton Recherche.

#### <span id="page-55-0"></span>**Recherche de certaines fiches tout en en excluant d'autres**

Supposons que vous souhaitiez rechercher les vendeurs de l'Etat de New York, sans tenir compte de ceux de la ville de New York :

**1.** En mode Recherche, entrez les critères de recherche des fiches (entrez New York dans la rubrique Etat.)

**2.** Choisissez le menu Requêtes > Nouvelle requête.

**3.** Entrez les critères d'exclusion des fiches (entrez New York dans la rubrique Ville).

**4.** Cochez la case Exclure.

**5.** Cliquez sur le bouton Recherche.

Points importants à noter :

1 Vous pouvez définir des critères d'exclusion dans plusieurs requêtes.

1 FileMaker Pro traite les requêtes dans leur ordre de création. Par exemple, dans une base de données Clients dont les clients sont aux Etats-Unis et en France :

Isi la première requête recherche tous les clients parisiens et que la seconde exclut tous les clients américains, l'ensemble de fiches trouvées comprendra tous les clients parisiens français et aucun des clients résidant à Paris, dans l'état du Texas ou tout autre état américain.

1 Si l'ordre des requêtes est inversé (c'est-à-dire que la première requête exclut tous les clients américains et que la deuxième recherche tous les clients parisiens), l'ensemble de fiches trouvées se composera de tous les clients habitant Paris, en France, mais également Paris au Texas ; tous les autres clients américains seront exclus.

1 Pour exclure une fiche liée d'une rangée externe (ou bien d'un ensemble de fiches liées), il vous faut modifier le lien ou la valeur d'au moins une des rubriques source afin que celle de la fiche liée ne corresponde plus à la rubrique source de la fiche principale. Pour de plus amples informations sur les rubriques liées, reportez-vous au [Chapitre 8, Utilisation de fichiers liés](#page-148-0).

1 Pour exclure des fiches de l'ensemble de fiches trouvées, une fois la recherche effectuée, reportez-vous à la section suivante.

# *Masquage de fiches dans l'ensemble de fiches trouvées et affichage de fiches masquées*

Toutes les fiches qui ne figurent pas dans l'ensemble de fiches trouvées sont soit exclues, soit masquées. Vous pouvez exclure de cet ensemble d'autres fiches, ceci sans avoir à lancer une nouvelle recherche.

**Remarque** L'exclusion des fiches est temporaire. Elles existent toujours dans la base de données.

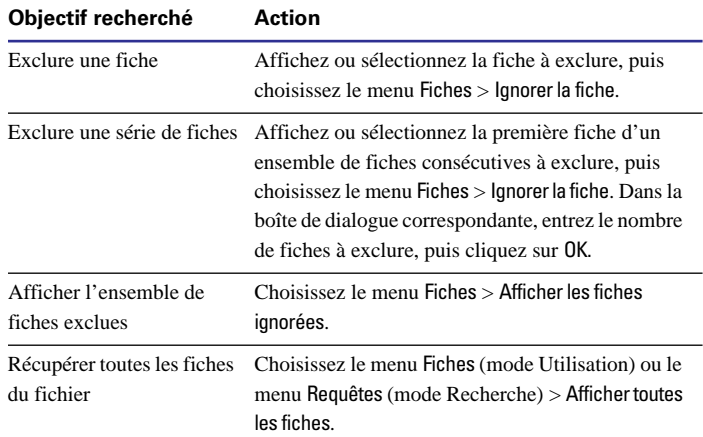

# *Affichage, relance ou modification de la dernière recherche*

Pour afficher les critères de recherche les plus récemment définis, choisissez le menu Fiches >Modifier la requête. Pour revenir ensuite à l'ensemble de fiches trouvées, choisissez le menu Affichage > Mode Utilisation. Pour relancer la recherche, cliquez sur Recherche. Vous pouvez également modifier ces critères avant de cliquer sur ce bouton.

# <span id="page-56-0"></span>*Tri de fiches*

FileMaker Pro stocke les fiches selon l'ordre dans lequel elles ont été ajoutées au fichier. Il est possible de procéder à un tri temporaire qui réorganise les fiches différemment pour leur affichage, leur mise à jour ou encore pour leur impression.

Vous devez choisir les rubriques à partir desquelles le tri sera effectué. La première rubrique de tri organise les fiches selon le contenu de cette rubrique. La seconde rubrique est utilisée lorsque plusieurs fiches possèdent la même valeur dans la première rubrique de tri, etc. L'ordre de tri peut être croissant, décroissant ou personnalisé.

Cet ordre est conservé jusqu'au lancement d'une recherche, jusqu'à l'ajout d'une fiche ou encore jusqu'à un nouveau tri.

Pour trier les fiches de l'ensemble de fiches trouvées actuel :

**1.** En mode Utilisation, choisissez le menu Fiches > Trier.

**2.** Dans la boîte de dialogue Tri, indiquez les rubriques à utiliser pour le tri, dans l'ordre de tri souhaité. Les options sont répertoriées dans le tableau ci-après.

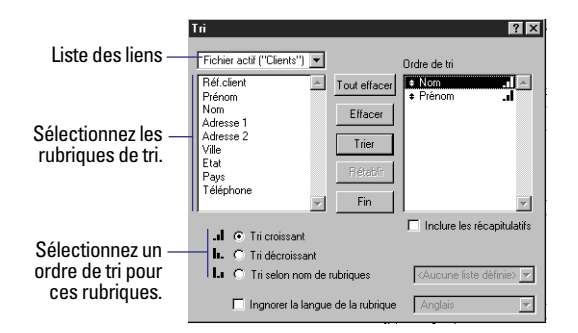

#### **3.** Cliquez sur le bouton Trier.

Pour annuler l'opération avant la fin du tri, appuyez sur Echap (Windows) ou sur Commande + point (Mac OS).

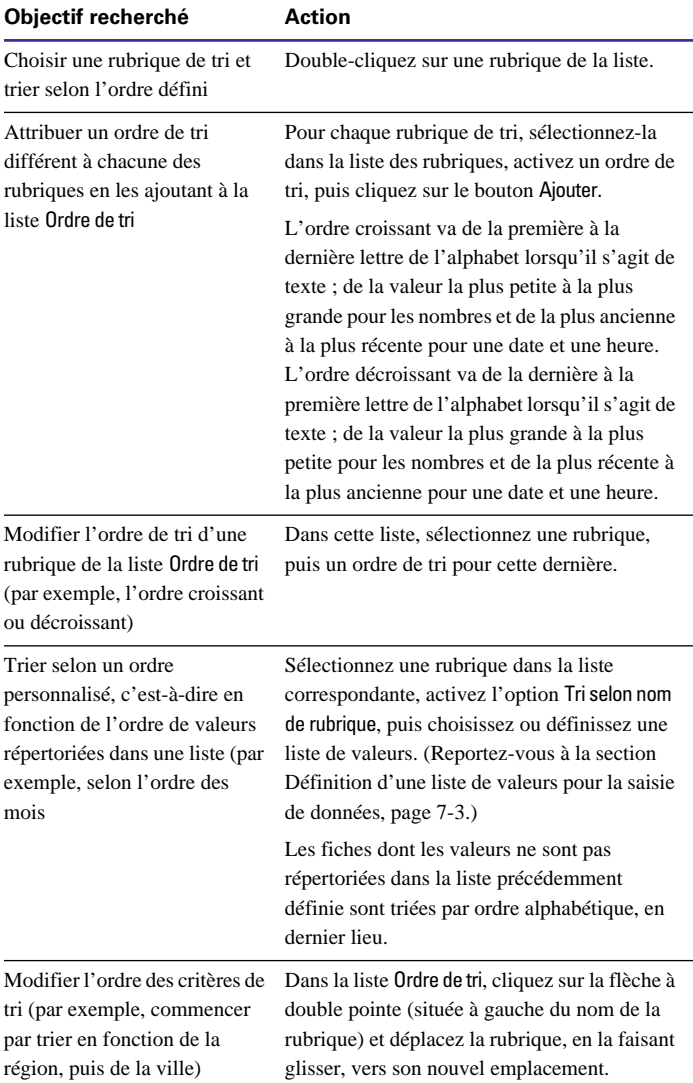

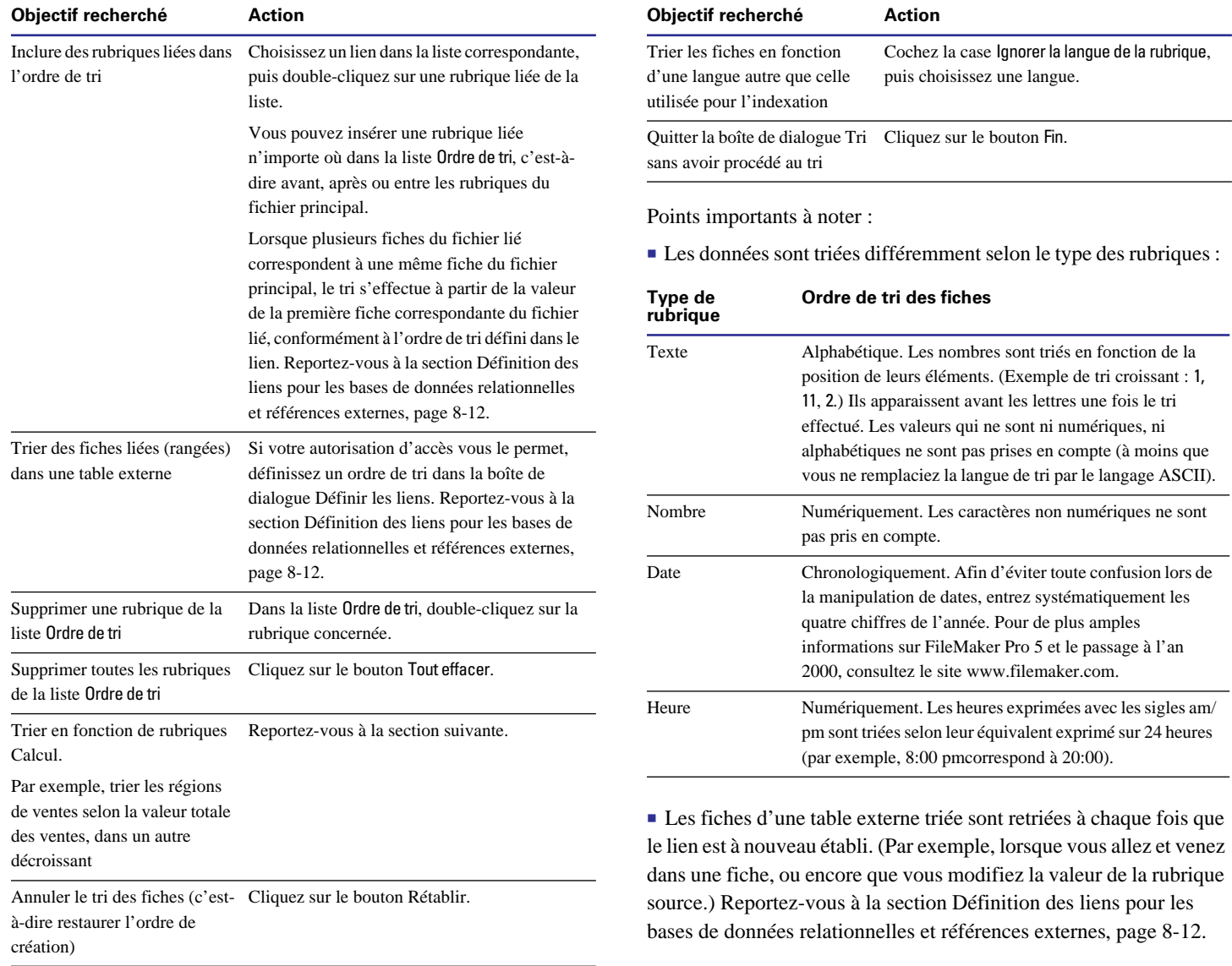

1 Les rubriques multivaluées sont triées en fonction de leur première valeur.

1 Si vous ajoutez des fiches après avoir procédé à un tri, la zone d'état indique Semi-triées. Pour que ces nouvelles fiches soient prises en compte dans le tri, triez de nouveau.

1 Les formats système ont une incidence sur le mode de tri des nombres, des dates et des heures. Ces formats sont décrits dans l'aide en ligne. Choisissez le menu Aide > Sommaire et index, puis cliquez sur l'onglet Index et entrez Formats du système.

#### **Tri de fiches par valeurs de sous-récapitulatifs**

Si vous disposez d'un rapport de sous-récapitulatifs (c'est-à-dire un rapport comportant des données groupées et des totaux), celui-ci est organisé en fonction des catégories qui génèrent les totaux. Par exemple, si le rapport porte sur le calcul des sous-totaux des ventes par région, il sera trié par région (voir Exemple 1). Vous pouvez également trier les fiches en fonction des valeurs des sous-récapitulatifs. Ainsi, les régions peuvent être triées selon le total des ventes (voir Exemple 2).

Dans les deux exemples, Total des ventes est une rubrique Statistique qui génère les totaux pour chaque région lorsque les ventes sont groupées par région.

Exemple 1 :

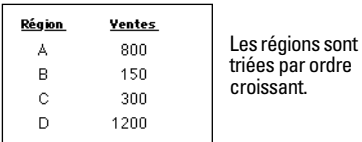

**Rapport comportant des données groupées et des sous-totaux.**

Exemple 2 :

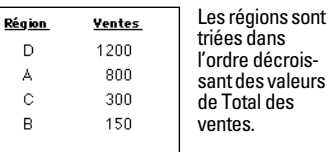

**Rapport comportant des données groupées et des sous-totaux, trié en fonction des valeurs des sous-récapitulatifs.**

Cette procédure est décrite dans l'aide en ligne. Choisissez le menu Aide > Sommaire et index, puis cliquez sur l'onglet Index et entrez Tri, fiches.

Pour de plus amples informations sur les rapports comportant des données groupées, reportez-vous à la section [Création de modèles et](#page-83-0)  [de rapports, page 6-2](#page-83-0).

# **Chapitre 4** *Prévisualisation et impression des informations*

<span id="page-60-0"></span>Le présent chapitre explique comment :

- Configurer une imprimante et les options d'impression :
- **Prévisualiser vos travaux avant de les imprimer :**
- 1 Imprimer une ou plusieurs fiches, une fiche vierge, des définitions de rubrique ou des actions de script.

Vous devez disposer d'un modèle prêt pour l'impression. Sinon, reportez-vous au [Chapitre 6, Création et gestion des modèles et des](#page-82-0)  [rapports](#page-82-0), et au [Chapitre 7, Personnalisation des modèles.](#page-118-0)

**Remarque** Les informations contenues dans ce chapitre ne concernent pas les utilisateurs qui travaillent avec des bases de données sur le Web. Dans ce cas, c'est en effet le navigateur qui pilote l'impression.

# *A propos de l'impression des informations d'une base de données*

FileMaker Pro permet d'imprimer :

1 Toutes les fiches de la base de données, un ensemble de fiches ou uniquement la fiche active ;

■ Une fiche vierge pour créer un formulaire ;

1 Des définitions de rubrique ou de script pour visualiser la structure de votre base de données.

FileMaker Pro imprime les fichiers à l'aide du modèle actif. Vous pouvez créer des modèles pour obtenir différentes impressions des mêmes données. Par exemple, vous pouvez imprimer des fiches une à une, en colonnes ou dans un rapport détaillé comportant des totaux, des en-têtes et des pieds de page. Vous pouvez également créer des modèles pour les étiquettes et les enveloppes de publipostage.

L'Assistant Nouveau modèle/rapport (en mode Modèle) vous guide pour la création de ce type de modèle et de rapport. Pour de plus amples informations, reportez-vous à la section [Création de modèles](#page-83-0)  [et de rapports, page 6-2](#page-83-0).

#### **Vous pouvez imprimer des données du modèle actif ou des informations sur la structure de la base de données.**

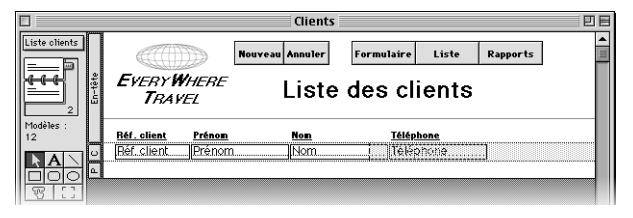

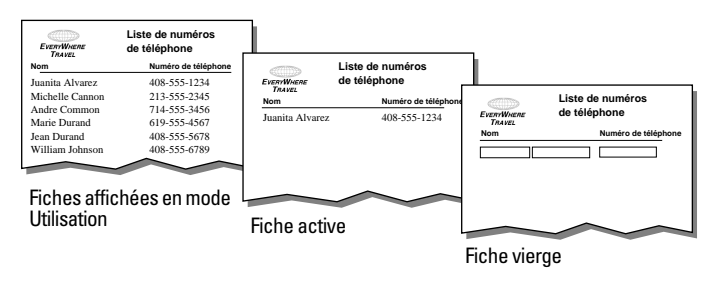

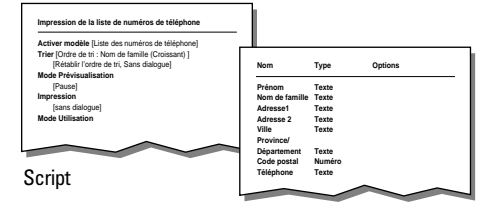

Définition de rubrique

<span id="page-61-0"></span>Vous pouvez déterminer les marges des pages, supprimer des espaces vierges et empêcher l'impression de certains objets. Pour de plus amples informations, reportez-vous à la section [Contrôle de](#page-141-0)  [l'impression, page 7-24.](#page-141-0)

# *Préparation pour l'impression*

**Remarque** Les options d'imprimante et les paramètres d'impression dépendent de l'imprimante et du système d'exploitation que vous utilisez. Pour plus d'informations, consultez la documentation de votre imprimante et de votre système.

# *Spécification d'une imprimante (Windows)*

Vous pouvez spécifier une imprimante à utiliser par défaut pour l'impression dans FileMaker Pro. Vous pouvez également choisir une imprimante différente à chaque impression.

Pour indiquer une imprimante par défaut pour FileMaker Pro :

**1.** Choisissez le menu Fichier > Configuration de l'impression.

**2.** Dans la boîte de dialogue Configuration de l'impression, pour Nom, sélectionnez une imprimante.

**3.** Cliquez sur OK.

Points importants à noter :

1 Lorsque vous lancez FileMaker Pro pour la première fois, l'imprimante Windows par défaut est automatiquement utilisée. Si vous indiquez une autre imprimante dans la boîte de dialogue Configuration de l'impression, cette imprimante devient l'imprimante par défaut de FileMaker Pro.

1 Le choix de l'imprimante par défaut pour Windows et pour FileMaker Pro s'effectue indépendamment. Si vous modifiez l'une des imprimantes par défaut, cela n'a pas d'incidence sur l'autre.

# *Spécification d'une imprimante (Mac OS)*

Pour spécifier une autre imprimante :

**1.** Choisissez le menu Pomme > Sélecteur.

**2.** Dans la boîte de dialogue du Sélecteur, sélectionnez une imprimante, répondez aux messages le cas échéant, puis cliquez sur la case de fermeture.

Dans la mesure où les options de marge dépendent de l'imprimante utilisée, vous êtes invité à vérifier les options de mise en page lorsque vous sélectionnez une nouvelle imprimante.

**Remarque** Avec les nouveaux logiciels système, vous pouvez spécifier une nouvelle imprimante à partir de la boîte de dialogue d'impression, ou à l'aide d'un module d'impression (à condition de sélectionner le même type d'imprimante, par exemple une autre imprimante LaserWriter sur le réseau).

# *Préparation de l'impression de modèles larges*

Si vous imprimez un modèle contenant des données qui dépassent la marge de droite, choisissez le menu Fichier > Configuration de l'impression, sélectionnez le format horizontal (paysage), puis cliquez sur OK.

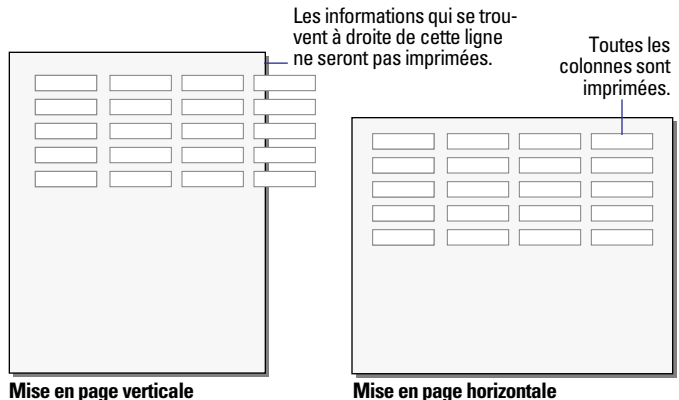

<span id="page-62-0"></span>**Astuce** Dans la boîte de dialogue Configuration de l'impression (Windows) ou Format de page (Mac OS), essayez de réduire la taille de la zone imprimée en entrant une valeur d'échelle inférieure à 100 %. FileMaker Pro ajuste l'affichage des limites de la page dans les modes Modèle et Prévisualisation.

# *Préparation de l'impression des modèles contenant des sous-récapitulatifs*

Si vous imprimez un modèle contenant un ou plusieurs éléments sous-récapitulatifs, triez les fiches par rubrique de tri (la rubrique servant à grouper les fiches) associée à chaque élément sous-récapitulatif. Pour de plus amples informations, reportez-vous à la section [Affichage ou impression de données de sous-récapitulatif ou de](#page-114-0)  [récapitulatif, page 6-33](#page-114-0) et à la section [Tri de fiches, page 3-9.](#page-56-0) Passez ensuite en mode Prévisualisation. FileMaker Pro n'affiche les éléments sous-récapitulatifs et ne calcule les données de sousrécapitulatifs correctement qu'en mode Prévisualisation ou dans un rapport imprimé (reportez-vous à la section [Prévisualisation des](#page-63-0)  [données sur un modèle, page 4-4\)](#page-63-0).

**Astuce** Si vous utilisez l'Assistant Nouveau modèle/rapport pour créer un rapport de données groupées, vous pouvez définir un script qui trie automatiquement le rapport, puis qui passe en mode Prévisualisation. Pour de plus amples informations, reportez-vous à la section [A propos des modèles et des rapports, page 6-1](#page-82-0).

# *Préparation de l'impression des enveloppes et des étiquettes*

Pour de plus amples informations sur la configuration d'un modèle Enveloppe ou Etiquettes, reportez-vous aux sections [Considérations](#page-89-0)  [relatives à la création d'un modèle Enveloppe, page 6-8](#page-89-0) et [Considé](#page-88-0)[rations relatives à la création d'un modèle Etiquettes, page 6-7](#page-88-0).

De nombreuses imprimantes laser et jet d'encre n'acceptent pas des marges inférieures à 0,63 centimètres à partir du haut de la feuille. FileMaker Pro remédie à ce problème en incluant un en-tête vide lorsque vous créez des modèles Etiquettes. Il est possible que vous deviez ajuster ou supprimer cet en-tête selon l'imprimante que vous utilisez (reportez-vous aux sections [Redimensionnement des élé](#page-116-0)[ments de modèle, page 6-35](#page-116-0) et [Suppression d'éléments de modèle,](#page-116-0)  [page 6-35\)](#page-116-0).

Vous devrez peut-être également ajuster les marges (reportez-vous à la section [Définition des marges de page, page 7-24\)](#page-141-0) ou la taille des pages (consultez la documentation de votre système). Consultez la section Dépannage de l'aide en ligne FileMaker Pro : choisissez le menu Aide > Sommaire et index, cliquez sur l'onglet Index et entrez impression, données, dépannage.

**Astuce** Imprimez les enveloppes ou la première page des étiquettes sur des feuilles standard pour vérifier l'alignement avant d'imprimer sur votre stock d'enveloppes ou d'étiquettes.

Lorsque vous utilisez des planches d'étiquettes :

**1.** Mesurez la distance entre le haut du support d'étiquettes et la première ligne à imprimer.

**2.** Si cette distance est inférieure à la marge minimale acceptée par votre imprimante, passez en mode Modèle pour augmenter la hauteur de l'en-tête afin d'inclure la première ligne des étiquettes ; l'impression commencera ainsi en haut de la deuxième ligne.

FileMaker Pro n'imprimera pas sur la première ligne des étiquettes, mais le positionnement sera correct pour les étiquettes suivantes.

Lorsque vous utilisez des rouleaux d'étiquettes à alimentation continue, s'il y a un en-tête, supprimez-le en cliquant sur l'intitulé de l'élément en mode Modèle pour la sélectionner, puis en appuyant sur Arrière ou Suppr.

# <span id="page-63-0"></span>*Prévisualisation des données sur un modèle*

Lorsque vous passez en mode Prévisualisation, vous voyez le modèle tel qu'il apparaîtra à l'impression. Vous ne pouvez pas entrer d'informations ni en modifier.

En mode Prévisualisation, vous voyez :

■ Le nombre de fiches qui tiennent sur une page imprimée ;

• L'incidence de la pagination sur les sauts de page (reportez-vous à [Définition des sauts et de la numérotation de page, page 6-33\)](#page-114-0) ;

■ Les éléments sous-récapitulatifs contenant des rubriques Statistique calculées (reportez-vous à la section [Affichage ou](#page-114-0)  [impression de données de sous-récapitulatif ou de récapitulatif,](#page-114-0)  [page 6-33\)](#page-114-0) ;

1 Des informations variables fournies par FileMaker Pro, comme le nombre de pages, la date du jour, etc. (reportez-vous à la section [Insertion du numéro de page, de la date ou d'une autre variable dans](#page-129-0)  [un modèle, page 7-12](#page-129-0)) ;

1 Les marges que vous avez définies (reportez-vous à la section [Définition des marges de page, page 7-24\)](#page-141-0) ;

1 Comment les rubriques pour lesquelles ont été définies des options de *recadrage* compensent les espaces vierges (reportez-vous à la section [Suppression des espaces blancs à l'impression, page 7-26](#page-143-0)) ;

1 Les fiches disposées en colonnes si le format de modèle est défini pour l'impression en colonnes (reportez-vous à la section [Configura](#page-91-0)[tion de l'impression de fiches dans des colonnes, page 6-10\)](#page-91-0).

Pour obtenir un aperçu des données d'un modèle, vous devez suivre les mêmes étapes préalables que pour les imprimer, notamment déterminer une imprimante et des options d'impression. Vous devez aussi vérifier que l'*ensemble de fiches* contient les fiches dont vous voulez afficher un aperçu (reportez-vous aux étapes 1 à 4 de la section suivante, Impression). Ensuite, choisissez le menu Affichage > Mode Prévisualisation.

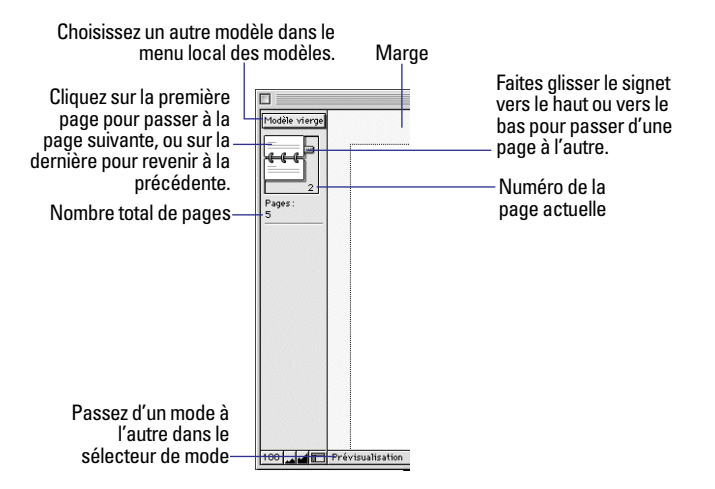

**Remarque** Le mode Prévisualisation n'offre pas d'aperçu de vos bases de données publiées sur le Web. Vous devez utiliser un navigateur Web.

# *Impression*

Vous pouvez imprimer des informations *extraites* de votre base de données ou *concernant* votre base de données (par exemple, des définitions de rubrique ou des actions de script). Pour de plus amples informations, reportez-vous à la section [A propos de l'impression](#page-60-0)  [des informations d'une base de données, page 4-1](#page-60-0).

**Remarque** Si vous imprimez un modèle contenant des sous-récapitulatifs, reportez-vous à la section [Préparation de l'impression des](#page-62-0)  [modèles contenant des sous-récapitulatifs, page 4-3.](#page-62-0) Si vous imprimez des étiquettes ou des enveloppes, reportez-vous à [Préparation de](#page-62-0)  [l'impression des enveloppes et des étiquettes, page 4-3](#page-62-0).

Pour imprimer :

**1.** Si vous avez plusieurs imprimantes, indiquez celle que vous voulez utiliser.

Pour de plus amples informations, reportez-vous à la section [Spéci](#page-61-0)[fication d'une imprimante \(Windows\), page 4-2](#page-61-0) ou [Spécification](#page-61-0)  [d'une imprimante \(Mac OS\), page 4-2](#page-61-0).

**2.** Pour confirmer les options d'impression (par exemple, l'orientation des pages et l'échelle), choisissez le menu Fichier > Configuration de l'impression (Windows) ou le menu Fichier > Mise en page (Mac OS), puis cliquez sur OK.

Pour plus d'informations sur les options de votre imprimante, consultez la documentation de votre imprimante et de votre système.

**3.** Si vous imprimez des fiches, utilisez le menu local des modèles pour sélectionner le modèle de votre choix.

**4.** Vérifiez que l'ensemble de fiches est bien celui que vous souhaitez :

1 Utilisez le mode Recherche et les commandes du menu Fiches pour changer l'ensemble de fiches si nécessaire (reportez-vous à la section [Recherche de fiches, page 3-1](#page-48-0) et [Masquage de fiches dans l'ensem](#page-55-0)[ble de fiches trouvées et affichage de fiches masquées, page 3-8\)](#page-55-0) ;

1 Triez les fiches (reportez-vous à la section [Tri de fiches, page 3-9](#page-56-0)).

**5.** Choisissez le menu Affichage > Mode Prévisualisation pour voir exactement l'aspect de votre copie papier. Certains éléments, comme les rubriques Statistique, les éléments de sous-récapitulatifs, les objets recadrés, les fiches organisées en colonnes et les informations variables comme le nombre de pages, ne s'affichent en effet correctement qu'en mode Prévisualisation.

**6.** Choisissez le menu Fichier > Imprimer.

**7.** Dans la boîte de dialogue Impression, sélectionnez une option dans la zone de liste déroulante Imprimer.

Mac OS : Selon la version du logiciel d'impression que vous utilisez, il est possible que vous deviez sélectionner FileMaker Pro dans le menu local pour visualiser ces options.

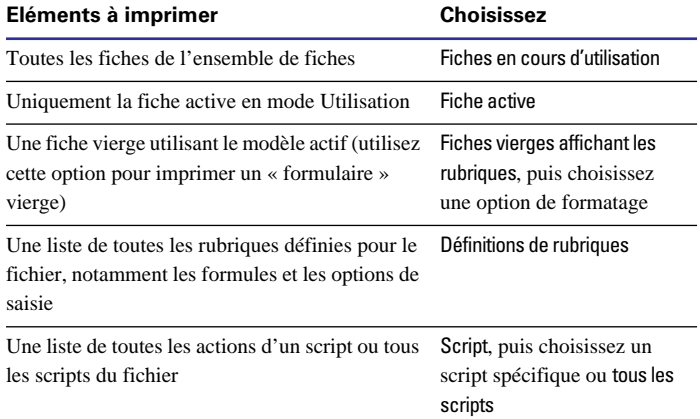

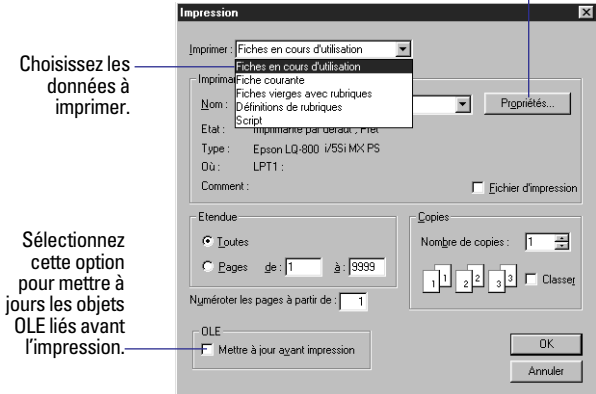

**Boîte de dialogue Impression (Windows)**

Cliquez ici pour changer l'orientation de page (verticale ou horizontale), l'échelle et les autres options d'impression.

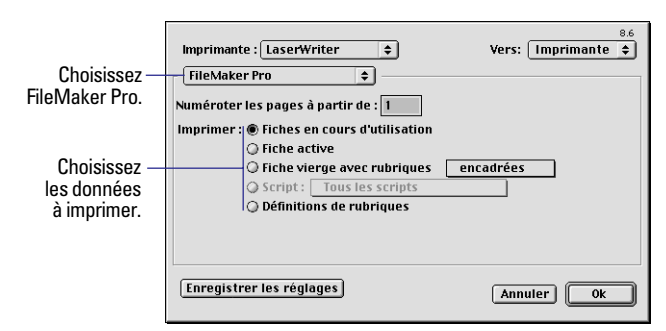

**Boîte de dialogue d'impression (Mac OS)**

Windows : Pour imprimer la vue active des objets OLE, cochez Mettre à jour avant impression. Décochez cette option pour une impression plus rapide. Pour de plus amples informations, consultez l'aide en ligne de FileMaker Pro. Choisissez le menu Aide > Sommaire et index, cliquez sur l'onglet Index, puis entrez objet OLE, mise à jour.

**8.** Sélectionnez la zone d'impression (Etendue), le nombre de copies et les autres paramètres d'impression, puis cliquez sur OK.

Les autres paramètres d'impression dépendent de l'imprimante et du logiciel que vous utilisez. Consultez la documentation de votre imprimante et de votre système.

Points importants à noter :

1 Windows : Pour sélectionner une autre imprimante que l'imprimante par défaut pour un travail d'impression, choisissez une autre imprimante dans la zone de liste déroulante Nom de la boîte de dialogue Impression.

1 Windows : Pour sélectionner d'autres paramètres que les paramètres par défaut pour un travail d'impression, cliquez sur le bouton Propriétés de la boîte de dialogue Impression, choisissez des paramètres, puis cliquez sur OK.

1 Lorsque vous imprimez des fiches contenant un volume de données variable, vous pouvez « éliminer » les espaces vides en déterminant des options de *recadrage*. Pour de plus amples informations, reportez-vous à la section [Suppression des espaces blancs à](#page-143-0)  [l'impression, page 7-26.](#page-143-0) Vous pouvez aussi utiliser des rubriques de fusion pour éliminer les espaces vierges dans les données de rubriques. Pour de plus amples informations, reportez-vous à la section [Placement de rubriques de fusion, page 6-20](#page-101-0).

■ Lorsque vous imprimez une rubrique ou une table externe qui comporte une bande de défilement, FileMaker Pro imprime uniquement les données visibles sans défilement. Pour imprimer toutes les données, copiez le modèle et agrandissez la rubrique ou la table externe, puis spécifiez des options de *recadrage* pour supprimer les espaces vierges en trop à l'impression. Pour de plus amples informations, reportez-vous à la section [Suppression des espaces blancs à](#page-143-0)  [l'impression, page 7-26.](#page-143-0)

1 Pour empêcher l'impression d'un objet d'un modèle, sélectionnezle en mode Modèle, puis choisissez le menu Format > Recadrer les objets. Activez la case à cocher Ne pas imprimer les objets sélectionnés, puis cliquez sur OK. Pour de plus amples informations, reportez-vous à la section [Non-impression de certains objets, page 7-28.](#page-145-0)

1 Si vous avez des problèmes pour imprimer, reportez-vous à la section de dépannage de l'aide en ligne FileMaker Pro. Choisissez le menu Aide > Sommaire et index, cliquez sur l'onglet Index et entrez impression, données, dépannage. Pour bénéficier d'une assistance technique pour l'impression, choisissez le menu Aide > Site Web de FileMaker.

# **Deuxième partie** *Conception et création d'une base de données*

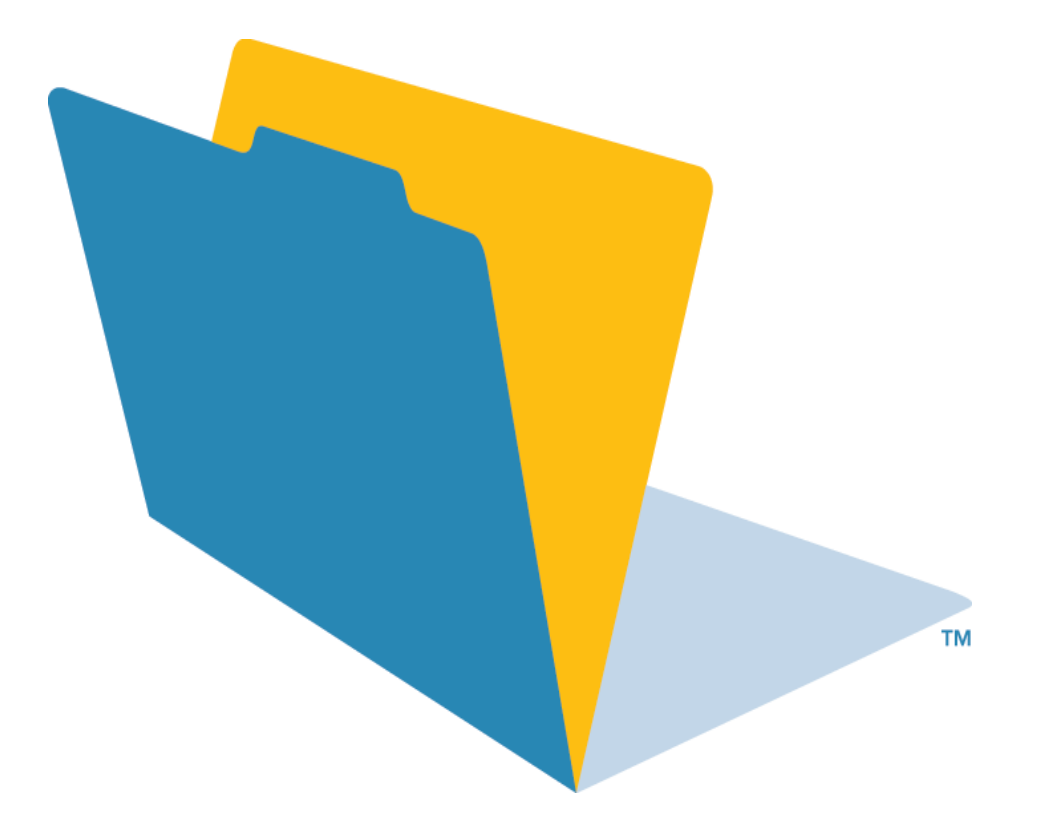

# **Chapitre 5** *Création d'une base de données*

Le présent chapitre explique comment :

- Préparer une base de données :
- Créer un fichier de base de données FileMaker Pro :
- 1 Définir, modifier ou supprimer des rubriques dans la base de données.

# *Préparation d'un fichier de base de données*

Avant de créer une base de données, il est conseillé de la préparer afin de gagner par la suite temps et effort. Bien qu'il soit possible de modifier sa conception a posteriori, plus une base de données est préparée, moins les interventions futures sont nécessaires. Commencez par une structure simple, que vous utiliserez un certain temps avant de décider des modifications à y apporter.

Pour préparer une base de données, suivez ces consignes générales :

**1.** Identifiez le problème à résoudre et les motivations conduisant à créer une base de données.

Si d'autres personnes seront amenées à utiliser la base de données, parlez-en avec elles pour déterminer les données nécessaires.

**2.** Décidez des catégories d'informations sur lesquelles vous allez travailler et prévoyez un fichier de base de données distinct pour chaque catégorie principale.

Par exemple, dans le cas d'une petite entreprise, vous pouvez prévoir un fichier pour les produits, un pour les clients et un autre pour les employés.

**3.** Analysez votre système informatique actuel afin de déterminer les tâches qui sont exécutées.

Par exemple, imprimez-vous des étiquettes de publipostage ou des factures ? Quelle sorte de rapports souhaitez-vous générer ? Souhaitez-vous ajouter de nouvelles tâches ?

**4.** Décidez des données que le fichier doit contenir et prévoyez les rubriques adéquates pour mémoriser ces données.

Par exemple, pour imprimer des factures, la base doit contenir des rubriques pour l'adresse de facturation, l'adresse de livraison, la quantité, le code produit, etc. Vous avez besoin également de rubriques calculées pour les sous-totaux, la TVA, les frais de port et le montant total de la facture.

Pour faciliter les recherches et le tri des fiches, créez des rubriques distinctes pour le nom et le prénom ou encore le titre (par exemple, M., Mme ou Dr.) et pour les différents éléments de l'adresse (ville, département, pays et code postal).

**5.** Déterminez les relations entre votre fichier et les autres fichiers contenant des données que vous pouvez exploiter.

Par exemple, si vous avez besoin de données existant déjà dans un autre fichier FileMaker Pro, vous pouvez les réutiliser dans le fichier actuel.

**6.** Décidez des modèles nécessaires et préparez un modèle séparé pour chaque tâche.

Par exemple, prévoyez des modèles pour la saisie des données, la saisie des commandes, l'impression d'étiquettes de publipostage, l'impression de lettres types, ainsi que pour chaque type de rapport que vous générez.

**7.** Déterminez si la base de données sera partagée par d'autres utilisateurs et de quelle manière ils auront accès aux fichiers.

Vous pouvez concevoir des modèles particulièrement adaptés à FileMaker Pro pour Windows ou pour Mac OS, ou encore à un navigateur Web.

**8.** Si d'autres utilisateurs doivent travailler sur la base de données, réfléchissez à l'emploi qu'ils feront des fichiers et aux tâches qu'ils pourront exécuter.

Si les données sont confidentielles, vous pouvez limiter l'accès à certaines personnes ou certaines tâches en définissant des mots de passe et des autorisations d'accès aux fichiers.

**9.** Mettez vos idées sur papier, et répertoriez les fichiers nécessaires ainsi que les rubriques requises dans chaque fichier. Mentionnez également les formulaires et rapports (modèles) que vous allez générer à partir de chaque fichier. Commencez par une structure simple, que vous utiliserez un certain temps. Vous pourrez la modifier lorsque vos besoins deviendront plus précis.

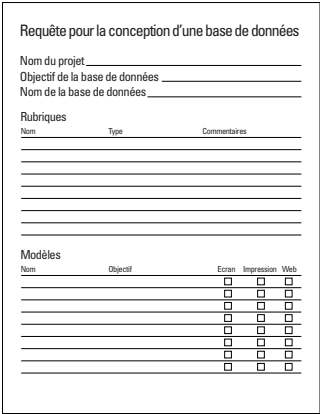

Pour plus d'informations sur la saisie de données dans la base, reportez-vous à la section [Saisie de données dans les fiches,](#page-36-0)  [page 2-7.](#page-36-0) Pour toute information concernant la création d'une base de données relationnelle, reportez-vous au [Chapitre 8, Utilisation de](#page-148-0)  [fichiers liés](#page-148-0).

# *Création d'un fichier FileMaker Pro*

Vous pouvez créer un fichier à partir d'un *modèle*, à savoir un fichier de base de données prédéfini que vous pouvez adapter à vos besoins, ou bien vous pouvez repartir de zéro.

**Astuce** Vous pouvez également créer un fichier à partir d'une copie d'un fichier FileMaker Pro existant, ou en important des données depuis une autre application. Reportez-vous aux sections [Enregistre](#page-27-0)[ment de fichiers, page 1-8](#page-27-0) et [Conversion d'un fichier de données en](#page-216-0)  [un fichier FileMaker Pro, page 12-7.](#page-216-0)

Si vous n'avez pas installé les modèles alors que vous souhaitez les utiliser, consultez le *Guide de démarrage de FileMaker Pro*.

**1.** Dans FileMaker Pro, choisissez le menu Fichier > Nouvelle base de données.

**2.** Dans la boîte de dialogue Nouvelle base de données, procédez comme suit :

#### **Objectif recherché Action**

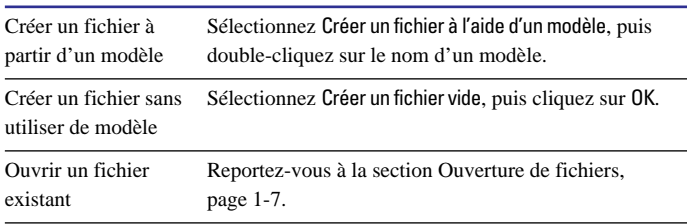

Si l'option Modèles sur l'écran Nouvelle base de données n'est pas cochée sous l'onglet Général de la boîte de dialogue Préférences de l'application (ou si aucun modèle n'est installé), la boîte de dialogue Nouvelle base de données n'apparaît pas. Passez directement à l'étape suivante. Pour paramétrer les préférences, reportez-vous à la section [Définition des préférences de l'application, onglet Général,](#page-262-0)  [page A-1](#page-262-0).

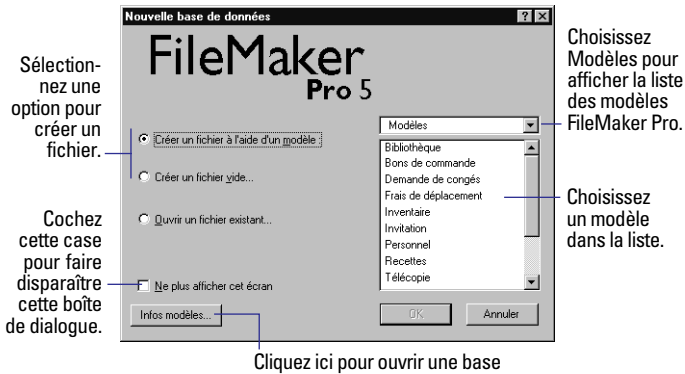

décrivant les modèles.

**3.** Dans la boîte de dialogue qui apparaît, entrez un nom de fichier (choisissez au besoin un dossier différent), puis cliquez sur Enregistrer.

Windows : pour Type, sélectionnez Fichiers FileMaker Pro. Si vous n'ajoutez pas d'extension, FileMaker Pro ajoute automatiquement .fp5 au nom de fichier. (Pour voir les extensions de fichier dans Windows, consultez l'aide du système d'exploitation Windows.)

**4.** Cliquez sur Enregistrer.

# *A propos de la définition des rubriques de base de données*

Pour définir une nouvelle rubrique, vous devez lui attribuer un nom. Ensuite, vous sélectionnez les options qui déterminent comment la rubrique doit interpréter, entrer, calculer, mémoriser et afficher les données. Ces caractéristiques constituent la *définition de rubrique*.

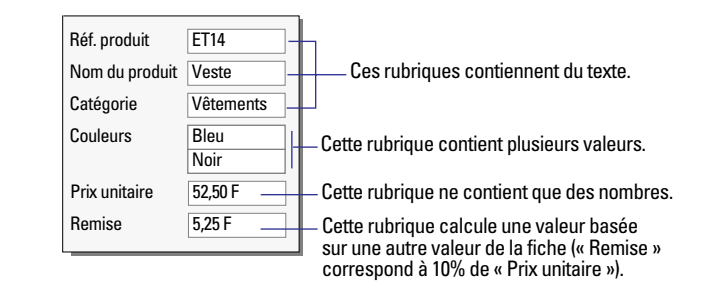

Les sections suivantes expliquent comment définir les rubriques à l'aide de la boîte de dialogue Définir les rubriques.

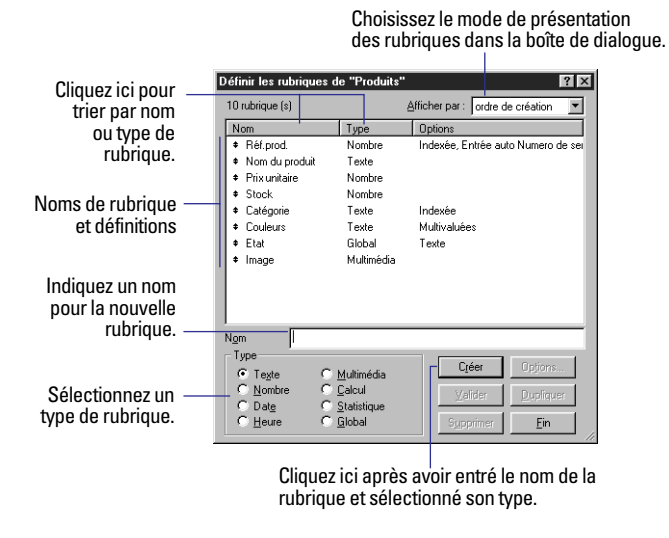

Points importants à noter :

1 Vous avez la possibilité de dupliquer une définition de rubrique pour créer une rubrique similaire à la rubrique existante. Reportezvous à la section [Modification des définitions de rubrique,](#page-80-0)  [page 5-13.](#page-80-0)

<span id="page-71-0"></span>1 Après avoir défini les rubriques, vous pouvez les ajouter à un modèle. Si vous définissez une rubrique dans un fichier existant, et que vous ne la voyez pas apparaître sur le modèle actif, assurezvous que l'option Ajouter toute nouvelle rubrique au modèle actif est sélectionnée dans les préférences de l'application. Reportez-vous aux sections [Placement et suppression de rubriques dans un modèle,](#page-99-0)  [page 6-18](#page-99-0) et [Définition des préférences Modèle, page A-2.](#page-263-0)

1 Pour imprimer les définitions de rubrique, reportez-vous au [Chapitre 4, Prévisualisation et impression des informations](#page-60-0).

## *Attribution de noms aux rubriques*

Lorsque vous attribuez des noms aux rubriques, gardez à l'esprit les points suivants :

- 1 Les noms de rubrique doivent être uniques. Ils sont limités à 60 caractères.
- 1 Choisissez des noms descriptifs, explicitant le contenu de la rubrique. Evitez les abréviations, acronymes ou tout autre terme prêtant à confusion.
- **Proscrivez les symboles et mots suivants :** , (virgule)  $+ \frac{*}{\alpha} \& =$  $\ne$ > < ()"; (point-virgule) : (deux-points) : AND, OR, XOR, NOT, de même que le nom des fonctions FileMaker Pro. Ne débutez pas un nom de rubrique devant être utilisé dans une formule de calcul par un espace, un point (.) ni un nombre.
- Utilisez le trait de soulignement ( $\cdot$ ) au lieu de l'espace pour éviter les restrictions dans ODBC (Open Database Connectivity) et d'autres opérations telles que l'exportation ou la publication sur le Web.
- 1 Si vous échangez des données avec une autre application, vérifiez les restrictions de nom s'appliquant aux différents formats de fichier pris en charge par l'autre application.

1 Si vous faites appel à ODBC pour le partage de données FileMaker, évitez d'employer des mots-clés SQL dans les noms de rubrique. Pour toute information concernant ODBC, reportezvous à la section [A propos du pilote ODBC, page 15-1](#page-246-0).

# *Choix d'un type de rubrique*

Lorsque vous définissez une rubrique, vous devez sélectionner un type approprié. FileMaker Pro se base sur ce type pour interpréter les données lors des opérations telles que le tri ou les calculs.

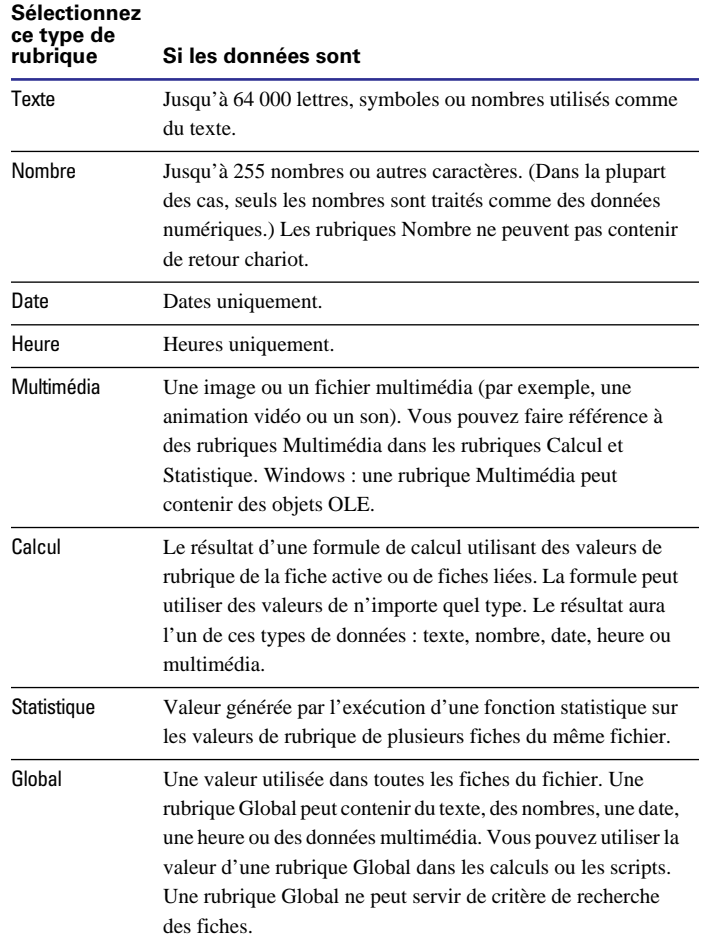
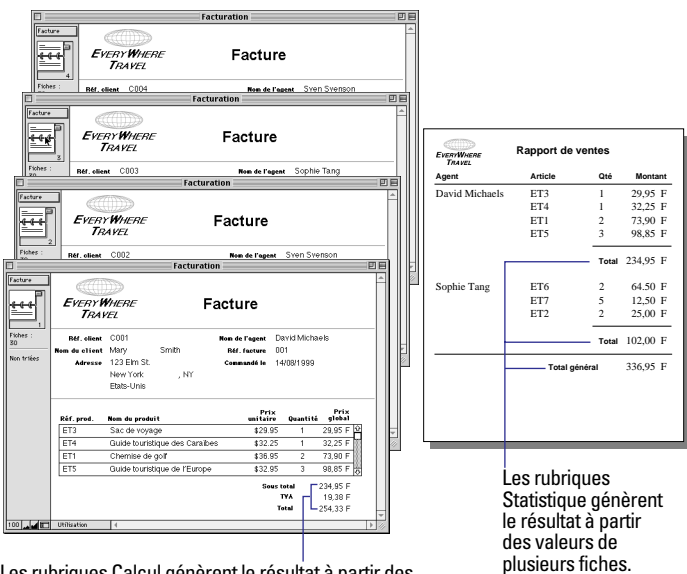

Les rubriques Calcul génèrent le résultat à partir des valeurs de la fiche actuelle ou de fiches liées.

Points importants à noter :

1 Utilisez des rubriques Texte et non des rubriques Nombre pour enregistrer les codes postaux, numéros de téléphone et autres valeurs comportant des zéros de tête ou des caractères tels que des tirets ou parenthèses.

1 Assurez-vous d'utiliser une rubrique Date (et non Texte ou Nombre) pour stocker des dates. Afin d'éviter toute confusion lors de la manipulation de dates, entrez systématiquement les quatre chiffres de l'année. Pour de plus amples informations sur FileMaker Pro 5 et le passage à l'an 2000, consultez le site www.filemaker.com.

1 Vous ne pouvez pas chercher ni trier les fiches à partir d'une rubrique Multimédia, mais vous pouvez définir une rubrique Texte afin de décrire ou d'identifier le contenu de la rubrique Multimédia. Ainsi, vous pourrez effectuer les recherches ou les tris à partir de cette rubrique Texte.

1 Pour modifier le mode d'affichage des données des rubriques Texte, Nombre, Date ou Heure, reportez-vous à la section [Formatage](#page-105-0)  [des données de rubrique d'un modèle, page 6-24](#page-105-0).

1 Pour de plus amples informations sur l'utilisation des données des rubriques, reportez-vous à la section [Saisie de données dans les](#page-36-0)  [fiches, page 2-7](#page-36-0). Pour en savoir plus sur les types de rubrique, choisissez le menu Aide > Sommaire et index, puis cliquez sur l'onglet Index et entrez type de rubrique.

## *Définition de rubriques Texte, Nombre, Date, Heure ou Multimédia*

**1.** Choisissez le menu Fichier > Définir les rubriques.

**2.** Dans la boîte de dialogue Définir les rubriques, pour Nom, indiquez un nom qui ne soit pas déjà attribué.

Reportez-vous à la section [Attribution de noms aux rubriques,](#page-71-0)  [page 5-4.](#page-71-0)

**3.** Pour Type, sélectionnez un type de rubrique et cliquez sur Créer.

Reportez-vous à la section [Choix d'un type de rubrique, page 5-4](#page-71-0).

**4.** Pour définir les options relatives à la rubrique, cliquez sur Options.

#### **Objectif recherché Action à exécuter dans la boîte de dialogue Options d'entrée pour**

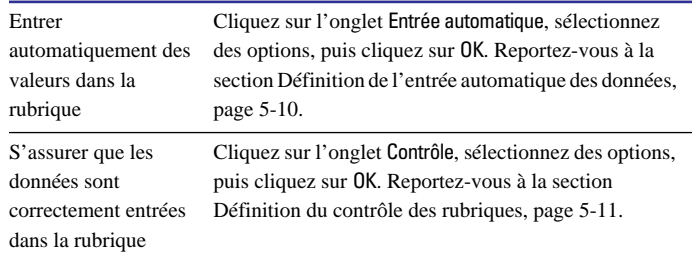

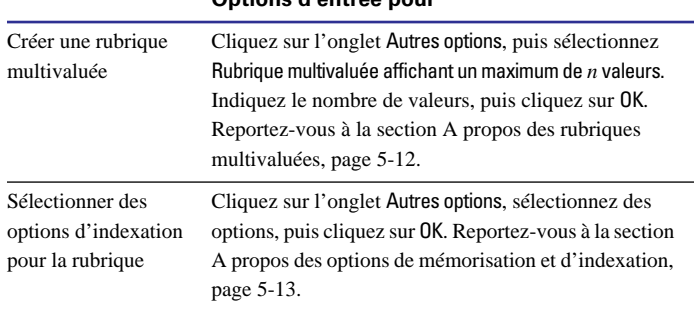

<span id="page-73-0"></span>**Objectif recherché Action à exécuter dans la boîte de dialogue Options d'entrée pour**

**5.** Continuez à définir d'autres rubriques ou cliquez sur Fin.

**Attention** Afin d'éviter toute confusion lors de l'utilisation de dates dans FileMaker Pro, définissez des options de contrôle pour garantir que les quatre chiffres de l'année sont systématiquement mentionnés. (Reportez-vous à la section [Définition du contrôle des rubriques,](#page-78-0)  [page 5-11.](#page-78-0)) Pour plus d'informations sur FileMaker Pro 5 et le passage à l'an 2000, consultez le site www.filemaker.com.

Pour plus d'informations sur la définition de rubriques, choisissez le menu Aide > Sommaire et index, puis cliquez sur l'onglet Index et entrez définition d'une rubrique.

## *Définition de rubriques Calcul*

**1.** Choisissez le menu Fichier > Définir les rubriques.

**2.** Dans la boîte de dialogue Définir les rubriques, pour Nom, indiquez un nom qui ne soit pas déjà attribué.

Reportez-vous à la section [Attribution de noms aux rubriques,](#page-71-0)  [page 5-4.](#page-71-0)

**3.** Pour Type, sélectionnez Calcul, puis cliquez sur Créer.

**4.** Dans la boîte de dialogue Calcul, élaborez votre formule.

Cliquez là où l'élément doit apparaître dans la zone de formule, puis procédez ainsi :

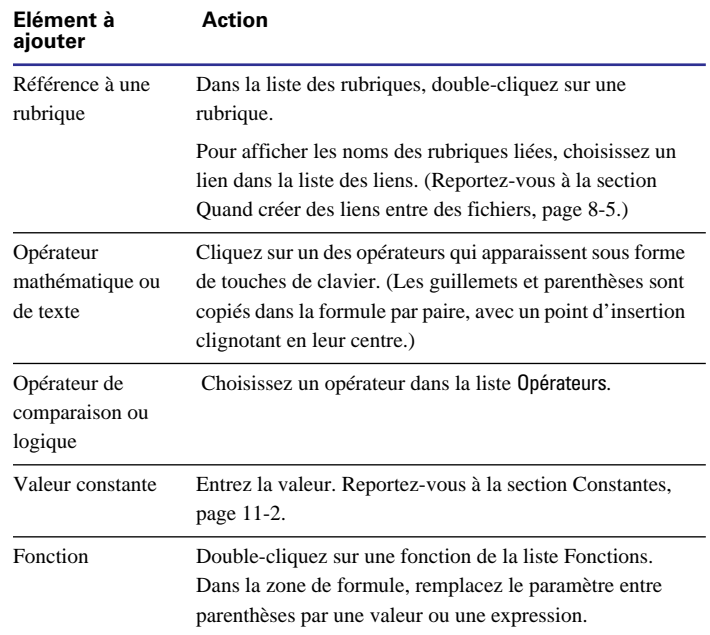

**Astuce** Vous pouvez également saisir la formule directement dans la zone de formule. Pour plus d'informations, reportez-vous à la section [Chapitre 11, Utilisation des formules et des fonctions](#page-192-0).

<span id="page-74-0"></span>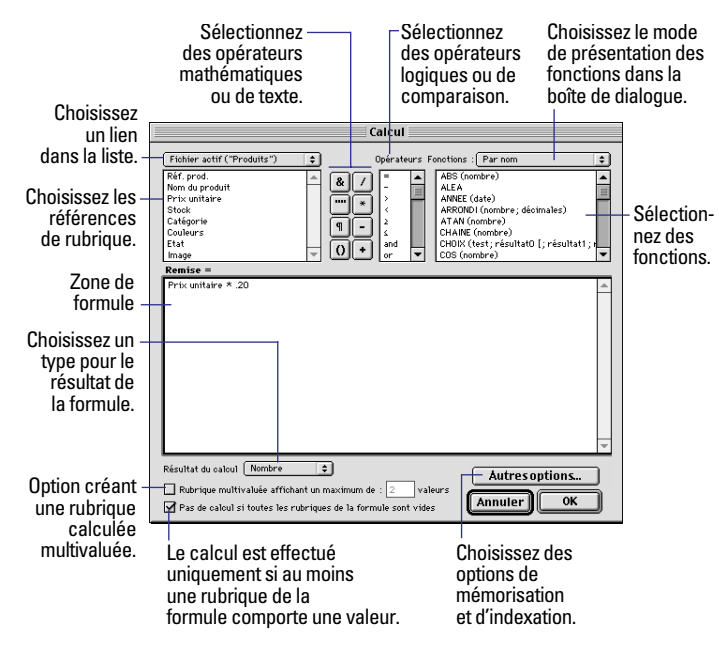

**5.** Sélectionnez les options de calcul pour la rubrique.

#### **Objectif recherché Action**

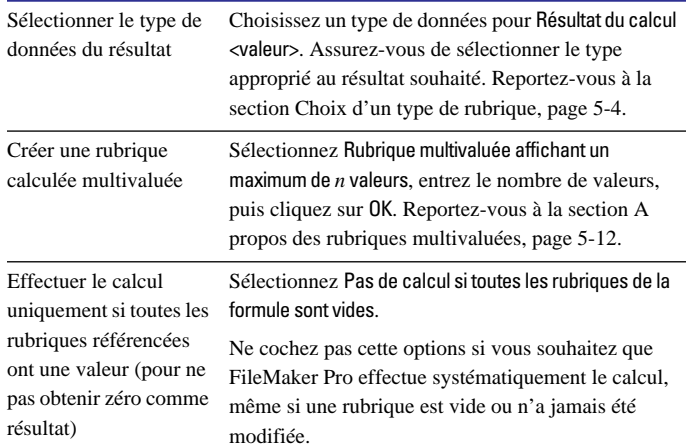

**6.** Pour sélectionnez les options d'indexation et de mémorisation de la rubrique, cliquez sur Autres options, sélectionnez les options de votre choix, puis cliquez sur OK.

Reportez-vous à la section [A propos des options de mémorisation et](#page-80-0)  [d'indexation, page 5-13](#page-80-0).

- **7.** Cliquez sur OK pour fermer la boîte de dialogue Calcul.
- **8.** Continuez à définir d'autres rubriques ou cliquez sur Fin.

Pour plus d'informations sur la définition de rubriques Calcul, consultez l'aide en ligne de FileMaker Pro. Choisissez le menu Aide > Sommaire et index, cliquez sur l'onglet Index et entrez Calcul, rubrique.

## *Définition de rubriques Statistique*

Utilisez des rubriques Statistique pour calculer des valeurs faisant intervenir plusieurs fiches, par exemple, des sous-totaux, des moyennes ou un total général. Par exemple, une rubrique Statistique peut afficher dans un rapport le total général des ventes du mois de mai.

**Astuce** Faites appel à l'assistant Nouveau modèle/Rapport pour créer rapidement un rapport comprenant des données récapitulatives (données d'une rubrique Statistique). Reportez-vous à la section [A](#page-82-0)  [propos des modèles et des rapports, page 6-1](#page-82-0).

La valeur d'une rubrique Statistique peut varier selon sa position sur un modèle, le nombre de fiches trouvées, le mode de tri éventuel des fiches et le mode dans lequel vous travaillez.

Si vous modifiez un modèle contenant une rubrique Statistique, vous devez faire attention aux différentes parties composant le modèle pour obtenir les résultats escomptés. (Reportez-vous à la section [A](#page-110-0)  [propos des éléments de modèle, page 6-29](#page-110-0).) Pour plus d'informations sur les statistiques concernant des rubriques liées dans une table externe, reportez-vous à la section [Statistiques sur les données des](#page-162-0)  [tables externes, page 8-15.](#page-162-0)

**1.** Choisissez le menu Fichier > Définir les rubriques.

**2.** Dans la boîte de dialogue Définir les rubriques, pour Nom, indiquez un nom qui ne soit pas déjà attribué.

Reportez-vous à la section [Attribution de noms aux rubriques,](#page-71-0)  [page 5-4.](#page-71-0)

**3.** Pour Type, sélectionnez Statistique, puis cliquez sur Créer.

**4.** Dans la boîte de dialogue Options pour la rubrique Statistique, sélectionnez un type de statistique, puis le nom de la rubrique concernée.

## **Type de statistique Définition** Total de Calcul du total des valeurs de la rubrique Moyenne de Calcul de la moyenne des valeurs de la rubrique Décompte de Décompte du nombre de fiches contenant une valeur pour cette rubrique. Par exemple, si une rubrique contient 100 valeurs (une par fiche), le résultat du décompte est 100. Minimum de Recherche du plus petit nombre, ou de la date ou heure la plus ancienne pour une rubrique Maximum de Recherche du plus grand nombre, ou de la date ou heure la plus récente, dans une rubrique Ecart-type de Recherche de l'écart existant entre les valeurs d'une rubrique. Cette option calcule un écarttype par rapport à la moyenne des valeurs d'une rubrique. (La formule correspondante est pondérée par *n*-1, à savoir l'écart-type normal.) Part dans le total de Calcul de la proportion que représente la valeur de la rubrique par rapport au total de toutes les valeurs de cette rubrique. Par exemple, cette option indique quelle part du total des ventes peut être attribuée à chaque vendeur.

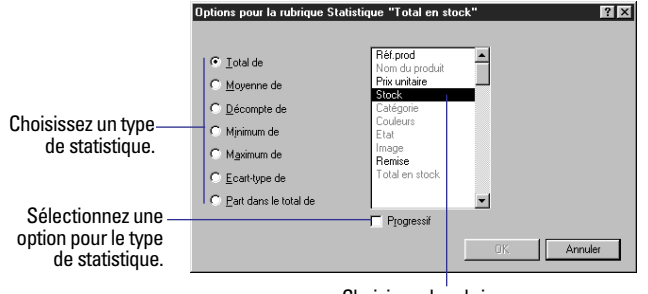

Choisissez la rubrique sur laquelle effectuer la statistique.

**5.** Le cas échéant, sélectionnez une option pour le type de statistique. Les options varient selon le type de statistique que vous avez sélectionné à l'étape précédente.

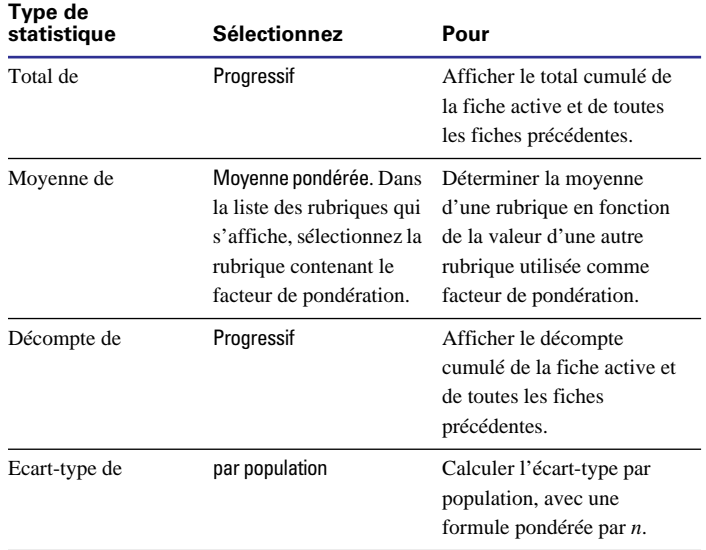

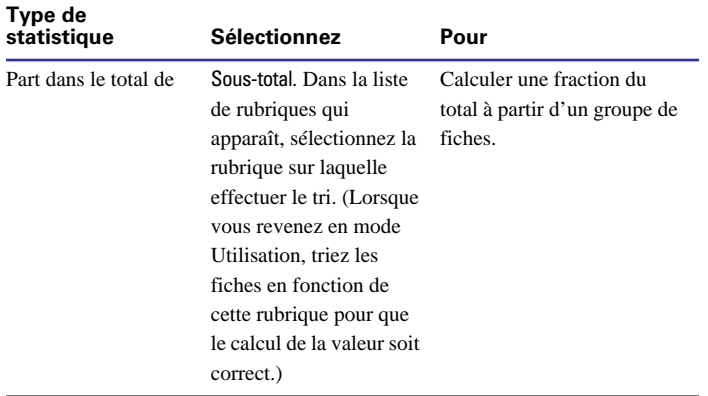

**6.** Cliquez sur OK.

**7.** Continuez à définir d'autres rubriques ou cliquez sur Fin.

Pour plus d'informations sur la définition de rubriques Statistique, choisissez le menu Aide > Sommaire et index, puis cliquez sur l'onglet Index et entrez Statistique, rubrique.

## *Définition de rubriques Global*

Une *rubrique Global* contient une valeur utilisable pour toutes les fiches d'un fichier. (Une rubrique Global ne peut être utilisée pour rechercher des données.) Utilisez la valeur d'une rubrique Global :

1 Comme valeur fixe à utiliser dans les calculs dans toutes les fiches d'un fichier ;

1 Pour déclarer des variables dans les étapes de script Si, Sinon, Fin de si, Boucle, Fin de boucle et Fin de boucle si ;

1 Pour les rubriques ayant rarement besoin d'être modifiées. Par exemple, vous pouvez utiliser une rubrique Global pour entrer le logo et l'adresse de votre société sur plusieurs modèles. Ainsi, vous pouvez mettre à jour une rubrique Global très rapidement sans avoir à intervenir sur chaque modèle.

Pour définir des rubriques Global :

**1.** Choisissez le menu Fichier > Définir les rubriques.

**2.** Dans la boîte de dialogue Définir les rubriques, pour Nom, indiquez un nom qui ne soit pas déjà attribué.

Reportez-vous à la section [Attribution de noms aux rubriques,](#page-71-0)  [page 5-4.](#page-71-0)

**3.** Pour Type, sélectionnez Global, puis cliquez sur Créer.

**4.** Dans la boîte de dialogue Options d'entrée pour, sélectionnez des options.

#### **Objectif recherché Action**

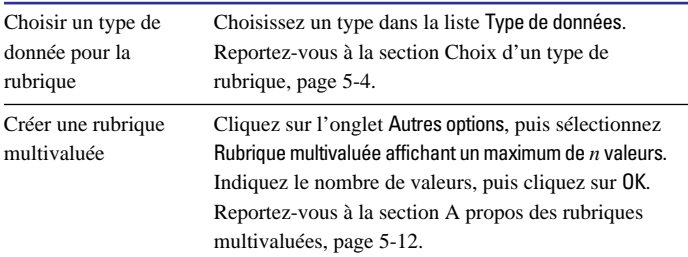

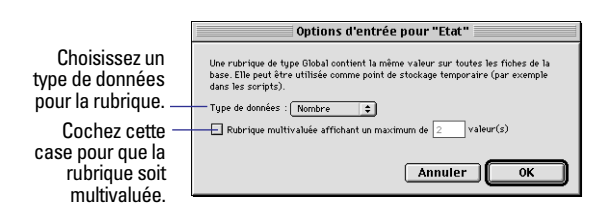

#### **5.** Cliquez sur OK.

**6.** Continuez à définir d'autres rubriques ou cliquez sur Fin.

Si vous utilisez des rubriques Global dans un fichier partagé, reportez-vous à la section Gestion des fichiers partagés, page 13-2. Pour en savoir plus sur les rubriques Global, choisissez le menu Aide > Sommaire et index, puis cliquez sur l'onglet Index et entrez Global, rubrique.

## <span id="page-77-0"></span>*Définition d'options pour les rubriques*

Vous pouvez définir des options pour :

■ Entrer des données par défaut dans une rubrique Texte, Nombre, Date, Heure ou Multimédia ;

- 1 Vérifier si des données répondent aux spécifications de contrôle ;
- Créer une rubrique multivaluée ;
- Créer un index :
- Indexer et mémoriser des données.

Certaines options permettent de garantir la fiabilité des données des rubriques. Par exemple, si vous indiquez Frnc au lieu de France dans la rubrique Pays, vous ne trouverez pas cette fiche lorsque vous rechercherez par la suite vos clients en France. Pour être sûr d'entrer correctement les noms de pays, vous pouvez définir une liste de valeurs contenant tous les noms, puis cocher la case Elément de la liste pour la rubrique Pays. Lorsque vous entrerez des données dans cette rubrique, le programme vérifiera qu'elles font partie de la liste indiquée. Reportez-vous à la section [Définition d'une liste de valeurs](#page-120-0)  [pour la saisie de données, page 7-3.](#page-120-0)

Pour définir des options pour les rubriques Statistique, reportez-vous à la section [Définition de rubriques Statistique, page 5-7.](#page-74-0)

### *Définition de l'entrée automatique des données*

Pour entrer automatiquement une valeur par défaut dans une rubrique sur chaque fiche :

**1.** Choisissez le menu Fichier > Définir les rubriques.

**2.** Dans la boîte de dialogue Définir les rubriques, double-cliquez sur une rubrique.

**3.** Dans la boîte de dialogue Options d'entrée pour, cliquez sur l'onglet Entrée automatique et sélectionnez des options. (Les options proposées dépendent du type de rubrique.)

**Attention** Afin d'éviter toute confusion lors de l'utilisation de dates dans FileMaker Pro, définissez des options de contrôle pour garantir que les quatre chiffres de l'année sont systématiquement mentionnés. (Reportez-vous à la section suivante.)

#### **Objectif recherché Action**

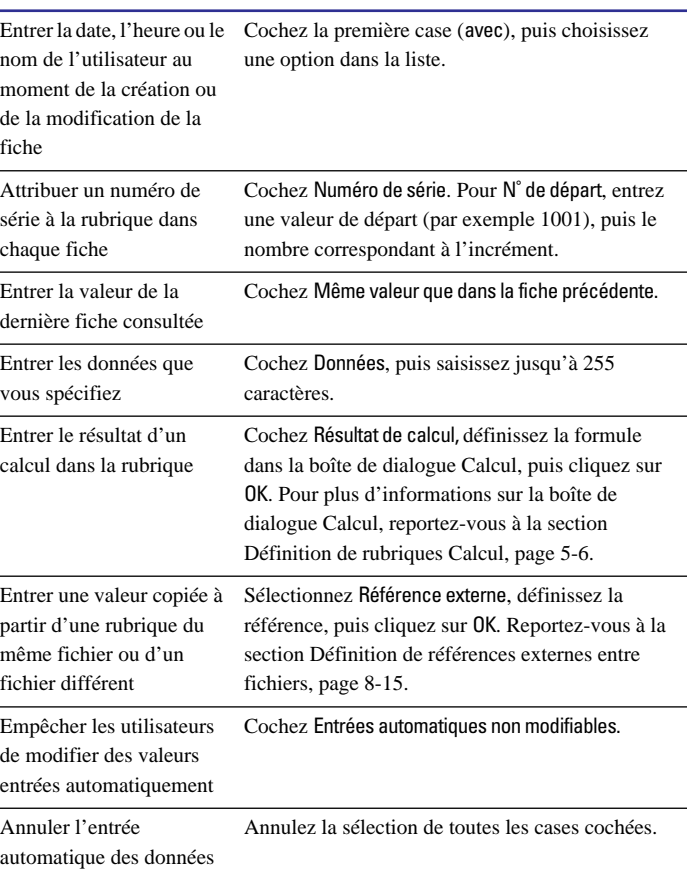

<span id="page-78-0"></span>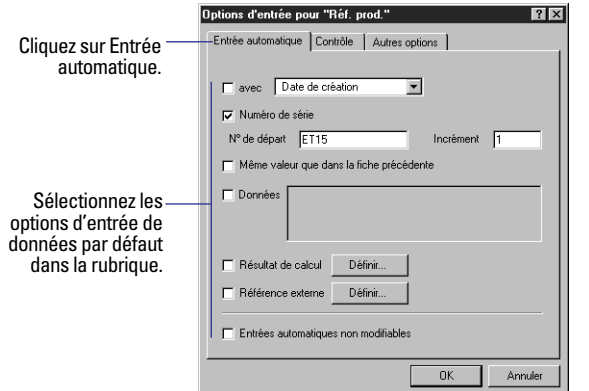

**4.** Cliquez sur OK pour fermer la boîte de dialogue Options d'entrée pour, puis cliquez sur Fin.

Pour plus d'informations sur l'entrée automatique de données, consultez l'aide de FileMaker Pro. Choisissez le menu Aide > Sommaire et index, cliquez sur l'onglet Index et entrez saisie automatique de données.

## *Définition du contrôle des rubriques*

Vous pouvez définir des options de contrôle des rubriques pour garantir que les données entrées sont correctes. FileMaker Pro affiche un message lorsqu'elles ne le sont pas.

**Attention** Afin d'éviter toute confusion lors de l'utilisation de dates dans FileMaker Pro, définissez des options de contrôle pour garantir que les quatre chiffres de l'année sont systématiquement mentionnés. Pour de plus amples informations sur FileMaker Pro 5 et le passage à l'an 2000, consultez le site www.filemaker.com.

**1.** Choisissez le menu Fichier > Définir les rubriques.

**2.** Dans la boîte de dialogue Définir les rubriques, double-cliquez sur une rubrique.

**3.** Dans la boîte de dialogue Options d'entrée pour, cliquez sur l'onglet Contrôle et sélectionnez des options.

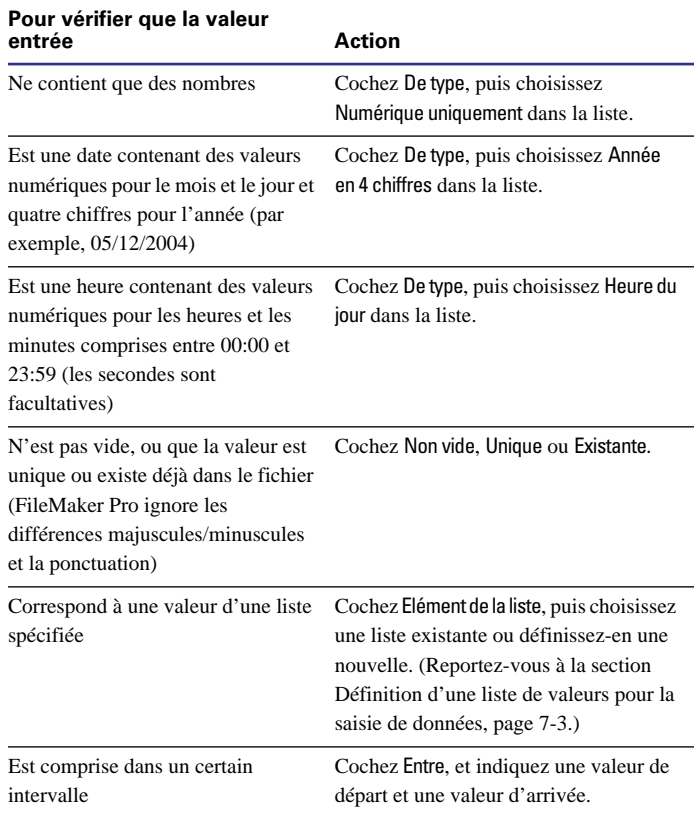

<span id="page-79-0"></span>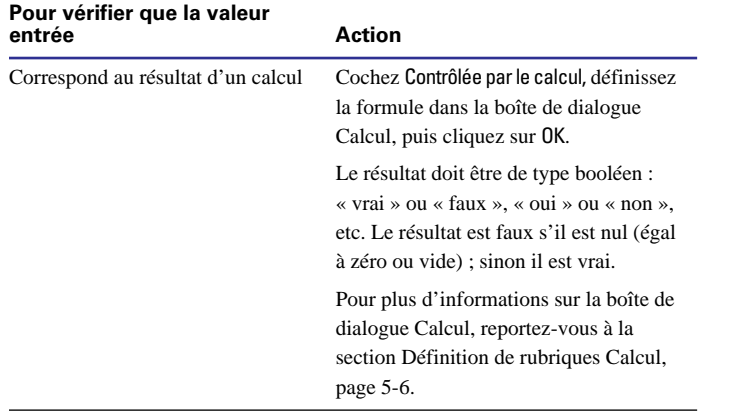

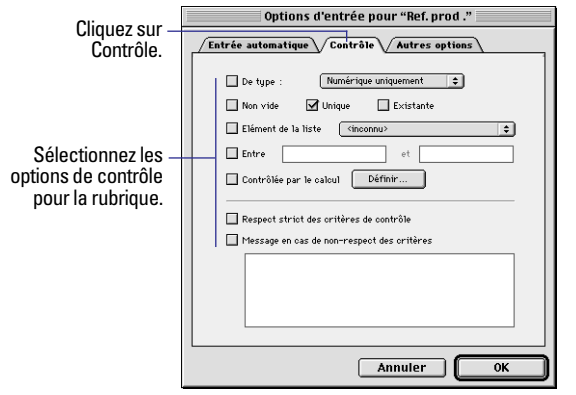

**4.** Indiquez comment FileMaker Pro doit traiter une entrée incorrecte.

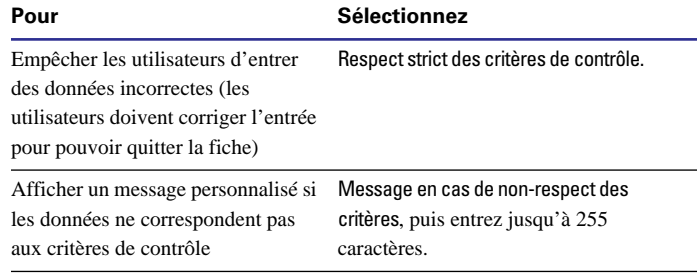

**5.** Cliquez sur OK pour fermer la boîte de dialogue Options d'entrée pour, puis cliquez sur Fin.

Pour plus d'informations sur le contrôle des rubriques, choisissez le menu Aide > Sommaire et index, puis cliquez sur l'onglet Index et entrez validation de données.

## *A propos des rubriques multivaluées*

Une *rubrique multivaluée* contient plusieurs valeurs (jusqu'à 1000), chacune constituant une *répétition* distincte de la rubrique. Toutes les rubriques, sauf les rubriques Statistique, peuvent être multivaluées.

**Couleurs Blanc** Vert

> Chaque valeur de la rubrique multivaluée « Couleurs » est une valeur distincte, unique.

<span id="page-80-0"></span>**Astuce** Si vous envisagez de trier, d'effectuer des statistiques ou d'insérer des données dans une rubrique multivaluée, il est en général plus facile de recourir à des rubriques liées dans une table externe. Reportez-vous à la section [A propos des bases de données relation](#page-150-0)[nelles, page 8-3.](#page-150-0)

Pour modifier le nombre de valeurs visibles sur un modèle, reportezvous à la section [Formatage de rubriques multivaluées, page 7-8](#page-125-0).

Pour plus d'informations sur la définition et l'utilisation de rubriques multivaluées, consultez l'aide de FileMaker Pro. Choisissez le menu Aide > Sommaire et index, cliquez sur l'onglet Index et entrez multivaluée, rubrique.

## *A propos des options de mémorisation et d'indexation*

FileMaker Pro propose des options pour indexer les rubriques et mémoriser les résultats des calculs. Vous pouvez :

■ Créer un *index*, qui est la liste des valeurs enregistrées dans une rubrique. Un index accélère considérablement les recherches, mais occupe de l'espace sur le disque dur. Vous pouvez indexer les rubriques Texte, Nombre, Date et Heure. Vous pouvez également indexer les rubriques Calcul si le résultat est du texte, un nombre, une date ou une heure ;

1 Mémoriser le résultat d'un calcul dans la base de données, ou indiquer à FileMaker Pro d'effectuer le calcul chaque fois que nécessaire (*non mémorisé*). La mémorisation est plus rapide, mais nécessite de l'espace sur le disque. Vous pouvez définir des options de mémorisation pour des rubriques Texte, Nombre, Date, Heure et Calcul.

Les options de mémorisation de d'indexation sont décrites dans l'aide en ligne. Choisissez le menu Aide > Sommaire et index, cliquez sur l'onglet Index et entrez options de mémorisation.

## *Modification des définitions de rubrique*

**Attention** Si vous modifiez la définition d'une rubrique contenant déjà des données, les données de la rubrique peuvent s'en trouver affectées. Pour plus d'informations sur les effets des modifications de rubrique, choisissez le menu Aide > Sommaire et index, puis cliquez sur l'onglet Index et entrez rubrique, définition.

**1.** Choisissez le menu Fichier > Définir les rubriques.

**2.** Apportez les modifications souhaitées dans la boîte de dialogue Définir les rubriques.

## **Objectif**

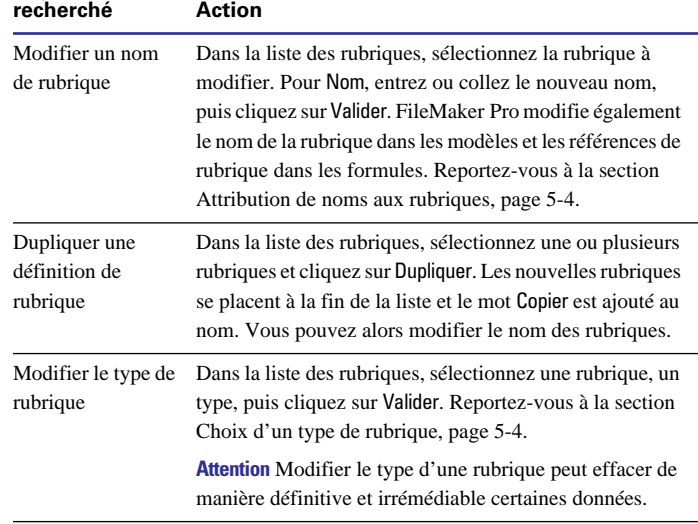

<span id="page-81-0"></span>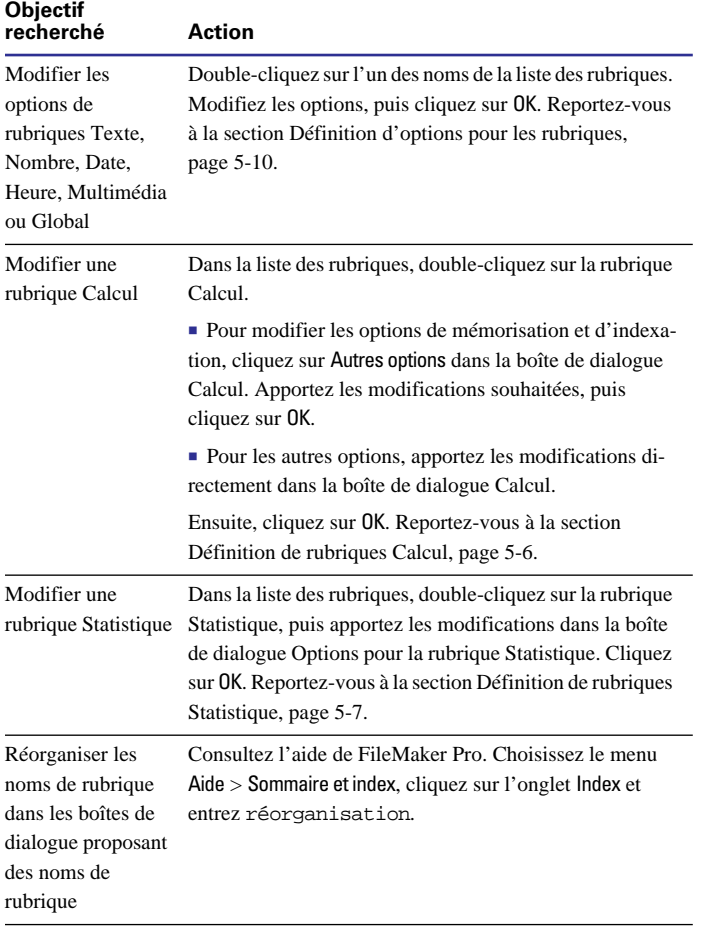

## *Suppression de définitions de rubrique et de données*

**Attention** Supprimer une rubrique à partir de la boîte de dialogue Définir les rubriques détruit de manière définitive et irrémédiable la rubrique et toutes les données de cette rubrique dans toutes les fiches. Avant de supprimer une rubrique d'un fichier, assurez-vous que vous n'avez plus besoin des données qu'elle contient.

**1.** Choisissez le menu Fichier > Définir les rubriques.

**2.** Dans la boîte de dialogue Définir les rubriques, sélectionnez une ou plusieurs rubriques et cliquez sur Supprimer.

**3.** Cliquez à nouveau sur Supprimer ou cliquez sur Annuler pour renoncer à la suppression.

**4.** Cliquez sur le bouton Fin.

Points importants à noter :

1 Pour supprimer les rubriques d'un modèle, tout en les conservant dans la base de données, reportez-vous à la section [Placement et sup](#page-99-0)[pression de rubriques dans un modèle, page 6-18.](#page-99-0)

1 Pour plus d'informations sur la suppression de définitions de rubrique, choisissez le menu Aide > Sommaire et index, puis cliquez sur l'onglet Index et entrez rubrique, définition..

**3.** Cliquez sur le bouton Fin.

Points importants à noter :

1 Si vous modifiez une formule de calcul ou un type de statistique, FileMaker Pro recalcule la valeur de chaque fiche de la base de données lorsque vous quittez la boîte de dialogue Définir les rubriques.

1 Pour modifier les définitions de rubriques liées, procédez à partir du fichier lié.

# **Chapitre 6** *Création et gestion des modèles et des rapports*

<span id="page-82-0"></span>Le présent chapitre explique comment gérer des modèles en vue de la présentation des données pour l'affichage ou l'impression. Vous allez apprendre à :

- Créer, modifier et supprimer des modèles ;
- 1 Utiliser différents types de modèle ;
- 1 Utiliser des rubriques et des objets dans un modèle ;
- Ajouter des éléments de modèle, tels qu'un en-tête ou pied de page.

Le chapitre suivant, [Personnalisation des modèles](#page-118-0) explique comment personnaliser des rubriques et des modèles, ajouter des objets aux modèles, définir des listes de valeurs et contrôler l'impression.

Vous créez et utilisez les modèles en Mode Modèle. Pour passer au Mode Modèle, choisissez Affichage > Mode Modèle ou sélectionnez Modèle dans le menu local au bas de la fenêtre du document.

## *A propos des modèles et des rapports*

Un modèle FileMaker Pro affiche les données contenues dans une base de données. Les données obtenues dépendent des rubriques du modèle. Les modèles s'appellent parfois des *rapports*, en particulier lorsqu'ils sont imprimés. Ils déterminent la présentation des données. Ils organisent également vos informations pour l'affichage ou la saisie des données, la création de rapport ou la recherche.

Utilisez un modèle pour choisir les rubriques à inclure dans chaque écran ou rapport. Vous pouvez avoir autant de modèles que vous le souhaitez pour un fichier (par exemple, des modèles pour la saisie des données, la création de récapitulatifs ou l'impression d'étiquettes de publipostage). Vous pouvez modifier la conception d'un modèle sans affecter les données ni les autres modèles du fichier. Lorsque vous modifiez les données d'une rubrique (en mode Utilisation), ces modifications y sont reportées si la rubrique existe dans les autres modèles puisque les données sont identiques quel que soit l'endroit où elles sont affichées.

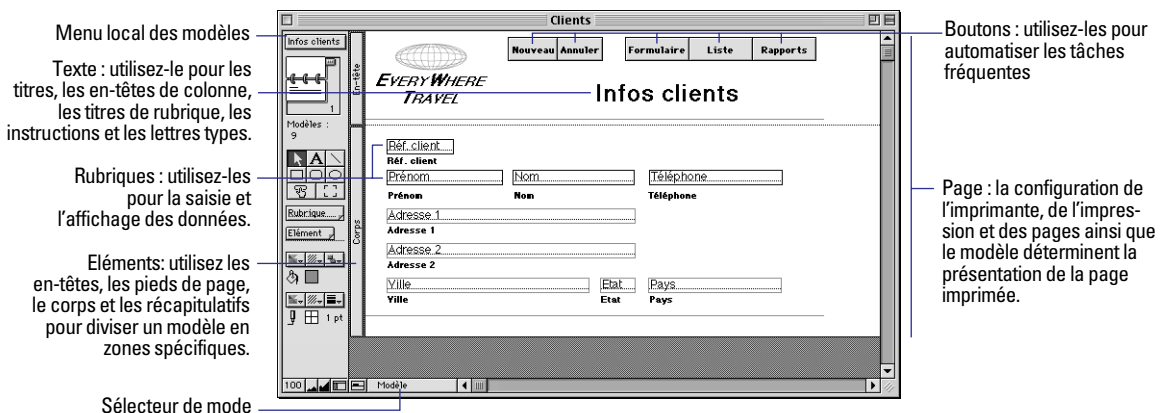

Pour de plus amples informations, reportez-vous à [Configuration des](#page-237-0)  [vues du navigateur, page 14-12.](#page-237-0)

## *Création de modèles et de rapports*

Chaque fois que vous créez un fichier de base de données (sans utiliser l'un des fichiers fournis avec FileMaker Pro), celui-ci crée automatiquement un modèle Standard et l'affiche en mode Utilisation, pour la saisie des données.

Vous créez des modèles supplémentaires à l'aide de l'assistant Nouveau modèle/rapport, qui vous aide à créer le rapport selon les options de votre choix. Outre le formulaire standard, il existe quatre autres types de modèles et une *vue* (Tableau)*.* Utilisez ces différents types à d'autres fins, telles que l'affichage d'un écran de saisie de données ou l'impression d'étiquettes de publipostage ou d'un rapport indiquant le total des ventes.

**Attention** FileMaker Pro prend en compte l'imprimante sélectionnée et les informations relatives à l'impression et la configuration de l'impression lorsqu'il calcule les marges et autres mesures du modèle. Si vous devez imprimer un élément de la page selon un format particulier, tel qu'un rapport dont la largeur est supérieure à la hauteur, des étiquettes, des enveloppes ou des données de formulaires préimprimés, assurez-vous que les paramètres sont définis avant de créer le modèle. Les paramètres de l'imprimante et d'impression dépendent de l'imprimante et du logiciel utilisés. Pour plus d'informations, consultez la documentation de votre imprimante et de votre système. Consultez également les sections relatives aux considérations à partir de la [page 6-6.](#page-87-0)

**Remarque** Vous devez créer les rubriques à inclure dans un modèle avant d'utiliser l'assistant Nouveau modèle/rapport. Reportez-vous à la section [A propos de la définition des rubriques de base de données,](#page-70-0)  [page 5-3.](#page-70-0)

Pour créer un modèle :

**1.** Choisissez le menu Affichage > Mode Modèle.

**2.** Choisissez le menu Modèles > Nouveau modèle/rapport.

Vous accédez à l'assistant Nouveau modèle/rapport, qui consiste en une série de boîtes de dialogue ou de panneaux*,* destinée à vous aider à créer le type de modèle choisi dans le premier panneau.

**3.** Dans chaque panneau de l'assistant, suivez les instructions de création du type de modèle que vous avez choisi dans le premier panneau.

Pour obtenir une description de chaque type de modèle que vous pouvez créer à l'aide de l'assistant, reportez-vous à la section suivante, [A propos des types de modèle](#page-84-0).

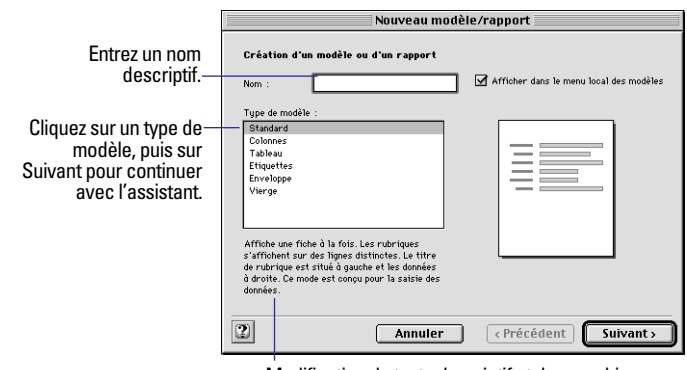

Modification du texte descriptif et des graphismes lorsque vous cliquez sur différents types de modèle

<span id="page-84-0"></span>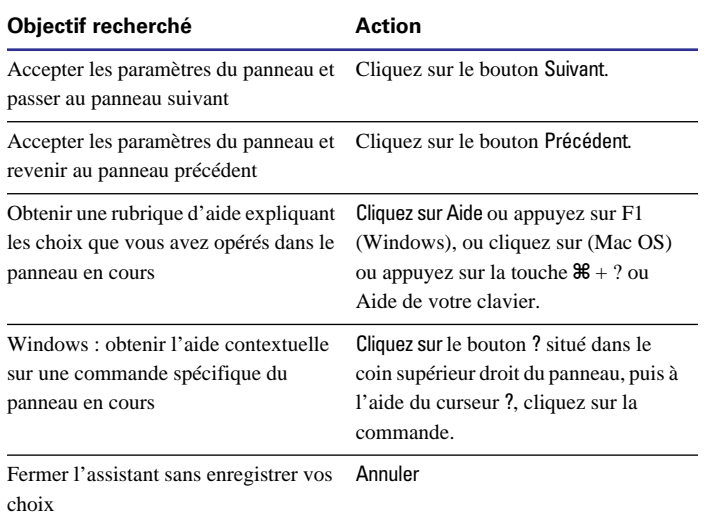

**4.** Après avoir complété la série de panneaux, cliquez sur Terminer pour créer le modèle.

A présent, vous pouvez utiliser le nouveau modèle ou bien le personnaliser à l'aide des outils et des commandes du mode Modèle (Reportez-vous aux sections [Utilisation des objets dans un modèle,](#page-94-0)  [page 6-13,](#page-94-0) [Utilisation des rubriques dans un modèle, page 6-17](#page-98-0) et au chapitre suivant, [Personnalisation des modèles\)](#page-118-0).

**Astuce** Vous pouvez également dupliquer un modèle existant et personnaliser la copie selon vos besoins.

## *A propos des types de modèle*

Les sections suivantes décrivent les modèles que vous pouvez créer à l'aide de l'assistant Nouveau modèle/rapport.

#### **Standard**

Le modèle Standard constitue un choix judicieux pour la saisie des données ou la consultation à l'écran. Il contient les rubriques que vous sélectionnez, ligne par ligne dans l'ordre de votre choix, avec le titre à gauche de la rubrique. En mode Utilisation, vous obtenez une fiche ou *formulaire,* à la fois (sauf si l'option Afficher une fiche à la fois n'est plus sélectionnée).

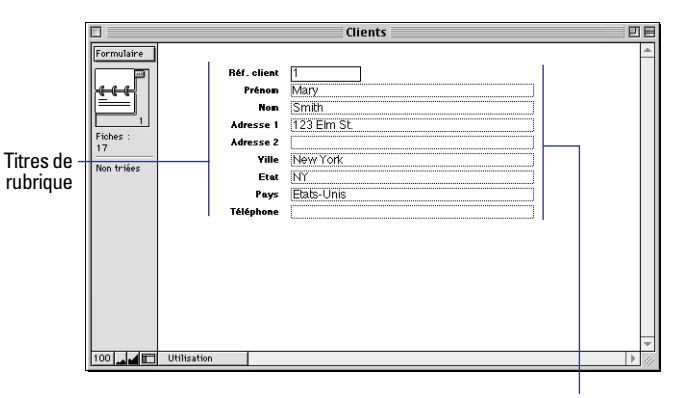

Les rubriques que vous avez définies, dans l'ordre où elles apparaissent dans la boîte de dialogue Définir les rubriques.

#### **Colonnes**

Utilisez le modèle Colonnes pour afficher ou imprimer plusieurs fiches sur des rangées (une *liste* de fiches). Vous pouvez définir plusieurs variations d'un modèle Colonnes à l'aide de l'assistant Nouveau modèle/rapport. Vous pouvez créer un modèle contenant des colonnes de données simples ou un rapport complexe de données groupées selon des valeurs précises avec des sous-totaux et des totaux généraux.

Un modèle Colonnes contient les rubriques que vous sélectionnez, dans l'ordre que vous spécifiez de gauche à droite de la page, les titres de rubrique étant utilisés comme en-têtes de colonne.

#### **Modèle de rapport à colonnes simple**

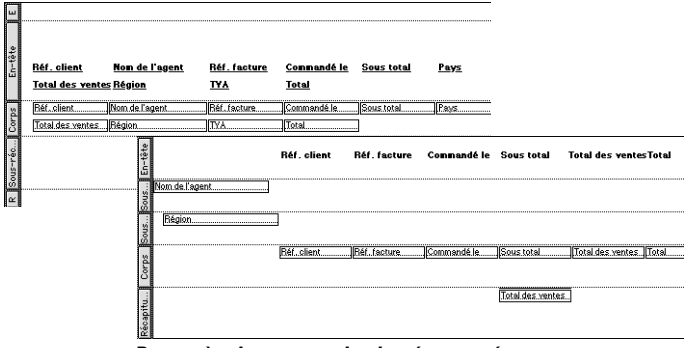

**Rapport à colonnes avec des données groupées**

Dans l'assistant Nouveau modèle/rapport, vous pouvez choisir de :

- 1 Limiter le nombre de rubriques du modèle à la largeur de la page (définie par les marges de la page, l'orientation de la page et l'imprimante) ; les rubriques se présentent sur plusieurs rangées.
- 1 Regrouper des fiches en les triant ; vous pouvez alors générer des sous-totaux ou des *sous-récapitulatifs* des données dans des groupes (par exemple, regrouper les données relatives aux ventes par région, puis générer des sous-totaux des ventes pour chaque région).
- 1 Ajouter des *éléments* en-tête et pied de page avec du texte statique (tel que le nom de votre entreprise), du texte dynamique (tel que le numéro de page ou la date en cours) ou un graphisme (tel que le logo de votre entreprise).
- 1 Enregistrer des informations dans un *script* afin de régénérer le rapport (par exemple, passer au modèle rapport, trier les données et marquer une pause pour prévisualiser le rapport).

Vous pouvez modifier ces options après avoir exécuté l'assistant.

#### **Tableau**

Tableau n'est pas un type de modèle ; il s'agit d'une *vue* de vos données présentées sous la forme d'une grille de type feuille de calcul où vous pouvez réorganiser rapidement les rubriques en mode Utilisation. Par exemple, vous pouvez réorganiser, redimensionner ou trier rapidement des colonnes (rubriques) à l'aide d'un seul clic de la souris (si ces options sont définies). Tableau est l'une des trois vues pouvant être utilisées pour tous les modèles de FileMaker Pro. Pour plus d'informations, reportez-vous aux sections [Affichage de fiches,](#page-31-0)  [page 2-2](#page-31-0) et [Configuration des options Afficher une fiche à la fois,](#page-92-0)  [Afficher sous forme de liste et Afficher sous forme de tableau,](#page-92-0)  [page 6-11.](#page-92-0)

Comme pour le modèle Colonnes, une vue Tableau contient les rubriques que vous sélectionnez, dans l'ordre que vous spécifiez de gauche à droite de la page, les titres de rubrique étant utilisés comme en-têtes de colonne.

**Remarque** La vue Tableau est identique à un modèle Colonnes simple, avec cependant quelques différences. Elle permet d'organiser les données avec plus de souplesse car vous pouvez l'activer ou la désactiver en mode Utilisation. Cela est utile lorsque vous souhaitez laisser les utilisateurs apporter de petites modifications à l'affichage des données en mode Utilisation, ou si vous voulez présenter vos données sous la forme d'une feuille de calcul, plus courante.

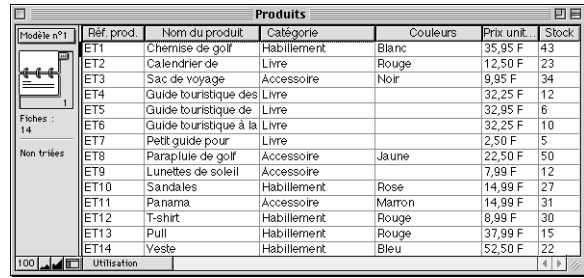

#### **Etiquettes**

Utilisez le modèle Etiquettes pour organiser les rubriques sélectionnées pour l'impression selon l'un des formats d'étiquettes standard prédéfinis. (FileMaker Pro propose les dimensions d'un grand nombre de types d'étiquettes standard.) Si le type d'étiquette choisi n'est pas disponible, vous pouvez personnaliser les dimensions des étiquettes.

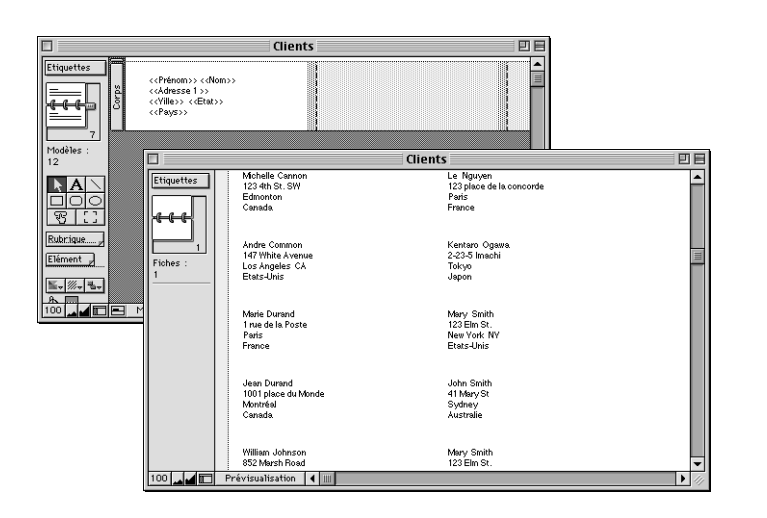

#### **Enveloppes**

Utilisez le modèle Enveloppe pour imprimer les rubriques de votre choix sur une enveloppe commerciale standard.

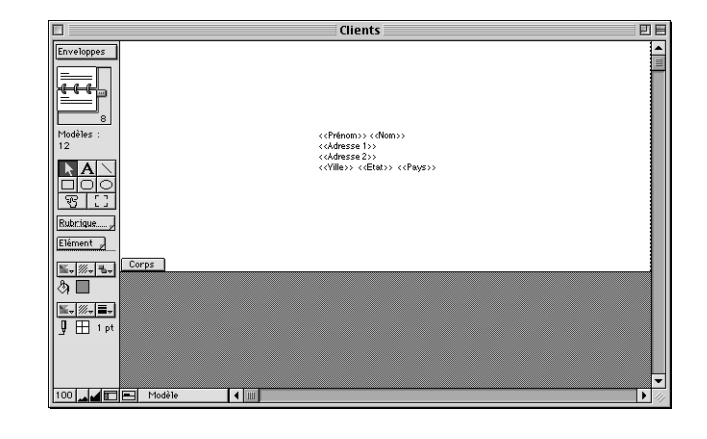

#### **Vierge**

Utilisez le modèle Vierge comme point de départ d'un modèle que vous créez de toutes pièces, par exemple un écran de saisie de données complexes. Vous ajoutez au modèle les rubriques de votre choix en mode Modèle.

Points importants à noter :

1 Les modèles FileMaker Pro sont divisés en *éléments de modèle*, qui sont des zones du modèle qui contrôlent l'affichage et l'impression des données, du texte et des graphismes. FileMaker Pro inclut le corps, l'en-tête et le pied de page nécessaires dans un modèle selon les choix opérés dans l'assistant Nouveau modèle/rapport. Les rapports à colonnes comportant des données groupées ou des totaux contiennent également des *sous-récapitulatifs* ou des récapitulatifs, voire les deux. Vous pouvez définir l'ajout, la suppression ou la modification des éléments de modèle après avoir exécuté l'assistant. Reportez-vous à la section [A propos des éléments de modèle,](#page-110-0)  [page 6-29.](#page-110-0)

1 Si votre modèle n'est pas satisfaisant, relancez l'assistant. N'oubliez pas de supprimer le modèle dont vous n'avez plus besoin (reportez-vous à la section [Utilisation, duplication, suppression de](#page-90-0)  [modèles, attribution d'un nouveau nom, page 6-9](#page-90-0)).

<span id="page-87-0"></span>1 Dans l'assistant Nouveau modèle/rapport, vous pouvez appliquer des *thèmes de modèle* FileMaker Pro afin d'améliorer la présentation d'un modèle ou d'un rapport et homogénéiser la présentation de vos modèles. Un thème affecte les caractéristiques du modèle, notamment la couleur d'arrière-plan, les cadres et le fond des rubriques ainsi que les attributs de texte à l'intérieur et à l'extérieur des rubriques. Un thème ne détermine pas le placement ni le comportement des rubriques ou objets. Vous pouvez seulement appliquer des thèmes dans l'assistant.

1 Si vous incluez une rubrique d'une autre base de données dans le modèle (une *rubrique liée*), vous devez vous familiariser aux concepts décrits dans le [Chapitre 8, Utilisation de fichiers liés.](#page-148-0) Reportez-vous également à la section [Choix de l'emplacement des](#page-102-0)  [rubriques liées, page 6-21](#page-102-0).

**Lorsque vous créez une vue Tableau et passez en mode Modèle,** vous obtenez un modèle Standard. Tableau n'est pas un type de modèle, il s'agit simplement d'une organisation des données telle que celle obtenue à l'aide de l'option Afficher une fiche à la fois ou Afficher sous forme de liste (du menu Affichage en mode Utilisation). En fait, vous pouvez choisir d'afficher tous les modèles en mode Tableau en sélectionnant le menu Affichage > Afficher sous forme de tableau.

1 Si vous concevez un modèle destiné à être affiché sur le Web à l'aide du Web Companion de FileMaker Pro, reportez-vous à la section [Configuration des vues du navigateur, page 14-12.](#page-237-0)

## *Considérations relatives à la création d'un modèle Colonnes*

1 Si vous créez un rapport en utilisant des données groupées, nous vous conseillons de réfléchir à sa présentation au préalable afin de naviguer plus facilement dans l'assistant. Celui-ci vous demande de spécifier les rubriques dans lesquelles vous allez grouper les données. Si vous incluez des sous-totaux ou des totaux généraux, vous devez également définir au préalable les rubriques Statistique avant de lancer l'assistant. Reportez-vous à la section [A propos de la défi](#page-70-0)[nition des rubriques de base de données, page 5-3](#page-70-0). (Si nécessaire, vous pouvez également définir les rubriques Statistique dans l'assistant.)

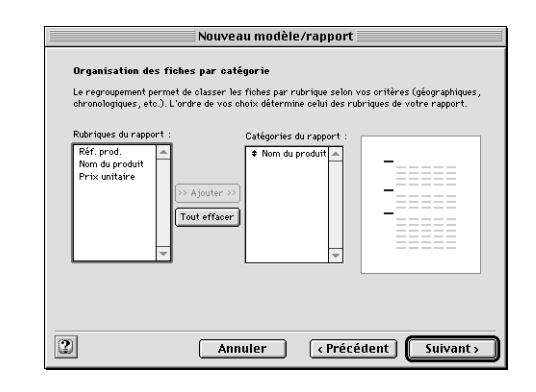

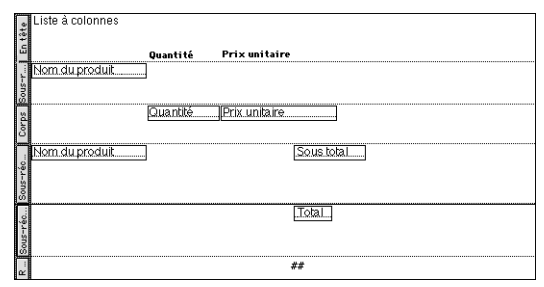

■ Afin de pouvoir visualiser un rapport contenant des données groupées et des totaux, vous devez trier en fonction de la rubrique et passer au Mode Prévisualisation. L'assistant Nouveau Modèle/ rapport vous permet de créer un script pour faire ceci.

**Lorsque vous créez un modèle Colonnes, vous pouvez enregistrer** un script qui active le modèle, trie les fiches (le cas échéant) et marque une pause en mode Prévisualisation. Le script est ajouté au menu Scripts, à partir duquel vous pouvez l'exécuter à tout moment. Vérifiez que vous visualisez l'ensemble de *fiches trouvées* de votre choix avant d'exécuter le script. Vous pouvez afficher ou modifier le script (par exemple, ajouter une action de script de recherche) en choisissant le menu Scripts > ScriptMaker (reportez-vous à la section [Modification d'un script, page 10-11\)](#page-184-0).

1 Un modèle Colonnes organise les rubriques en colonnes. Vous pouvez faire de même pour organiser des *fiches* en colonnes, par exemple, pour imprimer un répertoire de noms et d'adresses. Pour plus d'informations, reportez-vous à la section [Configuration de](#page-91-0)  [l'impression de fiches dans des colonnes, page 6-10](#page-91-0).

1 Si vous souhaitez imprimer un modèle Colonnes et que les colonnes s'étendent au-delà de la largeur d'une page, effectuez l'une des opérations suivantes :

- 1 Réduisez la taille des rubriques ou de la police utilisée pour les données des rubriques.
- 1 Choisissez l'orientation horizontale (paysage) pour la page ou réduisez l'échelle d'impression à moins de 100 %. Reportez-vous à la section [Préparation de l'impression de modèles larges,](#page-61-0)  [page 4-2.](#page-61-0)
- 1 Créez plusieurs modèles contenant moins de colonnes et imprimez chaque modèle séparément.

1 Si vous n'obtenez pas les résultats escomptés, consultez l'aide en ligne de chaque panneau de l'assistant.

1 Si vous n'obtenez pas les résultats escomptés, consultez l'aide en ligne de chaque panneau de l'assistant. Consultez également la section Dépannage de l'Aide de FileMaker Pro : choisissez le menu Aide > Sommaire et index, puis cliquez sur l'onglet Index et entrez sous-récapitulatif.

## *Considérations relatives à la création d'un modèle Etiquettes*

Lorsque vous imprimez des étiquettes, vous utilisez généralement des planches d'étiquettes ou des rouleaux d'étiquettes à alimentation continue (pour les imprimantes par points).

Etant donné que FileMaker Pro prend en compte l'imprimante sélectionnée ainsi que les informations relatives à l'impression ou la configuration de l'impression lors du calcul des marges et autres mesures du modèle, vous devez vérifier ces paramètres avant de créer un modèle Etiquettes.

**1.** Choisissez l'imprimante. Reportez-vous à la section [Spécification](#page-61-0)  [d'une imprimante \(Windows\), page 4-2](#page-61-0) ou [Spécification d'une](#page-61-0)  [imprimante \(Mac OS\), page 4-2.](#page-61-0)

**2.** Choisissez le menu Fichier > Configuration de l'impression.

**3.** Dans la boîte de dialogue de configuration :

1 Pour les planches individuelles d'étiquettes, sélectionnez leur taille (généralement Lettre US aux Etats-Unis et A4 ailleurs), puis cliquez sur OK.

■ Pour les étiquettes à alimentation continue, créez une taille de papier personnalisée égale à la hauteur d'une étiquette. (Utilisez une taille de papier personnalisée pour réduire le mouvement de va-et-vient du plateau de l'imprimante et économiser le papier des étiquettes.) Les instructions varient selon le type de l'imprimante : Windows : cliquez sur Propriétés. Si votre imprimante prend en charge la création d'une taille de papier personnalisée, l'onglet Papier de la boîte de dialogue Propriétés contient une icône de personnalisation pour la taille du papier. Cliquez sur cette-ci, et dans la boîte de dialogue qui s'ouvre, entrez les informations du tableau ci-dessous et cliquez sur OK. Dans la boîte de dialogue Propriétés, pour la Source du papier, choisissez Alimentation continue et cliquez sur OK. Dans la boîte de dialogue Configuration de l'impression, cliquez sur OK.

Mac OS : si l'imprimante la prend en charge, définissez une taille de papier rarement utilisée. Sélectionnez une taille de papier. Dans la zone relative au format de papier, entrez les informations du tableau ci-dessous et cliquez sur Enregistrer. Choisissez aucun espace entre les pages, puis cliquez sur OK.

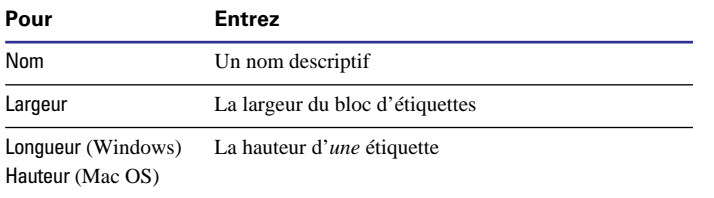

**Remarque** Si vous définissez une taille de papier personnalisée pour l'impression des étiquettes sur une imprimante par points, la configuration par défaut de l'impression sera modifiée. N'oubliez pas de restaurer ces options avant d'imprimer d'autres modèles. Reportez-vous à la section [Préparation pour l'impression, page 4-2.](#page-61-0)

#### Point important à noter :

1 FileMaker Pro utilise des *rubriques de fusion* lorsque vous créez un modèle Etiquettes. Vous ne pouvez pas saisir ni modifier des données à l'aide de rubriques de fusion ; activez une vue Tableau (en mode Utilisation, choisissez le menu Affichage > Afficher sous forme de tableau) ou utilisez un autre modèle. Pour de plus amples informations sur les rubriques de fusion, reportez-vous à la section [Place](#page-101-0)[ment de rubriques de fusion, page 6-20](#page-101-0). Pour plus d'informations sur les vues, reportez-vous à la section [Affichage de fiches, page 2-2.](#page-31-0)

## *Considérations relatives à la création d'un modèle Enveloppe*

Etant donné que FileMaker Pro prend en compte l'imprimante sélectionnée et la configuration de l'impression lors du calcul des marges et autres mesures du modèle, vous devez vérifier ces paramètres avant de créer un modèle Enveloppe.

**1.** Choisissez l'imprimante. Reportez-vous à la section [Spécification](#page-61-0)  [d'une imprimante \(Windows\), page 4-2](#page-61-0) ou [Spécification d'une](#page-61-0)  [imprimante \(Mac OS\), page 4-2.](#page-61-0)

**2.** Choisissez le menu Fichier > Configuration de l'impression.

**3.** Dans la boîte de dialogue de configuration, choisissez un corps de lettre. Par ailleurs, si les enveloppes sont insérées dans l'imprimante selon le petit côté, choisissez une orientation de papier horizontale (paysage).

**4.** Cliquez sur OK.

Après avoir créé le modèle, vous pouvez l'adapter en fonction du mode d'insertion des enveloppes dans l'imprimante (reportez-vous à la section [Redimensionnement des éléments de modèle, page 6-35](#page-116-0) et [Suppression d'éléments de modèle, page 6-35](#page-116-0)).

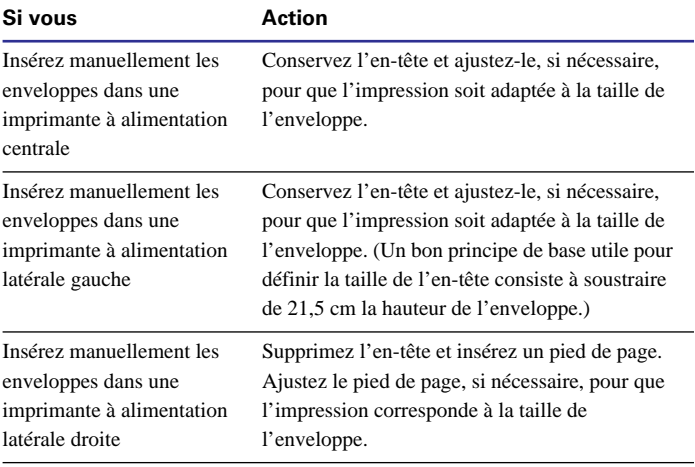

<span id="page-90-0"></span>**Remarque** FileMaker Pro utilise des *rubriques de fusion* lorsque vous créez un modèle Enveloppe. Vous ne pouvez pas saisir ou modifier des données à l'aide de rubriques de fusion ; passez en mode Tableau (en mode Utilisation, choisissez le menu Affichage > Afficher sous forme de tableau) ou utilisez un autre modèle. Pour de plus amples informations sur les rubriques de fusion, reportez-vous à la section [Placement de rubriques de fusion, page 6-20](#page-101-0). Pour plus d'informations sur les vues, reportez-vous à la section [Affichage de](#page-31-0)  [fiches, page 2-2](#page-31-0).

## *Utilisation, duplication, suppression de modèles, attribution d'un nouveau nom*

Si vous avez créé plusieurs modèles, utilisez le menu local des modèles, ou en mode Modèle, le *répertoire* pour passer facilement d'un modèle à l'autre.

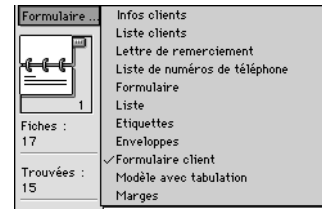

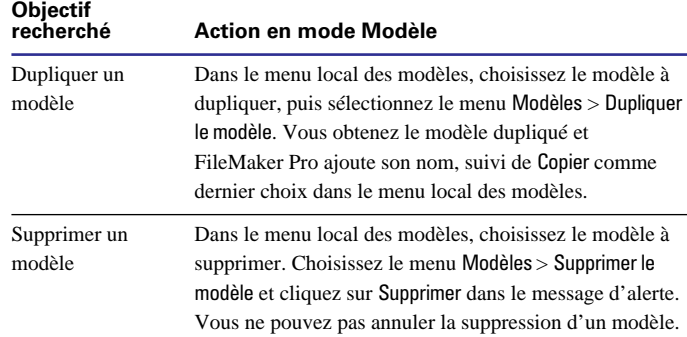

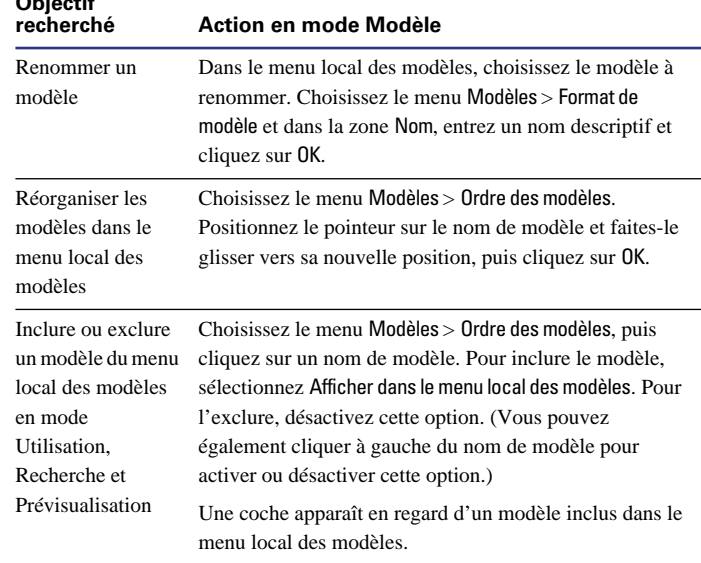

Points importants à noter :

**Objectif** 

- 1 Il est judicieux de dupliquer un modèle complexe avant de le modifier, car vous ne pouvez pas annuler des modifications importantes ni revenir à une version préalablement enregistrée.
- 1 Une base de données doit comporter au moins un modèle, vous ne pouvez donc pas supprimer le dernier modèle.
- 1 Les noms de modèle doivent être uniques.

1 Dans une base de données *multi-utilisateur*, seul l'hôte peut réorganiser les modèles et seulement si la base de données n'est pas partagée (reportez-vous à la section [Partage de fichiers sur un réseau,](#page-220-0)  [page 13-1\)](#page-220-0).

1 Vous pouvez créer, dupliquer ou supprimer des modèles à l'aide des boutons de la barre d'outils Standard (choisissez le menu Affichage > Barres d'outils > Standard). Reportez-vous à la section [Utilisation des barres d'outils, page 1-5.](#page-24-0)

<span id="page-91-0"></span>1 Vous ne pouvez pas copier un modèle dans un autre fichier FileMaker Pro, mais vous obtiendrez le même résultat en enregistrant un *clone* du fichier (reportez-vous à la section [Enregistrement](#page-27-0)  [de fichiers, page 1-8](#page-27-0)). Vous pouvez également copier et coller des rubriques et des objets de modèle dans un autre fichier (reportezvous à la section [Copie, duplication et suppression d'objets,](#page-96-0)  [page 6-15\)](#page-96-0).

1 Tous les modèles sont affichés dans le menu local des modèles en mode Modèle, que l'option Afficher dans le menu local des modèles soit activée ou non.

## *Configuration de l'impression de fiches dans des colonnes*

Vous pouvez choisir d'imprimer (ou de prévisualiser) des *fiches* dans des colonnes, par exemple, pour un répertoire de noms et d'adresses. Cette présentation s'oppose à un modèle Colonnes, qui organise les *rubriques* en colonnes.

Lorsque vous configurez des fiches pour l'impression dans des colonnes, toutes les valeurs de rubriques (et des étiquettes, le cas échéant) d'une fiche sont imprimées ensemble dans un bloc (comme dans une étiquette), puis toutes les valeurs de la fiche suivante sont imprimées ensemble, et ainsi de suite. Vous ne pouvez afficher plusieurs colonnes qu'en mode Modèle ou Prévisualisation et lors de l'impression (pas en mode Utilisation ni en mode Recherche).

Vous pouvez organiser les colonnes horizontalement ou verticalement sur la page.

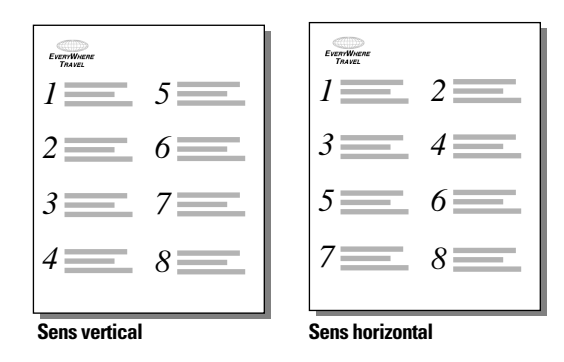

Pour définir des colonnes dans un modèle :

**1.** Choisissez une imprimante et des options d'impression.

FileMaker Pro prend en compte l'imprimante sélectionnée et la configuration de l'impression lorsqu'il calcule les marges et autres mesures du modèle. Reportez-vous à la section [Spécification d'une](#page-61-0)  [imprimante \(Windows\), page 4-2](#page-61-0) ou [Spécification d'une imprimante](#page-61-0)  [\(Mac OS\), page 4-2](#page-61-0).

**2.** En mode Modèle, créez un modèle ou choisissez-le dans le menu local des modèles.

Il est plus facile de démarrer avec un modèle Vierge ou avec un modèle ne comportant pas d'objet dans le corps.

**3.** Choisissez le menu Modèles > Format de modèle.

**4.** Dans la boîte de dialogue Format de modèle, sous l'onglet Général, sélectionnez Imprimer sur *<valeur>* colonne(s), sélectionnez des options pour les colonnes, puis cliquez sur OK.

<span id="page-92-0"></span>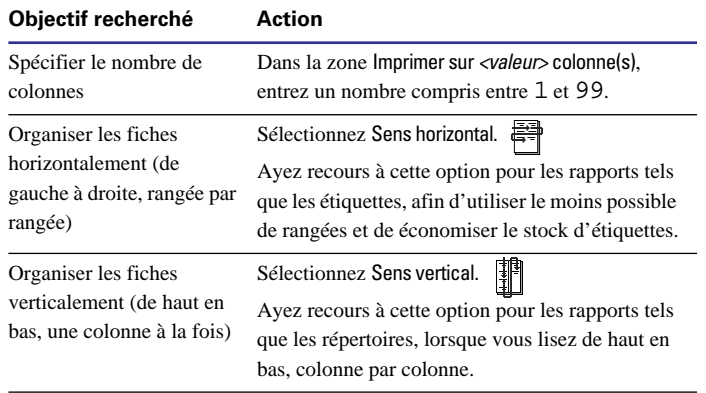

**5.** Sur le modèle, apparaissent des lignes verticales indiquant les colonnes. Organisez les rubriques et autres objets de modèle de sorte qu'ils se trouvent dans l'exemple de colonne situé à gauche.

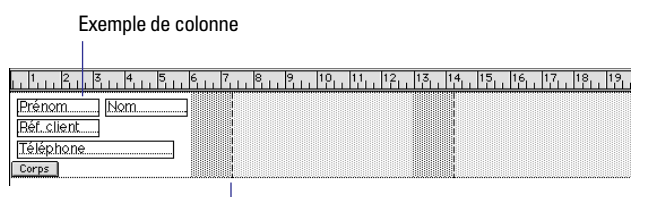

#### Redimensionnez manuellement la largeur des colonnes par glissement.

#### **Objectif recherché Action**

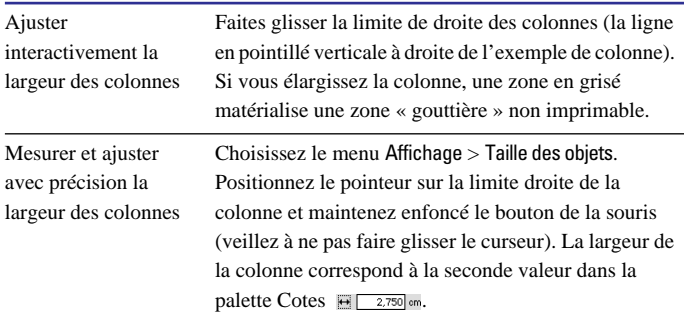

**Remarque** Utilisez des *rubriques de fusion*, ou encore des rubriques ou des objets associés à une option de *recadrage* pour insérer plus de données dans la colonne. Grâce à ces deux fonctions, les rubriques peuvent s'étendre dans la zone grisée de la seconde colonne et l'espace non rempli des rubriques est supprimé lorsque vous affichez ou imprimez les données. Reportez-vous aux sections [Placement de](#page-101-0)  [rubriques de fusion, page 6-20](#page-101-0) et [Suppression des espaces blancs à](#page-143-0)  [l'impression, page 7-26.](#page-143-0)

Si vous modifiez le nombre de colonnes, FileMaker Pro ajuste la largeur des colonnes en fonction de la largeur du papier que vous avez définie, sans inclure les marges fixes. Il se peut que vous ayez à réajuster les rubriques à l'intérieur de l'exemple de colonne.

Points importants à noter :

1 Si vous sélectionnez Sens vertical, les sous-récapitulatifs FileMaker Pro s'impriment sur toute la largeur de la *colonne*. Si vous avez spécifié un saut de page après le sous-récapitulatif, FileMaker Pro commence une nouvelle colonne (pas une nouvelle page). Avec Sens horizontal, les sous-récapitulatifs s'impriment sur toute la largeur de la *page*, et le saut de page spécifié correspond à une nouvelle page. (Reportez-vous à la section [Définition des sauts et de la](#page-114-0)  [numérotation de page, page 6-33.](#page-114-0))

1 Pour plus d'informations sur les autres options de la boîte de dialogue Format de modèle, reportez-vous à la section suivante et à [Définition des marges de page, page 7-24.](#page-141-0)

## *Configuration des options Afficher une fiche à la fois, Afficher sous forme de liste et Afficher sous forme de tableau*

FileMaker Pro propose trois vues de chaque modèle : formulaire, liste et tableau Lorsque vous changez de vue, vous modifiez le mode d'affichage ou d'impression des fiches. Pour plus d'informations sur les différences entre les vues et leur utilisation, reportez-vous à la section [Affichage de fiches, page 2-2](#page-31-0).

En mode Modèle, vous pouvez spécifier les vues disponibles dans les autres modes.

**1.** Dans le menu local des modèles, choisissez le modèle que vous souhaitez utiliser.

**2.** Choisissez le menu Modèles > Format de modèle.

**3.** Dans la boîte de dialogue Format de modèle, cliquez sur l'onglet Vues et sélectionnez une ou plusieurs vues.

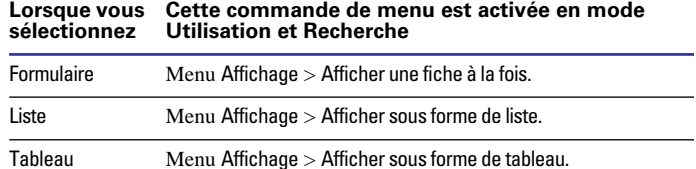

FileMaker Pro active toutes les vues sauf si vous modifiez les paramètres par défaut.

**4.** Sélectionnez Tableau pour obtenir la boîte de dialogue Propriétés de la vue Tableau.

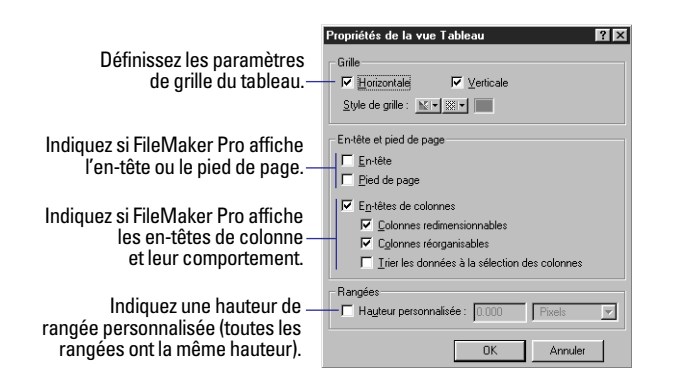

Pour plus d'informations sur les propriétés des tableaux, consultez l'aide en ligne de FileMaker Pro. Choisissez le menu Aide > Sommaire et index, puis cliquez sur l'onglet Index et entrez Afficher sous forme de tableau, commande.

**5.** Cliquez sur OK.

Points importants à noter :

1 FileMaker Pro n'affiche pas de sous-récapitulatifs lorsque vous sélectionnez Afficher sous forme de liste en mode Utilisation ou Recherche. Vous obtenez uniquement les sous-récapitulatifs et leurs données correctement calculées en mode Prévisualisation ou dans un rapport imprimé (reportez-vous à la section [Affichage ou impression](#page-114-0)  [de données de sous-récapitulatif ou de récapitulatif, page 6-33\)](#page-114-0). De même, FileMaker Pro n'affiche pas ou n'imprime pas de sousrécapitulatifs ni de récapitulatifs lorsque vous sélectionnez Afficher sous forme de tableau, ceci quel que soit le mode.

1 Pour modifier la couleur d'arrière-plan ou le motif du tableau, vérifiez que les rubriques sont transparentes, puis changez la couleur d'arrière-plan ou le motif du corps (reportez-vous à la section [Ajout ou modification d'éléments de modèle, page 6-31\)](#page-112-0). Les en-têtes de colonne héritent des attributs de police (excepté la couleur des caractères, qui est toujours noire) de la première rubrique dans l'ordre de tabulation (reportez-vous à la section [Définition de](#page-126-0)  [l'ordre de tabulation pour l'entrée des données, page 7-9\)](#page-126-0). Vous ne pouvez pas modifier l'arrière-plan des en-têtes de colonne.

1 Si l'option En-têtes de colonnes est sélectionnée, les utilisateurs peuvent redimensionner ou trier les valeurs d'une colonne (s'ils disposent des *autorisations d'accès* appropriées) même si les options Colonnes redimensionnables et Trier les données à la sélection des colonnes sont désactivées, en cliquant, dans Windows, avec le bouton droit de la souris ou, dans Mac OS en cliquant sur l'en-tête de colonne tout en appuyant sur Contrôle, puis en choisissant la commande appropriée dans le menu local. Reportez-vous à la section [Affichage de fiches, page 2-2.](#page-31-0)

## <span id="page-94-0"></span>*Utilisation des objets dans un modèle*

Un *objet* est un élément discret, c'est-à-dire une rubrique, du texte, un objet graphique (tel qu'une ellipse ou une image importée), un bouton ou une *table externe* (pour l'affichage des fiches liées), que vous pouvez sélectionner, déplacer, redimensionner, supprimer, copier, formater et modifier. Placez des objets dans un modèle pour améliorer sa conception.

Par exemple, ajoutez les rubriques Client et Article à un modèle pour afficher leurs données. Ajoutez le titre « Facture » ou mettez en valeur un groupe de rubriques en les insérant dans un rectangle pour faciliter la compréhension du modèle.

En mode Utilisation, les objets se ressemblent d'une fiche à l'autre, alors que les données des rubriques changent en fonction des données de votre base de données.

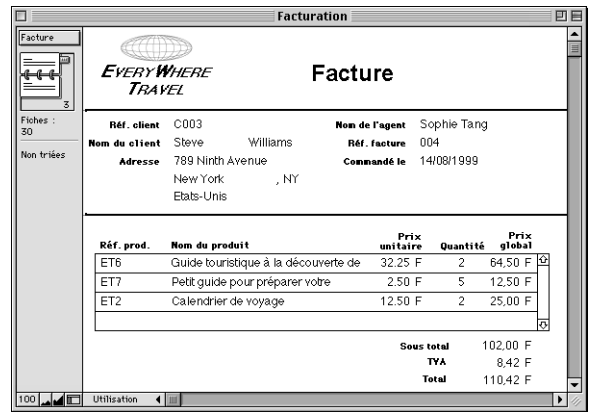

## *Utilisation des outils dans les modèles*

Pour chaque type d'objet que vous traitez, vous utilisez des outils spécifiques de la *palette d'outils* ou de la barre d'outils (choisissez le menu Affichage > Barres d'outils).

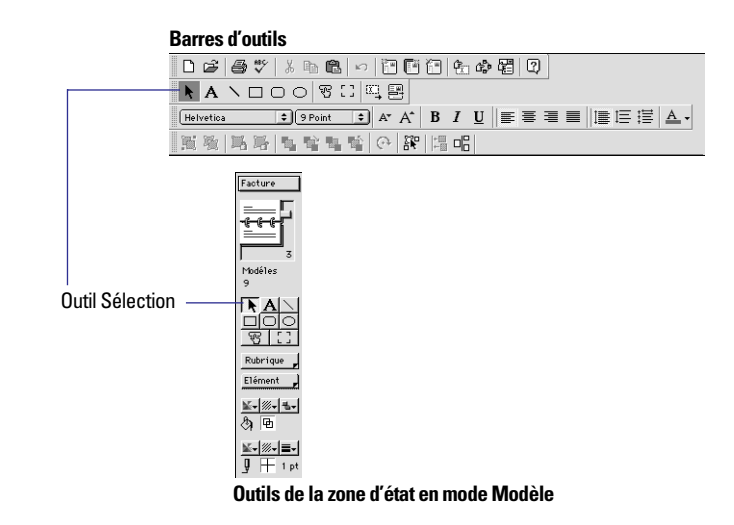

**Remarque** Si la palette d'outils n'apparaît pas à gauche de la fenêtre de document, cela signifie que la zone d'état est masquée. Vérifiez que vous êtes en mode Modèle (choisissez le menu Affichage > Mode Modèle), puis cliquez sur le bouton de commande de la zone d'état  $\Box$  situé dans le coin inférieur gauche de la fenêtre de document.

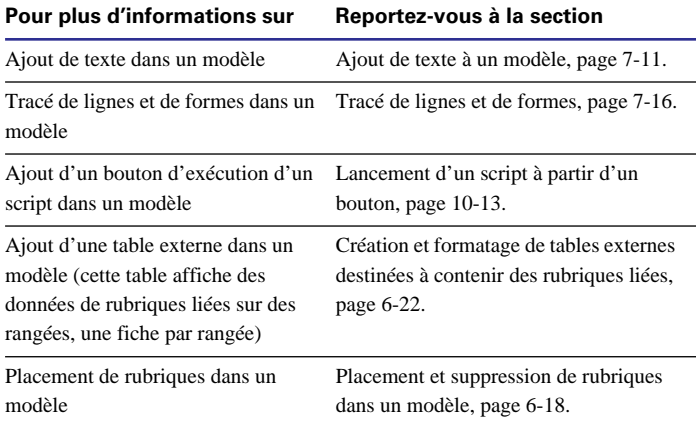

<span id="page-95-0"></span>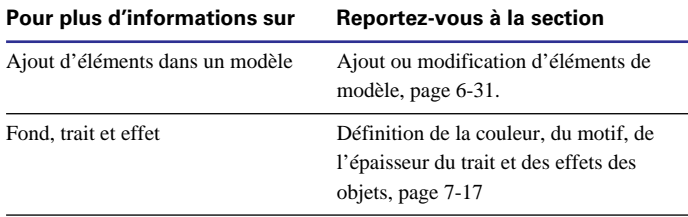

## *Sélection d'objets*

Pour manipuler un objet dans un modèle, vous devez le sélectionner en mode Modèle. Lorsqu'un objet est sélectionné, des petits carrés noirs ou *poignées* apparaissent dans ses coins.

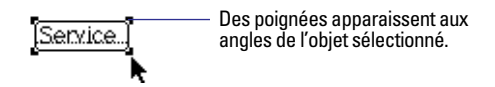

Pour sélectionner un objet, cliquez d'abord sur l'outil de sélection  $\left\| \cdot \right\|$  dans la palette d'outils. Le pointeur prend la forme d'une flèche.

**Remarque** Si les poignées de sélection d'un objet sont grises et non noires, cela signifie que l'objet est verrouillé (reportez-vous à la section [Protection des objets contre les modifications, page 6-17](#page-98-0)).

#### **Pour sélectionner Action en mode Modèle**

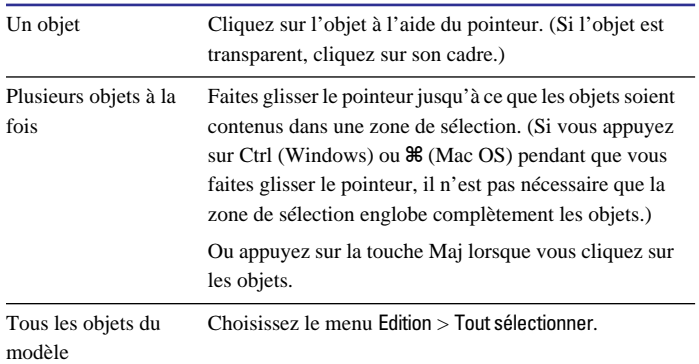

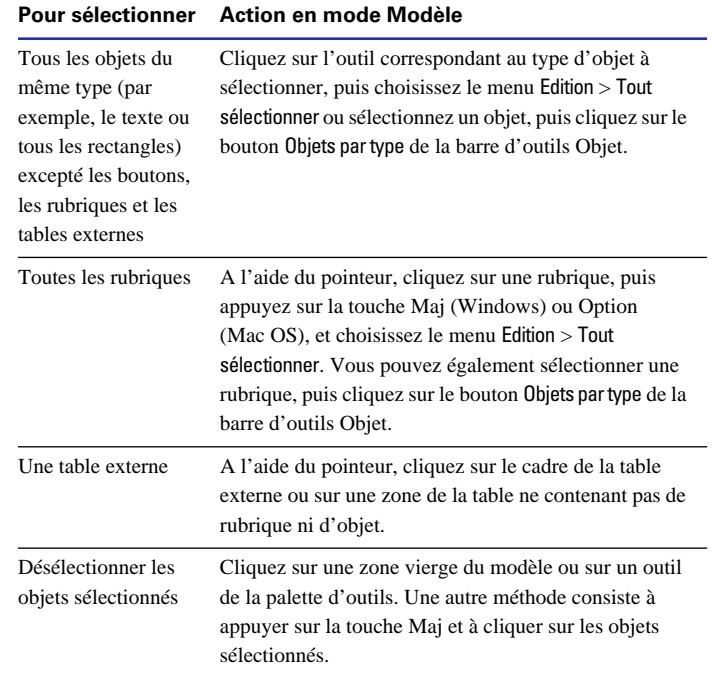

#### Points importants à noter :

1 Pour plus d'informations sur la sélection, l'édition et le traitement du texte, reportez-vous à la section [Gestion du texte, page 2-16](#page-45-0) et [Ajout de texte à un modèle, page 7-11.](#page-128-0)

1 Si plusieurs objets sont associés, vous ne pouvez pas déplacer l'un d'eux tant que vous ne l'avez pas dissocié du groupe. Sélectionnez l'objet associé, puis choisissez le menu Objet > Dissocier (reportezvous à la section [Association et dissociation des objets, page 7-20\)](#page-137-0).

1 Vous pouvez empiler des objets dans un modèle. Si un objet n'apparaît pas, essayez de placer quelques uns des autres objets à l'arrière, selon l'ordre d'empilement. Sélectionnez le ou les objets situés au premier plan, puis choisissez le menu Objet > Arrière-plan (reportez-vous à la section [Déplacement d'objets vers l'avant ou vers](#page-137-0)  [l'arrière dans un modèle, page 7-20\)](#page-137-0).

<span id="page-96-0"></span>1 Vous pouvez utiliser les boutons de la barre d'outils Objet pour manipuler les objets (choisissez le menu Affichage > Barre d'outils > Objet). Reportez-vous à la section [Utilisation des barres d'outils,](#page-24-0)  [page 1-5.](#page-24-0)

1 Pour passer de l'outil de sélection à un autre outil, appuyez sur Ctrl + Entrée ou simplement sur la touche Entrée d'un Macintosh. Dans Windows, vous pouvez également appuyer uniquement sur la touche Entrée du pavé numérique.

## *Copie, duplication et suppression d'objets*

En mode Modèle, vous pouvez couper ou copier, puis coller des objets graphiques, du texte, des rubriques (y compris les rubriques liées), des boutons et des tables externes. Vous pouvez également couper, copier et coller des données de rubrique en mode Utilisation et Recherche (reportez-vous à la section [Copie et déplacement de](#page-38-0)  [données dans les fiches, page 2-9\)](#page-38-0).

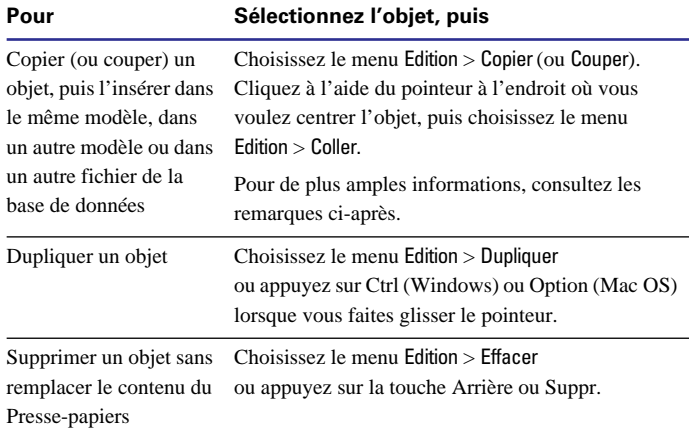

Points importants à noter :

1 Si l'autre application le permet, vous pouvez rapidement transférer des objets de cette application dans FileMaker Pro en les faisant glisser de la fenêtre de l'application sur le modèle FileMaker Pro. Vous pouvez également faire glisser des objets d'un modèle dans une autre application ou sur le Bureau de Windows ou le Finder. Pour plus d'informations sur l'activation et l'utilisation de la fonction glisser-déposer, consultez l'aide en ligne de FileMaker Pro. Choisissez le menu Aide > Sommaire et index, puis cliquez sur l'onglet Index et entrez glisser-déposer.

1 Vous pouvez copier et dupliquer des objets verrouillés, mais vous ne pouvez pas les couper ni les supprimer.

■ Lors de la copie d'une rubrique dans un autre modèle du même fichier de base de données, FileMaker Pro copie les caractéristiques de la rubrique (telles que la taille, les cadres et les styles de texte) et la définition de la rubrique (telle que le type, les options de rubrique et, si la rubrique est une rubrique liée, un lien). Lors de la copie d'une rubrique dans un modèle d'un autre fichier de base de données, FileMaker Pro recherche un nom de rubrique source dans le fichier où vous effectuez la copie. Si un nom de rubrique source est trouvé, la rubrique collée adopte la définition de cette rubrique. Si aucun nom n'est trouvé, seules les caractéristiques de la rubrique sont collées. Reportez-vous à la section [A propos de la définition des](#page-70-0)  [rubriques de base de données, page 5-3.](#page-70-0)

1 Lors de la copie d'une table externe dans un autre modèle du même fichier de la base de données, FileMaker Pro copie les caractéristiques de la table externe (telles que la taille, les cadres et les styles de texte) et le lien. Lors de la copie d'une table externe dans un modèle d'un autre fichier de base de données, FileMaker Pro recherche un lien correspondant dans le fichier où vous effectuez la copie. Si un lien correspondant est trouvé, la table externe collée adopte sa définition. Si aucune correspondance n'est trouvée, seules les caractéristiques de la table externe sont collées et le lien n'est pas défini. FileMaker Pro ne copie pas ni ne colle des rubriques ou des

objets dans une table externe, sauf si vous les sélectionnez avec la table externe. Reportez-vous à la section [Création et formatage de](#page-103-0)  [tables externes destinées à contenir des rubriques liées, page 6-22.](#page-103-0)

• Pour plus d'informations sur la copie et le collage des objets OLE, consultez l'aide en ligne de FileMaker Pro. Choisissez le menu Aide > Sommaire et index, cliquez sur l'onglet Index et entrez objet OLE, édition. Puis double-cliquez sur objet OLE, copie et collage.

1 Utilisez la commande Dupliquer pour créer une série d'objets identiques, placés à égale distance. Après avoir choisi le menu Edition > Dupliquer, faites glisser immédiatement le nouvel objet vers la position de votre choix (sans le désélectionner). Choisissez de nouveau Dupliquer : la nouvelle copie apparaît à la même position par rapport à la première copie, qui est une copie de l'objet original.

1 Pour plus d'informations sur la sélection, l'édition et le traitement du texte, reportez-vous à la section [Gestion du texte, page 2-16](#page-45-0).

### *Déplacement d'objets sur un modèle*

Pour déplacer des objets, en mode Modèle, cliquez sur l'outil de sélection dans la palette d'outils, sélectionnez un ou plusieurs objets et faites-les glisser vers la nouvelle position. Lorsque vous déplacez des rubriques ou du texte, les bases du texte s'étendent horizontalement depuis l'objet pour vous aider à l'aligner sur les autres objets.

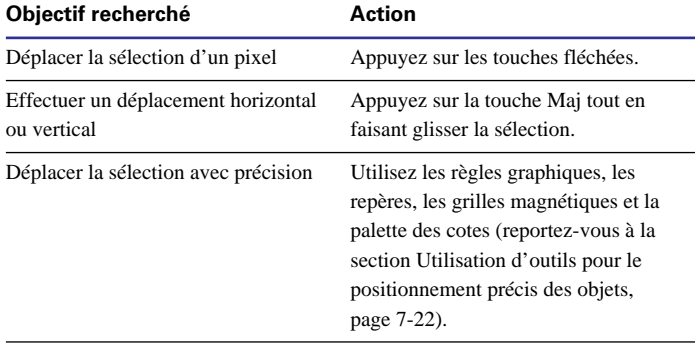

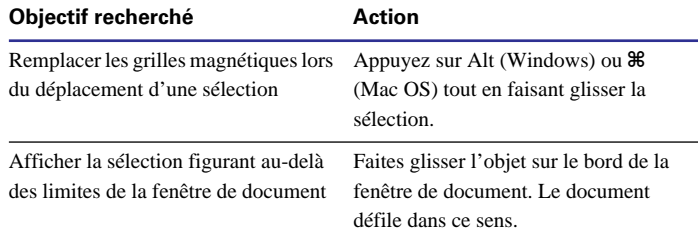

Points importants à noter :

• Pour plus d'informations sur la sélection d'un ou plusieurs objets, reportez-vous à la section [Sélection d'objets, page 6-14](#page-95-0).

• Pour déplacer plus facilement plusieurs objets, associez-les. (Reportez-vous à la section [Association et dissociation des objets,](#page-137-0)  [page 7-20.](#page-137-0))

• Pour déplacer une table externe et ses rubriques liées et objets, sélectionnez la table en cliquant sur son cadre et ses objets.

■ Les rubriques et les tables externes se comportent différemment selon l'élément dans lequel elles se trouvent : le corps, un sousrécapitulatif, un en-tête ou un pied de page. Reportez-vous à la section [A propos des types de modèle, page 6-3](#page-84-0).

1 Lorsque vous déplacez des objets, n'oubliez pas que vous pouvez les associer, les empiler ou les aligner selon les résultats que vous souhaitez obtenir. Vous pouvez également faire pivoter des objets. Reportez-vous à la section [Agencement des objets, page 7-20](#page-137-0).

## *Modification de la forme et de la taille d'un objet*

Lorsque vous avez tracé une ligne ou une forme sur un modèle, vous pouvez modifier sa forme ou le redimensionner. Vous pouvez également modifier la forme ou redimensionner des rubriques, des tables externes, des graphismes, des films et des blocs de texte.

**1.** En mode Modèle, cliquez sur l'outil de sélection dans la palette d'outils et sélectionnez un ou plusieurs objets.

Reportez-vous à la section [Sélection d'objets, page 6-14](#page-95-0).

<span id="page-98-0"></span>**2.** Faites glisser l'une des poignées de sélection pour modifier la forme et la taille de l'objet.

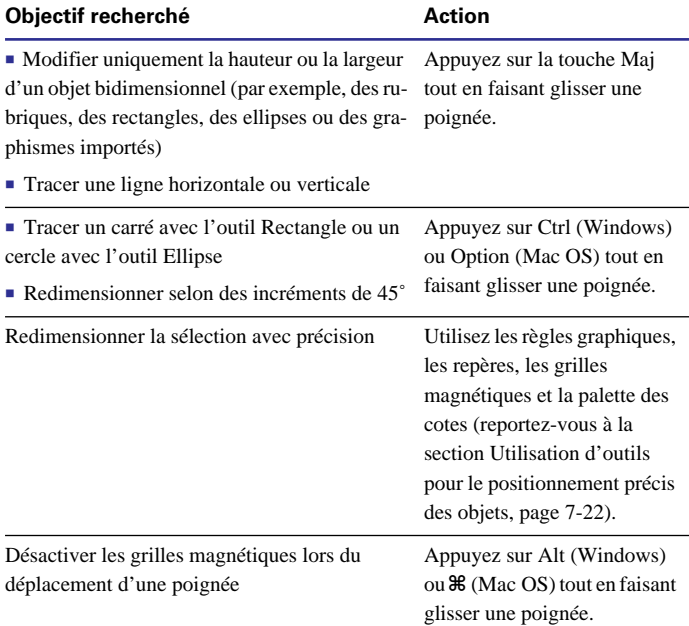

Points importants à noter :

1 Le redimensionnement de la première répétition d'une *rubrique multivaluée* entraîne le redimensionnement de toutes les autres valeurs.

1 Le redimensionnement d'un objet associé entraîne le redimensionnement de tous les objets du groupe. Reportez-vous à la section [Association et dissociation des objets, page 7-20](#page-137-0).

### *Protection des objets contre les modifications*

Pour empêcher de modifier, d'éditer, de déplacer ou de supprimer des objets d'un modèle, il suffit de les *verrouiller*. Verrouiller une rubrique en mode Modèle n'interdit pas de modifier les informations en mode Utilisation.

Pour verrouiller des objets dans un modèle, en mode Modèle, sélectionnez-les, puis choisissez le menu Objet > Verrouiller. Les poignées d'un objet verrouillé sont grises au lieu d'être noires.

Pour déverrouiller des objets, sélectionnez-les et choisissez le menu Objet > Déverrouiller.

**Remarque** Lorsque vous copiez ou dupliquez un objet verrouillé, la copie n'est pas verrouillée. Lorsque vous groupez des objets comportant un objet verrouillé, l'objet groupé est verrouillé. Le verrouillage n'interdit pas de modifier l'ordre d'empilage.

## *Utilisation des rubriques dans un modèle*

Après avoir créé un modèle, vous pouvez y insérer de nouvelles rubriques, supprimer les rubriques que vous ne souhaitez pas afficher et déterminer le format d'affichage des données. (Pour éviter que les rubriques que vous définissez ne soient placées automatiquement dans le modèle actif, reportez-vous à la section [Définition des préfé](#page-263-0)[rences Modèle, page A-2](#page-263-0).)

<span id="page-99-0"></span>Dans un modèle, les rubriques constituent des objets que vous pouvez sélectionner et déplacer, redimensionner et modifier (reportez-vous aux sections précédentes). En mode Modèle, chaque rubrique est présentée avec son nom, formaté selon ses attributs de police, de corps, de style, d'alignement, d'interligne et de couleur. Toutes les rubriques excepté celles de type Multimédia affichent des bases de texte pour indiquer l'emplacement des données en mode Utilisation et faciliter l'alignement des rubriques les unes par rapport aux autres.

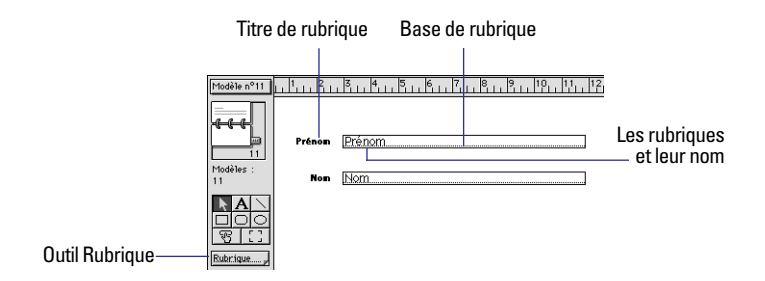

Points importants à noter :

1 Une rubrique qui n'apparaît pas dans un modèle existe malgré tout dans la base de données et ses données peuvent être utilisées pour les calculs et les statistiques.

1 Pour définir le formatage des données d'une rubrique (formatage du texte, formats des nombres, de la date, de l'heure et des rubriques de type Multimédia) et la présentation des rubriques (paramètres de fond et des cadres, bandes de défilement, etc.), choisissez des options sans sélectionner de rubrique. FileMaker Pro applique ces formats à toutes les rubriques ajoutées par la suite. Vous pouvez également spécifier des options de formatage individuellement pour chaque rubrique. Reportez-vous aux sections [Formatage des données de](#page-105-0)  [rubrique d'un modèle, page 6-24](#page-105-0) et [Personnalisation des rubriques](#page-118-0)  [d'un modèle, page 7-1](#page-118-0).

## *Placement et suppression de rubriques dans un modèle*

Vous pouvez placer une rubrique n'importe où dans un modèle, autant de fois que vous le souhaitez. (Vous pouvez seulement insérer les rubriques que vous avez définies. Reportez-vous à la section [A](#page-70-0)  [propos de la définition des rubriques de base de données, page 5-3](#page-70-0)).

Pour une même rubrique, vous obtenez différents résultats selon son emplacement dans le modèle. Par exemple :

1 Ajoutez la même rubrique Statistique à un *sous-récapitulatif* pour calculer les totaux de chaque groupe de fiches triées, et à un *récapitulatif* pour obtenir les totaux de toutes les fiches de la base de données.

1 Ajoutez une rubrique à l'en-tête ou au pied de page pour répéter des données de la première ou de la dernière fiche sur la page sous la forme d'un en-tête ou d'un pied de page. (Par exemple, ajoutez une rubrique Nom à l'en-tête dans un répertoire.)

1 Ajoutez la même rubrique liée directement à un modèle pour obtenir la valeur de la rubrique dans la première fiche liée, ou dans une table externe pour obtenir les valeurs de plusieurs rubriques liées. (Pour plus d'informations sur la configuration d'une base de données relationnelle et sur la terminologie relative à ce type de base de données, reportez-vous au [Chapitre 8, Utilisation de fichiers liés\)](#page-148-0).

**Remarque** Si vous traitez plusieurs fichiers de base de données liés (base de données relationnelle), vous pouvez afficher des rubriques liées dans le modèle. Vous pouvez placer des rubriques liées directement dans le modèle ou dans une *table externe* (un objet modèle qui affiche les données de toutes les fiches liées du fichier lié et qui répondent aux critères du lien). Avant de placer une fiche liée dans votre modèle, reportez-vous aux sections [Choix de l'emplacement](#page-102-0)  [des rubriques liées, page 6-21](#page-102-0) et [Création et formatage de tables](#page-103-0)  [externes destinées à contenir des rubriques liées, page 6-22](#page-103-0).

Pour placer une rubrique dans un modèle :

**1.** En mode Modèle, choisissez dans le menu local des modèles le modèle que vous souhaitez utiliser.

**2.** A l'aide de l'outil Rubrique, faites glisser une rubrique vers sa nouvelle position sur le modèle.

Lorsque vous faites glisser la rubrique sur le modèle, un cadre et des bases de texte s'affichent pour vous aider à l'aligner par rapport aux autres objets du modèle. Relâchez le bouton de la souris lorsque la rubrique se trouve à l'emplacement choisi.

**Remarque** Si vous placez une rubrique liée dans une table externe, positionnez-la sur sa première rangée. Vérifiez que les rubriques liées utilisent le même lien que la table externe. (Une rubrique liée qui utilise un lien différent n'affiche qu'une seule occurrence des données.)

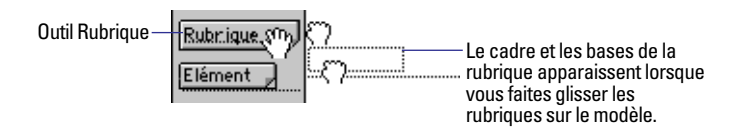

**3.** Dans la boîte de dialogue Nouvelle rubrique, sélectionnez la rubrique à placer.

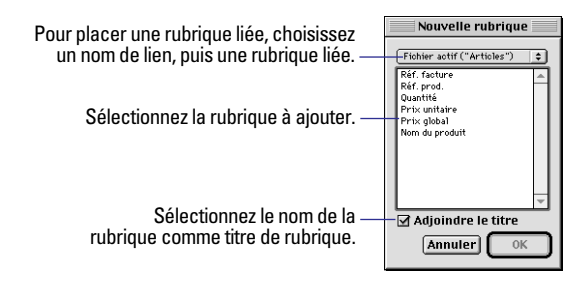

Pour sélectionner une rubrique liée, choisissez le lien à utiliser dans la liste des liens située au-dessus de la liste des rubriques ou choisissez Définir les liens pour créer un lien (reportez-vous à la section [Définition des liens pour les bases de données relationnelles](#page-159-0)  [et références externes, page 8-12\)](#page-159-0). Sélectionnez ensuite une rubrique liée dans la liste des rubriques.

**4.** Sélectionnez Adjoindre le titre pour inclure le nom de la rubrique sous forme de texte dans le modèle.

**5.** Cliquez sur OK.

Le titre de la rubrique apparaît dans la rubrique sauf si vous avez choisi d'afficher des échantillons (menu Affichage > Afficher > Echantillons).

Pour remplacer une rubrique par une autre, en mode Modèle, doublecliquez sur la rubrique, puis sélectionnez-en une autre dans la boîte de dialogue Nouvelle rubrique et cliquez sur OK. Si vous avez créé un titre de rubrique lorsque vous avez placé la rubrique originale, ce texte doit être modifié pour refléter le nouveau nom de rubrique.

Pour supprimer une rubrique d'un modèle, en mode Modèle, cliquez sur la rubrique à sélectionner, puis appuyez sur la touche Arrière ou Suppr ou choisissez le menu Edition > Effacer. Supprimer une rubrique d'un modèle ne signifie pas que vous supprimez la rubrique ou ses données de la base de données. (Pour supprimer une rubrique et ses données, reportez-vous à la section [Suppression de définitions de](#page-81-0)  [rubrique et de données, page 5-14.](#page-81-0))

Points importants à noter :

1 Si vous incluez des titres de rubrique lorsque vous placez une rubrique et qu'ensuite vous renommez la rubrique dans la boîte de dialogue Définir les rubriques, le titre de la rubrique change en fonction du nouveau nom dans les modèles où il apparaît.

<span id="page-101-0"></span>1 Vous pouvez faciliter la saisie des données dans une rubrique et la rendre plus cohérente en définissant une *liste de valeurs,* et en l'associant à la rubrique, puis en formatant la rubrique sous forme d'un menu local, d'une liste déroulante, de cases à cocher ou de cercles d'option. Reportez-vous à la section [Définition d'une liste de](#page-120-0)  [valeurs pour la saisie de données, page 7-3](#page-120-0).

■ Pour que FileMaker Pro insère des données de rubrique sur une ligne ou dans un bloc de texte, utilisez des *rubriques de fusion* (reportez-vous à la section suivante, Placement de rubriques de fusion).

Dur combler le vide entre les rubriques et autres objets de modèle, omettez les valeurs vides de rubriques multivaluées ou de lignes vides de table externe, ou réduisez la taille d'un élément englobant de modèle et spécifiez des options de *recadrage*. (Reportez-vous à la section [Suppression des espaces blancs à l'impression, page 7-26](#page-143-0).)

Pour placer une image statique (telle qu'un logo ou un graphisme) dans un modèle pour qu'elle apparaisse dans toutes les fiches, créez, collez ou importez directement le graphisme dans le modèle au lieu d'utiliser une rubrique de type Multimédia. Reportez-vous à la section [Insertion de graphismes dans un modèle, page 7-18](#page-135-0).

■ Au lieu de placer des rubriques, vous pouvez copier des rubriques d'autres modèles et bases de données. Reportez-vous à la section [Copie, duplication et suppression d'objets, page 6-15.](#page-96-0)

Points importants à noter concernant les rubriques liées :

1 Avant de placer des rubriques liées dans un modèle, vous devez vous familiariser avec les concepts du [Chapitre 8, Utilisation de](#page-148-0)  [fichiers liés](#page-148-0).

1 En général, vous utilisez des rubriques liées (par exemple, pour la sélection, le redimensionnement, le formatage, la personnalisation et la suppression) de la même manière que vous utilisez des rubriques non liées. Lorsque vous placez une rubrique liée dans un modèle, vous devez savoir si elle se trouvera dans le modèle ou dans une table externe (reportez-vous à la section [Choix de l'emplacement des](#page-102-0)  [rubriques liées, page 6-21](#page-102-0)).

■ En mode Modèle, le nom de rubrique affiché dans la rubrique du modèle apparaît sous la forme ::Nom de rubrique pour les rubriques liées.

■ Lorsque vous incluez une rubrique liée dans un modèle (et non dans une table externe) et qu'il existe plusieurs fiches liées, vous obtenez uniquement la valeur de la première rubrique liée. (L'ordre des rubriques liées dépend de la spécification d'un ordre de tri lors de la création du lien.) Reportez-vous aux sections [Choix de l'empla](#page-102-0)[cement des rubriques liées, page 6-21](#page-102-0) et [Définition des liens pour les](#page-159-0)  [bases de données relationnelles et références externes, page 8-12.](#page-159-0)

#### **Placement de rubriques de fusion**

Utilisez une *rubrique de fusion* (texte dans un espace réservé en mode Modèle qui est remplacé par la valeur de la rubrique lorsque vous consultez, prévisualisez ou imprimez le modèle) pour des documents tels que des lettres types, des étiquettes, des enveloppes ou des contrats. Les rubriques de fusion diminuent ou augmentent selon le volume de texte de la rubrique de chaque fiche. (Cela inclut la réduction d'une ligne entière, telle qu'une rubrique Ligne d'adresse 2, si la rubrique se trouve elle-même sur une ligne et qu'elle ne contient pas de données).

Par exemple, si la rubrique de fusion <<Prénom >> se trouve entre Cher et :, (en d'autres termes, Cher <<Prénom>>:) FileMaker Pro affiche Cher Charles, en mode Utilisation ou Prévisualisation si la rubrique Prénom contient Charles.

FileMaker Pro utilise des rubriques de fusion pour créer des modèles Etiquettes et Enveloppe.

**Remarque** Vous ne pouvez pas éditer ni saisir de valeurs dans une rubrique de fusion.

Pour placer une rubrique de fusion dans un modèle :

**1.** En mode Modèle, cliquez à l'aide du pointeur sur le futur emplacement de la rubrique de fusion.

<span id="page-102-0"></span>Pour insérer la rubrique de fusion sur une ligne de texte, cliquez sur l'outil Texte (dans la palette d'outils), puis sur l'emplacement du point d'insertion dans le texte.

**2.** Choisissez le menu Insertion > Fusionner.

**3.** Dans la boîte de dialogue Nouvelle rubrique, sélectionnez la rubrique à insérer.

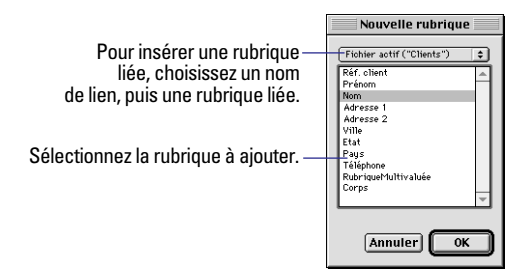

Pour choisir une rubrique liée, choisissez le lien à utiliser dans la liste située au-dessus de la liste des rubriques ou choisissez Définir les liens pour créer un lien (reportez-vous à la section [Définition des liens](#page-159-0)  [pour les bases de données relationnelles et références externes,](#page-159-0)  [page 8-12\)](#page-159-0). Sélectionnez ensuite une rubrique liée dans la liste des rubriques.

#### **4.** Cliquez sur OK.

Le nom de la rubrique apparaît entre des chevrons ouvrants (<<) et fermants (>>) sur le modèle.

Pour supprimer une rubrique de fusion, sélectionnez le nom de la rubrique, y compris les chevrons << et >>, et appuyez sur la touche Arrière ou Suppr.

Points importants à noter :

1 Si nécessaire, insérez des signes de ponctuation et des espaces dans les rubriques de fusion du modèle. Evitez d'entrer des caractères supplémentaires à l'intérieur des symboles << et >>.

1 Vous pouvez insérer une rubrique de fusion en entrant son nom entre << >> directement dans le modèle. Notez que les symboles des rubriques de fusion ne sont pas des guillemets (" et "), mais des chevrons doubles ouvrants (<<) et fermants (>>).

• Pour indiquer les attributs de texte à utiliser lorsque vous consultez, prévisualisez ou imprimez des données de rubrique dans une rubrique de fusion, en mode Modèle, sélectionnez le nom de la rubrique de fusion et les chevrons << et >>, puis choisissez des options de formatage. Pour définir les options de formatage de données (numéro, date ou heure selon le type de rubrique), cliquez sur l'outil de sélection, puis sur la rubrique de fusion. Sélectionnez ensuite des options de formatage (reportez-vous à la section [Formatage des don](#page-105-0)[nées de rubrique d'un modèle, page 6-24](#page-105-0)).

1 Une rubrique de fusion n'affiche et n'imprime en mode Utilisation ou Prévisualisation que le texte contenu dans les limites de texte définies (et le texte autour) en mode Modèle. Si nécessaire, agrandissez les limites de texte de la rubrique de fusion pour afficher autant de données que vous le souhaitez.

## *Choix de l'emplacement des rubriques liées*

Vous pouvez placer des rubriques liées dans des modèles ou des tables externes. Pour plus d'informations sur la terminologie relative aux bases de données relationnelles, reportez-vous à la section [Terminologie des bases de données relationnelles, page 8-2.](#page-149-0)

■ Placez des rubriques liées directement dans un modèle pour afficher les données de la première fiche liée du fichier associé, même si plusieurs fiches liées répondent aux critères du lien (la première fiche liée affichée dépend du classement des fiches liées). Pour plus d'informations, reportez-vous à la section [Définition des](#page-159-0)  [liens pour les bases de données relationnelles et références externes,](#page-159-0)  [page 8-12.](#page-159-0)

1 Placez des rubriques liées dans une table externe d'un modèle pour afficher les données de toutes les fiches liées du fichier associé qui répondent aux critères du lien.

<span id="page-103-0"></span>Par exemple, vous pourriez effectuer les opérations suivantes dans un modèle Facture d'une base de données Facturation (reportez-vous aux illustrations suivantes) :

1 Placez les rubriques liées sur la facture qui affiche les données de la base de données Clients, telles que le numéro d'identification du client et les coordonnées (la rubrique source est Réf. client). La base de données Clients contient une seule fiche pour chaque Réf. client, chaque rubrique liée de la facture affiche donc les données relatives à ce client.

1 Placez une rubrique liée sur la facture qui affiche la valeur la plus récente de la rubrique Date de commande de la base de données Historique des commandes (la rubrique source est également Réf. client). Si le client a passé plusieurs commandes, la base de données Historique des commandes contient alors plusieurs fiches qui répondent à la référence de ce client. En définissant un ordre de tri dans la rubrique Date de commande lors de la définition du lien, vous définissez le lien, la date la plus récente s'affiche dans la rubrique liée lorsqu'elle est placée directement dans le modèle (et non dans la table externe).

1 Placez des rubriques liées sur la facture qui affichent des données sur chaque article commandé, telles que Réf. produit, Nom du produit, Prix unitaire, etc. (la rubrique source est la référence de la commande). Etant donné que la commande contient le plus souvent plusieurs produits (vous affichez plusieurs fiches liées), vous créez une table externe destinée à contenir ses rubriques. Chaque ligne de la table externe contient une fiche liée aux rubriques liées que vous sélectionnez dans la base de données Article.

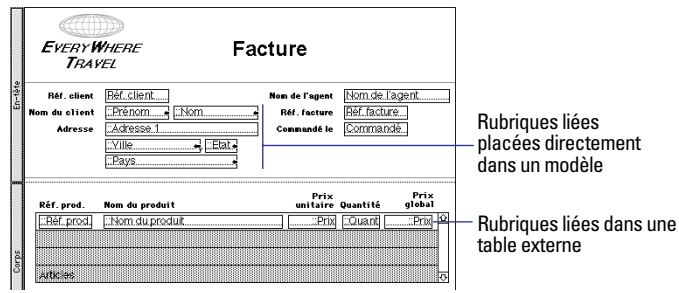

**Rubriques liées en mode Modèle**

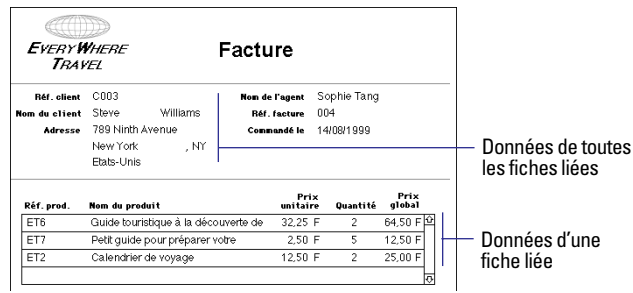

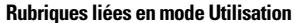

### **Création et formatage de tables externes destinées à contenir des rubriques liées**

**Remarque** Avant de commencer, assurez-vous que vous voulez placer des rubriques liées dans une table externe (reportez-vous à la section précédente, [Choix de l'emplacement des rubriques liées](#page-102-0)).

**1.** En mode Modèle, sélectionnez l'outil Table externe dans la palette d'outils.

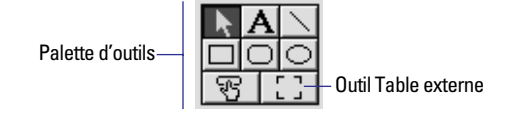

**2.** Positionnez le réticule sur le modèle au point de départ de la table externe, puis faites glisser le pointeur en diagonale jusqu'à ce que la taille de la table vous convienne.

**3.** Dans la boîte de dialogue Table externe, pour Afficher les fiches de, choisissez le lien à utiliser ou choisissez Définir les liens pour créer un lien (reportez-vous à la section [Définition des liens pour les bases de](#page-159-0)  [données relationnelles et références externes, page 8-12\)](#page-159-0).

**4.** Sélectionnez les options de la table externe.

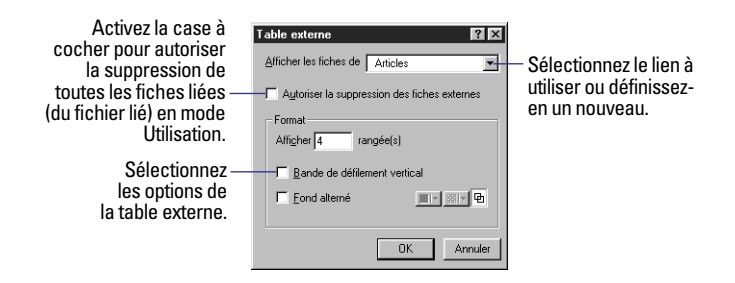

Pour plus d'informations sur les options de table externe, consultez l'aide en ligne de FileMaker Pro. Choisissez le menu Aide > Sommaire et index, cliquez sur l'onglet Index et tapez table externe, formatage.

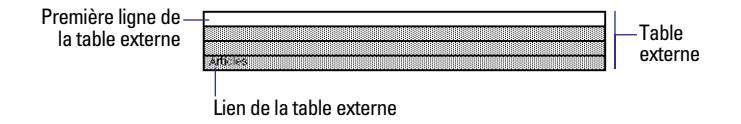

#### **5.** Cliquez sur OK.

**6.** Placez des rubriques liées dans la table externe. (Reportez-vous à la section [Placement et suppression de rubriques dans un modèle,](#page-99-0)  [page 6-18.](#page-99-0))

Pour sélectionner une table externe, à l'aide du pointeur, cliquez sur son cadre ou sur une zone de la table ne contenant pas de rubrique ni d'objet.

Pour supprimer une table externe, à l'aide du pointeur, sélectionnez la table, puis appuyez sur la touche Arrière ou Suppr, ou choisissez le menu Edition > Effacer. Si la table externe contient des rubriques liées ou des objets, la suppression de la table externe n'entraîne pas la suppression de ses objets. De même, le lien défini pour cette table n'est pas supprimé.

Pour redimensionner une rangée d'une table externe :

**1.** Sélectionnez la table externe.

Des poignées de sélection apparaissent à chaque coin de la première rangée de la table externe.

**2.** Faites glisser une poignée de sélection.

La première rangée est redimensionnée et les autres rangées le sont en fonction de la première.

Points importants à noter :

1 Pour trier des fiches liées dans une table externe, vous devez spécifier un ordre de tri dans la définition du lien. Reportez-vous à la section [Définition des liens pour les bases de données relationnelles](#page-159-0)  [et références externes, page 8-12.](#page-159-0)

Dans la plupart des cas, vous devez activer la case Bande de défilement vertical dans la boîte de dialogue Table externe. Si vous ne le faites pas et que vous n'avez pas défini suffisamment de rangées dans la table externe pour contenir toutes les fiches liées, vous ne pourrez pas afficher toutes les fiches liées ni en saisir de nouvelles.

1 Pour plus d'informations sur la création de nouvelles fiches liées à partir du fichier actif ou la suppression de fiches liées lorsque vous supprimez une fiche du fichier actif, reportez-vous à la section [Défi](#page-159-0)[nition des liens pour les bases de données relationnelles et références](#page-159-0)  [externes, page 8-12](#page-159-0).

<span id="page-105-0"></span>1 Dans des tables externes, vous pouvez afficher des objets autres que des rubriques. Un objet figure dans une table externe si son coin supérieur gauche se trouve à l'intérieur de la table. Un objet placé sur la première rangée d'une table externe s'affiche une fois pour chaque fiche liée.

1 Une table externe ne peut pas contenir une autre table externe. Si vous placez une table externe dans une autre table, elles se chevauchent.

1 Pour modifier le nombre de rangées, l'alternance de fonds ou définir la présence d'une bande de défilement dans une table externe, double-cliquez sur la table. Dans la boîte de dialogue Table externe, modifiez les options de formatage et cliquez sur OK.

1 Pour plus d'informations sur l'utilisation de tables externes dans des bases de données publiées sur le Web à l'aide du Web Companion de FileMaker Pro, choisissez le menu Aide > Sommaire et index, cliquez sur l'onglet Index et tapez Modèle, Web.

### *Formatage des données de rubrique d'un modèle*

Utilisez les formats de rubrique de FileMaker Pro pour déterminer la présentation des données dans un modèle. Les formats que vous spécifiez ne modifient pas les données stockées dans la base de données et vous pouvez spécifier différents formats chaque fois que vous placez une rubrique dans un modèle (dans le même modèle ou non). Par exemple, si vous entrez –5123 dans une rubrique Nombre, vous pouvez le formater à un endroit pour l'afficher sous la forme –5 123,00 F et dans un autre endroit sous la forme <5123>.

FileMaker Pro applique le formatage des rubriques dans l'ordre suivant :

1 Si vous ne précisez pas de format, FileMaker Pro affiche les nombres, les dates et les heures selon les formats système définis dans Paramètre régionaux du Panneau de configuration (Windows) ou les tableaux de bord Nombres et Date et Heure (Mac OS) lors de la création du fichier.

1 Dans FileMaker Pro, vous pouvez spécifier les formats d'affichage du texte, des nombres, de la date, de l'heure et des rubriques de type Multimédia à condition de ne pas sélectionner d'objet. FileMaker Pro applique ces formats *par défaut* aux rubriques que vous placez dans les modèles par la suite. Pour les rubriques Nombre, Date et Heure, ces formats d'affichage remplacent les formats du système.

■ Lorsque vous avez placé les rubriques, vous pouvez sélectionner l'une d'entre elles et indiquer des formats.

Pour plus d'informations sur la définition de formats de rubrique par défaut et individuels, reportez-vous aux sections suivantes.

**Remarque** Vous pouvez utiliser des fichiers créés avec différents formats pour les nombres, les dates et les heures (par exemple, si vous vous trouvez aux Etats-Unis et que vous ouvrez une base de données localisée en Australie). Vous pouvez afficher et saisir des données selon les formats utilisés lors de la création de la base de données ou selon les paramètres système actifs. Pour utiliser les paramètres système actifs, en mode Utilisation, vérifiez que l'option Formats du système est cochée dans le menu Format. (Cette option n'apparaît que si vous utilisez une base de données créée avec différents formats système.) Cette modification du format a une incidence sur l'affichage des données dans les rubriques Nombre, Date ou Heure lorsque les utilisateurs éditent les données en mode Utilisation ou Recherche, ou lorsque vous sélectionnez Pas de format particulier en mode Modèle. Pour de plus amples informations, consultez l'aide en ligne de FileMaker Pro. Choisissez le menu Aide > Sommaire et index, puis cliquez sur l'onglet Index et entrez formats du système.

Points importants à noter :

1 Vous pouvez définir des formats spécifiques pour les rubriques Nombre, Date et Heure, mais les utilisateurs peuvent toujours saisir des données supplémentaires (telles que « par kilo »). Pour indiquer explicitement le type de données que les utilisateurs saisissent dans une rubrique, spécifiez des options de contrôle (reportez-vous à la section [A propos de la définition des rubriques de base de données,](#page-70-0)  [page 5-3\)](#page-70-0).

1 Si aucune rubrique n'est sélectionnée et que vous indiquez le formatage des rubriques (texte, nombres, date, heure ou image), vous définissez des formats de rubrique *par défaut* pour cette rubrique et toutes les rubriques de ce type que vous ajouterez par la suite. De même, si vous venez de créer une rubrique, qu'elle est sélectionnée, et que vous spécifiez le formatage des rubriques, vous définissez des formats de rubrique par défaut. Si vous modifiez ces formats par défaut par la suite, FileMaker Pro ne modifie pas rétroactivement les formats déjà appliqués.

1 Pour afficher rapidement la boîte de dialogue de formatage pour le type de rubrique que vous traitez, appuyez sur Alt (Windows) ou Option (Mac OS) tout en double-cliquant sur la rubrique. Vous pouvez aussi cliquez avec le bouton droit de la souris (Windows) ou appuyer sur la touche Commande (Mac OS) tout en cliquant sur la rubrique et choisir une commande dans le menu local.

■ En mode Modèle, pour définir des attributs de rubrique par défaut à partir des attributs d'une rubrique existante (par exemple, pour spécifier que toutes les nouvelles rubriques Texte que vous insérez ont des attributs de texte qui correspondent à une rubrique existante ou que toutes les nouvelles rubriques Nombre que vous insérez ont des formats numériques qui correspondent à une rubrique existante), appuyez sur Ctrl (Windows) ou sur  $\mathcal{R}$  (Mac OS) tout en cliquant sur la rubrique existante.

#### **Détermination de formats de texte pour les rubriques**

En mode Modèle, vous pouvez définir un ensemble d'attributs de texte pour chaque type de rubrique. Tous les caractères de cette occurrence de rubrique (y compris toutes les valeurs des rubriques multivaluées) partagent les mêmes paramètres de police, de corps, de couleur, d'interligne, d'alignement et de texte.

**Remarque** Vous pouvez formater des rubriques Texte en mode Utilisation (par exemple, mettre un mot en italique ou le souligner pour le mettre en valeur). Contrairement au formatage de texte spécifié en mode Modèle, ce formatage est stocké avec les données et il apparaît dans les modèles qui affichent cette rubrique.

**1.** En mode Modèle, sélectionnez une ou plusieurs rubriques et choisissez le menu Format > Texte.

Si aucune rubrique n'est sélectionnée ou si vous avez inséré une seule rubrique et qu'elle est sélectionnée, le formatage de texte défini pour de cette rubrique s'appliquera aux rubriques que vous allez insérer par la suite.

**2.** Dans la boîte de dialogue Format de texte, sélectionnez des options et cliquez sur OK.

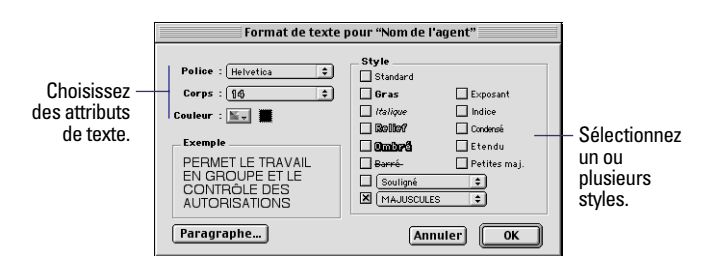

Pour de plus amples d'informations, reportez-vous à la section [Mise](#page-130-0)  [en forme du texte, page 7-13](#page-130-0).

Points importants à noter :

1 Vous pouvez également formater le texte (situé hors d'une rubrique) d'un modèle. Reportez-vous à la section [Mise en forme du](#page-130-0)  [texte, page 7-13.](#page-130-0)

1 Utilisez la barre d'outils Texte (choisissez le menu Affichage > Barres d'outils > Texte) ou les menus locaux pour accéder rapidement à la plupart des attributs de texte. Reportez-vous aux sections [Utili](#page-24-0)[sation des barres d'outils, page 1-5](#page-24-0) et [Utilisation des menus locaux,](#page-25-0)  [page 1-6.](#page-25-0)

• Pour de plus amples informations sur la configuration de modèles à publier sur le Web, reportez-vous à la section [Configuration des](#page-237-0)  [vues du navigateur, page 14-12.](#page-237-0)

#### **Détermination de formats pour les rubriques Nombre**

Vous pouvez déterminer la manière dont FileMaker Pro affiche les valeurs dans les rubriques Nombre, les rubriques Calcul contenant des résultats numériques, les rubriques Statistique et les rubriques Global définies comme des rubriques Nombre.

**1.** En mode Modèle, sélectionnez une ou plusieurs rubriques contenant des valeurs numériques.

**2.** Choisissez le menu Format > Nombre.

**3.** Dans la boîte de dialogue Format de nombre, sélectionnez les formats à utiliser.

La zone Exemple présente le résultat des options que vous pouvez choisir.

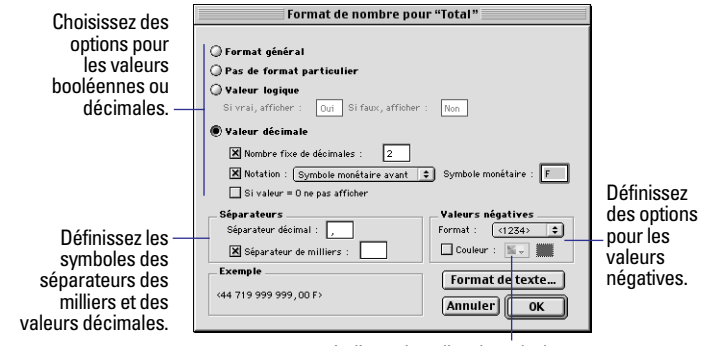

Indiquez la police, le style, le corps, l'interligne, l'alignement et la couleur.

Pour plus d'informations sur la détermination de formats numériques, consultez l'aide en ligne de FileMaker Pro. Choisissez le menu Aide > Sommaire et index, cliquez sur l'onglet Index et entrez Nombre, rubrique.

**4.** Cliquez sur OK.

Points importants à noter :

1 Si vous choisissez Format général et que la valeur de la rubrique est un nombre d'au moins 10 chiffres, FileMaker Pro l'affiche en utilisant la notation scientifique ou l'arrondit (ou les deux si nécessaire), pour que la limite maximale de rubrique de 10 caractères ne soit pas dépassée. Lorsqu'un nombre est représenté en notation scientifique, vous obtenez une valeur décimale sous la forme d'une puissance 10, par exemple, 123 456 789 000 est affiché sous la forme 1.2346E+11 (ou 1.2346 x  $10^{11}$ ). Si la valeur de la rubrique est un nombre de moins de 10 chiffres, l'option Format général donne le même résultat que Pas de format particulier.

1 Si FileMaker Pro affiche ? à la place de la valeur d'une rubrique, essayez d'augmenter les limites de la rubrique en mode Modèle pour afficher l'ensemble de la valeur. (Si vous imprimez un modèle dont une rubrique contient un ?, FileMaker Pro imprime autant de chiffres que la limite peut en contenir et tronque les autres chiffres.)
1 Les nombres formatés sous forme de valeurs décimales sont arrondis lorsque le nombre de chiffres décimaux dépasse le nombre spécifié de décimales. (Par exemple, si vous entrez 789,78 et que vous spécifiez 3 décimales, vous obtenez 789,780 dans la rubrique ; si vous spécifiez 0 décimale, vous obtenez 790 ; si vous spécifiez -2 pour la valeur des décimales, vous obtenez 800.) Cependant, FileMaker Pro stocke et utilise le nombre non arrondi (jusqu'à 15 chiffres) pour les calculs et les statistiques.

1 Seuls les nombres sont affichés et imprimés dans une rubrique Nombre formatée comme une rubrique décimale (excepté pour les séparateurs et les notations indiqués dans la boîte de dialogue Format de nombre). Pour afficher le texte et les symboles (comme par exemple, @1,98 par kilo) dans une rubrique Nombre, sélectionnez Pas de format particulier. Si vous utilisez la rubrique dans un calcul ou une statistique, seule la valeur numérique est utilisée.

#### **Détermination de formats pour les rubriques Date**

Vous pouvez contrôler la manière dont FileMaker Pro affiche les valeurs dans les rubriques Date, les rubriques Calcul contenant des résultats de date et les rubriques Global définies comme des rubriques Date.

**Remarque** Afin d'éviter toute confusion lors de la manipulation de dates, entrez systématiquement les quatre chiffres de l'année. Pour de plus amples informations sur FileMaker Pro 5 et le passage à l'an 2000, consultez le site www.filemaker.com.

**1.** En mode Modèle, sélectionnez une ou plusieurs rubriques Date, des rubriques Calcul contenant un résultat de date ou des rubriques Global définies comme des rubriques Date.

**2.** Choisissez le menu Format > Date.

**3.** Dans la boîte de dialogue Format de date par défaut, sélectionnez les formats à utiliser.

La zone Exemple présente le résultat des options que vous pouvez choisir.

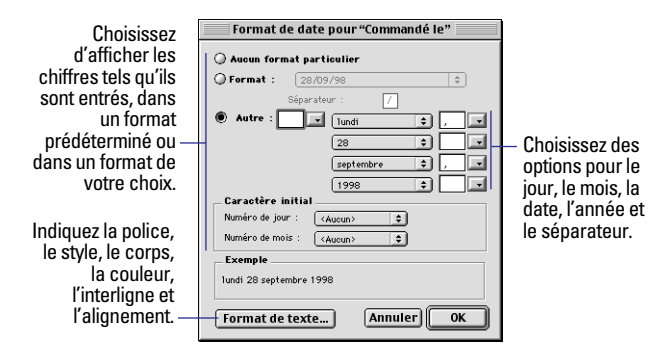

Pour plus d'informations sur la détermination de formats de date, consultez l'aide en ligne de FileMaker Pro. Choisissez le menu Aide > Sommaire et index, cliquez sur l'onglet Index et entrez Date, rubrique.

**4.** Cliquez sur OK.

Points importants à noter :

1 Qu'importe le format choisi pour une rubrique Date en mode Modèle. FileMaker Pro affiche la date avec les quatre chiffres de l'année chaque fois que vous cliquez ou vous positionnez à l'aide de la touche Tab sur la rubrique en mode Utilisation.

1 Si vous choisissez Pas de format particulier et que l'année est spécifiée avec deux chiffres seulement, FileMaker Pro stocke, affiche et imprime l'année avec quatre chiffres pour indiquer le siècle.

1 N'oubliez pas de dimensionner la rubrique Date selon le format choisi. Par exemple, la date Mercredi 5 mai 2002 requiert plus de place que 05/05/02.

1 Utilisez les options de formatage de la date pour formater le symbole « // » (deux barres obliques), qui affiche la date du jour. En mode Modèle, sélectionnez le symbole et choisissez le menu Format > Date. Reportez-vous à la section [Insertion du numéro de](#page-129-0)  [page, de la date ou d'une autre variable dans un modèle, page 7-12.](#page-129-0)

#### <span id="page-109-0"></span>**Détermination de formats pour les rubriques de type Heure**

Vous pouvez déterminer la manière dont FileMaker Pro affiche les heures dans les rubriques.

**1.** En mode Modèle, sélectionnez une ou plusieurs rubriques Heure, des rubriques de type Calcul contenant un résultat d'heure ou des rubriques Global définies comme des rubriques Heure.

**2.** Choisissez le menu Format > Heure.

**3.** Dans la boîte de dialogue Format d'heure, sélectionnez les formats à utiliser.

La zone Exemple présente le résultat des options que vous pouvez choisir.

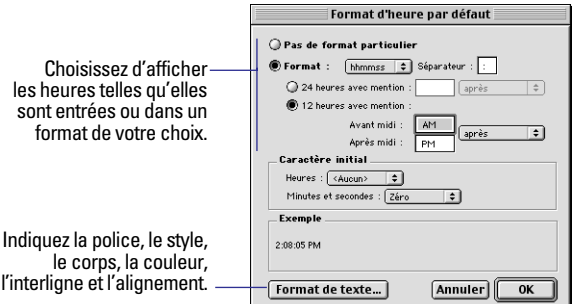

Pour plus d'informations sur la détermination de formats d'heure, consultez l'aide en ligne de FileMaker Pro. Choisissez le menu Aide > Sommaire et index, cliquez sur l'onglet Index et entrez Heure, rubrique.

**4.** Cliquez sur OK.

Points importants à noter :

**Remarque** Utilisez les options de formatage de l'heure pour formater le symbole de l'heure, « :: » (deux-points), qui affiche l'heure actuelle. En mode Modèle, sélectionnez le symbole et choisissez le menu Format > Heure. Reportez-vous à la section [Insertion du](#page-129-0)  [numéro de page, de la date ou d'une autre variable dans un modèle,](#page-129-0)  [page 7-12.](#page-129-0)

### **Détermination de formats pour les rubriques contenant des graphismes**

Vous pouvez déterminer la manière dont FileMaker Pro affiche les images dans les rubriques de type Multimédia.

**Remarque** Les instructions suivantes s'appliquent également au formatage des objets graphiques que vous insérez dans un modèle. (Reportez-vous à la section [Insertion de graphismes dans un modèle,](#page-135-0)  [page 7-18.](#page-135-0))

**1.** En mode Modèle, sélectionnez une ou plusieurs rubriques de type Multimédia ou des graphismes insérés.

**2.** Choisissez le menu Format > Image.

**3.** Dans la boîte de dialogue Format d'image par défaut, sélectionnez les formats à utiliser.

La zone Exemple présente le résultat des options que vous pouvez choisir.

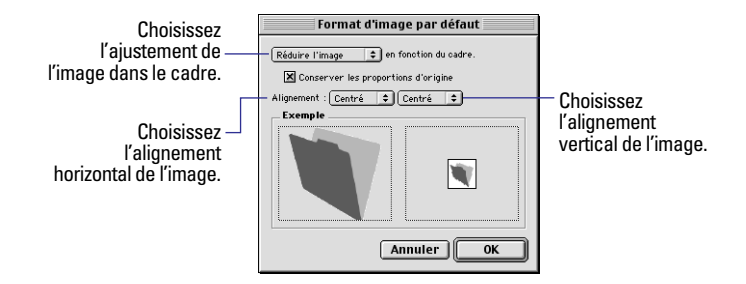

Pour plus d'informations sur la détermination de formats de graphismes, consultez l'aide en ligne de FileMaker Pro. Choisissez le menu Aide > Sommaire et index, cliquez sur l'onglet Index et entrez image.

**4.** Cliquez sur OK.

**Remarque** Les options de formatage que vous utilisez n'affectent pas l'image originale.

## <span id="page-110-0"></span>*A propos des éléments de modèle*

Les modèles FileMaker Pro sont divisés en *éléments de modèle*, des sections du modèle qui déterminent le traitement et l'affichage des données dans une rubrique. A l'aide des éléments, vous pouvez déterminer la manière dont FileMaker Pro imprime les données, par exemple :

- 1 L'élément apparaît une seule fois sur la fiche ;
- L'élément apparaît uniquement en haut de chaque page ;

1 L'élément apparaît avant ou après des groupes de fiches triées (par exemple, pour inclure un sous-total de chaque groupe de fiches).

Les éléments de modèle peuvent contenir des rubriques, des tables externes, des boutons, du texte et autres objets. En mode Modèle, les lignes horizontales en pointillé séparent les éléments de modèle, et le titre de l'élément apparaît à l'extrémité gauche de la ligne de division inférieure.

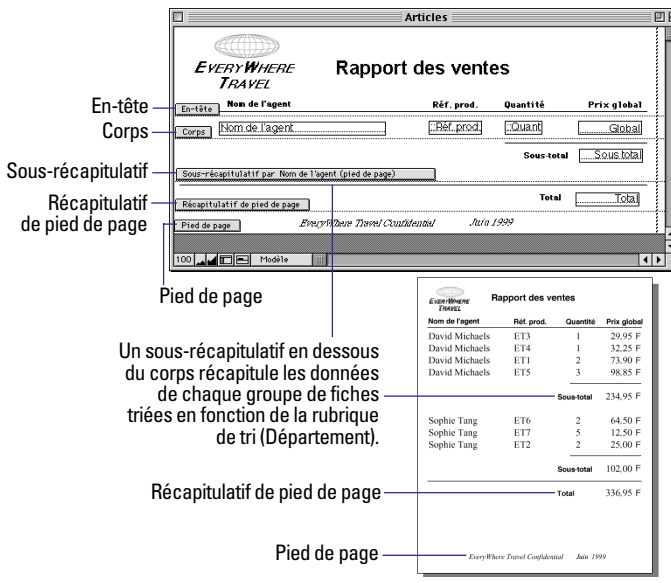

## *A propos des types d'éléments de modèle*

Chaque modèle doit comporter au moins un élément.

**Remarque** L'assistant Nouveau modèle/rapport crée automatiquement les éléments de modèle appropriés selon votre choix. Vous pouvez ajouter, modifier ou supprimer des éléments de modèle une fois que vous avez exécuté l'assistant. (Reportez-vous à la section [Création de modèles et de rapports, page 6-2.](#page-83-0))

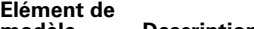

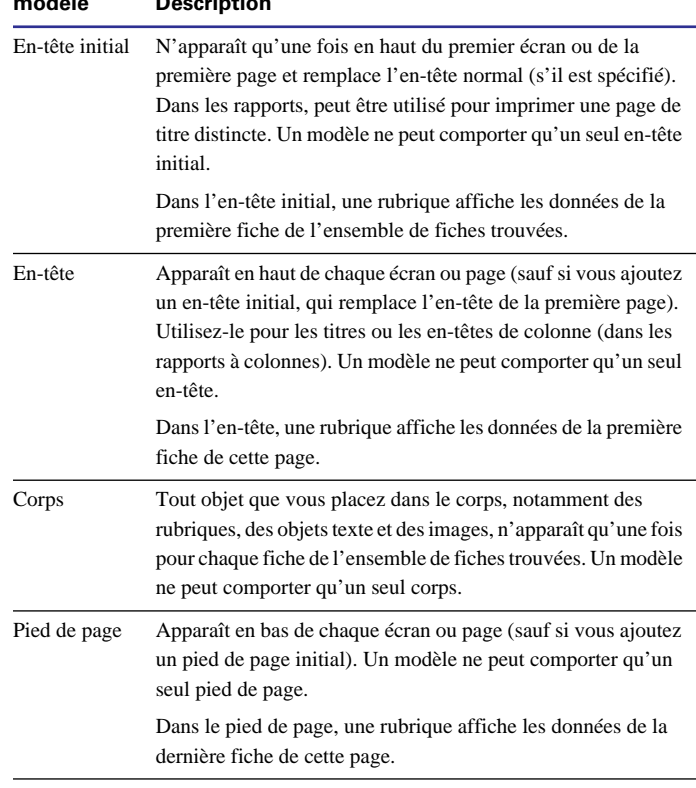

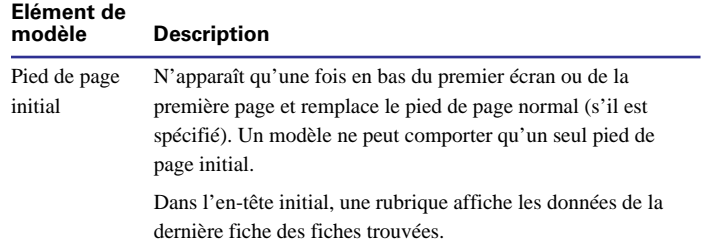

Pour inclure des données Statistique dans un modèle (par exemple, des sous-totaux, des totaux généraux, des moyennes, des nombres, etc.), vous placez des rubriques Statistique dans les récapitulatifs du modèle (reportez-vous à la section [Définition de rubriques Calcul,](#page-73-0)  [page 5-6\)](#page-73-0). Les éléments Statistique incluent les récapitulatifs et les sous-récapitulatifs.

1 Un *récapitulatif* contient généralement une ou plusieurs rubriques Statistique qui affichent des informations statistiques (telles que des totaux) sur toutes les fiches consultées.

1 Un *sous-récapitulatif* contient généralement une ou plusieurs rubriques Statistique qui affichent des informations telles que des sous-totaux pour un sous-ensemble de fiches. Ces fiches sont groupées (triées) selon des valeurs d'une autre rubrique, la *rubrique de tri*. Chaque fois que la valeur de la rubrique de tri change, la fiche «est scindée » et FileMaker Pro insère le sous-récapitulatif.

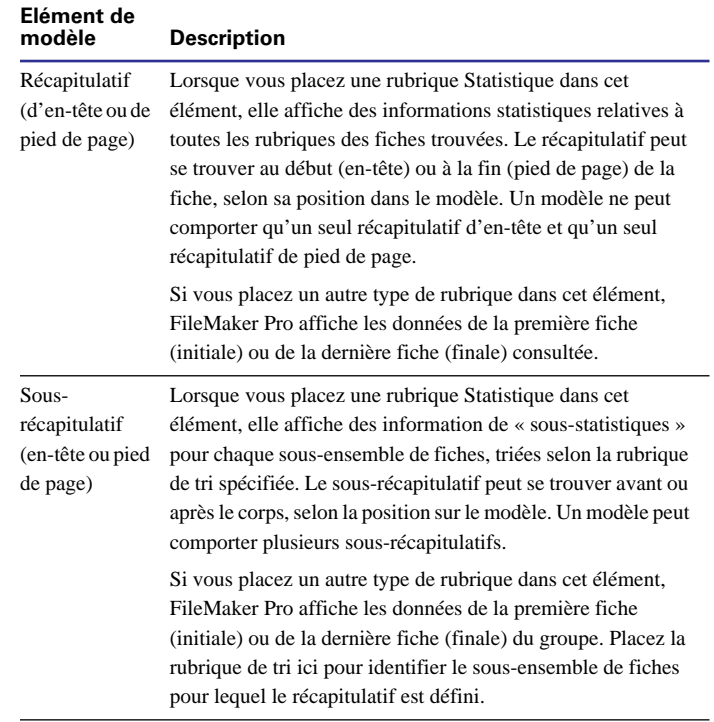

Par exemple, pour récapituler les ventes de chaque commercial dans une base de données contenant les transactions de ventes, définissez une rubrique Statistique qui totalise la rubrique Ventes, créez un sous-récapitulatif et placez-y cette rubrique Statistique (la rubrique de tri est le nom du commercial). De même, si vous souhaitez calculer le nombre de transactions de ce commercial, créez une seconde rubrique Statistique qui comptabilise les transactions et placez-la dans le même sous-récapitulatif. Pour obtenir le total général de toutes les transactions, placez la rubrique Statistique Ventes dans un récapitulatif.

## <span id="page-112-0"></span>*Ajout ou modification d'éléments de modèle*

Pour ajouter un élément à un modèle, déterminez d'abord l'élément dont vous avez besoin et son emplacement. Si vous définissez un sous-récapitulatif qui récapitule un ensemble de fiches, vous devez également choisir la rubrique à grouper (ou *la rubrique de tri*). Enfin, définissez l'incidence de l'élément sur les sauts de page et la numérotation des pages.

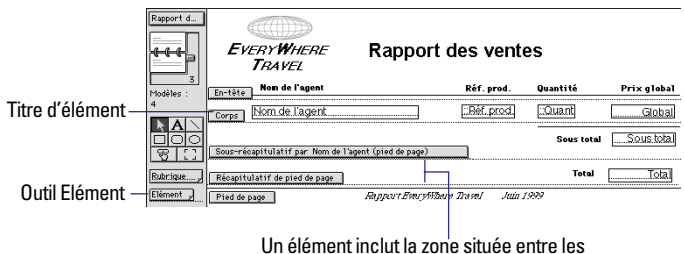

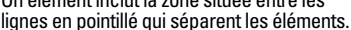

Pour ajouter un élément de modèle :

**1.** En mode Modèle, choisissez le menu Modèles > Eléments.

**2.** Dans la boîte de dialogue Eléments, cliquez sur Créer.

**3.** Dans la boîte de dialogue suivante, sélectionnez le type d'élément de votre choix. Pour une description de chaque type d'élément, reportez-vous à la section précédente, [A propos des types d'éléments](#page-110-0)  [de modèle](#page-110-0).

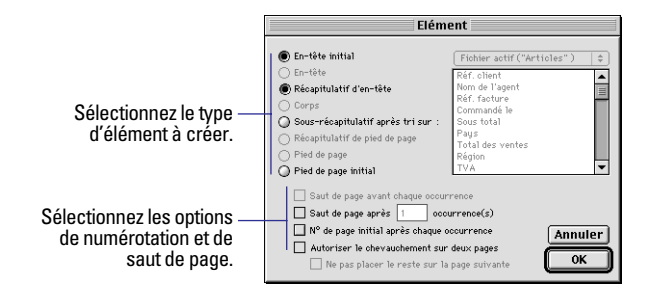

Les types d'éléments qui se trouvent déjà sur le modèle sont en grisé (seuls les sous-récapitulatifs peuvent exister plusieurs fois dans un modèle).

**4.** Si vous ajoutez un sous-récapitulatif et après avoir cliqué sur Sousrécapitulatif après tri sur, sélectionnez le nom de la rubrique devant servir de critère de groupement des fiches (la rubrique de tri).

Lorsque les fiches sont triées selon la rubrique de tri, toutes les fiches ayant la même valeur dans cette rubrique sont triées de telle sorte que FileMaker Pro peut calculer les données sous-statistiques. (Par exemple, si vous souhaitez obtenir le sous-total des ventes pour chaque région, la rubrique de tri sera Région.) Pour plus d'informations, reportez-vous à la section suivante, [Affichage ou impression](#page-114-0)  [de données de sous-récapitulatif ou de récapitulatif](#page-114-0).

**5.** Si nécessaire, sélectionnez les options de saut et de numérotation de page.

Reportez-vous à la section [Définition des sauts et de la numérotation](#page-114-0)  [de page, page 6-33.](#page-114-0)

**6.** Cliquez sur OK, puis sur Fin.

Après avoir défini un élément, vous pouvez modifier son type, la rubrique de tri (s'il s'agit d'un sous-récapitulatif) et les options de pagination :

**1.** En mode Modèle, choisissez le menu Modèles > Eléments.

**2.** Dans la boîte de dialogue Eléments, sélectionnez le modèle et cliquez sur Modifier.

**3.** Dans la boîte de dialogue suivante, effectuez les modifications.

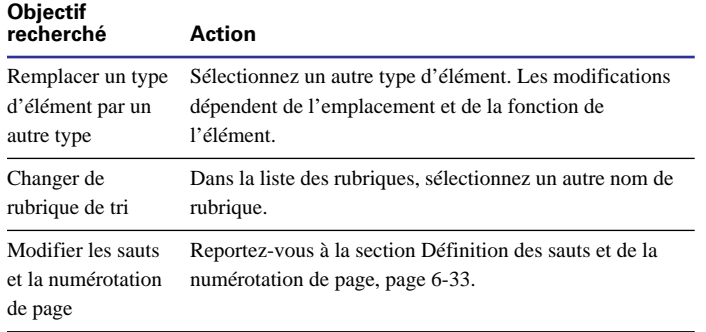

Les types en grisé ne sont pas disponibles pour les raisons suivantes :

1 Ce type d'élément existe déjà (seuls les sous-récapitulatifs peuvent exister plusieurs fois dans un modèle).

1 L'élément que vous modifiez ne se trouve pas à l'emplacement approprié dans le modèle (par exemple, un titre initial doit se trouver en haut du modèle).

**4.** Cliquez sur OK.

Points importants à noter :

■ Pour ajouter rapidement un élément de modèle, vous pouvez faire glisser un élément de l'outil Elément de la zone d'état à l'endroit de votre choix sur le modèle. Il est également possible d'utiliser le bouton Nouvel élément de la barre d'outils Outils (choisissez le menu Affichage > Barres d'outils > Outils). Après avoir placé l'élément, la boîte de dialogue Elément s'affiche. Certains éléments ont des places attitrées (par exemple, les sous-récapitulatifs de pied de page doivent se trouver en dessous du corps). Par conséquent, si le type choisi apparaît en grisé dans la boîte de dialogue Elément, cliquez sur Annuler et réessayez.

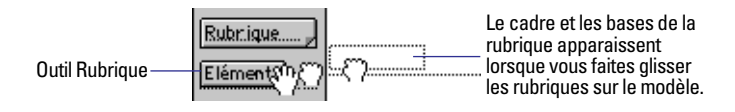

1 Vous pouvez ajouter des rubriques, des tables externes, des objets graphiques et du texte dans tous les éléments de modèle. FileMaker Pro considère qu'un objet fait partie d'un élément lorsque la partie supérieure de cet objet est en contact avec l'élément. Par exemple, si la partie supérieure d'une rubrique est en contact avec la division inférieure de l'élément en-tête, la rubrique s'affiche et s'imprime uniquement dans l'en-tête et non dans le corps.

1 Pour de plus amples informations sur la configuration de modèles à publier sur le Web, reportez-vous à la section [Configuration des](#page-237-0)  [vues du navigateur, page 14-12.](#page-237-0)

• Pour appliquer une couleur ou un motif à un élément de modèle, cliquez sur le titre de l'élément, puis, dans la zone d'état, choisissez la palette de couleurs de fond, la palette de motifs ou les deux. (La couleur que vous spécifiez pour le corps affecte également le fond du tableau lorsque vous avez sélectionné l'option Afficher sous forme de tableau.)

1 FileMaker Pro n'affiche pas d'éléments de modèle de sousrécapitulatif lorsque vous choisissez Afficher sous forme de liste en mode Utilisation ou Recherche. Vous obtenez uniquement les sous-récapitulatifs et leurs données correctement calculées en mode Prévisualisation ou dans un rapport imprimé (reportez-vous à la section suivante [Affichage ou impression de données de sous-réca](#page-114-0)[pitulatif ou de récapitulatif](#page-114-0)). De même, FileMaker Pro n'affiche, ni imprime de sous-récapitulatifs ni de récapitulatifs lorsque vous spécifiez Afficher sous forme de tableau, quel que soit le mode.

1 Lorsque vous visualisez ou déplacez des objets dans un modèle, vous pouvez déplacer les titres d'élément s'ils se trouvent sur votre chemin. Pour orienter les titres d'élément vers le haut ou vers le bas, en mode Modèle, cliquez sur le bouton de commande des éléments  $\blacksquare$  situé en bas de la fenêtre.

1 A l'impression, vous pouvez éliminer les espaces dans les rubriques ou les éléments. Reportez-vous à la section [Suppression](#page-143-0)  [des espaces blancs à l'impression, page 7-26](#page-143-0).

<span id="page-114-0"></span>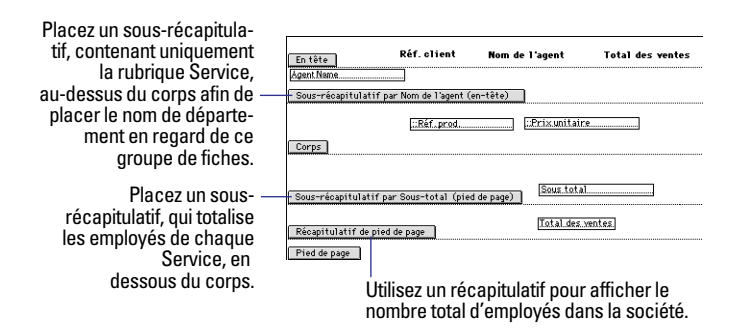

#### **Affichage ou impression de données de sous-récapitulatif ou de récapitulatif**

FileMaker Pro affiche les sous-récapitulatifs et calcule correctement leurs données seulement en mode Prévisualisation ou dans un rapport imprimé (reportez-vous à la section [Prévisualisation des don](#page-63-0)[nées sur un modèle, page 4-4\)](#page-63-0).

**Remarque** Vous devez définir une rubrique Statistique pour chaque rubrique pour laquelle vous souhaitez obtenir des statistiques. Vous placez ensuite ces rubriques Statistique dans le sous-récapitulatif. Pour définir une rubrique Statistique, reportez-vous à la section [Défi](#page-73-0)[nition de rubriques Calcul, page 5-6.](#page-73-0)

Après avoir ajouté un récapitulatif ou un sous-récapitulatif :

**1.** Dans le modèle, faites glisser la rubrique Statistique dans le récapitulatif ou le sous-récapitulatif.

Reportez-vous à la section [Placement et suppression de rubriques](#page-99-0)  [dans un modèle, page 6-18](#page-99-0).

**2.** Si vous avez un sous-récapitulatif, triez les fiches trouvées selon la rubrique de tri spécifiée lors de la création de l'élément (reportezvous à la section [Tri de fiches, page 3-9](#page-56-0)).

**3.** Choisissez le menu Affichage > Mode Prévisualisation.

Points importants à noter :

■ Lorsque vous utilisez l'assistant Nouveau modèle/rapport pour créer un rapport, vous pouvez choisir de créer un script ScriptMaker pour réaliser le tri en fonction de la rubrique de tri choisie et passer ensuite en mode Prévisualisation. Vous pouvez également définir un script vous-même pour automatiser cette opération (reportez-vous à la section [Création d'un script : présentation, page 10-3\)](#page-176-0).

1 Utilisez le script généré par l'assistant Nouveau modèle/rapport pour afficher ou imprimer un rapport de sous-récapitulatif (rapport contenant des données groupées et tde totaux).

1 Lorsque vous visualisez des fiches sous la forme d'une liste en mode Utilisation (menu Affichage > Afficher sous forme de liste), les sous-récapitulatifs ne sont pas affichés. Pour afficher les sousrécapitulatifs lors de la visualisation d'un modèle sous la forme d'une liste, passez en mode Prévisualisation ou imprimez la liste.

1 Un seul sous-récapitulatif d'en-tête et un seul sous-récapitulatif de pied de page peuvent être basés sur la même rubrique.

1 Si vous n'arrivez pas à afficher ni à imprimer les informations statistiques, consultez la section Dépannage de l'Aide en ligne de FileMaker Pro. Choisissez le menu Aide > Sommaire et index, cliquez sur l'onglet Index et tapez dépannage, rapport statistique.

## *Définition des sauts et de la numérotation de page*

Vous pouvez définir des options pour les sauts et la numérotation de page lorsque vous ajoutez un élément de modèle ou modifiez une définition d'élément. (Après avoir ajouté un élément, la boîte de dialogue Elément s'affiche automatiquement.) Pour modifier les options d'un élément existant :

**1.** En mode Modèle, choisissez le menu Modèles > Eléments.

**2.** Dans la boîte de dialogue Eléments, sélectionnez l'élément et cliquez sur Modifier.

Vous pouvez également double-cliquer sur le titre de l'élément du modèle.

**3.** Dans la boîte de dialogue suivante, spécifiez les options de pagination.

Les options en grisé ne sont pas disponibles pour le type d'élément sélectionné.

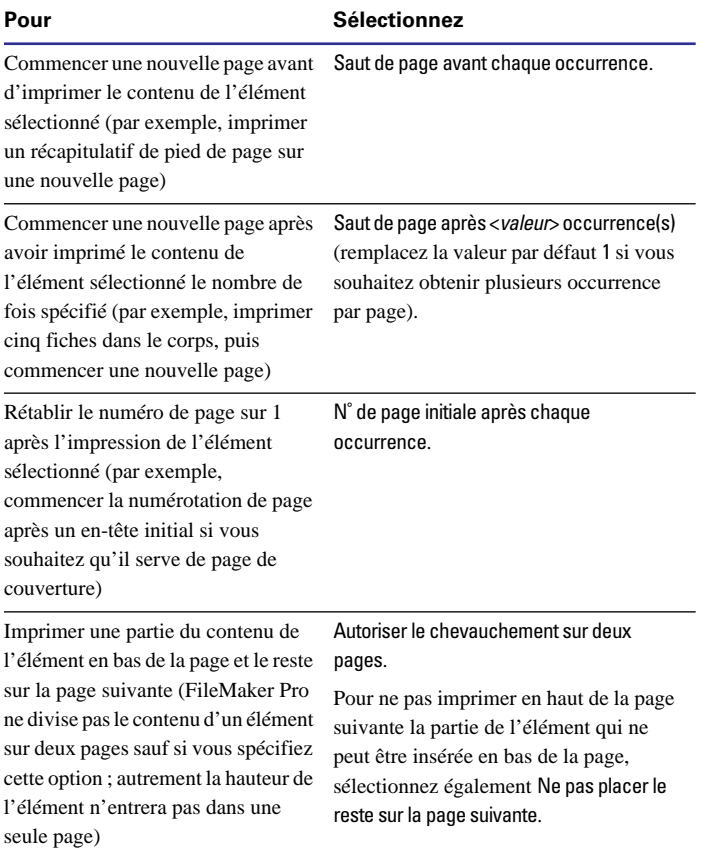

**4.** Cliquez sur OK, puis sur Fin.

Points importants à noter :

1 Lorsque votre modèle est défini pour l'impression des fiches sous forme de colonnes et que vous ayez spécifié l'impression des fiches en bas de la page, choisissez Saut de page après <*valeur*> occurrence(s) pour commencer une nouvelle colonne (et non une nouvelle page) après l'élément. Si les colonnes sont définies pour l'impression des fiches sur la page, le saut de page spécifié commence une nouvelle page. (Reportez-vous à la section [Configuration de l'impression de](#page-91-0)  [fiches dans des colonnes, page 6-10](#page-91-0).)

1 Si le corps ou tout autre élément de modèle est trop grand pour tenir sur la page imprimée, FileMaker Pro affiche un saut de page sous la forme d'une ligne en pointillé sur le modèle pour indiquer l'emplacement où l'élément sera divisé lors de l'impression. Pour que la page contienne plus d'éléments, vous devez définir des *options de recadrage* pour réduire dynamiquement les rubriques et l'élément englobant si les rubriques contiennent des quantités variables d'informations. Reportez-vous à la section [Suppression des](#page-143-0)  [espaces blancs à l'impression, page 7-26](#page-143-0).

### *Réorganiser les éléments de modèle*

Vous pouvez modifier l'ordre du corps et des sous-récapitulatifs uniquement ; les autres éléments, tels que l'en-tête et le pied de page doivent figurer dans un ordre particulier et ne peuvent donc pas être déplacés. Par exemple, placez un sous-récapitulatif au-dessus du corps pour afficher d'abord les sous-totaux. Lorsque vous déplacez un élément, FileMaker Pro déplace tous les objets de l'élément en conservant leurs proportions.

**1.** En mode Modèle, choisissez le menu Modèles > Eléments.

**2.** Dans la boîte de dialogue Elément, faites glisser le nom de l'élément vers son nouvel emplacement.

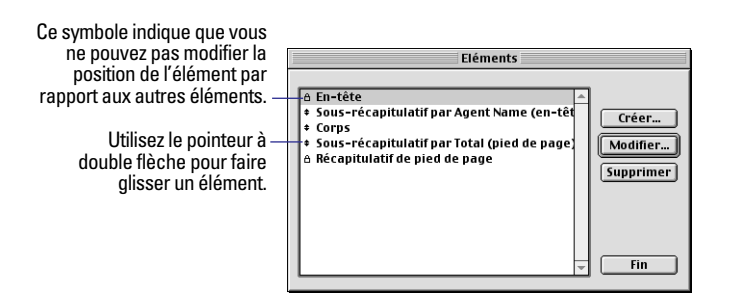

Un verrou apparaît à gauche d'un nom d'élément qui ne peut être déplacé.

**3.** Cliquez sur le bouton Fin.

FileMaker Pro déplace toutes les rubriques et tous les objets de l'élément en conservant leurs proportions.

**Remarque** Pour déplacer un élément directement sur le modèle, appuyez sur la touche Maj et faites glisser le titre de l'élément (ou la ligne en pointillé qui marque la partie inférieure de l'élément).

## *Redimensionnement des éléments de modèle*

En mode Modèle, utilisez le pointeur pour faire glisser le titre de l'élément (ou la ligne en pointillé qui marque la partie inférieure de l'élément) jusqu'à ce que l'élément ait la hauteur voulue.

Points importants à noter :

**Lorsque vous redimensionnez un élément de modèle,** FileMaker Pro conserve les cotes des autres éléments. Par exemple, vous pouvez augmenter la hauteur de l'élément en-tête, mais cela n'affecte pas les cotes de l'élément qui suit directement l'élément en-tête.

1 Inversement, si vous souhaitez conserver la hauteur de l'ensemble du modèle tout en modifiant les cotes d'un élément de modèle, appuyez sur la touche Alt et faites glisser le pointeur (Windows) ou appuyez sur Option et faites glisser le pointeur (Mac OS) sur la limite de l'élément. (Les cotes de l'élément de modèle qui se trouve immédiatement en dessous de l'élément que vous modifiez changent également.)

1 Vous ne pouvez pas rendre un élément plus petit que les objets qu'il contient (en d'autres termes, vous ne pouvez pas réduire un élément en faisant glisser ses limites sur un objet) sauf si vous appuyez sur la touche Alt (Windows) ou Option (Mac OS) lorsque vous faites glisser la limite de l'élément.

1 Si vous réduisez un élément au point que ces dimensions deviennent nulles en le faisant glisser sous l'élément qui se trouve au-dessus, FileMaker Pro supprime l'élément du modèle.

## *Suppression d'éléments de modèle*

Vous pouvez tout supprimer excepté le dernier élément d'un modèle. La suppression d'un élément n'a pas d'incidence sur les données. Avant de supprimer un élément de modèle, faites glisser les objets que vous voulez conserver dans un autre élément du modèle.

**Attention** La suppression d'un élément à l'aide de la boîte de dialogue Elément est une opération irréversible.

**1.** En mode Modèle, choisissez le menu Modèles > Eléments.

**2.** Dans la boîte de dialogue Eléments, sélectionnez l'élément à supprimer et cliquez sur Supprimer.

Si l'élément contient des objets, FileMaker Pro affiche une boîte de dialogue de confirmation de la suppression.

**3.** Cliquez sur le bouton Fin.

# **Chapitre 7** *Personnalisation des modèles*

<span id="page-118-0"></span>Après avoir créé un modèle, vous pouvez modifier sa présentation ou son mode de fonctionnement. Le présent chapitre explique comment :

**Personnaliser l'apparence des rubriques et autres objets d'un** modèle ;

1 Modifier le mode d'intervention des utilisateurs sur les rubriques d'un modèle, en ajoutant par exemple des bandes de défilement ou en modifiant l'ordre dans lequel les rubriques sont présentées avec la touche Tab ;

- 1 Définir une liste de valeurs pouvant être utilisées pour la saisie de données dans une ou plusieurs rubriques d'un modèle ;
- 1 Ajouter du texte ou des graphismes à un modèle, par exemple des titres ou des logos ;
- 1 Utiliser les outils proposés par FileMaker Pro pour faciliter le placement et l'utilisation des objets du modèle ;
- 1 Modifier l'impression des données du modèle.

Pour plus d'informations sur la création d'un modèle, le placement ou la suppression de rubriques dans un modèle, le contrôle du format des données d'une rubrique ou l'ajout d'éléments à un modèle, reportez-vous au chapitre précédent, [Création de modèles et](#page-83-0)  [de rapports](#page-83-0).

## *Personnalisation des rubriques d'un modèle*

Vous disposez d'un grand nombre d'options permettant de modifier l'apparence des rubriques et le mode d'interaction de l'utilisateur. Dans la plupart des cas, si vous spécifiez des options alors qu'aucune rubrique n'est sélectionnée ou que vous venez d'insérer une rubrique et qu'elle est toujours sélectionnée, les options seront valables pour les rubriques que vous allez ajouter au modèle. Si vous sélectionnez une ou plusieurs rubriques avant de définir des options, le nouveau format s'appliquera aux rubriques sélectionnées.

Pour plus d'informations sur la sélection de rubriques et d'autres objets, reportez-vous à la section [Sélection d'objets, page 6-14.](#page-95-0)

**Astuce** Vous pouvez accéder à la commande Cadre de rubrique ou Format de rubrique en cliquant sur le bouton droit de la souris (Windows) ou en appuyant sur la touche Ctrl, puis en cliquant (Mac OS) sur une ou plusieurs rubriques.

## *Ajout d'un cadre, d'un fond et de bases aux rubriques*

Pour améliorer la présentation et la lisibilité de votre modèle, vous pouvez ajouter ou personnaliser les éléments suivants :

- Des cadres autour des rubriques ;
- 1 Un motif et une couleur de *fond* appliqués aux rubriques ;
- 1 Des *lignes de base de texte*, sous forme de pointillés, qui apparaissent dans la rubrique au niveau de la base du texte pour faciliter l'alignement avec d'autres objets.

**1.** Si vous n'êtes pas déjà en mode Modèle, choisissez le menu Affichage > Mode Modèle.

**2.** Sélectionnez une ou plusieurs rubriques.

Pour que les attributs s'appliquent également aux rubriques que vous ajouterez par la suite, ne sélectionnez aucune rubrique au départ.

**3.** Choisissez le menu Format > Cadre de rubrique.

**4.** Dans la boîte de dialogue Cadre de rubrique, sélectionnez les formats de votre choix.

Les options que vous choisissez sont matérialisées dans la zone Exemple.

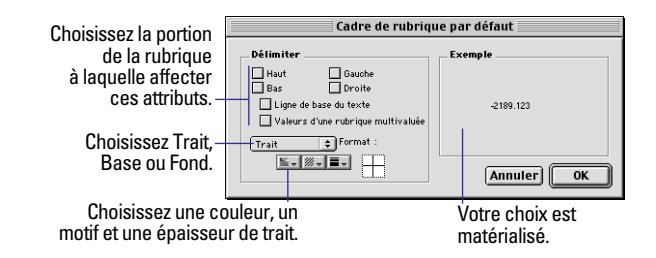

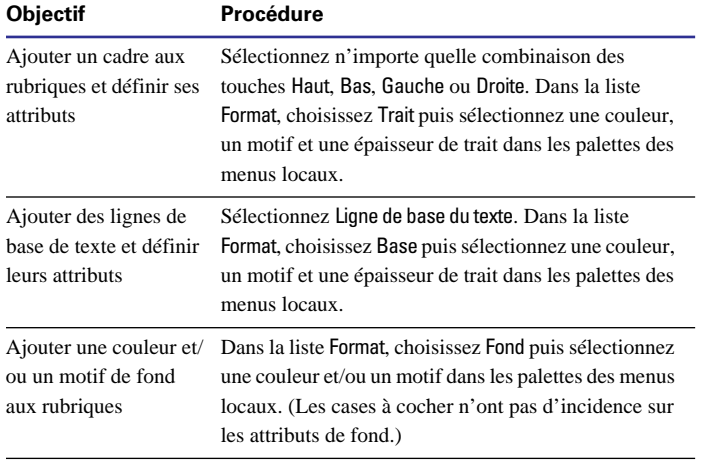

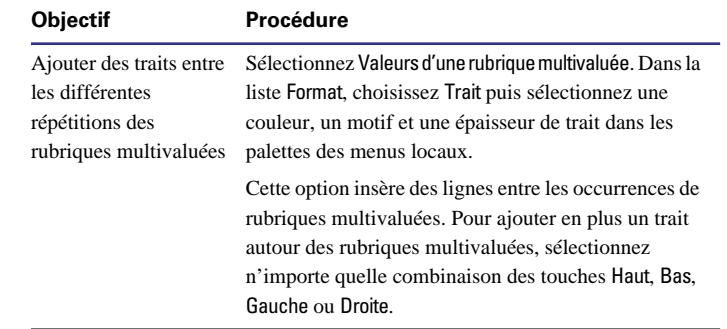

#### **5.** Cliquez sur OK.

Points importants à noter :

1 Les paramètres choisis dans la boîte de dialogue Cadre de rubrique affectent la présentation de la rubrique dans tous les modes. Si vous ne souhaitez voir les cadres de la rubrique qu'en mode Modèle, par exemple pour aligner des rubriques, choisissez le menu Affichage > Afficher > Cadres de rubrique. Inversement, si vous souhaitez voir les effets des paramètres Cadre de rubrique alors que vous êtes en mode Modèle, ne cochez pas Cadres de rubrique.

1 Vous pouvez également modifier les formats de fond et de cadre d'une rubrique à l'aide des palettes des menus locaux correspondants dans la zone d'état. (Vous devez pour ce faire avoir déjà défini des cadres dans la boîte de dialogue Cadre de rubrique.) Les modifications apportées aux paramètres de fond et de trait à partir de la zone d'état remplacent les définitions de la boîte de dialogue Cadre de rubrique, et inversement. Reportez-vous à la section [Définition de la](#page-134-0)  [couleur, du motif, de l'épaisseur du trait et des effets des objets,](#page-134-0)  [page 7-17.](#page-134-0)

1 Vous pouvez également définir un effet (En relief, Empreinte ou Ombre portée) pour les rubriques grâce au menu local de palette d'effets qui s'affiche dans la zone d'état. Reportez-vous à la section [A propos des effets d'objet, page 7-18](#page-135-0).

## <span id="page-120-0"></span>*Ajout de bandes de défilement aux rubriques*

Ajoutez une bande de défilement vertical à une rubrique pour voir plus de données que le cadre de la rubrique ne peut en afficher en mode Utilisation. (Vous ne pouvez pas ajouter de bande de défilement aux rubriques de type Multimédia ou Statistique, aux rubriques multivaluées, ni aux rubriques prévoyant l'utilisation d'une liste de valeurs.)

**1.** En mode Modèle, sélectionnez une ou plusieurs rubriques.

Pour spécifier des attributs pour les rubriques que vous ajouterez par la suite, commencez sans sélectionner aucune rubrique.

**2.** Choisissez le menu Format > Format de rubrique.

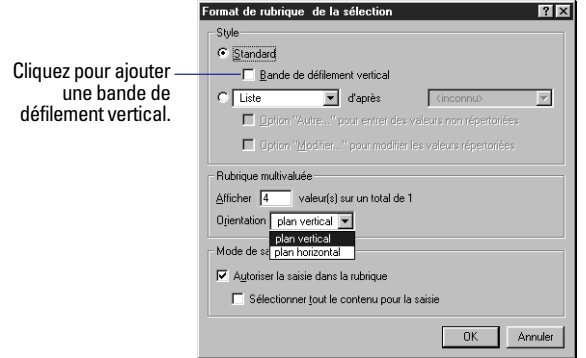

**3.** Dans la boîte de dialogue Format de rubrique, pour Style, sélectionnez Standard, puis cliquez sur Bande de défilement vertical.

**4.** Cliquez sur OK.

Points importants à noter :

■ Les bandes de défilement sont systématiquement affichées si vous définissez une option de cadre de rubrique pour le côté droit de la rubrique. Sinon, elles ne s'affichent que lorsque vous accédez à la rubrique à l'aide de la touche Tab. Reportez-vous à la section [Ajout](#page-118-0)  [d'un cadre, d'un fond et de bases aux rubriques, page 7-1.](#page-118-0)

■ Lorsque vous imprimez une rubrique ou une table externe dotée d'une bande de défilement, FileMaker Pro n'imprime que les données visibles sans défilement. Pour imprimer la totalité des données, dupliquez le modèle et agrandissez la rubrique ou la table externe, puis spécifiez des options de *recadrage* pour supprimer les espaces blancs lors de l'impression. Reportez-vous à la section [Suppression](#page-143-0)  [des espaces blancs à l'impression, page 7-26](#page-143-0).

## *Définition d'une liste de valeurs pour la saisie de données*

Si une rubrique utilise un même ensemble de valeurs pour de nombreuses fiches, vous pouvez inviter les utilisateurs à choisir les valeurs à partir d'une *liste de valeurs*. Une liste de valeurs vous permet de définir du texte, des nombres, des dates ou des heures fréquemment utilisées, puis de formater la rubrique de manière à proposer les valeurs dans un menu local, une liste déroulante ou sous la forme d'une série de cases à cocher ou de cercles d'option. La saisie et le contrôle des données sont ainsi plus rapides et plus fiables.

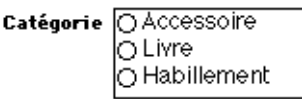

Choisissez parmi une liste de valeurs lors de la saisie de données.

#### **Liste de valeurs associée à la rubrique Catégorie**

Pour définir une liste de valeurs, vous avez le choix entre plusieurs méthodes. La plus générale, et la moins restrictive, consiste à créer d'abord la liste de valeurs, puis à l'associer à une (ou plusieurs) rubriques. Vous pouvez également définir la liste de valeurs au moment où vous définissez les options de format en mode Modèle. Pour définir une liste de valeurs :

**1.** Choisissez le menu Fichier > Définir les listes de valeurs.

**2.** Dans la boîte de dialogue Définir les listes de valeurs, cliquez sur Créer.

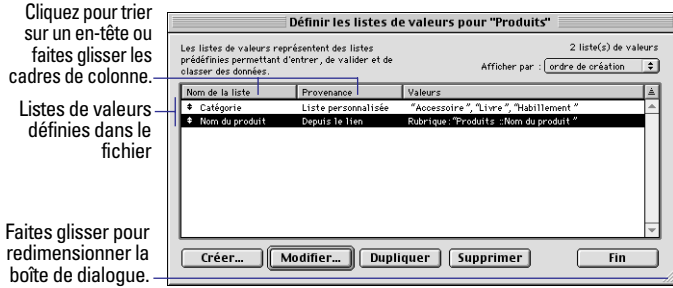

**3.** Dans la boîte de dialogue Modifier la liste, pour Nom de la liste, tapez un nom.

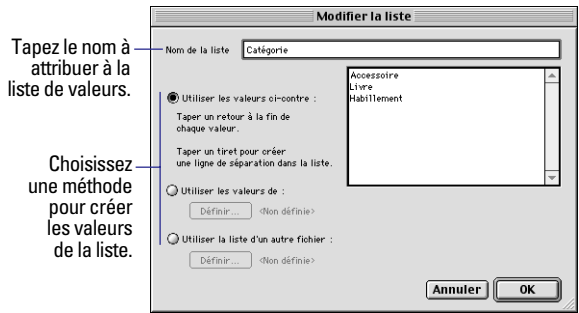

#### **4.** Définissez la liste de valeurs :

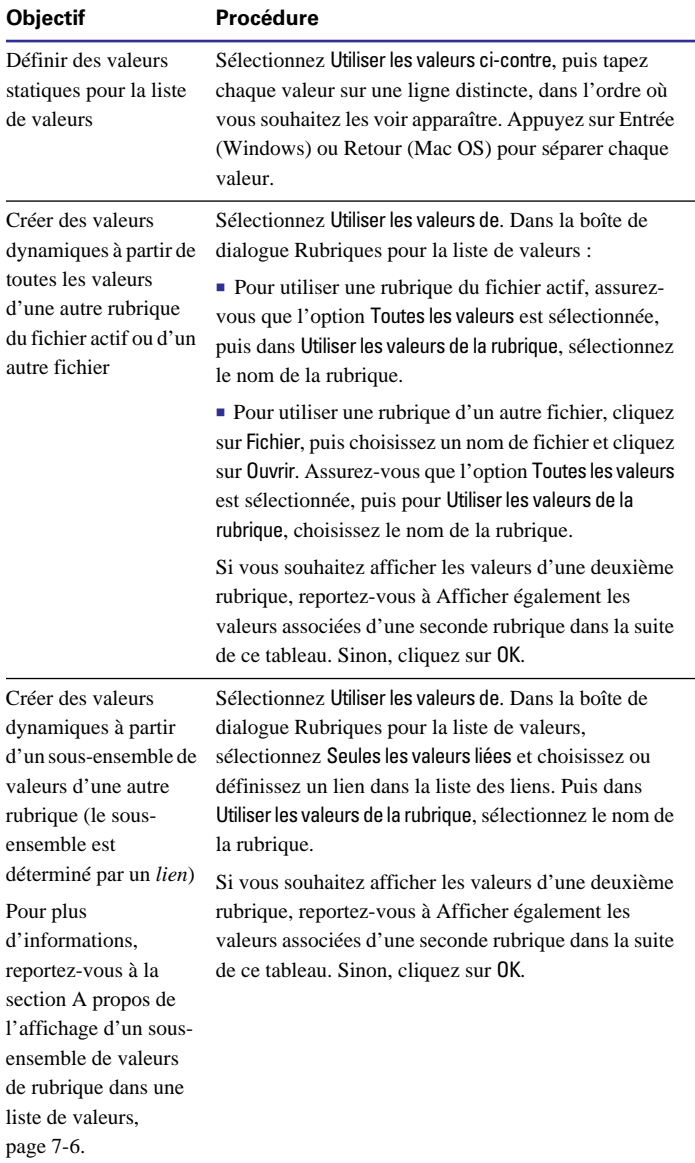

<span id="page-122-0"></span>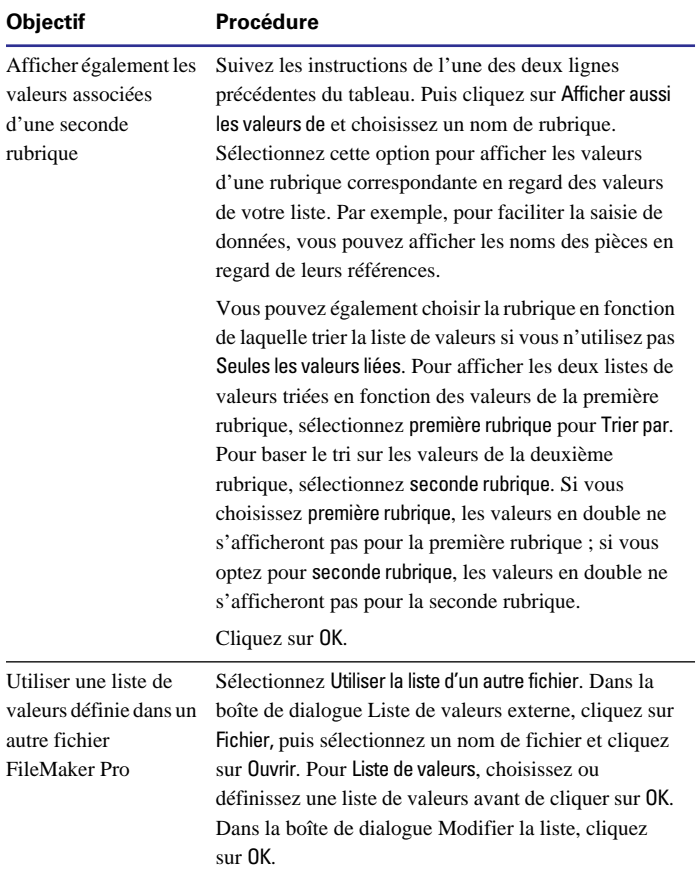

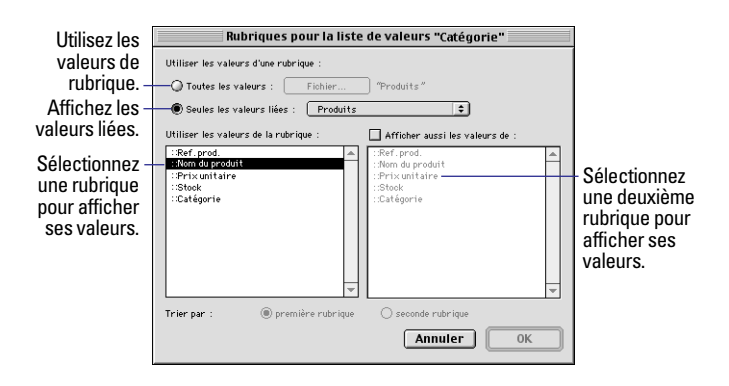

**5.** Dans la boîte de dialogue Définir les listes de valeurs, cliquez sur Fin.

Pour modifier, dupliquer ou supprimer une liste de valeurs :

**1.** Choisissez le menu Fichier > Définir les listes de valeurs.

**2.** Dans la boîte de dialogue Définir les listes de valeurs :

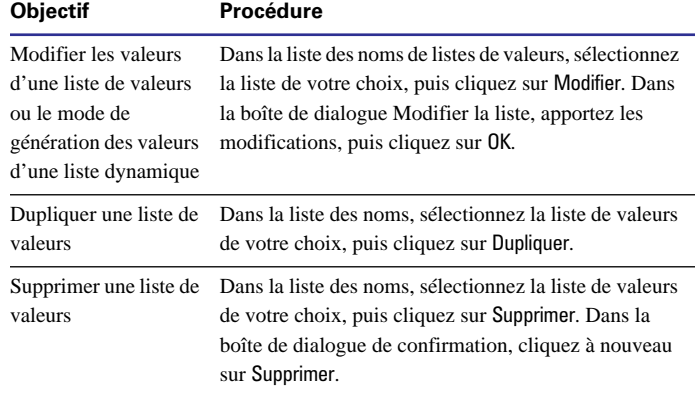

**3.** Dans la boîte de dialogue Définir les listes de valeurs, cliquez sur Fin.

<span id="page-123-0"></span>Points importants à noter :

1 Vous pouvez également vous servir d'une liste de valeurs pour *valider* les valeurs entrées pour chaque rubrique. Ceci permet de garantir que les valeurs sont exactes en évitant aux utilisateurs d'entrer des valeurs ne figurant pas dans la liste. (Reportez-vous à la section [Définition du contrôle des rubriques, page 5-11.](#page-78-0)) Vous pouvez par ailleurs trier les fiches d'après l'ordre des valeurs de la liste, par exemple par mois ou par région. (Reportez-vous à la section [Tri de fiches, page 3-9.](#page-56-0))

1 FileMaker Pro trie alphabétiquement les éléments d'une liste des valeurs créés à partir des valeurs d'une rubrique et les valeurs en double en sont pas affichées.

1 Redéfinir un élément d'une liste de valeurs après que des données aient été entrées peut avoir des conséquences imprévisibles. Par exemple, si vous remplacez l'élément d'une liste de valeurs Accessoire par Accessoires, la rubrique semblera vide sur les modèles où le format de la rubrique est une case à cocher ou un cercle d'option. En outre, vous ne trouverez pas les fiches existantes si vous cherchez Accessoires. Pour plus d'informations sur la modification de valeurs de rubrique, reportez-vous à la section [Remplacement](#page-41-0)  [de données dans une rubrique, page 2-12](#page-41-0).

1 Si vous avez choisi de générer une liste de valeurs à partir des valeurs d'une rubrique (Utiliser les valeurs de la rubrique) et que vous affichez aussi les valeurs liées d'une seconde rubrique, seule la valeur de la première rubrique est prise en compte lorsque l'utilisateur choisit une valeur pour la rubrique en mode Utilisation. Celle de la seconde rubrique n'est pas mémorisée.

#### **A propos de l'affichage d'un sous-ensemble de valeurs de rubrique dans une liste de valeurs**

Si vous générez les valeurs d'une liste à partir d'une rubrique, vous pouvez obtenir que FileMaker Pro modifie dynamiquement les valeurs de la liste basées sur les valeurs d'une seconde rubrique. En d'autres termes, la liste de valeurs n'affiche que les valeurs de la première rubrique des fiches liées pour lesquelles la définition du *lien* est satisfaite par une valeur entrée dans la deuxième rubrique.

Imaginez, par exemple, une base de données Produits répertoriant un grand nombre d'articles du stock. Vous pouvez définir une liste de valeurs et l'associer à la rubrique Nom du produit pour afficher uniquement un sous-ensemble des articles basé sur les valeurs de la deuxième rubrique, Catégorie. Lors de la saisie de données, lorsque vous indiquez la valeur de la rubrique Catégorie (par exemple, Accessoire), seules les valeurs Nom du produit pour lesquelles Catégorie égale Accessoire s'affichent dans la liste des valeurs. De la même manière, si la valeur de Catégorie est remplacée par Vêtements, les valeurs de Nom du produit proposées seront remplacées par celles des fiches correspondant à la catégorie Vêtements.

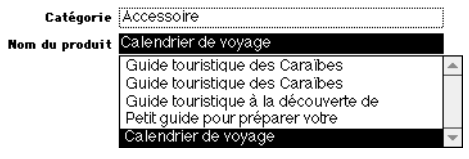

**Liste de valeurs basée sur la valeur de la rubrique clé « Accessoire »**

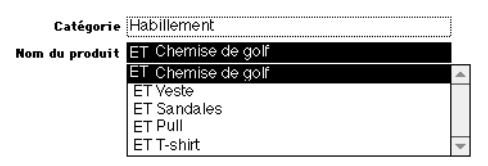

**Liste de valeurs basée sur la valeur de la rubrique clé « Vêtements »**

Dans l'exemple ci-dessus, vous devez exécuter les étapes suivantes :

**1.** Définissez une liste de valeurs pour Nom du produit en cochant les options Utiliser les valeurs de et Seules les valeurs liées.

**2.** Définissez un lien vers le même fichier de base de données (lien interne) et indiquez Catégorie comme *rubrique source*. (Reportezvous à la section [Définition des liens pour les bases de données rela](#page-159-0)[tionnelles et références externes, page 8-12.](#page-159-0))

**3.** Indiquez que la liste de valeurs utilise les valeurs de la rubrique liée Nom du produit.

Lorsque vous entrez une valeur pour Catégorie, FileMaker Pro récupère les fiches liées pour lesquelles la valeur de Catégorie correspond à ce que vous avez entré et affiche les valeurs Nom du produit correspondantes dans la liste de valeurs.

**Remarque** La rubrique affichant les valeurs de la liste et la rubrique source pour le lien, à savoir Catégorie et Nom du produit dans notre exemple, doivent toutes deux faire partie du même fichier.

### **Formatage des rubriques de manière à utiliser une liste déroulante, un menu local, des cases à cocher ou des cercles d'option pour afficher une liste de valeurs**

Après avoir défini une liste de valeurs, vous l'associez sur chaque modèle à la rubrique pour laquelle vous souhaitez l'utiliser.

Pour associer une liste de valeurs à une rubrique et déterminer son mode d'affichage :

- **1.** En mode Modèle, sélectionnez la rubrique.
- **2.** Choisissez le menu Format > Format de rubrique.

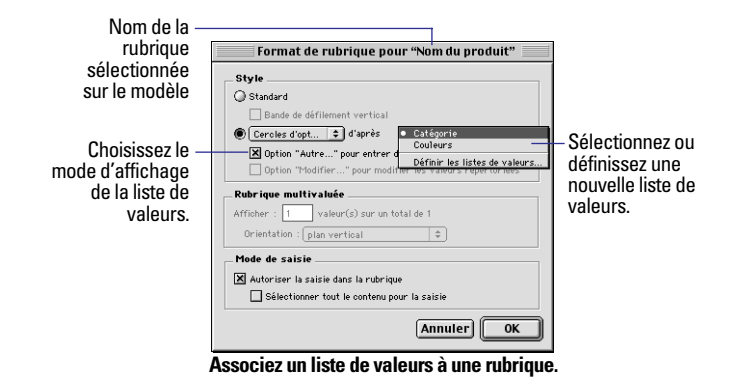

**3.** Dans la zone Style de la boîte de dialogue Format de rubrique, cochez le deuxième cercle d'option, puis indiquez comment FileMaker Pro doit afficher la liste de valeurs.

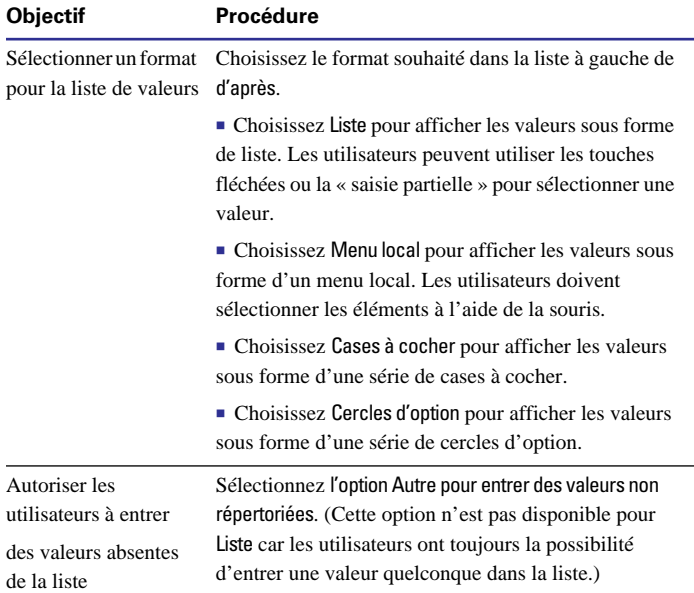

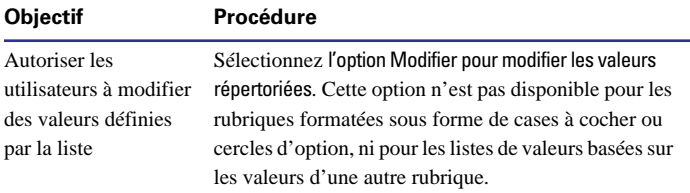

#### □ Accessoire □ Livre □ Habillement

#### **Cases à cocher**

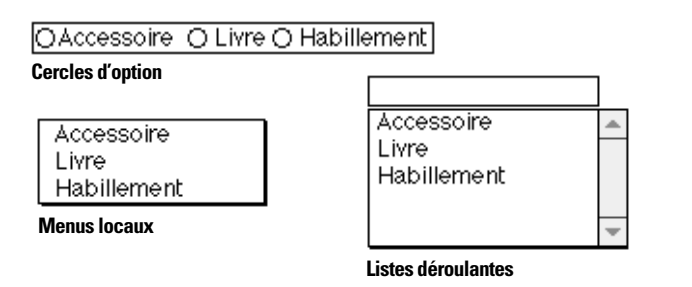

**4.** Choisissez le nom de la liste de valeurs à associer à la rubrique à partir de la liste placée à droite de d'après.

Ou choisissez Définir les listes de valeurs pour créer une liste de valeurs (reportez-vous à la section [Définition d'une liste de valeurs](#page-120-0)  [pour la saisie de données, page 7-3\)](#page-120-0). Si vous définissez une liste de valeurs à ce stade, vous pourrez aussi l'utiliser pour d'autres rubriques.

**5.** Cliquez sur OK.

Points importants à noter :

1 Formater une rubrique sous forme de case à cocher donne aux utilisateurs la possibilité d'y entrer plusieurs valeurs. Si plusieurs valeurs sont entrées pour une fiche, FileMaker Pro n'affiche que la première de ces valeurs dans un modèle ne présentant pas la rubrique comme une case à cocher (par exemple rapport à colonnes).

1 Vous pouvez modifier la disposition des éléments d'une liste de valeurs sous forme de cases à cocher ou de cercles d'option en redimensionnant la rubrique. Une rubrique plus haute que large affiche les éléments verticalement. Une rubrique plus large que haute affiche les éléments côte à côte dans la largeur.

1 Pour plus d'informations sur la définition de modèles pour la publication sur le Web, reportez-vous à la section [Configuration des](#page-237-0)  [vues du navigateur, page 14-12.](#page-237-0)

## *Formatage de rubriques multivaluées*

Si vous définissez une rubrique en tant que *rubrique multivaluée*, vous pouvez la formater de manière à limiter l'affichage à un certain nombre de répétitions, même si la totalité des informations sont mémorisées dans la base de données. Reportez-vous à la section [A](#page-79-0)  [propos des rubriques multivaluées, page 5-12](#page-79-0).

**1.** En mode Modèle, sélectionnez une ou plusieurs rubriques et choisissez le menu Format > Format de rubrique.

Dans la boîte de dialogue Format de rubrique, pour Rubrique multivaluée, choisissez des options.

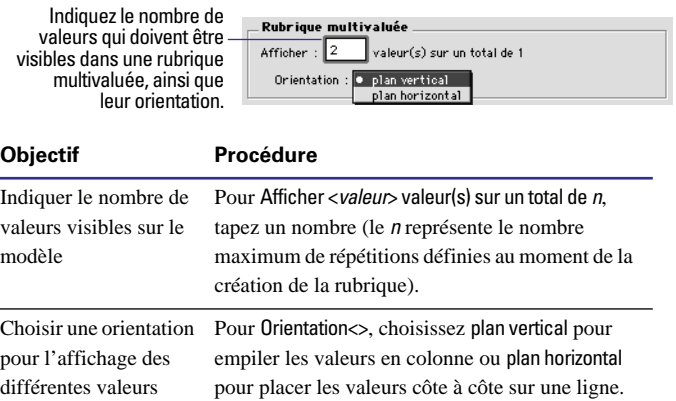

#### **2.** Cliquez sur OK.

Points importants à noter :

• Pour redimensionner toutes les occurrences visibles d'une rubrique multivaluée, utilisez les poignées placées autour de la première occurrence.

1 FileMaker Pro mémorise les données de toutes les valeurs d'une rubrique multivaluée même si vous modifiez le formatage de la rubrique afin d'en masquer certaines.

## *Autorisation ou interdiction de la saisie dans une rubrique*

Vous pouvez autoriser ou interdire la saisie dans une rubrique en mode Utilisation et Recherche. Par exemple, vous pouvez interdire la saisie dans une rubrique contenant un numéro de série, par exemple un numéro de facture, afin que la rubrique ne puisse être modifiée.

Si vous autorisez la saisie dans une rubrique, vous pouvez déterminer si la totalité du contenu de la rubrique est sélectionné lorsque vous accédez à la rubrique en cliquant ou à l'aide de la touche Tab, en mode Utilisation et en mode Recherche (sinon, FileMaker Pro place le point d'insertion après le dernier caractère de la rubrique).

Pour personnaliser la saisie dans une rubrique :

**1.** En mode Modèle, sélectionnez une ou plusieurs rubriques.

Pour spécifier des attributs pour les rubriques que vous ajouterez par la suite, commencez sans sélectionner aucune rubrique.

**2.** Choisissez le menu Format > Format de rubrique.

Dans la boîte de dialogue Format de rubrique, pour Mode de saisie, choisissez des options.

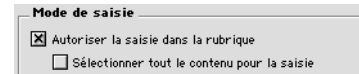

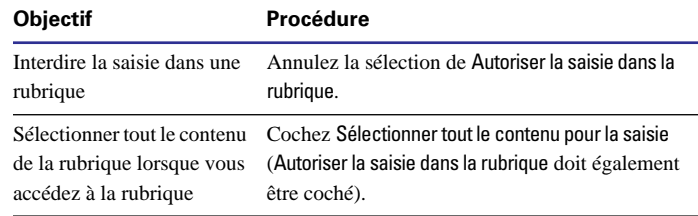

#### **3.** Cliquez sur OK.

**Remarque** Annuler la sélection de Autoriser la saisie dans la rubrique pour une rubrique affecte la rubrique placée sur ce modèle. Pour limiter en permanence l'accès à une rubrique quel que soit le modèle dans la base de données, définissez des *autorisations d'accès* en « lecture seule » pour cette rubrique. Reportez-vous à la section [Définition de groupes, page 9-4](#page-169-0). Vous pouvez également limiter les possibilités de modification d'une rubrique par l'utilisateur si, lors de la définition de la rubrique, vous spécifiez une entrée automatique et cochez Entrées automatiques non modifiables. Reportez-vous à la section [Définition de l'entrée automatique des données, page 5-10](#page-77-0). Vous pouvez choisir d'interdire les modifications des valeurs des rubriques afin de permettre quand même la copie de ces valeurs dans le Presse-papiers et les recherches de valeurs en mode Recherche

## *Définition de l'ordre de tabulation pour l'entrée des données*

Lorsque vous appuyez sur la touche Tab en mode Utilisation ou Recherche, FileMaker Pro active successivement chaque rubrique de gauche à droite et de haut en bas. Vous pouvez modifier cet *ordre de tabulation* par défaut de plusieurs manières.

**1.** En mode Modèle, choisissez le menu Modèles > Ordre de tabulation.

FileMaker Pro affiche des flèches numérotées pointant vers chacune des rubriques de votre modèle, ainsi que la boîte de dialogue Ordre de tabulation.

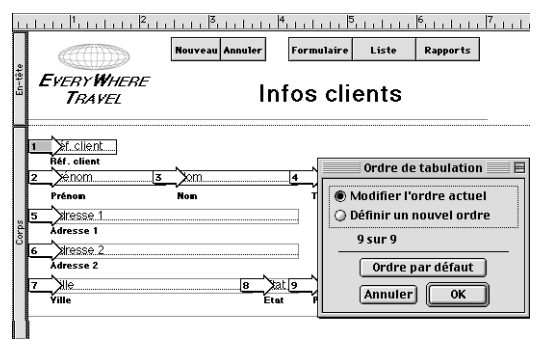

**Chaque flèche indique la position de la rubrique dans l'ordre de tabulation.**

**2.** Dans la boîte de dialogue Ordre de tabulation, spécifiez les options souhaitées :

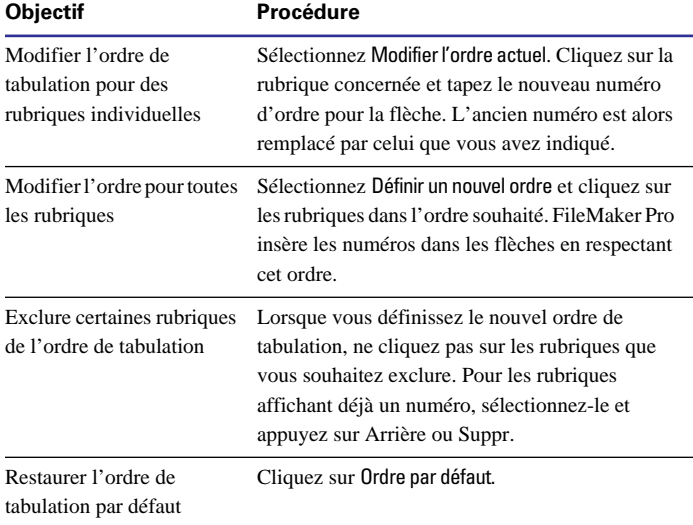

**3.** Cliquez sur OK.

Si certaines rubriques du modèle n'ont pas été incluses dans l'ordre de tabulation, une boîte de dialogue vous propose de les rajouter dans l'ordre de tabulation. Si vous ne le souhaitez pas, cliquez sur Non ; sinon, cliquez sur Oui (les rubriques seront ajoutées à la fin de l'ordre de tabulation).

Points importants à noter :

1 Une flèche vide signifie que la rubrique ne fait pas partie de l'ordre de tabulation.

1 Dans le cas de rubriques multivaluées, vous pouvez indiquer si vous devez passer par la première valeur de chaque rubrique différente (par défaut) ou commencer par remplir toutes les valeurs d'une même rubrique.

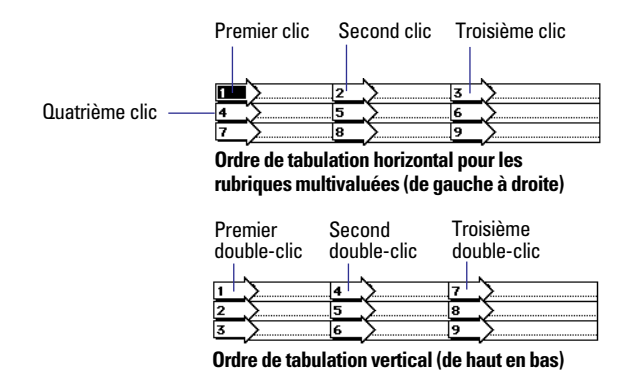

1 Pour définir un ordre de tabulation passant par la première valeur de chaque rubrique multivaluée différente, cliquez sur la rubrique supérieure gauche. La flèche clignote tandis que vous sélectionnez un ordre de tabulation passant par la première valeur de chacune des autres rubriques multivaluées. Cliquez de nouveau sur la rubrique supérieure gauche pour que FileMaker Pro complète l'ordre de tabulation pour les autres valeurs des rubriques multivaluées restantes, en respectant la séquence que vous avez choisie.

1 Pour que l'ordre de tabulation prenne d'abord en compte toutes les premières valeurs (visibles) de la première rubrique multivaluée, double-cliquez sur la première occurrence de la rubrique multivaluée. FileMaker Pro entre les numéros de toutes les valeurs. Ensuite, double-cliquez sur la première occurrence de la rubrique multivaluée suivante pour entrer la prochaine série de numéros d'ordre, et ainsi de suite.

1 Les rubriques de type Statistique ne peuvent être incluses dans l'ordre de tabulation. Les rubriques de type Calcul peuvent figurer dans l'ordre de tabulation mais vous ne pouvez y accéder par la touche Tab en mode Utilisation (uniquement en mode Recherche). Les rubriques dont le formatage interdit la saisie ne peuvent être accédées au moyen de la touche Tab que ce soit en mode Utilisation ou en mode Recherche.

1 La définition d'un ordre de tabulation n'a aucun effet sur l'entrée des données lorsque vous travaillez avec des données publiées sur le Web à l'aide de FileMaker Pro Web Companion. Pour plus d'informations sur la configuration de modèles à publier sur le Web, reportez-vous à la section [Configuration des vues du navigateur,](#page-237-0)  [page 14-12](#page-237-0).

## *Personnalisation de la présentation d'un modèle*

Vous pouvez améliorer la présentation d'un modèle de plusieurs manières :

- En ajoutant du texte en dehors des rubriques ;
- 1 En faisant appel aux outils de dessin pour ajouter des lignes, des rectangles ou d'autres formes ;
- En ajoutant un graphisme ou une vidéo QuickTime.

Pour plus d'informations sur les outils de modèle, reportez-vous à la section [Utilisation des outils dans les modèles, page 6-13.](#page-94-0)

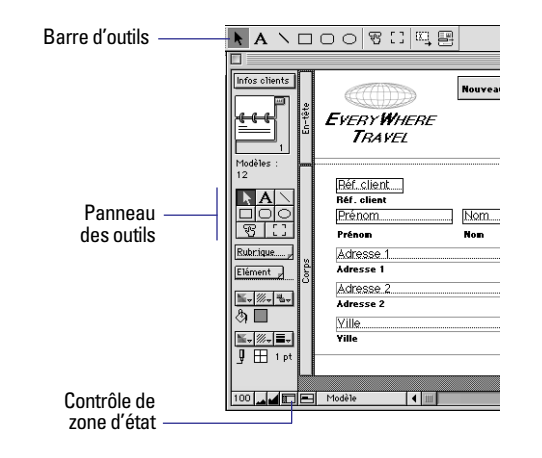

 Pour plus d'informations sur la définition de modèles destinés à la publication sur le Web, reportez-vous à la section [Configuration des](#page-237-0)  [vues du navigateur, page 14-12.](#page-237-0)

## *Ajout de texte à un modèle*

L'ajout de texte à un modèle facilite généralement sa compréhension et son utilisation. Vous pouvez utiliser du texte dans les cas suivants :

- 1 Les *titres de rubrique* (noms de rubrique ; vous avez la possibilité de créer un titre de rubrique lorsque vous placez celle-ci dans un modèle) ;
- Les en-têtes de colonne dans les rapports à colonnes ;
- $\blacksquare$  Les instructions d'un formulaire :
- 1 Une lettre type, avec des *rubriques de fusion* affichant les données ;
- La date du jour, le numéro de page ou le numéro de fiche.

Vous pouvez ajouter le texte à n'importe quel endroit du modèle. Le texte tapé ou collé dans un modèle est considéré comme un objet, et vous pouvez donc le manipuler comme tout autre objet. Par exemple, vous pouvez lui attribuer une couleur de fond et le faire pivoter.

<span id="page-129-0"></span>**Remarque** Pour ajouter ou modifier du texte dans les rubriques de votre base de données, passez en mode Utilisation.

Pour taper du texte dans un modèle :

**1.** En mode Modèle, sélectionnez l'outil texte **A** dans la palette d'outils ou dans la barre d'outils Outils (choisissez le menu Affichage > Barres d'outils > Outils).

**2.** A l'aide du curseur en I, cliquez à l'endroit où vous souhaitez insérer du texte, ou faites glisser le pointeur afin de définir la longueur maximum de la ligne de texte.

Cliquer sur le modèle a pour effet de créer un petit bloc de texte qui s'agrandit à mesure de la saisie.

Un point d'insertion clignotant est entouré d'un cadre temporaire en pointillés.

**3.** Tapez le texte.

Pour plus d'informations sur la manipulation de texte, consultez l'aide en ligne de FileMaker Pro. Choisissez le menu Aide > Sommaire et index, cliquez sur l'onglet Index et entrez texte, saisie.

**4.** Définissez la police ainsi que d'autres attributs de texte.

Le texte est formaté à l'aide de la police, du style, de l'interligne, de la couleur et de l'alignement par défaut. Pour spécifier des attributs de texte, reportez-vous à la section [Mise en forme du texte,](#page-130-0)  [page 7-13.](#page-130-0)

Points importants à noter :

1 Pour plus d'informations sur la sélection et la modification du texte, reportez-vous à la section [Gestion du texte, page 2-16](#page-45-0).

1 Selon l'*élément du modèle* sur lequel se trouve le texte, il apparaît en différents endroits sur le modèle en mode Utilisation ou Prévisualisation (par exemple, une fois par fiche, uniquement en haut de la fiche, etc.). Reportez-vous à la section [A propos des éléments](#page-110-0)  [de modèle, page 6-29.](#page-110-0)

1 Pour éliminer les espaces blancs lors de l'impression, reportezvous à la section [Suppression des espaces blancs à l'impression,](#page-143-0)  [page 7-26.](#page-143-0)

#### **Insertion du numéro de page, de la date ou d'une autre variable dans un modèle**

Vous pouvez afficher ou imprimer sur les fiches des informations *statiques* (par exemple, la date du jour de la saisie de la fiche) ou *variables* (par exemple, la date du jour). Ainsi, vous pouvez afficher l'heure actuelle dans le bas de page d'un rapport chaque fois que vous imprimez ce dernier. Vous pouvez également imprimer la date, l'heure et le nom de l'utilisateur à la création du modèle. Ces informations resteront identiques chaque fois que vous afficherez, imprimerez ou prévisualiserez des fiches. (Vous pouvez également insérer la date et l'heure du jour ou le nom de l'utilisateur dans une rubrique en mode Utilisation.) Reportez-vous à la section [Insertion de la date](#page-40-0)  [du jour ou d'une autre variable dans les rubriques, page 2-11.](#page-40-0)

**1.** En mode Modèle, cliquez sur l'outil de sélection  $\left| \cdot \right|$  dans la palette d'outils, puis cliquez à l'endroit où vous souhaitez insérer les informations.

Si vous souhaitez introduire ces informations sur une ligne de texte, double-cliquez à l'endroit souhaité pour le point d'insertion.

**2.** Choisissez le menu Insertion, puis sélectionnez une commande.

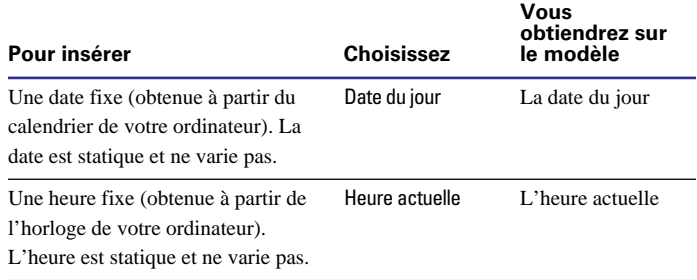

<span id="page-130-0"></span>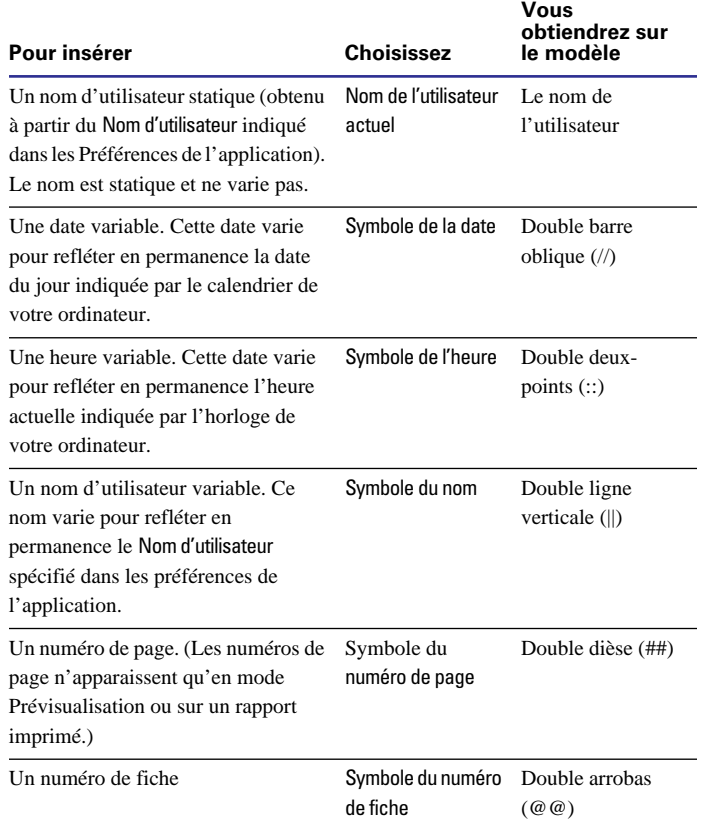

**3.** Le symbole affiche uniquement la quantité de texte pouvant se loger dans l'espace du cadre. Servez-vous de l'outil de sélection pour agrandir l'objet texte de manière à afficher toutes les informations nécessaires.

**4.** Définissez la police et les autres attributs de texte comme pour n'importe quel autre texte.

Points importants à noter :

1 Si vous insérez des informations variables, seul le symbole de la variable apparaît en mode Modèle. En revanche, vous pouvez voir les informations variables en mode Utilisation, Recherche ou Prévisualisation, ou encore en imprimant le modèle.

1 Vous pouvez taper manuellement les caractères correspondant au symbole au lieu d'utiliser les commandes du menu Insertion.

## *Mise en forme du texte*

Vous pouvez déterminer la présentation du texte du modèle, à l'intérieur ou en dehors des rubriques. Vous pouvez intervenir sur :

- Les attributs de caractère du texte, à savoir police, corps, style et couleur ;
- L'alignement des paragraphes, les marges et l'interlignage ;
- Les tabulations.

Si vous spécifiez la mise en forme du texte sans avoir sélectionné de texte ni de rubrique, vous définissez un format *par défaut* qui s'appliquera à toutes les rubriques et textes à venir. De même, si vous venez de créer une rubrique ou de taper un texte et que cet élément est encore sélectionné, toute mise en forme appliquée sera considérée comme le format de texte par défaut. Si vous changez ce format par la suite, FileMaker Pro ne modifie pas rétroactivement la mise en forme précédemment appliquée.

**Attention** Vous pouvez formater des caractères de rubriques Texte en mode Utilisation (par exemple, mettre un mot en italique ou le souligner pour le mettre en valeur). Contrairement à la mise en forme de texte définie en mode Modèle, celle-ci est mémorisée avec les données et apparaît dans les modèles qui affichent cette rubrique. La mise en forme de texte effectuée en mode Utilisation prend le pas sur celle définie en mode Modèle. Par exemple, si vous mettez un texte en gras en mode Utilisation, puis passez en mode Modèle et formatez ce texte en italique, il continuera à s'afficher en gras. Pour éliminer une mise en forme appliquée en mode Utilisation, redéfinissez le

format en mode Utilisation ou exportez et réimportez les données (reportez-vous à la section [Exportation de données à partir](#page-217-0)  [de FileMaker Pro, page 12-8\)](#page-217-0).

**Astuce** Vous pouvez utiliser la barre d'outils Texte (choisissez le menu Affichage > Barres d'outils > Texte), la réglette de texte (choisissez le menu Affichage > Réglette de texte), ou les menus locaux pour accéder rapidement à la plupart des attributs de texte. Reportez-vous à la section [Utilisation des barres d'outils, page 1-5](#page-24-0) et [Utilisation des](#page-25-0)  [menus locaux, page 1-6](#page-25-0). La réglette de texte est étudiée dans l'aide en ligne de FileMaker Pro. Choisissez le menu Aide > Sommaire et index, cliquez sur l'onglet Index et entrez texte, mise en forme.

#### **Définition d'un texte en gras, italique ou dans un autre style**

Pour formater un texte, vous avez le choix entre plusieurs méthodes. Sélectionnez le texte à formater, puis :

1 Choisissez la mise en forme du texte (par exemple une police ou un style) dans un sous-menu du menu Format ;

1 Choisissez les options de mise en forme du texte dans la barre d'outils Texte ;

1 Cliquez avec le bouton droit de la souris (Windows) ou appuyez sur la touche Ctrl puis cliquez (Mac OS) avant de choisir une commande de mise en forme dans le menu local ;

1 Choisissez le menu Format > Texte pour sélectionner simultanément plusieurs options de mise en forme.

Pour définir simultanément plusieurs attributs de texte :

**1.** Sélectionnez le texte à modifier.

Pour plus d'informations sur la sélection de texte, reportez-vous à la section [Sélection du texte, page 2-16.](#page-45-0)

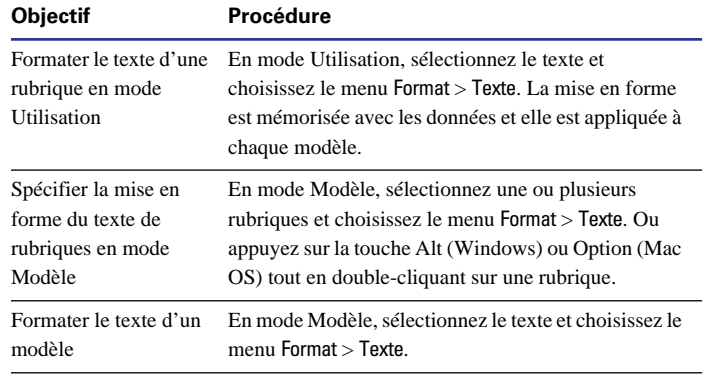

**2.** Dans la boîte de dialogue Format de texte, sélectionnez les attributs à utiliser.

FileMaker Pro affiche le texte dans la zone Exemple, en tenant compte des attributs sélectionnés.

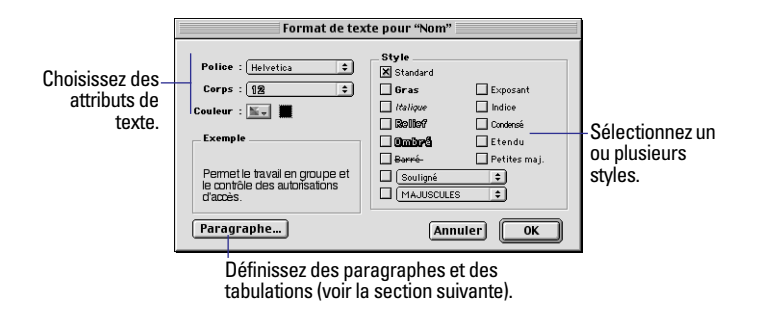

#### **3.** Cliquez sur OK.

1 Pour plus d'informations sur la configuration de modèles à publier sur le Web, reportez-vous à la section [Configuration des vues du](#page-237-0)  [navigateur, page 14-12](#page-237-0).

**Remarque** Windows : pour voir toutes les polices disponibles, choisissez le menu Format > Police > Configurer/Autres polices. Dans la boîte de dialogue Configuration du menu Police, sélectionnez une police dans la liste de gauche et cliquez sur Ajouter pour l'ajouter au menu Police, ou double-cliquez sur une police de la liste de gauche pour la déplacer vers la liste Menu. Assurez-vous que l'option Afficher le dessin d'origine est cochée pour activer cette option.

#### **Définition d'attributs de paragraphe et de tabulations**

En mode Utilisation, vous pouvez formater des paragraphes individuels (y compris des tabulations) dans le texte d'une rubrique. En mode Modèle, vous pouvez définir des attributs de paragraphe pour les rubriques contenant du texte et pour le texte en dehors des rubriques.

**1.** En mode Utilisation, sélectionnez le texte à formater. Vous pouvez également, en mode Modèle, sélectionner le texte ou la rubrique à formater.

Pour plus d'informations sur les différences de mise en forme du texte en mode Utilisation et en mode Modèle, reportez-vous à la section [Mise en forme du texte, page 7-13](#page-130-0).

**2.** Choisissez le menu Format > Texte.

**3.** Dans la boîte de dialogue Format de texte, cliquez sur Paragraphe.

**4.** Dans la boîte de dialogue Paragraphe, définissez l'espacement et l'alignement.

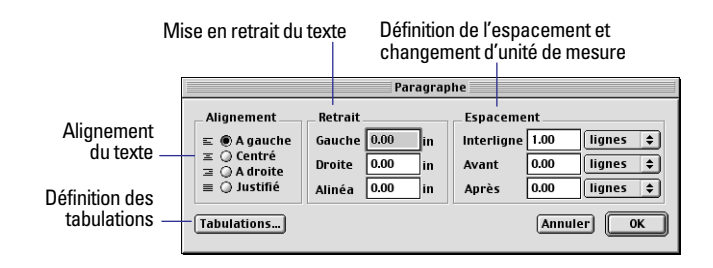

**5.** Pour déterminer les paramètres de tabulation du paragraphe, cliquez sur Tabulations.

**6.** Dans la boîte de dialogue Tabulations, indiquez les paramètres souhaités.

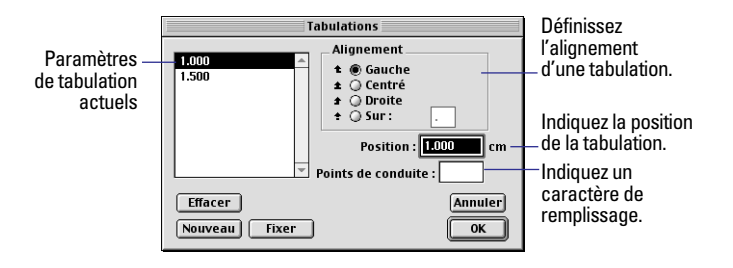

#### **7.** Cliquez sur OK.

Points importants à noter :

1 Vous pouvez spécifier un alignement vertical pour le texte ou le contenu des rubriques. En mode Modèle, choisissez le menu Format > Alignement, puis choisissez En haut, Centré ou En bas.

1 Vous pouvez utiliser la réglette de texte pour définir les marges et tabulations pour les données de texte en mode Utilisation ou pour les objets texte en mode Modèle. En revanche, la réglette de texte ne peut être utilisée pour le formatage des rubriques en mode Modèle ; vous devez impérativement recourir aux boîtes de dialogue Paragraphe et Tabulations. La réglette de texte est étudiée dans l'aide en ligne de FileMaker Pro. Choisissez le menu Aide > Sommaire et index, cliquez sur l'onglet Index et entrez réglette de texte.

1 Pour plus d'informations sur la spécification de paragraphes et de tabulations, consultez l'aide en ligne de FileMaker Pro. Choisissez le menu Aide > Sommaire et index, cliquez sur l'onglet Index et entrez mise en forme de texte.

## *Tracé de lignes et de formes*

Utilisez les outils de dessin de la palette d'outils ou la barre d'outils Outils (choisissez le menu Affichage > Barres d'outils > Outils) pour tracer des lignes et des formes afin de mettre en valeur certaines parties de votre modèle.

**1.** En mode Modèle, sélectionnez l'outil de votre choix dans la palette d'outils ou la barre d'outils Outils.

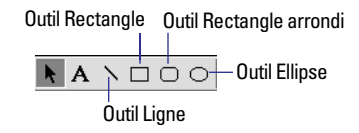

**2.** Placez le réticule (curseur en croix) sur le modèle à l'endroit où doit débuter la ligne ou l'objet.

Pour une ligne, faites glisser le pointeur jusqu'à atteindre la longueur souhaitée.

1 Pour un rectangle, un carré, un rectangle arrondi, une ellipse ou un cercle, faites glisser le pointeur en diagonale jusqu'à ce que l'objet ait atteint la taille souhaitée.

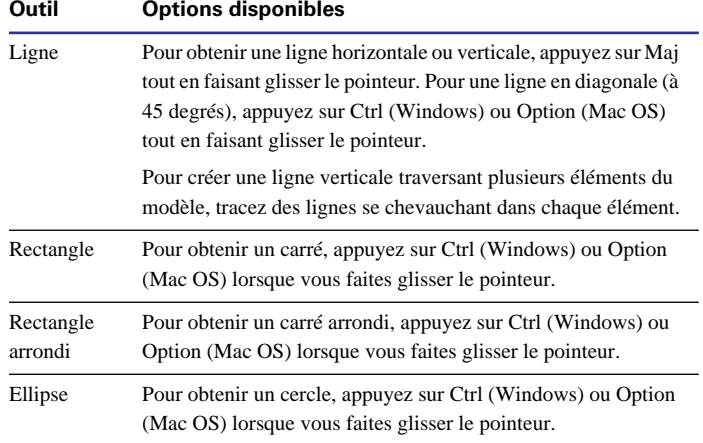

FileMaker Pro trace l'objet en utilisant l'épaisseur de trait, la couleur et le motif par défaut et il le remplit à l'aide de la couleur et du motif de fond par défaut (tous les objets sauf les lignes). Vous pouvez modifier ces attributs avant ou après avoir tracé l'objet. (Reportezvous à la section [Définition de la couleur, du motif, de l'épaisseur du](#page-134-0)  [trait et des effets des objets, page 7-17](#page-134-0).)

Points importants à noter :

1 Voici certaines techniques pour la mise en œuvre des outils :

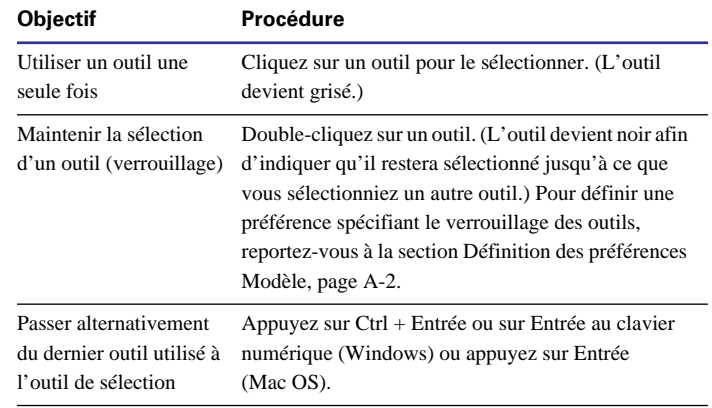

1 Tous les objets sont dotés d'un cadre. (le cadre d'une ligne est la ligne elle-même.) Tous les objets à l'exception des lignes ont un *fond*, à savoir la zone comprise dans le cadre.

1 Vous pouvez également modifier l'apparence d'une rubrique, d'un objet texte ou d'un graphisme inséré, par exemple en modifiant sa taille, la largeur de son cadre ou son motif de remplissage.

1 Windows : Vous pouvez également lier ou imbriquer un objet OLE. Pour plus d'informations sur le traitement des objets OLE par FileMaker Pro, consultez l'aide en ligne de FileMaker Pro. Choisissez le menu Aide > Sommaire et index, cliquez sur l'onglet Index et tapez objet OLE, édition.

## <span id="page-134-0"></span>*Définition de la couleur, du motif, de l'épaisseur du trait et des effets des objets*

Utilisez les palettes de fond, de trait et d'effets d'objet de la zone d'état pour modifier l'apparence des objets, notamment les rubriques, les boutons et les tables externes du modèle.

**1.** En mode Modèle, sélectionnez une ou plusieurs rubriques à modifier.

Si vous souhaitez spécifier des attributs pour les objets que vous ajouterez par la suite, commencez sans sélectionner aucun objet.

**2.** Choisissez des couleurs, des motifs, des lignes ou des épaisseurs de trait et des effets d'objet dans les palettes de la zone d'état.

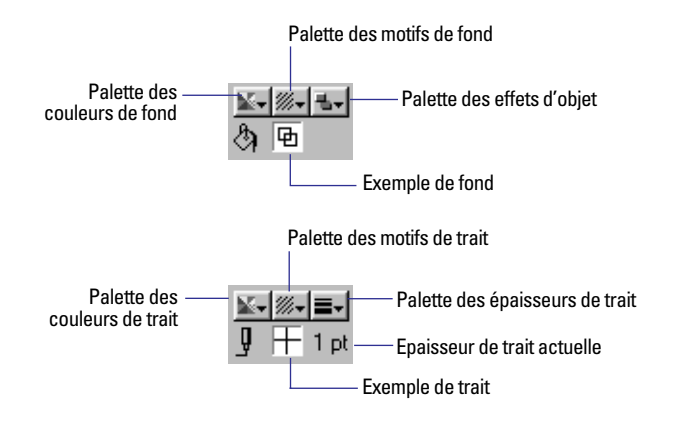

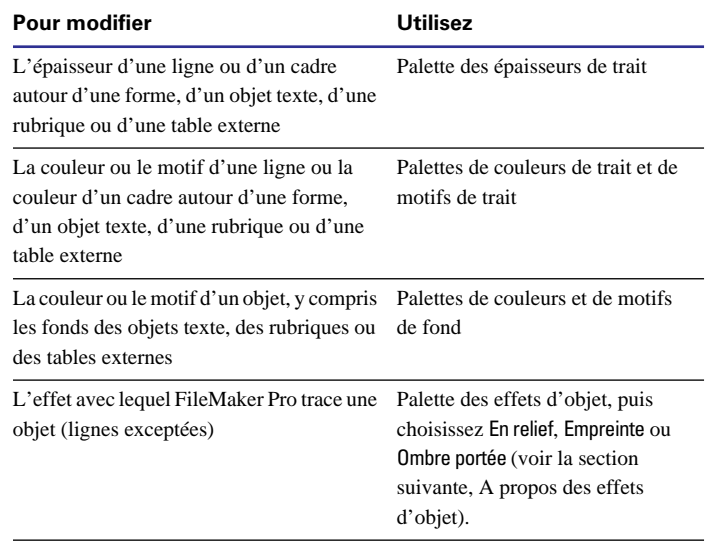

Si un objet est sélectionné, les cases d'exemple en regard des palettes présentent les attributs de cet objet. Si rien n'est sélectionné, les cases d'exemple présentent les attributs par défaut.

Points importants à noter :

• Pour rendre un objet transparent, choisissez le motif transparent dans la palette des motifs. Un objet doté d'un motif transparent est « creux ». Les autres objets sont visibles sous lui et il ne peut être sélectionné qu'en cliquant sur son cadre.

1 Dans le cas de rubriques, les paramètres des palettes remplacent les paramètres de la boîte de dialogue Cadre de rubrique. Reportez-vous à la section [Ajout d'un cadre, d'un fond et de bases aux rubriques,](#page-118-0)  [page 7-1.](#page-118-0)

1 Pour appliquer une couleur ou un motif à un élément du modèle, reportez-vous à la section [Ajout ou modification d'éléments de](#page-112-0)  [modèle, page 6-31](#page-112-0).

### <span id="page-135-0"></span>**A propos des effets d'objet**

Utilisez les commandes de la palette des effets d'objet pour donner à vos modèles une troisième dimension. Vous pouvez attribuer des effets d'objet aux objets que vous tracez (lignes exceptées), aux rubriques et aux tables externes.

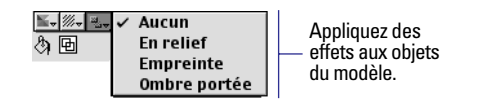

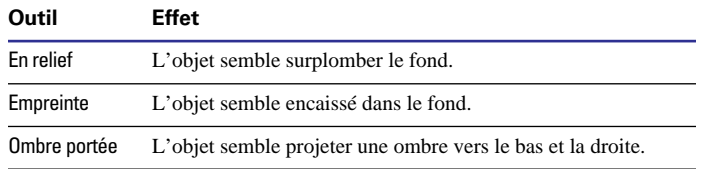

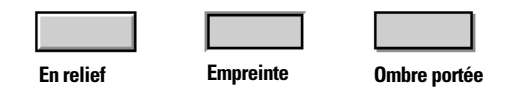

Points importants à noter :

1 Les meilleurs effets d'objet sont obtenus avec un motif de trait transparent (en d'autres termes, un cadre invisible) et une épaisseur de trait d'au moins 2 points. Essayez également de choisir comme couleur de fond pour l'élément encadrant l'objet une teinte proche de celle du fond de l'objet. (Reportez-vous à la section [Ajout ou modi](#page-112-0)[fication d'éléments de modèle, page 6-31](#page-112-0).)

1 Pour utiliser un effet d'objet sur une rubrique, essayez de sélectionner l'effet avant de placer la rubrique sur le modèle. L'effet pourrait sinon empiéter sur une partie du texte de la rubrique.

1 La largeur de l'effet dépend de l'épaisseur du cadre de l'objet (à moins que l'objet n'ait pas de cadre, auquel cas l'effet est tracé par défaut avec un trait d'une épaisseur de un point.) La couleur et le motif de l'effet dépendent de la couleur et du motif du fond de l'objet ou de la rubrique sélectionné.

1 Lorsque vous appliquez un effet à un objet existant, la taille totale de l'objet, effet compris, n'est pas modifiée mais l'objet lui-même est rétréci pour laisser place à l'effet. Par conséquent, lorsque vous appliquez un effet à une rubrique existante, il est possible que vous deviez agrandir la rubrique pour que les données restent lisibles.

1 Si vous utilisez un effet d'objet sur un objet transparent, FileMaker Pro applique à l'objet le fond par défaut avant de tracer l'effet. Si vous modifiez la couleur du fond, FileMaker Pro adapte les couleurs de l'effet en fonction de la nouvelle couleur. Si vous rendez un objet transparent après lui avoir appliqué un effet, FileMaker Pro rend également l'effet transparent.

■ Les boutons ont toujours un effet En relief. Vous pouvez modifier cet aspect en sélectionnant le bouton et en choisissant un autre effet dans la palette des effets d'objet. Reportez-vous à la section [Lance](#page-186-0)[ment d'un script à partir d'un bouton, page 10-13](#page-186-0).

## *Insertion de graphismes dans un modèle*

Vous pouvez ajouter des graphismes à n'importe quel endroit d'un modèle. Utilisez un graphisme dans un modèle et non une rubrique de type Multimédia lorsque vous désirez que la même image (par exemple, le logo d'une société) apparaisse sur chaque fiche ou rapport.

**1.** En mode Modèle, choisissez le menu Insertion > Image.

**2.** Dans la boîte de dialogue, choisissez un type de fichier dans la zone Type (Windows ou Mac OS).

**3.** Naviguez jusqu'au fichier graphique.

Si vous cochez Stocker uniquement la référence au fichier,

FileMaker Pro n'importe pas le fichier graphique, il se contente de garder la trace de son emplacement sur le disque dur. Cette option permet de réduire la taille du fichier FileMaker Pro, par contre si vous déplacez ou supprimez le fichier, FileMaker Pro ne sera plus en mesure de l'afficher.

**4.** Sélectionnez le fichier et cliquez sur Ouvrir, ou double-cliquez sur le nom de fichier.

Pour certains formats de fichier, vous obtenez une boîte de dialogue permettant de personnaliser l'insertion du graphisme. Les options graphiques sont étudiées dans l'aide en ligne de FileMaker Pro. Choisissez le menu Aide > Sommaire et index, cliquez sur l'onglet Index et entrez Insérer Image, commande.

**5.** Positionnez et dimensionnez le graphisme dans le modèle en fonction de vos besoins.

Reportez-vous à la section [Déplacement d'objets sur un modèle,](#page-97-0)  [page 6-16](#page-97-0) et [Modification de la forme et de la taille d'un objet,](#page-97-0)  [page 6-16.](#page-97-0)

Points importants à noter :

- Pour afficher un graphisme différent dans chaque fiche, collez ou insérez le graphisme dans une rubrique de type Multimédia en mode Utilisation. Pour plus d'informations, reportez-vous à la section [Insertion de graphismes dans les rubriques, page 2-14](#page-43-0).
- 1 Vous pouvez également coller dans le modèle un graphisme que vous avez copié à partir d'une autre application. Reportez-vous à la section [Copie, duplication et suppression d'objets, page 6-15](#page-96-0).

1 Si votre système et l'autre application le prennent en charge, vous pouvez transférer rapidement un graphisme ou une vidéo d'une autre application dans FileMaker Pro en les faisant glisser de la fenêtre de l'application dans le modèle FileMaker Pro. Vous pouvez également faire glisser des objets d'un modèle dans une autre application ou sur le Bureau Windows ou Mac OS.

1 Windows : Vous pouvez insérer des objets OLE dans un modèle en choisissant le menu Insertion > Objet et en indiquant le type d'objet à importer. Dans FileMaker Pro pour Mac OS, les objets OLE se présentent comme des graphismes. Pour plus d'informations sur le traitement des objets OLE par FileMaker Pro, consultez l'aide en ligne de FileMaker Pro. Choisissez le menu Aide > Sommaire et index, cliquez sur l'onglet Index et tapez objet OLE, édition.

## *Formatage de graphismes dans un modèle*

En mode Modèle, vous pouvez formater des graphismes collés ou importés dans le modèle de la même manière que vous formatez des données graphiques dans une rubrique de type Multimédia. Pour plus d'informations, reportez-vous à la section [Détermination de formats](#page-109-0)  [pour les rubriques contenant des graphismes, page 6-28.](#page-109-0)

## *Affichage des cadres de texte, de rubrique ou de bouton*

Vous pouvez afficher dans un modèle les cadres de texte, de rubrique ou de bouton afin de faciliter l'identification, le positionnement et l'alignement de ces objets.

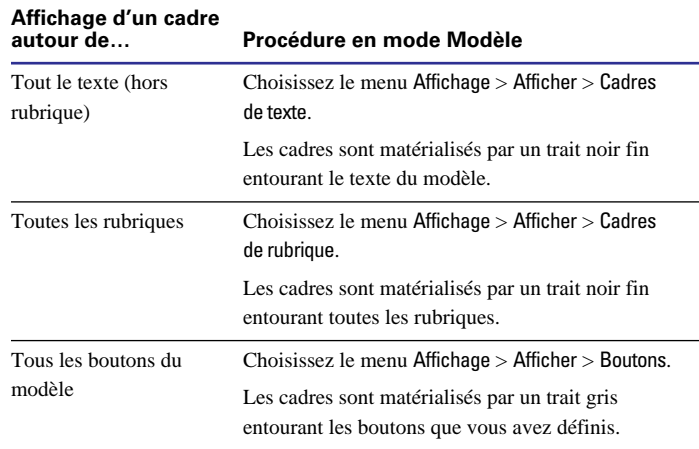

Pour masquer les cadres de texte, de rubrique ou de bouton, choisissez à nouveau la commande correspondante dans le sous-menu Afficher.

**Remarque** Les limites ne sont visibles qu'en mode Modèle. Si vous souhaitez afficher des cadres autour de ces objets en mode Utilisation ou à l'impression, définissez un cadre à l'aide des palettes de trait et d'épaisseur de trait dans la zone d'état.

# *Agencement des objets*

En mode Modèle, vous pouvez :

- Regrouper des combinaisons d'objets afin de pouvoir les modifier ou les déplacer simultanément ;
- 1 Modifier l'ordre d'empilement des objets afin d'obtenir des effets différents lorsqu'ils se chevauchent ;
- 1 Faire pivoter un objet ou un groupe d'objets par incréments de 90 degrés ;
- Aligner ou répartir précisément les objets.

**Remarque** Utilisez la barre d'outils Objet (choisissez le menu Affichage > Barres d'outils > Objet) ou les menus locaux pour accéder rapidement à la plupart des commandes d'agencement des objets. Reportez-vous à la section [Utilisation des barres d'outils, page 1-5](#page-24-0) et [Utilisation des menus locaux, page 1-6.](#page-25-0)

## *Association et dissociation des objets*

Vous avez la possibilité d'associer des objets afin de travailler sur un groupe d'objets comme s'il s'agissait d'un objet unique. Vous pouvez :

1 Copier et coller des objets associés, sans perturber l'agencement des objets du groupe ;

1 Affecter des attributs (par exemple une police ou une couleur de fond) aux éléments du groupe, même si l'attribut ne concerne pas tous les éléments du groupe. (Par exemple, si vous modifiez la police d'un groupe contenant du texte, une rubrique et un graphisme, le texte et la rubrique adopteront la nouvelle police mais le graphisme ne sera pas affecté.) ;

1 Manipuler plus facilement l'ordre d'empilement, puisque les objets associés font partie du même plan ;

1 Aligner un objet individuel par rapport à un groupe d'objets.

Pour associer des objets, en mode Modèle, sélectionnez-les, puis choisissez le menu Objet > Associer.

Pour dissocier des objets groupés, sélectionnez le groupe, puis choisissez le menu Objet > Dissocier.

Points importants à noter :

- 1 Lorsque vous dissociez un groupe contenant lui-même d'autres groupes, les sous-groupes restent associés jusqu'à ce que vous les dissociiez explicitement.
- 1 Si vous incluez un objet verrouillé dans le groupe, le groupe résultant sera également verrouillé.
- 1 Vous pouvez modifier un texte faisant partie d'un groupe en double-cliquant sur ce texte.

## *Déplacement d'objets vers l'avant ou vers l'arrière dans un modèle*

Lorsque deux objets se chevauchent dans un modèle, un objet se trouve au-dessus de l'autre. Vous pouvez modifier cet *ordre d'empilement* pour obtenir différents effets. A mesure que vous créez des objets, ils viennent s'empiler au-dessus de l'objet précédent, même en l'absence de chevauchement, ce qui fait que le dernier objet créé est toujours celui du dessus.

<span id="page-138-0"></span>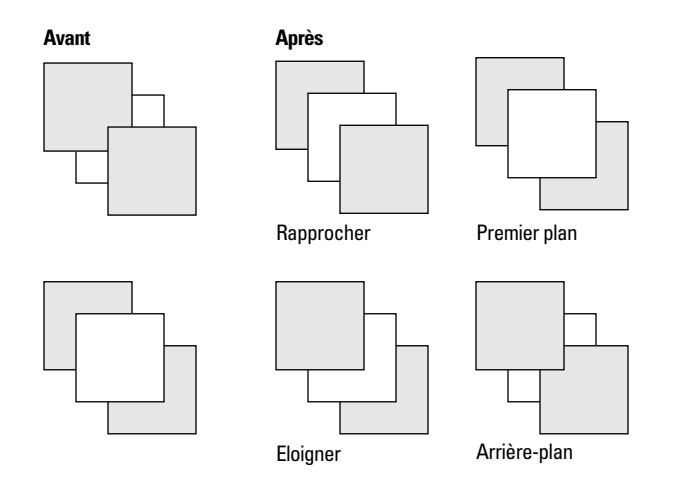

**1.** En mode Modèle, sélectionnez le ou les objets à déplacer dans la pile.

**2.** Choisissez une commande dans le menu Objet.

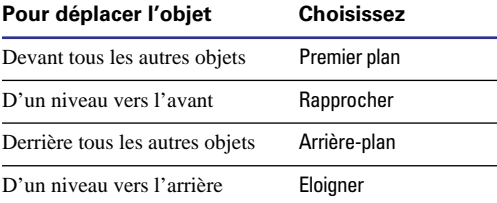

## *Rotation des objets*

Vous pouvez faire pivoter des rubriques, des objets texte et des objets graphiques par incréments de 90 degrés.

**1.** En mode Modèle, cliquez sur l'outil de sélection dans la palette d'outils et sélectionnez un ou plusieurs objets.

**2.** Choisissez le menu Objet > Rotation.

Le ou les objets pivotent alors de 90 degrés dans le sens des aiguilles d'une montre. Pour appliquer une rotation supplémentaire aux objets, choisissez à nouveau le menu Objet > Rotation.

Points importants à noter :

1 Lorsque vous cliquez ou utilisez la touche Tab en mode Utilisation sur une rubrique ayant subi une rotation, la rubrique est provisoirement affichée dans sa position d'origine, orientée horizontalement de gauche à droite.

1 Il n'est pas possible de faire pivoter les tables externes.

## *Alignement d'objets les uns par rapport aux autres*

Vous pouvez aligner des objets ou les répartir régulièrement sur le modèle.

Si vous alignez des objets par rapport à leur côté supérieur, inférieur ou latéral, ils s'alignent sur l'objet le plus décalé. Lorsque vous alignez leur point central, les objets s'alignent sur une ligne horizontale ou verticale invisible passant par le centre des objets.

Lorsque vous répartissez l'espace séparant les objets, FileMaker Pro prend en compte l'espace séparant les objets les plus éloignés et le répartit régulièrement entre tous les objets sélectionnés.

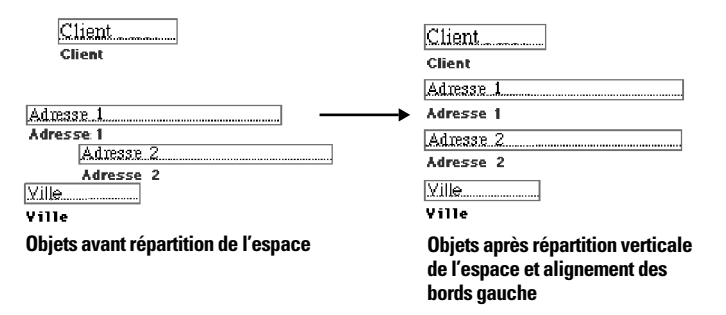

**1.** E mode Modèle, sélectionnez les objets à aligner, puis choisissez le menu Objet > Alignement.

**2.** Dans la boîte de dialogue Alignement, sélectionnez les options dans la zone Axe vertical, Axe horizontal ou les deux.

Les options que vous choisissez sont illustrées dans la zone Exemple.

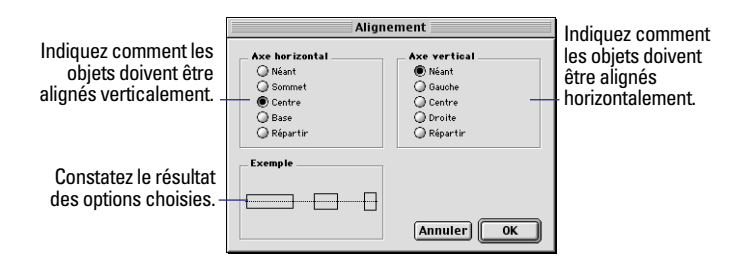

#### **3.** Cliquez sur OK.

Points importants à noter :

- 1 Pour aligner de nouveaux objets d'après les paramètres actuels, sélectionnez les objets à aligner, puis choisissez le menu Objet > Aligner. (Si les paramètres de la boîte de dialogue Alignement ont tous deux la valeur Néant, cette commande n'est pas disponible.)
- Pour forcer l'alignement sur un objet particulier, verrouillez cet objet avant de définir l'alignement. (Pour plus d'informations sur le verrouillage des objets, reportez-vous à la section [Protection des](#page-98-0)  [objets contre les modifications, page 6-17.](#page-98-0))

# *Utilisation d'outils pour le positionnement précis des objets*

La palette Cotes, les règles graphiques, les quadrillages, les repères et les grilles magnétiques permettent d'attribuer une taille, une forme, une position et un alignement précis aux objets. (Pour plus d'informations sur le déplacement d'objets dans un modèle, reportez-vous à la section [Déplacement d'objets sur un modèle,](#page-97-0)  [page 6-16.](#page-97-0))

#### Réglette de texte

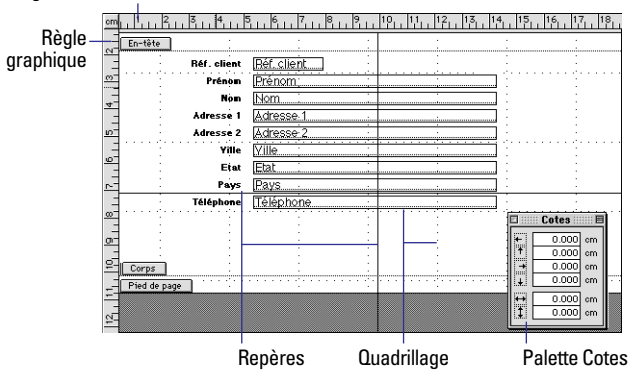

## *Utilisation de la palette Cotes*

Faites appel à la palette Cotes pour placer et dimensionner de façon précise les objets d'un modèle.

- **1.** En mode Modèle, choisissez le menu Affichage > Taille des objets.
- **2.** Sélectionnez un ou plusieurs objets.

**3.** Dans la palette Cotes, tapez une nouvelle valeur dans la rubrique en regard d'une icône.

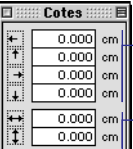

Indiquez la distance souhaitée à partir du haut, du bas, de la droite ou de la gauche de la page.

Tapez des valeurs pour modifier la hauteur ou la largeur de l'objet.

**Utilisation de la palette Cotes pour le déplacement ou le redimensionnement d'un objet**

Si vous ne pouvez pas taper de valeur, c'est que cette rubrique n'a aucun sens pour la sélection (par exemple, une ligne n'a pas de hauteur), ou que la sélection est verrouillée.

**4.** Appuyez sur Entrée, ou pour passer à une autre rubrique de la palette Cotes, appuyez sur Tab ou sur Retour (Mac OS).

<span id="page-140-0"></span>La palette Cotes flotte au-dessus de la fenêtre et vous pouvez donc la laisser ouverte tandis que vous travaillez.

### *Utilisation des règles et du quadrillage*

Utilisez les règles et le quadrillage (grille en pointillée apparaissant dans le modèle mais invisible à l'impression) pour aligner et positionner les objets de manière plus précise. Le quadrillage change avec l'unité de mesure adoptée.

Pour afficher les règles graphiques en mode Modèle, choisissez le menu Affichage > Règles. Pour les masquer, choisissez à nouveau Règles.

A mesure que vous déplacez le curseur dans le modèle, vous pouvez observer les guides qui marquent la position du curseur dans les règles graphiques.

Pour afficher un quadrillage en mode Modèle, choisissez le menu Affichage > Quadrillage. Pour le masquer, choisissez à nouveau Quadrillage.

**Remarque** Le quadrillage n'a pas de propriétés magnétiques.

#### **Avec cette unité de mesure Le pas de la grille est de**

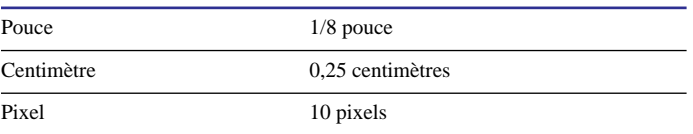

# Cliquez ici pour modifier l'unité de mesure.  $\frac{5}{11}$   $\frac{4}{11}$   $\frac{3}{11}$   $\frac{2}{11}$ **Quadrillage**  $\mathcal{O}(2\pi)$  ,  $\mathcal{O}(2\pi)$  ,  $\mathcal{O}(2\pi)$

Pour modifier l'unité de mesure utilisée pour les règles graphiques, de texte, le quadrillage et la palette Cotes :

**1.** En mode Modèle, choisissez le menu Modèles > Unités.

**2.** Dans la boîte de dialogue Unités, pour Unité des règles, choisissez une unité de mesure.

**3.** Cliquez sur OK.

## *Alignement des objets sur les repères*

Servez-vous des repères (lignes verticales et horizontales que vous pouvez déplacer) pour vous aider à aligner les objets en mode Modèle. La bordure droite, gauche, supérieure ou inférieure d'un objet, ou son centre, « s'accroche » aux lignes de repère à mesure que vous faites glisser l'objet.

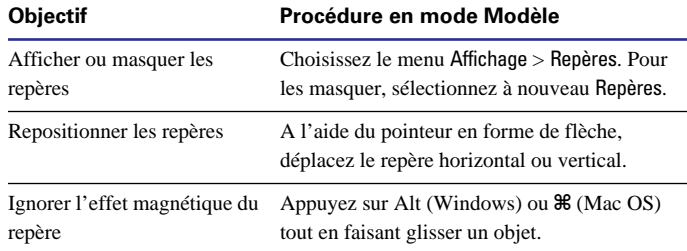

## *Utilisation d'une grille magnétique*

Vous pouvez recourir à une grille magnétique pour contrôler de façon précise le positionnement des objets dans le modèle. Lorsque les grilles magnétiques sont activées, *chaque objet* du modèle « s'accroche » à sa propre grille invisible (qui peut être différente de celle d'un autre objet). Lorsque vous déplacez ou redimensionnez un objet, il s'accroche à la coordonnée de grille la plus proche. Les nouveaux objets créés s'alignent sur la grille « principale ».

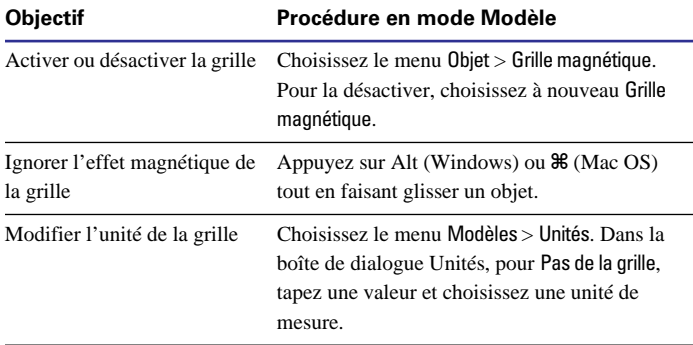

Points importants à noter :

1 Les grilles magnétiques sont indépendantes des règles graphiques, du quadrillage et des repères.

1 Si vous avez créé des objets avant d'activer la grille magnétique, ils peuvent ne pas être alignés et, si vous les repositionnez, il est possible qu'ils se déplacent en fonction de leur propre grille. Pour aligner les objets les uns par rapport aux autres, reportez-vous à la section [Alignement d'objets les uns par rapport aux autres,](#page-138-0)  [page 7-21.](#page-138-0)

# *Contrôle de l'impression*

Le mode d'impression des données FileMaker Pro est fonction de l'imprimante que vous utilisez, des options d'impression définies, des marges indiquées et de différentes options de modèle.

Pour plus d'informations sur l'impression et l'utilisation du mode Prévisualisation, reportez-vous au [Chapitre 4, Prévisualisation et](#page-60-0)  [impression des informations.](#page-60-0)

## *Définition des marges de page*

Vous pouvez définir des marges de page différentes pour chaque modèle. Si vous ne précisez pas de marges, FileMaker Pro utilise les marges par défaut de l'imprimante, qui peuvent varier selon les imprimantes et les gestionnaires d'impression. Vous devez spécifier des marges si vous imprimez des modèles pour lesquels l'espacement exact est très important, par exemple des étiquettes ou des formulaires pré-imprimés.

**1.** Choisissez le menu Fichier > Configuration de l'impression (Windows) ou Fichier > Mise en page (Mac OS), confirmez les paramètres de papier et d'imprimante, puis cliquez sur OK.

Pour plus d'informations, consultez la documentation fournie avec l'ordinateur et l'imprimante.

**2.** En mode Modèle, choisissez le menu Modèles > Format de modèle.

**3.** Dans la boîte de dialogue Format de modèle, pour Options d'impression, cochez Marges fixes.

**4.** Tapez les valeurs des marges (si vous indiquez une marge plus étroite que ce qu'accepte votre imprimante, FileMaker Pro affiche une boîte de dialogue d'avertissement).

Si vous souhaitez alterner les marges gauche et droite (la marge intérieure apparaît sur le côté gauche de la première page, sur le côté droit de la seconde page, etc.), cochez Recto verso.

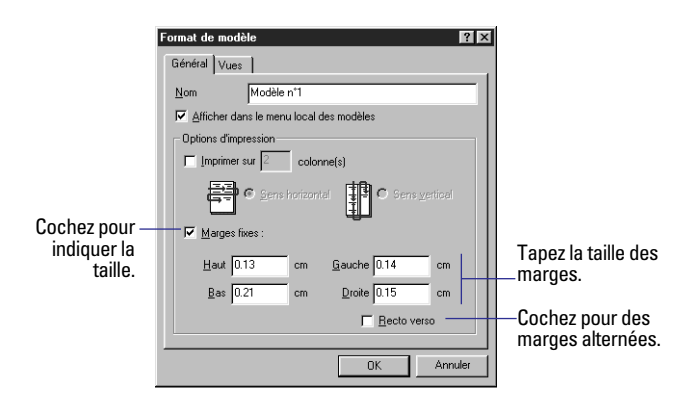

**5.** Cliquez sur OK.

**6.** Choisissez le menu Affichage > Mode Prévisualisation pour vérifier les marges.

Points importants à noter :

■ En mode Modèle, choisissez le menu Modèles > Unités pour modifier l'unité de mesure des marges. Reportez-vous à la section [Utilisation des règles et du quadrillage, page 7-23.](#page-140-0)

1 Si vous avez sélectionné Imprimer sur *<valeur>* colonnes pour un modèle et que vous définissez ensuite des marges, les colonnes sont redimensionnées pour tenir compte des nouvelles marges. Reportezvous à la section [Configuration de l'impression de fiches dans des](#page-91-0)  [colonnes, page 6-10](#page-91-0).

## *Affichage des marges de page*

Vous pouvez afficher les marges en mode Modèle exactement telles qu'elles seront imprimées. (Les marges apparaissent toujours en mode Prévisualisation.)

Pour afficher les marges de page, en mode Modèle, choisissez le menu Affichage > Marges. Les marges sont représentées par une fine ligne pointillée autour des bords de la « page ». Les sauts de page sont matérialisés par des lignes de tiret épaisses, horizontales ou verticales.

Pour faire disparaître les marges, choisissez à nouveau le menu Affichage > Marges.

La plupart des imprimantes ne peuvent pas imprimer jusqu'au bord du papier. Si vous placez des objets dans les marges ou en dehors de la zone d'impression, vous les verrez en mode Utilisation ou en mode Recherche, mais ils n'apparaîtront pas sur le papier ni en mode Prévisualisation.

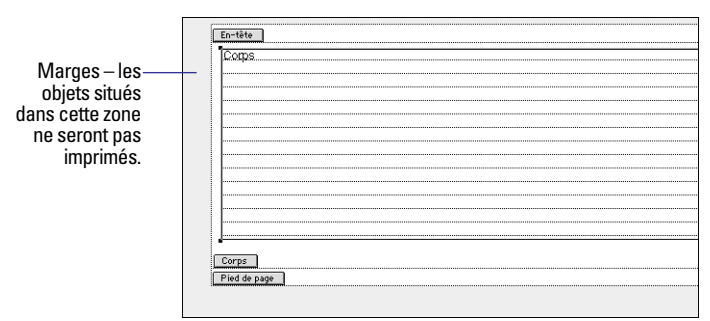

**Modèles affichant des marges**

L'imprimante sélectionnée ne peut imprimer les objets extérieurs à cette ligne.

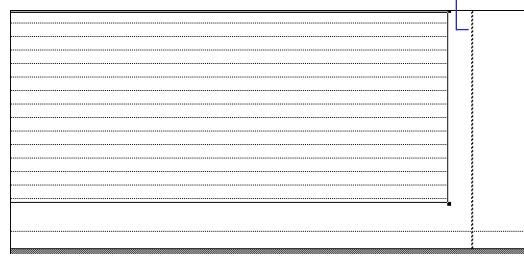

**Modèles n'affichant pas les marges**

## <span id="page-143-0"></span>*Suppression des espaces blancs à l'impression*

Généralement, la quantité d'informations figurant dans les rubriques de votre base de données est variable. A l'impression, FileMaker Pro peut rétrécir le cadre des rubriques et décaler les objets vers la gauche ou le haut du modèle afin de remplir l'espace laissé libre lorsque les informations d'une rubrique n'occupent pas tout le cadre.

Par exemple, dans un catalogue, la description d'un article peut être plus longue que celle d'un autre article. Si vous utilisez la fonction de recadrage de FileMaker Pro, vous pouvez combler l'espace entre les articles et ainsi imprimer plus d'articles par page.

#### **Impression sans recadrage**

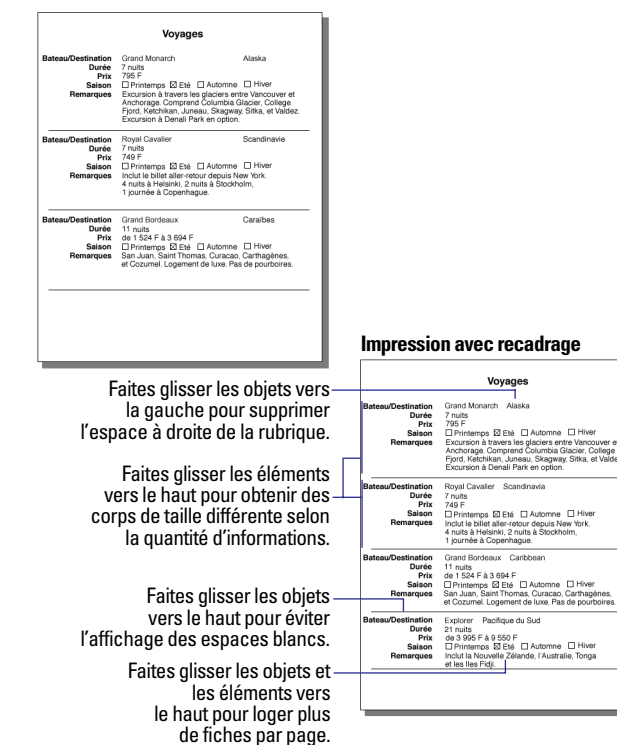

Vous pouvez *recadre* les rubriques, les tables externes, d'autres objets ou même les éléments du modèle. Lorsque les objets sont recadrés :

■ Les rubriques sont condensées pour éliminer l'espace restant dans chaque cadre, mais pas celui que vous avez défini entre les différentes rubriques. Par exemple, si vous avez défini un élément Corps avec un pouce d'espace sous le dernier objet, et que vous choisissez de recadrer tous les objets et de condenser l'élément, FileMaker Pro conserve un pouce d'espace sous le dernier objet lors de l'impression.

■ Les objets autres que des rubriques, par exemple une ligne ou du texte, se décalent si vous insérez une rubrique recadrée à gauche ou au-dessus de ces objets.

1 Tous les objets, rubriques comprises, sont décalés vers la gauche ou le haut en fonction de l'espace récupéré sur les rubriques à gauche ou au-dessus de ces objets.

■ Les tables externes sont recadrées comme tout autre objet mais les objets qu'elles contiennent ne peuvent être recadrés. Si vous choisissez de recadrer une table externe vers le haut et de condenser l'élément qui la contient, FileMaker Pro n'imprime pas les lignes vides de la table externe.

Vous pouvez condenser des éléments de modèle lorsque les rubriques contenues sont recadrées vers le haut. Les en-têtes, pieds de page, en-têtes initiaux et pieds de page initiaux ne sont jamais condensés ni recadrés. Ne condensez jamais un élément d'un modèle requérant un espacement vertical fixe, par exemple des étiquettes.

Le modèle suivant vous indique comment définir le recadrage des rubriques de l'illustration précédente.
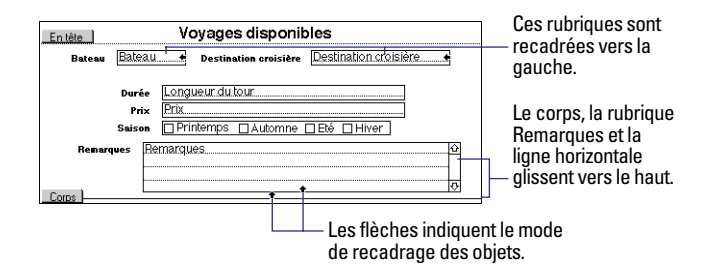

Points importants à noter :

- 1 Vous ne pouvez voir les effets des options de recadrage qu'en mode Prévisualisation.
- 1 Vous pouvez recadrer n'importe quel objet. Les objets autres que des rubriques, comme la ligne horizontale de l'exemple précédent, peuvent glisser si vous recadrez une rubrique placée à gauche ou au-dessus de ces objets. Lorsqu'un objet autre qu'une rubrique est recadré, il se déplace vers une autre partie du modèle mais n'est pas condensé. Lorsqu'une rubrique est recadrée, elle se déplace vers une autre partie du modèle et est condensée si les données qu'elle contient n'occupent pas tout le cadre de la rubrique.
- En mode Modèle, choisissez le menu Affichage > Afficher > Objets recadrés pour voir les objets qui sont recadrés et dans quelle direction.
- 1 Lorsque vous recadrez des objets ou des éléments, FileMaker Pro imprime les objets les uns par rapport aux autres, sans tenir compte de leur positionnement précis dans le modèle.
- 1 Si vous avez défini un espace blanc dans le modèle, FileMaker Pro conserve cet espace. Par exemple, si vous créez un corps avec un pouce d'espace sous le dernier objet, FileMaker Pro conserve ce pouce d'espace sous le dernier objet lorsqu'il condense le corps.

1 Vous pouvez obtenir le même effet, uniquement entre une rubrique et du texte dans le modèle, ou entre des rubriques contiguës dans un bloc de texte continu, en utilisant des *rubriques de fusion* (reportezvous à la section [Placement de rubriques de fusion, page 6-20](#page-101-0)). Optez pour le recadrage plutôt que pour des rubriques de fusion pour :

- Aligner des objets autres que du texte, par exemple des graphiques ;
- 1 Condenser un élément du modèle pour faire tenir plus d'éléments sur une page ;
- 1 Aligner des rubriques formatées, par exemple des listes de valeurs ou des rubriques multivaluées :
- 1 Utiliser un modèle pour l'entrée des données (vous ne pouvez pas entrer de données dans une rubrique formatée comme rubrique de fusion).

#### **Définition des options de recadrage**

**1.** En mode Modèle, sélectionnez les objets à recadrer. Sélectionnez également la rubrique la plus à gauche (ou la plus haute) qui puisse être condensée et permettre le glissement des objets recadrés.

Pour permettre de condenser les rubriques lorsque vous définissez un recadrage vers la gauche, alignez leur bord supérieure et choisissez le menu Format > Alignement > A gauche. Pour permettre de condenser les rubriques lorsque vous définissez un recadrage vers le haut, choisissez le menu Format > Alignement > En haut.

Reportez-vous à la section [Alignement d'objets les uns par rapport](#page-138-0)  [aux autres, page 7-21](#page-138-0) et [Définition d'attributs de paragraphe et de](#page-132-0)  [tabulations, page 7-15](#page-132-0).

**2.** En mode Modèle, sélectionnez les objets à recadrer, puis choisissez le menu Format > Recadrer les objets pour l'impression.

**3.** Dans la boîte de dialogue Recadrer les objets pour l'impression, sélectionnez les options de recadrage souhaitées.

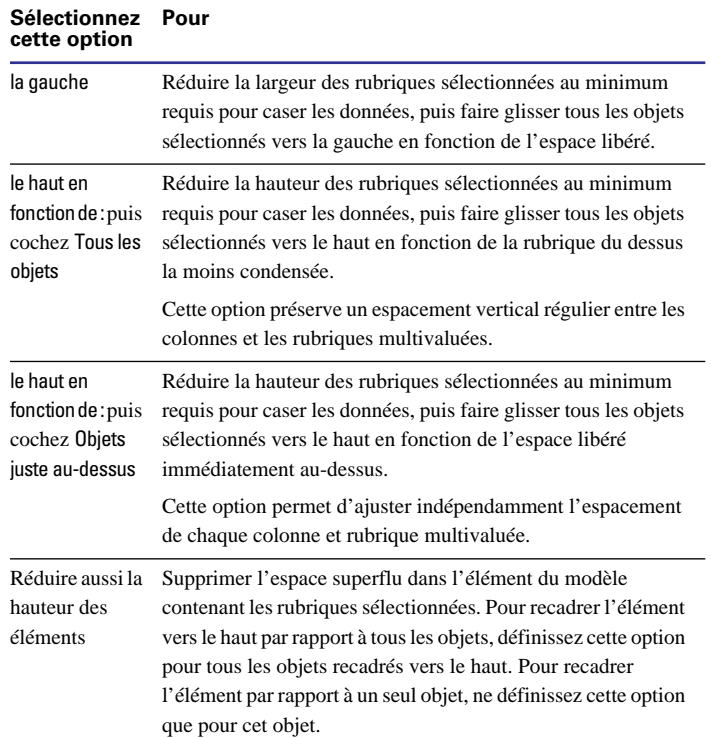

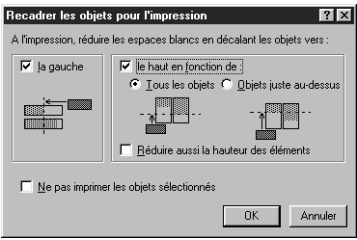

**4.** Cliquez sur OK.

**5.** Choisissez le menu Affichage > Mode Prévisualisation pour constater les effets des options de recadrage.

**Remarque** Si vous définissez des options de recadrage pour des rubriques multivaluées, vous pouvez modifier par inadvertance l'alignement des entrées des rubriques multivaluées. Pour plus d'informations, consultez l'aide en ligne de FileMaker Pro. Choisissez le menu Aide > Sommaire et index, cliquez sur l'onglet Index et entrez recadrage d'un objet.

#### *Non-impression de certains objets*

Vous pouvez empêcher l'impression de certains objets d'un modèle. Par exemple :

■ Créer un bouton dans un modèle de rapport qui ne soit pas visible sur le rapport imprimé.

1 Placer des instructions dans un modèle, à lire pendant la saisie de données mais non souhaitées sur le modèle imprimé.

Pour empêcher l'impression de certains objets :

**1.** En mode Modèle, sélectionnez le ou les objets que vous ne souhaitez pas imprimer.

**2.** Choisissez le menu Format > Recadrer les objets pour l'impression.

**3.** Dans la boîte de dialogue Recadrer les objets pour l'impression, sélectionnez Ne pas imprimer les objets sélectionnés.

**4.** Cliquez sur OK.

Points importants à noter :

1 Vous pouvez recadrer les objets non imprimés afin de récupérer l'espace vide. Reportez-vous à la définition des options de recadrage, page 7-35.

■ Les objets qui ne seront pas imprimés sont visibles en mode Modèle et en mode Utilisation mais pas en mode Prévisualisation, ni bien sûr à l'impression. En mode Modèle, choisissez le menu Affichage > Afficher > Objets non imprimés pour afficher les objets non imprimés avec un cadre gris.

1 Pour récupérer l'espace libéré par un objet non imprimé, définissez des options de recadrage pour cet objet et les objets du dessous dans le modèle. Reportez-vous à la section [Suppression des espaces](#page-143-0)  [blancs à l'impression, page 7-26](#page-143-0).

# **Chapitre 8** *Utilisation de fichiers liés*

Parfois, un seul fichier de base de données ne suffit pas à satisfaire vos besoins en matière de gestion des données. Par exemple, vous aurez parfois besoin d'utiliser les données d'un fichier dans un autre fichier. Il se peut également que vous ayez ajouté des rubriques à un fichier dont l'objet est par conséquent devenu confus. Ou encore, les mêmes valeurs apparaissent dans plusieurs fichiers et vous êtres constamment obligé de les mettre à jour pour assurer leur cohérence. Les bases de données relationnelles et les références externes vous offrent la possibilité d'accéder aux données d'autres fichiers de base de données.

Le présent chapitre explique comment :

- Créer des bases de données relationnelles et des références externes :
- 1 Définir et modifier les liens existant entre les fichiers de base de données ;
- 1 Configurer des structures de base de données relationnelle complexes, présentant par exemple des liens de plusieurs à plusieurs.

### *Affichage des données de fichiers liés*

Lorsque vous disposez de données dans un fichier et que vous souhaitez les utiliser dans le fichier actif, vous pouvez y accéder, les afficher et les utiliser de deux manières :

1 Une *base de données relationnelle* permet d'afficher, de modifier et d'utiliser les données d'un autre fichier dans le fichier actif, sans avoir à les copier véritablement dans ce fichier. Les données appartiennent exclusivement à l'autre fichier. Les données apparaissant dans le fichier actif sont modifiées lorsque les données correspondantes de l'autre fichier changent.

1 Une *référence externe* copie les données d'un autre fichier dans une rubrique du fichier actif. Une fois les données copiées, elles deviennent partie intégrante du fichier actif (tout en restant présentes dans le fichier d'origine). En revanche, les données copiées dans le fichier actif ne sont pas automatiquement mises à jour en fonction des modifications des données d'origine.

Pour établir une connexion entre des fichiers pour les bases de données relationnelles et les références externes, vous devez d'abord définir un *lien*, c'est-à-dire une expression qui indique à FileMaker Pro comment associer les fiches d'un fichier à celles d'un autre fichier. Ensuite, vous sélectionnez les rubriques contenant les données qui vous intéressent.

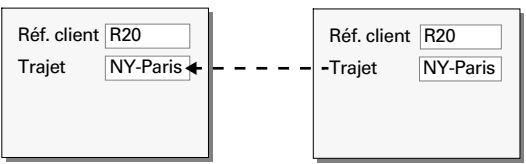

**Dans une base de données relationnelle, les données d'un autre fichier s'affichent dans le fichier actif, dans des rubriques qui appartiennent exclusivement à l'autre fichier.**

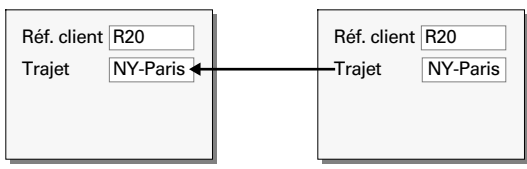

**Les références externes copient les données de l'autre fichier dans le fichier actif, dans des rubriques faisant partie du fichier actif.**

**Remarque** Tous les fichiers impliqués dans des bases de données relationnelles ou des références externes doivent être des fichiers FileMaker Pro 5. (Les fichiers créés à l'aide de versions antérieures de FileMaker Pro peuvent être utilisés, à condition d'être préalablement convertis au format de la version 5.)

### *Terminologie des bases de données relationnelles*

Avant de commencer, il est nécessaire de vous familiariser avec certains termes employés dans le cadre des bases de données relationnelles et des références externes. Ces termes sont illustrés dans les sections suivantes.

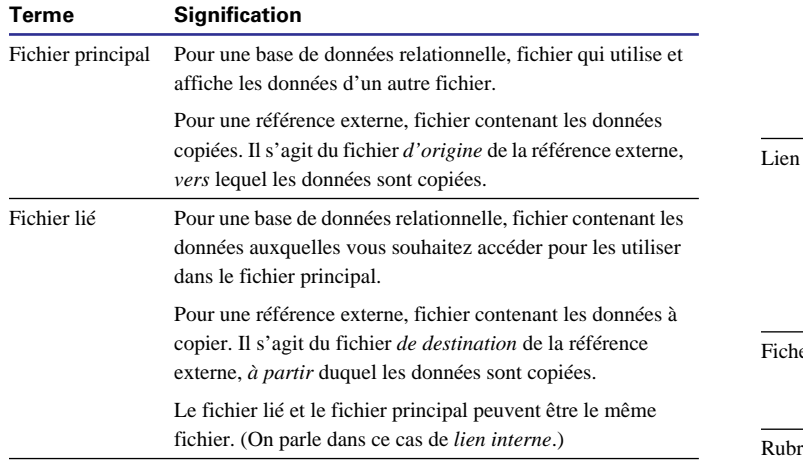

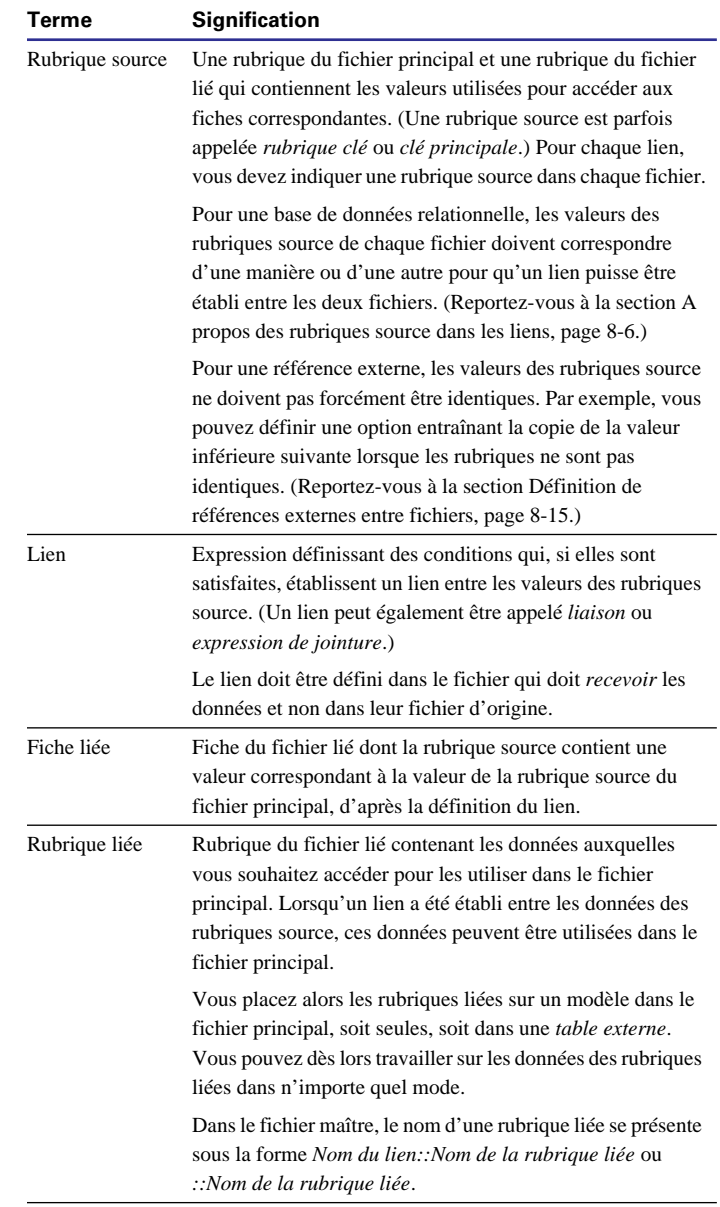

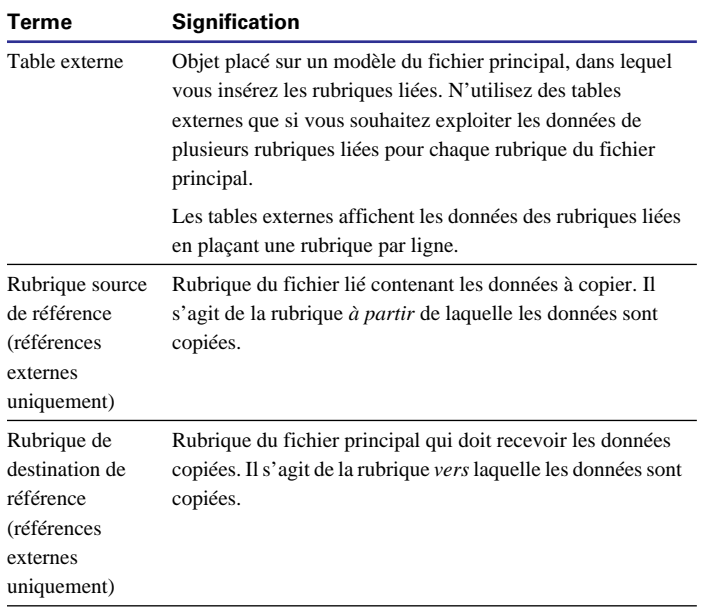

#### *A propos des bases de données relationnelles*

Une *base de données relationnelle* est composée d'un ou plusieurs fichiers de base de données distincts (tables de base de données) qui, utilisés conjointement, vous permettent de disposer de la totalité des données nécessaires à votre travail. Dans une base de données relationnelle, chaque occurrence de données n'est stockée que dans un seul fichier, mais vous pouvez accéder aux données et les exploiter à partir de n'importe quel fichier. Les données d'un fichier lié étant uniquement affichées, et non copiées, dans le fichier principal, les données consultées sont en permanence à jour.

Le recours aux données liées garantit la cohérence dans la saisie et la récupération des données et limite les risque de doublons dans les fichiers de base de données.

Par exemple, une agence de voyages peut ainsi enregistrer les informations concernant un voyage dans un fichier Voyage, puis les utiliser en conjonction avec les informations d'un fichier Client et celles d'un fichier Facturation.

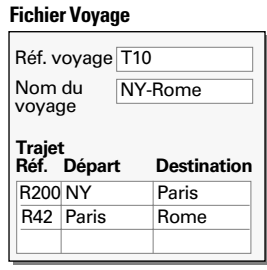

**Client**

client

**Réf.** 

Réf. client C100 Nom du Williams

Téléphone 408-555-3456

**voyage Nom du voyage** T<sub>10</sub> NY-Rome T20 Rome-Istanbul

#### **Fichier Facturation**

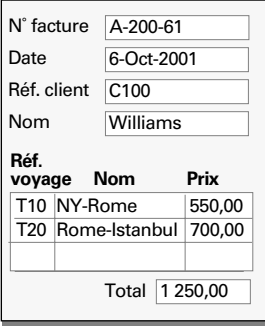

Pour créer une base de données relationnelle, vous commencez par définir un lien dans le fichier principal. Ensuite, vous ajoutez les rubriques qui permettront d'afficher les données du fichier lié sur le modèle du fichier principal. Vous pouvez alors utiliser les données des rubriques liées dans n'importe quel mode lorsque vous travaillez sur des fiches du fichier principal.

Lorsque vous entrez une valeur dans la rubrique source d'une fiche du fichier principal, FileMaker Pro utilise le lien pour accéder à toutes les fiches du fichier lié dont la rubrique source contient une valeur satisfaisant à la définition du lien. Il affiche alors les données des rubriques du fichier lié dans la fiche active du fichier principal.

Lorsque la rubrique liée figure dans une table externe sur le modèle, les valeurs de toutes les fiches liées sont affichées.

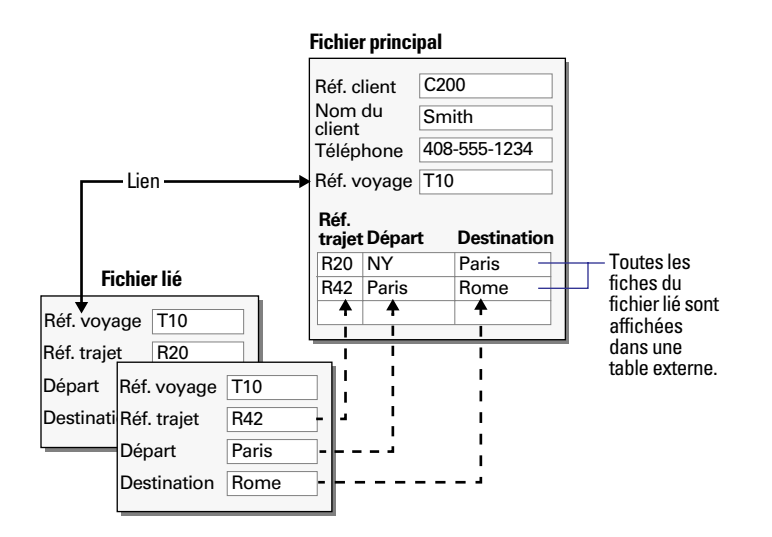

Si la rubrique liée est placée directement sur le modèle, la valeur de la première (ou seule) fiche liée est affichée dans la rubrique. (La première fiche à laquelle accède le programme varie selon que les fiches liées sont ou non triées. Reportez-vous à la section [Définition](#page-159-0)  [des liens pour les bases de données relationnelles et références exter](#page-159-0)[nes, page 8-12](#page-159-0).)

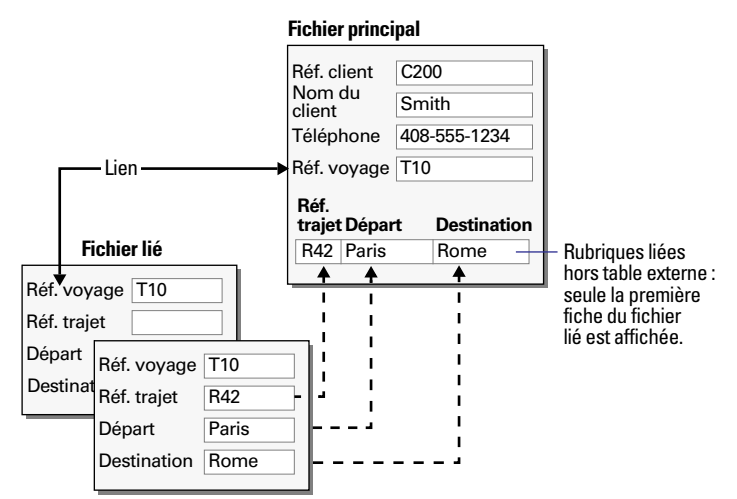

Lorsque le fichier lié contient une fiche correspondante pour chaque fiche du fichier principal, placez les rubriques liées directement sur le modèle (sans table externe). De même, placez les rubriques liées directement sur le modèle si vous ne souhaitez utiliser que la première fiche correspondante à laquelle accède le programme (triée ou non triée).

Points importants à noter :

• Pour toute information concernant la création des tables externes, le placement des rubriques liées sur les modèles et dans les tables externes ou la modification des tables externes et rubriques liées, reportez-vous à la section [Choix de l'emplacement des rubriques](#page-102-0)  [liées, page 6-21.](#page-102-0)

1 Vous pouvez également définir des liens à utiliser avec des listes de valeurs, pour consulter et afficher des valeurs liées particulières. (Reportez-vous à la section [A propos de l'affichage d'un sous-ensem](#page-123-0)[ble de valeurs de rubrique dans une liste de valeurs, page 7-6.](#page-123-0))

1 Vous pouvez définir des statistiques sur les données d'une table externe. (Reportez-vous à la section [Statistiques sur les données des](#page-162-0)  [tables externes, page 8-15.](#page-162-0))

### <span id="page-152-0"></span>*Quand créer des liens entre des fichiers*

Chaque fois que vous souhaitez utiliser les données d'un autre fichier, que ce soit à l'aide d'une base de données relationnelle ou pour une référence externe, vous devez d'abord définir et nommer un lien du fichier principal vers le fichier lié.

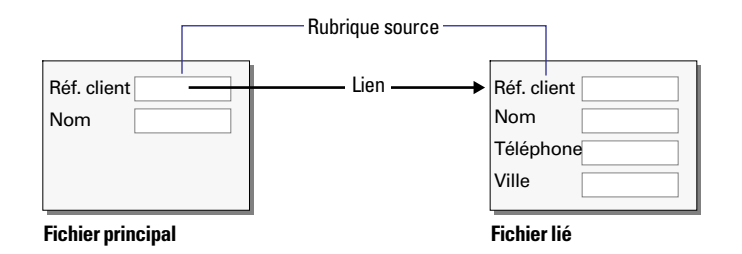

Un lien est une expression qui inclut le nom de la rubrique source dans le fichier principal, le nom du fichier lié et le nom de la rubrique source dans le fichier lié.

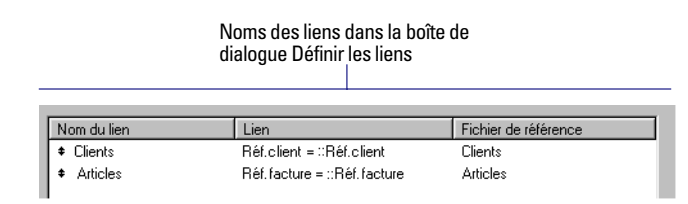

Une fois qu'un lien est défini, vous pouvez choisir son nom dans la liste des liens lorsque vous travaillez dans le fichier principal. Cette liste des liens apparaît dans toutes les boîtes de dialogue où vous pouvez sélectionner des noms de rubrique, par exemple la boîte de dialogue destinée à l'exportation des données FileMaker Pro. (Vous pouvez également utiliser la liste des liens pour définir de nouveaux liens.)

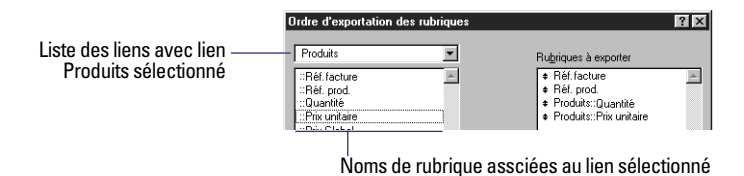

Dès qu'une connexion est établie entre deux fichiers, vous pouvez

accéder aux données du fichier lié de l'une des manières suivantes :

■ En placant une ou plusieurs rubriques liées directement sur un modèle du fichier principal afin d'afficher les données d'*une* fiche liée pour *chaque* fiche du fichier principal (lien de un à un). Par exemple, utilisez une rubrique liée pour afficher la date de la dernière vérification d'un élément d'équipement. (Les données liées affichées dans le fichier principal reflètent les modifications des données du fichier lié.)

1 En plaçant une table externe sur un modèle du fichier principal, puis en insérant une ou plusieurs rubriques liées dans la table externe afin d'afficher les données de *plusieurs* fiches liées pour *chaque* fiche du fichier principal (lien de un à plusieurs). Par exemple, faites appel à une table externe dans un fichier Facturation pour afficher tous les produits commandés par le même client. (Les données liées affichées dans le fichier principal reflètent les modifications des données du fichier lié.)

■ En définissant une référence externe, afin de copier les données d'*une* fiche liée pour *chaque* enregistrement du fichier principal (lien de un à un). Par exemple, recourez à une référence externe pour copier le prix actuel d'un produit dans un fichier Articles. (Les données copiées dans le fichier actif ne sont pas automatiquement mises à jour en fonction des modifications des données d'origine.)

<span id="page-153-0"></span>Points importants à noter :

1 Chaque lien fait intervenir un seul fichier principal et un seul fichier lié ; en revanche, vous avez la possibilité de définir plusieurs liens *à partir* d'un fichier principal et plusieurs liens *vers* un fichier lié.

1 Le fichier principal dans un lien peut être un fichier lié dans un autre lien et inversement.

1 Vous pouvez définir plusieurs liens entre les deux mêmes fichiers de base de données. Ainsi, les liens peuvent par exemple faire référence à des rubriques source différentes.

1 Vous pouvez définir un lien d'un fichier vers lui-même (*lien interne*). Par exemple, optez pour un lien interne dans une table externe afin d'afficher tous les employés subordonnés à chaque directeur. Pour plus d'informations sur les liens internes, choisissez le menu Aide > Sommaire et index, puis cliquez sur l'onglet Index et entrez lien, interne.

1 Si le fichier principal est protégé par des mots de passe, vous devez connaître ces mots de passe pour définir des liens. Par ailleurs, lorsque vous entrez les données dans la rubrique source du fichier principal, il est possible que vous deviez indiquer un mot de passe pour le fichier lié si celui-ci est protégé par mot de passe. (Reportezvous à la section [Définition des mots de passe, page 9-1](#page-166-0).)

1 Vous pouvez créer un lien de plusieurs à plusieurs entre les fichiers de base de données. (Reportez-vous à la section [Création de liens](#page-164-0)  [plusieurs à plusieurs, page 8-17.](#page-164-0))

### *A propos des rubriques source dans les liens*

A mesure que vous définissez et sélectionnez les rubriques source pour les liens, conservez ces points à l'esprit :

1 Dans la plupart des cas, les rubriques source utilisées dans un lien contiennent des valeurs enregistrées équivalentes. Par exemple, si une fiche contient la valeur 009-845 dans la rubrique source du fichier principal et qu'une fiche contient également la valeur 009-845 dans la rubrique source du fichier lié, un lien est établi entre ces deux fiches.

■ Les rubriques source utilisées dans un lien peuvent avoir des noms différents ; le lien est fondé sur le contenu équivalent des deux rubriques.

■ La rubrique source dans le fichier principal peut être de n'importe quel type à l'exception de Multimédia. La rubrique source dans le fichier lié peut être de n'importe quel type à l'exception de Multimédia, Global ou Statistique.

■ La rubrique source dans le fichier lié doit pouvoir être indexée.

1 Assurez-vous que les rubriques source utilisées dans un lien sont du même type.

1 La rubrique source du fichier principal ou du fichier lié (ou des deux) peut contenir une formule de calcul. Ainsi, la formule Prix unitaire de la rubrique source du fichier principal établit un lien vers une ou plusieurs fiches du fichier lié dont la rubrique source contient la valeur de la rubrique Prix unitaire dans le fichier principal. Vous pouvez concevoir une formule de calcul pour la rubrique source afin d'établir une correspondance avec plusieurs fiches. Par exemple, la formule Prix unitaire < 100,00 de la rubrique source du fichier principal établit un lien vers toutes les fiches du fichier lié dont la rubrique source contient une valeur inférieure à 100,00.

1 Vous pouvez augmenter le nombre de fiches correspondantes possibles dans le fichier principal ou dans le fichier lié en indiquant toutes les valeurs de correspondance possibles dans la rubrique source (on parle parfois de *rubrique multi-clés* ou de *rubrique à clé complexe*). Supposez que vous souhaitiez afficher tous les contrats de vente obtenus par chaque employé, y compris ceux obtenus en équipe, dans une table externe du fichier principal. Pour ce faire, dans la rubrique source du fichier lié, entrez le nom de chaque employé ayant collaboré au contrat indiqué dans la rubrique Nom du contrat de la même fiche. Placez chaque nom sur une ligne distincte dans la rubrique source et terminez chaque ligne par un retour chariot. Si la rubrique source d'une fiche du fichier principal contient l'un de ces noms, le contrat associé s'affichera dans la table externe de cette fiche. (Lorsque vous prévoyez des rubriques multi-clés pour conserver les numéros d'identification, rappelez-vous que chaque fichier FileMaker Pro est limité à 64 000 caractères au maximum dans les rubriques de texte.)

■ Les rubriques source peuvent contenir des caractères non alphanumériques. Pour ce faire, sélectionnez le menu Fichier > Définir les rubriques. Sélectionnez la rubrique source dans la liste, cliquez sur Options, puis sur l'onglet Autres options. Pour Langue utilisée pour l'indexation et le tri du texte, choisissez ASCII.

■ Une rubrique source utilisée pour une base de données relationnelle peut être une rubrique de destination de référence, à condition que la référence ne soit pas basée sur un lien faisant intervenir la rubrique source. (Vous trouverez un exemple d'utilisation de ce type de rubrique dans [Accès aux données liées d'un troisième fichier,](#page-163-0)  [page 8-16.](#page-163-0))

#### *A propos des références externes*

Vous obtenez les données en définissant en premier lieu un lien entre les données correspondantes du fichier principal et d'un fichier lié. Puis vous définissez une référence externe pour une rubrique du fichier principal, qui copie les données d'une rubrique du fichier lié dans une rubrique du fichier principal.

Lorsque vous entrez une valeur dans la rubrique source du fichier principal, FileMaker Pro utilise le lien pour accéder à la première fiche du fichier lié présentant une valeur correspondante dans sa rubrique source. Ensuite, il copie la valeur de la rubrique source de référence de la fiche liée vers la rubrique de destination de référence de la fiche du fichier principal où cette valeur est enregistrée. Les données copiées dans le fichier principal ne sont pas modifiées lorsque la valeur correspondante dans le fichier lié change, sauf si les données de la rubrique source du fichier principal varie ; auquel cas, FileMaker Pro recherche la nouvelle référence.

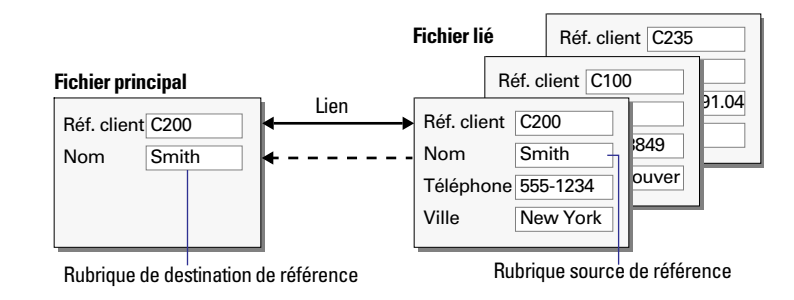

Une fois les données copiées dans la rubrique de destination de référence, vous pouvez les modifier, les remplacer ou les supprimer comme tout autre type de données (la valeur fait en effet désormais partie du fichier principal). Vous pouvez également mettre à jour les données du fichier principal afin de refléter une modification apportée au fichier lié. (Reportez-vous à la section [Définition de références](#page-162-0)  [externes, page 8-15](#page-162-0).)

**Attention** Si la même valeur existe dans la rubrique source de plusieurs fiches du fichier lié, FileMaker Pro ne copie que la valeur de la première fiche rencontrée. (La première fiche à laquelle accède le programme varie selon que les fiches liées sont ou non triées. Pour plus d'informations, reportez-vous à [Définition des liens pour les](#page-159-0)  [bases de données relationnelles et références externes, page 8-12.](#page-159-0)

<span id="page-155-0"></span>Points importants à noter :

■ Les valeurs des rubriques source utilisées pour les références externes n'ont pas besoin d'être identiques pour établir la correspondance. (Reportez-vous à [A propos des rubriques source dans les](#page-153-0)  [liens, page 8-6](#page-153-0) et [Définition de références externes entre fichiers,](#page-162-0)  [page 8-15.](#page-162-0))

• Pour copier les données dans une deuxième rubrique utilisant les mêmes rubriques source (par exemple, pour copier un nom et un numéro de téléphone basés sur le numéro d'identification d'un client, définissez une référence externe pour la deuxième rubrique et utilisez le même lien que pour la première rubrique.

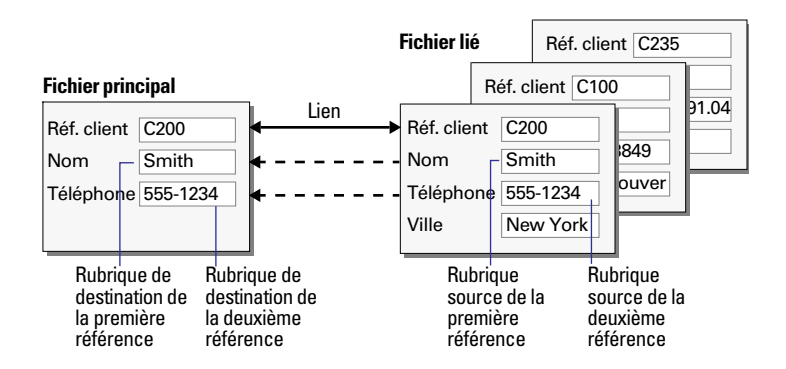

### *Bases de données relationnelles vs références externes*

Le choix entre une base de données relationnelle et une référence externe est dicté par la façon dont vous comptez utiliser les données d'un autre fichier. Les informations suivantes vous aideront à faire votre choix.

Optez pour une base de données relationnelle pour :

1 Consulter et exploiter les données d'un fichier lié (qui peut être le même fichier) à l'état le plus récent. Par exemple, affichez les données dans des rubriques liées pour obtenir le prix actuel d'un article. Si les données varient dans les fiches liées, les modifications seront répercutées dans le fichier principal.

1 Configurer et gérer les données de manière efficace et souple. Au lieu de créer de nombreux fichiers de base de données stockant plusieurs occurrences des données, vous enregistrez des occurrences uniques des valeurs dans des fichiers plus petits. Vous pouvez alors travailler sur les données de différentes manières. Les modifications des données ne sont apportées qu'à un seul endroit, ce qui supprime les doublons et garantit la fiabilité des données.

■ Economiser de l'espace disque, puisque les données ne sont enregistrées qu'une seule fois.

Choisissez des références externes pour :

1 Copier des données à partir d'un fichier lié (qui peut être le même fichier) et les conserver en l'état même si les données du fichier lié varient. Par exemple, utilisez une référence externe pour copier le prix d'un article au moment de l'achat dans un fichier Facturation. Même si le prix change dans le fichier lié, le prix entré dans le fichier Facturation restera identique.

1 Gérer les fichiers contenant déjà des références croisées, si vous ne souhaitez pas les convertir en base de données relationnelle.

**Remarque** Une base de données relationnelle complexe ou bien un ensemble complexe de références croisées peut nécessiter les compétences d'un administrateur maîtrisant la conception et la maintenance de ce type de base. L'administrateur peut également assurer la formation des autres utilisateurs de la base de données.

# *Utilisation des bases de données relationnelles*

**Attention** Avant de commencer, assurez-vous d'avoir bien compris les informations de la section précédente, [Bases de données relation](#page-155-0)[nelles vs références externes](#page-155-0).

### *Préparation d'une base de données relationnelle*

Il est conseillé de préparer une base de données sur papier en premier lieu. Pour préparer une base de données relationnelle, suivez les consignes générales ci-après.

**Remarque** Les fichiers de cette section sont donnés à titre d'exemple uniquement.

**1.** Commencez par vous poser un certain nombre de questions, par exemple :

- Quelles informations doit contenir la base de données ?
- 1 Quels sont les fichiers de base de données nécessaires ?
- 1 Quelles sont les rubriques que devra contenir chaque fichier ?
- 1 Quelles sont les données communes à plusieurs fichiers ?

Par exemple, dans le cas d'une agence de voyages, vous pouvez avoir un groupe de fichiers réunissant les informations sur les clients, les voyages proposées par l'agence et les données de facturation.

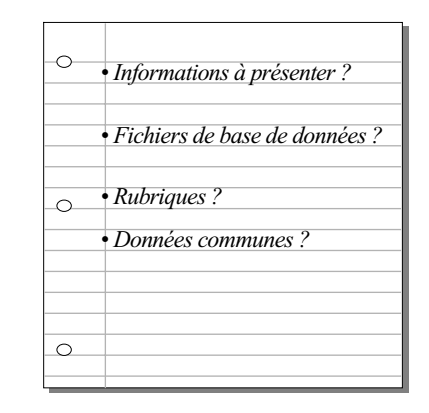

**2.** Déterminez les fichiers de base de données nécessaires et les données qu'ils contiendront et décidez des rubriques qui détiendront des données communes à plusieurs fichiers. Ecrivez sur papier les noms des fichiers et des rubriques.

Chaque fichier ne se rapporte qu'à un sujet et les rubriques du fichier ne concernent que ce sujet. D'après le sujet du fichier, réfléchissez pour voir à quel endroit il convient de stocker les données ou d'utiliser les données d'un fichier lié.

Par exemple, un fichier Trajet peut comporter des rubriques destinées au numéro d'identification du trajet, à la ville de départ et à la ville d'arrivée. Un fichier Voyage peut comporter des rubriques destinées au numéro d'identification du voyage et au nom de ce dernier.

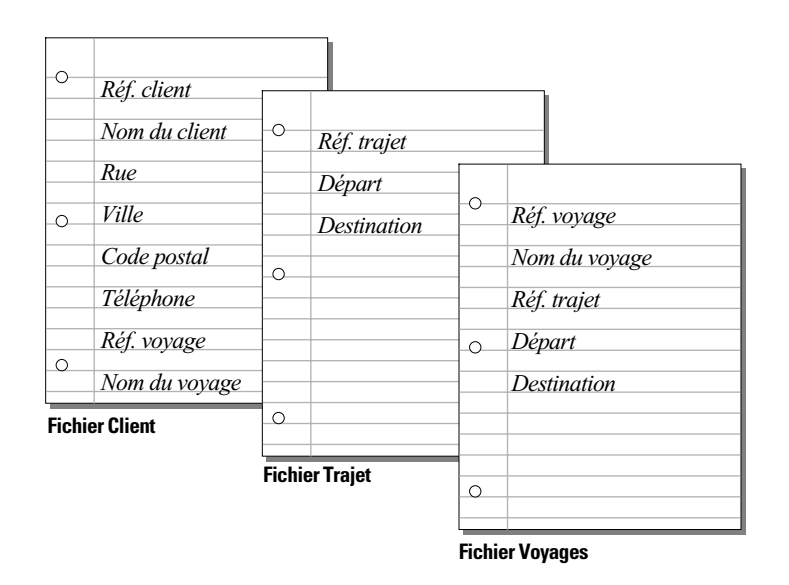

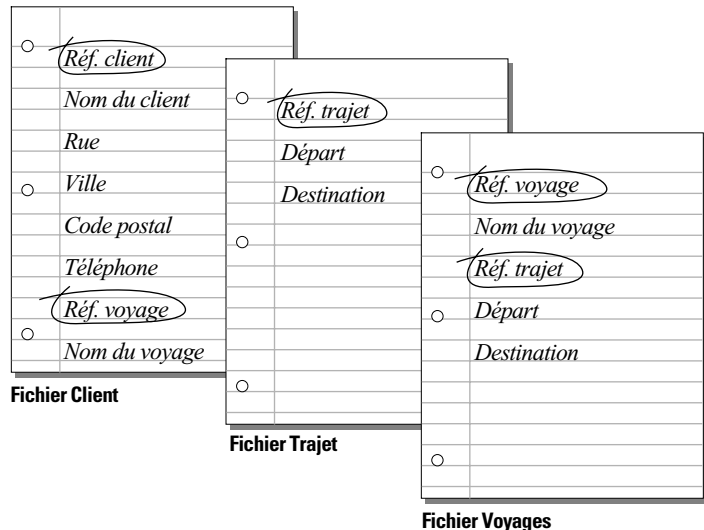

**3.** Déterminez les rubriques source de chaque fichier et entourez-les.

Chaque lien fait intervenir une rubrique source dans le fichier principal et une rubrique source dans le fichier lié. Les rubriques source permettent également de déterminer si une nouvelle fiche doit être ajoutée au fichier. Dans un système de base de données performant, cette rubrique contient généralement (mais pas systématiquement) une valeur unique à chaque fiche.

Par exemple, dans le fichier Client, vous pouvez décider d'attribuer un numéro d'identification unique à chaque client. Vous n'entrerez un numéro d'identification client dans le fichier que si vous devez ajouter un nouveau client, ce qui fait que l'existence d'une fiche est conditionnée par celle d'un numéro de client.

**4.** Pour chaque fichier, choisissez les rubriques qui stockeront des données et celles qui utiliseront les données d'autres fichiers (liés). Dans votre plan, reliez les rubriques en double dans les fichiers principaux. Ces rubriques correspondront à des rubriques liées dans la base de données.

Les rubriques de chaque fichier de base de données doivent toutes stocker une occurrence unique du sujet traité dans le fichier. Par exemple, les rubriques d'une fiche du fichier Client (numéro d'identification du client, nom, adresse et téléphone) composent l'ensemble des informations relatives à un client.

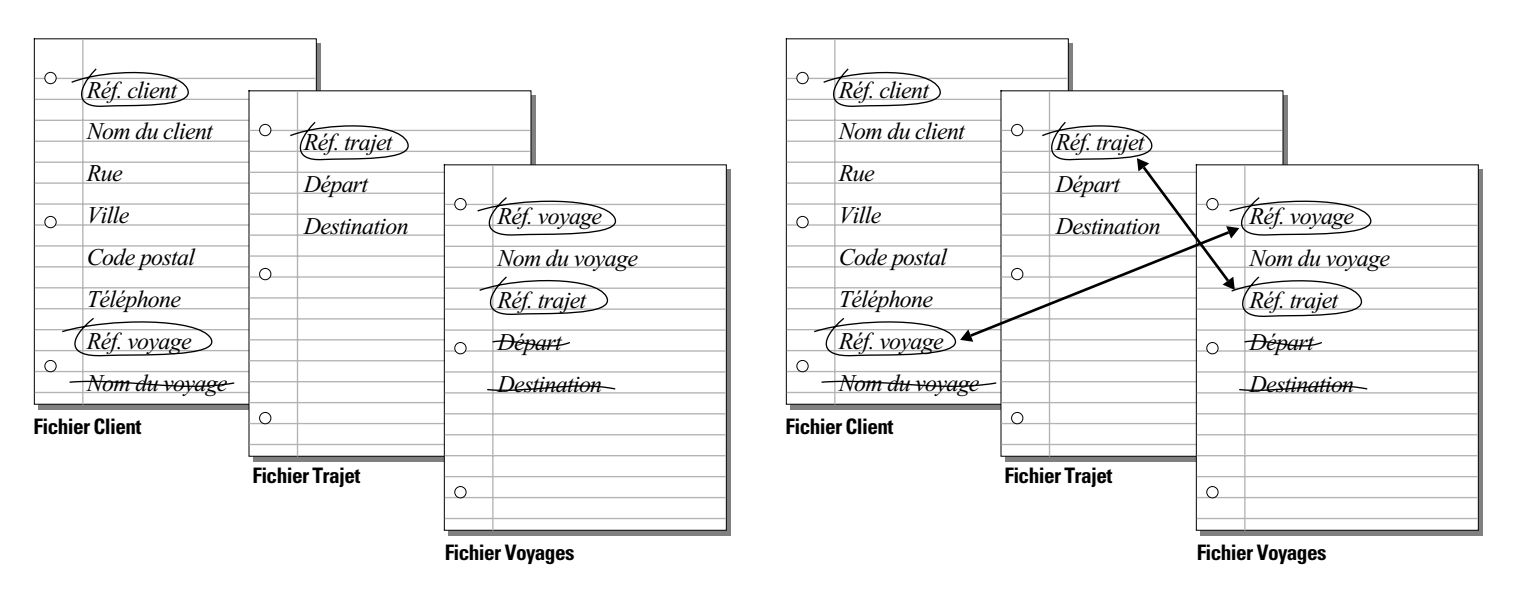

**5.** Déterminez les liens existant entre les fichiers. Tracez une ligne reliant chaque rubrique source du fichier principal à la rubrique source correspondante dans le fichier lié.

Ce qui définit un lien entre des fichiers de base de données, c'est que leurs rubriques sources contiennent des données correspondantes.

Le fait de déterminer les liens entre les fichiers de base de données vous indique dans quels cas vous pouvez exploiter les données d'un fichier dans un autre.

**6.** Déterminez quels seront les utilisateurs de la base de données et envisagez éventuellement de limiter l'accès à certains fichiers ou à certaines rubriques.

Pour plus d'informations sur la définition de mots de passe et d'autorisations d'accès, reportez-vous au [Chapitre 9, Protection des bases](#page-166-0)  [de données par des mots de passe et des groupes.](#page-166-0)

**Astuce** Si vous utilisez des rubriques contenant des numéros d'identification, réfléchissez à leur format au moment de la préparation de la base de données. Par exemple, les numéros d'identification des clients peuvent être des numéros de téléphone, des numéros de série ou une combinaison d'un numéro de téléphone et d'un nom.

### <span id="page-159-0"></span>*Création d'une base de données relationnelle : généralités*

Après avoir préparé votre base de données relationnelle, suivez ces instructions générales pour la créer. (Vous trouverez des instructions détaillées dans la section suivante, Définition des liens pour les bases de données relationnelles et références externes, page 8-12.)

- **1.** Créez les fichiers de base de données et définissez les rubriques.
- **2.** Définissez les liens à mettre en place.

**3.** Selon que vous souhaitez utiliser les données d'une ou de plusieurs fiches liées dans chaque fiche du fichier principal, placez une ou plusieurs rubriques liées directement sur le modèle ou dans une table externe sur le modèle.

- 1 Dans le cas d'une rubrique liée à elle-même, placez la rubrique directement sur le modèle.
- Pour une rubrique insérée dans une table externe, commencez par créer la table externe sur le modèle, puis placez-y la rubrique liée.

Vous placez les rubriques liées et tables externes en mode Modèle, mais vous pouvez ensuite utiliser les données des fiches liées dans n'importe quel mode.

**Attention** Après avoir créé les fichiers pour une base de données relationnelle ou une référence externe, assurez-vous qu'aucun autre fichier du même nom n'existe sur votre ordinateur ou sur votre réseau. Pour dupliquer les fichiers ou créer des noms de fichier similaires, dupliquez chaque fichier séparément (le nom sera ainsi unique pour chaque copie). Stockez des copies de sauvegarde sur un disque amovible et retirez le disque. Recourez à un utilitaire de compression ou d'archivage pour rendre les fichiers indisponibles sous la forme de fichiers FileMaker Pro.

### *Définition des liens pour les bases de données relationnelles et références externes*

Vous pouvez définir un lien pour une base de données relationnelle ou une référence externe dès que la liste des liens est affichée. Par exemple, vous pouvez définir un lien lorsque vous créez un fichier ou un modèle, lorsque vous définissez une référence externe, lorsque vous ajoutez une rubrique ou lorsque vous créez une table externe sur un modèle. (Pour une description de la liste des liens, reportez-vous à la section [Quand créer des liens entre des fichiers, page 8-5.](#page-152-0))

Lorsque vous définissez un lien, vous pouvez également choisir un ordre de tri pour les rubriques liées. Procédez ainsi pour accéder à et afficher la première fiche liée selon un ordre particulier (par exemple, la valeur la plus faible ou la plus élevée) dans le cas d'une rubrique liée placée directement sur le modèle. Par exemple, vous pouvez afficher la date de la dernière vérification d'un élément d'équipement. Vous pouvez également trier les fiches liées pour les afficher selon un ordre particulier dans une table externe.

Pour définir les liens entre les fichiers :

**1.** Dans le fichier principal, choisissez le menu Fichier > Définir les liens. Ou choisissez Définir les liens dans la liste des liens.

**2.** Dans la boîte de dialogue Définir les liens, cliquez sur Créer.

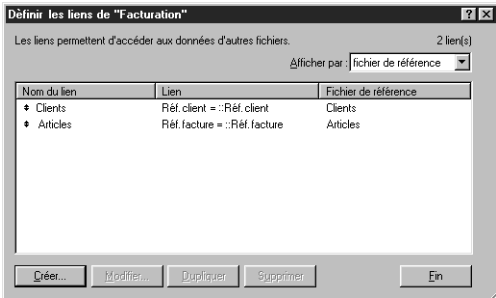

**Liens actuellement définis dans le fichier principal**

**3.** Dans la boîte de dialogue qui apparaît, double-cliquez sur le nom du fichier lié (le fichier vers lequel établir le lien).

**4.** Dans la boîte de dialogue Modifier le lien, pour Nom du lien, entrez un nom unique pour le lien ou conservez la valeur par défaut proposée par FileMaker Pro.

Les signes deux-points (:) ne sont pas autorisés pas les noms de lien. FileMaker Pro ne tient pas compte des espaces en fin de nom.

Pour changer de fichier lié, cliquez sur Référence, puis choisissez un autre nom de fichier. (Reportez-vous à la section [Modification des](#page-161-0)  [liens, page 8-14](#page-161-0).)

**5.** Sélectionnez une rubrique source pour le fichier principal (actif) dans la liste de gauche, ainsi qu'une rubrique source pour le fichier lié dans la liste de droite. Cliquez une fois sur chaque nom de rubrique pour la sélectionner.

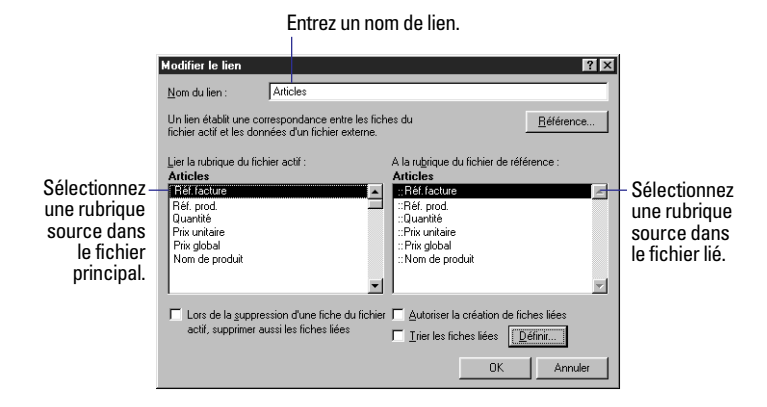

Pour plus d'informations sur les rubriques source, reportez-vous à la section [A propos des rubriques source dans les liens, page 8-6](#page-153-0).

**6.** Pour trier les fiches liées, sélectionnez Trier les fiches liées. Ensuite, suivez les instructions de la boîte de dialogue Configuration de tri. (Reportez-vous à la section [Tri de fiches, page 3-9.](#page-56-0))

Le choix de cette option n'influe pas sur l'ordre de tri dans le fichier lié.

**7.** Selon que vous définissez un lien pour une référence externe ou une base de données relationnelle, effectuez l'une des actions suivantes :

1 Si vous définissez un lien pour une référence externe, cliquez sur OK, puis sur Fin.

1 Si vous définissez un lien pour une base de données relationnelle, vous avez la possibilité de spécifier des options supplémentaires. Lorsque vous avez terminé, cliquez sur OK, puis sur Fin.

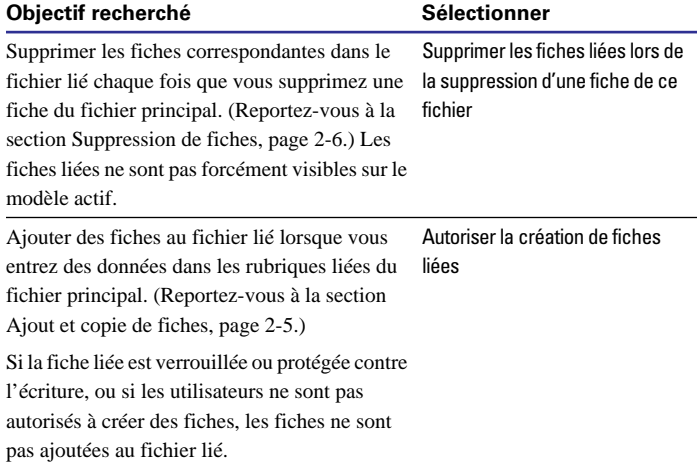

Points importants à noter :

1 Pour plus d'informations sur la création des tables externes et des rubriques liées, reportez-vous à la section [Création et formatage de](#page-103-0)  [tables externes destinées à contenir des rubriques liées, page 6-22.](#page-103-0)

1 Si Trier les fiches liées est sélectionné et si les données d'une rubrique liée dans une table externe sont modifiées, les fiches de la table externe sont triées à nouveau chaque fois que le lien est établi une nouvelle fois. (Par exemple, lorsque vous allez et venez dans une fiche, ou encore que vous modifiez la valeur de la rubrique source.) <span id="page-161-0"></span>1 Vous pouvez modifier l'ordre des liens dans la boîte de dialogue définir les liens, en fonction du nom du lien, du lien lui-même, du nom du fichier lié, de l'ordre de création, ou d'un ordre personnalisé. Cliquez sur l'en-tête de la colonne sur laquelle effectuer le tri ou choisissez une option dans le menu Afficher par. Lorsque le tri est effectué sur le lien ou le nom du fichier lié, les définitions sont triées secondairement en fonction du nom du lien. Chaque fois que vous ouvrez la boîte de dialogue, les définitions apparaissent selon le dernier ordre de tri utilisé. L'ordre par défaut est l'ordre de création.

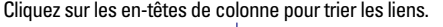

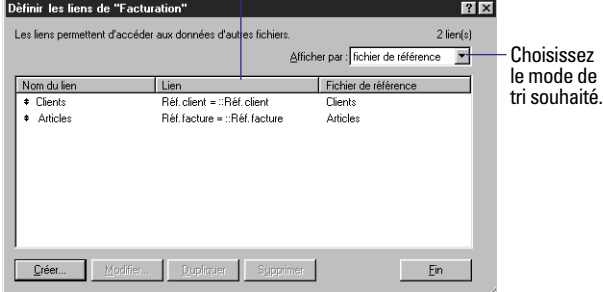

## *Modification des liens*

Les modifications de lien se répercutent sur les fiches auxquelles vous accédez dans le fichier lié et qui sont affichées dans les fiches du fichier principal.

Lorsque vous supprimez ou modifiez un lien, toutes les fiches impliquées dans le lien (dans le fichier principal et dans le fichier lié) sont affectées par la modification.

Pour modifier des liens :

**1.** Dans le fichier principal, choisissez le menu Fichier > Définir les liens. Ou choisissez le nom du lien ou Définir les liens dans la liste des liens.

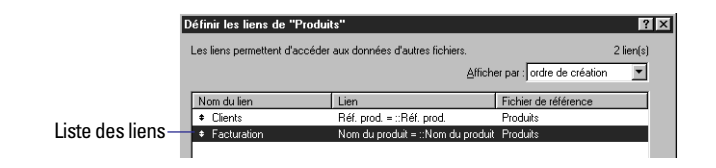

**2.** Dans la boîte de dialogue Définir les liens, sélectionnez le lien à modifier, puis choisissez une option.

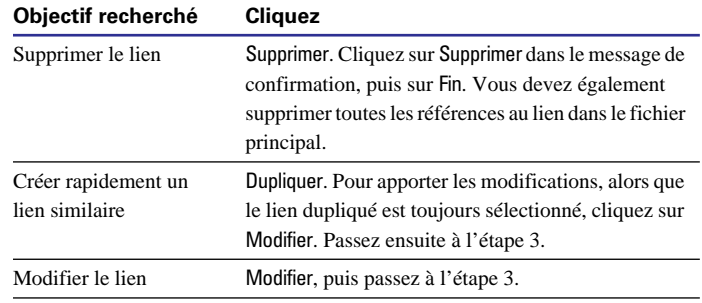

**3.** Pour modifier le lien, apportez les changements souhaités dans la boîte de dialogue Modifier le lien, cliquez sur OK, puis sur Fin.

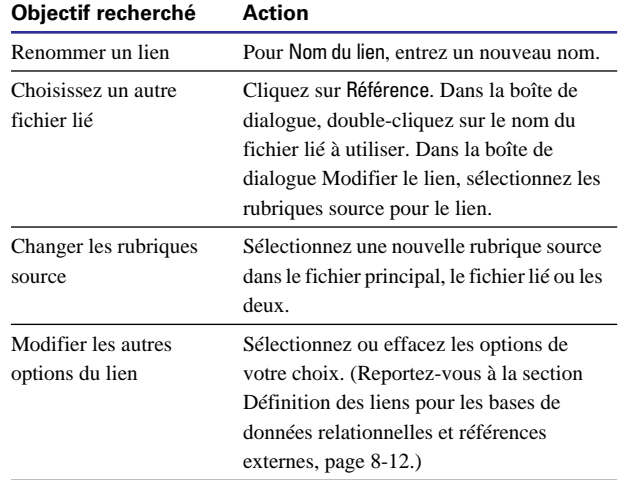

#### <span id="page-162-0"></span>*Choix d'un lien différent pour une table externe*

**Attention** Pour afficher les données escomptées dans la table externe, assurez-vous que toutes les rubriques utilisent le même lien que la table externe. (Une rubrique liée utilisant un lien différent n'affiche qu'une seule occurrence des données.)

**1.** En mode Modèle, double-cliquez sur la table externe.

**2.** Dans la boîte de dialogue Table externe, choisissez un lien dans la zone Afficher les fiches de, puis cliquez sur OK.

**3.** Au besoin, supprimez de la table externe les rubriques liées existantes, puis insérez-y de nouvelles rubriques liées utilisant le nouveau lien.

#### *Statistiques sur les données des tables externes*

Vous pouvez regrouper les données des lignes d'une table externe. La table externe peut contenir des fiches issues d'un fichier lié différent ou du même fichier, en utilisant un lien défini en provenance et à destination du fichier actif (ou lien interne).

**1.** En mode Modèle, créez une rubrique Calcul dans le fichier principal. (Reportez-vous aux sections [Définition de rubriques Calcul,](#page-73-0)  [page 5-6](#page-73-0) et [A propos des formules, page 11-1.](#page-192-0))

**2.** Définissez pour la rubrique une formule comportant une fonction statistique correspondant au type de calcul que vous souhaitez effectuer. (Reportez-vous à la section [Fonctions statistiques, page 11-8.](#page-199-0))

Par exemple, pour un champ Total, qui calcule la somme des valeurs de la rubrique liée Prix (incluse dans une table externe et utilisant le lien Articles), définissez la formule suivante :

Somme(Articles::Prix)

# *Définition de références externes entre fichiers*

**Attention** Avant de commencer, assurez-vous d'avoir bien compris les informations de la section [Bases de données relationnelles vs](#page-155-0)  [références externes, page 8-8](#page-155-0).

### *Définition de références externes*

**1.** Définissez un lien pour la référence externe (reportez-vous à la section [Définition des liens pour les bases de données relationnelles](#page-159-0)  [et références externes, page 8-12](#page-159-0)).

**2.** Dans le fichier principal, choisissez le menu Fichier > Définir les rubriques.

**3.** Dans la boîte de dialogue Définir les rubriques, double-cliquez sur la rubrique de destination de référence (la rubrique du fichier principal vers laquelle copier les données). Ou créez une rubrique, puis double-cliquez dessus.

**4.** Cliquez sur l'onglet Entrée automatique, puis sélectionnez Référence externe.

**5.** Dans la boîte de dialogue Référence externe, choisissez le lien à utiliser à partir de la liste des liens.

**6.** Dans la liste des noms de rubrique, sélectionnez la rubrique source de référence (la rubrique du fichier lié à partir de laquelle copier les données).

**7.** Sélectionnez les options de la référence externe.

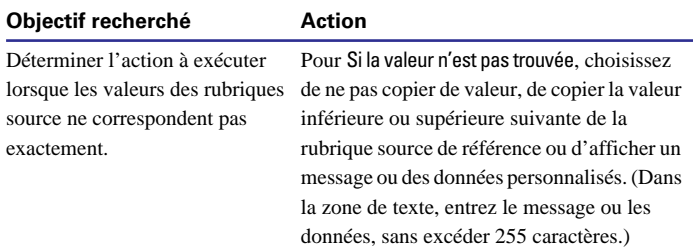

#### <span id="page-163-0"></span>**Objectif recherché Action**

Eviter que des données nulles (vides) de la rubrique source de référence ne soient copiées vers la rubrique de destination de référence.

Sélectionnez Si la rubrique est vide, laisser la rubrique active intacte. (Ne sélectionnez pas cette option si vous souhaitez pouvoir copier des données nulles.)

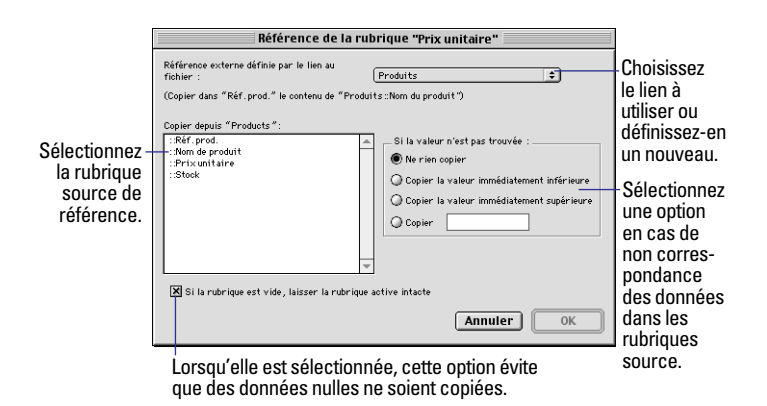

**8.** Cliquez sur OK, puis à nouveau sur OK, et enfin sur Fin.

Points importants à noter :

1 Assurez-vous que les rubriques source et destination de référence sont du même type ; vous pourriez dans le cas contraire obtenir des résultats inattendus.

1 Pour modifier une référence externe, dans les options d'entrée automatique, assurez-vous que l'option Référence externe est sélectionnée, cliquez sur Définir, puis apportez les modifications. Pour arrêter ou suspendre une référence externe, annulez la sélection de Référence externe dans les options d'entrée automatique.

1 Lorsque les données du fichier lié ont été modifiées et que vous souhaitez actualiser les valeurs du fichier principal, vous pouvez réactiver la référence externe. Pour plus d'informations, choisissez le menu Aide > Sommaire et index, puis cliquez sur l'onglet Index et entrez mise à jour des données.

### *Accès aux données liées d'un troisième fichier*

Parfois, vous pouvez avoir à récupérer les valeurs d'une rubrique, elles-mêmes obtenues à partir d'un autre fichier. Vous ne pouvez pas accéder directement à une rubrique d'un fichier présentant un lien indirect, déjà utilisé comme fichier lié dans un autre fichier. En revanche, vous pouvez définir des rubriques Calcul intermédiaires pour accéder à ces rubriques distantes de plusieurs liens.

Supposez que vous souhaitez inclure les données d'une rubrique Nom de la pièce (dans un fichier Références) dans un fichier Facturation. Le fichier Facturation utilise les données liées d'un fichier Articles, tandis que le fichier Articles utilise les données liées du fichier Références. Toutefois, le fichier Articles n'utilise pas la rubrique Nom de la pièce du fichier Références. (Le fichier Facturation utilise d'autres valeurs du fichier Articles et le fichier Articles contient certaines rubriques qui ne figurent pas dans les fichiers Références et Facturation.)

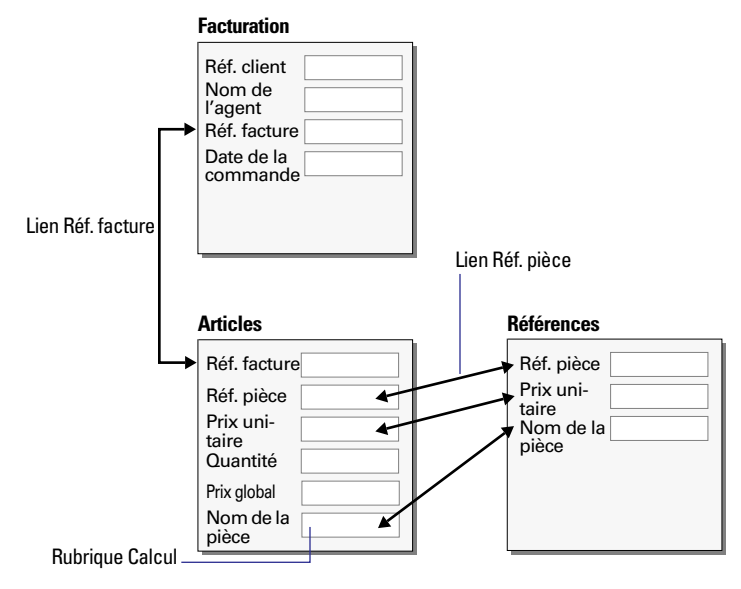

<span id="page-164-0"></span>Le recours à une rubrique Calcul garantit que les données de cette rubrique (Nom de la pièce dans le fichier Articles) reflètent les modifications de la valeur de la rubrique Nom de la pièce du fichier Références, et évite les erreurs de duplication des données.

Pour accéder aux données d'un troisième fichier :

**1.** Dans le fichier intermédiaire, créez une nouvelle rubrique et faites-en une rubrique Calcul.

Dans notre exemple, créez une rubrique Nom de la pièce dans le fichier Articles.

**2.** Définissez une formule pour la nouvelle rubrique à l'aide de la syntaxe suivante :

Nom du lien::Nom de la rubrique liée

*Nom du lien* correspond au lien établi entre le fichier intermédiaire (Articles dans l'exemple) et le premier fichier (Références). *Nom de la rubrique liée* est le nom de la rubrique du premier fichier dont vous souhaitez calculer les données (rubrique Nom de la pièce dans le fichier Références) dans le fichier intermédiaire (fichier Articles).

**3.** Utilisez la nouvelle rubrique Calcul comme rubrique liée dans le troisième fichier.

Dans l'exemple, placez la rubrique liée Nom de la pièce du fichier Articles sur un modèle dans le fichier Facturation.

**Remarque** Vous pouvez également définir une référence externe dans une rubrique du fichier intermédiaire afin de copier les données d'une rubrique du troisième fichier, si vous souhaitez que les données ne soient pas modifiées dans le fichier intermédiaire. Vous pouvez alors utiliser cette rubrique comme rubrique liée dans un troisième fichier. Dans l'exemple, la rubrique Prix unitaire du fichier Articles est une référence externe vers la rubrique Prix unitaire du fichier Références. La référence externe fait appel au lien Réf. pièce.

#### *Création de liens plusieurs à plusieurs*

Dans un lien de un à un, une fiche du fichier principal est liée à une fiche du fichier lié. Dans un lien de un à plusieurs, une fiche du fichier principal est liée à plusieurs fiches du fichier lié. Dans FileMaker Pro, vous avez également la possibilité de créer un lien *plusieurs à plusieurs*, dans lequel plusieurs fiches d'un fichier de base de données sont liées à plusieurs fiches d'un autre fichier de base de données et inversement. (Dans l'exemple de la section précédente, le fichier Facturation et le fichier Produits présentent une correspondance plusieurs à plusieurs, car une facture particulière peut porter sur plusieurs produits et un produit donné peut apparaître sur plusieurs factures.)

Pour créer un lien plusieurs à plusieurs entre des fichiers de base de données, créez un *fichier de fusion* distinct (ou *table de fusion*), lié aux deux autres fichiers. Un fichier de fusion permet le partage de données communes à deux fichiers.

Supposez que vous disposez de deux fichiers Employés et Cours. Vous souhaitez savoir quels employés ont suivi quels cours de formation et inversement. Avant la création du fichier de fusion et la définition des liens, les fichiers de base de données se présentent ainsi :

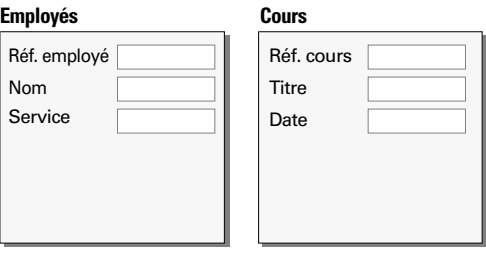

Après la création du fichier de fusion et la définition des liens pour la correspondance plusieurs à plusieurs, les fichiers de base de données se présentent ainsi:

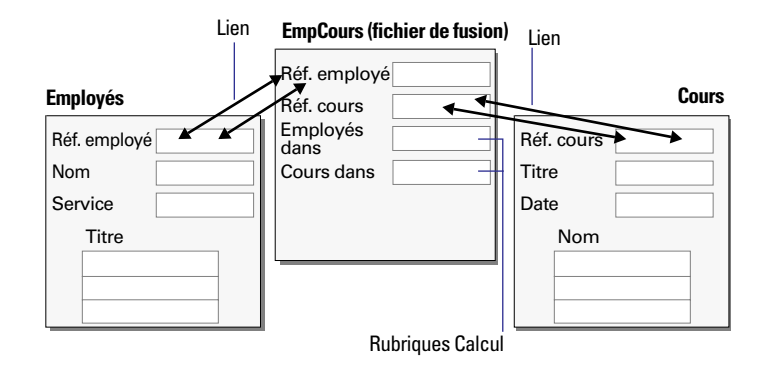

Pour plus d'informations sur la création de liens de plusieurs à plusieurs entre fichiers de base de données, choisissez le menu Aide > Sommaire et index, cliquez sur l'onglet Index et tapez lien, plusieurs à plusieurs.

# <span id="page-166-0"></span>**Chapitre 9** *Protection des bases de données par des mots de passe et des groupes*

Si vous stockez des informations confidentielles dans des fichiers de base de données ou que vous voulez empêcher les utilisateurs de modifier des modèles ou autres éléments, vous avez besoin d'une système de sécurité pour protéger votre fichier. Ce système garantit que des fiches, rubriques, modèles ou scripts ne seront pas supprimés ou modifiés par mégarde.

Le présent chapitre explique comment protéger les fichiers FileMaker Pro en définissant des autorisations d'accès pour des *mots de passe* et des *groupes*. Vous allez apprendre à :

1 Définir des mots de passe pour limiter l'accès à tous les aspects d'un fichier ;

1 Définir des groupes pour limiter l'accès à des éléments spécifiques d'un fichier (tels que des rubriques ou des modèles).

Lorsque vous protégez une base de données en empêchant ou en limitant la saisie par le biais d'autorisations d'accès, les utilisateurs doivent entrer un mot de passe pour accéder à la base de données à partir de n'importe quel emplacement : à partir de votre ordinateur, sur un réseau, sur le Web ou à partir d'une application client ODBC.

### *Définition des mots de passe*

Lorsque vous définissez des mots de passe pour un fichier, vous précisez quelles données sont accessibles et quelles tâches peuvent être effectuées. Lorsqu'un utilisateur ouvre le fichier avec un mot de passe, FileMaker Pro désactive les commandes qui ne sont pas disponibles avec ce mot de passe.

Pour définir des mots de passe :

**1.** Ouvrez le fichier.

**2.** Choisissez le menu Fichier > Autorisations d'accès > Mots de passe.

Si la commande Autorisations d'accès n'est pas visible dans le menu Fichier, vous avez ouvert le fichier avec un accès limité, ce qui transforme la commande de menu en Nouveau mot de passe. Consultez l'administrateur de la base de données pour le mot de passe principal.

**3.** Dans la boîte de dialogue Mots de passe, entrez le mot de passe que vous, ou d'autres, utilisez pour accéder au fichier.

- Les mots de passe peuvent comprendre 31 caractères et ne distinguent pas les majuscules des minuscules.
- 1 Placez votre mot de passe dans un endroit sûr de manière à pouvoir le retrouver.
- 1 Vous pouvez limiter l'accès à un fichier sans toutefois exiger de la part des utilisateurs d'entrer un mot de passe si la zone de mot de passe est laissée vide.

**4.** Sélectionnez les activités que les utilisateurs peuvent effectuer en utilisant ce mot de passe.

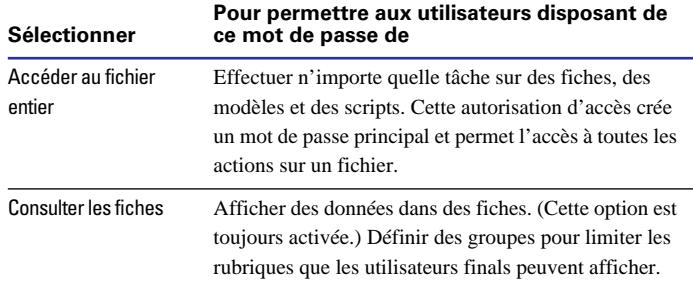

<span id="page-167-0"></span>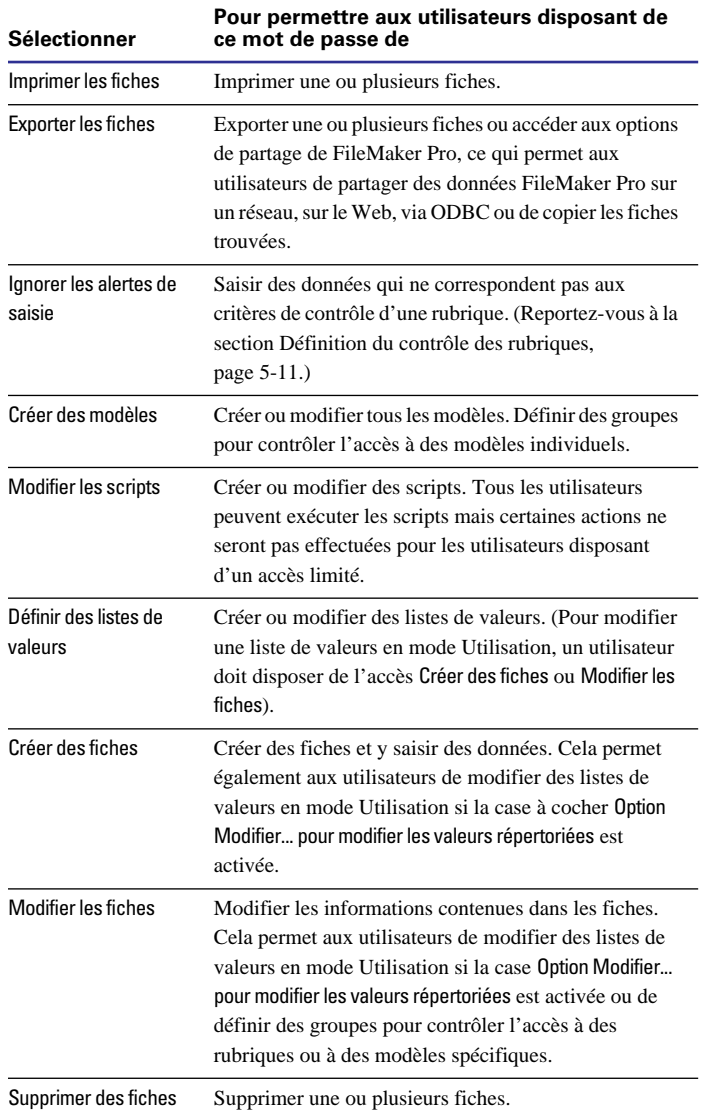

**5.** Choisissez une catégorie de commandes auxquelles peuvent accéder les utilisateurs avec ce mot de passe, puis cliquez sur Créer.

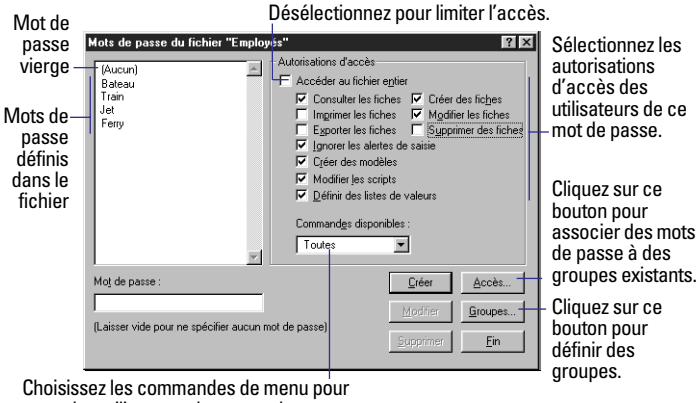

les utilisateurs de ce mot de passe.

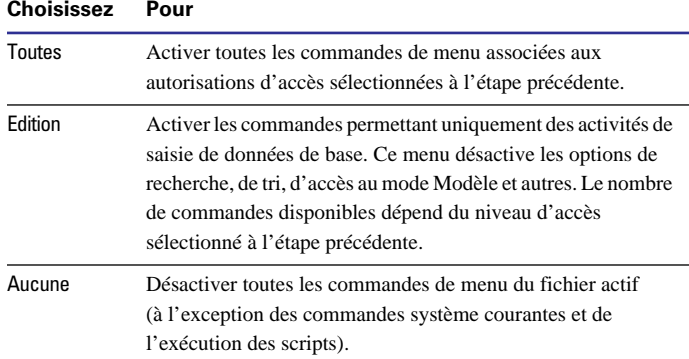

Ces trois options permettent aux utilisateurs de passer d'une fenêtre de base de données à une autre, d'exécuter des scripts dans le menu Scripts, de cliquer sur des boutons dans des modèles, d'ouvrir l'aide en ligne de FileMaker Pro, de modifier les préférences de l'application et d'ouvrir, créer ou fermer des fichiers FileMaker Pro.

**6.** Répétez les étapes [3](#page-169-0) à [5](#page-167-0) pour des mots de passe supplémentaires.

**7.** Si vous souhaitez limiter l'accès à des rubriques ou à des modèles spécifiques, cliquez sur le bouton Groupes et suivez les étapes décrites à la section suivante, [Définition de groupes.](#page-169-0)

#### **8.** Cliquez sur le bouton Fin.

**Attention** Une fois que vous avez défini un mot de passe principal, notez-le et conservez-le dans un endroit sûr. Si vous l'oubliez, vous ne pouvez plus avoir un accès total au fichier. Vous pouvez également définir plusieurs mots de passe principaux.

Points importants à noter :

1 Même si vous êtes le seul utilisateur prévu d'une base de données, il est souvent recommandé de protéger une base de données avec un mot de passe. Cela permet d'empêcher d'autres utilisateurs d'accéder à vos données ou de modifier la structure de la base de données.

1 Créez des mots de passe faciles à mémoriser, sans toutefois pouvoir être devinés par quiconque. Si vous notez les mots de passe, conservez-les dans un endroit sûr et non à proximité de votre ordinateur.

1 Les autorisations d'accès FileMaker Pro sont gérées indépendamment des autorisations d'accès du système d'exploitation ; protégez donc vos fichiers à l'aide de mots de passe FileMaker Pro.

1 Vous devez disposer des autorisations d'accès appropriées pour accéder aux données de fichiers liés. Par exemple, pour ajouter des données à une rubrique liée, vous devez avoir l'autorisation de modifier ou de créer des fiches dans un fichier lié. Si les fichiers liés ou les fichiers comportant des scripts externes utilisent le même mot de passe, FileMaker Pro réutilise le mot de passe sans vous inviter à le saisir à nouveau.

1 Vous pouvez définir un mot de passe vierge donnant à tous les utilisateurs un accès limité à un fichier. Lorsque le fichier est ouvert, n'importe qui peut appuyer sur la touche Entrée ou Retour pour accéder au fichier. Cette option peut permettre de limiter l'accès à un fichier sans avoir besoin de connaître ou d'entrer un mot de passe. Sur le Web, lorsque vous accédez à un fichier avec un mot de passe vierge, celui-ci est automatiquement utilisé. Cela signifie que tous les utilisateurs du Web disposent des autorisations attribuées au mot de passe vierge.

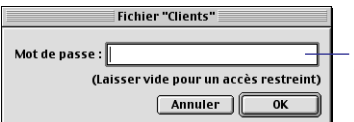

Lorsqu'un mot de passe vierge est défini, les utilisateurs peuvent ouvrir le fichier sans indiquer de mot de passe.

1 Vous pouvez définir un mot de passe par défaut qui est automatiquement utilisé lorsque le fichier est ouvert. Cela permet de fournir un accès à tout utilisateur qui ouvre le fichier de base de données en ne passant pas par la boîte de dialogue de mot de passe. Pour définir un mot de passe par défaut, choisissez le menu Edition > Préférences > Document. Cochez la case Mot de passe par défaut, puis entrez un mot de passe que vous avez déjà défini. Les utilisateurs disposeront du niveau d'accès associé à ce mot de passe. Pour ignorer temporairement le mot de passe par défaut et en entrer un différent, appuyez sur la touche Maj (Windows) ou Option (Mac OS) tout en ouvrant le fichier.

# <span id="page-169-0"></span>*Suppression ou modification de mots de passe*

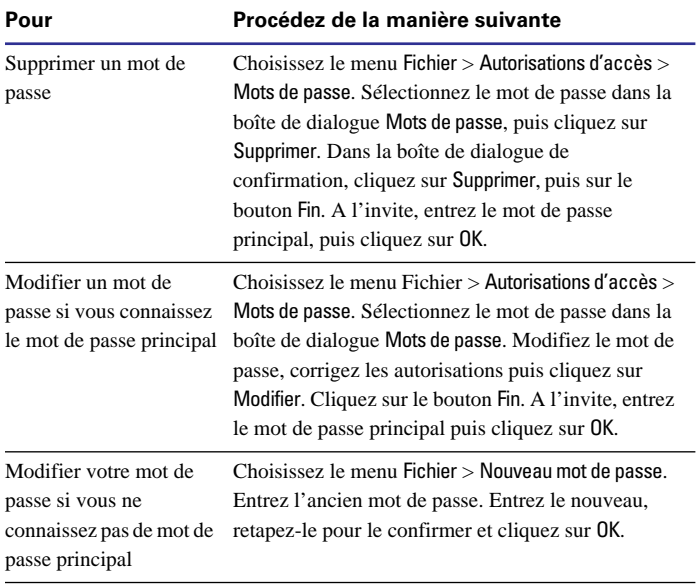

**Attention** Si vous n'êtes pas le seul utilisateur d'un fichier, ne modifiez pas un mot de passe sans le notifier aux autres utilisateurs.

# *Définition de groupes*

Après avoir défini des mots de passe, définissez des groupes pour limiter l'accès à des rubriques et à des modèles spécifiques. Par exemple, si vous voulez que des utilisateurs finals entrent et modifient des données dans certaines rubriques (mais pas toutes), utilisez des groupes pour indiquer quelles rubriques sont accessibles.

Pour définir un groupe :

**1.** Ouvrez le fichier à l'aide du mot de passe principal.

1 Si vous n'avez pas défini de mot de passe, suivez les étapes de la section [Définition des mots de passe, page 9-1](#page-166-0), puis cliquez sur le bouton Groupes dans la boîte de dialogue Mots de passe.

■ Lors de la définition de groupes, vous devez être la seule personne à accéder au fichier.

**2.** Choisissez le menu Fichier > Autorisations d'accès > Groupes.

**3.** Dans la boîte de dialogue Groupes, entrez un nom de groupe puis cliquez sur le bouton Créer.

**4.** Cliquez sur Accès pour attribuer les autorisations aux groupes.

Pour ajouter plusieurs groupes, indiquez d'autres noms de groupes avant de cliquer sur Accès.

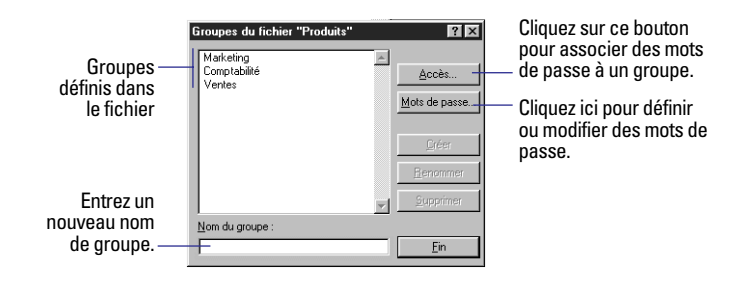

**5.** Dans la boîte de dialogue Autorisations d'accès, sélectionnez le groupe pour lequel vous voulez définir des autorisations supplémentaires.

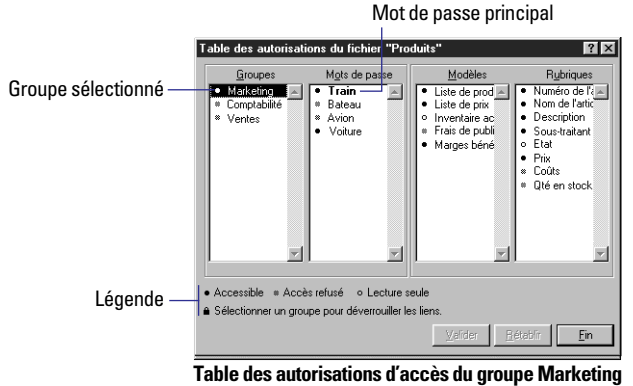

**6.** Attribuez des mots de passe au groupe en cliquant sur la puce en regard de chaque mot de passe.

Cliquez sur les puces et non sur les mots de passe. Une puce noire indique que le groupe utilise le mot de passe. Une puce grisée indique que le mot de passe n'est pas utilisé par le groupe sélectionné. Dans l'exemple ci-dessus, le groupe Marketing utilise le mot de passe Voiture. Le mot de passe principal, Train, est affiché dans le texte en gras.

**7.** Définissez les autorisations d'accès pour des modèles et des rubriques spécifiques en cliquant sur les puces situées à côté.

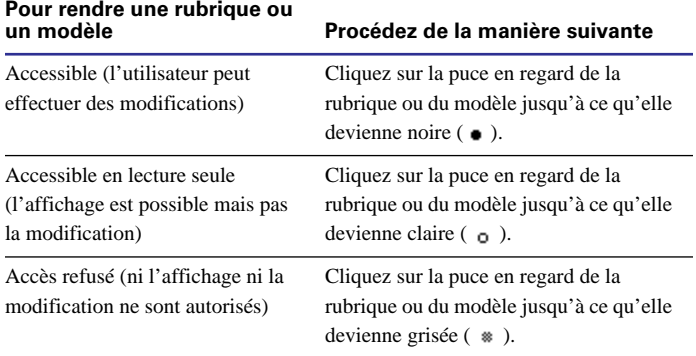

**8.** Cliquez sur Valider pour valider les paramètres actifs ou cliquez sur Rétablir pour revenir aux paramètres tels qu'ils étaient lors de la dernière validation.

**9.** Cliquez sur Fin pour afficher à nouveau la boîte de dialogue Groupes, puis cliquez de nouveau sur Fin pour fermer la boîte de dialogue.

Pour modifier les autorisations des groupes, retournez à la table en choisissant le menu Fichier > Autorisations d'accès > Table des autorisations. La table montre quels mots de passe sont associés à chaque groupe et à quels rubriques ou modèles chaque groupe a accès.

Dans l'exemple ci-après, lorsque le groupe Ventes est sélectionné dans la table, vous pouvez constater que :

■ Les utilisateurs qui ont entré le mot de passe Avion sont associés au groupe Ventes. Cela est évident car la puce en regard du mot de passe est Accessible (noire) ;

1 Les utilisateurs du groupe Ventes peuvent afficher mais pas modifier le contenu de la rubrique, et ce quel que soit le modèle qu'ils utilisent. Cela s'explique par le fait que toutes les rubriques du groupe Ventes sont associées à l'option Lecture seule. Ils ne peuvent pas afficher les données des modèles Rapport sur les marges ni Frais de publicité car les autorisations sont associées à l'option Accès refusé ;

1 Dans l'exemple précédent, (Table des autorisations du groupe Marketing), les utilisateurs qui ont entré le mot de passe Voiture peuvent afficher et modifier les fiches utilisant les modèles Liste des produits, Tarifs et Frais de publicité. Ils peuvent afficher, mais non modifier, les données du modèle Stock actuel et ne sont pas en mesure d'afficher ni de modifier les fiches utilisant le modèle Rapport sur les marges. De plus, ils ne peuvent pas afficher ni modifier les rubriques Coûts et Réf. du stock et peuvent uniquement afficher les données de la rubrique Etat, quel que soit le modèle sur lequel se trouvent les données.

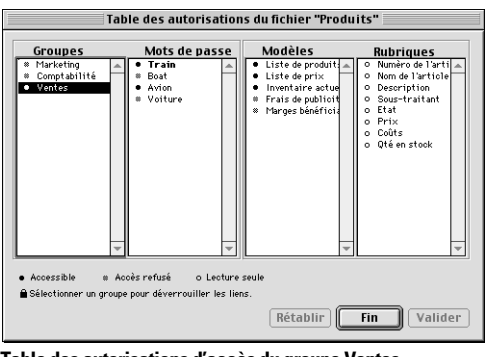

**Table des autorisations d'accès du groupe Ventes**

Points importants à noter :

1 Les groupes permettent aux administrateurs de base de données de gérer l'accès à des modèles ou à des rubriques spécifiques. Si vous n'avez pas besoin de limiter l'accès à des modèles ou à des rubriques spécifiques, simplifiez vos autorisations d'accès en utilisant uniquement des mots de passe ;

- Les mots de passe principaux fournissent un accès au fichier entier ;
- 1 Vous pouvez associer un même mot de passe à un ou plusieurs groupes. Par exemple, pour fournir à un comptable un accès aux modèles et aux rubriques des groupes Ventes et Stock, associez le mot de passe du comptable à ces deux groupes ;

1 Vous pouvez associer un groupe à un ou plusieurs mots de passe. Vous pouvez, par exemple, attribuer des mots de passe différents à chacun des membres du groupe comptable. Tous les utilisateurs ont accès aux mêmes modèles et rubriques (accès déterminé par le groupe), mais seuls les administrateurs sont en mesure d'apporter des modifications au fichier (accès déterminé par leur mot de passe) ;

1 Les utilisateurs n'ont besoin d'aucune information sur ces groupes. Il leur suffit d'entrer le mot de passe associé à leur groupe.

**Astuce** Pour afficher les associations entre modèles et rubriques, choisissez le menu Fichier > Autorisations d'accès > Table des autorisations. Vous devez être le seul utilisateur du fichier pour accéder à la table. Par exemple, si vous voulez supprimer une rubrique mais que vous ne savez pas quels modèles seront concernés, sélectionnez la rubrique dans la boîte de dialogue Autorisations d'accès. Les modèles avec les puces noires contiennent la rubrique sélectionnée.

# *Suppression ou modification de groupes*

Pour supprimer ou modifier des groupes, vous devez utiliser le mot de passe principal pour ouvrir le fichier et être la seule personne à l'utiliser.

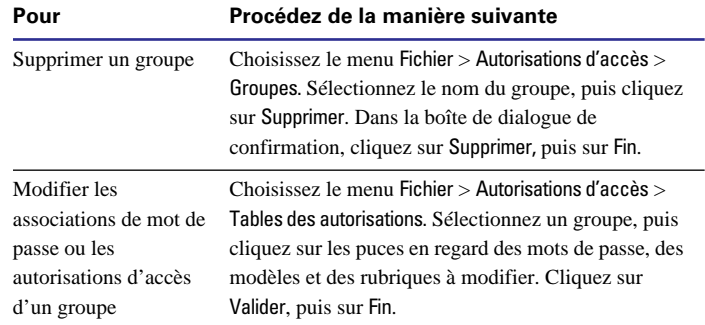

## *Groupes et mots de passe*

Les mots de passe et les groupes sont liés. Les premiers limitent les actions des utilisateurs et les seconds limitent les modèles et les rubriques qu'ils peuvent afficher. Vous définissez des autorisations d'accès pour les mots de passe et les groupes.

1 Pour les mots de passe, indiquez des autorisations d'accès limitant les activités d'un utilisateur sur le fichier entier (toutes les fiches, toutes les rubriques, tous les modèles, etc.). Un mot de passe peut, par exemple, permettre à des utilisateurs de créer et de modifier des fiches, tandis qu'un autre ne les autorise qu'à consulter les fiches.

1 Pour les groupes, indiquez les autorisations limitant l'accès à des modèles et à des rubriques spécifiques. Par exemple, vous pouvez fournir au groupe Ventes l'accès à un ensemble de modèles et de rubriques, et au groupe Marketing, l'accès à un ensemble différent. Cela garantit la confidentialité des informations de chaque groupe au sein d'une même base de données.

1 Les autorisations d'accès des groupes peuvent être supérieures à celles des mots de passe. Par exemple, si un mot de passe permet à des utilisateurs de modifier toutes les rubriques dans toutes les fiches, mais qu'un groupe ne leur octroie qu'un accès en lecture seule à ces rubriques, ils ne peuvent pas modifier les données des rubriques, quelles que soient les autorisations associées au mot de passe. Cependant, un groupe ne peut pas fournir d'autre accès que ceux des mots de passe. Par exemple, si un mot de passe permet uniquement aux utilisateurs de consulter les fiches, le groupe ne peut pas fournir un accès total à une rubrique ou à un modèle.

# **Chapitre 10** *Automatisation des tâches à l'aide de scripts*

FileMaker Pro met à votre disposition la fonction ScriptMaker, qui permet d'automatiser de nombreuses tâches, en particulier de passer d'un modèle ou d'un mode à un autre, ou encore de rechercher, de trier et d'imprimer des fiches.

Le présent chapitre explique comment :

- **Préparer des scripts :**
- Définir des scripts :

1 Définir des boutons qui permettent de lancer les commandes de scripts.

**Remarque** Les scripts FileMaker Pro ne sont pas accessibles lorsque vous publiez une base de données sur le Web à l'aide la fonction de publication Web instantanée de FileMaker Pro Web Companion.

FileMaker Pro n'est pas entièrement compatible avec les protocoles de scripts externes ActiveX Automation (Windows), AppleScript (Mac OS) et Apple Events.

La prise en charge de ActiveX Automation, Apple Events et AppleScript est décrite dans l'aide en ligne. Choisissez le menu Aide > Sommaire et index, cliquez sur l'onglet Index et entrez ActiveX Automation, Apple Event ou AppleScript.

# *A propos des scripts*

Un *script* est une commande qui indique à FileMaker Pro d'effectuer une action, voire une séquence d'actions. Vous *lancez* ou *exécutez* un script lorsque vous souhaitez l'exécution de ces actions. Pour ce faire, vous sélectionnez le script voulu dans le menu Scripts ou le lancez en cliquant sur un bouton qui lui est associé.

Par exemple, lorsque vous cliquez sur le bouton Lettre du modèle Entrée client, un script affiche le modèle Lettre. Le script active, ensuite, le mode Prévisualisation et marque une pause afin que vous puissiez voir à quoi ressemble la lettre lorsqu'elle est imprimée.

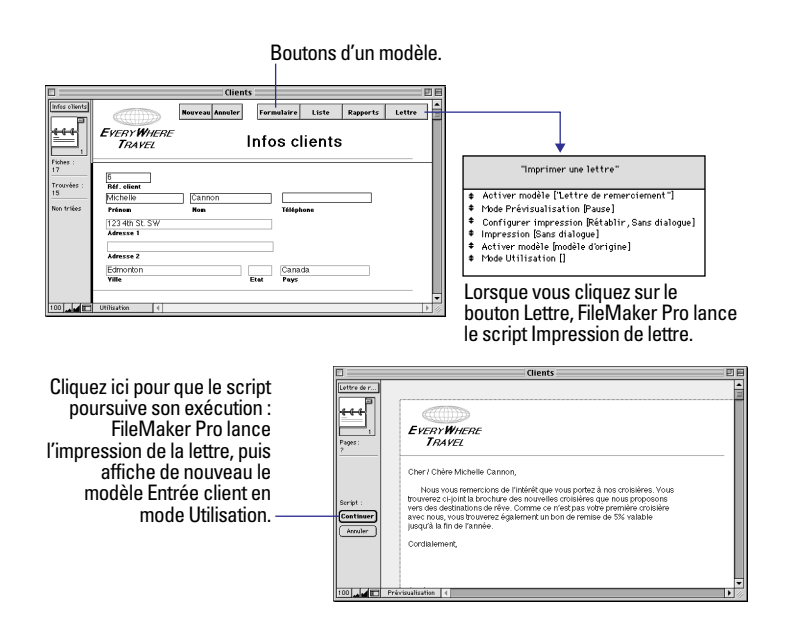

Les scripts vous permettent ainsi d'exécuter une action toujours de la même façon. Ils effectuent des tâches simples, telles que modifier l'orientation de l'impression pour les enveloppes, ou plus complexes, telles que préparer un publipostage volumineux.

Faites appel aux scripts pour combiner et automatiser des tâches telles que :

1 Le passage d'un modèle ou d'un mode à un autre ;

- La recherche, le tri et l'impression de fiches ;
- L'importation de données à partir d'une même source ;
- La numérotation de numéros de téléphone.

Un script peut lui-même se composer d'autres scripts, appelés *sousscripts*. Ces derniers permettent de diviser une tâche complexe en plusieurs tâches plus simples. Par exemple, vous pouvez définir un script qui recherche les clients dont le compte doit être soldé, puis en définir un autre imprimant les lettres types pour la réclamation du paiement. Le premier script comprend une commande qui lance le second script (qui est un sous-script). Si le sous-script provient d'un fichier différent, il s'agit d'un script *externe.*

#### FileMaker Pro permet de :

- 1 Définir un script qui marque une pause afin que vous puissiez procéder à des tâches non automatisées, telles que la saisie de données. Lorsqu'il reprend, FileMaker Pro exécute la suite des commandes programmées.
- 1 Enregistrer des paramètres, tels que les requêtes ou l'ordre de tri, dans un script.
- 1 Imprimer les commandes et les paramètres qui constituent un script (reportez-vous au [Chapitre 4, Prévisualisation et impression](#page-60-0)  [des informations](#page-60-0) pour de plus amples informations sur l'impression à partir de FileMaker Pro).
- 1 Définir des mots de passe qui empêchent d'autres utilisateurs de créer ou de modifier des scripts. (Reportez-vous à la section [Défini](#page-166-0)[tion des mots de passe, page 9-1.](#page-166-0))

1 Lancer un *script de démarrage*, c'est-à-dire un script qui s'exécute lorsque vous ouvrez un fichier FileMaker Pro. Un tel script peut ainsi activer un modèle de saisie de données dès que vous ouvrez une base de données de commandes des clients. FileMaker Pro est également en mesure de lancer un *script de fermeture* lors de la fermeture d'un fichier. (Reportez-vous à la section [Définition des préférences de](#page-266-0)  [document, page A-5](#page-266-0).)

1 Envoyer un message via Internet à l'aide d'un logiciel de messagerie client distinct (pour cela, il vous faut un compte de messagerie).

■ Lancer un navigateur Web et lui indiquer une URL précise (c'està-dire une adresse de site Web ; vous devez pour cela avoir un compte auprès d'un fournisseur d'accès à Internet).

Il arrive que les fichiers sur lesquels vous travaillez soient déjà associés à des scripts ou à des boutons que vous pouvez utiliser. Par exemple, les modèles fournis avec FileMaker Pro ont des boutons qui facilitent leur utilisation.

#### **Objectif recherché Action**

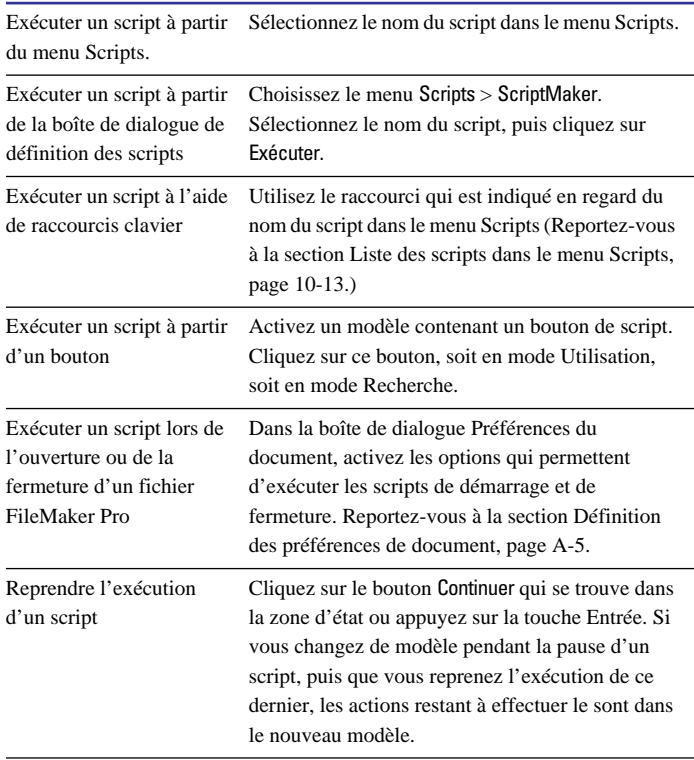

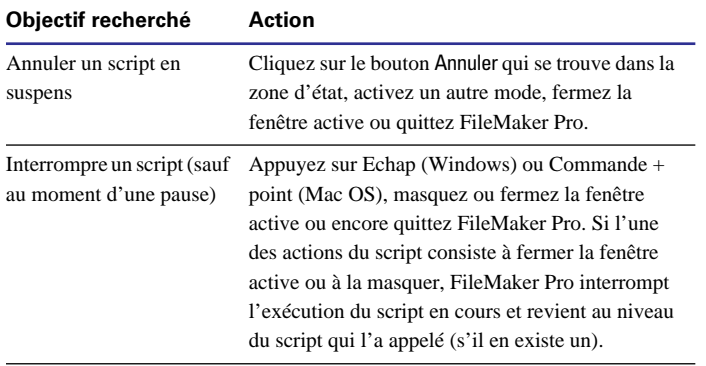

**Remarque** Il n'est pas possible d'interrompre un script dont l'action Autoriser annulation utilisateur a pour option Non.

Vous trouverez une description des différents types de scripts pouvant être exécutés dans la section [A propos des actions ScriptMaker,](#page-179-0)  [page 10-6.](#page-179-0)

## *Création d'un script : présentation*

Que vos scripts FileMaker Pro soient complexes ou non, leur création est plus facile si vous :

• Préparez le script avant de le définir ;

1 Effectuez certaines opérations, des requêtes et un tri par exemple, avant d'ouvrir ScriptMaker. Il est ainsi plus facile de mettre en mémoire les paramètres de ces requêtes Reportez-vous à la section [Mémorisation de paramètres avant la création d'un script, on](#page-177-0)  [page 10-4](#page-177-0) pour de plus amples informations.

Une fois que vous avez une idée bien claire de la façon dont vous allez élaborer votre script et que vous avez mémorisé tous les paramètres nécessaires, vous pouvez vous lancer dans la définition.

### *Préparation d'un script*

Tout comme vous n'essayeriez pas de rédiger un rapport avant d'en avoir établi les grandes lignes, vous ne pouvez pas développer un script sans y avoir réfléchi préalablement, ni sans un minimum de préparations. Voici quelques éléments à considérer avant de définir un script :

■ Oue cherchez-vous à faire ? Pouvez-vous diviser ce travail en plusieurs tâches ? Le cas échéant, vous devez définir un sous-script pour chacune de ces tâches, puis un script qui exécute ces sous-scripts. Il est généralement plus aisé d'écrire et de tester plusieurs petits sousscripts, qu'un seul script, forcément plus complexe. Cette approche modulaire permet également de faire usage de ces sous-scripts dans d'autres scripts ;

■ Toutes les données dont vous avez besoin figurent-elles dans un seul fichiers, ou le script devra-t-il faire appel à plusieurs fichiers ? Dans ce dernier cas, quels fichiers doivent être ouverts par le script ? Où faudra-t-il définir le script ?

1 Comment les utilisateurs exécuteront-ils le script ? (Reportez-vous à la section [Lancement d'un script à partir d'un bouton, page 10-13.](#page-186-0))

■ Le script comprendra-t-il des opérations de mise en page, d'impression, d'importation, de recherche, de tri ou d'exportation ? Le cas échéant, quels paramètres faudra-t-il mémoriser avant de commencer la définition ? (Reportez-vous à la section [Mémorisation](#page-177-0)  [de paramètres avant la création d'un script, page 10-4.](#page-177-0))

1 De quels modèles et rubriques le script aura-t-il besoin ? Pour certaines actions, il est nécessaire qu'une rubrique figure dans le modèle actif (Activer rubrique, Insérer texte, Insérer résultat du calcul, Remplacer), tandis que cela n'est pas utile pour d'autres (Définir rubrique, par exemple). Utilisez l'action Activer modèle pour passer à un modèle contenant les rubriques nécessaires à votre script ;

1 Le script doit-il permuter les modes ? Par exemple, il pourrait être nécessaire d'utiliser l'action Mode Utilisation avant de modifier les données de rubriques ou de fiches, puis l'action Mode Recherche avant de configurer une requête ou de lancer une recherche ;

<span id="page-177-0"></span>1 Le script devra-t-il s'appliquer à toutes les fiches de la base de données, à l'ensemble actuel de fiches trouvées ou à certaines fiches ? Que devra-t-il se passer si aucune fiche n'est trouvée ? Utilisez l'une des actions de recherche ou d'exclusion pour indiquer les fiches voulues ·

1 Par quelle fiche le script devra-t-il commencer ? Par exemple, lorsqu'une action Boucle est programmée, vous devez déterminer si elle doit débuter par la première ou la dernière fiche, ou encore par la fiche active de l'ensemble des résultats d'une recherche. Utilisez l'action Activer fiche/requête/page pour sélectionner la fiche de départ ;

1 Dans quel ordre le script devra-t-il traiter les différentes rubriques ou fiches ? Utilisez les actions de navigation pour déterminer cet ordre au sein d'un ensemble de fiches ;

1 Faudra-t-il trier les fiches avant que le script ne les traite ? Si vous programmez une action Boucle, définissez avant tout une action Trier ou Annuler tri pour que les fiches soient correctement ordonnées ;

1 Quand le script devra-t-il s'achever ? Après le traitement de toutes les fiches ? Une fois qu'une certaine condition est remplie ? Utilisez l'action Si pour l'exécution d'une tâche lorsque le script remplit une condition bien précise ;

■ Comment allez-vous documenter la structure de votre script ? L'action Commentaire permet de décrire votre script et de le rendre compréhensible. Il est tout particulièrement important d'intégrer un commentaire lorsque d'autres personnes sont chargées de la maintenance de la base de données que vous créez ;

■ Comment allez-vous tester votre script ? Utilisez l'action Suspendre/Reprendre script pour interrompre momentanément votre script en certains points. Supposons que vous testiez un script comportant une action Boucle, Suspendre/Reprendre script insérée au milieu de la boucle permettrait de vérifier que cette dernière se comporte comme prévu. Une fois la vérification effectuée, vous pouvez supprimer cette action.

**Astuce** Afin de ne pas endommager vos données, enregistrez un clone (c'est-à-dire une copie) de votre base de données dans lequel vous définirez et testerez votre script. Après la vérification, importez les données du fichier original dans le clone ou utilisez la fonction d'importation de script pour importer ce script dans la base de données. Reportez-vous à la section [Importation d'un script, page 10-12](#page-185-0) pour de plus amples informations sur cette fonction.

#### *Mémorisation de paramètres avant la création d'un script*

Lorsque vous définissez un script, FileMaker Pro enregistre les paramètres actifs d'importation, d'exportation, de recherche et de mise en page. Ainsi, si ces actions sont intégrées dans un script, leurs paramètres sont automatiquement restaurés lors de l'exécution.

Pour les mettre en mémoire, définissez-les avant d'ajouter à un script les actions Configurer impression, Impression, Importer fiches, Exécuter recherche, Trier ou encore Exporter fiches.

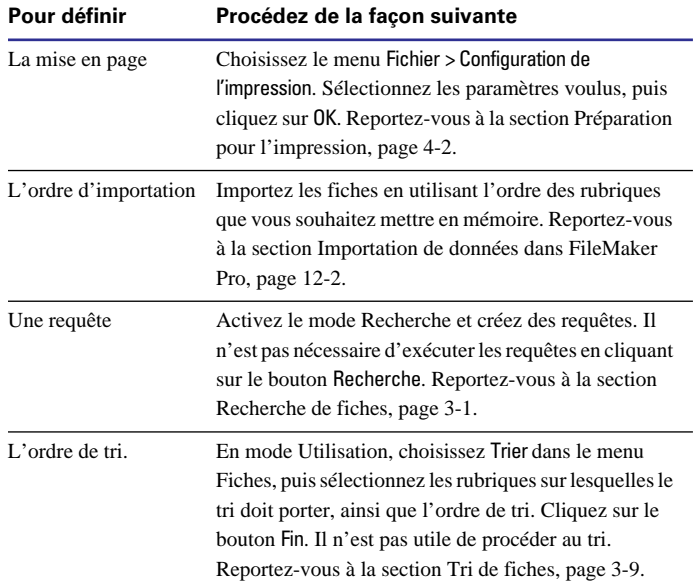

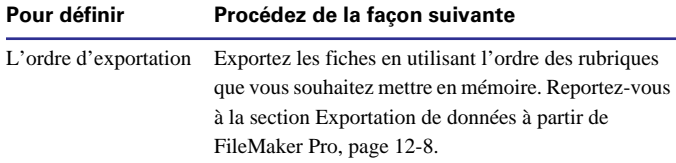

Points importants à noter :

1 Pour utilisez ces paramètres lors de l'exécution du script, activez l'option de restauration des actions Configurer impression, Importer fiches, Exécuter recherche, Trier et Exporter fiches.

1 Un script ne peut mémoriser qu'un ensemble de paramètres pour chaque type, par exemple un ensemble de requêtes et un ordre de tri. Si vous avez besoin de mettre en mémoire plusieurs ensembles, définissez un sous-script pour chacun d'eux.

1 Pour connaître les paramètres mémorisés dans un script, imprimez la définition de ce dernier. Vous avez la possibilité de lancer l'impression de la définition d'un seul script ou de tous les scripts. Pour ce faire, cliquez sur le bouton Imprimer de la boîte de dialogue de définition des scripts.

1 Si vous ne souhaitez pas utiliser de paramètres mémorisés et que vous préférez les saisir, faites en sorte que FileMaker Pro affiche une boîte de dialogue lorsque l'action du script est exécutée.

Si, par exemple, vous insérez une action Trier et désactivez les options Rétablir l'ordre de tri et Sans fenêtre, la boîte de dialogue Tri apparaît lorsque vous exécutez le script. Son contenu correspond au dernier tri effectué dans le fichier. Si vous sélectionnez Rétablir l'ordre de tri et que vous désactivez Sans fenêtre, la boîte de dialogue répertorie les paramètres définis par défaut que l'utilisateur peut utiliser ou modifier.

#### *Définition d'un script*

Pour créer un script, sélectionnez les différentes actions dans Script-Maker et définissez l'ordre de leur exécution par FileMaker Pro. Si le script comprend également un sous-script, commencez par définir ce dernier.

**1.** Lorsque le script défini doit exécuter des actions de configuration de l'impression, d'importation, d'exportation, de recherche ou encore de tri, commencez par mettre en mémoire leurs paramètres.

**2.** Choisissez le menu Scripts > ScriptMaker.

**3.** Dans la boîte de dialogue correspondante, entrez le nom du nouveau script, puis cliquez sur le bouton Créer.

**4.** Dans la boîte de dialogue de définition des scripts, sélectionnez les actions à exécuter.

Vous trouverez une description détaillée des options de cette boîte de dialogue dans la suite de ce chapitre.

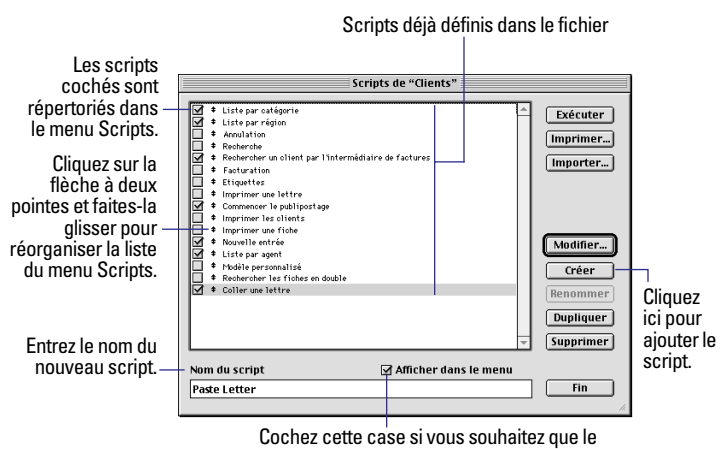

nom du script apparaisse dans le menu Scripts.

<span id="page-179-0"></span>Lors de la création d'un script, FileMaker Pro insère par défaut certaines actions. Vous pouvez les modifier ou les supprimer.

#### **Objectif recherché Action**

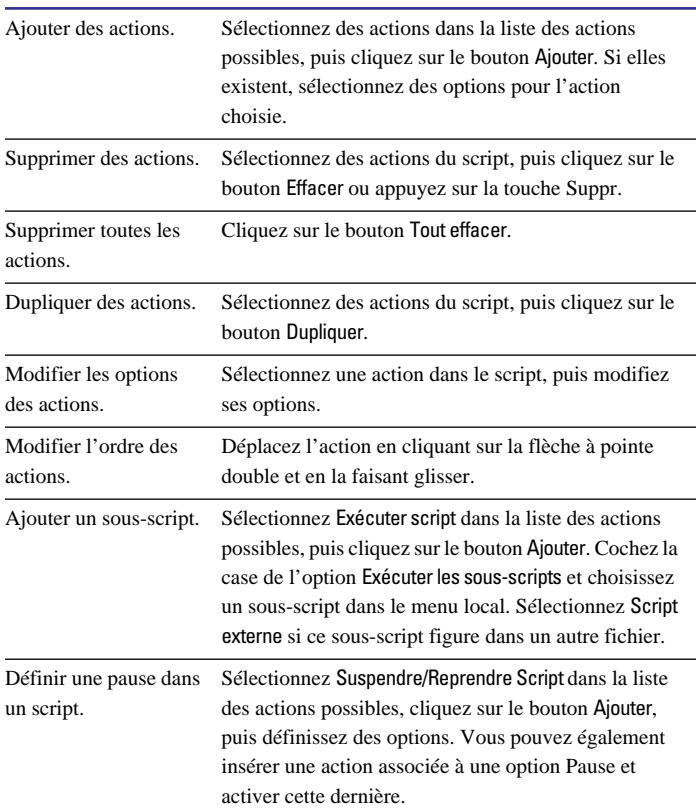

Choisissez des actions dans cette liste. Affichez les actions triées par catégorie.:<br>| Définition du script "Imprimer la liste des numéros de téléphone" Africhage par catégorie ा " Imprimer la liste des numéros de téléphone"  $\overline{\overline{\text{Control}}}$ + Activer modèle ["Liste de numéros de téléphone"<br>E + Trier (Rétablir, Sans dialogue) Actions d'un script.  $\overline{\blacksquare}$ controle<br>Fvécular corin + Mode Prévisualisation [Pause Suspendre/Reprendre sorip Les options d'une Fin de script Impression Sans dialogu Interrompre sorip Mode Utilisation [] action figurent entre Sinon crochets. Fin de si rini ue si<br>Boucle<br>Fin de boucle si Pour déplacer Fin de boucle l'action, cliquez sur Autominae senulation utiliza Gestion erreurs la flèche à pointe **Navigation** double et faites-la -a rayonnom<br>Activer modèle Afficher fiche/requête  $\overline{\mathbf{H}}$ glisser. Activer fiche liée<br>Activer rangée extern Option Rétablir l'ordre de tri Définissez des Activer rubrique **Rubrique suivante**  $\Box$  Sans fenêtre options pour Rubrique précédent l'action **Tout effacer Effacer Dupliquer** Annuler  $\overline{\text{OK}}$ sélectionnée.

#### **5.** Cliquez sur le bouton OK.

**6.** Pour que le nom du script apparaisse dans le menu Scripts, cochez la case Afficher dans le menu qui se trouve dans la boîte de dialogue de définition des scripts.

**7.** Cliquez sur le bouton Fin.

### *A propos des actions ScriptMaker*

Les *actions* sont des commandes FileMaker Pro que vous utilisez dans les scripts. Elles équivalent aux commandes auxquelles vous accédez via les menus de FileMaker Pro. Par exemple, vous pouvez créer une fiche en sélectionnant Nouvelle fiche dans le menu Fiches ou en lançant un script qui contient l'action Nouvelle fiche/requête.

Points importants à noter :

1 Vous avez la possibilité de définir des options pour nombre de ces actions lors de la définition du script. Ainsi, vous pouvez indiquer un nom de rubrique pour l'action Activer rubrique. L'aide en ligne de FileMaker Pro propose une description détaillée des actions et de leurs options.
1 Certaines actions, telles que Coller ou Insérer texte, ne peuvent être lancées qu'avec un mode déterminé ou lorsqu'une rubrique précise figure dans le modèle actif.

1 D'autres entraînent l'affichage d'une boîte de dialogue lors de l'exécution du script. Par exemple, un script comprenant l'action Trier entraîne l'affichage de la boîte de dialogue Tri, vous permettant ainsi d'y définir un ordre de tri.

1 Pour indiquer une rubrique liée dans une action, sélectionnez un lien dans la liste correspondante qui figure en haut de la boîte de dialogue Rubrique. Sélectionnez ensuite une rubrique liée.

1 Si vous souhaitez superviser l'état de votre base de données, vous pouvez intégrer dans une action une fonction d'état. Par exemple, un script peut vérifier si un fichier a été trié ou non. Il peut également afficher un message personnalisé indiquant aux utilisateurs ce qu'ils doivent faire lorsqu'aucune fiche n'est trouvée.

Pour connaître les différentes fonctions d'état, ainsi que l'usage qu'il peut en être fait, reportez-vous au chapitre 11 et à l'aide en ligne de FileMaker Pro.

1 Reportez-vous à l'aide en ligne pour de plus amples informations sur les actions de script associées à des objets OLE. Choisissez le menu Aide > Sommaire et index, cliquez sur l'onglet Index et entrez objet OLE, création de scripts.

## *Actions de script Contrôle*

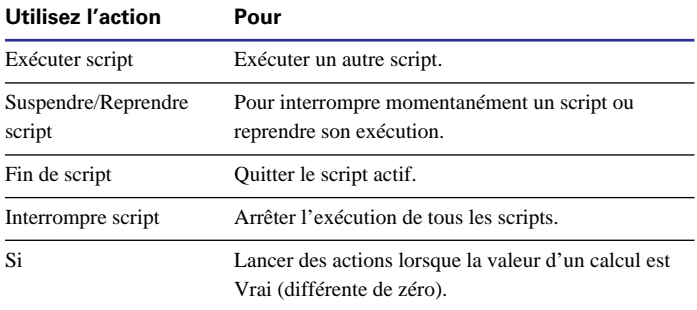

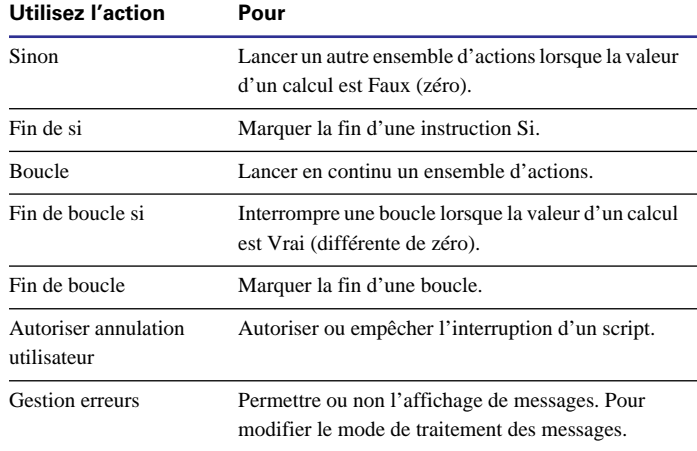

## *Actions de script Navigation*

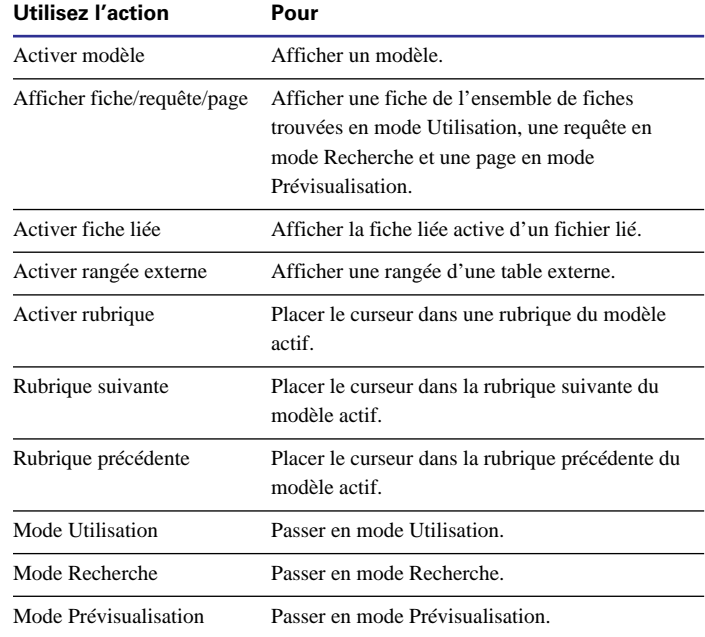

## *Actions de script Trier/Rechercher/ Imprimer*

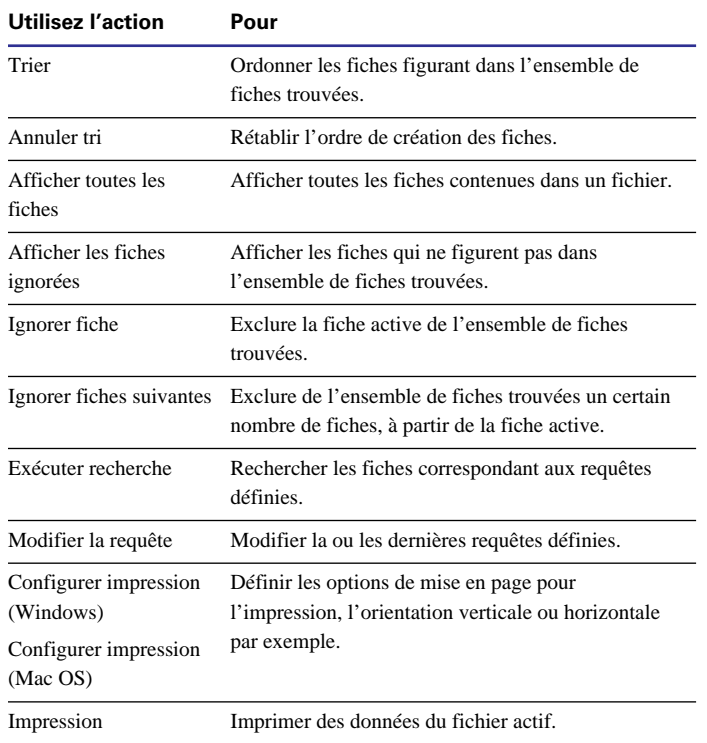

## *Actions de script Edition*

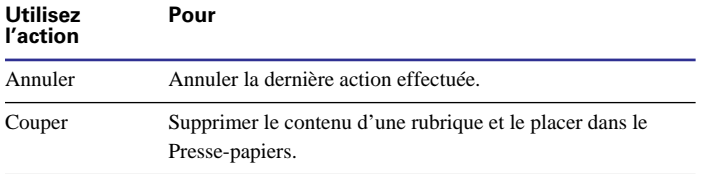

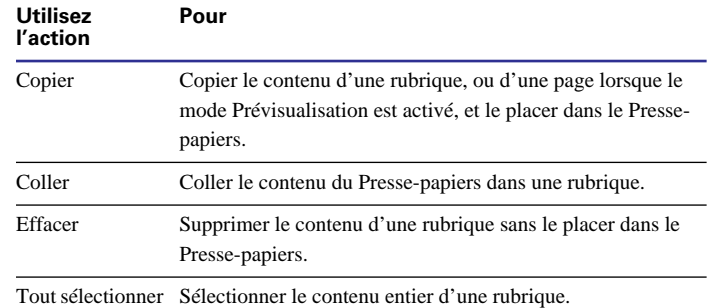

## *Actions de script Rubriques*

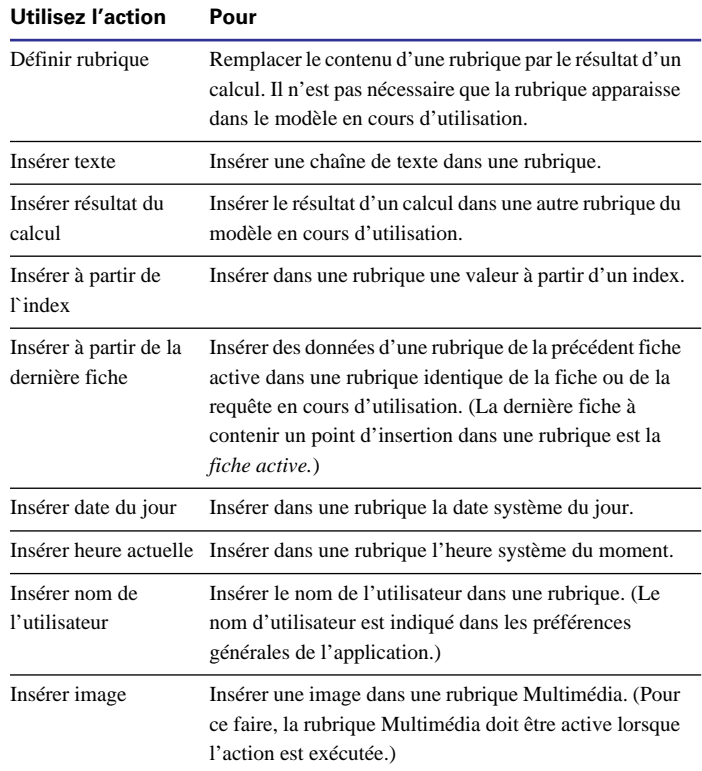

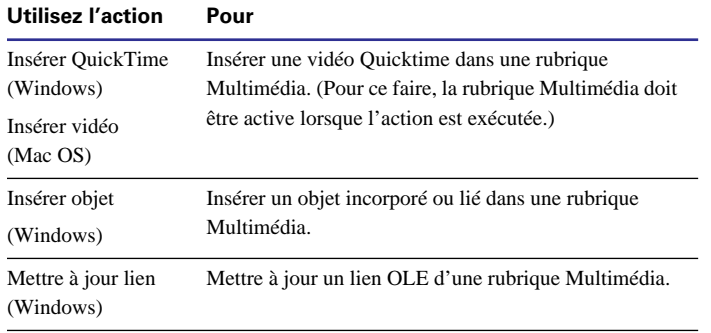

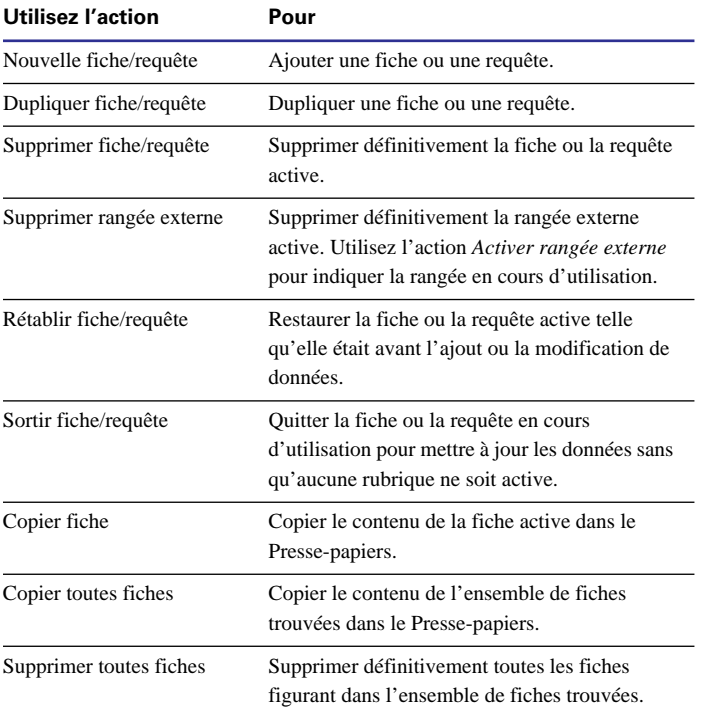

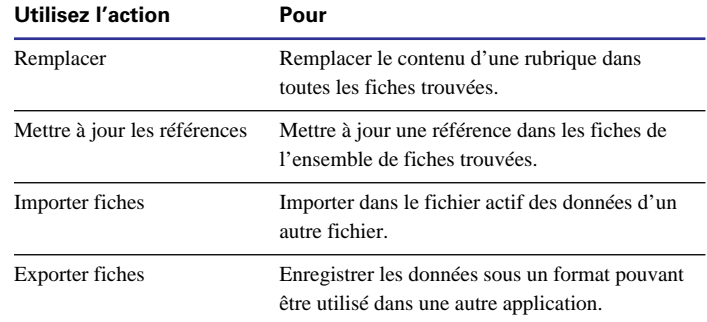

## *Actions de script Fiches Actions de script Fenêtres*

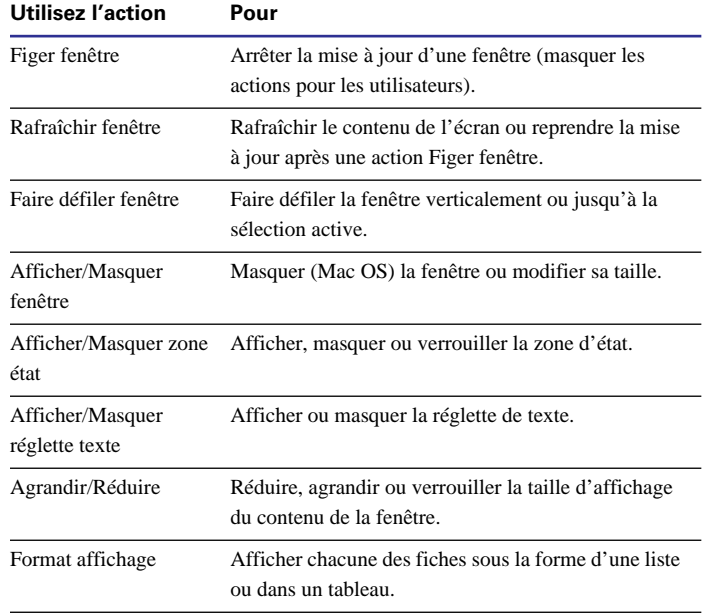

## <span id="page-183-0"></span>*Actions de script Fichiers*

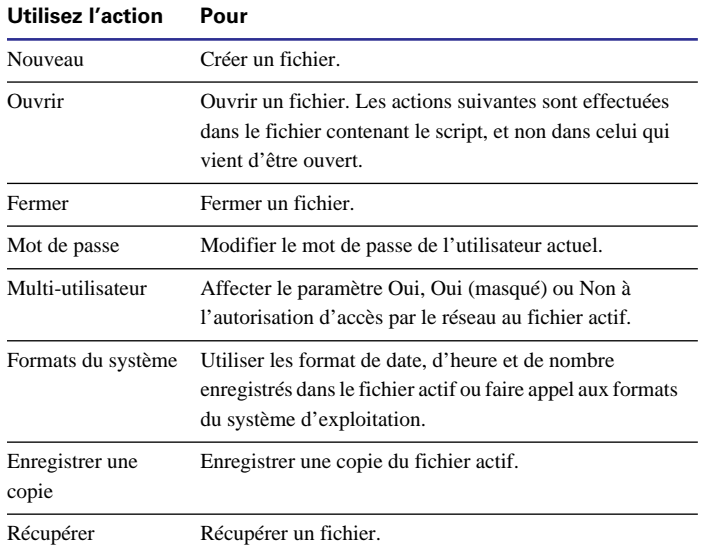

## *Actions de script Orthographe*

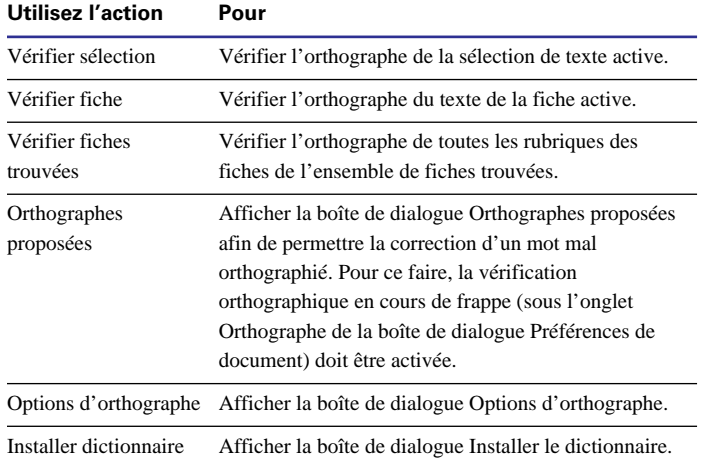

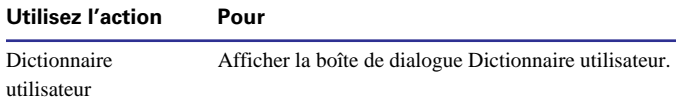

## *Actions de script Ouvrir article de menu*

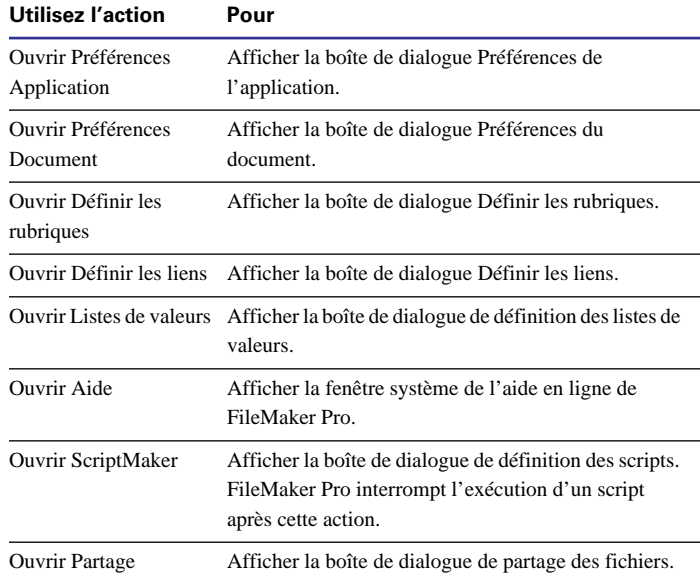

## *Actions de script Divers*

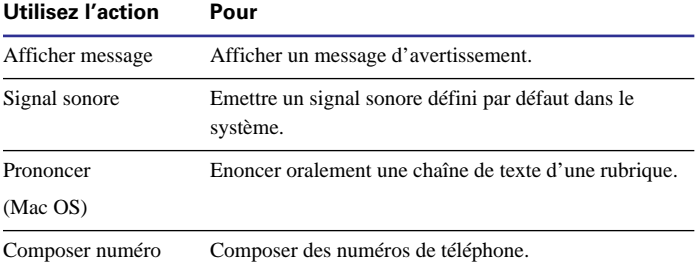

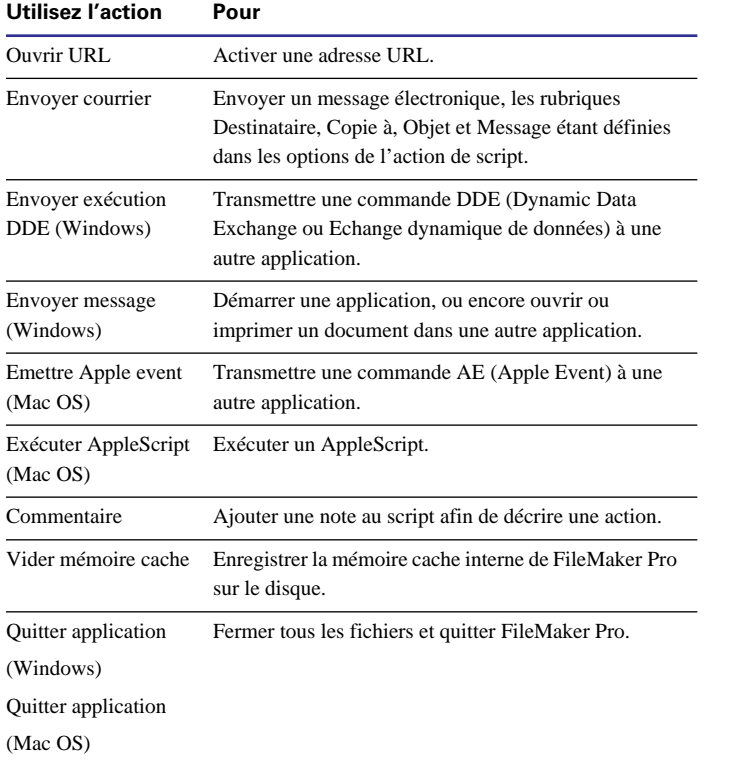

## *Modification d'un script*

**1.** Choisissez le menu Scripts > ScriptMaker.

**2.** Dans la boîte de dialogue qui s'ouvre, sélectionnez le nom d'un script.

**3.** Dans la boîte de dialogue suivante, modifiez les actions de script voulues, puis cliquez sur OK.

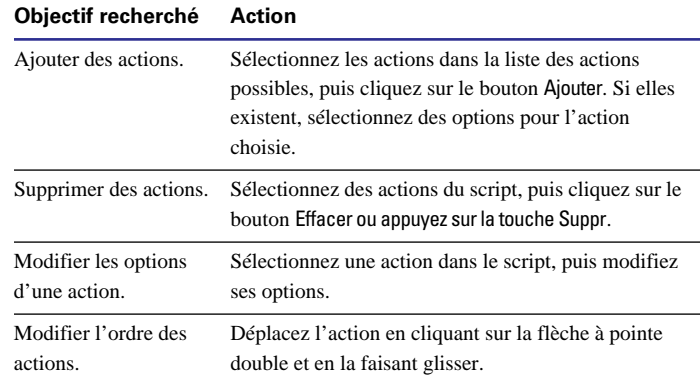

Si votre script comporte des actions permettant la mémorisation de paramètres (configuration de l'impression, ordre d'importation, requêtes, ordre de tri ou encore ordre d'exportation), il est indiqué dans la zone des options du script si les paramètres précédemment définis doivent être conservés pour ces actions ou s'ils doivent être remplacés par les paramètres utilisés avant l'ouverture du script. Cliquez sur le bouton OK après avoir effectué toutes les modifications voulues.

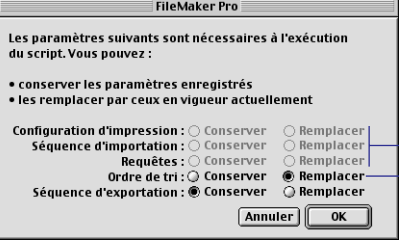

#### Les options grisées ne sont pas accessibles pour le script actif.

Sélectionnez une option à conserver ou remplacez toutes les occurrences d'un type de - paramètre (par exemple, tous<br>les ordres de tri définis) mémorisé dans le script.

<span id="page-185-0"></span>**Remarque** Si vous modifiez un script créé à partir de FileMaker Pro pour Windows, les actions utilisables uniquement sous Windows apparaissent en italique. Dans le cas d'un script créé avec FileMaker Pro pour Mac OS, les actions utilisables uniquement sous ce système d'exploitation s'affichent en italique. Ces options en italique ne peuvent être modifiées qu'à partir de la plate-forme sur laquelle elles ont été définies.

## *Duplication et suppression d'un script, attribution d'un nouveau nom*

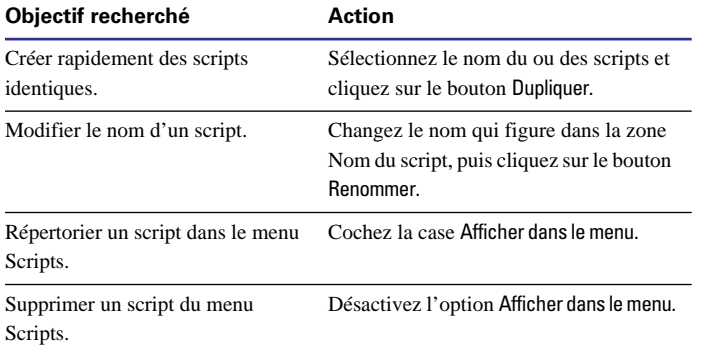

Cliquez sur le bouton Fin lorsque vous avez terminé, ou sur le bouton Modifier pour modifier des actions du script.

#### *Suppression d'un script*

**1.** Choisissez le menu Scripts > ScriptMaker.

**2.** Dans la boîte de dialogue correspondante, sélectionnez le nom du script, puis cliquez sur le bouton Supprimer.

**3.** Cliquez une seconde fois sur ce même bouton, puis sur Fin.

**Attention** Lorsque vous supprimez un script, pensez à modifier les scripts ou les boutons qui s'y réfèrent.

## *Importation d'un script*

FileMaker Pro permet d'importer des scripts provenant d'autres bases de données FileMaker Pro.

Les scripts font souvent référence à des rubriques (locales ou liées), à des modèles, à des fiches, ainsi qu'à d'autres scripts (figurant dans des fichiers locaux ou externes). Par ailleurs, certaines actions, telles que Définir rubrique, Insérer résultat du calcul, Remplacer, etc. peuvent comporter des références à des rubriques incorporées dans des calculs. Ils arrivent que ces références, bien qu'exploitables dans leur fichier d'origine, soient inutilisables dans le fichier dans lequel elles sont importées.

Pour limiter la perte de données, FileMaker Pro essaie de définir une correspondance à partir des noms entre les références à des rubriques, à des liens, à des scripts ou à des modèles. Si aucune correspondance ne peut être établie, les rubriques, les liens, les scripts ou les modèles en question sont signalés comme inconnus. Il faut alors les éditer et les corriger avant de lancer l'exécution du script.

Lors de l'importation d'un script, il est parfois nécessaire de le modifier afin de s'assurer que toutes les références seront acceptées et apparaîtront comme prévu. Vérifiez systématiquement les scripts importés avant de les exécuter pour la première fois.

#### *Pour importer un script :*

- **1.** Ouvrez le fichier dans lequel le script doit être importé.
- **2.** Choisissez le menu Scripts > ScriptMaker.
- **3.** Cliquez sur le bouton Importer.
- **4.** Ouvrez le fichier qui contient le script à importer.

**5.** Dans la boîte de dialogue Importer des scripts, cochez la case située en regard du script souhaité.

**6.** Cliquez une première fois sur le bouton OK, puis une seconde.

Points importants à noter :

1 Lors de l'importation, la casse des noms de rubriques et de modèles est prise en compte pour la mise en correspondance. Lorsque aucune correspondance n'est trouvée, <inconnu> apparaît à la place du nom de modèle ou de la rubrique manquants.

1 Si vous importez un script faisant référence à un lien, FileMaker Pro suppose que :

- Les noms des liens sont identiques ;
- Les clés des liens sont identiques ;
- Les noms, types et clés des rubriques de base sont identiques.

Si ces conditions ne sont pas remplies, les éléments pour lesquels aucune correspondance n'est trouvée sont signalés dans le script par le terme <inconnu>.

■ Lorsque vous importez des actions de script contenant des calculs (Si, Définir rubrique, Insérer résultat du calcul, par exemple), FileMaker Pro établit une correspondance au niveau du nom et du type des rubriques. Si aucune correspondance n'est établie, <inconnu> apparaît à la place de la rubrique manquante.

■ Les données mémorisées dans les scripts (requêtes, ordre de tri, ordre d'importation ou d'exportation des rubriques, par exemple) sont, dans la mesure du possible, mises en correspondance avec les rubriques source conformément aux règles décrites ci-dessus. Toujours en l'absence de correspondance, les rubriques en question sont remplacées par le terme <inconnu>.

■ Lorsque le script à importer comprend une action Exécuter script, le lien entre les différents scripts est conservé uniquement si les scripts liés sont importés en même temps. Dans le cas où un script de même nom existe déjà dans le fichier de destination, aucun lien n'est défini entre les deux scripts. Si l'action Exécuter script fait référence à un script externe, le script importé se réfère également à ce script externe.

## *Liste des scripts dans le menu Scripts*

FileMaker Pro répertorie les différents scripts dans le menu Scripts et affecte un raccourci clavier, Ctrl+1 (Windows) ou Commande + 1 (Mac OS) par exemple, aux dix premiers scripts.

Pour modifier l'ordre des scripts dans le menu Scripts :

**1.** Choisissez le menu Scripts > ScriptMaker.

**2.** Dans la boîte de dialogue qui s'ouvre, cliquez sur la flèche à pointe double se trouvant à gauche du nom du script et faites-la glisser à son nouvel emplacement.

**3.** Pour ajouter ou supprimer un script, sélectionnez-le, puis activez ou désactivez l'option Afficher dans le menu.

Les scripts cochés sont répertoriés dans le menu Scripts.

**4.** Cliquez sur le bouton Fin.

## *Lancement d'un script à partir d'un bouton*

Un *bouton* est un objet d'un modèle sur lequel vous cliquez pour lancer l'exécution d'une action de script ou d'un script entier.

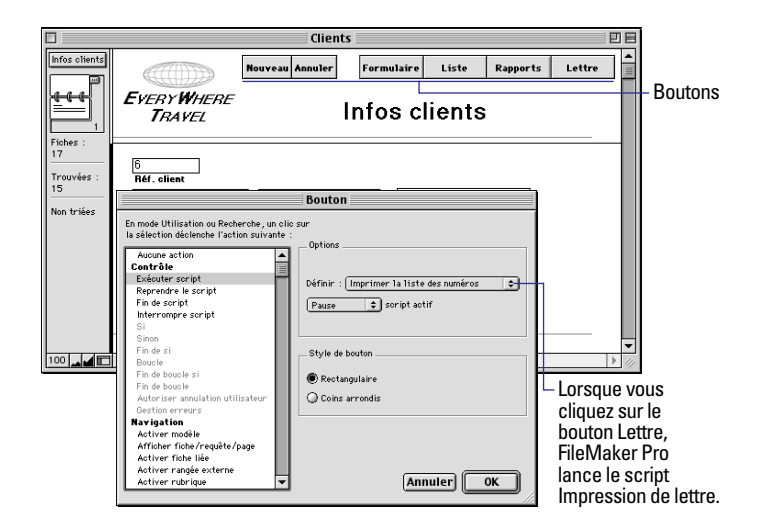

#### *Définition d'un bouton*

Les étapes de création d'un bouton portant un libellé sont décrites ci-après.

**Remarque** Pour créer un autre type de bouton (par exemple, un cercle comprenant un graphisme), reportez-vous à l'aide en ligne de FileMaker Pro.

**1.** Si le bouton créé exécute un script entier, commencez par définir le script.

Reportez-vous à la section [Définition d'un script, page 10-5](#page-178-0).

**2.** En mode Modèle, sélectionnez un modèle, puis cliquez sur l'outil Bouton.

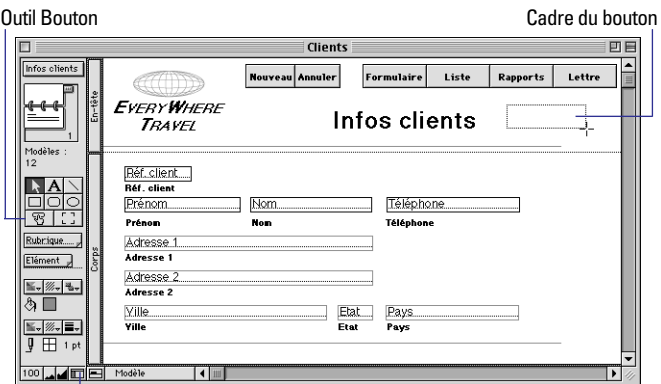

Si les outils n'apparaissent pas dans le modèle, cliquez sur le bouton d'affichage de la zone d'état.

**3.** Faites glisser le réticule sur le modèle afin de tracer le bouton.

**4.** Dans la boîte de dialogue Bouton, sélectionnez une action, définissez ses options (si elles existent), choisissez un style de bouton, puis cliquez sur OK.

Reportez-vous à la section [A propos des actions ScriptMaker,](#page-179-0)  [page 10-6.](#page-179-0)

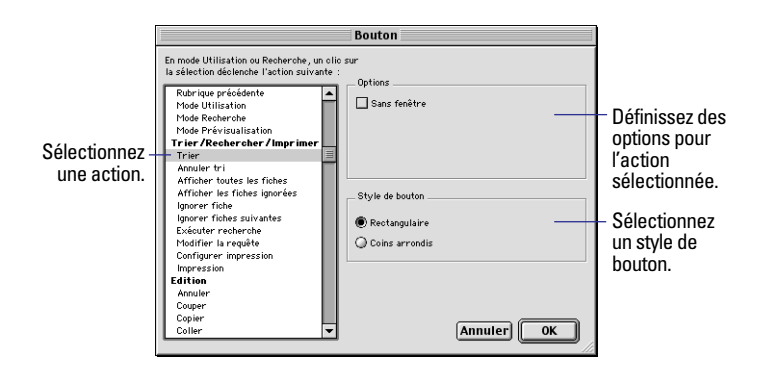

**5.** Au point d'insertion, entrez un libellé pour le bouton, puis appuyez sur la touche Entrée du clavier numérique.

**6.** Passez en mode Utilisation ou en mode Recherche pour pouvoir utiliser ce bouton.

Points importants à noter :

1 Pour qu'en mode Modèle un cadre s'affiche autour des boutons, choisissez le menu Affichage > Afficher > Boutons. Reportez-vous à la section [Définition de la couleur, du motif, de l'épaisseur du trait et](#page-134-0)  [des effets des objets, page 7-17.](#page-134-0)

1 Pour que les boutons ne soient pas imprimés, reportez-vous à la section [Non-impression de certains objets, page 7-28](#page-145-0).

1 FileMaker Pro ne mémorise pas les paramètres (requêtes par exemple) associés à un bouton. Vous pouvez en revanche définir un script destiné à les mettre en mémoire, puis un bouton exécutant ce script. Reportez-vous à la section [Mémorisation de paramètres avant](#page-177-0)  [la création d'un script, page 10-4](#page-177-0).

#### *Copie, modification ou suppression d'un bouton*

**Objectif** 

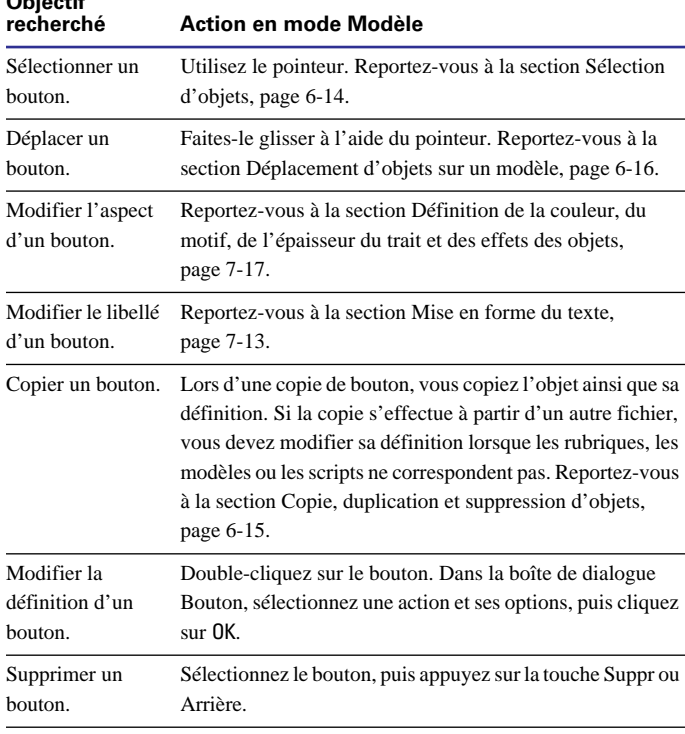

## *Exemple de script défini avec ScriptMaker*

Le script suivant décrit une façon de rechercher des fiches en double dans votre base de données. Il illustre comment utiliser une rubrique Global, une requête et un ordre de tri mémorisés, ainsi que les actions de script Si et Boucle.

#### *Recherche des fiches en double*

Dans cet exemple, une agence de voyages utilise une base de données pour garder trace des clients qui se sont inscrits à un séminaire en bateau. La base de données contient des fiches en double, car certains clients ont non seulement appelé l'agence pour s'inscrire, mais également envoyé un formulaire d'inscription pour ce même séminaire.

La section suivante explique comment configurer une base de données, puis définir un script permettant de rechercher les fiches en double.

**Remarque** Pour cet exemple, vous devez savoir ce qu'est une rubrique Global et comment la définir. Reportez-vous à [Définition](#page-76-0)  [de rubriques Global, page 5-9](#page-76-0).

**1.** Créez une valeur unique pour chaque fiche.

Le fichier Séminaire contient les fiches des clients qui se sont inscrits à un séminaire. Chaque client est affecté d'un code d'identification personnel, la rubrique Réf. client, qui est constitué du nom de famille du client et de son numéro de téléphone. Certaines fiches contiennent le même numéro d'identification ; il s'agit des fiches en double que vous recherchez.

**Astuce** S'il n'existe pas de rubrique d'identification unique dans votre base de données, définissez une rubrique de type Calcul à partir des données déjà entrées. Vous pouvez, par exemple, créer un numéro d'identification unique pour chaque client en combinant le prénom, le nom et la date de naissance.

**2.** Ajoutez deux rubriques.

Définissez-les dans le fichier Séminaire :

1 Une rubrique Texte, intitulée Doublon. Lorsque le script extrait un doublon, il insère un x dans cette rubrique pour repérer cette fiche. <span id="page-189-0"></span>1 Une rubrique Global, intitulée Global, destinée à stocker les codes d'identification personnels lors de la comparaison des fiches. Le type des données de Global doit être le même que celui de la rubrique Réf. client.

**3.** Affichez la rubrique Doublon.

Créez un modèle qui affiche cette rubrique, ou ajoutez-la à un modèle déjà défini. Ce modèle est destiné à mémoriser les paramètres de recherche à l'étape suivante.

**4.** Mémorisez les paramètres.

Mettez en mémoire les paramètres de tri et de recherche qui seront utilisés par le script.

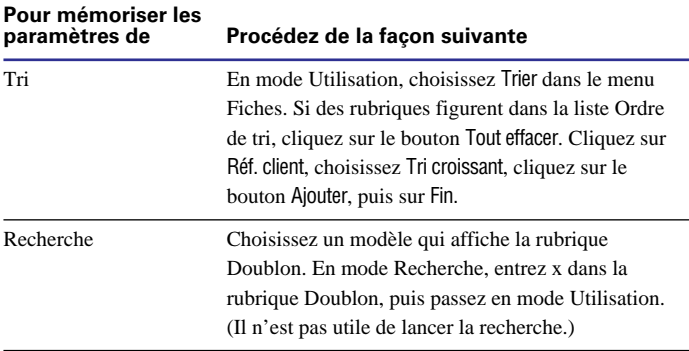

**5.** Définissez le script.

Dans ScriptMaker, définissez le script Recherche de doublons.

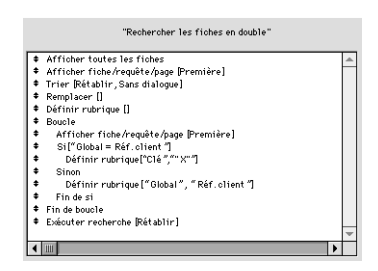

Au cours de l'exécution de Recherche de doublons :

**1.** Le script recherche toutes les fiches et les classe en fonction de la rubrique Réf. client. De cette façon, les fiches dont les numéros d'identification client sont identiques se trouvent regroupées.

**2.** Il copie la valeur de la rubrique Réf. client dans la rubrique Global, ceci en commençant par la première fiche.

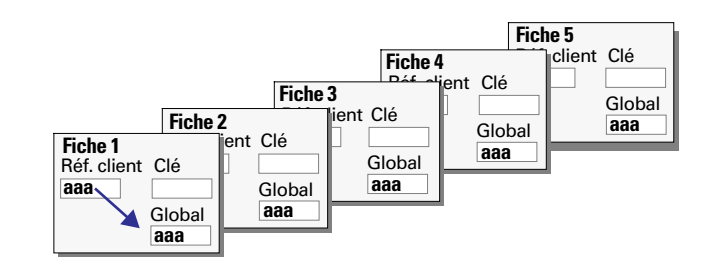

**3.** Il analyse ensuite la fiche suivante, comparant la valeur de Réf. client avec celle de Global.

1 Si les valeurs sont identiques, la fiche est un doublon et le script inscrit un x dans la rubrique Doublon.

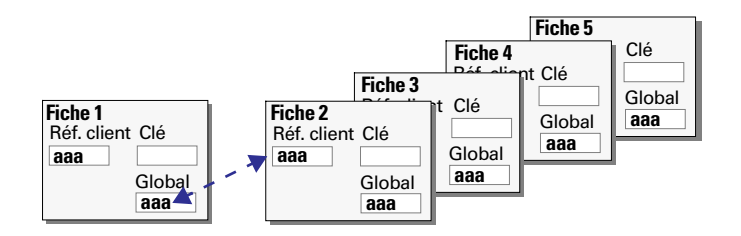

1 Si les valeurs ne sont pas les mêmes, FileMaker Pro copie le contenu de Réf. client dans Global. La rubrique Doublon reste telle quelle.

**4.** L'étape [3](#page-189-0) est ainsi répétée jusqu'à ce qu'il n'y est plus de fiche à analyser dans le fichier.

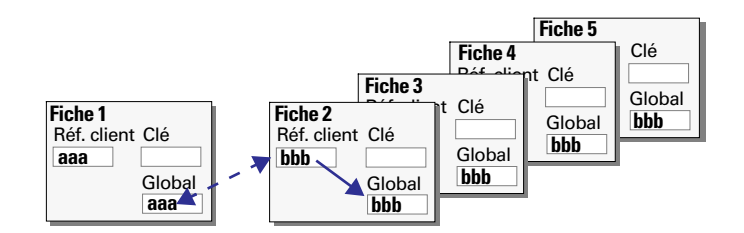

**5.** Le script recherche ensuite toutes les fiches ayant un x dans la rubrique Doublon et affiche cet ensemble de fiches trouvées.

## **Chapitre 11** *Utilisation des formules et des fonctions*

Le présent chapitre :

- Présente les formules et les fonctions :
- Indique les emplacements pour les formules et les fonctions ;
- Montre les différentes composantes des formules :
- 1 Décrit les opérateurs pouvant être utilisés dans les formules ;
- Décrit brièvement les différentes fonctions

Voir des détails et des exemples sur les fonctions dans l'aide en ligne.

## *A propos des formules*

Une *formule* représente une opération spécifique portant sur une ou plusieurs valeurs de la base de données. Supposons, par exemple, qu'un fichier contient deux rubriques de type Nombre, Prix unitaire et Quantité, et une rubrique de type Calcul, Prix global. Pour calculer la valeur de la rubrique Prix global des différentes fiches, vous devez définir une rubrique de type Calcul contenant la formule suivante :

```
Prix unitaire * Quantité
```
dans la rubrique Prix global. Par la suite, chaque fois que vous entrez des valeurs dans les rubriques Prix unitaire et Quantité, cette formule les multiplie et affiche le résultat dans la rubrique Prix global.

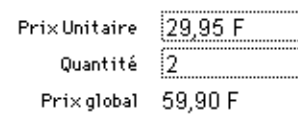

La création des formules s'effectue dans la boîte de dialogue Calcul (voir la section [Définition de rubriques Calcul, page 5-6\)](#page-73-0). Plusieurs parties de FileMaker Pro permettent l'utilisation de calculs.

#### **Pour utiliser Voir également** Lors de la définition de rubriques de type Calcul [Définition de rubriques Calcul, page 5-6.](#page-73-0) Dans certaines actions de scripts Les rubriques d'aide relatives aux actions de script Si, Fin de boucle si, Définir rubrique, Insérer résultat du calcul et Remplacer. Choisissez le menu Aide > Sommaire et index, cliquez sur l'onglet Index et entrez le nom de l'action. Pour entrer automatiquement des valeurs calculées [Définition de l'entrée automatique des données,](#page-77-0)  [page 5-10](#page-77-0). Pour valider des données [Définition du contrôle des rubriques, page 5-11](#page-78-0). Lors de l'utilisation de la fonction REMPLACE avec le résultat des calculs [Remplacement de données dans une rubrique,](#page-41-0)  [page 2-12](#page-41-0).

Les formules peuvent combiner des constantes, des références à des rubriques, des opérateurs et des fonctions (reportez-vous à la section [A propos des fonctions, page 11-5](#page-196-0)). Ces éléments sont organisés selon un ordre particulier, la *syntaxe*, afin de générer des expressions permettant d'obtenir le résultat souhaité. Les sections suivantes expliquent les différentes parties des formules et la syntaxe associée. **Attention** Le type de données (Texte, Nombre, Date, Heure ou Multimédia) des rubriques et des expressions auxquelles fait référence la formule et le résultat renvoyé sont importants. Par exemple, si la définition du calcul de date prévoit un résultat numérique, le calcul ne peut pas générer de date.

Lorsque les calculs font intervenir plusieurs types de données, utilisez les fonctions de conversion des types de données (Datenum, Heurenum, Valeur, DateChaîne, HeureChaîne, Chaîne) pour convertir les données et expressions au type qui convient. Ces fonctions sont décrites dans les tableaux de fonctions qui suivent.

#### *Expressions*

Une formule peut contenir une ou plusieurs *expressions*. Une expression est une valeur ou tout calcul générant une valeur. Il est possible de les combiner pour produire d'autres expressions.

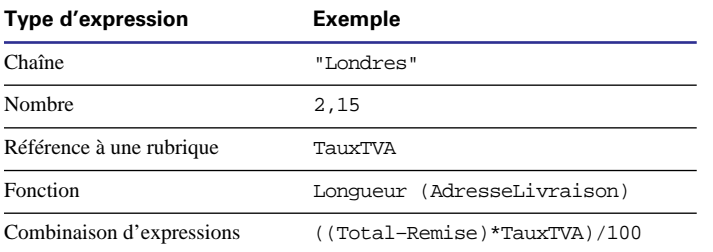

#### *Constantes*

Une *constante* est une valeur fixe faisant partie d'une formule et ne changeant pas d'une fiche à l'autre. Une constante peut correspondre à du texte, un nombre, une date ou à l'heure, comme par exemple, la chaîne « Europe » ou la valeur numérique 0,05. Les chaînes comprises dans les formules peuvent comporter jusqu'à 253 caractères.

**Attention** Lorsque vous utilisez une constante dans une formule, utilisez le format qui convient.

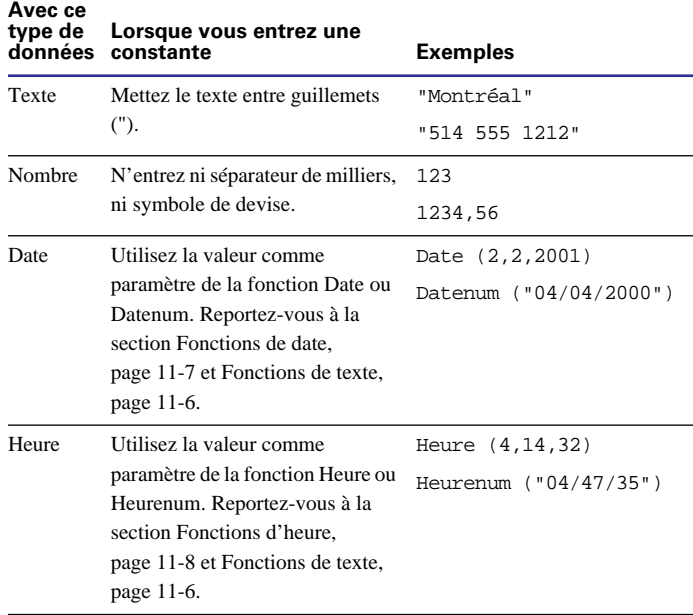

#### *Références aux rubriques*

Une *référence à une rubrique* est un nom de rubrique tenant lieu d'espace réservé pour la valeur de cette rubrique. Lorsque FileMaker Pro résout la formule de la fiche active, la valeur de la rubrique représentée par la référence est utilisée pour le calcul.

Pour définir une formule faisant référence à une rubrique liée, reportez-vous à la section [Définition de rubriques Calcul, page 5-6](#page-73-0). La syntaxe est la suivante : Nom du lien: : Nom de la rubrique. Pour de plus amples informations sur les rubriques liées, reportezvous au [Chapitre 8, Utilisation de fichiers liés.](#page-148-0)

**Remarque** Les références aux rubriques liées peuvent devenir obsolètes lorsque vous déplacez ou renommez un fichier lié ou que vous supprimez une rubrique dans ce fichier. De même, le changement du type ou du nombre de répétitions d'une rubrique liée peut entraîner un comportement inattendu.

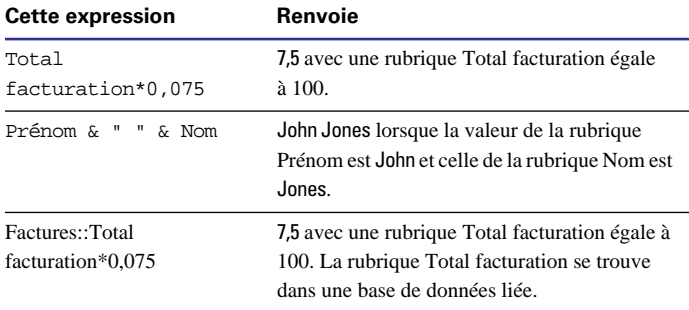

#### *Opérateurs*

Les *opérateurs* sont des symboles qui permettent de combiner les expressions et de déterminer l'opération qui leur est appliquée. Vous devez les placer entre les expressions sur lesquelles porte l'opération.

Un *ordre de priorité* associé à chaque opérateur détermine l'ordre dans lequel sont effectués les calculs dans une formule contenant plusieurs opérateurs. Dans FileMaker Pro, les opérateurs sont évalués de gauche à droite et les multiplications et les divisions sont effectuées avant les additions et les soustractions. Vous pouvez changer cet ordre de priorité en plaçant entre parenthèses l'expression qui doit être calculée en premier.

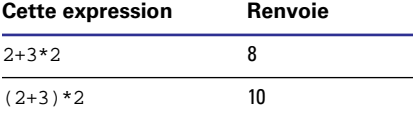

#### **Opérateurs mathématiques**

Utilisez les opérateurs mathématiques suivants avec les expressions numériques.

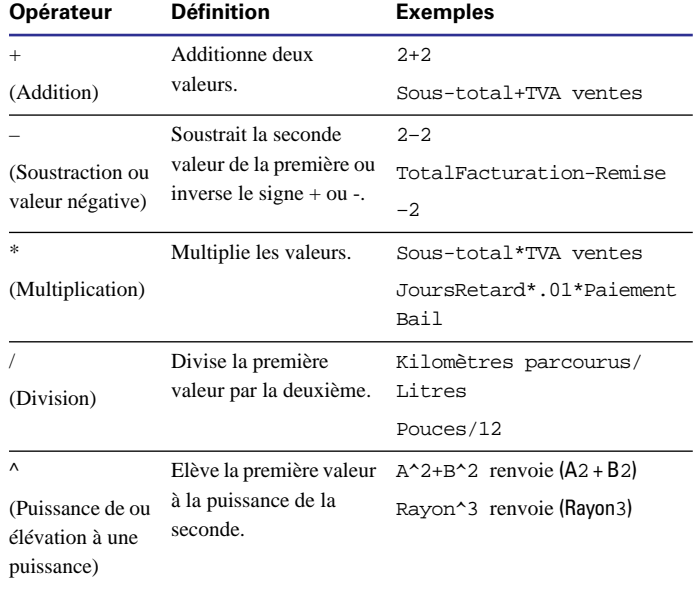

#### **Opérateurs de comparaison**

Comme leur nom l'indique, les *opérateurs de comparaison* comparent deux expressions et renvoient le résultat « vrai » ou « faux ». (Vrai et faux sont des résultats *booléens.*) Du point de vue arithmétique, un résultat vrai est égal à 1 et un résultat faux est égal à 0.

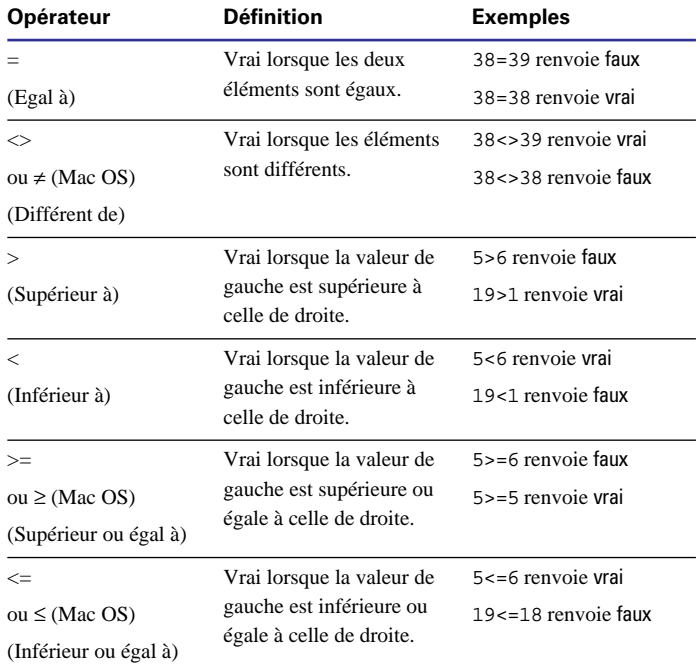

#### **Opérateurs logiques**

Les *opérateurs logiques* permettent d'inclure des conditions dans un calcul.

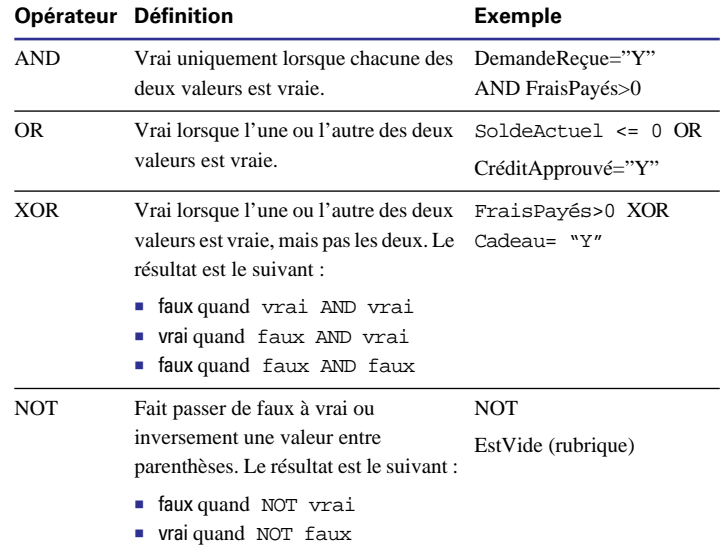

#### **Opérateurs de texte**

Utilisez les opérateurs de texte suivants avec les expressions de type texte. (Les chaînes sont placées entre guillemets doubles.)

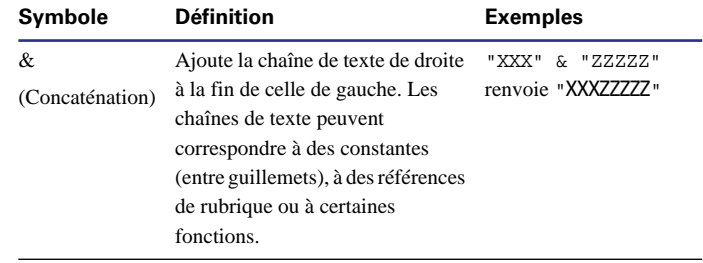

<span id="page-196-0"></span>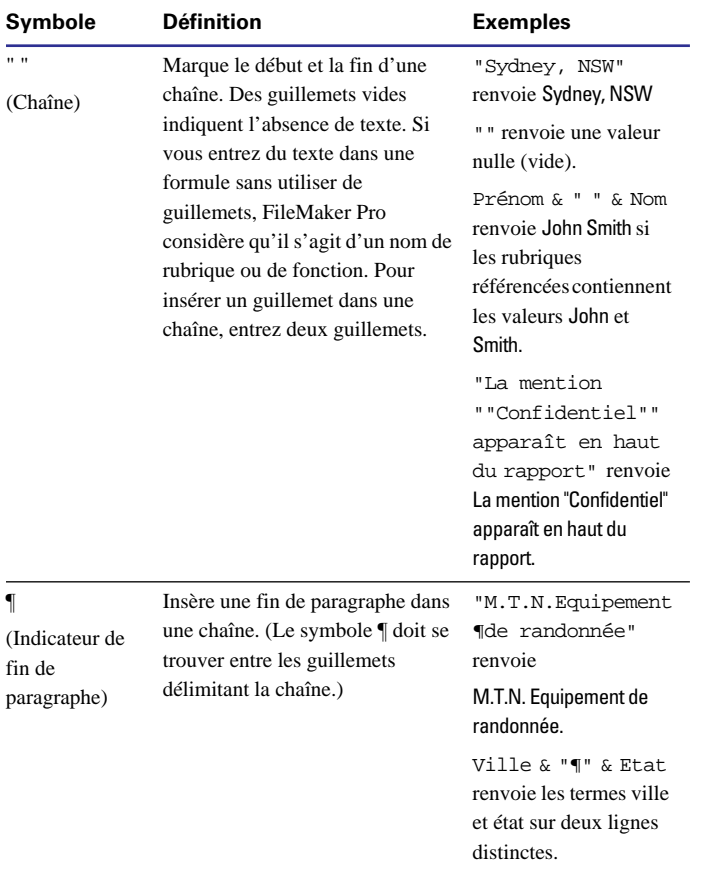

## *A propos des fonctions*

Une *fonction* est une formule prédéfinie, dotée d'un nom qui permet d'effectuer un calcul et de renvoyer une valeur unique. Lorsque vous entrez la fonction, FileMaker Pro effectue le calcul correspondant.

Voici quelques exemples de fonctions :

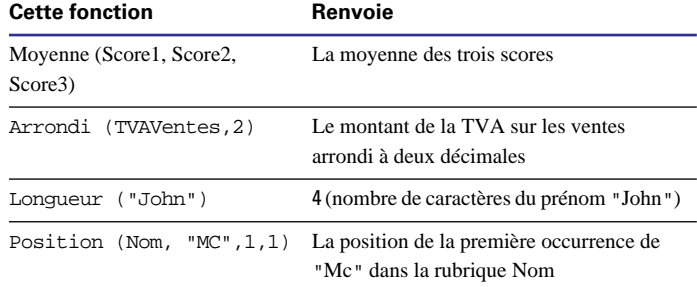

La plupart des fonctions de FileMaker Pro utilisent la syntaxe :

*Nom de fonction (paramètre)*

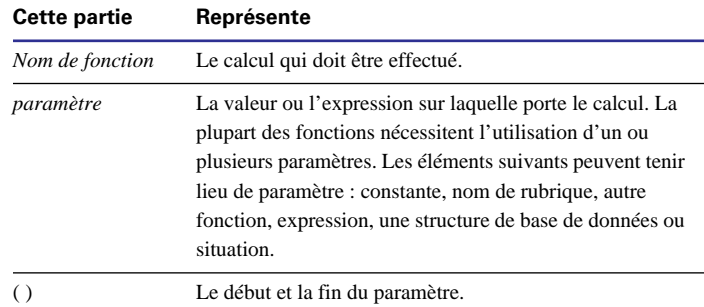

Certaines fonctions nécessitent l'utilisation de deux paramètres ou plus, comme c'est le cas dans l'exemple suivant :

Position (Nom, "Mc", 1, 1)

Vous pouvez utiliser les fonctions isolément ou les combiner à d'autres fonctions ou à des expressions. Vous pouvez, par exemple, imbriquer une fonction dans une autre fonction :

Si (EstVide (Nom), "Attention !", "OK")

<span id="page-197-0"></span>Vous trouverez d'autres exemples illustrant l'utilisation des formules de calcul et des fonctions dans le fichier Calculs et scripts du dossier Conseils du support technique se trouvant dans le sousdossier Modèles de FileMaker Pro 5.

**Remarque** Aux Etats-Unis, les virgules tiennent lieu de séparateurs de liste dans les fonctions, les formules et les calculs. Dans les autres pays, le point-virgule peut remplir ce rôle. Le séparateur dépend du système d'exploitation de votre ordinateur et de celui qui a été utilisé lors de la création du fichier.

Les sections suivantes répertorient les fonctions de FileMaker Pro par catégorie. Pour obtenir des informations et des exemples sur les différentes fonctions, choisissez dans le menu Aide > Sommaire et index, cliquez sur l'onglet Index et entrez le nom de la fonction.

#### *Fonctions de texte*

Les fonctions de texte agissent sur le texte. Elles permettent de combiner, isoler, comparer, quantifier, modifier ou convertir des données de type texte.

Le *texte* du paramètre peut correspondre à une expression de type texte (entre guillemets s'il s'agit d'une constante) ou au nom d'une rubrique de type Texte. Pour une expression de type texte constituée d'un simple espace, entrez un guillemet, un espace, puis un guillemet (" ").

Exemple : MotsFin (Nom, 1) renvoie Jones lorsque la rubrique Nom contient William R. Jones.

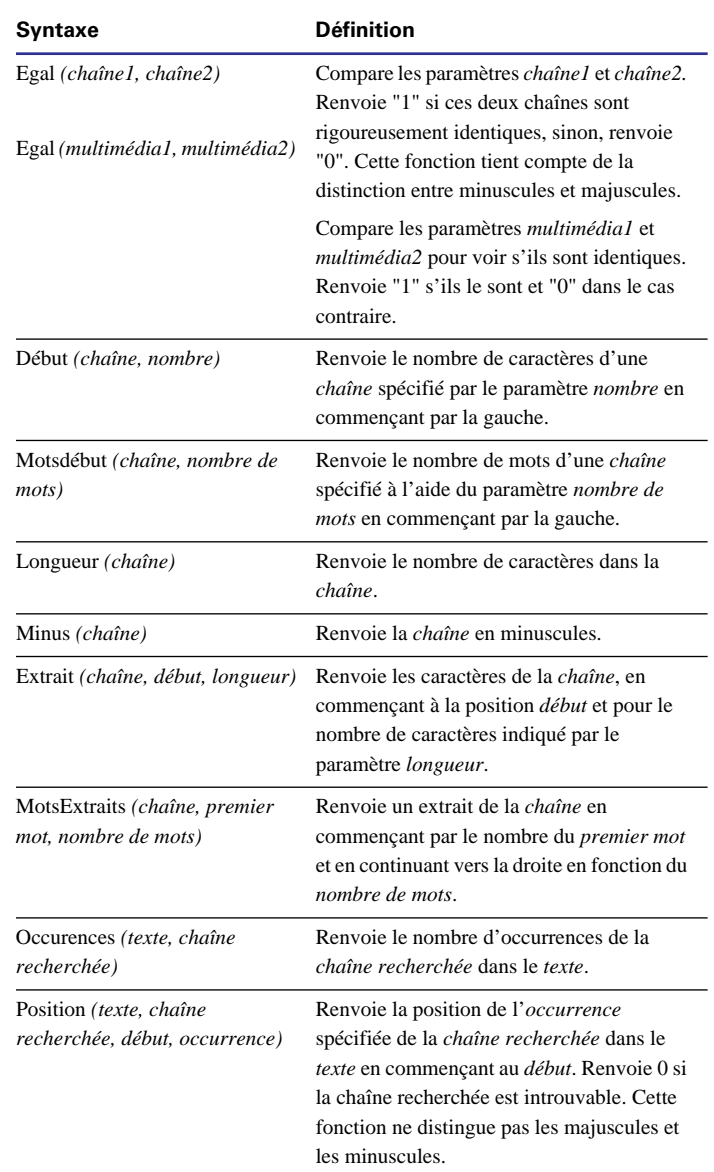

<span id="page-198-0"></span>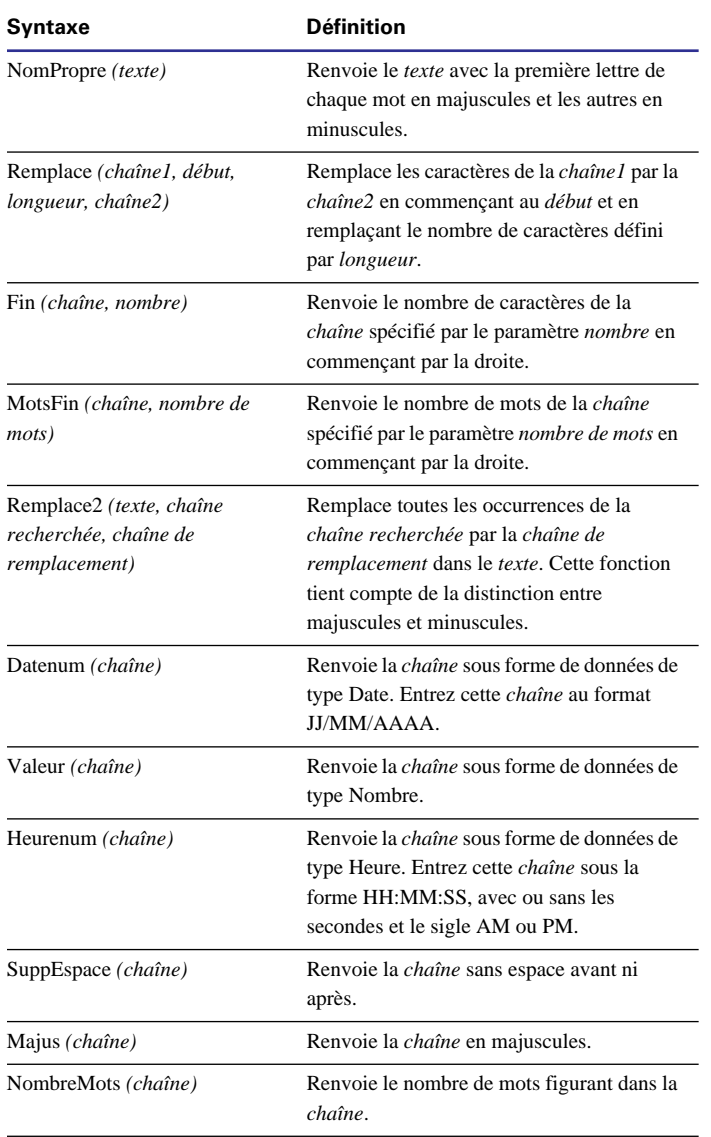

### *Fonctions numériques*

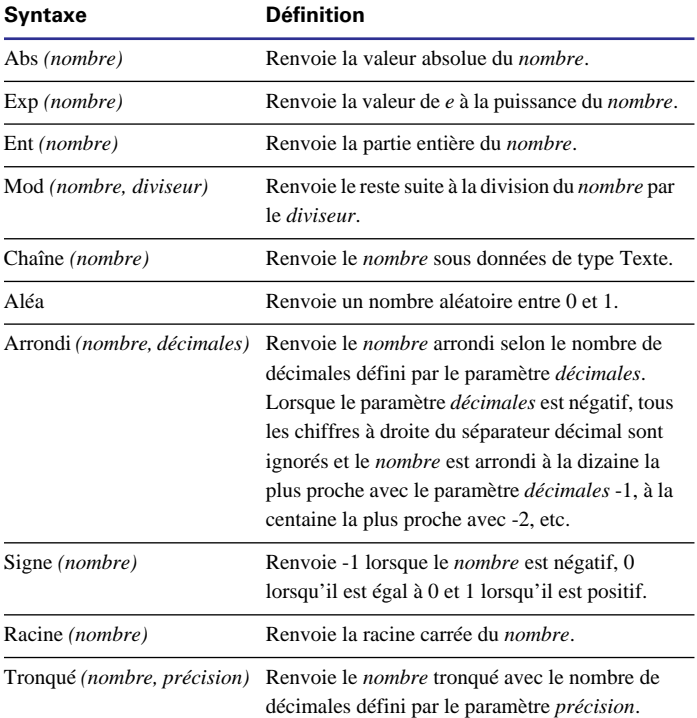

#### *Fonctions de date*

Utilisez ces fonctions lorsque la *date* correspond à une rubrique de type Date contenant une date, à un calcul ou à une expression dont le résultat est une date.

Exemple : Année (Date de naissance) renvoie 1962 lorsque la valeur 01/01/1962 se trouve dans la rubrique Date de naissance.

<span id="page-199-0"></span>**Attention** Afin d'éviter toute confusion lors de la manipulation de dates, entrez systématiquement les quatre chiffres de l'année. Pour de plus amples informations sur FileMaker Pro 5 et le passage à l'an 2000, consultez le site www.filemaker.com.

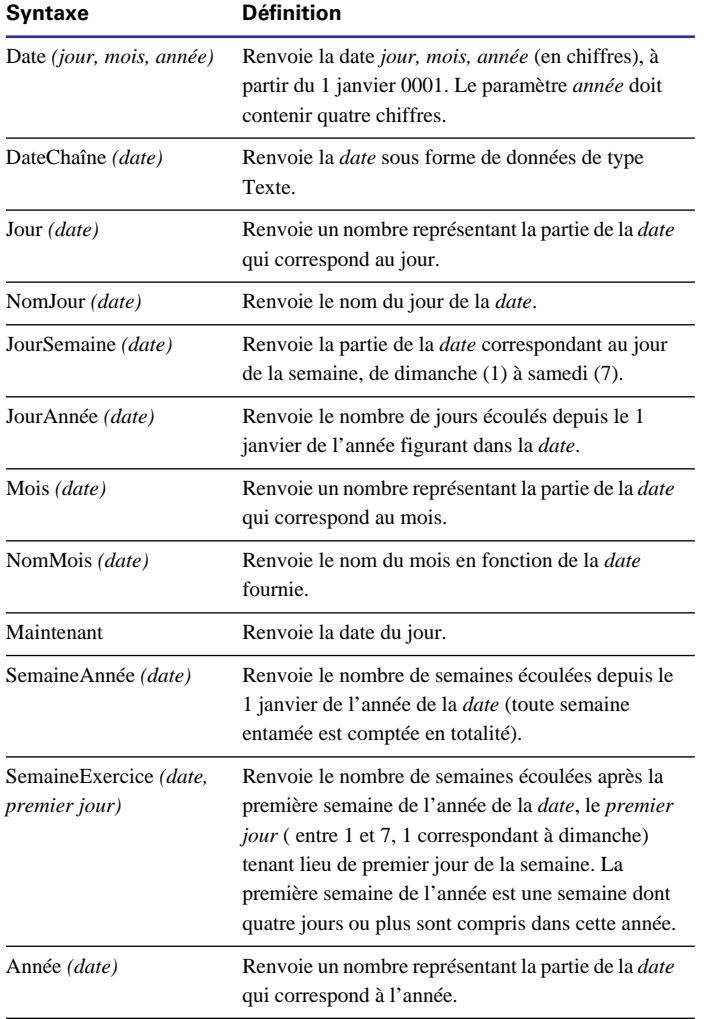

**Remarque** Les formats système ont une incidence sur l'affichage des dates. Pour plus d'informations, choisissez dans le menu Aide > Sommaire et index, puis cliquez sur l'onglet Index et entrez formats du système.

#### *Fonctions d'heure*

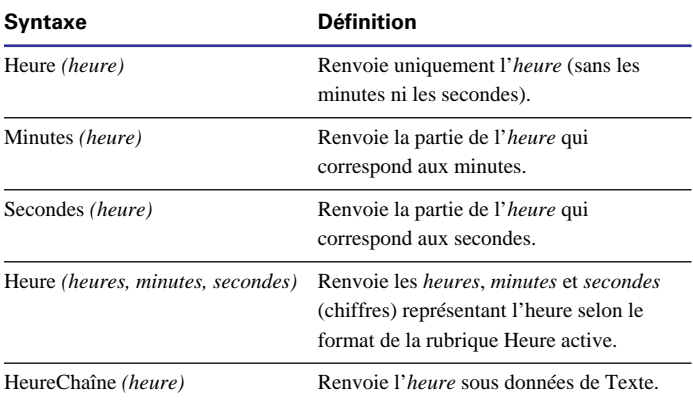

#### *Fonctions statistiques*

Les fonctions statistiques permettent de calculer des statistiques pour un nombre plus ou moins important de rubriques, des répétitions de rubriques ou des fiches liées.

Elles utilisent les paramètres *(rubrique...)*. Suivant le ou les paramètres *(rubrique...)* spécifiés, vous pouvez effectuer un calcul statistique pour les valeurs non nulles dans :

1 Plusieurs rubriques non multivaluées d'une fiche *(rubrique1, rubrique2, rubrique3...)* ;

1 Une rubrique dans des fiches liées correspondantes définies par *(lien::rubriqueliée)*, que ces fiches figurent ou non dans une table externe ;

1 Toutes les répétitions au sein d'une rubrique multivaluée (*rubriquemultivaluée*) ;

1 Les répétitions correspondantes des rubriques multivaluées d'une fiche *(rubriquemultivaluée1, rubriquemultivaluée2, rubriquemultivaluée3)*, lorsque le résultat est renvoyé dans une rubrique multivaluée avec au moins le même nombre de répétitions ;

1 Plusieurs rubriques de la première fiche correspondante définie par *(lien::rubriqueliée1, lien::rubriqueliée2,...).* Vous pouvez nommer un lien distinct pour chaque rubrique liée *(lien1::rubriqueliée x, lien2::rubriqueliée y...)*.

Vous trouverez des exemples de ces différentes situations dans le tableau ci-dessous :

#### **Cette fonction Permet d'effectuer cette opération**

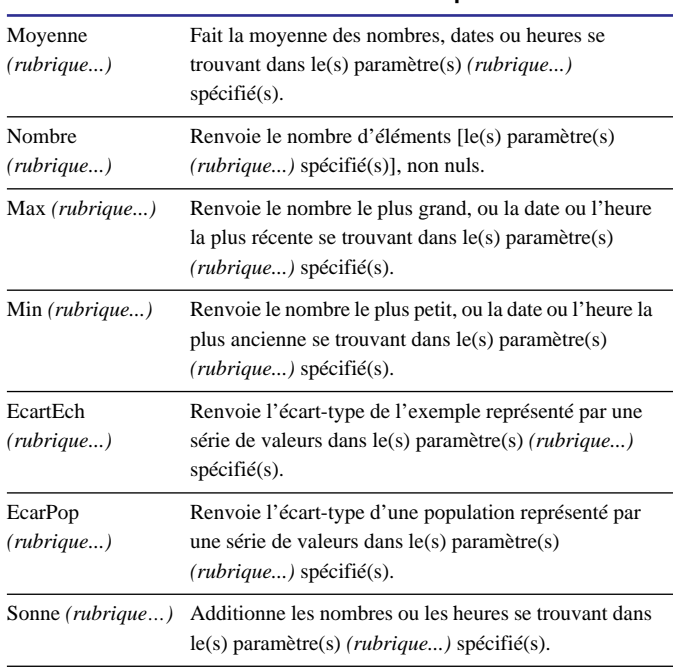

Les exemples qui suivent illustrent le fonctionnement de la fonction Somme suivant le nombre de paramètres, que le calcul utilise des rubriques liées, multivaluées ou non multivaluées et que les résultats sont renvoyés dans une rubrique multivaluée ou non multivaluée. Dans ces exemples, les nombres qui se trouvent dans les cases représentent des valeurs de rubriques.

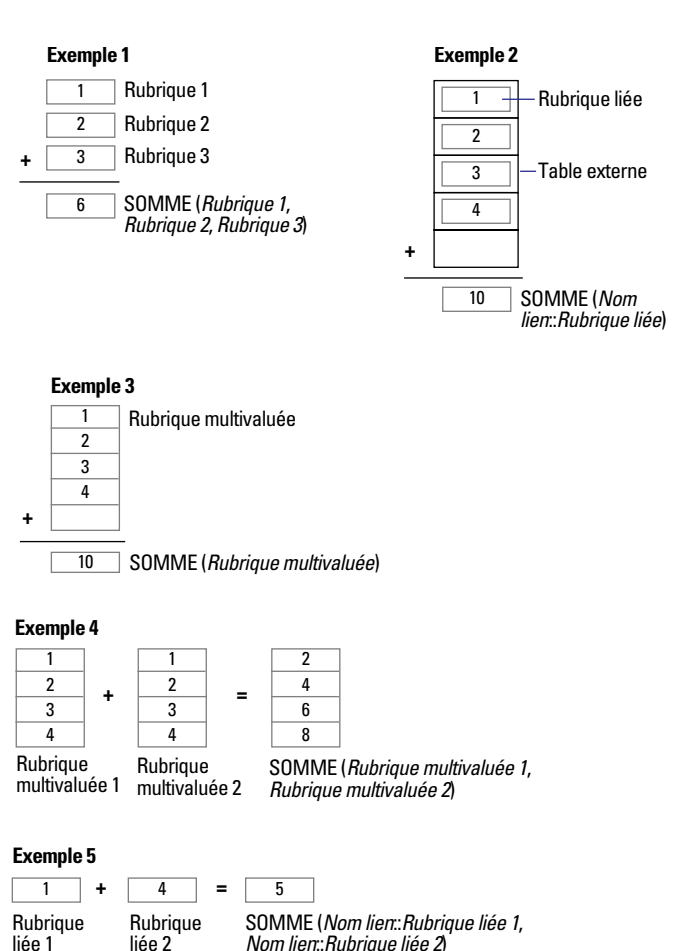

**Remarque** Vous pouvez définir des statistiques dans un fichier avec les fonctions statistiques au lieu des rubriques de type Statistique. Reportez-vous à la section [Statistiques sur les données des tables](#page-162-0)  [externes, page 8-15](#page-162-0).

#### *Fonctions récapitulatives*

Les rubriques de type Statistique génèrent des totaux généraux ou des sous-totaux avec des données provenant de nombreuses fiches. Pour plus d'informations, reportez-vous aux sections [Définition de](#page-74-0)  [rubriques Statistique, page 5-7](#page-74-0) et [A propos des modèles et des rap](#page-82-0)[ports, page 6-1.](#page-82-0)

Utilisez la fonction Récapitulatif avec une rubrique de type Statistique pour effectuer les opérations suivantes :

- 1 Afficher des valeurs de sous-récapitulatifs en mode Utilisation ou dans un corps ;
- 1 Effectuer des calculs mathématiques sur une rubrique de type Statistique ;

**Attention** Pour générer des valeurs de sous-récapitulatifs, vous devez trier la base de données à partir de la rubrique de tri.

**Remarque** La création d'un lien interne constitue une autre façon de définir des statistiques pour des données comportant des calculs. Utilisez la rubrique de tri comme rubrique source des deux côtés du lien (pour regrouper les fiches liées), puis définissez des statistiques sur les données des différents « groupes » avec les fonctions statistiques. Voir [Statistiques sur les données des tables externes, page 8-15.](#page-162-0)

#### *Fonctions multivaluées*

Les fonctions multivaluées s'utilisent dans les calculs faisant référence à des rubriques multivaluées.

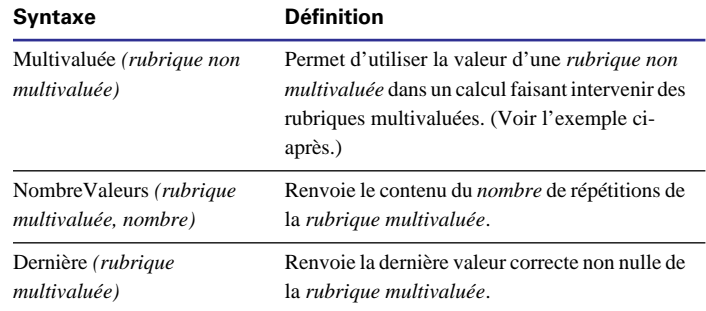

Cet exemple illustre la précision des résultats obtenus avec la fonction Multivaluée lors des calculs utilisant à la fois des rubriques multivaluées et non multivaluées.

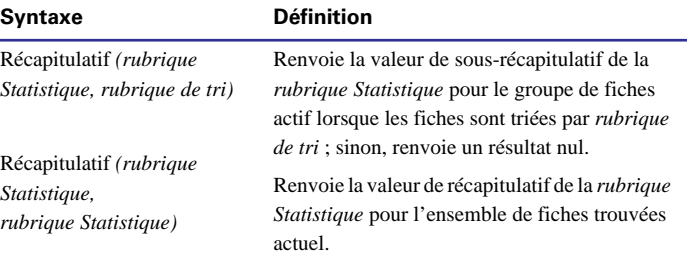

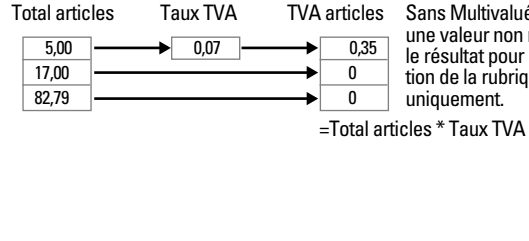

Sans Multivaluée, un calcul inclut une valeur non multivaluée dans le résultat pour la première répétition de la rubrique calculée uniquement.

 5,00 17,00 Total articles 0,07 Taux TVA 0,35 1,19 TVA articles

 5,79 Avec Multivaluée, un calcul inclut une valeur non multivaluée dans le résultat pour toutes les répétitions de la rubrique calculée.

=Total articles \* Multivaluée (Taux TVA)

#### *Fonctions financières*

82,79

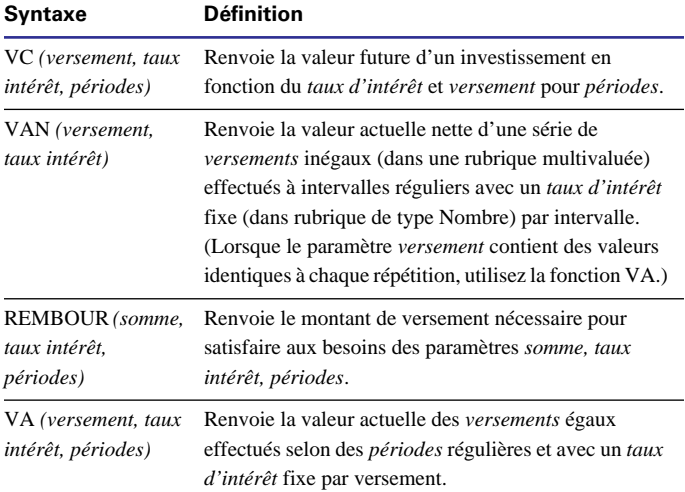

#### **Remarque**

- 1 La *période* est exprimée en mois.
- Le *taux intérêt* est une valeur entre 0,0 et 1,0, divisée par 12 (mois).

#### *Fonctions trigonométriques*

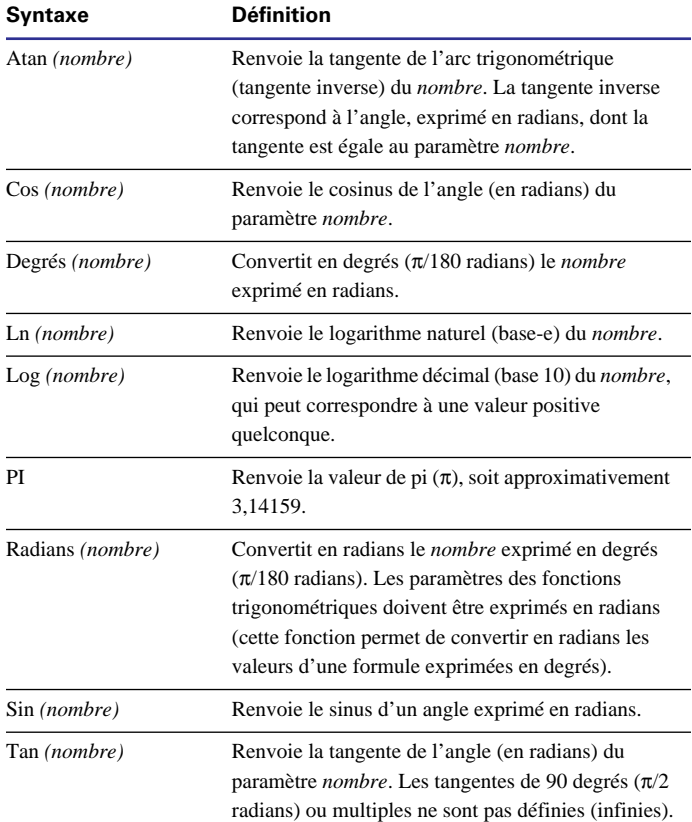

#### *Fonctions logiques*

Les fonctions logiques permettent de renvoyer un résultat différent suivant la valeur d'une ou plusieurs rubriques.

Dans l'exemple suivant, il existe deux résultats possibles :

Si (Pourcentage > 50,"Acceptable","Non acceptable")

Dans l'exemple suivant, il existe plus de deux résultats possibles :

Test (Pourcentage >90, "Excellent", Pourcentage > 70, "Adéquate", "Médiocre")

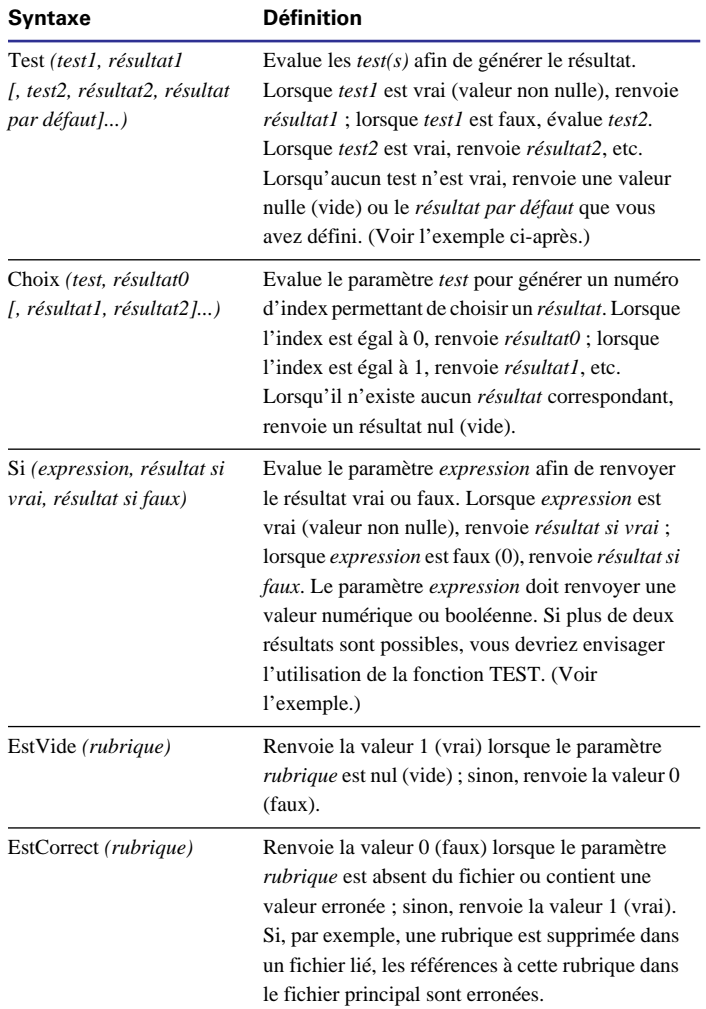

#### *Fonctions d'état*

Dans les scripts définis avec ScriptMaker, les fonctions d'état permettent de superviser l'état de la base de données. Pour plus d'informations sur la définition des scripts, reportez-vous au [Chapitre 10, Automatisation des tâches à l'aide de scripts.](#page-174-0) Pour visualiser un exemple de script utilisant les fonctions d'état, dans le menu Aide, choisissez > Sommaire et index, cliquez sur l'onglet Index et entrez fonction, état.

Si vous utilisez des fonctions d'état dans des rubriques de type Calcul, les résultats du calcul ne doivent pas être mémorisés. Dans le cas contraire, le calcul n'est pas mis à jour en cas de changement d'état. Reportez-vous au [Chapitre 5, A propos des options de mémo](#page-80-0)[risation et d'indexation](#page-80-0). Les fonctions qui suivent sont répertoriées dans la liste des fonctions de la boîte de dialogue Calcul lorsque vous choisissez l'option Etats ou Par type. Lorsque vous affichez toutes les fonctions par nom, le texte Etat (indicateur d'état) apparaît ; il s'agit d'un espace réservé temporaire.

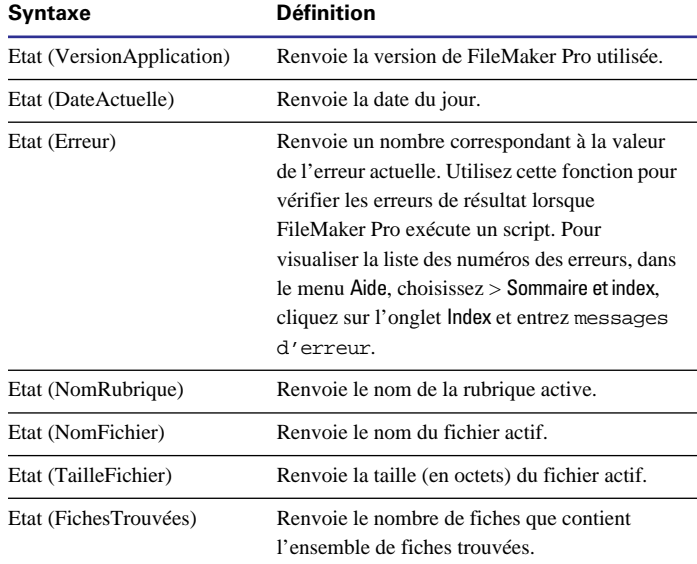

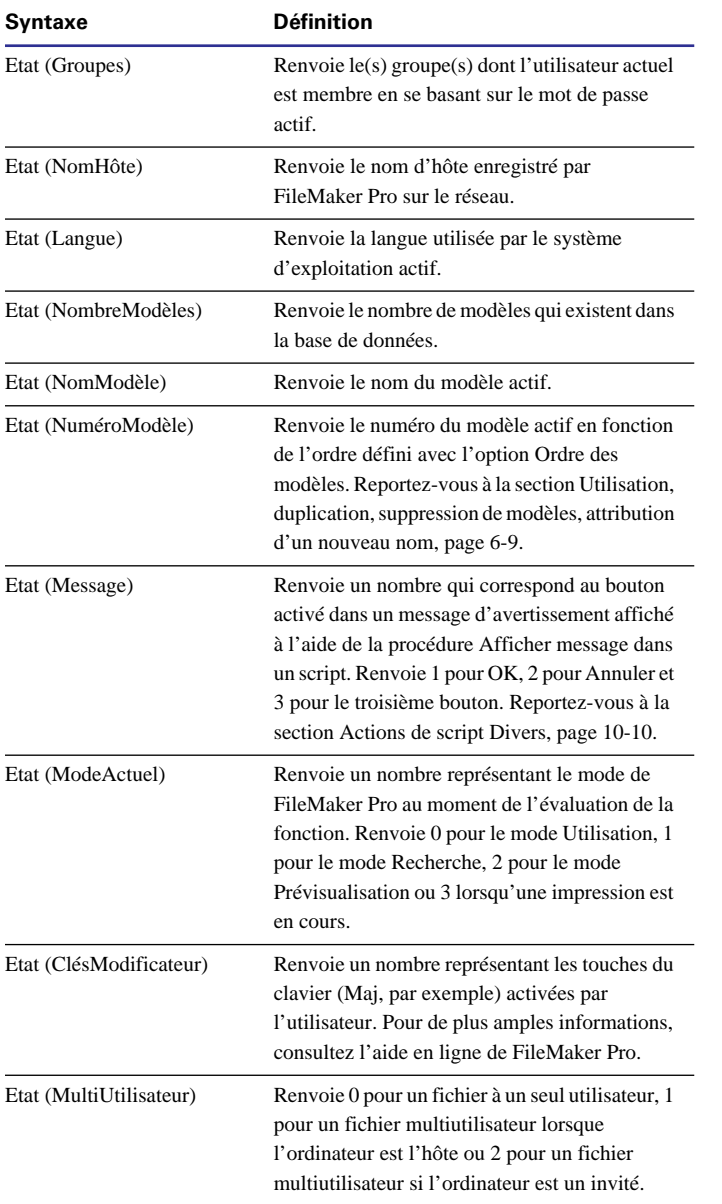

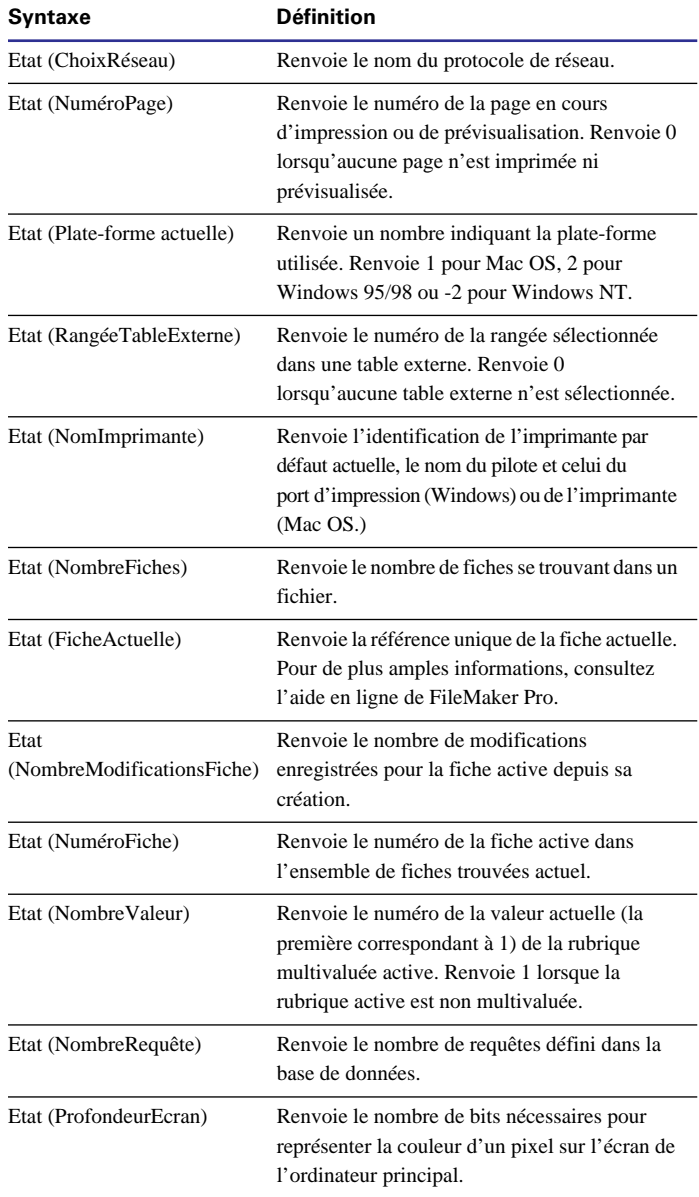

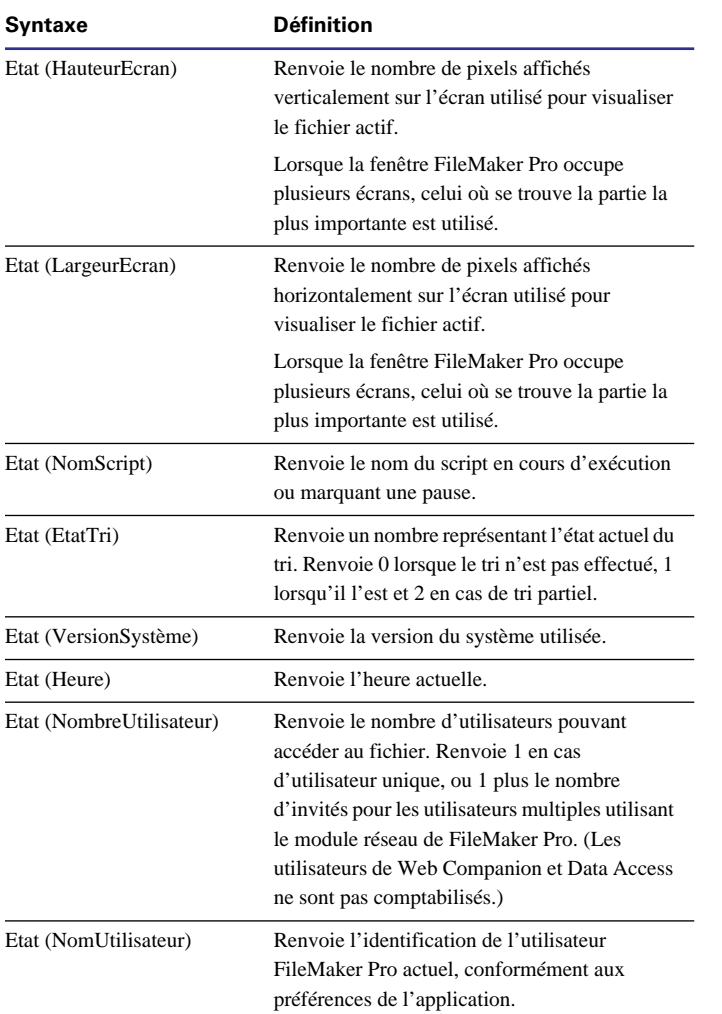

#### *Fonctions de conception*

Les fonctions de conception renvoient des informations sur la structure de la base de données spécifiée actuellement ouverte. Vous pouvez, par exemple, déterminer les noms de l'ensemble des modèles ou des rubriques d'une base de données ouverte.

**Attention** Les paramètres doivent être placés entre guillemets (" ") ; vous pouvez définir un nom de rubrique pour un paramètre et renvoyer des informations sur l'élément entré dans cette rubrique. Dans ce cas, le paramètre rubrique ne doit pas être placé entre guillemets.

Par exemple, NomsModèles ("Clients") renvoie toujours les noms des modèles du fichier Clients. Si vous disposez d'une rubrique nommée Fichier, la fonction NomsModèles (Fichier) renvoie les noms des modèles du fichier Clients lorsque vous entrez Clients dans la rubrique Fichier.

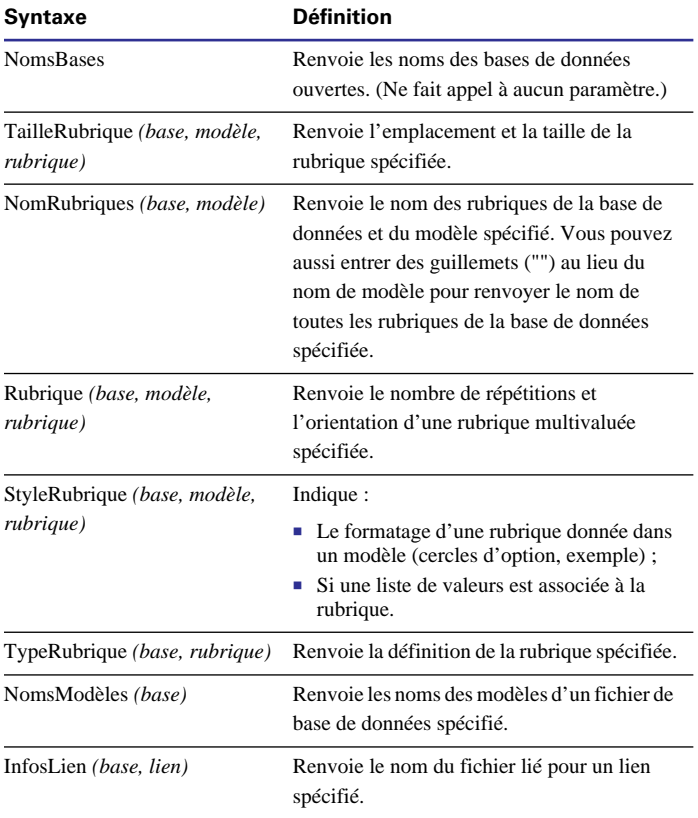

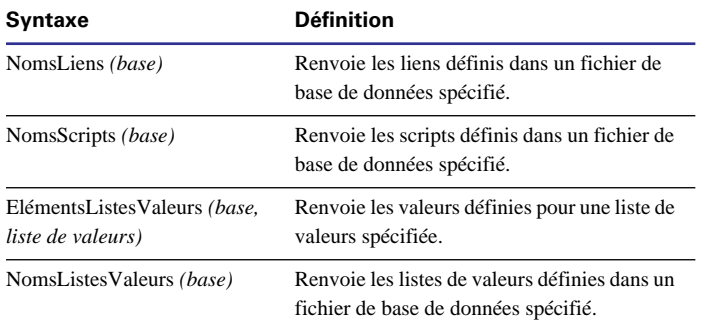

#### *Fonctions externes*

Les fonctions externes permettent d'accéder aux modules de FileMaker Pro tels que le Web Companion. Les modules enrichissent les fonctionnalités de FileMaker Pro. Pour de plus amples informations, reportez-vous à la section [Configuration des modules,](#page-265-0)  [page A-4](#page-265-0).

Les modules activés prenant en charge les fonctions externes sont répertoriés dans la liste des fonctions de la boîte de dialogue Calcul (option Externes ou Par type). Lorsqu'aucun module n'est activé, ou si ceux qui le sont ne prennent pas en charge les fonctions externes, seule la définition générique de fonction externe est visible : Externe (nom, paramètre).

#### **Fonctions externes du Web Companion de FileMaker Pro**

Lors de la publication d'une base de données à l'aide du Web Companion de FileMaker Pro, les fonctions externes de ce module permettent d'effectuer les opérations suivantes :

- Vérification de la version de Web Companion ;
- 1 Gestion des informations relatives aux visiteurs de la base de données ;
- Conversion des informations de la base au format HTML ou HTTP.

**Remarque** Les fonctions suivantes sont disponibles uniquement lorsque le module Web Companion de FileMaker Pro est installé et activé sur votre ordinateur. Pour plus d'informations sur Web Companion, reportez-vous au Chapitre 14.

D'autres fonctions externes peuvent apparaître lorsque des modules tiers sont activés.

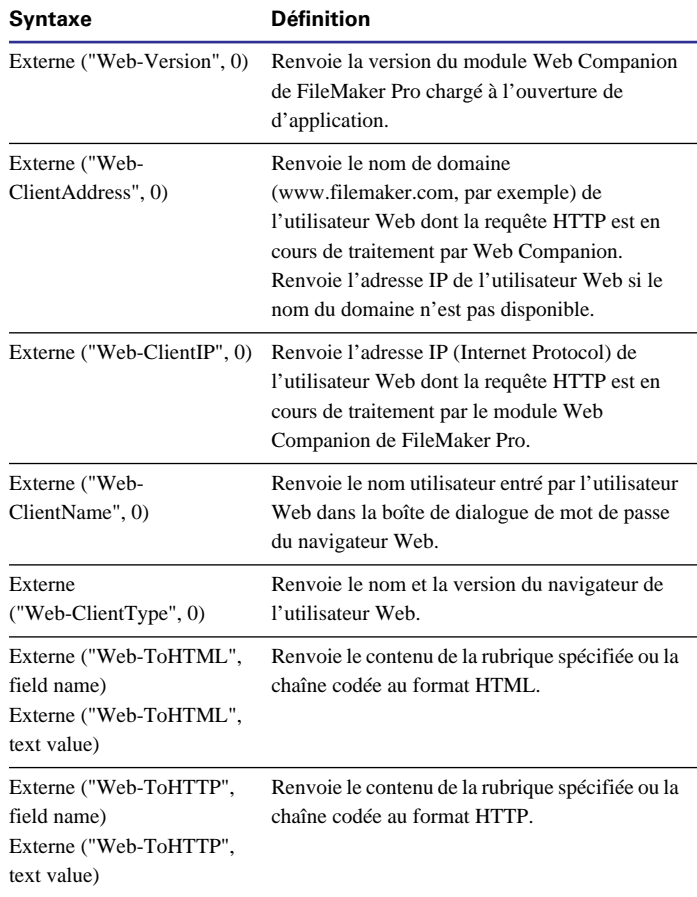

# **Troisième partie** *Partage et échange de données*

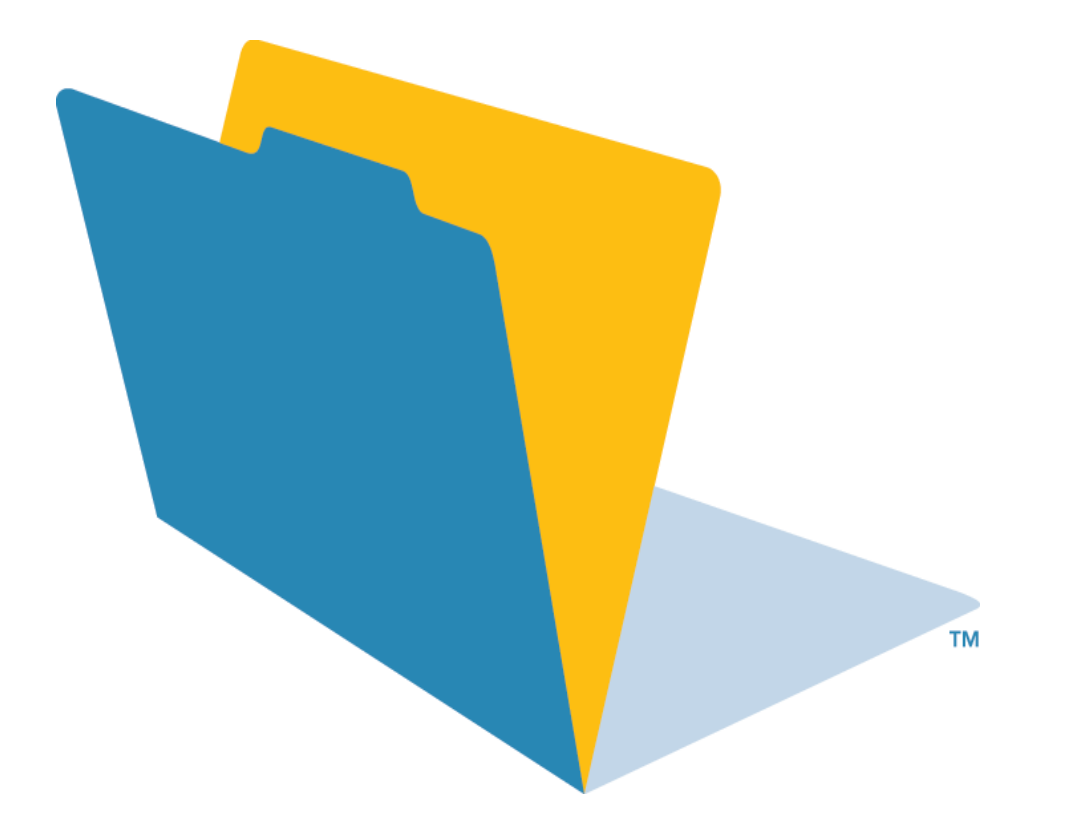

## **Chapitre 12** *Importation et exportation des données*

Vous avez la possibilité d'échanger des informations avec des fichiers FileMaker Pro ou de fichiers créés à partir d'autres applications. Le présent chapitre explique comment :

- Importer des données dans un fichier ;
- Remplacer les fiches d'un fichier par celles d'un autre fichier ;
- 1 Mettre à jour les fiches d'un fichier en fonction de celles d'un autre fichier ;
- 1 Convertir en fichiers FileMaker Pro des documents créés à partir d'autres applications ;
- 1 Exporter des données à utiliser avec d'autres applications.

Pour échanger des données par ODBC, reportez-vous au [Chapitre 15, Utilisation du pilote ODBC avec FileMaker Pro](#page-246-0).

Pour utiliser la fonctionnalité OLE (Object Linking and Embedding, liaison et incorporation d'objets), choisissez le menu Aide > Sommaire et index, cliquez sur l'onglet Index et entrez OLE.

Pour transférer des scripts d'un fichier FileMaker Pro à un autre, reportez-vous à la section [Importation d'un script, page 10-12.](#page-185-0)

Pour copier la définition des rubriques dans un fichier vide, enregistrez un clone du fichier. Reportez-vous à la section [Enregistrement de fichiers, page 1-8.](#page-27-0)

## *A propos de l'importation et de l'exportation*

FileMaker Pro permet de :

- 1 *Procéder à des importations* : importer des données d'un fichier FileMaker Pro dans un autre fichier ;
- 1 *Procéder à des exportations* : enregistrer des données FileMaker Pro à utiliser dans une autre application.

**Remarque** Aucune importation ou exportation n'est nécessaire pour transférer des données entre une machine Windows et un ordinateur Mac OS. Ouvrez les fichiers comme vous en avez normalement l'habitude. Reportez-vous à la section [Ouverture de fichiers,](#page-26-0)  [page 1-7.](#page-26-0)

Points importants à noter :

- 1 Vous pouvez échanger des données avec des fichiers FileMaker Pro partagés. Pour accéder à ce type de fichier, reportezvous à la section [Ouverture de fichiers en tant qu'invité, page 13-5.](#page-224-0)
- 1 Pour échanger des volumes de données peu importants entre les fichiers (par exemple, quelques fiches), utilisez la fonction Copier et Coller, ou glisser-déposer. Reportez-vous à la section [Saisie de](#page-36-0)  [données dans les fiches, page 2-7](#page-36-0).
- Lorsque vous échangez des informations entre des fichiers FileMaker Pro localisés sur un ordinateur Windows et un Macintosh, il se peut que certaines différences apparaissent au niveau des noms de fichiers et de la substitution de jeux de caractères.
- La plupart des formats de fichier ne prennent pas en charge l'importation ni l'exportation des attributs de texte (police, taille, style ou couleur).

1 Vous avez la possibilité de définir les scripts FileMaker Pro de telle sorte que l'échange des données avec d'autres fichiers s'effectue automatiquement. Reportez-vous au [Chapitre 10,](#page-174-0)  [Automatisation des tâches à l'aide de scripts.](#page-174-0)

**Remarque** Vous ne pouvez pas importer ni exporter des données lorsque vous accédez à une base de données par le biais d'un navigateur Web.

#### *A propos des formats de fichiers*

Chaque application stocke ses fichiers de données sous un *type de fichier* ou *format de fichier* qui lui est propre. La plupart des applications peuvent également échanger des informations enregistrées sous d'autres formats.

FileMaker Pro peut importer ou exporter des fichiers aux formats suivants : Microsoft Excel, DBF, DIF, ClarisWorks, Tabulations, Virgules, BASIC, FileMaker Pro, Table HTML, Mailing, SYLK, Lotus 1-2-3 (WKS, WK1) et Fichier Edition (Mac OS uniquement). Pour plus d'informations sur les formats et les versions de fichier que FileMaker Pro peut importer ou exporter, choisissez le menu Aide > Sommaire et index, puis cliquez sur l'onglet Index et entrez format, fichier.

## *Importation de données dans FileMaker Pro*

Vous pouvez importer dans un fichier FileMaker Pro existant des données d'un autre fichier FileMaker Pro ou de documents créés avec d'autres applications. (Reportez-vous à la section Importation de données dans un fichier existant, page 12-2.) Vous pouvez également convertir des documents d'une autre application en un nouveau fichier FileMaker Pro. (Reportez-vous à la section [Conversion d'un fichier de données en un fichier FileMaker Pro,](#page-216-0)  [page 12-7.](#page-216-0))

Le fichier ou le document à partir duquel vous importez des fiches s'appelle le *fichier source*. Le fichier dans lequel vous importez des fiches s'appelle le *fichier de destination*.

Points importants à noter :

■ Le format du fichier à partir duquel vous effectuez l'importation ou la conversion doit correspondre à l'un des formats répertoriés dans la section A propos des formats de fichiers, ci-dessus.

1 Pour insérer des graphismes, des sons, des séquences AVI ou QuickTime dans un fichier, reportez-vous à la section [Gestion des](#page-42-0)  [graphismes, du son et de la vidéo, page 2-13.](#page-42-0)

1 FileMaker Pro importe les fiches dans leur ordre d'apparition dans le fichier source (à moins que vous ne procédiez à une mise à jour des fiches). Reportez-vous à la [A propos de la mise à jour des fiches](#page-212-0)  [en fonction des données issues d'un autre document, page 12-3.](#page-212-0)

1 Vous avez la possibilité d'importer des données à partir de n'importe quel type de rubriques vers toute rubrique compatible, sauf les rubriques de type Multimédia, Calcul, Statistique et Global. Vous pouvez importer des rubriques de type Multimédia si les données proviennent d'un autre fichier FileMaker Pro.

1 Il est impossible d'importer des données à partir de rubriques liées, ni vers ce type de rubrique. Importez directement les données vers ou à partir du fichier lié.

■ Pour de plus amples informations sur FileMaker Pro 5 et le passage à l'an 2000, consultez le site www.filemaker.com.

#### *Importation de données dans un fichier existant*

Lorsque vous importez des données dans un fichier existant, vous avez la possibilité d'ajouter, de remplacer ou de mettre à jour les données.

#### <span id="page-212-0"></span>**A propos de l'ajout de fiches**

Lorsque vous ajoutez des fiches, vous importez toutes les fiches du fichier source dans le fichier de destination. Si le fichier source est un fichier FileMaker Pro, vous avez la possibilité de n'importer que les fiches d'un ensemble de fiches trouvées. Vous choisissez les rubriques à importer.

#### **A propos du remplacement des données**

Cette option permet de remplacer des données du fichier par des données provenant du fichier source. Pour chaque rubrique cible, les données de la première fiche (ou de la première ligne de données) du fichier source écrasent celles de la première fiche du fichier de destination. Les données de la deuxième fiche (ou de la deuxième ligne de données) du fichier source écrasent celles de la deuxième fiche du fichier de destination, et ainsi de suite. Lorsque vous remplacez des données, FileMaker Pro n'effectue aucune vérification ou comparaison des données des fichiers concernés.

Le nombre de fiches du fichier de destination qui sont remplacées est équivalent à celui du fichier source. S'il y a plus de fiches dans le fichier source (l'ensemble de fiches trouvées), les données correspondant à ces dernières ne sont pas importées. S'il y a plus de fiches dans le fichier de destination (l'ensemble de fiches trouvées), les données correspondant à ces dernières ne sont pas remplacées.

#### **A propos de la mise à jour des fiches en fonction des données issues d'un autre document**

Vous pouvez mettre à jour les fiches et les rubriques du fichier en fonction des données issues d'un autre fichier à l'aide de l'option de mise à jour à l'importation. Par exemple, il se peut que vous ayez une copie d'une base de données sur votre ordinateur de bureau et une autre sur votre portable. Vous pouvez mettre à jour le fichier enregistré sur l'ordinateur de bureau en fonction des changements que vous avez apportés sur le portable.

Vous avez la possibilité de choisir les fiches du fichier source qui seront prises en compte lors de la mise à jour des fiches du fichier de destination en sélectionnant une ou plusieurs *rubriques source* dans chaque fichier. Si les données d'une rubrique source d'une fiche de destination correspondent à celles d'une rubrique d'une fiche source, le fichier de destination est mis à jour en fonction des données du fichier source.

Les rubriques source doivent correspondre à une seule entité de la base de données. Ainsi, dans une base de données de personnes, vous pouvez utiliser Numéro de sécurité sociale ou Nom, Prénom et Numéro de téléphone. Nom risque d'identifier plus d'une personne. Il ne s'agit donc pas d'une bonne rubrique source.

Vous avez également la possibilité d'indiquer les rubriques à importer. Le contenu de toutes les rubriques sélectionnées dans chacune des fiches concordantes de l'ensemble des fiches trouvées écrase les données du fichier existant, même si la rubrique du fichier source ne contient aucune donnée.

Seules les fiches de l'ensemble de fiches trouvées de chaque fichier sont prises en compte lors de la mise à jour à l'importation.

**Attention** Lorsque vous procédez à la mise à jour à l'importation, les données provenant des fiches concordantes du fichier source écrasent celles de la fiche concordante dans le fichier de destination. Assurez-vous que chaque rubrique à importer (des fiches que vous voulez importer) contient effectivement les données souhaitées.

Cet exemple vous montre les données qui font l'objet d'une importation entre deux fiches concordantes :

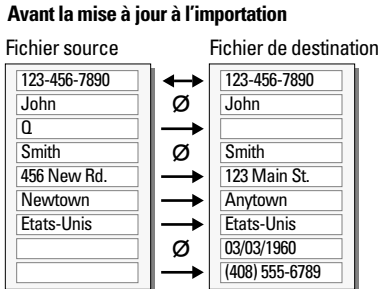

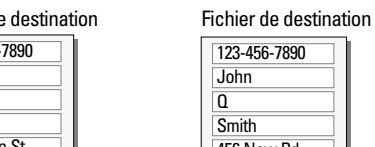

**Après la mise à jour à l'importation**

#### 123-456-7890 John Smith 456 New Rd. **Newtown** Etats-Unis 03/03/1960

Les rubriques concordantes sont indiquées par des flèches doubles.

Les rubriques qui ne sont pas importées sont signalées par le symbole ø.

Points importants à noter :

■ Les rubriques source du fichier de destination ne peuvent pas être de type Multimédia, Statistique, Calcul non mémorisé ou Global. Le type des rubriques source doit correspondre au type des données de la rubrique concordante. Par exemple, les rubriques de type Nombre ne doivent pas être associées à des rubriques ni à des données de type Texte.

1 Si toutes les rubriques source indiquées dans la fiche sont vides, il n'y aura aucune mise à jour de cette dernière.

1 Si une fiche d'un ensemble trouvé du fichier source correspond à plus d'une fiche de l'ensemble de fiches trouvées dans le fichier de destination, il y a mise à jour de toutes les fiches concordantes dans ce dernier ensemble.

1 Si plusieurs fiches d'un ensemble trouvé du fichier source correspondent à une seule fiche de l'ensemble de fiches trouvées dans le fichier de destination, il y a mise à jour du fichier de destination en fonction de la dernière fiche correspondante du fichier source.

1 L'ensemble de fiches trouvées après une mise à jour contient les fiches qui ont été mises à jour, à savoir celles qui correspondaient ainsi que toutes les fiches ajoutées, quel que soit l'état de l'ensemble de fiches trouvées avant la mise à jour.

#### **Ajout, remplacement ou mise à jour des fiches d'un fichier existant**

**1.** Si vous procédez à un remplacement ou à une mise à jour des fiches, effectuez une copie de sauvegarde du fichier vers lequel vous importez.

En effet, le remplacement et la mise à jour des fiches écrasent les données du fichier et ces opérations sont irréversibles.

**2.** Si vous souhaitez procéder au remplacement ou à la mise à jour de fiches, assurez-vous d'avoir bien lu les sections [A propos du](#page-212-0)  [remplacement des données, page 12-3](#page-212-0) et [A propos de la mise à jour](#page-212-0)  [des fiches en fonction des données issues d'un autre document,](#page-212-0)  [page 12-3.](#page-212-0)

**3.** Si vous importez des fiches à partir d'un fichier FileMaker Pro, assurez-vous que l'ensemble de fiches trouvées dans ce fichier ne contient que les fiches que vous voulez ajouter, remplacer ou dont vous voulez vous servir pour la mise à jour.

**4.** Ouvrez le fichier FileMaker Pro vers lequel vous voulez exporter les fiches.

1 Si vous remplacez des fiches dans le fichier, assurez-vous que l'ensemble de fiches trouvées ne contient que les fiches à modifier. Triez les fiches de telle sorte que les données contenues dans la fiche adéquate du fichier source remplacent les données de chaque fiche du fichier de destination.

1 Si vous mettez à jour des fiches dans le fichier, assurez-vous que l'ensemble de fiches trouvées ne contient que les fiches à mettre à jour. Les fiches non comprises ne font pas l'objet de la mise à jour, même si les données de la rubrique source correspondent.

**5.** En mode Utilisation, choisissez le menu Fichier > Importer des fiches.

**6.** Dans la boîte de dialogue Ouvrir un fichier, pour répertorier tous les fichiers du dossier actif que vous pouvez importer : pour Type, choisissez Tout format. Pour limiter les possibilités, sélectionnez un type de fichier dans la liste.

**7.** Sélectionnez le nom du fichier à importer, puis cliquez sur Ouvrir.

**8.** Si vous importez un fichier Microsoft Excel contenant plusieurs feuilles de calcul, la boîte de dialogue Sélectionner une feuille de calcul s'affiche. Sélectionnez la feuille de calcul à importer, puis cliquez sur OK.

**9.** Si vous importez un fichier Microsoft Excel, la boîte de dialogue Première rangée s'affiche. Indiquez si vous voulez que la première ligne de données du fichier contiennent les noms de rubriques ou les données.

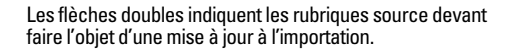

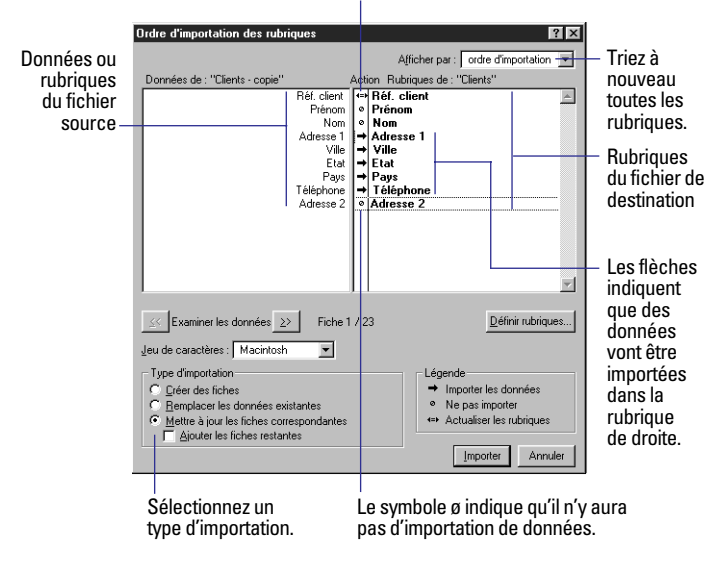

**10.** Dans la boîte de dialogue Ordre d'importation des rubriques, exécutez les trois étapes suivantes avant de cliquer sur Importer.

Vous pouvez exécuter ces actions à tout moment avant de cliquer sur Importer :

#### **Objectif recherché Action**

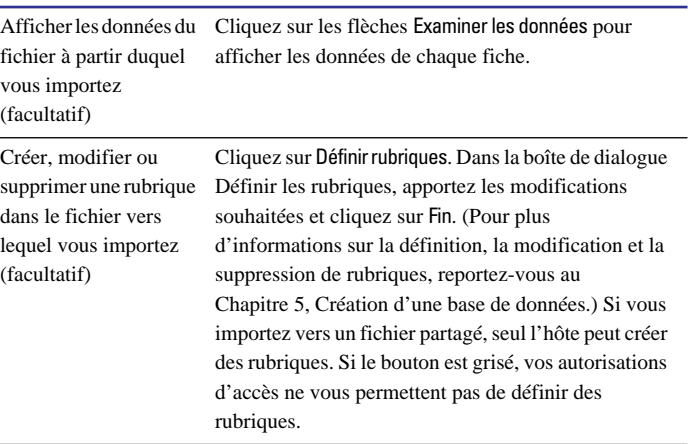

**11.** Dans la boîte de dialogue Ordre d'importation des rubriques, sélectionnez le type d'importation que vous voulez exécuter.

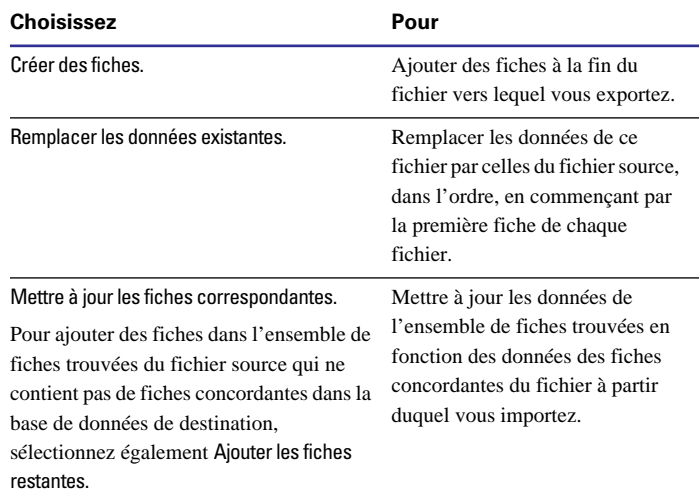

**Objectif recherché Action**

**12.** Dans la boîte de dialogue Ordre d'importation des rubriques, alignez chaque rubrique de la liste Rubriques de avec des données ou la rubrique à importer ou à faire correspondre lors de la mise à jour à l'importation.

Les données de gauche qui ne sont pas associées à une rubrique de droite ne font pas l'objet d'une importation. Si un nom de rubrique à droite est grisé, cela veut dire qu'il s'agit d'une rubrique de type Calcul, Statistique ou Global qui n'accepte pas de données importées.

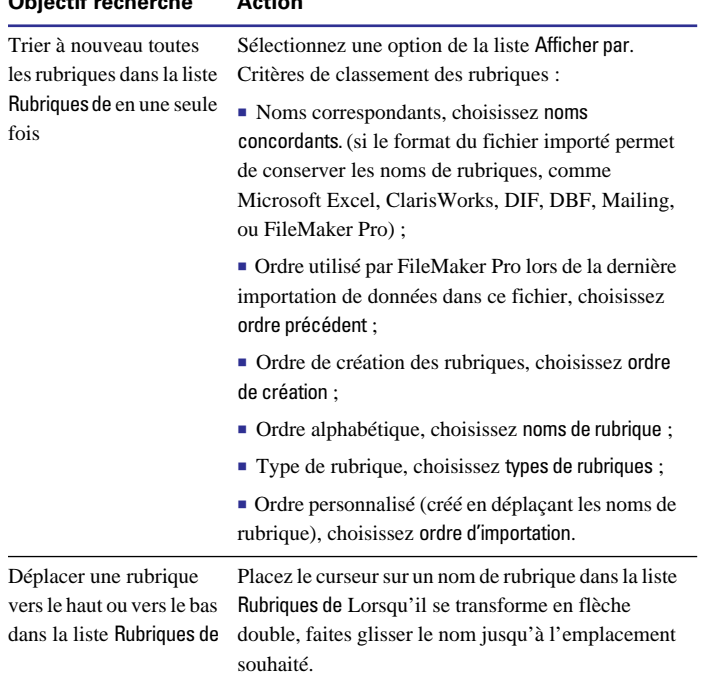

**13.** Dans la boîte de dialogue Ordre d'importation des rubriques, définissez chaque paire de rubriques (à partir de l'étape précédente) à importer, à ne pas importer ou à utiliser comme rubriques source lors de la mise à jour à l'importation.

Si le symbole entre les rubriques d'une paire ne correspond pas à celui que vous voulez, cliquez sur ce dernier jusqu'à obtenir le symbole souhaité.

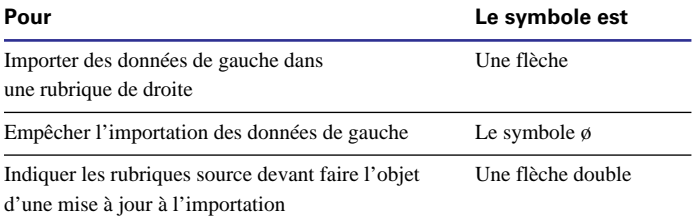

#### **14.** Cliquez sur Importer.

**15.** Si la boîte de dialogue Options d'importation s'affiche, sélectionnez les options, puis cliquez sur OK.

FileMaker Pro affiche cette boîte de dialogue si :

■ le fichier comporte des rubriques renseignées

1 vous créez automatiquement des fiches que vous importez des données d'un fichier FileMaker Pro comportant des rubriques multivaluées. Reportez-vous aux sections [Définition de l'entrée](#page-77-0)  [automatique des données, page 5-10](#page-77-0) et [A propos des rubriques](#page-79-0)  [multivaluées, page 5-12](#page-79-0) 

#### **Objectif recherché Action**

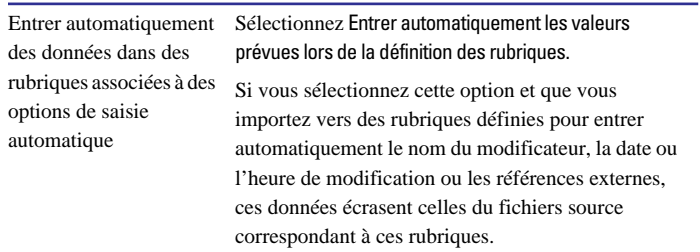
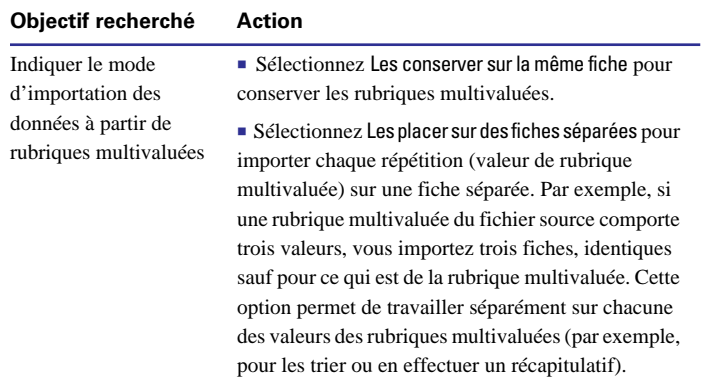

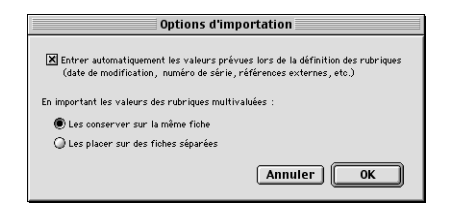

Pour annuler l'importation, appuyez sur Echap (Windows) ou sur Commande + point (Mac OS). Pour supprimer les fiches déjà importées, choisissez le menu Fiches > Supprimer toutes les fiches.

Points importants à noter :

■ Les fiches que vous importez constituent l'ensemble des fiches trouvées. Après l'importation, vérifiez les données de l'ensemble des fiches trouvées.

1 Si vous remplacez ou que vous mettez à jour des fiches, assurezvous que ces dernières sont correctes avant de supprimer la copie de sauvegarde du fichier.

1 FileMaker Pro ne contrôle pas les données importées.

# *Conversion d'un fichier de données en un fichier FileMaker Pro*

Vous pouvez convertir des données issues d'une autre application en un nouveau fichier FileMaker Pro. Ces données doivent correspondre à l'un des types de fichiers répertoriés dans la section [A propos des formats de fichiers, page 12-2](#page-211-0).

Le nouveau fichier contient l'ensemble des données d'origine, un modèle de formulaire standard et un modèle de liste à colonnes. Sauf indications contraires dans le tableau ci-dessous, les noms de rubriques du nouveau fichier sont génériques (f1, f2, f3, etc.) et les rubriques sont de type Texte.

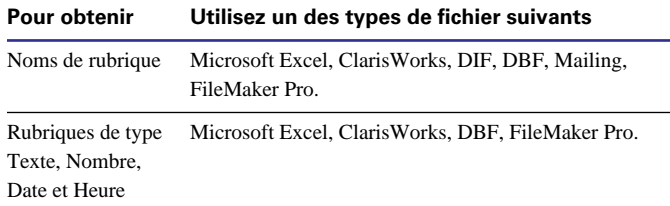

**1.** Dans l'autre application, enregistrez les données à importer sous un type de fichier pris en charge par FileMaker Pro.

**2.** Dans FileMaker Pro, choisissez le menu Fichier > Ouvrir.

**3.** Dans la boîte de dialogue Ouvrir un fichier, sélectionnez le type de fichier à importer, puis cliquez sur Ouvrir.

**4.** Si vous convertissez un document Microsoft Excel, sélectionnez une des feuilles de calcul du classeur, puis cliquez sur OK.

**5.** Lorsque la boîte de dialogue Première rangée s'affiche, sélectionnez une option.

<span id="page-217-0"></span>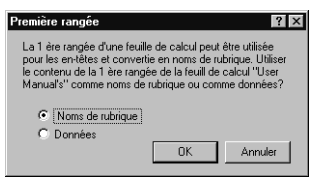

**6.** Dans la boîte de dialogue suivante, entrez un nom pour le nouveau fichier, sélectionnez un emplacement, puis cliquez sur Enregistrer.

**7.** Si vous convertissez un document Microsoft Excel, FileMaker Pro examine les données entrantes afin d'attribuer un type de rubrique correspondant pour chaque colonne.

Mac OS : si la feuille de calcul a une taille importante, une boîte de dialogue faisant état de la progression s'affiche. Pour interrompre l'examen, cliquez sur Passer pour attribuer des types de rubriques en fonction des fiches déjà traitées. Les rubriques de type Nombre, Date et Heure ne peuvent contenir que 255 caractères ; les textes excédant cette limite sont tronqués.

# *Exportation de données à partir de FileMaker Pro*

Vous pouvez exporter des données FileMaker Pro vers un nouveau fichier, puis l'ouvrir dans une autre application.

Vous pouvez échanger des données FileMaker Pro avec des applications compatibles ODBC. Par exemple, vous pouvez présenter les données FileMaker Pro sous forme graphique à l'aide de Microsoft Excel. Reportez-vous au [Chapitre 15, Utilisation du](#page-246-0)  [pilote ODBC avec FileMaker Pro.](#page-246-0)

Pour exporter des données :

**1.** Ouvrez le fichier FileMaker Pro et recherchez l'ensemble de fiches à exporter.

**2.** Triez les fiches en fonction de l'ordre d'exportation souhaité (facultatif).

**3.** Choisissez le menu Fichier > Exporter des fiches.

**4.** Dans la boîte de dialogue, entrez un nom, puis sélectionnez un emplacement pour le fichier.

**Attention** Si un autre fichier ayant le même nom existe déjà à cet emplacement, le nouveau fichier l'écrase.

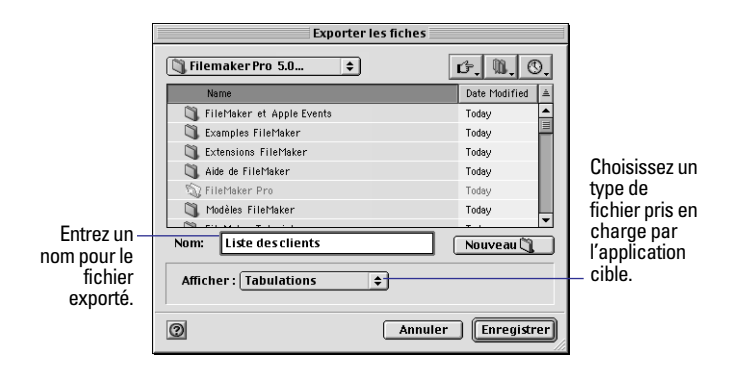

**5.** Choisissez un type de fichier dans la liste Enregistrer sous (Windows) ou Type (Mac OS), puis cliquez sur Enregistrer.

**6.** Dans la boîte de dialogue Ordre d'exportation des rubriques, définissez l'ordre d'exportation souhaité.

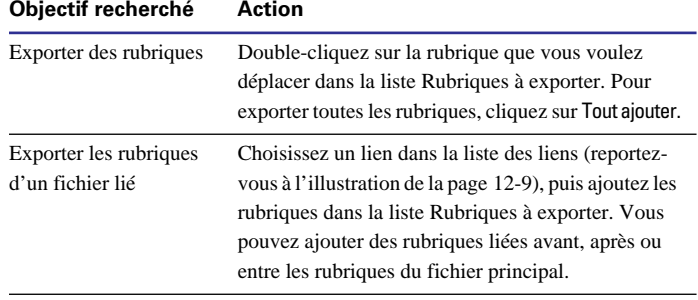

<span id="page-218-0"></span>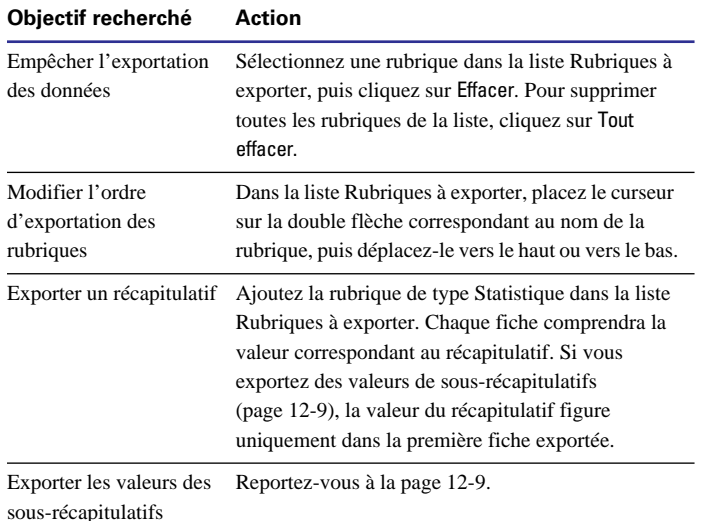

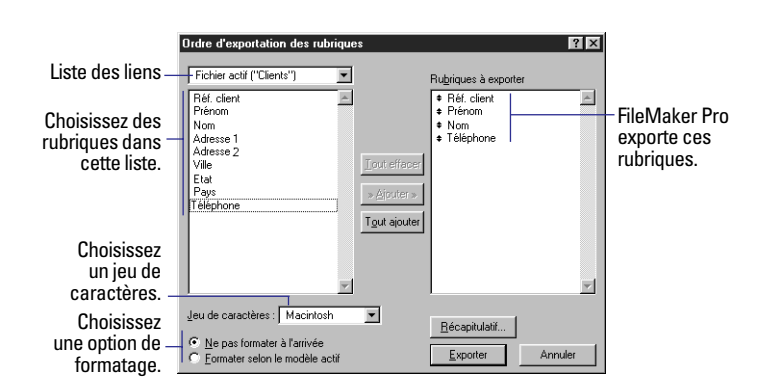

**7.** Windows : choisissez un Jeu de caractères approprié à la plateforme ou à l'application qui sera utilisée avec le fichier exporté.

Par exemple, si vous exportez des données vers une application Windows, choisissez Windows (ANSI).

**8.** Sélectionnez une option de format pour les rubriques.

Prenons l'exemple d'un modèle actif qui contient une rubrique de type Nombre prévue pour afficher deux chiffres après la virgule et un symbole monétaire (F). Lorsque vous entrez 3,7 dans la rubrique, FileMaker Pro affiche 3,70 F en mode Utilisation. Vous pouvez exporter la valeur avec ou sans formatage.

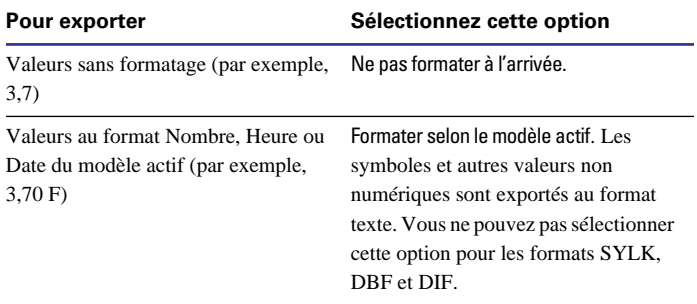

### **9.** Cliquez sur Exporter.

Points importants à noter :

1 Pour utiliser un fichier exporté, lancez une application pouvant lire le format de fichier correspondant, puis ouvrez le fichier. Reportezvous à la section [A propos des formats de fichiers, page 12-2](#page-211-0) pour plus d'informations.

1 Vous pouvez exporter des données des rubriques Multimédia au format FileMaker Pro.

1 Pour plus d'informations sur l'exportation des valeurs multivaluées aux formats SYLK, WKS ou DBF, reportez-vous à l'aide en ligne. Choisissez le menu Aide > Sommaire et index, cliquez sur l'onglet Index et entrez exportation de données.

# *Exportation de données de sous-récapitulatifs*

Vous pouvez exporter des valeurs de sous-récapitulatifs telles que les sous-totaux générés dans un rapport contenant des données groupées et des sous-totaux. Ce processus permet d'exporter une fiche pour chaque catégorie.

Par exemple, si le rapport porte sur le calcul des totaux des ventes par région, vous pouvez exporter une valeur par région. Voici à quoi ressemble un rapport basé sur plusieurs fiches :

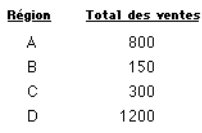

Voici à quoi ressemble un fichier exporté :

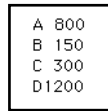

Pour plus d'informations sur la génération de rapports de données groupées et de sous-totaux, reportez-vous à la section [Création de](#page-83-0)  [modèles et de rapports, page 6-2](#page-83-0).

**Remarque** Pour exporter des données de récapitulatifs, reportezvous à la section précédente.

Pour exporter des données d'un sous-récapitulatif :

**1.** Exécutez le rapport générant les valeurs des sous-récapitulatifs à exporter ou recherchez les fiches à ajouter et triez-les dans la rubrique de tri (la rubrique de regroupement utilisée pour classer les fiches par catégorie).

**2.** Choisissez le menu Fichier > Exporter les fiches.

**3.** Dans la boîte de dialogue Exporter les fiches, entrez un nom, puis sélectionnez un emplacement pour le fichier vers lequel vous exportez.

**4.** Choisissez un type de fichier dans la liste Enregistrer sous (Windows) ou Type (Mac OS), puis cliquez sur Enregistrer.

**5.** Dans la boîte de dialogue Ordre d'exportation des rubriques, sélectionnez les rubriques à exporter, y compris celles de type Statistique.

Pour obtenir plus d'informations sur cette boîte de dialogue, reportez-vous à l'étape 6 de la section [Exportation de données à](#page-217-0)  [partir de FileMaker Pro, page 12-8.](#page-217-0)

**6.** Cliquez sur Récapitulatif.

**7.** Dans la boîte de dialogue Récapitulatif, sélectionnez une ou plusieurs rubriques devant faire l'objet d'un récapitulatif.

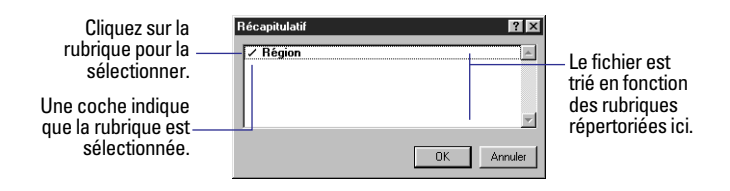

**8.** Cliquez sur OK.

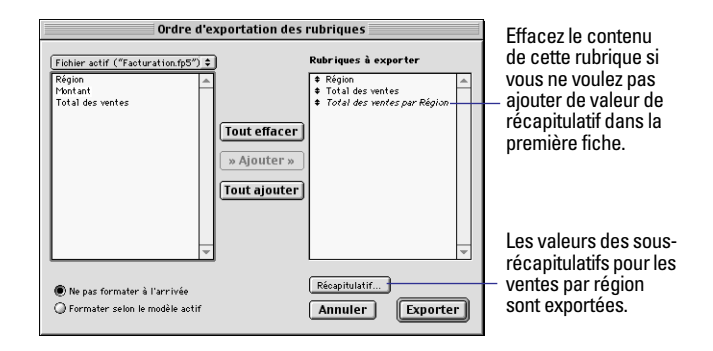

**9.** Si vous ne voulez pas ajouter la valeur de récapitulatif dans la première fiche exportée, cliquez sur la rubrique Statistique qui n'est pas en italique, puis sur Effacer pour supprimer cette rubrique de la liste Rubriques à exporter.

**10.** Cliquez sur Exporter.

# **Chapitre 13** *Partage de bases de données sur un réseau*

FileMaker Pro 5 comprend un support intégré permettant de partager des fichiers sur un réseau. En partageant des fichiers, vous pouvez travailler simultanément avec d'autres membres de votre groupe et économiser de l'espace disque en stockant les fichiers dans un emplacement central. FileMaker Pro prend en charge le partage de 10 fichiers avec 10 utilisateurs maximum. Dans certains cas, vous pouvez partager un seul fichier FileMaker Pro avec 25 autres utilisateurs, ce chiffre diminuant plus le nombre de fichiers partagés est élevé. Pour augmenter la capacité et les performances d'exploitation de réseau, FileMaker, Inc. recommande d'utiliser FileMaker Pro Server si vous devez partager des fichiers sur un réseau avec plus de 10 utilisateurs.

Il vous est également possible de partager des fichiers FileMaker Pro sur le Web en utilisant le Web Companion de FileMaker Pro. Pour de plus amples informations, reportez-vous à la section [Publication](#page-226-0)  [de bases de données sur le Web, page 14-1.](#page-226-0)

Le présent chapitre explique comment :

- 1 Paramétrer les bases de données FileMaker Pro pour le partage sur un réseau ;
- Etre l'hôte des bases de données FileMaker Pro partagées ;
- Etre l'invité des bases de données FileMaker Pro partagées.

# *Partage de fichiers sur un réseau*

Les utilisateurs ayant l'intention de partager vos fichiers devront utiliser la même version de l'application FileMaker Pro que celle utilisée pour héberger les fichiers ainsi que pour accéder au réseau sur lequel résident les fichiers.

Pour accéder aux fonctions avancées de partage de fichiers, utilisez l'application FileMaker Pro Server pour héberger les fichiers.

**Attention** L'accord de licence FileMaker Pro prévoit que vous achetiez une licence pour chaque client ou ordinateur sur lequel FileMaker Pro est installé ou exécuté. La licence du logiciel ne peut pas être partagée ni utilisée simultanément sur différents clients ou ordinateurs.

La première personne à ouvrir le fichier partagé est l'*hôte*. Tout utilisateur ouvrant un fichier partagé après l'hôte est un *invité*.

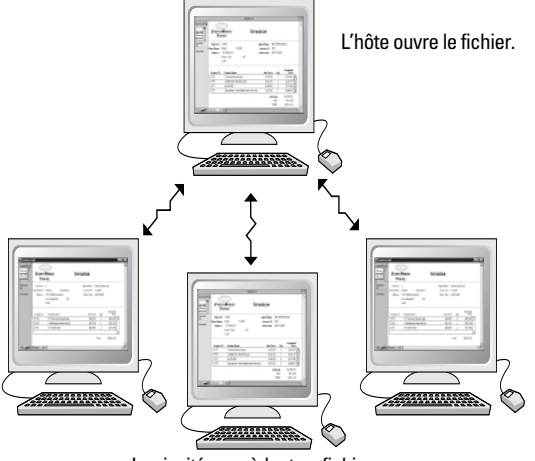

Les invités accèdent au fichier.

<span id="page-221-0"></span>Points importants à noter :

1 Vous pouvez partager des fichiers FileMaker Pro entre un ordinateur exécutant Windows et un ordinateur exécutant Mac OS tout comme vous partagez des fichiers entre ordinateurs d'un même environnement. Si, par exemple, vous hébergez un fichier sur un ordinateur Windows, les invités travaillant aussi bien sur des ordinateurs exécutant Windows que sur des machines Mac OS peuvent accéder au même fichier.

Lorsque vous partagez des fichiers entre plates-formes, il se peut que vous constatiez des différences dans la substitution des polices et des jeux de caractères ainsi que dans l'alignement des objets du modèle.

- 1 (Mac OS) Il n'est pas nécessaire d'activer la fonction de partage (dans le tableau de bord Réglages de partage de fichier) pour partager des fichiers FileMaker Pro à partir d'un ordinateur Mac OS.
- 1 (Mac OS) MacIPX n'est plus pris en charge en tant que protocole de gestion de réseau par FileMaker Pro 5.
- 1 Pour modifier les connexions au réseau, reportez-vous à l['Annexe](#page-262-0)  [A, Personnalisation de FileMaker Pro](#page-262-0).

### *Gestion des fichiers partagés*

Lorsqu'un fichier partagé est ouvert, l'hôte et les invités ont accès aux mêmes informations. FileMaker Pro enregistre un fichier partagé sur le disque où se trouve le fichier. Il valide les modifications que l'hôte et les invités apportent au fichier, y compris les modifications effectuées sur des fiches, des modèles et des scripts.

FileMaker Pro limite l'accès à certaines commandes et fiches pour éviter toute perturbation entre les utilisateurs.

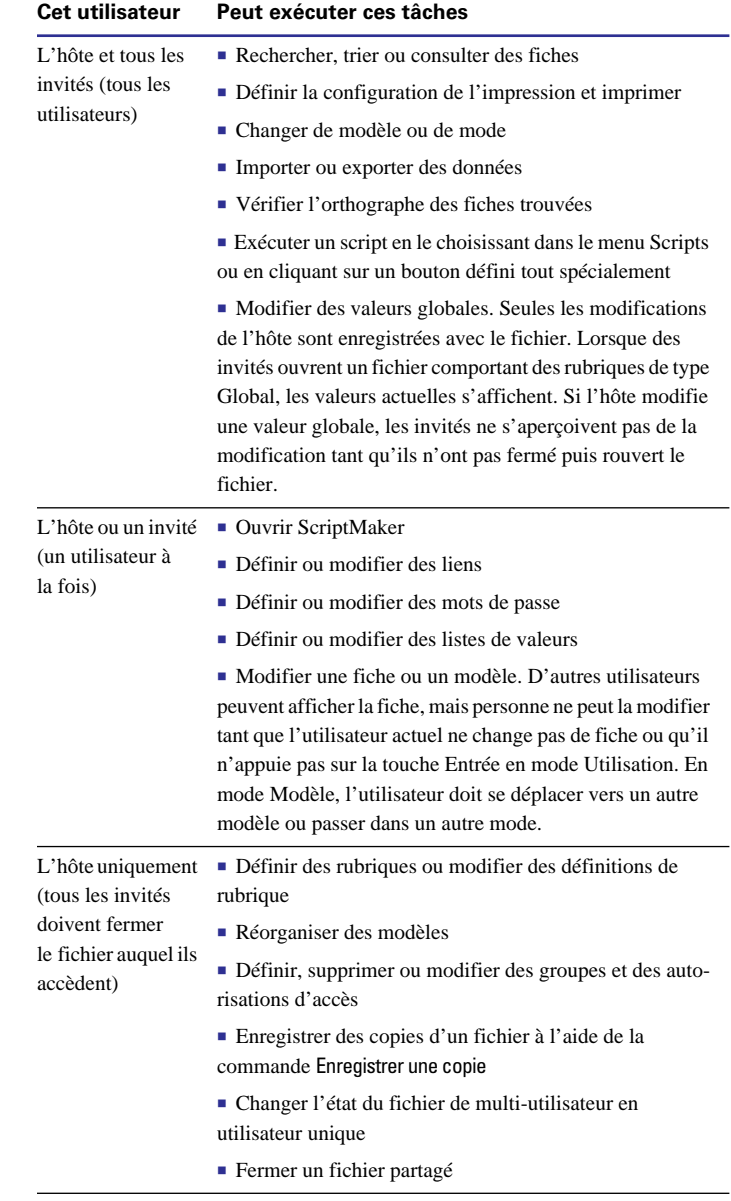

Lorsque vous travaillez avec un fichier partagé, il se peut que le curseur change de forme.

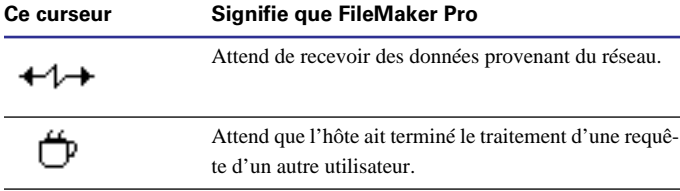

Points importants à noter :

1 Le tri, le remplacement de données, l'affichage et l'impression de modèles de rapports statistiques ainsi que d'autres tâches exigeantes en matière de calcul effectuées sur de nombreuses fiches ralentissent les ordinateurs hôte et invité. Effectuez ces tâches sur un petit ensemble de fiches, ou programmez les tâches de sorte qu'elles soient exécutées pendant des périodes de faible utilisation.

1 FileMaker Pro enregistre l'ordre de tri de l'hôte, les requêtes et la configuration de l'impression (Windows) ou la configuration de la page (Mac OS). Si vous êtes un hôte, vous pouvez enregistrer vos paramètres en définissant un script. Reportez-vous à la section [Automatisation des tâches à l'aide de scripts, page 10-1](#page-174-0).

■ Lorsque vous partagez un fichier comportant des formats système différents des paramètres de votre ordinateur, vous pouvez choisir ceux que vous préférez utiliser. Consultez l'aide en ligne de FileMaker Pro.

■ Avec FileMaker Pro pour Windows, vous pouvez inclure des informations provenant d'autres applications en utilisant la liaison et l'incorporation d'objets (Object Linking and Embedding (OLE)). Lorsque vous partagez des fichiers FileMaker Pro pour Windows, les utilisateurs Mac OS peuvent couper, copier et coller des objets OLE, tels que des graphismes, sans toutefois pouvoir les modifier.

■ Lorsque vous partagez des fichiers liés, FileMaker Pro limite l'accès à certaines commandes et fiches pour éviter toute perturbation entre les utilisateurs.

1 Lorsque vous apportez des modifications à une fiche principale, FileMaker Pro empêche les autres utilisateurs de modifier la même fiche.

■ Lorsque vous apportez des modifications à une rubrique liée, FileMaker Pro empêche les autres utilisateurs de modifier la fiche liée associée et la fiche principale.

1 D'autres utilisateurs peuvent accéder à la fiche une fois que vous avez sélectionné une rubrique dans une fiche différente, sélectionné une fiche différente dans le même fichier ou quitté le fichier principal.

# *Hébergement de fichiers*

Dans la mesure où de nombreuses commandes FileMaker Pro sont exécutées sur la machine hôte, vous obtiendrez de meilleures performances si vous hébergez les fichiers partagés à partir de l'ordinateur le plus rapide.

Vous devez maintenir ouvert le fichier partagé pour qu'il reste à la disposition des invités.

Pour optimiser les performances lors de l'hébergement d'un fichier, ouvrez-le d'abord sur l'ordinateur qui est directement connecté au disque dur sur lequel est enregistré le fichier. L'hébergement à distance d'un fichier stocké sur un autre ordinateur n'est pas pris en charge dans la mesure où il pourrait endommager l'intégrité des données et ralentirait l'exécution des tâches. Voici quelques exemples d'hébergement à distance : l'ouverture d'un fichier multi-utilisateur via le partage de fichier intégré dans Windows, le partage de fichiers personnels sur Mac OS ou AppleShare, ou encore le partage de fichiers à partir d'un serveur de fichiers.

<span id="page-223-0"></span>Si vous avez besoin de contacter ou d'avertir les invités qui utilisent votre base de données, vous pouvez leur envoyer des messages. Dans la boîte de dialogue Partage du fichier, cliquez sur Envoyer un message. Saisissez le message, puis cliquez sur OK. Vos invités voient le message s'afficher dans une boîte de dialogue. Ils peuvent faire disparaître la boîte de dialogue en cliquant sur Annuler ; sinon, elle disparaît au bout de 30 secondes.

# *Ouverture de fichiers en tant qu'hôte*

Pour héberger un fichier, vous devez être le premier utilisateur à l'ouvrir.

- **1.** Choisissez le menu Fichier > Ouvrir.
- **2.** Dans la boîte de dialogue Ouvrir un fichier, sélectionnez un fichier, puis cliquez sur Ouvrir.
- **3.** Choisissez le menu Fichier > Partage.

Pour ouvrir la boîte de dialogue Partage du fichier, vous devez ouvrir le fichier en utilisant un mot de passe fournissant l'autorisation d'accès Exporter les fiches.

**Avertissement** Quiconque ouvre un fichier de base de données avec l'autorisation d'accès Exporter les fiches, y compris les invités FileMaker Pro, peut publier la base de données sur le web en activant le Web Companion de FileMaker Pro. Dans ce cas, votre base de données est protégée sur le web par toutes les autorisations d'accès de FileMaker Pro. Il est recommandé, cependant, d'octroyer les autorisations d'accès avec une certaine prudence. Pour de plus amples informations, reportez-vous à la section [Protection des bases](#page-231-0)  [de données publiées, page 14-6.](#page-231-0)

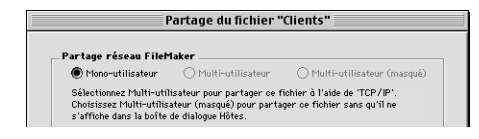

**4.** Dans la boîte de dialogue Partage du fichier, sélectionnez Multiutilisateur ou Multi-utilisateur (masqué).

**Remarque** Si les options Multi-utilisateur et Multi-utilisateur (masqué) apparaissent grisées dans la boîte de dialogue Partage du fichier, FileMaker Pro n'est pas en mesure d'accéder au réseau. Une explication apparaît au-dessous du bouton Multi-utilisateur. Vous pouvez également obtenir une explication en choisissant Ouvrir dans le menu Fichier, puis en cliquant sur Hôtes.

Utilisez l'option Multi-utilisateur pour héberger un fichier et pour que son nom s'affiche dans la boîte de dialogue Hôtes sur les ordinateurs des invités. Cette option peut s'appliquer dans la plupart des situations classiques de partage de fichiers.

Utilisez la fonction Multi-utilisateur (masqué) pour héberger un fichier tout en empêchant son affichage dans la boîte de dialogue Hôtes sur les ordinateurs des invités. Cette option est appropriée pour les fichiers liés qui s'ouvriraient automatiquement si un fichier partagé visible était ouvert par des invités connectés. Par exemple, si vous voulez partager deux fichiers liés sur le réseau, et que vous voulez vous assurer que les invités ouvrent le premier fichier, vous allez définir le premier fichier pour un partage Multi-utilisateur et le second pour un partage Multi-utilisateur (masqué). Les invités verront uniquement le premier fichier s'afficher dans la boîte de dialogue Hôtes, bien que les deux fichiers soient partagés.

Si le fichier fait appel à des informations provenant d'autres fichiers FileMaker Pro (bases de données liées, scripts externes ou listes de valeurs, par exemple), répétez ces étapes pour ouvrir les fichiers et activez l'option Multi-utilisateur pour chacun d'eux.

Reportez-vous à la section [Protection des bases de données publiées,](#page-231-0)  [page 14-6](#page-231-0) pour de plus amples informations sur le masquage de fichiers partagés via la Publication Web Instantanée FileMaker Pro.

**Astuce** Regroupez les fichiers dans un seul dossier pour faciliter leur localisation.

**Remarque** Dans FileMaker Pro 4.1 et versions antérieures, il était possible d'empêcher l'affichage d'un fichier dans la boîte de dialogue Hôtes en ajoutant un caractère de soulignement à la fin de son nom. Dans FileMaker Pro 5, cela n'est possible qu'en utilisant l'option de partage Multi-utilisateur (masqué). Lors de la conversion de fichiers créés avec des versions antérieures de FileMaker Pro, FileMaker Pro 5 active l'option de partage Multi-utilisateur (masqué) lorsqu'il rencontre des noms de fichier se terminant par un caractère de soulignement, garantissant ainsi l'intégrité des liens et des scripts.

# *Fermeture de fichiers partagés*

Si vous êtes un hôte, vous êtes en mesure de fermer les fichiers que vous hébergez. Les invités ne font que mettre fin à la connexion aux bases de données partagées.

**Attention** Fermez FileMaker Pro en choisissant Quitter dans le menu Fichier. Si vous éteignez votre ordinateur sans quitter le programme, vous pouvez endommager les fichiers ouverts ainsi que perdre vos modifications.

**1.** Choisissez le menu Fichier > Fermer.

**2.** Si vous êtes un hôte et que des invités sont connectés, cliquez sur OK dans la boîte de dialogue Fermer.

**Remarque** Cette boîte de dialogue s'affiche chaque fois que vous effectuez une tâche nécessitant la fermeture de toutes les connexions à une base de données de la part de tous les invités. Reportez-vous à la section [Gestion des fichiers partagés, page 13-2](#page-221-0).

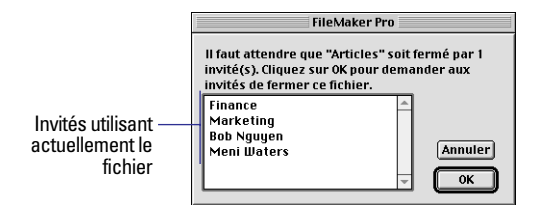

Les invités voient s'afficher un message leur demandant de fermer le fichier. Si les invités cliquent sur le bouton Fermer, FileMaker Pro ferme le fichier. S'ils ne réagissent pas au message et que le fichier peut être fermé en toute sécurité, FileMaker Pro le ferme dans les 30 secondes qui suivent.

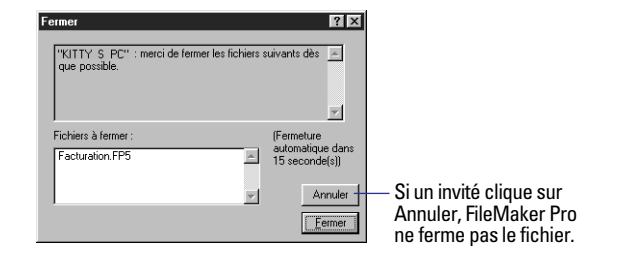

# *Ouverture de fichiers en tant qu'invité*

Une fois que l'hôte a ouvert un fichier partagé, les invités peuvent également y accéder.

- **1.** Choisissez le menu Fichier > Ouvrir.
- **2.** Dans la boîte de dialogue Ouvrir un fichier, cliquez sur Hôtes.
- **3.** Dans cette boîte de dialogue, effectuez les opérations suivantes.

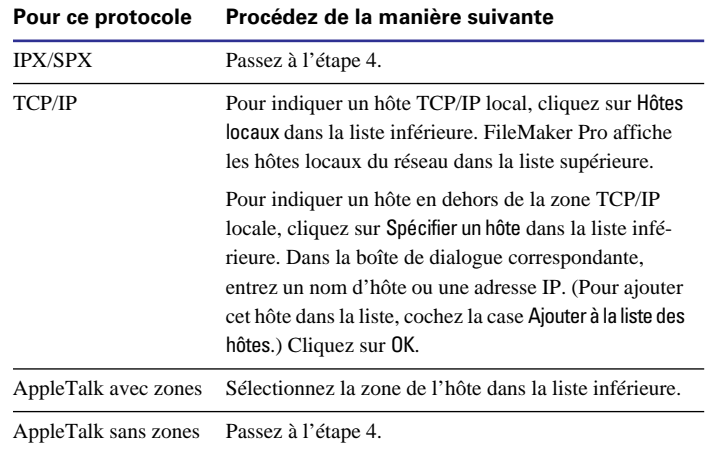

<span id="page-225-0"></span>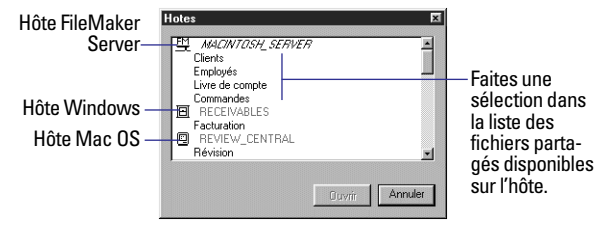

**Boîte de dialogue Hôtes pour un réseau IPX.**

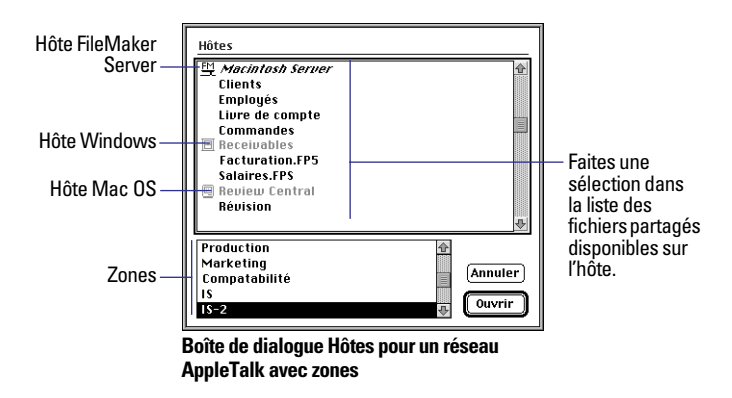

**4.** Sélectionnez un fichier puis cliquez sur le bouton Ouvrir.

Si le réseau est très encombré, il se peut que le fichier ne soit pas répertorié. Pour vérifier le réseau pendant une période plus longue, utilisez l'une des procédures suivantes.

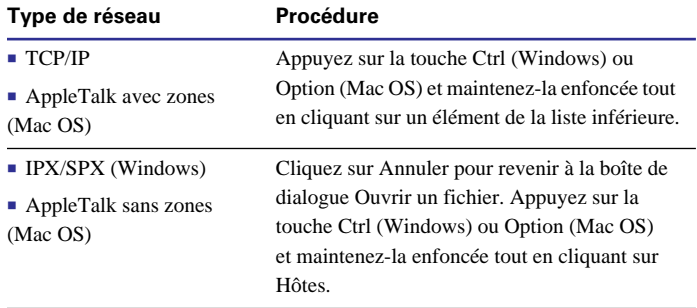

Si vous sélectionnez comme hôte FileMaker Pro Server (au lieu d'un fichier partagé), vous serez en mesure d'administrer le serveur à distance. Pour de plus amples informations, consultez la documentation FileMaker Pro Server.

Points importants à noter :

1 Fermez un fichier partagé si l'hôte le demande ou si vous n'utilisez pas le fichier.

1 Si certaines commandes et rubriques ou certains modèles apparaissent grisés, il se peut que vous disposiez d'un accès limité au fichier. Reportez-vous à la section [Protection des bases de données par des](#page-166-0)  [mots de passe et des groupes, page 9-1](#page-166-0).

1 Pour de plus amples informations sur le partage des fichiers sur le web, reportez-vous à la section [Publication de bases de données sur](#page-226-0)  [le Web, page 14-1.](#page-226-0)

# **Chapitre 14** *Publication de bases de données sur le Web*

<span id="page-226-0"></span>FileMaker Pro permet de diffuser vos données sur le Web. Ainsi, vous pouvez publier un calendrier d'événements afin que les clients puissent en prendre connaissance à partir d'un navigateur Web.

Le présent chapitre décrit :

1 Comment les utilisateurs Web peuvent accéder à vos données et les manipuler via Internet ou un réseau intranet ;

1 La configuration nécessaire pour accéder à distance à une base de données ;

• La configuration nécessaire pour publier une base de données ;

■ Comment utiliser la fonction de publication Web instantanée FileMaker Pro.

# *A propos de la publication de bases de données sur le Web*

FileMaker Pro comprend le module Web Companion qui permet de publier des bases de données sur le Web (ou sur un réseau intranet). Aucun logiciel supplémentaire n'est nécessaire : toute personne disposant d'un navigateur Web et d'un accès à Internet ou à un réseau intranet peut consulter, modifier, trier ou encore rechercher des données dans une base. Vous devez cependant leur accorder des autorisations d'accès.

**Remarque** Dans la documentation FileMaker Pro, les bases de données accessibles par Internet ou par un réseau intranet sont désignées par l'expression *publication sur le Web*.

La publication d'une base de données sur le Web présente deux utilités :

■ Elle rend vos données accessibles par de nombreuses personnes, avec tout type d'ordinateur, ou presque, et n'importe où dans le monde (vous avez, toutefois, la possibilité de restreindre cet accès).

1 L'accès aux données est possible depuis de nombreux sites, au cours d'un déplacement ou lorsque vous travaillez à votre domicile par exemple.

### *Terminologie Web*

Avant de procéder à la publication de votre base de données, familiarisez-vous avec les concepts expliqués ci-après.

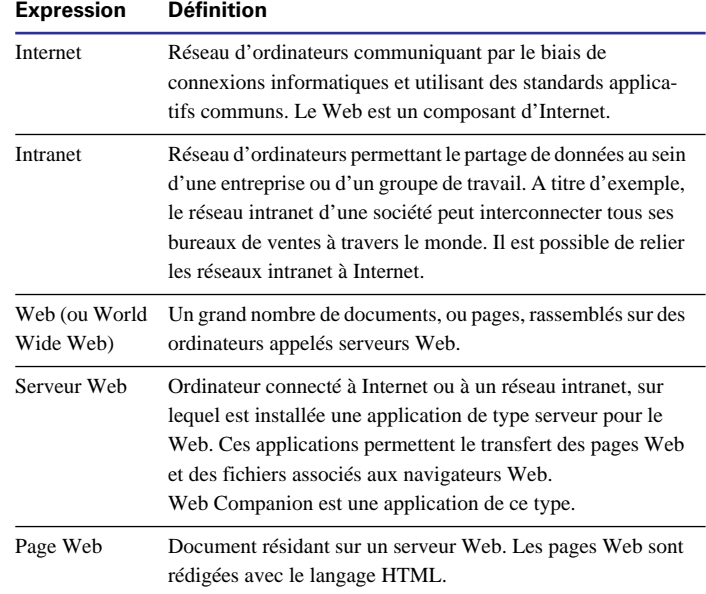

#### Langage HTML (Hypertext Markup Language) Système de codes et balises qui détermine l'affichage des données d'une page Web dans un navigateur. Site Web Ensemble de pages Web liées résidant sur un même serveur Web. Page d'accueil Première page que les utilisateurs voient s'afficher lorsqu'ils se connectent à un site Web. Navigateur Web Logiciel permettant d'afficher des pages Web. Internet Explorer et Netscape Navigator sont des exemples de navigateurs. Ordinateur hôte ou hôte La publication d'une base FileMaker Pro sur le Web consiste à lancer FileMaker Pro par le biais d'un navigateur, le module Web Companion devant être activé. Les bases de données publiées doivent être ouvertes sur l'ordinateur hôte. Adresse IP (Internet Protocol) Adresse unique attribuée à chaque ordinateur connecté à Internet ou à un réseau intranet. Les pages Web sont transférées d'une adresse IP à une autre : le navigateur commence par envoyer une requête demandant des pages déterminées, puis l'application serveur transmet les pages en question au navigateur. Fournisseur d'accès à Internet Société proposant un service de connexion à Internet. Les fournisseurs d'accès proposent également parfois l'hébergement des bases de données FileMaker Pro sur le Web. Feuille de style en cascade ou modèle CSS (Cascading Style Sheet) Langage qui propose davantage de commandes que le langage HTML pour l'organisation et la présentation des pages Web. Les feuilles de styles en cascade sont l'équivalent, pour les pages Web, des modèles. L'utilisation de ce type de modèle nécessite un navigateur compatible avec ce langage. **Expression Définition Publication d'une base de données avec le Web Companion de FileMaker Pro**

# *A propos de Web Companion.*

Le Web Companion est un module de FileMaker Pro. Il se comporte comme une application serveur pour le Web, communiquant avec les navigateurs Web qui demandent des données d'une base de données FileMaker Pro (ou qui lui en transfèrent).

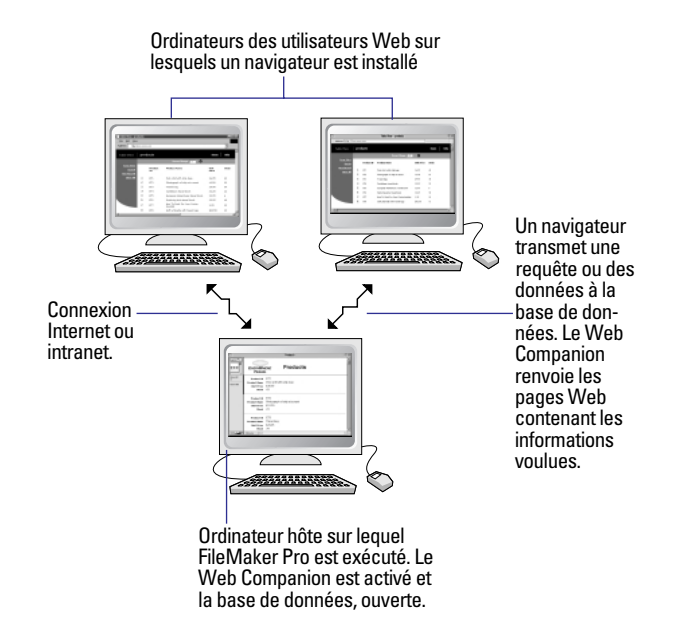

**Remarque** Le Web Companion fonctionne également comme une application au standard CGI (Common Gateway Interface), prenant en charge les interactions entre FileMaker Pro et le navigateur Web. Par ailleurs, vous avez la possibilité de publier des bases de données à l'aide d'autres applications CGI, disponibles auprès de développeurs tiers.

# *A propos de la publication Web instantanée*

La fonction de publication Web instantanée FileMaker Pro permet de publier rapidement et facilement une base de données. Vous n'avez pas besoin de la modifier, d'installer un logiciel supplémentaire, ni de concevoir de pages Web. La publication Web instantanée est fournie avec FileMaker Pro.

<span id="page-228-0"></span>**Remarque** La fonction de publication Web Instantanée FileMaker Pro est conçue pour le partage de données par des groupes de travail restreints ou pour l'accès à vos propres données via un réseau. Pour de plus amples informations sur le nombre d'utilisateurs pouvant accéder à une base de données publiée, reportez-vous à l'aide en ligne de FileMaker Pro. Choisissez le menu Aide > Sommaire et index, puis cliquez sur l'onglet Index et entrez invité.

Il existe deux autres méthodes de publication des données à l'aide de FileMaker Pro :

 $\blacksquare$  Si vous souhaitez disposer d'un plus grand choix dans la définition de la présentation d'une base de données publiée et des fonctions qu'elle propose, utilisez les fonctions du logiciel FileMaker Developer. Par exemple, vous pouvez créer des pages Web personnalisées qui permettent une saisie interactive du nom des utilisateurs dans une rubrique de la base. Pour de plus amples informations sur FileMaker Developer, choisissez le menu Aide > Site Web de FileMaker.

1 Lorsque vos données ne changent pas souvent ou que vous ne souhaitez pas que les utilisateurs puissent se connecter directement à votre base de données, vous pouvez diffuser ces données sur Internet ou sur un réseau intranet par le biais d'une publication statique. Cette méthode consiste à créer une page Web en exportant les données FileMaker Pro. Ainsi, la page n'est pas modifiée lorsque des données le sont dans la base et les utilisateurs ne se connectent pas directement à votre base. (Avec la fonction de publication Web instantanée, en revanche, les données sont mises à jour dans la fenêtre du navigateur à chaque requête de ce dernier envoyée au Web Companion.)

La publication statique est décrite dans l'aide en ligne. Choisissez le menu Aide > Sommaire et index, cliquez sur l'onglet Index et entrez Publication Web statique.

Le présent chapitre explique comment publier une base de données à l'aide de la fonction de publication Web instantanée.

# *Travailler avec une base de données publiée sur le Web*

Pour pouvoir travailler avec une base de données FileMaker Pro publiée, les utilisateurs doivent disposer de la configuration décrite ci-dessous :

1 Un navigateur Web (pour de plus amples informations, reportezvous à la section [A propos de la configuration du navigateur,](#page-238-0)  [page 14-13](#page-238-0)) ;

■ Un accès à Internet ou à un réseau intranet :

1 L'adresse IP de l'ordinateur hôte hébergeant le fichier de votre base de données.

Pour accéder à la base, les utilisateurs doivent lancer le navigateur, puis entrer l'adresse IP de l'hôte.

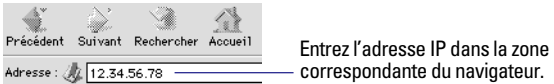

Une fois la page d'accueil affichée, il faut cliquer sur un nom de fichier pour que la base de données s'ouvre. Lorsqu'un mot de passe a été défini, il doit être entré dans la boîte de dialogue correspondante. La base de données s'ouvre ensuite.

**Remarque** Si vous utilisez la base Sécurité Web, les utilisateurs doivent également entrer un nom dans la boîte de dialogue de mot de passe. Pour de plus amples informations sur la base Sécurité Web, reportez-vous à la section [Protection des bases de données publiées,](#page-231-0)  [page 14-6.](#page-231-0)

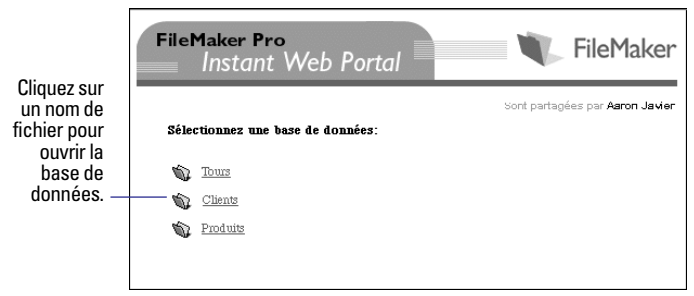

**Page d'accueil intégrée du Web Companion**

La page d'accueil intégrée, appelée *Instant Web Portal*, répertorie les bases de données FileMaker Pro ouvertes sur l'ordinateur hôte et permettant un partage via le Web. (Reportez-vous à la section [Acti](#page-236-0)[vation du partage Companion, page 14-11.](#page-236-0))

La fonction de publication Web instantanée FileMaker Pro propose des pages Web, ou *vues*, au sein desquelles vous pouvez consulter la base de données. Ainsi, les utilisateurs ont à leur disposition des boutons ou des liens pour parcourir les données, rechercher, trier, ajouter, modifier ou encore supprimer des fiches. (Reportez-vous à la section [A propos des vues du navigateur pour une publication sur](#page-241-0)  [le Web, page 14-16](#page-241-0).)

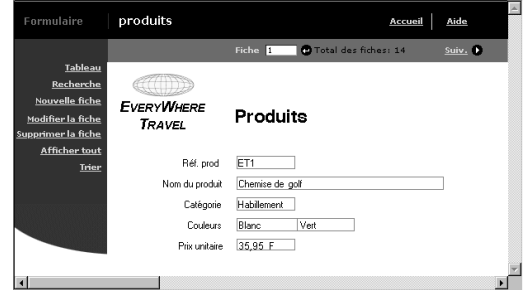

**Base de données FileMaker Pro dans un navigateur Web**

Points importants à noter :

1 Lorsque vous publiez une base de données, la page d'accueil peut être celle du Web Companion ou une autre que vous aurez définie vous-même. Reportez-vous aux sections [Création d'une page](#page-232-0)  [d'accueil personnalisée, page 14-7](#page-232-0) et [Choix d'une page d'accueil](#page-234-0)  [pour une publication sur le Web, page 14-9](#page-234-0).

1 Pour que des fichiers ne soient pas répertoriés sur la page d'accueil intégrée, reportez-vous à la section [Publication de bases de données](#page-231-0)  [et sécurité, page 14-6](#page-231-0).

1 Vous pouvez faire en sorte que les utilisateurs entrent eux-mêmes l'adresse IP de l'hôte ou définir un lien vers la base de données.

1 Dans certains cas, il est possible d'entrer le domaine et le nom de l'hôte de votre ordinateur plutôt que son adresse IP, par exemple http://comptes.votresociété.com. Les utilisateurs peuvent également n'entrer que le nom de l'hôte, http://votresociété.com par exemple. Vous pourrez obtenir plus de détails en contactant votre fournisseur d'accès à Internet ou l'administrateur du réseau.

1 Si vous décidez d'allouer au Web Companion un numéro de port autre que 80 (port par défaut), cet autre numéro doit être ajouté à l'adresse IP. Reportez-vous à la section [Numéro de port pour une](#page-236-0)  [publication sur le Web, page 14-11](#page-236-0).

• Pour de plus amples informations sur l'utilisation de graphismes, de sons et de vidéos par les utilisateurs Web, reportez-vous à l'aide en ligne FileMaker Pro. Choisissez le menu Aide > Sommaire et index, cliquez sur l'onglet Index et entrez Multimédia, rubrique.

# *Configuration nécessaire à la publication d'une base de données sur le Web*

Pour pouvoir publier une base de données à l'aide de la fonction de publication Web instantanée, il vous faut :

- Un ordinateur destiné à héberger la base de données ;
	- 1 (Windows) Une machine à processeur Intel, équipée de Windows 95, Windows 98 ou Windows NT 4.0 ;
	- 1 (Macintosh) Une machine Mac OS, équipée du Système 7.6.1 ou version ultérieure ;
- 1 Un accès à Internet ou à un réseau intranet (reportez-vous à la section suivante) ;
- FileMaker Pro, avec le Web Companion installé (reportez-vous au *Guide de démarrage* de FileMaker Pro) ;
- 1 Une ou plusieurs bases de données FileMaker Pro.

Points importants à noter :

- Pour de plus amples informations sur la sécurité des données sur le Web, reportez-vous à la section [Protection des bases de données](#page-231-0)  [publiées, page 14-6](#page-231-0).
- 1 Pour de plus amples informations sur la configuration des bases de données à publier sur le Web, reportez-vous à la section [Publication](#page-232-0)  [d'une base de données sur le Web : présentation, page 14-7](#page-232-0).
- 1 Vous pouvez créer votre propre page d'accueil. Reportez-vous à la section [Création d'une page d'accueil personnalisée, page 14-7.](#page-232-0)
- 1 Pour de plus amples informations sur la création de modèles de publications sur le Web (en particulier des astuces de conception), reportez-vous à l'aide en ligne de FileMaker Pro. Choisissez le menu Aide > Sommaire et index, cliquez sur l'onglet Index et entrez modèle, Web.

# *Connexion à Internet ou à un réseau intranet*

Lorsque vous publiez une base de données sur Internet ou sur un réseau intranet, FileMaker Pro doit être lancé sur l'hôte et la base de données doit être ouverte. Par ailleurs :

- 1 Dans le cas d'une publication sur Internet, l'hôte doit être connecté en continu à Internet.
- L'hôte doit avoir une adresse IP *statique* (permanente). Cependant, si la connexion Internet est établie par modem, via un fournisseur d'accès, il est possible que votre adresse IP soit *allouée dynamiquement (c'est-à-dire qu'elle est différente à chaque connexion). Dans* ce cas, les utilisateurs ont plus de difficultés à localiser la base de données.
- 1 Pour une publication au sein d'une société ou d'un groupe de travail, l'hôte doit être connecté en continu à un réseau intranet utilisant le protocole TCP/IP.
- **Attention** Il est fortement recommandé de publier une base de données résidant sur un ordinateur dont la connexion à Internet ou à un réseau intranet est en continu. En effet, si la connexion n'est pas continue, les utilisateurs doivent attendre que l'hôte se connecte pour accéder à votre base de données.

Si vous ne connaissez pas le type d'accès dont vous disposez, contactez votre fournisseur ou l'administrateur du réseau. Pour de plus amples informations, choisissez le menu Aide > Site Web de FileMaker.

### <span id="page-231-0"></span>*Protection des bases de données publiées*

Vous avez la possibilité de restreindre l'accès à une base de données publiée, ainsi que toutes les tâches pouvant être effectuées par les utilisateurs :

1 Si vous définissez des autorisations d'accès FileMaker Pro pour la base de données, elles s'appliquent également lors de la publication sur le Web. Ainsi, à l'ouverture de la base dans le navigateur, les utilisateurs doivent entrer le même mot de passe que celui utilisé dans FileMaker Pro. Reportez-vous aux sections [Travailler avec une base](#page-228-0)  [de données publiée sur le Web, page 14-3](#page-228-0) et [Définition des mots de](#page-166-0)  [passe, page 9-1](#page-166-0).

1 Vous pouvez autoriser ou interdire l'administration à distance. Reportez-vous à la section [Activation de l'administration à distance](#page-235-0)  [d'une publication Web, page 14-10](#page-235-0).

1 Vous pouvez indiquer les adresses IP autorisées à soumettre des requêtes à partir du Web Companion. Reportez-vous à la section [Sélection d'une méthode de protection des données pour une publi](#page-235-0)[cation sur le Web, page 14-10.](#page-235-0)

1 Il est possible d'utiliser un modèle qui restreint le nombre de rubriques auxquelles les utilisateurs peuvent accéder (ces derniers peuvent accéder à toutes les fiches de la base de données ouverte). Reportez-vous à la section [Choix de modèles pour une publication](#page-239-0)  [sur le Web, page 14-14](#page-239-0).

1 Des styles Web limitent l'action des utilisateurs à la recherche de fiches ou à la saisie de nouvelles données. Reportez-vous à la section [Choix d'un style Web, page 14-12.](#page-237-0)

**Astuce** Lorsque vous définissez un mot de passe pour une base publiée, n'utilisez pour cela que des lettres alphabétiques (de A à Z), des chiffres ou une combinaison des deux. N'insérez aucun espace. (Certains caractères risquent en effet d'être mal interprétés sur le Web.) Reportez-vous à la section [Définition des mots de passe,](#page-166-0)  [page 9-1.](#page-166-0)

Les autorisations d'accès FileMaker Pro sont pratiques et faciles à utiliser. Elles constituent ainsi la meilleure solution pour la protection de la plupart des bases de données. Vous avez cependant la possibilité d'utiliser la base Sécurité Web, qui propose d'autres fonctionnalités de protection. Points importants à noter :

1 Si vous restreignez l'accès aux rubriques pour une publication Web instantanée, assurez-vous de supprimer Rechercher si exact, Modifier si exact et Supprimer si exact dans la base Sécurité Web.

1 Pour de plus amples informations sur la base Sécurité Web, reportez-vous au fichier Sécurité Web.pdf, qui figure dans le dossier Sécurité\_Web (dans le dossier FileMaker Pro 5).

### *Publication de bases de données et sécurité*

Points importants à noter lors de la publication d'une base de données :

**4 Avertissement** Les utilisateurs qui ouvrent une base de données avec l'autorisation d'accès Exporter les fiches, invités FileMaker Pro compris, ont la possibilité de publier eux-mêmes la base (en activant Web Companion sur leur ordinateur). Soyez par conséquent prudent lorsque vous accordez des autorisations d'accès à des invités. Reportez-vous à la section [Définition des mots de passe, page 9-1](#page-166-0).

■ Etant donné le mode de fonctionnement des serveurs Web, tout utilisateur connaisseur a la possibilité de supprimer les fichiers du dossier Web. Par conséquent, n'enregistrez ni document, ni base de données importants dans ce dossier (le dossier Web se trouve dans le dossier FileMaker Pro 5).

1 Afin qu'une base de données publiée ne s'affiche pas sur la page d'accueil intégrée, suivez l'une des deux procédures suivantes :

1 Attribuez un nouveau nom à la base de données en ajoutant un caractère de soulignement à la fin du nom initial, avant toute extension éventuelle (par exemple, Commandes\_ ou Commandes\_.fp5). Si vous changez le nom du fichier, il peut être nécessaire de modifier les références à ce fichier dans les liens et scripts.

<span id="page-232-0"></span>1 Dans la boîte de dialogue de partage des fichiers, sélectionnez Multi-utilisateur (masqué). Cette option permet également d'accéder au fichier à l'aide du protocole de communication TCP/IP. Reportez-vous à la section [Ouverture de fichiers en tant qu'hôte,](#page-223-0)  [page 13-4.](#page-223-0)

1 Si vous associez un modèle à la publication Web, seules les rubriques indiquées dans ce modèle sont accessibles par les utilisateurs. Cependant, un connaisseur pourrait utiliser certaines des fonctionnalités proposées par FileMaker Developer pour modifier le modèle. Reportez-vous à la section [Choix de modèles pour une](#page-239-0)  [publication sur le Web, page 14-14](#page-239-0).

1 Si vous publiez un modèle comportant des rubriques liées, cellesci apparaissent lorsque l'utilisateur ouvre le fichier principal. Le fichier lié quant à lui s'ouvre avec les autorisations d'accès correspondant au mot de passe du fichier principal. Reportez-vous aux sections [Choix de modèles pour une publication sur le Web,](#page-239-0)  [page 14-14](#page-239-0) et [Terminologie des bases de données relationnelles,](#page-149-0)  [page 8-2.](#page-149-0)

■ Lorsque vous ne souhaitez pas que l'une des bases de données ouvertes sur l'hôte soit publiée, vérifiez que le partage Companion n'est pas activé pour cette base. Reportez-vous à la section [Activa](#page-236-0)[tion du partage Companion, page 14-11.](#page-236-0)

### *Création d'une page d'accueil personnalisée*

Si vous ne souhaitez pas utiliser la page d'accueil intégrée de Web Companion, vous avez la possibilité de créer votre propre page. (Reportez-vous à la section [Travailler avec une base de données](#page-228-0)  [publiée sur le Web, page 14-3](#page-228-0).) Ainsi, vous pouvez y inclure les éléments suivants :

- Un lien vers la base de données publiée ;
- Une description de la base de données ;
- 1 Votre adresse électronique ou un lien de messagerie automatique, afin que les utilisateurs puissent vous contacter ;
- Un logo ou tout autre graphisme.

La création d'une page d'accueil personnalisée nécessite un logiciel d'édition du langage HTML, tel qu'un éditeur de texte ou un outil de composition de pages Web. Le nom du fichier contenant cette page d'accueil doit avoir pour extension .htm ou .html (par exemple, société.htm ou société.html).

Une fois la page créée, placez-la dans le niveau supérieur du dossier Web, lui-même figurant dans le dossier FileMaker Pro 5. Configurez ensuite le Web Companion de telle sorte qu'il utilise votre page d'accueil. Reportez-vous à la section [Choix d'une page d'accueil](#page-234-0)  [pour une publication sur le Web, page 14-9](#page-234-0).

# *Publication d'une base de données sur le Web : présentation*

Après avoir configuré la connexion à Internet ou au réseau intranet, vous pouvez publier votre base de données.

**Attention** Avant toute publication, assurez-vous que la sécurité de vos données est garantie. Reportez-vous à la section [Protection des bases](#page-231-0)  [de données publiées, page 14-6.](#page-231-0)

Sur un ordinateur connecté à Internet ou à un réseau intranet via TCP/IP, procédez comme suit :

Ces étapes ne sont à effectuer qu'une seule fois.

**1.** Si vous avez créé une page d'accueil personnalisée, placez-la dans le niveau supérieur du dossier Web, lui-même figurant dans le dossier FileMaker Pro 5. (Reportez-vous à la section précédente Création d'une page d'accueil personnalisée, page 14-7.)

**2.** Activez le module Web Companion de FileMaker Pro. (Reportezvous à la section [Activation du Web Companion, page 14-8.](#page-233-0))

**3.** Vérifiez que la fonction de publication Web instantanée est activée. (Reportez-vous à la section [Activation de la publication Web](#page-234-0)  [instantanée, page 14-9](#page-234-0).)

<span id="page-233-0"></span>**4.** Assurez-vous que les autres options du Web Companion vous conviennent et procédez aux modifications nécessaires. (Reportezvous à la section Configuration du Web Companion, page 14-8.)

Répétez les étapes suivantes pour chaque base de données à publier :

**1.** Activez le partage Companion. (Reportez-vous à la section [Acti](#page-236-0)[vation du partage Companion, page 14-11.](#page-236-0))

**2.** Choisissez un style Web et configurez les vues Tableau et Formulaire, ainsi que les pages Recherche et Tri. (Reportez-vous à la section [Configuration des vues du navigateur, page 14-12](#page-237-0).)

**3.** Faites un essai d'accès à votre base de données via Internet ou un réseau intranet. (Reportez-vous à la section [Vérification d'une base](#page-241-0)  [publiée, page 14-16](#page-241-0).)

**4.** Indiquez aux utilisateurs comment accéder à votre base. (Reportez-vous à la section [Travailler avec une base de données publiée sur](#page-228-0)  [le Web, page 14-3.](#page-228-0))

# *Activation du Web Companion*

Cette procédure n'est à effectuer qu'une seule fois :

**1.** Choisissez le menu Edition > Préférences > Application.

**2.** Dans la boîte de dialogue Préférences de l'application, cliquez sur l'onglet Modules.

**3.** Cochez la case située en regard de Web Companion.

**Remarque** Si Web Companion ne figure pas dans cette boîte de dialogue, c'est que ce module n'est pas installé. Il vous faut donc procéder à son installation. (Reportez-vous au *Guide de démarrage* de FileMaker Pro.)

**4.** Cliquez sur le bouton Configurer pour définir les options du Web Companion, puis sur OK.

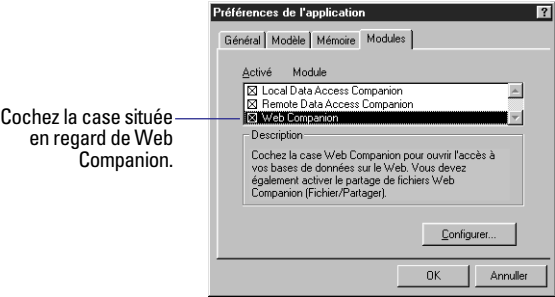

# *Configuration du Web Companion*

Une fois le Web Companion activé, vérifiez que sa configuration est correcte. Il n'est pas toujours nécessaire de modifier ces paramètres, car les valeurs définies par défaut conviennent généralement à la plupart des situations.

**1.** Choisissez le menu Edition > Préférences > Application.

**2.** Dans la boîte de dialogue Préférences de l'application, cliquez sur l'onglet Modules.

**3.** Sélectionnez Web Companion dans la liste, puis cliquez sur le bouton Configurer.

La boîte de dialogue Configuration Web Companion s'ouvre.

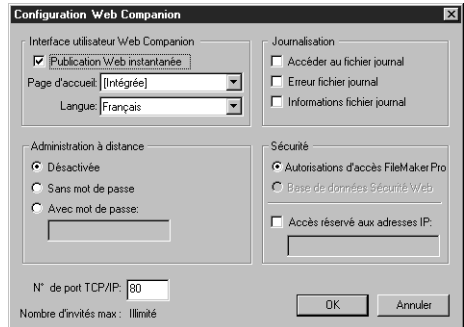

<span id="page-234-0"></span>**4.** Sélectionnez les options de configuration voulues (voir ci-après), puis cliquez sur OK.

**5.** Cliquez sur le bouton OK de la boîte de dialogue Préférences de l'application.

**Remarque** La fonction de publication Web instantanée FileMaker Pro est conçue pour le partage de données par des groupes de travail restreints ou pour l'accès à vos propres données via un réseau. Pour de plus amples informations sur le nombre d'utilisateurs pouvant accéder à une base de données publiée, reportez-vous à l'aide en ligne de FileMaker Pro. Choisissez le menu Aide > Sommaire et index, puis cliquez sur l'onglet Index et entrez invité.

### *Activation de la publication Web instantanée*

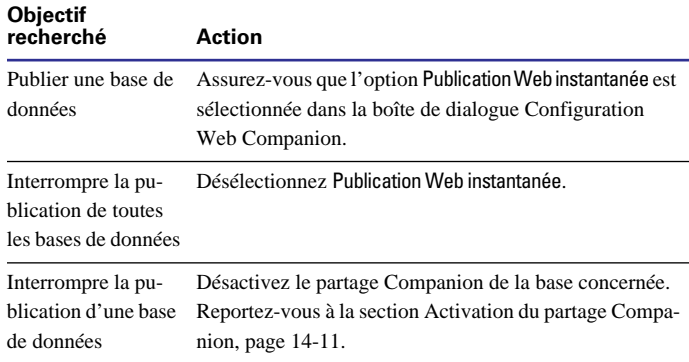

# *Choix d'une page d'accueil pour une publication sur le Web*

Lorsque les utilisateurs Web indiquent dans le navigateur l'adresse IP (ou le nom de l'hôte et du domaine) de l'ordinateur hôte, ils voient s'afficher la page d'accueil de votre base de données. Reportez-vous à la section [Travailler avec une base de données publiée sur le Web,](#page-228-0)  [page 14-3.](#page-228-0)

Si vous avez créé une page personnalisée, une option permet de l'afficher à la place de la page d'accueil intégrée du Web Companion. Reportez-vous à la section [Création d'une page](#page-232-0)  [d'accueil personnalisée, page 14-7](#page-232-0).

Dans la boîte de dialogue Configuration Web Companion, sélectionnez une des pages de la liste Page d'accueil.

### *Choix d'une langue pour une publication Web instantanée*

Vous avez la possibilité de choisir une langue pour l'interface de la publication Web instantanée et pour l'aide en ligne correspondante. Cette option n'a aucune répercussion sur vos données.

Pour choisir une langue, sélectionnez-la dans la liste Langue de la boîte de dialogue Configuration Web Companion.

### *Consignation dans des fichiers journaux des activités sur le Web*

Pour consigner des informations sur l'accès à votre base de données, activez une ou plusieurs des options suivantes de la boîte de dialogue Configuration Web Companion.

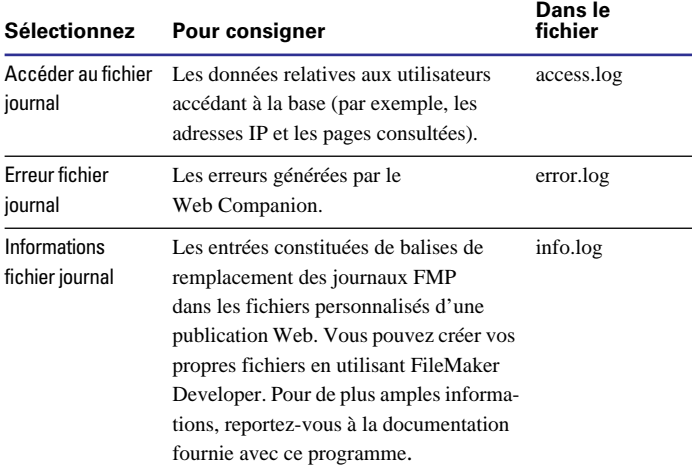

<span id="page-235-0"></span>Le Web Companion crée les fichiers journaux dans le dossier FileMaker Pro 5. Vous pouvez les consulter à partir de toute application acceptant les fichiers texte. Pour de plus amples informations, reportez-vous à l'aide en ligne de FileMaker Pro. Choisissez le menu Aide > Sommaire et index, cliquez sur l'onglet Index et entrez historique du Web.

**Astuce** Les fonctions externes du Web Companion permettent également la consignation des activités des utilisateurs. Ces fonctions sont décrites dans l'aide en ligne. Choisissez le menu Aide > Sommaire et index, cliquez sur l'onglet Index et entrez fonction externe.

# *Activation de l'administration à distance d'une publication Web*

Lorsque la fonction d'administration à distance est activée, vous avez la possibilité d'effectuer des tâches à partir d'un ordinateur autre que celui hébergeant les bases de données publiées :

1 Ouvrir et fermer une base de données, à l'aide des fonctionnalités proposées par FileMaker Developer ;

1 Utiliser les commandes HTTP Put et Get pour transférer des fichiers d'une base de données depuis ou vers le dossier Web (dans le dossier FileMaker Pro 5). Par ailleurs, vous pouvez télécharger n'importe quel fichier dans le dossier Web. Pour de plus amples informations sur les commandes HTTP, reportez-vous à la documentation de votre navigateur et aux manuels de référence relatifs au langage HTML ;

1 Accéder à la base Sécurité Web. Pour de plus amples informations sur la base Sécurité Web, reportez-vous au fichier Sécurité Web.pdf, qui figure dans le dossier Sécurité Web.

Sélectionnez une option d'administration à distance dans la boîte de dialogue Configuration Web Companion :

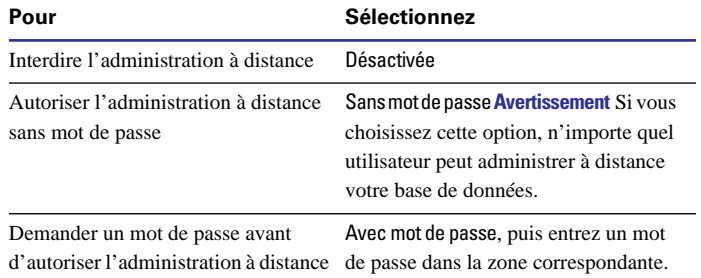

L'utilisation d'un mot de passe pour l'administration à distance est décrite dans l'aide en ligne. Choisissez le menu Aide > Sommaire et index, cliquez sur l'onglet Index et entrez administration à distance. Pour de plus amples informations, reportez-vous à la documentation fournie avec FileMaker Developer.

# *Sélection d'une méthode de protection des données pour une publication sur le Web*

Le Web Companion utilise par défaut les autorisations d'accès définies dans FileMaker Pro. Vous avez cependant la possibilité d'utiliser la base Sécurité Web, qui propose d'autres fonctionnalités de protection. Pour de plus amples informations, reportez-vous à la section [Protection des bases de données publiées, page 14-6](#page-231-0).

Pour choisir une méthode de protection des données, choisissez Autorisations d'accès FileMaker Pro ou Base de données Sécurité Web dans la boîte de dialogue Configuration Web Companion.

Pour indiquer les ordinateurs qui peuvent accéder aux bases de données, sélectionnez Accès réservé aux adresses IP, puis entrez une ou plusieurs adresses IP. Spécifiez, par exemple, que seule l'adresse 12.34.56.78 a accès à la base de données.

<span id="page-236-0"></span>Points importants à noter :

1 Si vous ne sélectionnez pas l'option Accès réservé aux adresses IP, tout utilisateur aura accès à la page d'accueil de votre base de données. Les autorisations d'accès ou la base Sécurité Web permettent toutefois de restreindre l'accès au niveau de chaque base de données.

■ Lorsque vous indiquez des adresses IP dans la boîte de dialogue Configuration Web Companion :

- Les adresses doivent être numériques.
- 1 Vous pouvez entrer plusieurs adresses, en les séparant par une virgule. Par exemple, 1.2.3.4, 5.6.7.8
- 1 Vous pouvez remplacer le dernier chiffre d'une adresse par un caractère joker (\*). Par exemple, 1.2.\* autorise l'accès à toute adresse IP commençant par 1.2., telle que 1.2.3.4 ou 1.2.34.56

### *Numéro de port pour une publication sur le Web*

La zone N° de port TCP/IP qui figure dans la boîte de dialogue Configuration Web Companion indique aux navigateurs où se trouvent les bases de données FileMaker Pro.

Lorsque le port 80 est déjà en cours d'utilisation (par exemple, pour l'exécution d'un serveur Web), nous vous conseillons de choisir 591 comme N˚ de port TCP/IP. Nous avons en effet enregistré ce numéro de port auprès de l'IANA (Internet Assigned Numbers Authority) pour qu'il puisse être spécifiquement utilisé avec le Web Companion.

**Remarque** Si vous utilisez un port autre que le port 80, les utilisateurs doivent, pour accéder à la base, ajouter deux-points, puis le nouveau numéro de port à votre adresse IP (ou au nom de l'hôte et du domaine). Ils entreraient, ainsi 12.34.56.78:591 ou http://comptes.votresociété.com:591/

Pour de plus amples informations, reportez-vous à la section [Tra](#page-228-0)[vailler avec une base de données publiée sur le Web, page 14-3](#page-228-0).

# *Activation du partage Companion*

Pour chaque base de données que vous souhaitez publier sur le Web :

- **1.** Ouvrez la base.
- **2.** Choisissez le menu Fichier > Partage.

Vous devez posséder l'autorisation d'accès Exporter fiches pour pouvoir ouvrir la boîte de dialogue de partage des fichiers. Ainsi, si vous ne pouvez pas ouvrir cette dernière, ouvrez à nouveau la base de données avec un mot de passe vous conférant cette autorisation. Pour de plus amples informations, reportez-vous à la [Définition des mots de](#page-166-0)  [passe, page 9-1](#page-166-0).

**3.** Dans la section Partage Companion de la boîte de dialogue, cochez la case située en regard de Web Companion.

Si Web Companion apparaît en grisé, reportez-vous à la section [Acti](#page-233-0)[vation du Web Companion, page 14-8](#page-233-0). S'il ne figure pas du tout dans la boîte de dialogue, c'est que le module n'est pas installé. Il vous faut donc procéder à son installation. (Reportez-vous au *Guide de démarrage* de FileMaker Pro.)

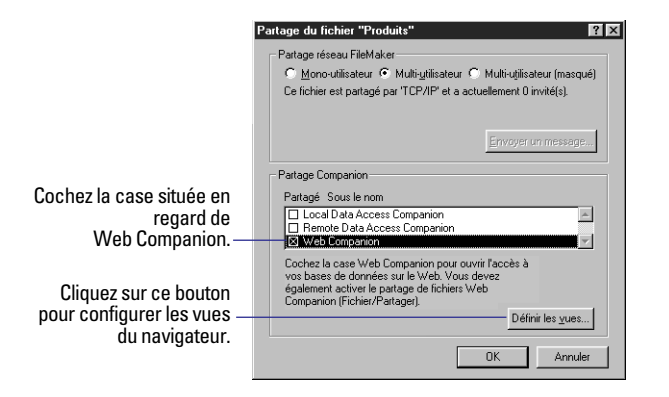

**4.** Cliquez sur le bouton Définir les vues pour configurer les vues du navigateur, puis sur OK.

<span id="page-237-0"></span>Pour de plus amples informations, reportez-vous à la section suivante, Configuration des vues du navigateur.

Pour que la base de données active ne soit plus publiée, désactivez Web Companion dans la boîte de dialogue de partage des fichiers. Si vous souhaitez interrompre la publication de toutes les bases de données, désactivez la fonction de publication Web instantanée. Reportez-vous à la section [Activation de la publication Web instan](#page-234-0)[tanée, page 14-9](#page-234-0).

# *Configuration des vues du navigateur*

Dans un navigateur, les données de votre base peuvent s'afficher de différentes façons, on parle dans ce cas de *vues* :

- 1 Une vue Tableau, qui permet de travailler sur plusieurs fiches à la fois ;
- 1 Une vue Formulaire, dans laquelle une seule fiche apparaît ;
- 1 Une page Recherche, destinée à définir des requêtes ;

1 Une page Tri, qui permet de trier les données (il faut cependant que cette fonction soit activée).

Lorsque vous configurez les différentes vues du navigateur, vous pouvez choisir un style qui s'applique à l'ensemble de la base de données. Vous avez également le choix des modèles qui s'affichent dans les vues Tableau et Formulaire, ainsi que dans les pages Recherche. Ce sont ces styles Web et ces modèles qui déterminent la présentation de votre base sur le Web.

Les utilisateurs voient uniquement les pages et fonctions que vous avez configurées. Ainsi, si vous désactivez la fonction de tri, la page Tri ne sera pas accessible par les utilisateurs. Pour de plus amples informations sur les pages auxquelles les utilisateurs peuvent accéder, reportez-vous à la section [A propos des vues du navigateur pour](#page-241-0)  [une publication sur le Web, page 14-16](#page-241-0).

Pour configurer des vues de publications sur le Web :

**1.** Choisissez le menu Fichier > Partage.

Pour de plus amples informations, reportez-vous à la section suivante, [Activation du partage Companion](#page-236-0).

**2.** Dans la section Partage Companion de la boîte de dialogue qui s'ouvre, cochez la case située en regard de Web Companion, puis cliquez sur Définir les vues.

**3.** Dans la boîte de dialogue Définir les vues Web Companion, sélectionnez les options souhaitées (voir ci-après).

**4.** Cliquez sur Fin, puis sur le bouton OK de la boîte de dialogue de partage des fichiers.

**Remarque** Ces paramètres s'appliquent uniquement à la base de données en cours d'utilisation. Pour toute autre base publiée, il vous faudra de nouveau définir ces vues.

### *Choix d'un style Web*

La fonction de publication Web instantanée propose des styles Web qui déterminent la présentation de votre base de données dans un navigateur. Par exemple, vous pouvez choisir le style Lavande si vous souhaitez que les titres et les boutons s'affichent dans des teintes pourpres. Il est également possible de choisir des styles conçus tout spécialement pour la recherche ou encore pour la création de fiches.

Vous pouvez appliquer un style Web différent à chaque base de données publiée.

Pour choisir un style, cliquez sur l'onglet Style Web de la boîte de dialogue Définir les vues Web Companion, puis sélectionnez un style dans la liste.

<span id="page-238-0"></span>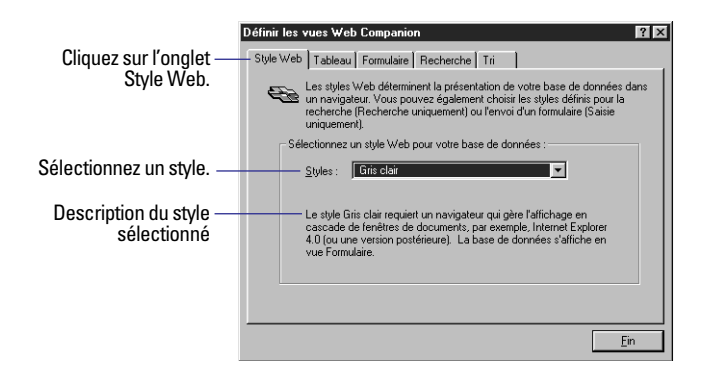

A moins que le tableau ci-dessous ne précise le contraire, les styles Web permettent d'afficher les pages Web suivantes : Formulaire, Tableau, Recherche, Tri, Nouvelle fiche et Modifier la fiche. Pour de plus amples informations, reportez-vous aux sections suivantes, A propos de la configuration du navigateur et [A propos du rendu de](#page-239-0)  [modèle.](#page-239-0)

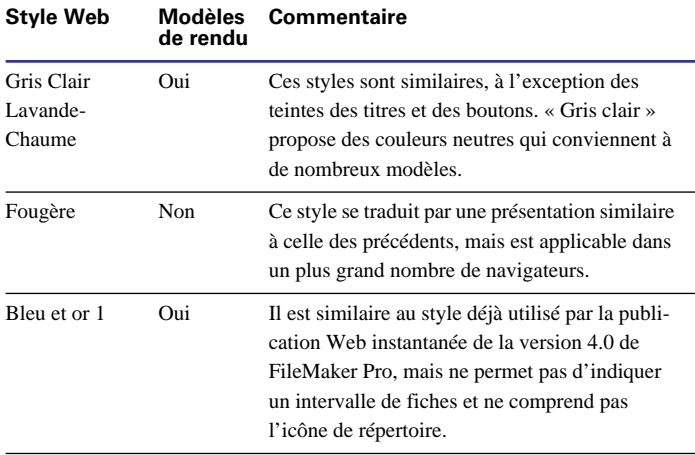

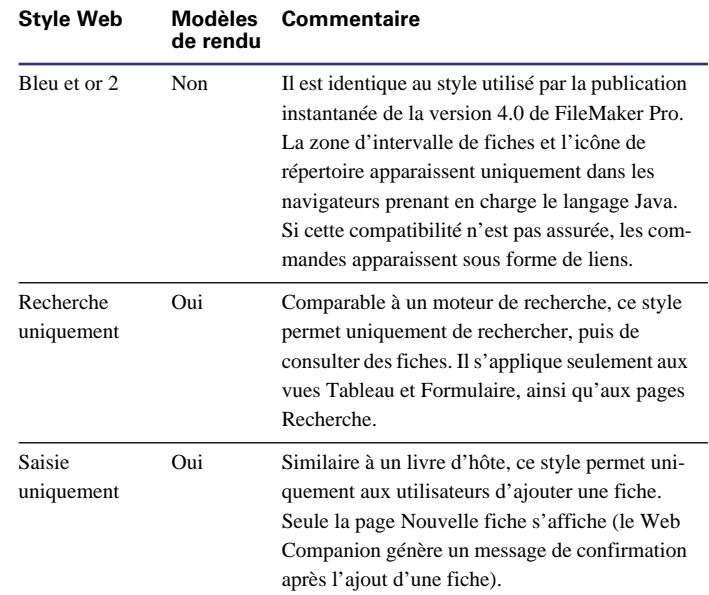

### **A propos de la configuration du navigateur**

Choisissez un style Web en fonction du navigateur utilisé pour accéder à la base de données :

1 Si vous choisissez un style Web qui permet le « rendu » de modèles, les utilisateurs doivent consulter la base à l'aide d'un navigateur qui prend en charge les feuilles de style en cascade, ou modèle CSS (Cascading Style Sheet), de niveau 1 (CSS1), Internet Explorer 4.0 (ou version ultérieure), par exemple. Par ailleurs, la langage JavaScript doit également être activé. Pour de plus amples informations, reportez-vous à la documentation du navigateur.

1 Si le style choisi ne comprend pas la fonction de rendu des modèles, la prise en charge par le navigateur du modèle CSSl n'est pas indispensable. Ainsi, les utilisateurs peuvent consulter la base à partir de Internet Explorer 3.0 ou de Netscape Navigator 3.0 (ou version ultérieure).

<span id="page-239-0"></span>1 Si vous ne connaissez pas le type de navigateur susceptible d'être utilisé, choisissez de préférence le style Fougère.

#### **A propos du rendu de modèle**

La plupart des styles Web proposent une fonction de *rendu* des modèles, c'est-à-dire qu'ils affichent ces derniers dans le navigateur tels qu'ils apparaissent dans FileMaker Pro. Le rendu de modèle est possible dans les formulaires et dans les pages Nouvelle fiche et Modifier la fiche. (Reportez-vous à la section [A propos des vues du](#page-241-0)  [navigateur pour une publication sur le Web, page 14-16.](#page-241-0))

Si le style choisi n'offre pas la fonction de rendu, les données sont présentées dans le navigateur sans le style de texte, l'arrière-plan ni les couleurs définis dans la fenêtre FileMaker Pro. *Choix de modèles pour une publication sur le Web*

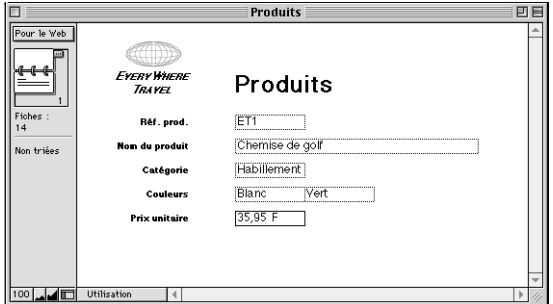

#### **Base de données dans FileMaker Pro**

#### **Style Web Gris clair dans un navigateur**

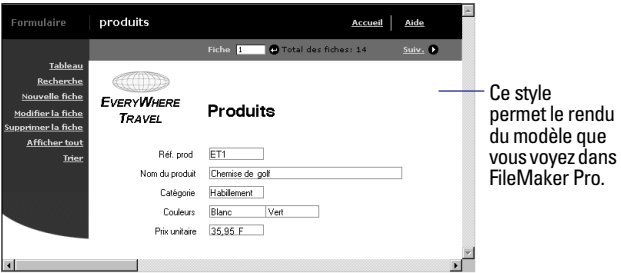

#### **Style Fougère dans un navigateur**

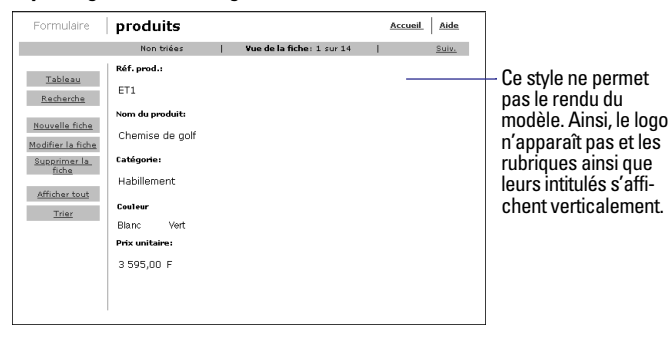

Les modèles déterminent les rubriques et le format des données que les utilisateurs voient.

Pour choisir un modèle à appliquer à une page Web, cliquez sur l'onglet Tableau, Formulaire ou Recherche dans la boîte de dialogue Définir les vues Web Companion, puis sélectionnez un des modèles de la liste.

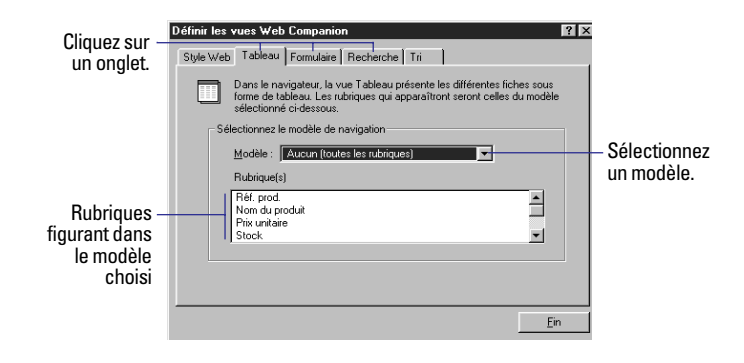

Points importants à noter :

1 Le modèle choisi pour une vue Tableau est également utilisé pour les pages Nouvelle fiche et Modifier la fiche. Reportez-vous à la section [A propos des vues du navigateur pour une publication sur le](#page-241-0)  [Web, page 14-16](#page-241-0).

■ Lorsque vous choisissez une vue Tableau ou une page Recherche, l'option Aucun (toutes les rubriques) permet d'afficher toutes les rubriques définies dans la base de données, et dans l'ordre de leur création. Dans la plupart des cas, cependant, un modèle comportant uniquement les rubriques utiles aux utilisateurs Web est préférable.

■ Les rubriques liées n'apparaissent pas si vous sélectionnez Aucun (toutes les rubriques). Pour de plus amples informations sur l'affichage des rubriques liées, reportez-vous à la section [Publication de](#page-231-0)  [bases de données et sécurité, page 14-6.](#page-231-0)

1 Dans le cas d'une page Recherche, choisissez un modèle qui ne comprend pas de rubrique de type Statistique, Global ou Multimédia. En effet, lorsque ces rubriques figurent dans un modèle, les utilisateurs ne peuvent y entrer de critères de recherche, et ce même si elles apparaissent dans le navigateur.

1 Pour de plus amples informations sur les modèles lors d'une publication (en particulier des astuces de conception), reportez-vous à l'aide de FileMaker Pro. Choisissez le menu Aide > Sommaire et index, cliquez sur l'onglet Index et entrez modèle, Web.

### *Configuration des options d'une publication sur le Web*

Vous pouvez définir les options de la page Tri qui apparaît dans un navigateur.

Pour ce faire, cliquez sur l'onglet Tri de la boîte de dialogue Définir les vues Web Companion, puis définissez les options voulues :

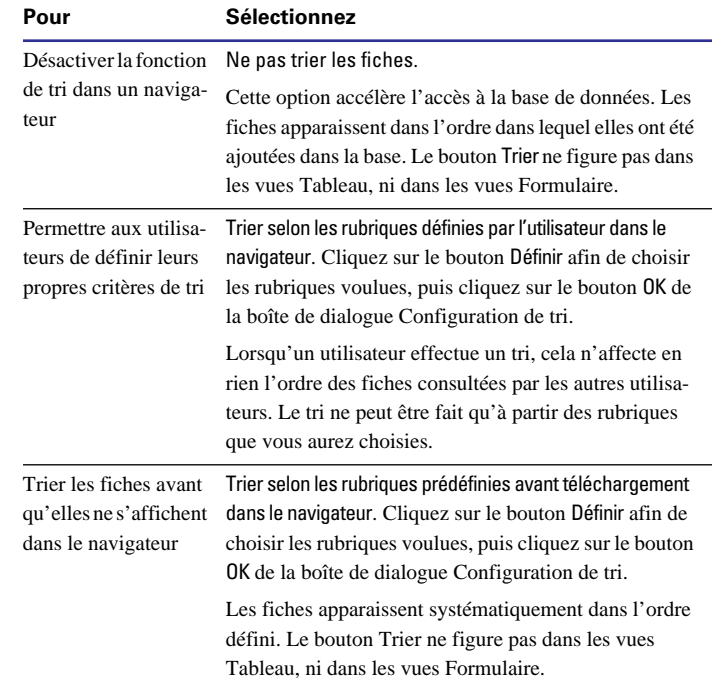

Pour de plus amples informations sur les rubriques et l'ordre de tri, reportez-vous à la section [Tri de fiches, page 3-9](#page-56-0).

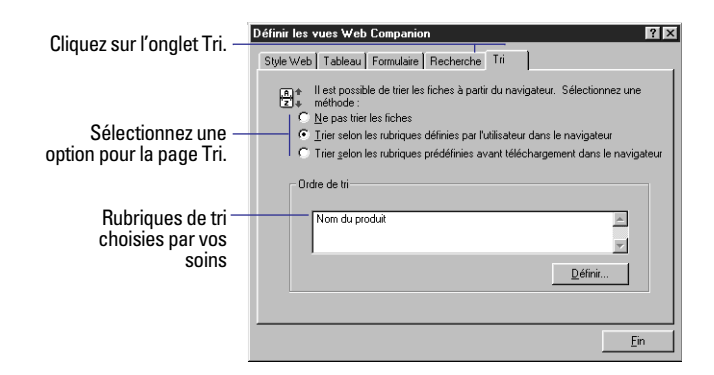

# <span id="page-241-0"></span>*Vérification d'une base publiée*

Avant d'informer les utilisateurs que votre base de données est disponible, assurez-vous qu'elle se présente comme vous le souhaitez et qu'elle propose les fonctions voulues. Par exemple :

- 1 Cliquez sur les liens et les boutons pour afficher les différentes pages.
- 1 Essayez les différentes fonctions telles que le tri ou l'ajout de fiches.
- 1 Accédez à votre base de données à partir de différents systèmes d'exploitation ou navigateurs.
- 1 Assurez-vous que les utilisateurs non autorisés ne peuvent accéder aux données, ni les modifier.

**Astuce** Vous pouvez procéder aux tests des fonctions directement dans FileMaker Pro, sans vous connectez à Internet, ni à un réseau intranet. Pour de plus amples informations, reportez-vous à l'aide en ligne de FileMaker Pro. Choisissez le menu Aide > Sommaire et index, cliquez sur l'onglet Index et entrez Web Companion, test d'une base de données.

# *A propos des vues du navigateur pour une publication sur le Web*

Les sections suivantes décrivent les pages accessibles dans une publication Web instantanée FileMaker Pro.

## *Consultation de fiches dans une vue Formulaire*

Une vue Formulaire présente les fiches une par une. Il est ainsi plus facile d'en voir les détails.

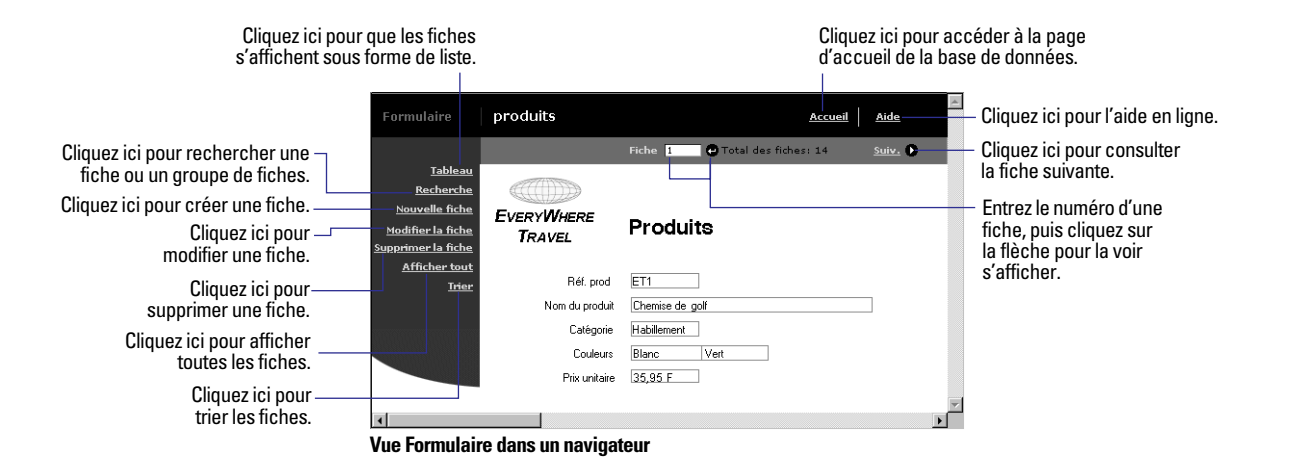

### *Consultation de fiches dans une vue Tableau*

Une vue Tableau affiche une liste de plusieurs fiches. Chaque rangée correspond à une fiche et chaque colonne à une rubrique.

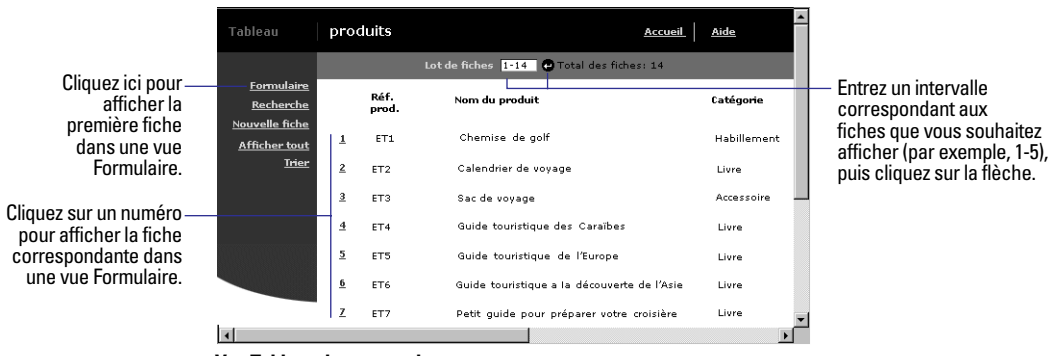

**Vue Tableau dans un navigateur**

### *Recherche de fiches*

Une page Recherche propose des options permettant de rechercher des données dans votre base. Le résultat de la recherche s'affiche dans une vue Tableau.

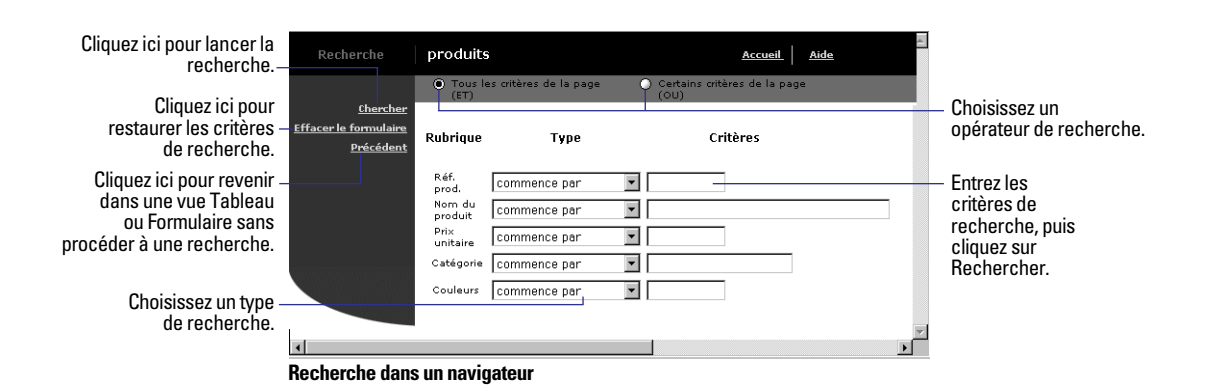

# *Tri de fiches*

Une page Tri propose des options permettant de modifier le classement des fiches.

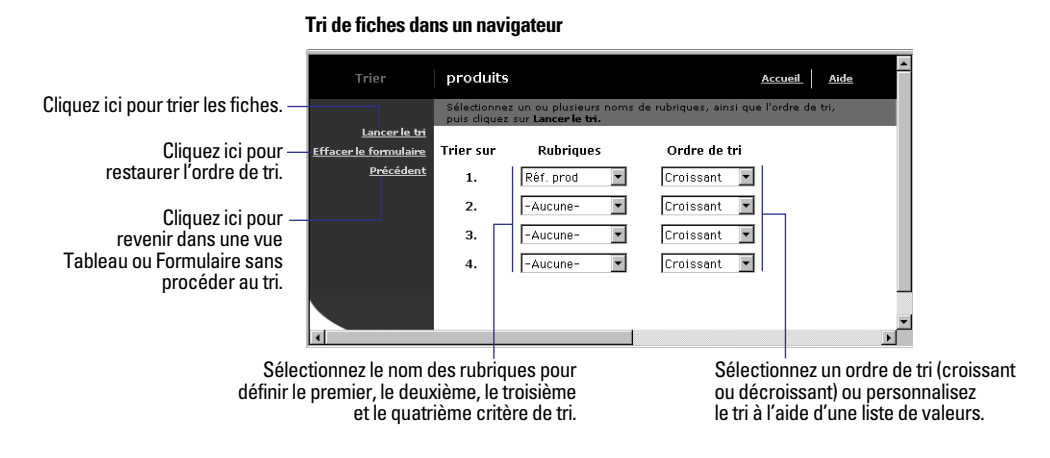

# *Création de fiches*

Une page Nouvelle fiche affiche un formulaire permettant de saisir des données.

**Remarque** Il n'existe pas de page distincte pour supprimer une fiche. Lorsque les utilisateurs cliquent sur Supprimer la fiche dans une vue Formulaire, il leur est demandé de confirmer la suppression.

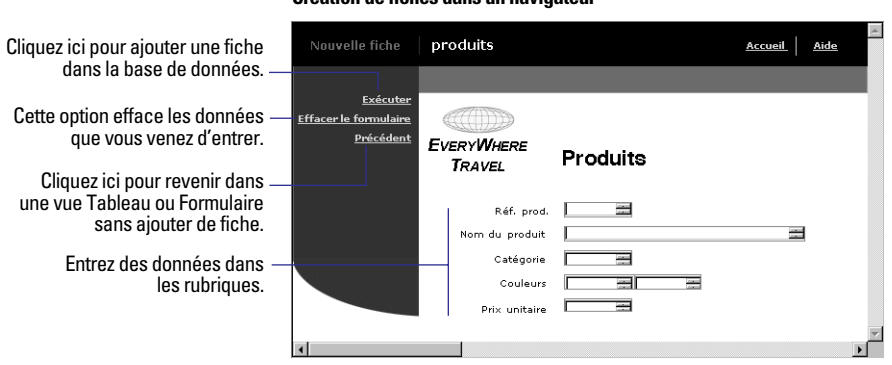

#### **Création de fiches dans un navigateur**

### *Modification d'une fiche*

Une page Modifier la fiche correspond à un formulaire permettant de modifier les données déjà entrées dans une fiche

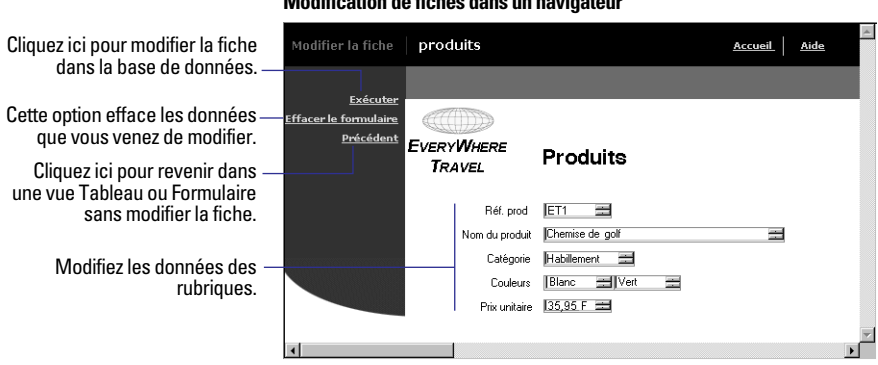

#### **Modification de fiches dans un navigateur**

# **Chapitre 15** *Utilisation du pilote ODBC avec FileMaker Pro*

<span id="page-246-0"></span>Le présent chapitre explique comment :

■ Configurer une base de données FileMaker Pro pour partager des données via ODBC (Open DataBase Connectivity, connectivité de bases de données ouvertes) ;

1 Importer des données dans une base de données FileMaker Pro existante en utilisant ODBC.

# *A propos du pilote ODBC*

Le pilote ODBC (Open Database Connectivity ou connectivité de bases de données ouvertes) est une interface de programmation d'application (ou API, application programming interface) qui permet aux applications d'accéder aux données à partir de nombreux systèmes de gestion de bases de données. ODBC offre à un grand nombre d'applications clientes un langage commun permettant d'interagir avec un grand choix de sources de données et de services de bases de données.

Toutes les applications prenant en charge ODBC reconnaissent un sous-ensemble commun d'instructions SQL (Structured Query Language ; langage d'interrogation de base de données). Le langage SQL vous permet d'utiliser d'autres applications (comme les outils de requête et de rapport, les tableurs et les applications de traitement de texte) pour afficher, analyser et modifier les données FileMaker Pro.

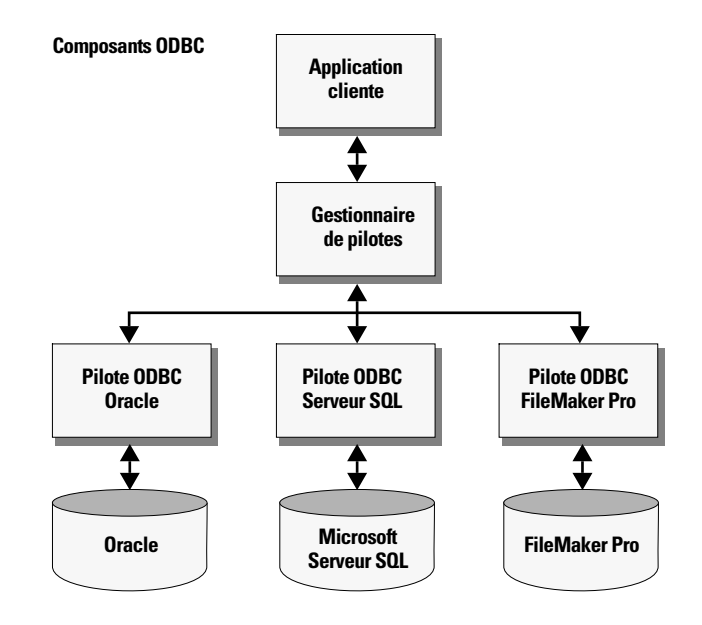

## *Terminologie ODBC*

Avant d'utiliser ODBC, il faut se familiariser avec les termes suivants :

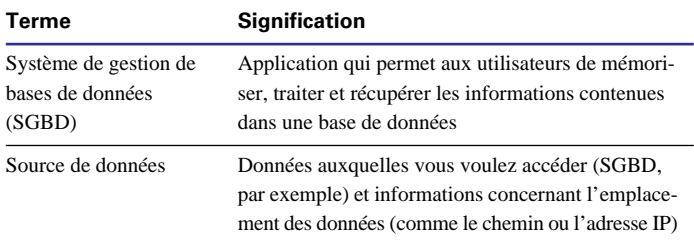

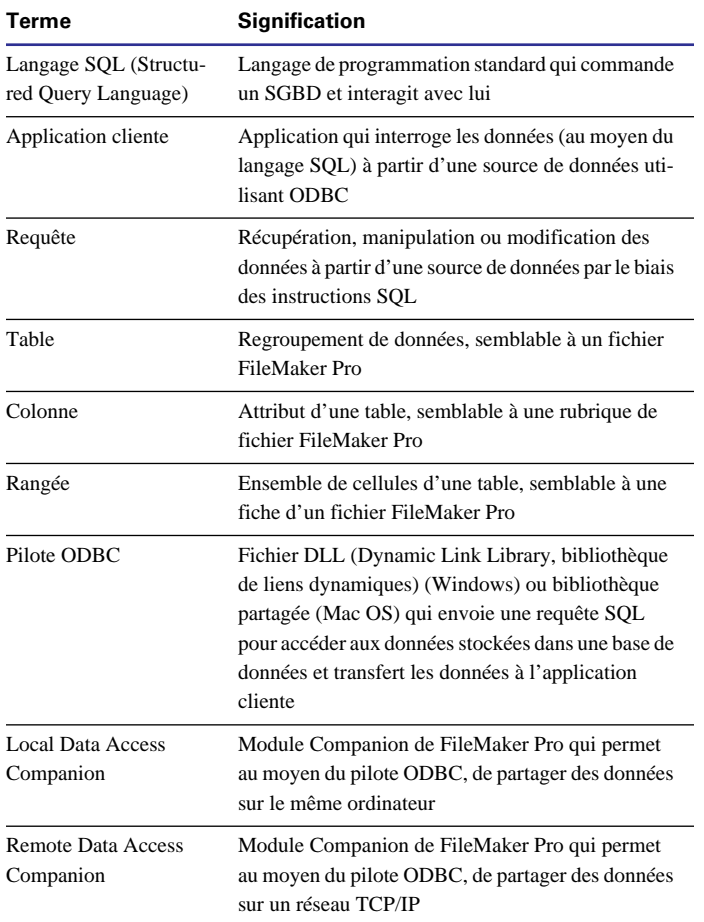

# *Prise en charge ODBC dans FileMaker Pro*

Vous pouvez utiliser la prise en charge ODBC dans FileMaker Pro pour :

1 Travailler avec des données FileMaker Pro à partir d'applications compatibles ODBC, pour créer des graphiques, construire des requêtes ad hoc et analyser vos données avec diverses applications logicielles.

1 Construire des requêtes SQL dans FileMaker Pro pour importer des données à partir d'autres sources de données ODBC, comme les bases de données Microsoft Access ou Oracle.

Pour obtenir la liste des commandes SQL prises en charge par FileMaker Pro, choisissez le menu Aide > Sommaire et index, puis cliquez sur l'onglet Index et entrez prise en charge SQL.

# *Partage des données FileMaker Pro via ODBC*

Cette section fournit des instructions pour le partage de données FileMaker Pro avec d'autres applications compatibles ODBC. Le processus de construction de requêtes SQL varie en fonction de chaque application ODBC cliente.

Le *pilote ODBC FileMaker Pro* vous permet d'accéder aux données de FileMaker Pro à partir d'autres applications compatibles ODBC.

Par exemple, vous pouvez :

■ Effectuer des fusions et publipostages avec Microsoft Word (Windows seulement) ;

■ Créer des graphiques avec Microsoft Excel ;

1 Déplacer ou sauvegarder les données FileMaker Pro vers des SGBD pour entreprises, comme Microsoft SQL Server ;

1 Compléter l'analyse de vos données FileMaker Pro avec des outils de requête et de rapport comme BrioQuery ou Crystal Reports pour créer des graphiques, construire des requêtes ad hoc et effectuer une analyse avec recherche d'antécédents ;

1 Créer une application Microsoft Visual Basic qui partage des informations avec FileMaker Pro.

FileMaker Pro effectue un partage de données via ODBC grâce aux modules *Data Access Companion*. Les Data Access Companions sont des modules FileMaker Pro qui servent d'interface entre le pilote ODBC FileMaker Pro et votre base de données FileMaker Pro. Ils répondent aux requêtes SQL envoyées par d'autres applications compatibles ODBC. Activez le module Local Data Access Companion pour partager un fichier FileMaker Pro sur le même ordinateur. Activez le module Remote Data Access Companion pour partager un fichier FileMaker Pro sur un réseau TCP/IP.

### *Partage de données via ODBC : présentation*

Pour partager des bases de données FileMaker Pro en utilisant ODBC, vous devez :

**1.** Préparer les fichiers de bases de données en activant les modules Data Access Companion.

Il est préférable de vérifier les autorisations d'accès aux fichiers afin d'empêcher la modification ou la suppression fortuite des données.

**2.** Dans l'application ODBC cliente, configurez la source de données en utilisant le panneau de configuration ODBC.

**3.** Connectez-vous à la source de données FileMaker Pro, puis construisez et exécutez la requête SQL dans une application cliente (telle que Microsoft Query ou BrioQuery).

Le détail des procédures correspondantes est indiqué ci-dessous.

### *Activation des modules Data Access Companion*

Pour partager vos données via ODBC, commencez par activer les modules Data Access Companion :

**1.** Choisissez le menu Edition > Préférences > Application.

**2.** Sélectionnez l'onglet Modules.

**3.** Activez les modules Data Access Companion voulus et cliquez sur Fin.

1 Activez le module Local Data Access Companion pour partager les données FileMaker Pro avec des applications compatibles ODBC sur le même ordinateur.

■ Activez le module Remote Data Access Companion pour partager des données FileMaker Pro sur un réseau TCP/IP.

**4.** Dans chaque base de données que vous voulez partager, choisissez le menu Fichier > Partage, activez les module Data Access Companion, puis cliquez sur OK.

■ Activez le module Local Data Access Companion pour partager cette base de données FileMaker Pro avec des applications compatibles ODBC sur le même ordinateur.

■ Activez le module Remote Data Access Companion pour partager cette base de données FileMaker Pro avec des applications compatibles ODBC sur un réseau TCP/IP.

**5.** Vérifiez que le mot de passe utilisé pour l'ouverture du fichier vous permet d'exporter les fiches.

**Attention** Chaque fichier doit rester ouvert pour que les applications clientes puissent accéder aux données.

Le pilote ODBC FileMaker Pro permet à une application cliente conforme ODBC d'accéder aux données FileMaker Pro. Chaque fichier FileMaker Pro ouvert, et dont le module Data Access Companion est activé, est représenté sous forme de table. Le nom de la table est celui du fichier correspondant (sans extension). Les rubriques FileMaker Pro sont présentées sous forme de colonnes. Le nom complet de la rubrique, pouvant contenir des caractères autres qu'alphanumériques, s'affiche comme nom de colonne.

**Remarque** Si vos noms de rubrique FileMaker Pro contiennent des espaces, il se peut que certains outils de requête ne puissent pas accéder aux données. Pour y remédier, supprimez les espaces dans les noms de rubrique de FileMaker Pro ou entourez les noms de rubrique de guillemets (Alt + 0187) ou d'un accent grave (Alt + 096) dans la requête SQL.

Pour installer le pilote ODBC FileMaker Pro sur une machine distante, pensez à acquérir la licence de FileMaker Pro Developer, qui comprend un programme d'installation séparé pour le pilote ODBC FileMaker Pro. Pour de plus amples informations, choisissez le menu Aide > Site Web de FileMaker.

# *Sécurité*

Si vos données ne sont pas protégées, il est possible de les modifier et de les supprimer à partir d'autres applications. Pour protéger vos données, indiquez les mots de passe des fichiers ( éventuellement, les groupes) en vous servant des autorisations d'accès de FileMaker Pro. Pour de plus amples informations, reportez-vous à la section [Défini](#page-166-0)[tion des mots de passe, page 9-1.](#page-166-0)

L'application ODBC cliente génère la boîte de dialogue Mot de passe, de sorte que chaque application puisse afficher la même boîte de dialogue à divers moments.

**Attention** Vérifiez les points suivants :

1 Un invité FileMaker Pro sur un réseau peut partager des données via ODBC, sauf si le fichier est ouvert avec un mot de passe qui ne permet pas l'exportation des fiches. Pour avoir plus d'informations sur l'attribution des mots de passe, reportez-vous à la section [Défini](#page-166-0)[tion des mots de passe, page 9-1.](#page-166-0)

• La protection par mots de passe ne s'applique qu'aux données contenues dans les rubriques. Les clients ODBC ont libre accès aux noms de table et de colonne, sans avoir besoin d'un mot de passe.

■ Le premier mot de passe est enregistré (antémémorisé) pendant une connexion ODBC. Si vous utilisez le même mot de passe pour tous les fichiers, cela évitera aux utilisateurs de devoir spécifier ce mot de passe à nouveau.

# *Accès aux données FileMaker Pro à partir d'une application ODBC cliente*

Quand un fichier FileMaker Pro est partagé avec un module Data Access Companion, vous pouvez vous y connecter à partir d'une application ODBC cliente. Pour cela, vous devez :

**1.** Créer et configurer le nom de la source de données (DSN, data source name) en utilisant le panneau de configuration ODBC (choisir le pilote ODBC FileMaker Pro et spécifier l'emplacement des données) ;

**2.** Construire et exécuter la requête SQL.

## *Configuration du panneau de configuration ODBC*

Cette section fournit des instructions concernant le choix de FileMaker Pro comme source de données.

**Remarque** Chaque application ODBC cliente a une procédure de connexion à la source de données ODBC FileMaker qui lui est propre. La façon dont vous interagissez avec les sources de données, fournissez les mots de passe, effectuez et affichez les résultats de la requête varient d'une application cliente à l'autre. Pour de plus amples informations, reportez-vous à la documentation fournie avec l'application cliente.

Pour configurer le panneau de configuration ODBC afin d'accéder aux données FileMaker Pro via le pilote ODBC :

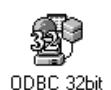

**1.** Ouvrez le panneau de configuration ODBC, nommé ODBC Data Sources (32bit) sous Windows (Sources de données ODBC) et ODBC Setup PPC sous Mac OS.

**2.** Sous l'onglet User DSN (DSN Utilisateur), cliquez sur Add pour configurer une nouvelle source de données.

**3.** Sélectionnez le pilote ODBC FileMaker Pro (nommé FileMaker Pro sous Windows et ODBC 3.11 FileMaker Pro PPC sous Mac OS) et cliquez sur Finish pour terminer.

**Remarque** L'installation préalable sur le système Mac OS 7.6.1 de l'extension Apparence dans le tableau de bord Mac OS est nécessaire.

**4.** Sous l'onglet General, entrez un nom de source de données dans Data Source Name et la description associée dans Description.

Le nom de source de données doit être significatif pour les autres utilisateurs qui accéderont aux données.

**5.** Si vous accédez à une source de données FileMaker Pro distante, sélectionnez Use Remote Connection et fournissez l'adresse IP de l'ordinateur qui partage la base de données FileMaker Pro.

Le pilote ODBC FileMaker Pro doit être installé sur l'ordinateur qui génère la requête SQL.

**6.** Cliquez sur OK ou cliquez sur l'onglet Advanced pour spécifier les paramètres additionnels. Pour de plus amples informations, reportezvous à la section suivante.

Vous pouvez spécifier les options d'autres onglets, en fonction du panneau de configuration et du pilote utilisés. Par exemple, l'onglet File DSN est utilisé par les sources de données basées sur fichier ; il peut être partagé par plusieurs utilisateurs utilisant le même type de pilote.

#### **Spécification des options avancées**

Utilisez l'onglet Advanced de la boîte de dialogue ODBC FileMaker Driver Setup pour spécifier les paramètres optionnels suivants de la configuration du pilote ODBC FileMaker :

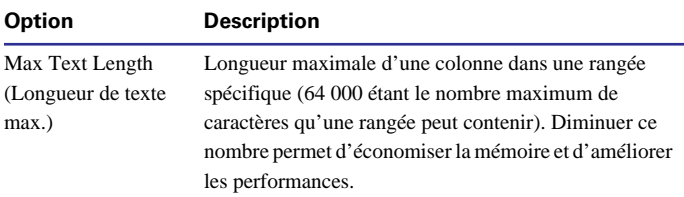

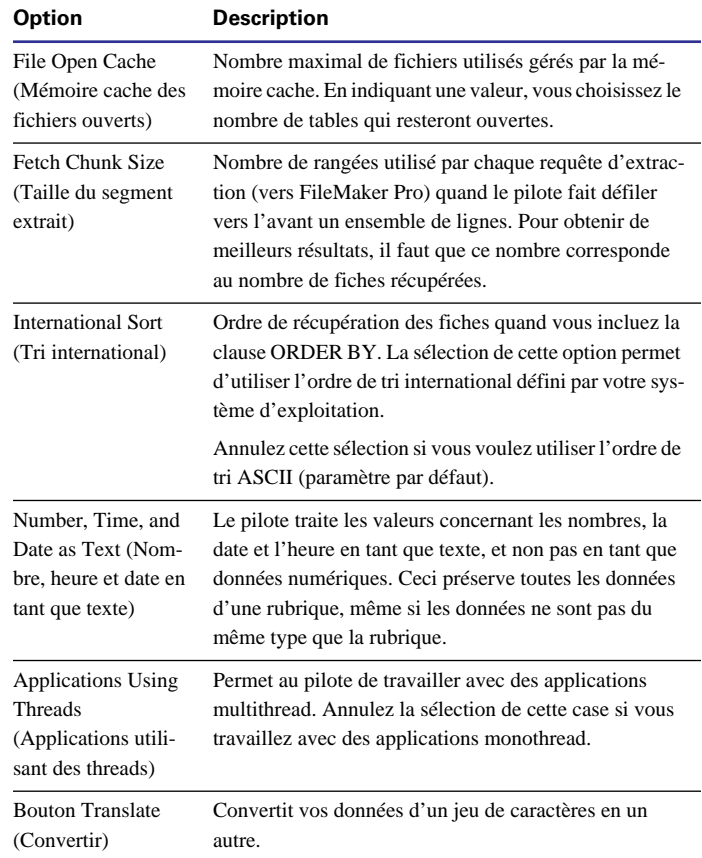

Après avoir configuré le panneau de configuration, vous pouvez vous connecter à la source de données FileMaker Pro et construire une requête SQL dans l'application ODBC cliente. Pour obtenir la liste des instructions SQL prises en charge par FileMaker Pro, choisissez le menu Aide > Sommaire et index, puis cliquez sur l'onglet Index et entrez prise en charge SQL.

**Remarque** L'exécution de requêtes complexes ou la récupération d'un grand nombre de fiches peut prendre un certain temps. Groupez les interrogations de données pour optimiser les performances.

# *Importation de données à partir d'autres sources de données*

ODBC vous permet d'importer des fiches dans une base de données existante ou un nouveau fichier FileMaker Pro en ouvrant directement une source de données ODBC (base de données Oracle ou Microsoft Access, par exemple). Le générateur de requête SQL FileMaker Pro facilite la construction de requêtes pouvant interroger une source de données ou une SGBD, extraire des fiches spécifiques et importer les fiches résultantes dans une base de données FileMaker Pro.

Utilisez l'un des pilotes ODBC inclus pour importer les données à partir de la source de données correspondante :

- $\blacksquare$  Texte (Windows et Mac OS) :
- Oracle 8 (Windows) :
- Oracle 7 (Mac OS) ;
- **ISOL Server 7 (Windows seulement).**

Vous pouvez également importer des données ODBC en utilisant les pilotes ODBC d'autres fabricants.

# *Importation de données à partir d'une source de données ODBC : présentation*

Voici les grandes étapes permettant de construire des requêtes SQL avec FileMaker Pro :

**1.** Configurez la source de données dans le panneau de configuration ODBC (en spécifiant le type et l'emplacement des données auxquelles vous accédez).

**2.** Dans FileMaker Pro, connectez-vous à la source de données ODBC.

**3.** Utilisez le générateur de requête FileMaker Pro pour générer une requête SQL. Importez ensuite les données issues de la requête dans la base de données FileMaker Pro.

Le détail des procédures correspondantes est indiqué ci-dessous.

### *Configuration du panneau de configuration ODBC*

Cette section fournit des instructions pour importer dans FileMaker Pro des données provenant de sources de données ODBC.

**Remarque** La configuration du panneau de configuration ODBC varie en fonction du type de pilote. Par exemple, pour configurer le pilote distant ODBC Oracle, vous devez d'abord définir la configuration Net Easy, où vous spécifiez diverses options (telles que le pilote, le nom de la source de données, l'emplacement du serveur, le nom d'instance de la base de données et la référence de l'utilisateur). Cependant, pour accéder à une source de données Microsoft Access locale, il suffit de fournir son chemin. De plus, les étapes peuvent varier d'un fabricant de pilote ODBC à l'autre. Pour connaître la procédure exacte, consultez la documentation fournie avec la source de données.

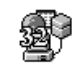

**1.** Ouvrez le panneau de configuration ODBC, nommé ODBC Data Sources (32bit) (Sources de données ODBC) ODBC 32bit sous Windows, et ODBC Setup PPC sous Mac OS.

**2.** Sous l'onglet User DSN (DSN Utilisateur), cliquez sur Add pour configurer une nouvelle source de données. Sélectionnez le pilote ODBC correspondant à votre source de données et cliquez sur Finish pour terminer.

**3.** Pour configurer une source de données existante, sélectionnez le nom de la source de données et cliquez sur Configure.

**4.** Sous l'onglet General de la boîte de dialogue ODBC Driver Setup , commencez à configurer le pilote ODBC en indiquant le nom de la source de données dans Data Source Name et la description associée dans Description.

Ce nom identifie la source de données pour les clients ODBC.

**5.** Pour certaines sources de données basées sur fichier, indiquez le chemin dans le répertoire de base de données Database Directory. Sous Windows, entrez le nom du fichier et son extension.
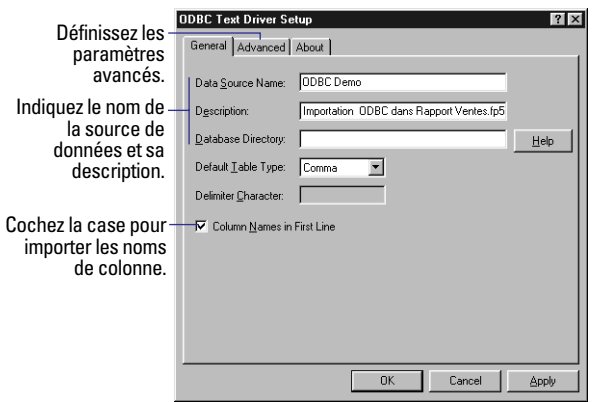

**Panneau de configuration ODBC Windows 32 bits (pilote texte)**

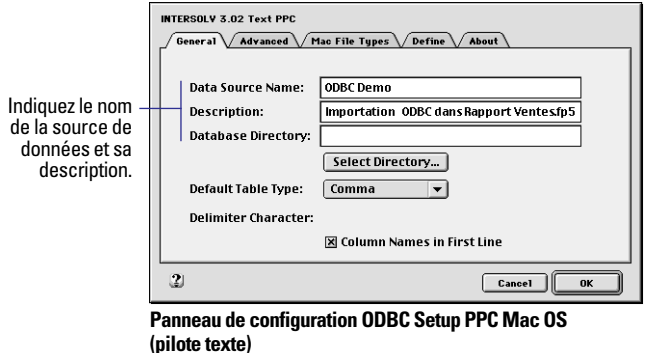

**6.** Si nécessaire, cliquez sur l'onglet Advanced pour spécifier des paramètres additionnels.

Après avoir configuré le panneau de configuration ODBC, vous pouvez importer les données dans FileMaker Pro. Reportez-vous à la section [Configuration du panneau de configuration ODBC pour le](#page-255-0)  [pilote texte, page 15-10](#page-255-0) pour avoir des instructions sur l'importation de données à partir de fichiers texte d'exemples.

## *Connexion à une source de données ODBC à partir de FileMaker Pro*

Après avoir spécifié et configuré la source de données, vous pouvez ouvrir votre base de données FileMaker Pro et importer les données ODBC.

Pour sélectionner la source de données ODBC :

**1.** Ouvrez le fichier de base de données FileMaker Pro où vous voulez importer les données.

**2.** En mode Utilisation, choisissez le menu Fichier > Importer des fiches.

**3.** Choisissez le format d'importation de fichier.

Windows : pour l'option Type, sélectionnez Source de données ODBC. Mac OS : sélectionnez ODBC dans la liste Type.

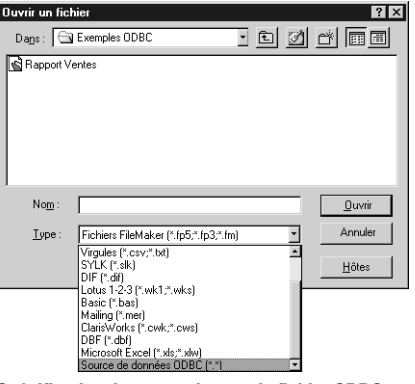

**Spécification du nom et du type du fichier ODBC**

**4.** Dans la boîte de dialogue Select ODBC Data Source, sélectionnez le nom de la source de données à partir de laquelle l'importation doit avoir lieu, puis cliquez sur OK.

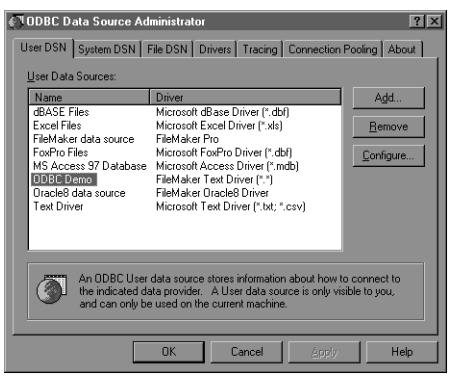

**Sélection d'une source de données ODBC**

**5.** Si nécessaire, entrez le nom de l'utilisateur et le mot de passe pour la source de données sélectionnée, puis cliquez sur OK.

#### *Construction d'une requête SQL dans FileMaker Pro*

Construisez votre requête SQL dans la boîte de dialogue Définir la requête SQL ODBC, qui apparaît après sélection de la source de données lors des étapes quatre et cinq (ci-dessus). Commencez par utiliser la clause SQL SELECT pour spécifier les tables et les colonnes à importer.

**1.** Sous l'onglet SELECT > zone de liste Tables, cliquez sur la table à importer.

Onglet SELECT > zone de liste Tables, cliquez sur la table à importer.

Les colonnes associées à cette table apparaissent dans la zone de liste Colonnes.

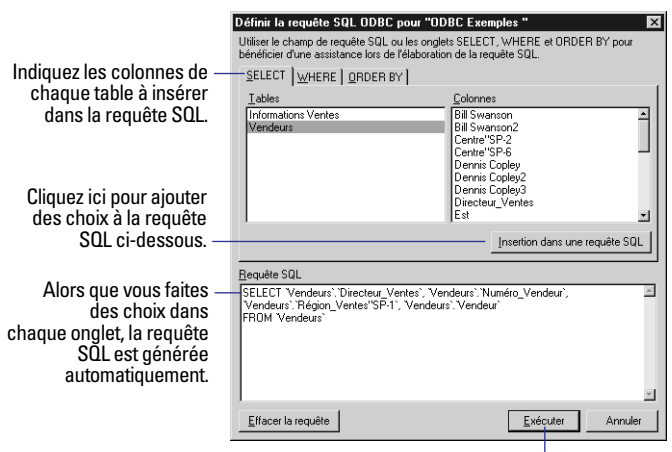

Cliquez ici pour exécuter la requête SQL.

**2.** Sélectionnez une colonne à insérer dans votre requête SQL et cliquez sur Insertion dans la requête SQL.

Ceci construit l'instruction SQL dans la zone Requête SQL.

**3.** Insérez des colonnes additionnelles dans la requête SQL en double-cliquant sur le nom de la colonne.

**4.** Cliquez sur l'onglet WHERE pour construire les critères de recherche. Ceci réduit le nombre de fiches à importer. Vous pouvez également joindre les données provenant de deux tables.

Sélectionnez Noms concordants si les noms de colonne

<span id="page-254-0"></span>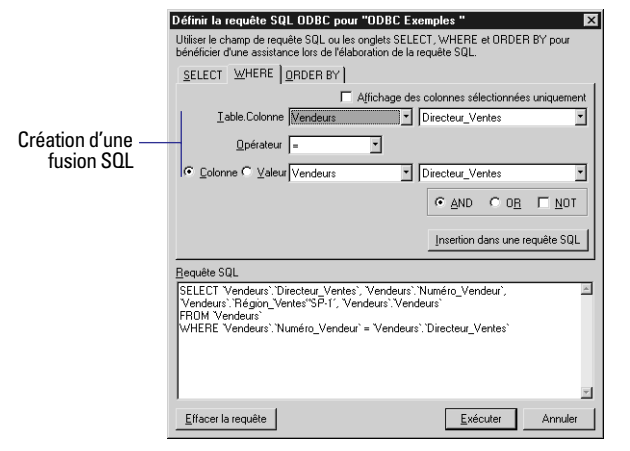

**Utilisation de l'instruction SQL WHERE**

**5.** Pour trier les fiches avant de les importer, cliquez sur l'onglet ORDER BY, spécifiez le nom de la colonne servant au tri et l'ordre (croissant ou décroissant) du tri.

**6.** Quand vous avez terminé de construire la requête, cliquez sur Exécuter, puis établissez une correspondance entre les colonnes ODBC et les rubriques FileMaker Pro.

**Remarque** Vous pouvez également saisir une instruction SQL directement dans la zone Requête SQL.

#### *Importation des résultats de la requête dans FileMaker Pro*

Après l'exécution de la requête SQL, vous pouvez importer les fiches résultantes dans FileMaker Pro. Pour obtenir plus d'informations sur l'importation de données dans une base de données FileMaker Pro, reportez-vous à la section [Importation de données](#page-211-0)  [dans FileMaker Pro, page 12-2](#page-211-0).

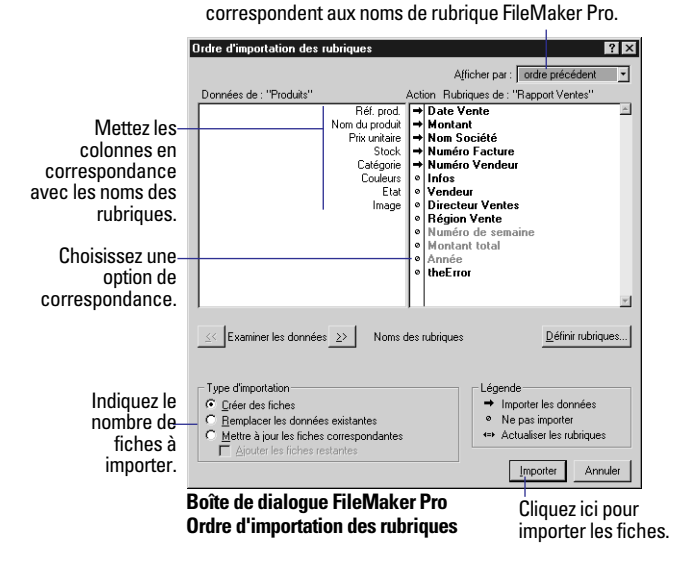

# *Exemple d'importation ODBC*

Un exemple de base de données (Rapport Ventes) et deux fichiers texte (Vendeurs et Informations\_Ventes) à partir desquels vous pouvez importer, vous aideront à apprendre l'importation de données à partir de sources ODBC.

• La table Vendeurs contient des informations pour sept employés, dont leur nom, le nom de leur responsable, leur région de vente et leur numéro d'identification d'employé.

■ La table Informations Ventes contient 250 fiches qui font état des ventes réalisées par les employés.

Les trois sections suivantes vous indiquent comment importer des données à partir de tables en créant des instructions SQL. Vous pouvez ensuite évaluer les données importées dans la base de données Rapport Ventes.

#### <span id="page-255-0"></span>*Configuration du panneau de configuration ODBC pour le pilote texte*

**1.** Sous l'onglet User DSN (DSN Utilisateur) du panneau de configuration ODBC nommé ODBC Data Sources (32bit) (Sources de données ODBC) sous Windows, cliquez sur Add.

**2.** Sélectionnez le pilote ODBC pour la source de données à partir de laquelle vous importez, puis cliquez sur Finish.

Windows : choisissez FileMaker Text Driver.

Mac OS : choisissez FileMaker 3.11 Text PPC.

**3.** Sous l'onglet General de la boîte de dialogue ODBC Driver Setup, entrez Demo ODBC comme nom de source de données.

**4.** Comme Description, entrez Importation ODBC dans Rapport\_Ventes.fp5.

**5.** Comme répertoire de base de données, spécifiez le chemin d'accès à la source de données.

Windows : saisissez le chemin : C:\Program Files\FileMaker\ FileMaker Pro 5.0\Exemples\Exemple ODBC.

Mac OS : cliquez sur Select directory, puis sélectionnez le dossier contenant la source de données (Exemple ODBC dans le dossier Exemples).

**6.** Cochez la case Column Names in First Line.

**7.** Cliquez sur l'onglet Advanced pour spécifier les paramètres additionnels.

**8.** Dans l'onglet Advanced, vérifiez que le paramètre Extension des fichiers de données choisi est bien TXT.

**9.** Vérifiez que l'option Action for undefined Tables choisie est bien Guess Definition (Windows) ou Guess (Mac OS).

Laissez ouvert le panneau de configuration et passez à la section suivante.

#### Choisissez Guess Definition pour récupérer les noms de colonne.

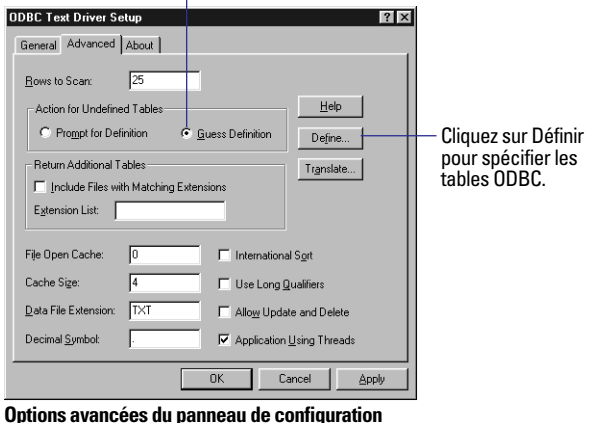

**Text ODBC (Windows)**

#### **Spécification des tables et des colonnes sous Windows**

Après avoir choisi et configuré le pilote texte ODBC dans le panneau de configuration ODBC, spécifiez les tables et les colonnes à importer.

**1.** Sous l'onglet Advanced du panneau de configuration ODBC de Windows, cliquez sur Define.

**2.** Dans la boîte de dialogue Define File, changez l'option Type en All files.

**3.** Sélectionnez la table Informations\_ventes située dans le dossier Exemple ODBC, puis cliquez sur Ouvrir.

**4.** Cochez la case Column Names in First Line.

**5.** Pour obtenir des informations sur les colonnes, cliquez sur le bouton Guess. Le pilote ODBC récupère les noms de colonne dans la table spécifiée.

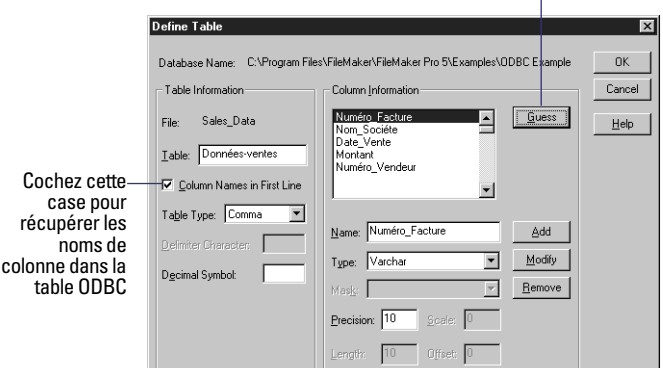

Cliquez sur Guess pour insérer les noms de colonne.

**6.** Sélectionnez la colonne Date vente et vérifiez que les valeurs du type et du format sont correctes.

Le type doit être Date, avec pour format : j/m/aa.

Lors de l'importation de colonnes qui mémorisent les dates, il faut vérifier que le pilote reconnaît le type de colonne et le masque adéquats, surtout si la source de données provient d'un ordinateur fonctionnant sous Unix.

**7.** Cliquez sur OK.

Ceci enregistre les informations pour la table Informations\_ventes.

**8.** Spécifiez les informations concernant la table Vendeurs en suivant les étapes 2 à 7 ci-dessus.

Cliquez sur la case de fermeture pour fermer le panneau de configuration.

#### **Spécification des tables et des colonnes sous Mac OS**

Après avoir choisi et configuré le pilote texte ODBC dans le tableau de bord ODBC, spécifiez les tables et les colonnes à importer.

**1.** Sous Mac OS : cliquez sur l'onglet Define.

La table Informations\_ventes apparaît dans le menu local Table. Si la table Vendeurs apparaît, passez à la table Informations\_Ventes.

**2.** Cochez la case Column Names in First Line.

**3.** Pour obtenir des informations sur les colonnes, cliquez sur le bouton Guess. Le pilote ODBC récupère les noms de colonne dans la table spécifiée.

Cliquez sur Guess pour insérer les noms de colonne.

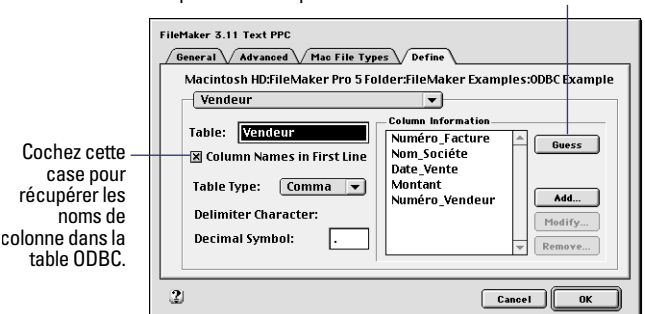

**4.** Spécifiez les informations relatives à la table Vendeurs.

Comme Table, choisissez Vendeurs.

Le système vous demandera d'enregistrer les modifications apportées à la définition de la table. Cliquez sur Oui.

**5.** Cliquez sur le bouton Guess pour récupérer les noms de colonne concernant la table Vendeurs, puis cliquez sur OK. Cliquez sur Oui pour enregistrer les modifications, puis à nouveau sur OK.

### *Connexion à la source de données ODBC Demo*

Pour vous connecter à la source de données ODBC Demo à partir de FileMaker Pro :

**1.** Ouvrez le fichier Rapports Ventes situé dans le dossier Exemples ODBC.

**2.** En mode Utilisation, choisissez le menu Fichier > Importer les fiches.

**3.** Choisissez le format d'importation de fichier.

Windows : pour l'option Type, sélectionnez Sources de données ODBC.

Mac OS : pour l'option Type, sélectionnez ODBC.

**4.** Dans la boîte de dialogue ODBC Data Source Administrator, sélectionnez ODBC Demo, puis cliquez sur OK.

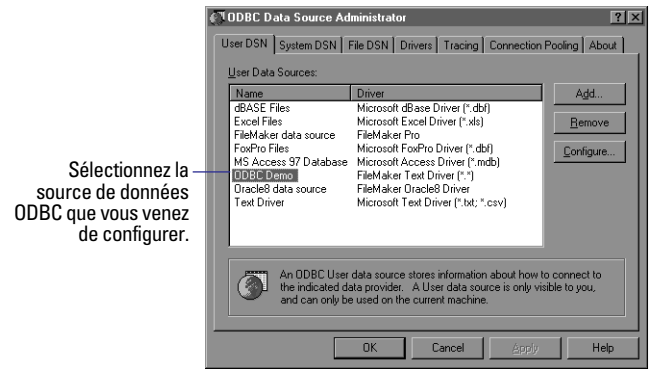

**5.** Laissez en blanc le nom de l'utilisateur et le mot de passe, puis cliquez sur OK.

### *Spécification d'une requête SQL dans FileMaker Pro*

Commencez votre requête SQL avec l'onglet SELECT pour spécifier les données à extraire de la source de données.

**1.** Si une instruction SQL est présente dans la zone Requête SQL, cliquez sur Effacer la requête.

**2.** Sous l'onglet SELECT, cliquez sur la table Vendeurs.

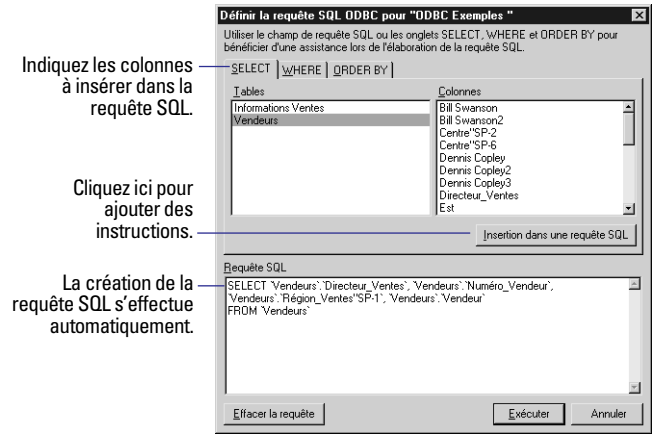

**3.** Sélectionnez la colonne Numéro\_Vendeur, puis cliquez sur Insertion dans la requête SQL.

**4.** Insérez les colonnes suivantes en double-cliquant sur le nom de la colonne : Vendeur, Directeur\_Ventes et Région\_Ventes.

**5.** Cliquez sur Exécuter. La boîte de dialogue Ordre d'importation des rubriques apparaît. Pour de plus amples informations sur l'importation des fiches, reportez-vous à la section [Importation de données](#page-211-0)  [dans FileMaker Pro, page 12-2](#page-211-0).

# <span id="page-258-0"></span>*Importation de données ODBC au moyen d'une fusion*

Utilisez l'onglet WHERE dans le générateur de requête FileMaker Pro pour créer une requête SQL multi-table, ou fusion. Une fusion combine en une nouvelle table les données provenant de deux ou plusieurs tables.

#### *Spécification d'une fusion SQL*

Cet exemple montre comment réviser un rapport contenant des informations sur les transactions commerciales (de la table Informations\_Ventes), ainsi que des informations sur le vendeur (de la table Vendeurs). Pour garantir que la combinaison des données soit porteuse de sens, il faut lier les tables par la même rubrique.

Etant donné que les deux tables du fichier d'exemples ODBC contiennent la colonne Numéro\_Vendeur, il est possible de créer divers rapports en créant une fusion à partir de la colonne Numéro\_Vendeur.

| Ventes par société | Société                         | Date Vente                   |               | Total Vendeur ID |                  | Vendeur ID      | Venderer        | Dir. _Ventes  | Région vente |
|--------------------|---------------------------------|------------------------------|---------------|------------------|------------------|-----------------|-----------------|---------------|--------------|
|                    | Boulangerie, Ltd.               | 01/02/98                     | 3049.48 SP-1  |                  |                  | $SP-1$          | Sonia Long      | Dennis Nauuen | Central      |
|                    | 2 Glaces, SARL                  | 27/03/98                     | 3435.91 SP-2  |                  |                  | $SP-2$          | Jennifer Norris | Bill Swanson  | Western      |
| z                  | Entreprise de technologie       | 20/01/98                     | 2996,48 SP-3  |                  |                  | SP-3            | Nancy Cohen     | Dennis Nguyen | Central      |
|                    | 4 Non Société                   | 06/06/98                     | 3741.22 SP-2  |                  | ۰                | $SP-4$          | Rafesh Shah     | Julie Chen    | Eastern      |
|                    | 5 Société Sushi                 | 03/03/98                     | 4503,19 SP-7  |                  |                  | $SP-S$          | Faue Johnson    | Dennis Nauyen | Central      |
| 6                  | Meubles de bureau, SARL         | 27/02/98                     | 4496,11 SP-6  |                  | ٠                | $SP-6$          | Susan Kenwood   | Bill Swanson  | Western      |
|                    | 7 Systèmes informatiques, Ltd.  | 14/04/98                     | 2275.74 SP-7  |                  |                  | SP-7            | Timothu Murphu  | Julie Chen    | Eastern      |
|                    | 8 Université de Nice            | 26/04/98                     | 4224.2 SP-7   |                  |                  |                 |                 |               |              |
|                    | 9 Ecole de langues              | 24/04/98                     | 2290,16 SP-6  |                  |                  |                 |                 |               |              |
|                    | 10 Exportations internationales | 01/03/98                     | $2752,7$ SP-2 |                  |                  |                 |                 |               |              |
|                    | 11 Equipements audio            | 16/05/98                     | 2296.96 SP-7  |                  |                  |                 |                 |               |              |
|                    | 12 Equipements vidéo            | 28/01/98                     | 4876.11 SP-3  |                  |                  |                 |                 |               |              |
|                    | 13 Import-export                | 24/04/98                     | 4316,24 SP-6  |                  |                  |                 |                 |               |              |
|                    | 14 Yovages Gulliver             | 15/02/98                     | 3265.91 SP-2  |                  |                  |                 |                 |               |              |
|                    | 15 Cie internationale du Meuble | 04/06/98                     | 4827.29 SP-2  |                  |                  |                 |                 |               |              |
|                    | Andrea Supply, Inc.             | 23/03/98                     | Z688.89 SP-1  |                  |                  |                 |                 |               |              |
|                    |                                 |                              |               |                  |                  |                 |                 |               |              |
|                    |                                 |                              |               |                  |                  |                 |                 |               |              |
|                    |                                 |                              |               |                  |                  |                 |                 |               |              |
|                    |                                 |                              |               |                  |                  |                 |                 |               |              |
|                    |                                 | Société                      |               |                  | Total Vendeur ID | Vendeur         |                 |               |              |
|                    |                                 | Université de Nice           |               | 4981,46 SP-6     |                  | Susan Kenwood   |                 |               |              |
|                    |                                 | Ecole de langues             |               | 4960.37 SP-6     |                  | Susan Kenwood   |                 |               |              |
|                    |                                 | Exportations internationales |               | 4929.75 SP-3     |                  | Nancy Cohen     |                 |               |              |
|                    |                                 | Equipements audio            |               | 4929.66 SP-3     |                  | Nancy Cohen     |                 |               |              |
|                    |                                 | Equipements vidéo            |               | 4916.20 SP-3     |                  | Nancy Cohen     |                 |               |              |
|                    |                                 | Import-export                |               | 4915.30 SP-2     |                  | Jennifer Norris |                 |               |              |
|                    |                                 | Boulangerie, Ltd.            |               | 4913.20 SP-2     |                  | Jennifer Norris |                 |               |              |
|                    |                                 | Globes, SARL                 |               | 4888.62 SP-6     |                  | Susan Kenwood   |                 |               |              |

**La requête SQL a fusionné les informations de la table Informations\_ventes et celles de la table Vendeurs.**

Pour importer des données au moyen d'une jointure SQL :

**1.** Dans la boîte de dialogue Définir la requête SQL ODBC, cliquez sur Effacer la requête pour supprimer l'instruction SQL de la zone Requête SQL.

**2.** Sous l'onglet SELECT, cliquez sur la table Informations\_Ventes.

**3.** Insérez les colonnes suivantes : Nom\_Société, Montant et Numéro\_Vendeur.

**4.** Insérez la colonne Vendeur à partir de la table Vendeurs.

**5.** Cliquez sur l'onglet WHERE pour fusionner les données des deux tables.

**6.** Vérifiez que la table Informations\_Ventes s'affiche dans la liste Table.

Le haut de la table est l'équivalent de la table SQL « gauche » ; le bas, de la table « droite ».

**7.** Sélectionnez Numéro\_Vendeur dans la zone Colonnes située à droite.

**8.** L'opérateur doit afficher un signe égal (=).

**9.** Si nécessaire, remplacez la table du bas par Vendeurs.

**10.** Sélectionnez Numéro\_Vendeur dans la zone Colonnes située à droite.

**11.** Cliquez sur Insertion dans la requête SQL.

<span id="page-259-0"></span>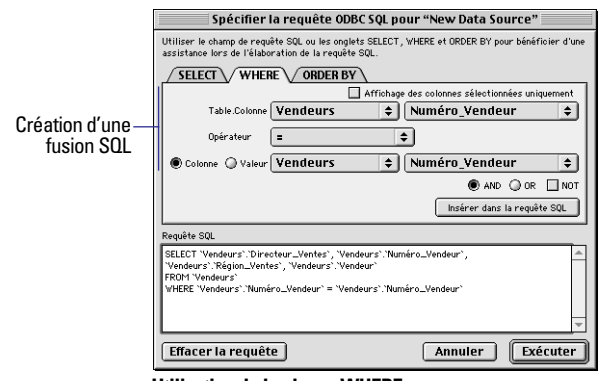

**Utilisation de la clause WHERE**

**12.** Cliquez sur l'onglet ORDER BY pour trier les fiches avant de les importer dans FileMaker Pro.

**13.** Sélectionnez le nom de la colonne à trier, Informations\_Ventes.Montant.

**14.** Cliquez sur Décroissant pour trier les fiches, du plus grand montant des ventes au plus petit.

**15.** Cliquez sur le bouton Ajouter.

**16.** Cliquez sur Insertion dans la requête SQL.

**17.** Cliquez sur Exécuter.

**18.** Importez les fiches résultantes dans FileMaker Pro.

L'importation dans la base de données Rapport Ventes comprend 250 fiches.

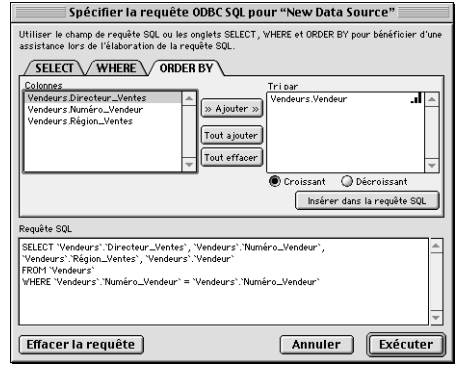

**Requête SQL avec trois clauses : SELECT, WHERE et ORDER BY**

Utilisez la base de données Rapport Ventes pour afficher les rapports sur vos données.

Pour afficher un récapitulatif statistique des ventes totales réalisées par chaque vendeur, cliquez sur le bouton Rapports, puis Par vendeur.

# *Automatisation des connexions ODBC*

L'accès aux sources de données ODBC étant une tâche qui se répète fréquemment, vous voudrez peut-être créer un script comportant l'action de script Importer fiches qui trouve automatiquement la source de données. Etant donné que FileMaker Pro interagit avec un pilote ODBC, cependant, certaines options ont un comportement différent de celui qu'elles ont lorsqu'elles sont utilisées avec d'autres formats de fichiers.

L'option Specify File mémorise :

- Le nom de la source de données :
- La référence utilisateur et le mot de passe (optionnels) ;
- La requête SQL à exécuter sur la source de données.

Points importants à noter :

1 Pour enregistrer le nom de l'utilisateur et le mot de passe, sélectionnez la case Save user name and password de la boîte de dialogue ODBC Enter Password.

■ L'option Sans fenêtre masque toutes les boîtes de dialogues rencontrées au cours d'une importation ODBC. Si vous n'avez pas spécifié de source de données d'importation, vous devez sélectionner manuellement ODBC dans la boîte de dialogue Ouvrir un fichier pendant l'exécution du script d'importation.

■ L'option ScriptMaker Rétablir l'ordre d'importation mémorise l'ordre des rubriques dans la boîte de dialogue Ordre d'importation des rubriques, comme dans les autres importations automatisées.

■ L'action ScriptMaker Gestion erreurs supprime l'intégralité des messages d'erreur et alertes ODBC qui pourraient se produire lors d'une importation ODBC.

1 Chaque script peut enregistrer un ensemble d'options d'importation ODBC. Pour accéder à plusieurs sources de données ODBC ou automatiser des requêtes multiples, vous devez créer un script séparé.

**Remarque** La fonction d'importation ODBC enregistre le nom de la source de données, la référence utilisateur et le mot de passe, ainsi que la requête SQL issue de l'importation ODBC précédente. Pensez-y lorsque vous sélectionnez les options Rétablir l'ordre d'importation ou Fichier.

**Astuce** Pour automatiser l'interaction entre plusieurs applications, explorez la fonctionnalité ActiveX (Windows seulement). Pour de plus amples informations, reportez-vous à la section [Chapitre 10,](#page-174-0)  [Automatisation des tâches à l'aide de scripts.](#page-174-0)

# **Annexe A** *Personnalisation de FileMaker Pro*

<span id="page-262-0"></span>Cette annexe explique comment personnaliser FileMaker Pro à l'aide de préférences définies dans l'application ou le document pour :

- Protocole de réseau et nom de l'utilisateur ;
- Palette de couleurs :
- $\blacksquare$  Mémoire et enregistrement ;
- $\blacksquare$  Activation des modules :
- Stockage des images ;
- Actions lancées automatiquement à l'ouverture ou fermeture ;
- Vérification orthographique.

# *Définition des préférences d'application*

Les préférences de l'application sont utilisées dans tous les fichiers que vous ouvrez et s'appliquent tant que vous ne les modifiez pas.

Pour définir les préférences de l'application :

**1.** Choisissez le menu Edition >Préférences > Application.

**2.** Cliquez sur un des onglets de la boîte de dialogue qui s'affiche, et définissez des options en vous conformant aux explications ci-après.

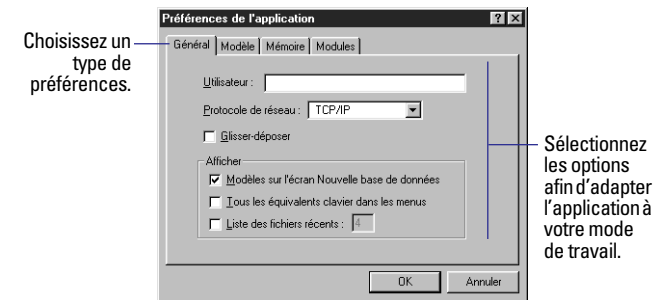

**3.** Cliquez sur OK.

#### *Définition des préférences de l'application, onglet Général*

#### **Mac OS**

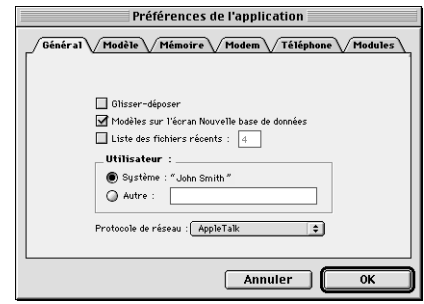

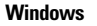

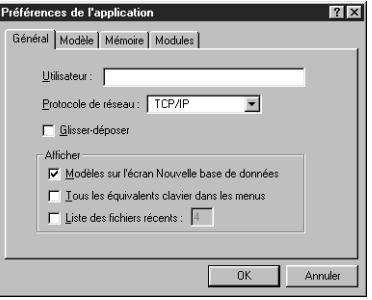

<span id="page-263-0"></span>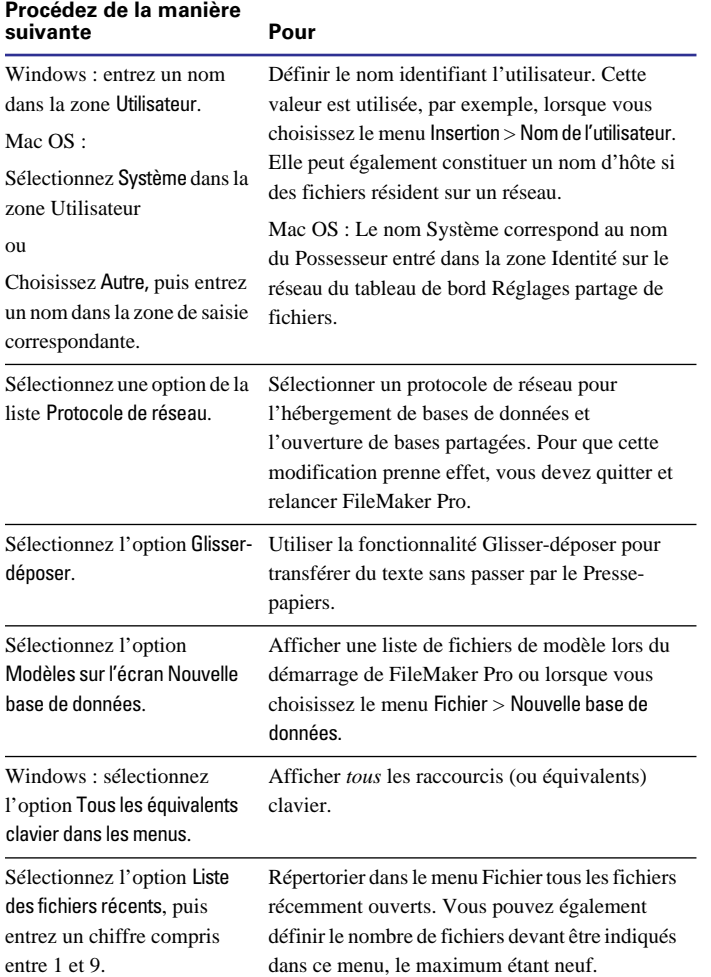

#### *Définition des préférences Modèle*

Les préférences Modèle déterminent comment vous souhaitez travailler en mode Modèle.

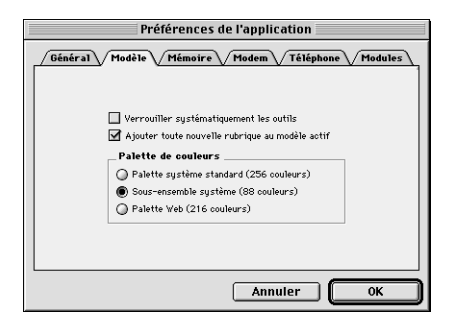

#### **Sélectionnez l'option Pour**

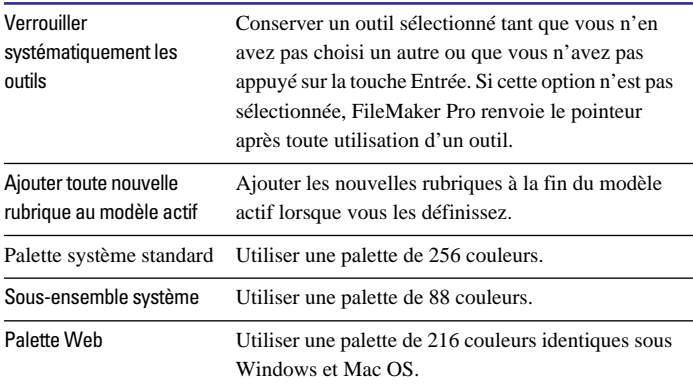

#### *Définition des préférences Mémoire*

FileMaker Pro enregistre automatiquement les modifications apportées à votre travail. Ces modifications sont stockées temporairement dans une mémoire (RAM ou mémoire vive) appelée *mémoire cache*. Dans les préférences Mémoire, vous indiquez quand FileMaker Pro doit enregistrer le contenu de la mémoire cache sur le disque dur. Sous Windows, il est également possible de définir la taille de la mémoire à partir de cette boîte de dialogue. Sous Mac OS, reportez-vous aux explications de l'aide en ligne. Choisissez le menu Aide > Sommaire et index, cliquez sur l'onglet Index et entrez mémoire cache.

<span id="page-264-0"></span>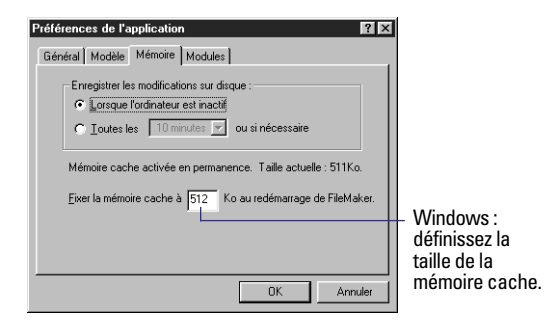

**Procédez comme suit Pour** Sélectionnez Lorsque l'ordinateur est inactif. Enregistrer lorsque aucune opération n'est effectuée ou que la mémoire cache est saturée. Sélectionnez Toutes les <*valeur*> ou si nécessaire, puis choisissez une valeur dans la liste. Définir un intervalle d'enregistrement. Un enregistrement est effectué lorsque la mémoire cache est saturée. Une fréquence basse permet d'économiser les batteries des portables. Plus les enregistrements sont fréquents, moins il y a de risques de perdre des données. Windows : entrez un nombre pour Fixer la mémoire cache à*<valeur>* Ko au redémarrage de FileMaker. Augmenter la taille afin que l'application soit plus rapide. Une taille basse se traduit par des enregistrements plus fréquents sur le disque des données et réduit les risques de perte de données. Vous devez relancer FileMaker Pro.

### *Définition des préférences pour la numérotation téléphonique*

FileMaker Pro peut composer des numéros de téléphone enregistrés dans une base de données. Vous devez définir des préférences relatives au modem et à la numérotation (voir ci-après), créer un script qui comprend l'action Composer numéro et l'exécuter. Vous trouverez des informations dans le [Chapitre 10, Automatisation des](#page-174-0)  [tâches à l'aide de scripts.](#page-174-0) Pour des détails sur l'action de script Composer numéro, choisissez le menu Aide > Sommaire et index, cliquez sur Index, et entrez composition d'un numéro.

Windows : les paramètres du modem et de numérotation sont déterminés par le système d'exploitation. Si vous avez déjà configuré votre modem à partir du Panneau de configuration, il n'est probablement pas nécessaire de modifier quoi que ce soit. Pour de plus amples informations, reportez-vous à la documentation fournie avec le système d'exploitation.

#### **Définition des préférences de modem (Mac OS)**

Pour de plus amples informations sur la configuration à utiliser, reportez-vous à la documentation fournie avec votre modem.

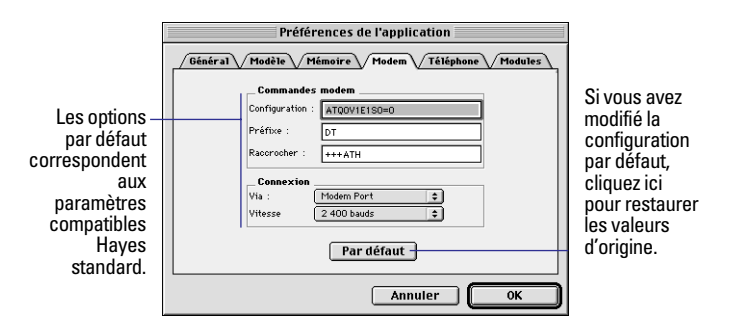

#### **Option Procédez de la manière suivante**

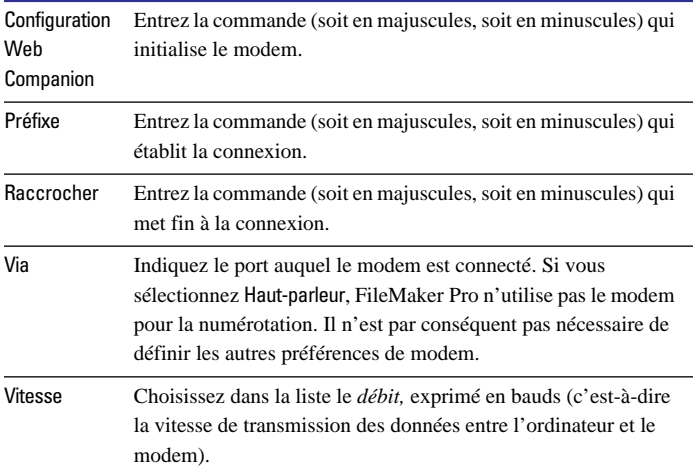

#### <span id="page-265-0"></span>**Définition des préférences de numérotation (Mac OS)**

FileMaker Pro utilise ces paramètres lorsque vous sélectionnez l'option Utiliser les préférences Téléphone de l'action de script Composer numéro.

Les préférences de numérotation FileMaker Pro permettent de composer un numéro de différentes façons, selon l'endroit où vous vous trouvez et le numéro appelé.

Par exemple, si vous appelez un poste situé dans le même bureau que le vôtre, vous souhaiterez ne composer que l'extension et pas l'indicatif régional, ni celui du central. En revanche, pour un appel extérieur, vous devez composer un ou plusieurs préfixes selon qu'il s'agit d'une communication locale ou longue distance.

FileMaker Pro compare les valeurs figurant dans la colonne gauche de la boîte de dialogue Préférences Téléphone avec le numéro de téléphone de votre base de données. Lorsque l'entrée correspondante la plus longue se trouve dans la colonne de gauche, il compose son équivalent de la colonne de droite. Dans notre exemple, si le numéro enregistré dans la base de données est 408 555-3930, FileMaker Pro composera 3930.

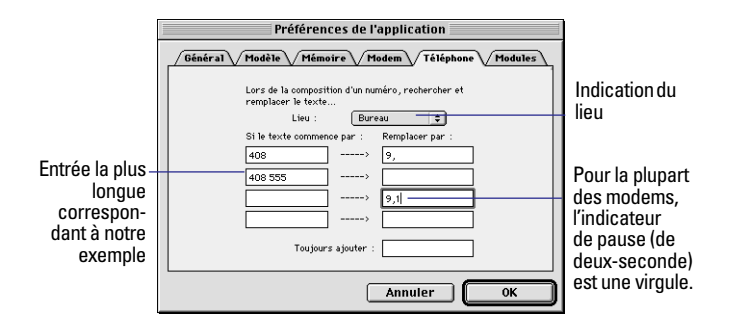

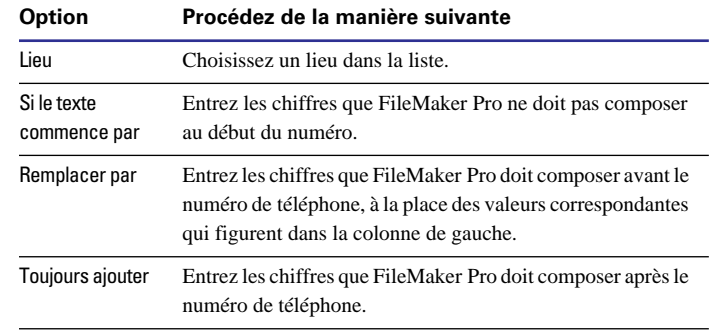

**Remarque** Certains modems n'acceptent pas plus de 32 caractères.

#### *Configuration des modules*

Un module est un fichier qui propose des fonctions supplémentaires dans FileMaker Pro. Le Web Companion et les Data Access Companions (pour les connexions ODBC) sont des modules de FileMaker Pro.

Vous pouvez également vous procurer des modules d'autres sociétés. Par ailleurs, vous-même ou un développeur de base de données avez la possibilité de personnaliser FileMaker Pro en créant des modules. Pour ce faire, il est cependant nécessaire de connaître les langages de programmation C ou C++ et de posséder le logiciel FileMaker Developer. Pour de plus amples informations, choisissez le menu Aide > Site Web de FileMaker.

Pour activer un module, il suffit de cocher la case qui figure en regard de son nom. Si le module en question ne se trouve pas répertorié, c'est qu'il n'est pas installé et que vous devez procéder à son installation. Pour installer le Web Companion et les Data Access Companions, reportez-vous au *Guide de démarrage* de FileMaker Pro.

<span id="page-266-0"></span>Pour connaître les fonctionnalités d'un module, mettez son nom en évidence en cliquant dessus.

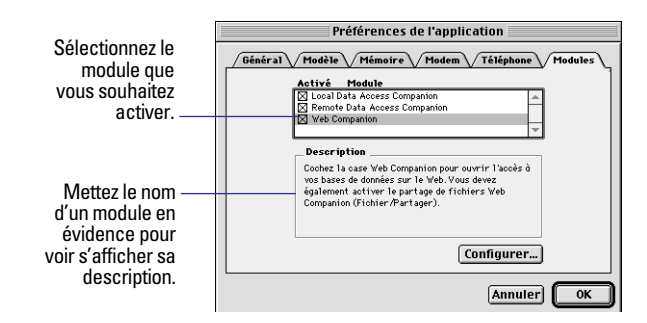

Une fois le module activé, vous pouvez le configurer. Reportez-vous à la documentation qui le concerne.

**Attention** FileMaker, Inc. n'est pas en mesure de proposer un support technique pour les modules développés par d'autres sociétés.

Pour utiliser le Web Companion de FileMaker Pro, reportez-vous au [Chapitre 14, Publication de bases de données sur le Web](#page-226-0).

Pour les Data Access Companions, reportez-vous au [Chapitre 15,](#page-246-0)  [Utilisation du pilote ODBC avec FileMaker Pro.](#page-246-0)

# *Définition des préférences de document*

Les préférences de document ne s'appliquent qu'au fichier de la base de données active. Ainsi, elles peuvent différer d'un fichier à un autre.

**Remarque** Les préférences définies pour un fichier partagé sont les mêmes pour tous les utilisateurs. Vous pouvez les modifier si vous connaissez le mot de passe principal ou qu'aucun mot de passe n'est défini. Reportez-vous au [Chapitre 9, Protection des bases de données](#page-166-0)  [par des mots de passe et des groupes.](#page-166-0)

Pour définir les préférences du document :

**1.** Ouvrez un fichier FileMaker Pro.

**2.** Choisissez le menu Edition > Préférences > Document.

**3.** Dans la boîte de dialogue Préférences du document, cliquez sur l'un des onglets, puis définissez les options de préférences générales ou celles relatives à la vérification orthographique.

**4.** Cliquez sur OK.

#### *Définition des préférences de document Général*

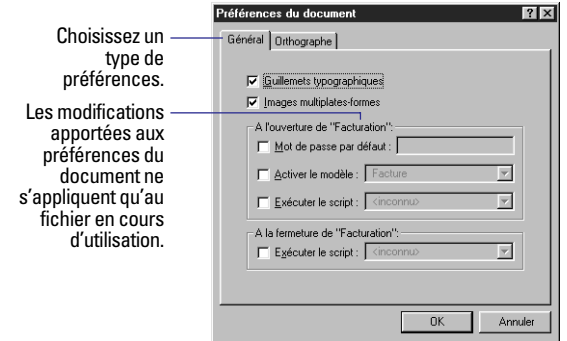

<span id="page-267-0"></span>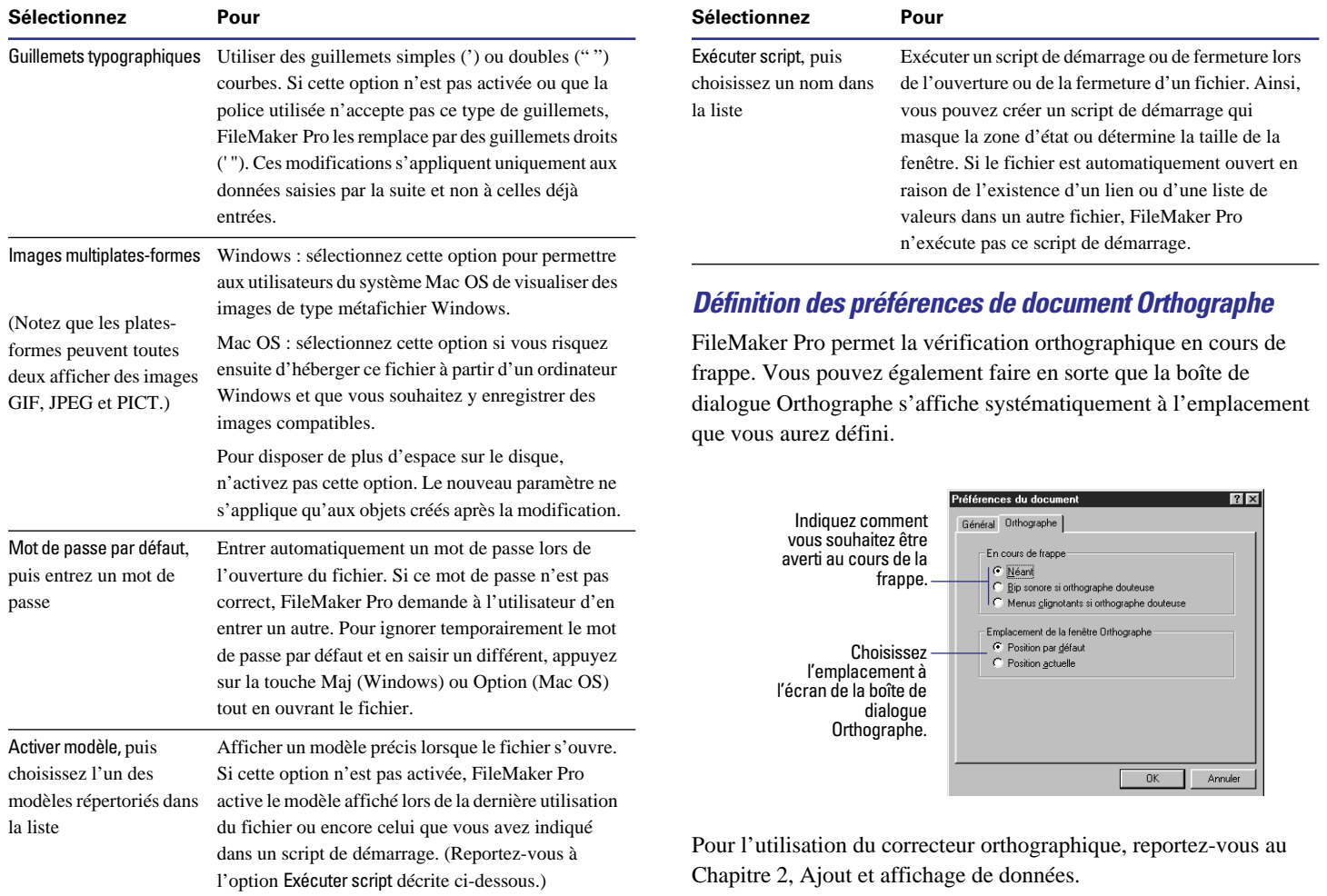

# **Annexe B** *Sauvegarde et récupération des fichiers*

Les pannes d'alimentation, les problèmes matériels et autres facteurs peuvent être à l'origine de l'altération d'un fichier FileMaker Pro. FileMaker Pro comporte une fonction de récupération des fichiers endommagés. Cependant, il est vivement recommandé d'enregistrer régulièrement les fichiers FileMaker Pro importants. La meilleure façon de se prémunir contre l'altération des bases de données consiste à effectuer régulièrement des sauvegardes.

Cette annexe explique :

- Les raisons de l'importance de sauvegardes régulières ;
- 1 L'automatisation des sauvegardes de bases de données à l'aide des scripts FileMaker ;
- Les raisons de l'altération des fichiers :
- La récupération d'une base de données FileMaker Pro.

## *Sauvegarde des fichiers*

Il est impératif de sauvegarder régulièrement tous les documents stockés sur un ordinateur. Les supports magnétiques ont parfois une nature passagère et sont susceptibles de générer différents problèmes. Un excès de chaleur, de froid, de soleil ou la présence de champs magnétiques peuvent contribuer aux pannes des supports magnétiques.

N'oubliez pas qu'il est plus facile de sauvegarder une base de données que de la recréer. Le volume de données que vous ajoutez à vos bases de données et la difficulté à recréer vos fichiers en cas d'altération déterminent la fréquence de sauvegarde : tous les jours, plusieurs fois par semaine ou moins souvent.

Une stratégie de sauvegarde solide consiste à utiliser plusieurs supports et à sauvegarder selon un calendrier homogène. Les différentes copies que vous créez en sauvegardant vos données sur différents supports vous assurent une certaine protection contre la panne d'un seul disque dur, d'un disque amovible, d'une bande ou d'un autre support.

Dans sa forme la plus simple, sauvegarder signifie copier des fichiers sur un autre disque pour qu'ils soient en sécurité. Au fur et à mesure que le nombre et le volume de vos fichiers augmentent, il peut être nécessaire de recourir à un programme tiers pour effectuer une sauvegarde fiable.

Un bon programme de sauvegarde tiers doit fournir plusieurs copies d'une base de données comme sources de restauration. Cela est possible grâce à un schéma impliquant la rotation des sauvegardes. En général, cette méthode consiste à faire des copies de sauvegarde distinctes sur une rotation de moins de deux semaines. Le fichier est sauvegardé sur un jeu le premier jour, un nouveau jeu le deuxième jour, jusqu'à ce que les dix jeux soient obtenus (pour une semaine de travail de cinq jours). Le onzième jour, le premier jeu est réutilisé. Ce type de rotation permet de s'assurer qu'un problème persistant n'entravera pas vos chances d'effectuer une restauration complète des fichiers.

Pour les fichiers importants, il est plus judicieux de stocker les sauvegardes dans un emplacement situé à l'extérieur du site. Des incendies, des tremblements de terre et autres désastres se produisent. Placer vos fichiers importants à l'extérieur du site est ainsi plus sûr.

### *Utilisation d'un script de sauvegarde*

Vous pouvez utiliser le script suivant pour enregistrer les copies de sauvegarde automatisée d'une base de données FileMaker Pro 5 ou autre.

Ce script enregistre une copie de votre base de données à la cinquième fermeture et toutes les cinq fermetures suivantes. Pour l'exécuter, vous devez définir une rubrique Nombre appelée Décompte. Vous devez définir ce script dans tous les fichiers de solution qui doivent être sauvegardés.

**1.** Choisissez le menu Scripts > ScriptMaker.

**2.** Comme nom de script, entrez Sauvegarde.

**3.** Cliquez sur Créer.

**4.** Entrez le script suivant :

```
Gestion erreurs [Oui]
```

```
Afficher message ["Souhaitez-vous remettre le 
compteur à zéro ?"] {1er (par défaut) = "Non", 
2ème = "Oui" }
Si ["Etat (Message)=2"]
    Définir rubrique ["Décompte", "0"]
Sinon
```

```
 Définir rubrique ["Décompte", "Décompte + 
 1"]
 Si ["Décompte > 4"]
     Enregistrer une copie ["copie de sauve
```
 garde"] Définir rubrique ["Décompte", "0"]

Fin de si

Fin de si

**5.** Après avoir ajouté toutes les étapes ci-dessus, cliquez sur OK.

**6.** Cliquez sur le bouton Fin.

**7.** Choisissez le menu Edition > Préférences > Document.

**8.** Sous l'onglet Général (Windows) ou dans le menu local Général (Mac OS), sous A la fermeture de <nom du fichier>, activez la case à cocher Exécuter le script.

**9.** Sélectionnez le script Sauvegarde.

**10.** Cliquez sur le bouton OK.

**11.** Fermez le fichier de solution.

Après l'exécution de ces étapes, vous obtiendrez un script qui créera une sauvegarde toutes les cinq fermetures de votre fichier.

# *Gestion des fichiers*

Alors que les sauvegardes homogènes constituent la forme la plus importante de maintenance régulière de vos bases de données, les bases de données les plus sollicitées sont également des candidates appropriées à la compression régulière.

Si vous avez défini FileMaker Pro pour l'enregistrement d'une copie compactée, il réécrit la base de données, en plaçant autant de données que possible dans chaque bloc. Cette procédure permet non seulement de récupérer l'espace non utilisé dans le fichier, mais aussi de régénérer la structure des fichiers. La compression peut prendre du temps si le fichier est volumineux ; il est donc conseillé de le faire dans le cadre d'une tâche nocturne.

## *Enregistrement d'une copie compactée*

**1.** Vérifiez que l'espace est suffisant sur le support de stockage choisi.

Alors qu'une copie compactée peut être légèrement plus petite qu'une copie non compactée, nous vous recommandons vivement de vérifier que l'espace libre de votre support est au moins équivalent à la taille du fichier non compacté. Evitez que le support de stockage n'atteigne sa capacité maximale.

**2.** Choisissez le menu Fichier > Enregistrer une copie.

**3.** Choisissez copie compactée dans la liste déroulante Enregistrer sous (Windows) ou le menu local Type (Mac OS). Vous pouvez également modifier le nom par défaut du fichier ou son emplacement.

**4.** Cliquez sur Enregistrer.

#### *Endommagement des fichiers*

Pour mieux comprendre l'altération des fichiers, il est utile de savoir comment FileMaker Pro gère les données.

L'application FileMaker Pro se trouve sur le disque. Elle ne charge donc pas la base de données en mémoire vive à l'ouverture du fichier. L'application transfère les données selon les besoins du disque dur en mémoire et inversement ; lorsque le fichier est utilisé, les données mises à jour, qui se trouvent dans des tampons de données de la mémoire vive, sont écrites sur le disque dur. L'origine la plus courante de l'altération des fichiers est la fin inattendue de l'application. Dans la plupart des cas, cela se produit entre deux mises à jour sur le disque dur. Dans ce cas, lors de l'ouverture suivante de la base de données, FileMaker Pro effectue un contrôle de cohérence du fichier, qui est généralement ouvert sans problème. Cependant, si la sortie inattendue se produit au cours d'une mise à jour du disque dur, le fichier peut nécessiter une récupération.

Points importants à noter :

■ Etant donné que la fin inattendue de l'application est la cause la plus courante de l'altération des bases de données, vérifiez que votre système d'exploitation est stable.

1 Vérifiez que vous exécutez la dernière version ou une version stable des fichiers .DLL (Windows) et des extensions et tableaux de bord (Mac OS).

1 Sur la plupart des machines les plus importantes, n'exécutez que le programme qui est absolument nécessaire. Simplifiez vos configurations : vous minimisez ainsi les risques de conflits de programmes et facilitez le dépannage en cas de problème.

1 Utilisez un onduleur de courant si vos fichiers sont traités dans une zone où il se produit des coupures de courant. Le coût d'un onduleur peut être équivalent au temps de récupération des fichiers.

1 Veillez à la taille des fichiers. La taille maximale des fichiers FileMaker Pro 5 est de 2 Go. Les fichiers qui dépassent cette limite peuvent être endommagés après la réparation, puisque des éléments clés de la structure peuvent être supprimés. Si votre fichier est sur le point d'atteindre cette limite, nous vous recommandons vivement d'archiver les données les moins sollicitées et d'enregistrer une copie compactée du fichier.

1 Considérez tous les problèmes de disque dur comme étant éventuellement sérieux. Si plusieurs fichiers sont altérés sur un disque dur, cela peut signifier que le disque lui-même est endommagé. Vérifiez le disque dur à l'aide d'un utilitaire approprié.

1 Vérifiez que la version du programme utilisé pour optimiser, compacter ou partitionner le disque dur est la plus récente. Le pilote doit être compatible avec votre version de système d'exploitation.

# *Récupération des fichiers altérés*

Vous pouvez utiliser la fonction de récupération de FileMaker Pro pour récupérer un fichier endommagé.

**Attention** Etant donné le fonctionnement de l'action de récupération, évitez de récupérer un fichier endommagé à l'aide d'un utilitaire de réparation de disque tiers. L'utilisation d'un tel utilitaire peut endommager la structure du fichier et rendre sa récupération impossible.

#### *Quand récupérer*

En règle générale, vous ne devez récupérer que les fichiers qui ne s'ouvrent pas ou présentent des problèmes lors de la recherche ou du tri.

**Remarque** Il existe de nombreux problèmes plus courants que l'altération pouvant être à l'origine d'une recherche ou d'un tri incorrect, notamment des types de champs incompatibles, des critères incorrects ou des jeux de caractères étrangers non compris. Avant de récupérer un fichier, vous devez étudier ces problèmes et d'autres possibilités.

Etant donné que la procédure de récupération risque de supprimer les structures à l'origine de l'altération, vous ne devez pas utiliser la fonction de récupération pour la maintenance des programmes. Chaque fois que vous récupérez un fichier, examinez-le attentivement pour vérifier que tous les objets sont intacts, car les objets altérés seront supprimés.

Pour récupérer un fichier :

**1.** Vérifiez que l'espace est suffisant sur le support de stockage choisi.

S'il est insuffisant, le fichier récupéré sera inutilisable. Une copie récupérée peut être aussi volumineuse, voire plus volumineuse, que le fichier original. Il est donc important que le support contienne suffisamment d'espace pour l'enregistrement du fichier récupéré. Comme pour l'enregistrement des copies compactées de fichiers, il faut éviter que le support de stockage n'atteigne sa capacité maximale.

**2.** Fermez le fichier endommagé s'il est ouvert.

**3.** Choisissez le menu Fichier > Récupérer.

**4.** Dans la boîte de dialogue Récupérer un fichier endommagé, sélectionnez le fichier à récupérer.

**5.** Cliquez sur Ouvrir.

**6.** Désignez le fichier récupéré et vérifiez son emplacement de destination.

FileMaker Pro insère <nom de fichier> Récupéré comme nom par défaut.

**7.** Cliquez sur Enregistrer.

FileMaker Pro tente de récupérer le fichier. Pour les fichiers volumineux, cette opération peut durer un certain temps, car chaque fiche, rubrique, modèle et script doit être testé et copié dans le nouveau fichier.

Un message d'état indique le déroulement de la procédure de récupération. Un second message signale le succès de la récupération le nombre d'octets récupérés, le nombre de fiches et de valeurs ignorées et le nombre de définitions de rubrique reconstruites.

#### **8.** Cliquez sur OK.

Si la procédure de récupération a réussi, vous devez pouvoir ouvrir le nouveau fichier récupéré. Si le fichier s'ouvre, vous devez le fermer et le renommer en fonction du nom de fichier original (pour conserver les liens et les scripts externes prédéfinis).

Points importants à noter :

1 Pour vous assurer qu'un fichier est toujours à jour, effectuez souvent des copies de sauvegarde de vos fichiers et n'écrasez pas les dernières copies.

■ La taille d'un fichier peut augmenter ou diminuer. Elle augmente si les index sont endommagés et réparés. Elle diminue lorsque des données supprimées par l'utilisateur, telles qu'un paragraphe, sont finalement supprimées du fichier.

1 Si un fichier est sérieusement endommagé, vous ne pourrez sans doute pas le récupérer. Dans ce cas, prenez contact avec le Support technique de FileMaker. Accédez au menu Aide > Site Web de FileMaker ou pointez votre navigateur sur www.filemaker.com afin d'obtenir les dernières informations sur la prise de contact avec le Support technique de FileMaker.

# **Annexe C** *Aide-mémoire FileMaker Pro (Windows)*

# *Raccourcis clavier et souris*

#### *Manipulation des objets d'un modèle*

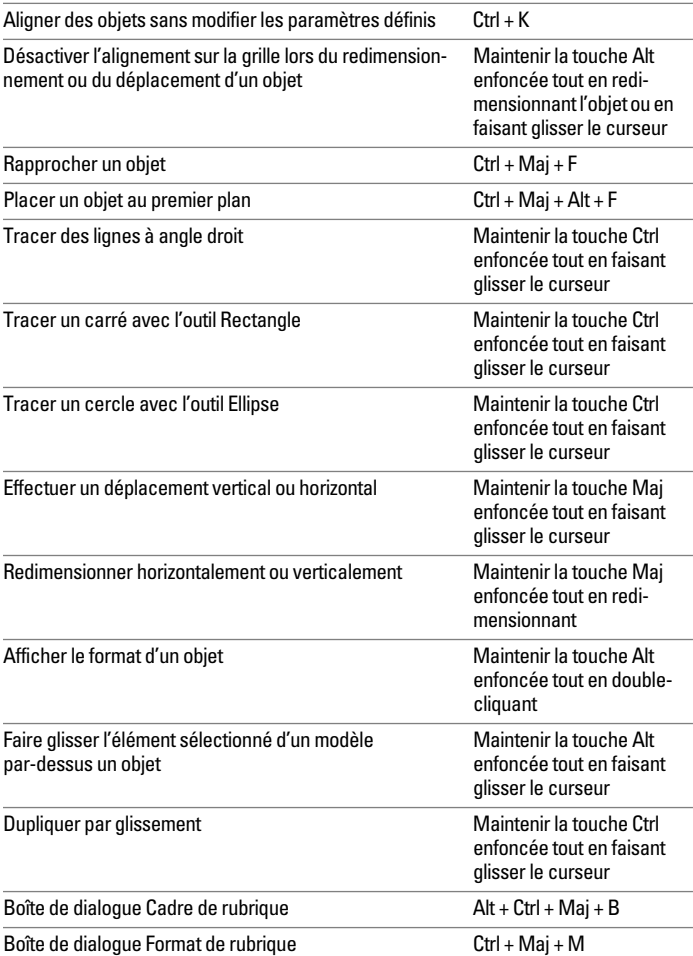

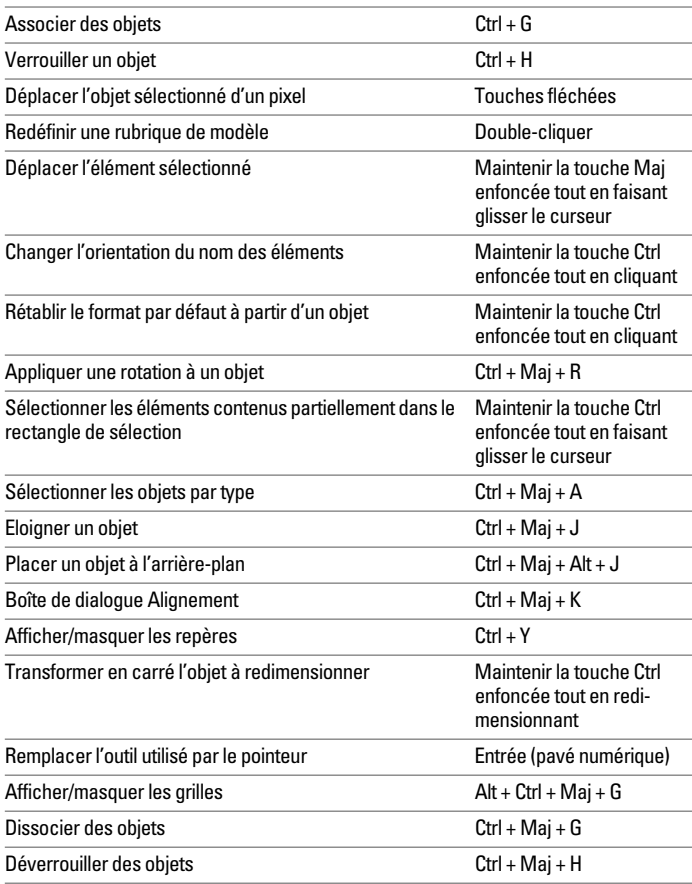

## *Formatage de texte (modes Modèle et Utilisation)*

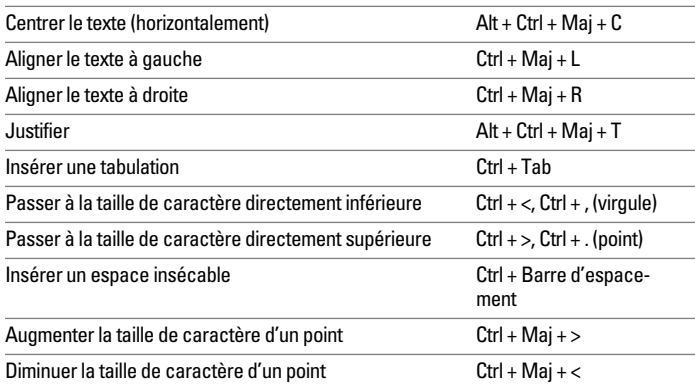

## *Sélection de texte (modes Modèle et Utilisation)*

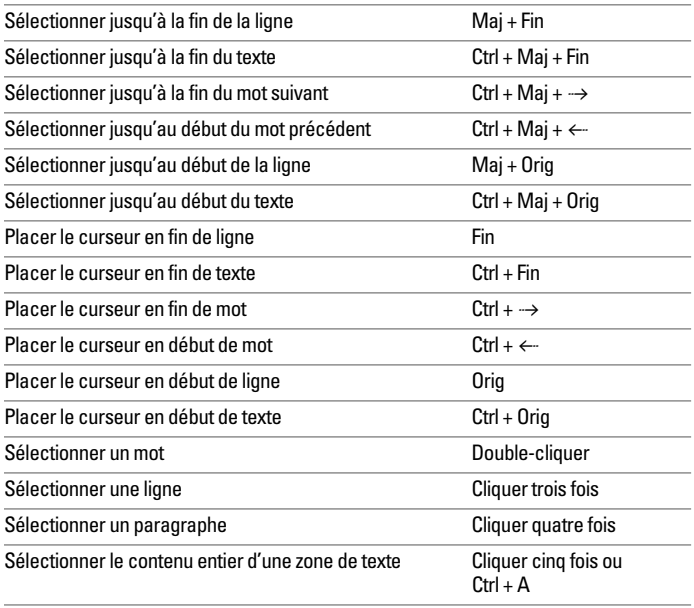

#### *Edition*

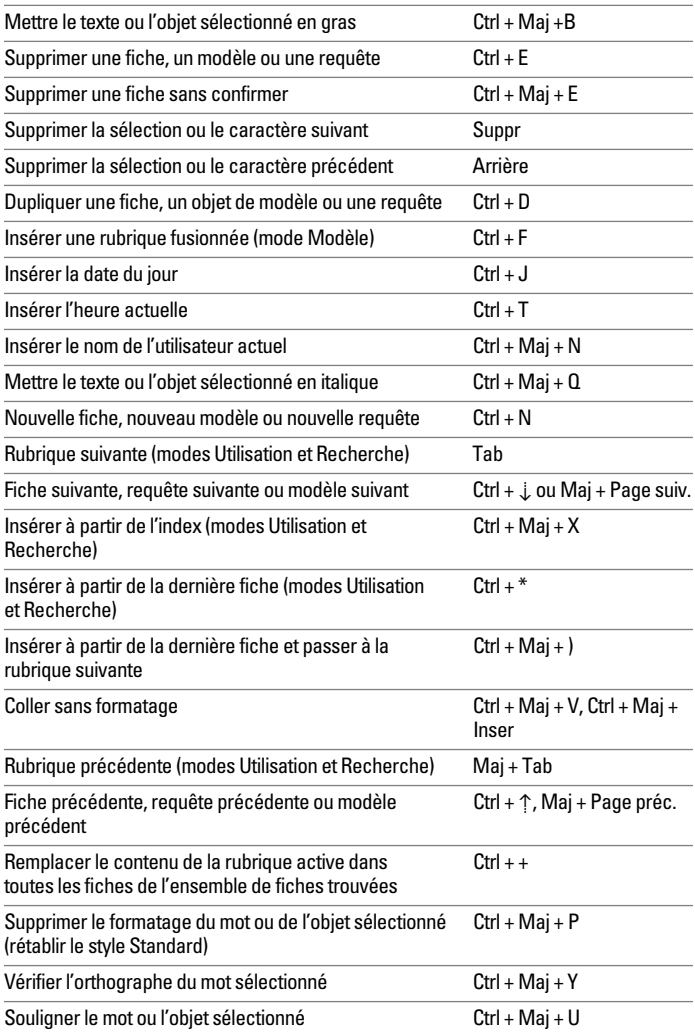

### *Manipulation des fichiers*

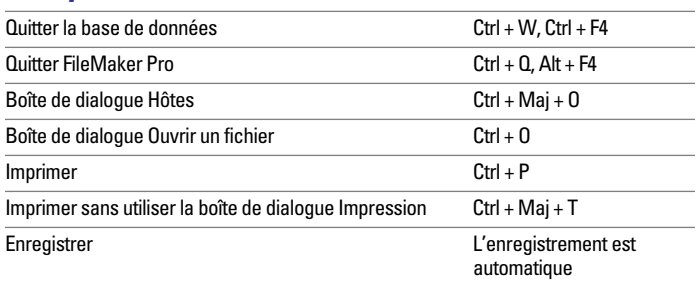

## *Permutation de modes*

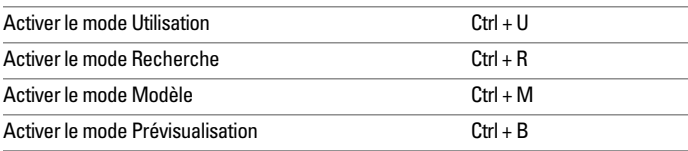

## *Commande des fenêtres*

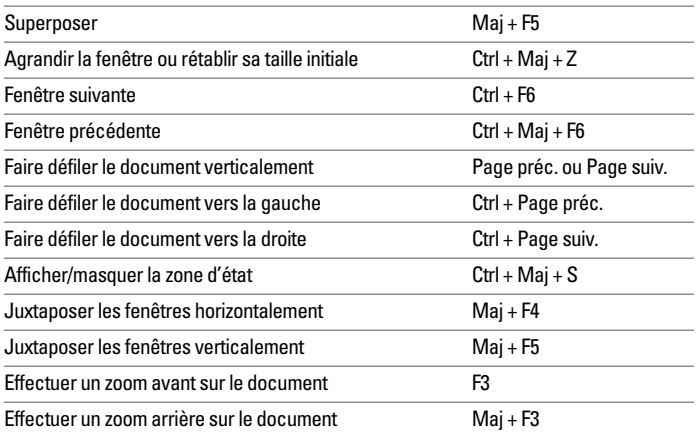

#### *Divers*

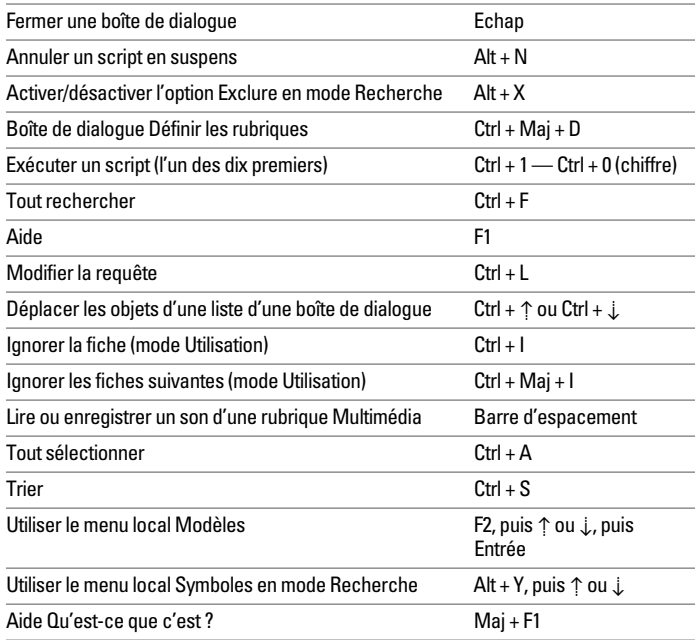

# *Zone d'état*

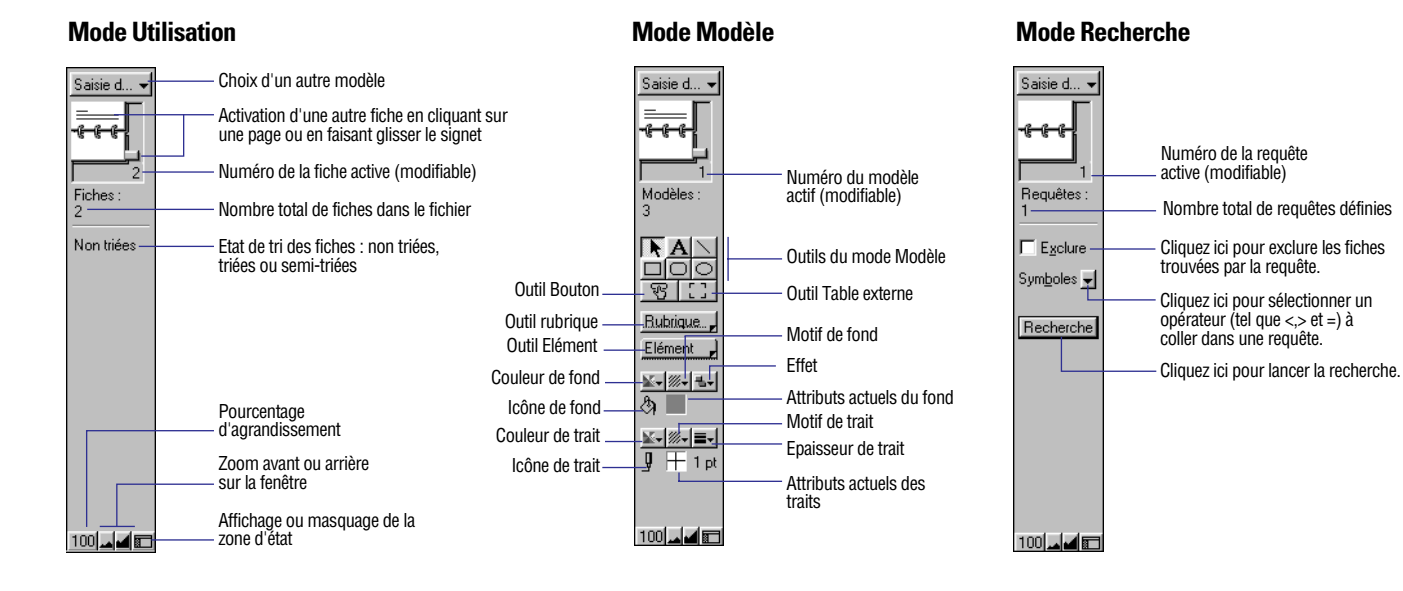

# **Annexe D** *Aide-mémoire FileMaker Pro (MacOS)*

# *Raccourcis clavier et souris*

### *Manipulation des objets d'un modèle*

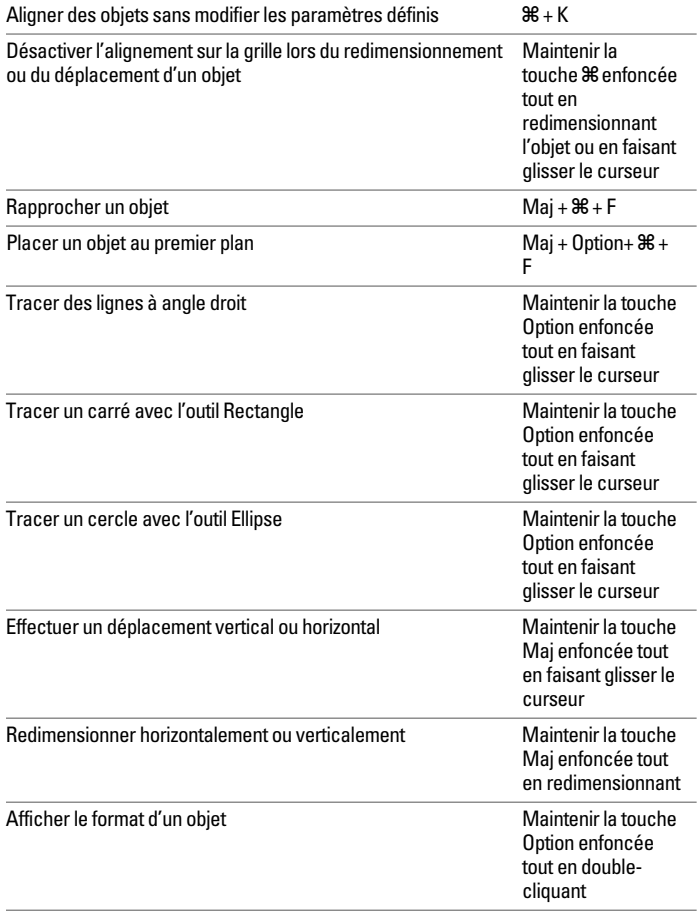

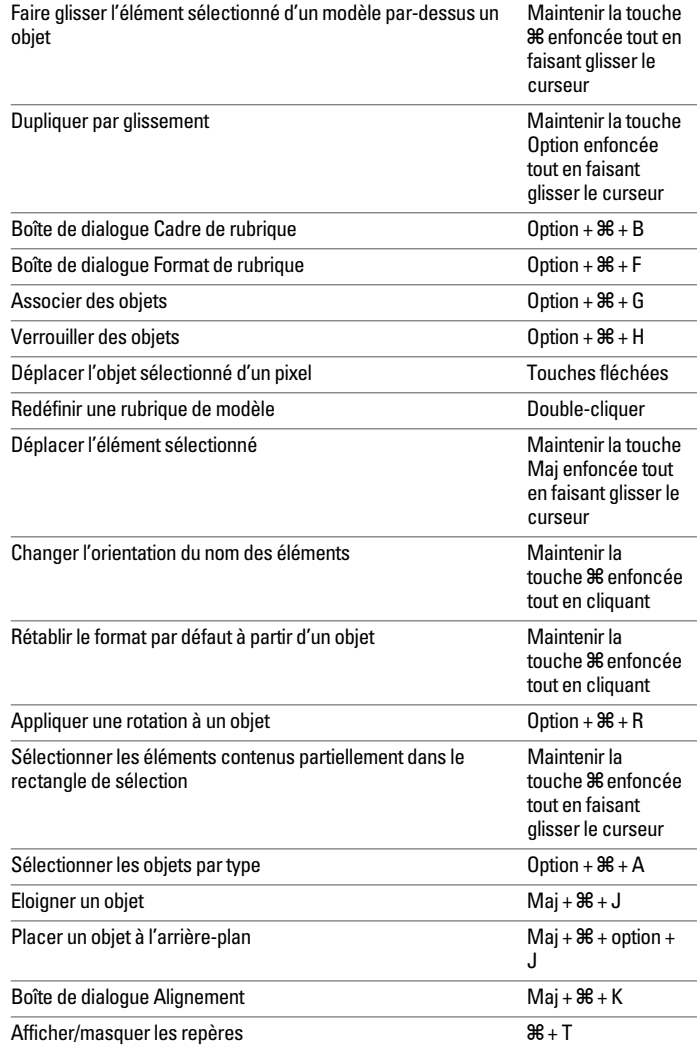

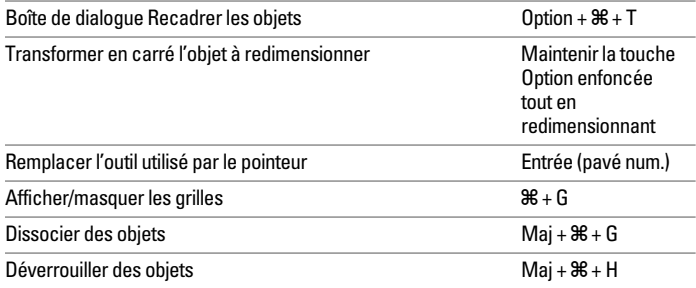

## *Formatage de texte (modes Modèle et Utilisation)*

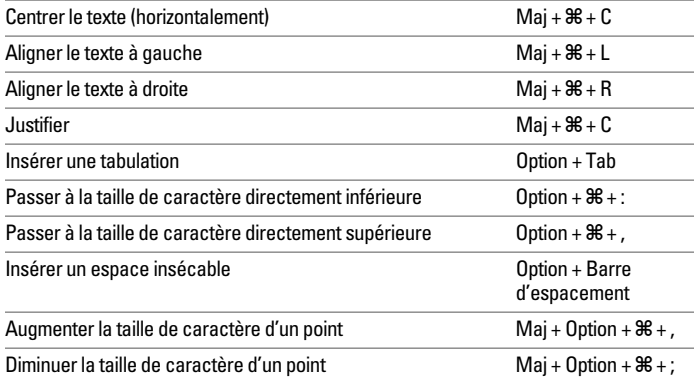

## *Sélection de texte (modes Modèle et Utilisation)*

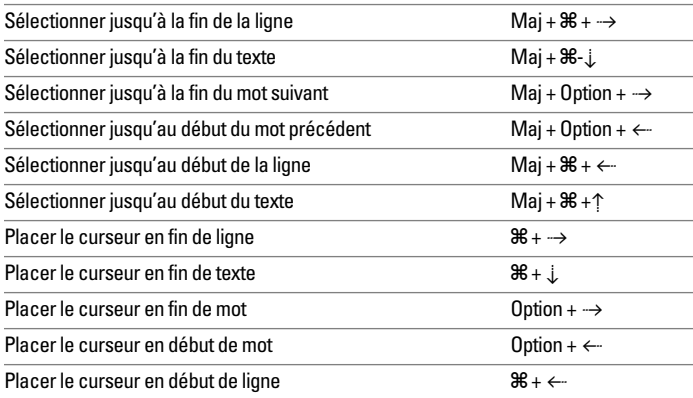

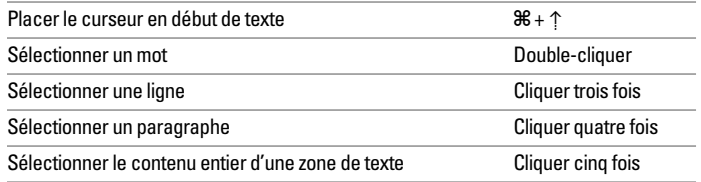

#### *Edition*

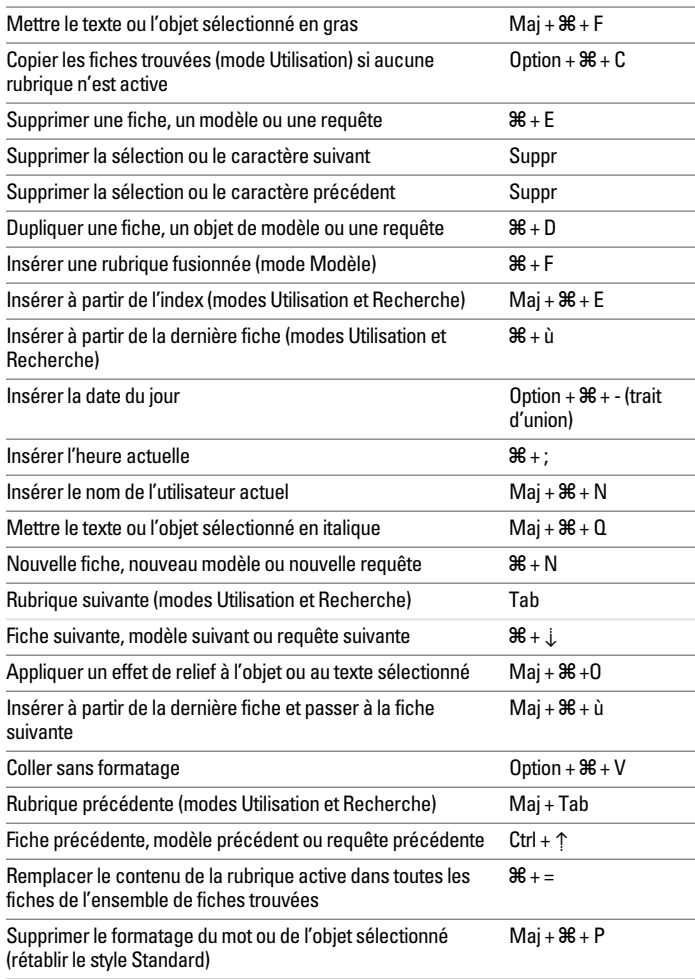

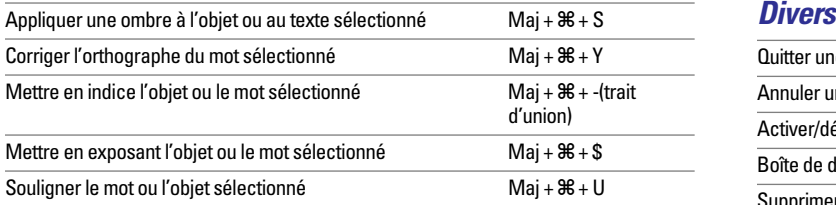

## *Manipulation des fichiers*

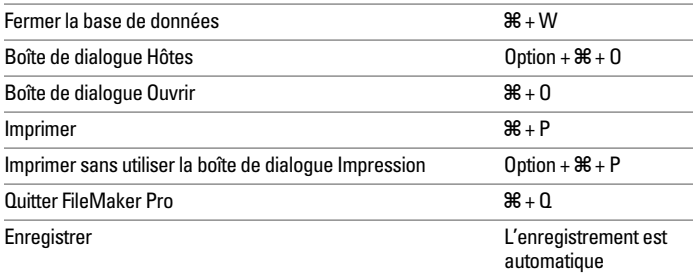

## *Commande des fenêtres*

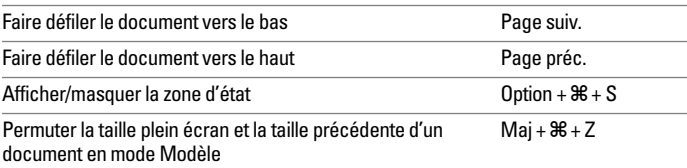

#### *Permutation de modes*

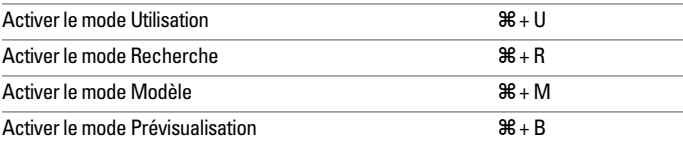

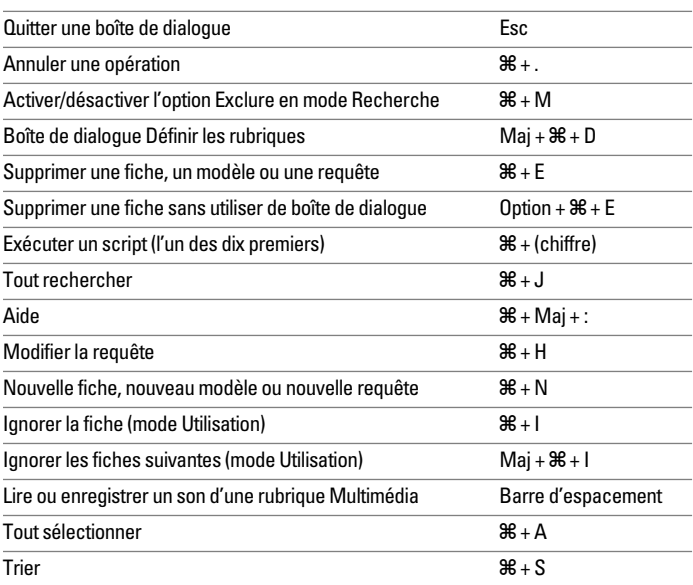

# *Zone d'état*

#### **Mode Utilisation Mode Modèle Mode Recherche**

 $\overline{a}$ 

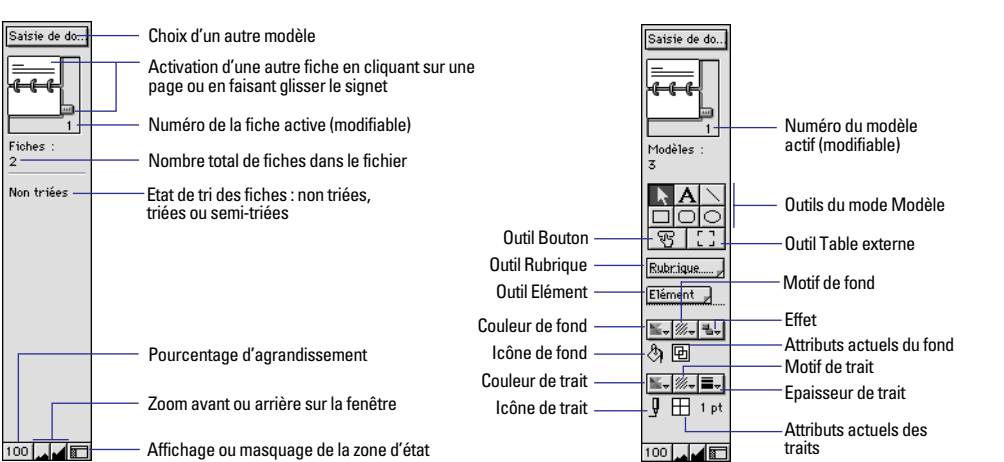

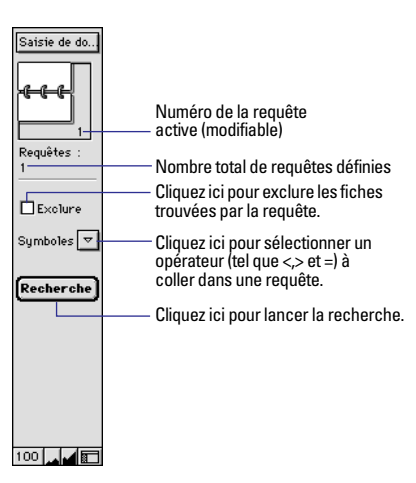

# *Index*

#### **Symboles**

[! 3-7](#page-54-0)  $-11-3$ [" " 3-3,](#page-50-0) [11-2, 1](#page-193-0)[1-5, 1](#page-196-0)[1-14](#page-205-0) [## 7-13](#page-130-0)  $& 11-4$  $*$  3-3, [3-7, 1](#page-54-0)[1-3](#page-194-0)  $+ 11-3$ [... 3-5](#page-52-0) [/ 11-3](#page-194-0) [// 3-4,](#page-51-0) [6-28, 7](#page-108-0)[-13](#page-130-0) [:: 6-28, 7](#page-109-0)[-13](#page-130-0)  $<$  3-5, [11-4](#page-195-0)  $\leq$  3-5, [11-4](#page-195-0)  $\sim$  11-4  $= 3-4, 3-7, 11-4$  $= 3-4, 3-7, 11-4$  $= 3-4, 3-7, 11-4$  $== 3-4$  $>$  3-5, [11-4](#page-195-0)  $>= 3-5, 11-4$  $>= 3-5, 11-4$ [? 3-5](#page-52-0) [@ 3-3](#page-50-0) [@@ 7-13](#page-130-0)  $^{\wedge}$  11-3  $|| 7-13$ [¶ 11-5](#page-196-0)  $\neq$  [11-4](#page-195-0) ≤ [3-5,](#page-52-0) [11-4](#page-195-0)  $≥ 3-5, 11-4$  $≥ 3-5, 11-4$  $≥ 3-5, 11-4$ "Définition de rubriques [Statistique", page 5-8. 5-14](#page-81-0)

#### **A**

[Accès aux données depuis un](#page-163-0)  [troisième fichier 8-16, 8](#page-163-0)[-17](#page-164-0) [Accès.](#page-166-0) *Voir* Autorisations d'accès Action de script [ajout 10-5](#page-178-0) [description 10-6](#page-179-0) [italique 10-12](#page-185-0) [objet OLE 10-9](#page-182-0) [option 10-5, 1](#page-178-0)[0-6](#page-179-0) [réorganisation 10-5, 10](#page-178-0)[-11](#page-184-0) [rubrique liée 10-7](#page-180-0) [suppression 10-5](#page-178-0) [Action.](#page-179-0) *Voir* Action de script [Activation d'un module A-4](#page-265-0) [ActiveX Automation 10-1](#page-174-0) [Adresse IP 14-2](#page-227-0) [définition 14-2](#page-227-0) [indication du numéro de port](#page-236-0)  14-11 [restriction 14-3, 1](#page-228-0)[4-9, 1](#page-234-0)[4-10](#page-235-0) [saisie dans le navigateur 14-3](#page-228-0) [Affichage d'un format 6-25](#page-106-0) [Affichage d'une fiche sous forme](#page-31-0)  de formulaires, de listes ou de tableaux 2-2 Affichage sous forme de liste [sous-récapitulatif 6-34](#page-114-0) [Affichage sous forme de tableau](#page-85-0)  [6-4,](#page-85-0) [6-6](#page-87-0) [propriétés 6-11](#page-92-0) Affichage/masquage [quadrillage 7-23](#page-140-0) [règle 7-23](#page-140-0) [repère 7-23](#page-140-0) Afficher sous forme de liste [description 2-2](#page-31-0) Afficher sous forme de tableau

[description](#page-31-0) [Afficher une fiche à la fois 2-2](#page-31-0) Aide [base de données dans un](#page-232-0)  [navigateur 14-7, 1](#page-232-0)[4-16](#page-241-0) [FileMaker Pro xi](#page-10-0) Aide FileMaker Pro [bulle d'aide \(Mac OS\) xvi](#page-15-0) [Qu'est-ce que c'est ? Aide](#page-15-0)  (Windows) xvi [utilisation xiii](#page-12-0) [Aide, obtention.](#page-10-0) *Voir* Aide FileMaker Pro Ajout *[Voir également](#page-99-0)* Définition, Insertion, Placement [article du menu Scripts 10-6,](#page-179-0)  [10-11](#page-184-0) [bande de défilement dans une](#page-120-0)  rubrique 7-3 [commentaire dans un script](#page-184-0)  10-11 [élément de modèle 6-31](#page-112-0) [fiche 2-5](#page-34-0) [fiche liée 2-5, 8](#page-34-0)[-13](#page-160-0) [graphisme dans un modèle](#page-133-0)  7-16 [objet dans un modèle 6-33,](#page-113-0)  [7-16](#page-133-0) [rubrique 5-3](#page-70-0) [texte dans un modèle 7-11](#page-128-0) Alignement [objet 7-21, 7](#page-138-0)[-22](#page-139-0) [tabulation 7-15](#page-132-0) [texte 7-14, 7](#page-131-0)[-15](#page-132-0) [An 2000 3-4](#page-51-0) [conversion de fichiers 1-8](#page-27-0) [recherche sur une année 3-4](#page-51-0) [validation de l'année 2-9,](#page-38-0) [5-11](#page-78-0) [An 2000, définition de rubriques](#page-72-0)  Date 5-5 [An 2000, fonctions de date 11-8](#page-199-0) [An 2000, importation de fichiers](#page-211-0)  12-2 [An 2000, validation de l'année](#page-78-0)  5-11 [AND, opérateur 11-4](#page-195-0) [Animation 2-14](#page-43-0) [Annulation du tri des fiches 3-10](#page-57-0) Apparence [thème de modèle 6-6](#page-87-0) [Apple event 10-1, 1](#page-174-0)[0-11](#page-184-0) [AppleScript 10-1, 1](#page-174-0)[0-11](#page-184-0) [Application CGI 14-2](#page-227-0) [Application cliente, ODBC 15-2](#page-247-0) [Arrêt de FileMaker Pro 1-9](#page-28-0) **Aspect** [style Web 14-12](#page-237-0) Assistant Nouveau modèle/ rapport [description 6-2](#page-83-0) [Association d'objets 7-20](#page-137-0) Attribut [fond 7-17](#page-134-0) [paragraphe 7-15](#page-132-0) [tabulation 7-15](#page-132-0) [texte 6-25, 7](#page-106-0)[-13](#page-130-0) [trait 7-17](#page-134-0) Attribut de fond [couleur 7-17](#page-134-0) Attribution d'un nom [liste de valeurs 7-4](#page-121-0) [modèle 6-9](#page-90-0) [script 10-5](#page-178-0) [Attribution d'un nouveau nom à](#page-90-0)  un modèle 6-9

Attribution de nom [lien 8-13](#page-160-0) [rubrique 5-5,](#page-72-0) [5-13](#page-80-0) Attributs de fond [motif 7-2](#page-119-0) [Aucun mot de passe 9-1](#page-166-0) [Automatisation de tâches.](#page-174-0) *Voir*  Script Autorisation d'accès fichier lié [utilisation 8-6](#page-153-0) fichier liés [préparation 8-11](#page-158-0) [verrouillage d'une fiche 13-2](#page-221-0) [Web 14-6,](#page-231-0) [14-10](#page-235-0) Autorisations d'accès [association de mots de passe à](#page-169-0)  des groupes 9-4 [changement 9-4, 9](#page-169-0)[-6](#page-171-0) [description 9-1](#page-166-0) fichier lié [gestion 9-3](#page-168-0) [groupe 9-1, 9](#page-166-0)[-4](#page-169-0) [modèle 9-5,](#page-170-0) [9-6, 9](#page-171-0)[-7](#page-172-0) [mot de passe 9-1, 9](#page-166-0)[-6](#page-171-0) [rubrique 9-5,](#page-170-0) [9-7](#page-172-0) [sélection 9-1, 9](#page-166-0)[-4](#page-169-0) [Autre élément 2-11](#page-40-0) [AVI, format 2-14](#page-43-0)

#### **B**

Bande de défilement [ajout dans une rubrique 7-3](#page-120-0) [table externe 6-23](#page-104-0) [Barre d'outils, description 1-6](#page-25-0) Base de données [description 1-1](#page-20-0) [préparation 5-1](#page-68-0) [publication sur le Web 14-1](#page-226-0) [Base de données à plusieurs](#page-148-0)  [tables.](#page-148-0) *Voir* Base de données relationnelle [Base de données détaillée.](#page-148-0) *Voir*  Fichier lié [Base de données principale.](#page-148-0) *Voir*  Fichier principal [Base de données relationnelle](#page-148-0) [copie de fiche liée 2-6](#page-35-0) [définition 8-12](#page-159-0) [définition d'une table externe](#page-103-0)  6-22 [description 8-3](#page-150-0) fichier principal [description 8-2](#page-149-0) [préparation 8-9](#page-156-0) [lien de plusieurs à plusieurs](#page-164-0)  entre les données 8-17 [lien de un à plusieurs entre les](#page-152-0)  données 8-5 [lien de un à un entre les](#page-152-0)  données 8-5 [nom de fichier en double 8-12](#page-159-0) [préparation 8-9](#page-156-0) [recherche et exclusion de](#page-52-0)  fiches liées 3-5 rubrique source [description 8-2](#page-149-0) [préparation 8-6](#page-153-0) [suppression de fiche liée 2-6](#page-35-0) [table externe 8-3](#page-150-0) [terminologie 8-2, 8](#page-149-0)[-7](#page-154-0) [tri 3-10](#page-57-0) *[Voir également](#page-159-0)* Table externe Rubrique liée; Fichier lié [Lien](#page-159-0) [Base Sécurité Web 14-6, 1](#page-231-0)[4-10](#page-235-0) [Base, cadre de rubrique 7-2](#page-119-0) [BASIC, format 12-2](#page-211-0)

Batterie, préférences [d'enregistrement A-3](#page-264-0) [Booléenne, expression 11-4](#page-195-0) Bouton [affichage 10-14](#page-187-0) [cadre 7-19](#page-136-0) [changement d'aspect 7-17](#page-134-0) [copie et suppression 10-15](#page-188-0) [définition 10-14](#page-187-0) [description 10-13](#page-186-0) [exécution d'un script 10-2,](#page-175-0)  [10-13](#page-186-0) [ne pas imprimer 7-28, 1](#page-145-0)[0-14](#page-187-0) [Bouton de commande.](#page-186-0) *Voir*  Bouton [BrioQuery 15-2](#page-247-0) [Bulle 1-5](#page-24-0)

#### **C**

[Cadre 7-16](#page-133-0) [bouton 7-19](#page-136-0) [Cadre de rubrique, de texte ou de](#page-136-0)  bouton 7-19 Calcul *[Voir également](#page-107-0)* Calcul, rubrique [fonction 11-6](#page-197-0) [formatage 6-26](#page-107-0) [formule dans les rubriques](#page-153-0)  source 8-6 [importation 12-2](#page-211-0) rubrique liée [référence 5-6](#page-73-0) [statistiques sur les données](#page-162-0)  8-15 Calcul, rubrique [changement 5-14](#page-81-0) [définition 5-6](#page-73-0) [déplacement 2-8](#page-37-0) [description 5-4](#page-71-0) [fonction 11-6](#page-197-0) [formule 5-6,](#page-73-0) [11-1](#page-192-0) [importation 12-2](#page-211-0)

[résultat mémorisé 5-13](#page-80-0) [résultat non mémorisé 5-13](#page-80-0) [Caractère joker dans une](#page-50-0)  recherche 3-3 [Caractère, suppression 2-16](#page-45-0) Case à cocher [affichage des valeurs de](#page-124-0)  rubrique 7-7 [choix 2-10](#page-39-0) [édition 2-11](#page-40-0) *[Voir également](#page-39-0)* Liste de valeurs [Casse d'un texte, recherche 3-3](#page-50-0) Cercle d'option [affichage des valeurs de](#page-124-0)  rubrique 7-7 [choix 2-10](#page-39-0) [édition 2-11](#page-40-0) *[Voir également](#page-39-0)* Liste de valeurs [CGM, format 2-14](#page-43-0) [Chaîne, texte.](#page-49-0) *Voir* Texte, littéral Changement *[Voir également](#page-80-0)* Edition [autorisations d'accès 9-4](#page-169-0) [définition de rubrique 5-13](#page-80-0) [élément de modèle 6-31,](#page-112-0) [6-34,](#page-115-0)  [6-35](#page-116-0) [formule 5-14](#page-81-0) [liste de valeurs 2-11](#page-40-0) [modèle 6-9](#page-90-0) [mot de passe 9-4](#page-169-0) [ordre d'empilement 7-20](#page-137-0) [préférences A-1](#page-262-0) [rubrique Calcul 5-14](#page-81-0) [rubrique liée 6-20](#page-101-0) [script 10-11](#page-184-0) [série 2-12](#page-41-0) [table externe 6-23](#page-103-0) [terme du dictionnaire 2-17](#page-46-0) [unité 7-14](#page-131-0)

[Chiffrement.](#page-166-0) *Voir* Autorisations d'accès [ClarisWorks, format 12-2](#page-211-0) Classeur, icône [mode Recherche 3-6](#page-53-0) [Clé principale.](#page-149-0) *Voir* Rubrique source [Client.](#page-220-0) *Voir* Hôte [Clone 1-9](#page-28-0) Collage [à partir de l'index 2-9](#page-38-0) date, heure ou nom de [l'utilisateur actuel 2-11](#page-40-0) [graphisme 2-15](#page-44-0) [objet 6-15](#page-96-0) [objet OLE 13-3](#page-222-0) [son 2-15](#page-44-0) [symbole 7-13](#page-130-0) [texte 2-16](#page-45-0) [vidéo 2-15](#page-44-0) Colonne [configuration 6-10](#page-91-0) [dans un tableau 2-2](#page-31-0) [feuille de calcul Excel 12-5,](#page-214-0)  [12-7](#page-216-0) [impression 4-2](#page-61-0) [impression d'une fiche 6-10](#page-91-0) [redimensionnement 7-25](#page-142-0) [saut de page 6-34](#page-115-0) [table ODBC 15-2,](#page-247-0) [15-9](#page-254-0) [tableau 6-12](#page-93-0) Colonnes, modèle [description 6-3](#page-84-0) [rapport de données groupées](#page-87-0)  6-6 *[Voir également](#page-84-0)* Modèle Commande de menu [exécution 1-5](#page-24-0) Commande de menu, [autorisations d'accès 9-2](#page-167-0) [Commande HTTP 14-10](#page-235-0)

[Commande.](#page-179-0) *Voir* Action de script [Commentaire, script 10-11](#page-184-0) [Comparaison, opérateur 11-4](#page-195-0) Composition d'un numéro de téléphone [action de script 10-10](#page-183-0) [Compte.](#page-166-0) *Voir* Autorisations d'accès Conception d'une base de données [création d'un modèle 6-1](#page-82-0) [préparation 5-1](#page-68-0) [relationelle 8-9](#page-156-0) [Conception, fonction 11-14](#page-205-0) Conditions nécessaires [exportation 12-9](#page-218-0) [importation 12-9](#page-218-0) Configuration nécessaire [Web Companion 14-3, 1](#page-228-0)[4-5](#page-230-0) [Consignation, activité sur le Web](#page-234-0)  14-9 [Constante 11-2](#page-193-0) Consultation de fiches [tri 3-9](#page-56-0) [Web 14-16](#page-241-0) Consultation des fiches [autorisations d'accès 9-1](#page-166-0) [dans une liste 2-2](#page-31-0) [de manière individuelle 2-2](#page-31-0) [groupe 2-1](#page-30-0) [Contrôle des rubriques 5-11](#page-78-0) Conversion [fichier 1-8](#page-27-0) [fichier provenant d'autres](#page-216-0)  applications 12-7 [nom de rubrique à](#page-216-0)  l'importation 12-7 Copie [bouton 6-15](#page-96-0)

comparaison avec l'importation ou [l'exportation de données](#page-210-0)  12-1 [définition d'une rubrique 1-9](#page-28-0) [ensemble de fiches trouvées](#page-39-0)  2-10 [fiche 2-5, 2](#page-34-0)[-9](#page-38-0) [fiche liée 2-6, 2](#page-35-0)[-10](#page-39-0) [fichier 1-8](#page-27-0) [graphisme, vidéo et son 2-10](#page-39-0) [liste de valeurs 7-5](#page-122-0) [modèle 6-9](#page-90-0) [objet 6-15](#page-96-0) [objet OLE 13-3](#page-222-0) rubrique [à partir d'une fiche précé](#page-38-0)dente 2-9 [entre fichiers 6-15, 1](#page-96-0)[2-1](#page-210-0) [entre rubriques 12-2](#page-211-0) [script 1-9, 1](#page-28-0)[0-12](#page-185-0) [texte 2-16](#page-45-0) [texte, par Glisser-déposer A-2](#page-263-0) [valeur 2-9](#page-38-0) [Copie compactée de fichiers 1-9](#page-28-0) [Corps 6-29](#page-110-0) [réglette de texte 7-14](#page-131-0) [texte 7-14](#page-131-0) Cotes palette [description 7-22](#page-139-0) [positionnement d'un objet](#page-139-0)  7-22 [redimensionnement d'un](#page-98-0)  [objet 6-17, 7](#page-98-0)[-22](#page-139-0) Couleur [fond 7-17](#page-134-0) [palette 7-17](#page-134-0) [texte 7-14](#page-131-0) [thème de modèle 6-6](#page-87-0) [trait 7-17](#page-134-0) [vue Web 14-12](#page-237-0)

[Couleur de fond 7-17](#page-134-0) [Couleurs, identiques sous](#page-263-0)  Windows et Mac OS A-2 [Courrier électronique, envoi](#page-184-0)  10-11 Création. *Voir* [Ajout 5-3](#page-70-0) [Critère de recherche.](#page-53-0) *Voir*  Recherche [Critère de recherche.](#page-48-0) *Voir*  Requête [Crystal Reports 15-2](#page-247-0)

#### **D**

[Data Access Companion 15-2](#page-247-0) [activation 15-3](#page-248-0) Date [contrôle 5-11](#page-78-0) du jour [collage dans une rubrique](#page-40-0)  2-11 [formatage 6-27](#page-108-0) [insertion dans un modèle](#page-129-0)  7-12 [fonction 11-7](#page-198-0) [formatage 6-27](#page-108-0) [incorrecte 3-5](#page-52-0) [insertion dans un modèle 7-12](#page-129-0) [recherche 3-4](#page-51-0) [recherche de la date du jour](#page-51-0)  3-4 [rubrique 5-4](#page-71-0) [saisie 2-8](#page-37-0) [saisie de données 2-8](#page-37-0) [symbole, formatage 6-27](#page-108-0) *[Voir également](#page-71-0)* Date [Rubrique](#page-71-0) [Date du jour, formatage dans les](#page-199-0)  [calculs 11-8,](#page-199-0) [11-12](#page-203-0) [Date du jour, recherche 3-4](#page-51-0) [Date, rubrique](#page-70-0) [année en 4 chiffres 1-8, 5](#page-27-0)[-11](#page-78-0)

[description 5-4](#page-71-0) [saisie de valeurs 2-8](#page-37-0) Date *[Voir également](#page-37-0)* date ; Date, rubrique [dBASE, format 12-2](#page-211-0) [DBF, format 12-2, 1](#page-211-0)[2-9](#page-218-0) DDE (Dynamic Data Exchange ou Echange dynamique de données) *[Voir également](#page-184-0)* Objet OLE [script 10-11](#page-184-0) [Décimale, tabulation 7-15](#page-132-0) [Déclencheur.](#page-148-0) *Voir* Rubrique source [Décompte dans une rubrique](#page-75-0)  Statistique 5-8 Découpage [objet 6-15](#page-96-0) [texte 2-16](#page-45-0) [Définition](#page-70-0) *[Voir également](#page-73-0)* Ajout *[Voir également](#page-99-0)* Placement [base de données relationnelle](#page-159-0)  8-12 [fiche liée 2-5](#page-34-0) [lien 8-12](#page-159-0) [liste de valeurs 7-3](#page-120-0) [mot de passe 9-1](#page-166-0) [référence externe 8-7](#page-154-0) [rubrique 5-3](#page-70-0) [rubrique Calcul 5-6](#page-73-0) [rubrique Global 5-9](#page-76-0) [rubrique Statistique 5-7](#page-74-0) [script 10-5](#page-178-0) [table externe 6-22](#page-103-0) Définition d'une rubrique [copie 1-9](#page-28-0) [description 1-2](#page-21-0) Définition de rubrique [changement 5-13](#page-80-0)

[duplication 5-13](#page-80-0) [impression 4-5](#page-64-0) [réorganisation 5-14](#page-81-0) [rubrique liée 5-14](#page-81-0) Démarrage [option 10-2](#page-175-0) script [description 10-2](#page-175-0) [exécution A-6](#page-267-0) [Démarrage de FileMaker Pro 1-7](#page-26-0) Déplacement [d'une fiche à une autre 2-4](#page-33-0) objet [dans un modèle 6-16,](#page-97-0) [7-22](#page-139-0) [entre des applications 6-15](#page-96-0) [entre des modèles 6-15](#page-96-0) [rubrique entre fichiers 6-15](#page-96-0) [titre de rubrique 6-32](#page-113-0) [vers une rubrique Calcul 2-8](#page-37-0) [vers une rubrique Statistique](#page-37-0)  2-8 [vidéo 2-14](#page-43-0) **Dictionnaire** [ajout de mots 2-18](#page-47-0) [description 2-17](#page-46-0) [principal 2-17](#page-46-0) utilisateur [ajout de mots 2-18](#page-47-0) [description 2-17](#page-46-0) [Dictionnaire utilisateur.](#page-46-0) *Voir*  **Dictionnaire** [DIF, format 12-2](#page-211-0) [Dissociation d'objets 7-20](#page-137-0) [Division des rubriques](#page-218-0)  multivaluées 12-9 Données [affichage d'une fiche à la fois,](#page-31-0)  sous forme de liste ou de tableau 2-2 [description 1-1](#page-20-0)

[enregistrement automatique](#page-264-0)   $A-3$ [entrée automatique 5-10](#page-77-0) [issues d'autres fichiers 8-1](#page-148-0) [lien 8-12](#page-159-0) [ODBC 15-1](#page-246-0) [saisie automatique 2-5](#page-34-0) [Droits sur les tables.](#page-166-0) *Voir*  Autorisations d'accès [Droits.](#page-166-0) *Voir* Autorisations d'accès [DRW, format 2-14](#page-43-0) Du jour date [formatage 6-27](#page-108-0) [Duplication.](#page-122-0) *Voir* Copie

#### **E**

[Ecart-type dans une rubrique](#page-75-0)  Statistique 5-8 [Echange d'informations](#page-210-0) *Voir*  Echange de fichiers Echange de fichier [autre application 15-1](#page-246-0) *[Voir également](#page-210-0)* Exportation, Importation, Réseau et ODBC (Open Database Connectivity) Echange de fichiers [autres applications 12-2](#page-211-0) [base de données relationnelle](#page-148-0)  8-1 [exportation 12-1, 1](#page-210-0)[2-8](#page-217-0) [importation 12-1](#page-210-0) [référence externe 8-1, 8](#page-148-0)[-7](#page-154-0) [remarques sur les multiplates](#page-210-0)formes 12-1 [Echange dynamique de données.](#page-184-0)  *Voir* DDE **Edition** *[Voir également](#page-25-0)* Changement [liste de valeurs 2-11](#page-40-0)

[objet \(rapide\) 1-6](#page-25-0) [requête 3-6](#page-53-0) [texte 2-16](#page-45-0) [Edition d'éléments 2-11](#page-40-0) [Edition d'un élément 7-8](#page-125-0) [Effet Empreinte, objets 7-18](#page-135-0) [Effet En relief, objets 7-18](#page-135-0) [Effet Ombre portée, objets 7-18](#page-135-0) Elément de modèle [ajout 6-31](#page-112-0) [ajout d'un objet 6-32](#page-113-0) [changement 6-31,](#page-112-0) [6-34,](#page-115-0) [6-35](#page-116-0) [corps 6-29](#page-110-0) [description 6-29](#page-110-0) [en-tête 6-29](#page-110-0) [en-tête initial 6-29](#page-110-0) [modification 6-35](#page-116-0) [numéro de page 6-33](#page-114-0) [pied de page 6-29](#page-110-0) [pied de page initial 6-30](#page-111-0) [récapitulatif 6-30](#page-111-0) [redimensionnement 6-35](#page-116-0) [réorganisation 6-34](#page-115-0) [saut de page 6-33](#page-114-0) [sous-récapitulatif 6-30](#page-111-0) [suppression 6-35](#page-116-0) [titre de rubrique 6-19](#page-100-0) [Elément](#page-110-0) *Voir* Elément de modèle [Elément](#page-94-0) *Voir* Objet [Ellipse, outil 7-16](#page-133-0) [Empilement des objets 7-20](#page-137-0) Enregistrement [automatique 1-8](#page-27-0) [automatique de données A-3](#page-264-0) [définition des préférences A-3](#page-264-0) [fichier 1-8](#page-27-0) [fichier partagé 13-2, 1](#page-221-0)[3-5](#page-224-0) [script 10-5](#page-178-0) [son 2-15](#page-44-0)

[Enregistrement de FileMaker Pro](#page-10-0)  xi Ensemble de fiches trouvées [copie 2-10](#page-39-0) [importation de données 12-7](#page-216-0) En-tête [affichage dans un tableau 6-12](#page-93-0) [description 6-29](#page-110-0) [modèle Enveloppe 6-8](#page-89-0) [titre 6-29](#page-110-0) En-tête initial et pied de page [description 6-29](#page-110-0) [Entrée automatique 5-10](#page-77-0) [Entrée de données 5-10–5](#page-77-0)[-13](#page-80-0) [automatique 5-10](#page-77-0) Enveloppe [impression 4-3, 6](#page-62-0)[-8](#page-89-0) Enveloppe, modèle *[Voir également](#page-86-0)* Modèle [description 6-5](#page-86-0) [en-tête 6-8](#page-89-0) [utilisation 6-5](#page-86-0) [Envoi de courrier 10-11](#page-184-0) [Envoi de messages 13-4](#page-223-0) [Erreur, messages 10-7](#page-180-0) [Espace, comblement.](#page-143-0)*Voir* Recadrage d'un objet [Espace, suppression 7-26](#page-143-0) [Espacement avant.](#page-132-0) *Voir*  Espacement, personnalisé [Espacement, personnalisé 7-15](#page-132-0) Etat, fonction [description 11-12](#page-203-0) Etiquette *[Voir également](#page-86-0)* Etiquettes, modèle [impression 4-3, 6](#page-62-0)[-7](#page-88-0) [marge 7-24](#page-141-0) [rubrique 6-19](#page-100-0) [taille 6-5](#page-86-0) [Etiquette de publipostage 6-5](#page-86-0)

Etiquettes, modèle *[Voir également](#page-86-0)* Modèle [configuration de l'impression](#page-88-0)  6-7 [description 6-5](#page-86-0) [impression 6-7](#page-88-0) [taille standard 6-5](#page-86-0) Excel [conversion 12-7](#page-216-0) [format 12-2](#page-211-0) [importation 12-5, 1](#page-214-0)[5-2](#page-247-0) Exclusion fiche [liée 3-5](#page-52-0) [requête 3-7](#page-54-0) rubrique [à l'impression 7-25, 7](#page-142-0)[-28](#page-145-0) [ordre de tabulation 7-10](#page-127-0) Exécution [son 2-15](#page-44-0) [vidéo 2-15](#page-44-0) Exécution d'un script [à l'ouverture 10-2,](#page-175-0) [A-6](#page-267-0) [à la fermeture 10-2,](#page-175-0) [A-6](#page-267-0) [description 10-1](#page-174-0) [procédure 10-2](#page-175-0) Exportation *[Voir également](#page-217-0)* Echange de fichiers [autorisations d'accès 9-2](#page-167-0) [comparaison avec la fonction](#page-210-0)  copier-coller 12-1 [conditions nécessaires 12-9](#page-218-0) [description 12-1](#page-210-0) [dictionnaire 2-17](#page-46-0) [données d'un récapitulatif](#page-218-0)  [12-9,](#page-218-0) [12-10](#page-219-0) [données de sous-récapitulatifs](#page-218-0)  12-9 [fiche liée 12-8](#page-217-0) [fichier partagé 12-1](#page-210-0) [format de fichier 12-2](#page-211-0)

[formatage 12-9](#page-218-0) [ordre des rubriques 12-9](#page-218-0) [ouverture de fichiers exportés](#page-218-0)  12-9 [rapport de données groupées](#page-218-0)  12-9 [rubrique multivaluée 12-9](#page-218-0) Expression [booléenne 11-4](#page-195-0) [description 11-2](#page-193-0) [Expression de jointure.](#page-149-0) *Voir* Lien [Extension de fichier FP5 1-7](#page-26-0) [Externe, fonction 11-15](#page-206-0) [publication sur le Web 11-15](#page-206-0)

#### **F**

[FAI](#page-227-0) *Voir* Fournisseur d'accès à Internet [Faux 6-26,](#page-107-0) [11-4](#page-195-0) Fenêtre [détermination de la taille A-6](#page-267-0) Fermeture [option 10-2](#page-175-0) [script 10-2, A](#page-175-0)[-6](#page-267-0) [Fermeture de fichiers 1-8, 1](#page-27-0)[3-5](#page-224-0) [Fermeture de FileMaker Pro 1-9](#page-28-0) Feuille de calcul [conversion 12-7](#page-216-0) [importation 12-5](#page-214-0) [Feuille de style en cascade 14-2,](#page-227-0)  [14-13](#page-238-0) Fiche [active 2-4](#page-33-0) [affichage d'une fiche à la fois,](#page-31-0)  sous forme de liste ou de tableau 2-2 [affichage des fiches liées](#page-160-0)  triées 8-13 [ajout 2-5, 1](#page-34-0)[2-4](#page-213-0) [Web 14-18](#page-243-0) [autorisations d'accès 9-1](#page-166-0)

consultation [dans une liste 2-2](#page-31-0) [groupe 2-1](#page-30-0) [individuelle 2-2](#page-31-0) [tri de fiches 3-9](#page-56-0) [Web 14-16](#page-241-0) [copie 2-5, 2](#page-34-0)[-9](#page-38-0) [déplacement 2-4](#page-33-0) [description 1-3](#page-22-0) [duplication 2-5](#page-34-0) [édition, Web 14-19](#page-244-0) [exclusion 3-7](#page-54-0) [exportation 12-8](#page-217-0) [importation 12-2](#page-211-0) impression [colonne 6-10](#page-91-0) [grande 4-3](#page-62-0) [procédure 4-4](#page-63-0) [vierge 4-4](#page-63-0) [numéro 7-13](#page-130-0) [recherche 3-1](#page-48-0) [exemple de script 10-15](#page-188-0) [Web 14-17](#page-242-0) [resérialisation 2-12](#page-41-0) [rétablissement 2-9](#page-38-0) [sélection 2-4](#page-33-0) [suppression 3-9](#page-56-0) [Web 14-18](#page-243-0) [suppression de doublons 3-7](#page-54-0) [tri 3-9](#page-56-0) [fiche liée 8-13](#page-160-0) [Web 14-15](#page-240-0) [tri partiel 3-11](#page-58-0) [verrouillage 13-2](#page-221-0) [vierge, impression 4-5](#page-64-0) [Fiche en double, script de](#page-188-0)  recherche 10-15

[concordante 12-3](#page-212-0)

[Base de données relationnelle](#page-149-0) [Fiche liée](#page-159-0) [affichage dans une table](#page-99-0)  externe 6-18 [ajout 2-5, 8](#page-34-0)[-13](#page-160-0) [copie 2-10](#page-39-0) [définition 2-5](#page-34-0) [description 8-2](#page-149-0) [duplication 2-6](#page-35-0) [exportation 12-8](#page-217-0) [importation 12-2](#page-211-0) [recherche et exclusion 3-5](#page-52-0) [suppression 2-6, 8](#page-35-0)[-13](#page-160-0) [tri 8-13](#page-160-0) *Voir également* [Fiche 8-2](#page-149-0) Fiche principale [copie 2-9](#page-38-0) [duplication 2-6](#page-35-0) [recherche avec des rubriques](#page-52-0)  liées 3-5 [suppression 2-6, 8](#page-35-0)[-13](#page-160-0) [tri avec des rubriques liées](#page-57-0)  3-10 [Fiche, liaison.](#page-148-0) *Voir* Fiche liée [Fiche, principale.](#page-148-0) *Voir* Fiche principale Fiches trouvées [description 2-1, 3](#page-30-0)[-1](#page-48-0) [permutation avec l'ensemble](#page-55-0)  de fiches exclues 3-8 [suppression 12-7](#page-216-0) Fichier [autorisations d'accès 9-1](#page-166-0) [clonage 1-9](#page-28-0) [conversion 1-8](#page-27-0) [copie 1-8](#page-27-0) [création 5-2](#page-69-0) [description 1-2](#page-21-0) [enregistrement 1-8](#page-27-0) [exportation 12-8](#page-217-0) [fermeture 1-8](#page-27-0) [fusion 8-17](#page-164-0)

[importation 12-2](#page-211-0) [international 1-8](#page-27-0) [lié 8-1, 8](#page-148-0)[-2](#page-149-0) [mise à jour dans la version](#page-27-0)  actuelle 1-8 modèle [affichage A-2](#page-263-0) [création de fichiers 5-2](#page-69-0) [description 5-2](#page-69-0) multi-utilisateur [masquage 13-4](#page-223-0) [nom de fichier en double 8-12](#page-159-0) [ouverture 1-7](#page-26-0) [multiplates-formes 12-1](#page-210-0) partage [Web 14-1, 1](#page-226-0)[4-6, 1](#page-231-0)[4-11](#page-236-0) partagé [autorisations d'accès 9-1](#page-166-0) [configuration nécessaire](#page-220-0)  13-1 [description 13-1](#page-220-0) [fermeture 13-5](#page-224-0) [masquage 13-4](#page-223-0) [préférences A-5](#page-266-0) [préparation 5-1](#page-68-0) [protection 9-1](#page-166-0) [référence externe 8-7](#page-154-0) *[Voir également](#page-148-0)* Echange de fichiers [Fichier lié](#page-148-0) [Fichier actif.](#page-148-0) *Voir* Fichier [Fichier d'édition, format 12-2](#page-211-0) [Fichier de base de données.](#page-148-0) *Voir*  Fichier [Fichier de destination,](#page-211-0)  importation 12-2 [Fichier de fusion pour lien de](#page-164-0)  plusieurs à plusieurs 8-17 Fichier distant, partage [via ODBC 15-3](#page-248-0) [Web 14-6, 1](#page-231-0)[4-10](#page-235-0)

[Fichier externe.](#page-148-0) *Voir* Echange de fichiers, exportation Fichier HTML [description 14-1](#page-226-0) [Base de données relationnelle](#page-149-0) Fichier lié [accès aux données depuis un](#page-163-0)  troisième fichier 8-16 [autorisation d'accès 8-6,](#page-153-0) [8-11](#page-158-0) [autorisations d'accès 9-3](#page-168-0) [description 8-2](#page-149-0) [modification dans un lien 8-13](#page-160-0) [préparation 8-9](#page-156-0) *Voir également* [Fichier 8-2](#page-149-0) [Fichier Multi-utilisateur 13-4](#page-223-0) [masquage dans la boîte de](#page-223-0)  dialogue Hôtes 13-4 Fichier partagé *[Voir également](#page-220-0)* Réseau [autorisations d'accès 9-1](#page-166-0) [description 13-1](#page-220-0) [enregistrement 13-2, 1](#page-221-0)[3-5](#page-224-0) [fermeture 13-5](#page-224-0) [fermeture de FileMaker Pro](#page-224-0)  13-5 groupe de travail [limite 13-1](#page-220-0) [hôte 13-1](#page-220-0) [icône en forme de flèche](#page-222-0)  double 13-3 [icône en forme de tasse à café](#page-222-0)  13-3 [invité 13-1](#page-220-0) [lié 13-3](#page-222-0) [ouverture 13-5](#page-224-0) [sortie de FileMaker Pro 13-5](#page-224-0) [Fichier principal](#page-148-0) [description 8-2](#page-149-0) [préparation 8-9](#page-156-0) [Fichier secondaire.](#page-148-0) *Voir* Base de données relationnelle [Fichier source, importation 12-2](#page-211-0)

[Fichier, principal.](#page-148-0) *Voir* Fichier principal FileMaker Pro [application ODBC cliente](#page-251-0)  [15-6–](#page-251-0)[15-14](#page-259-0) [enregistrement xi](#page-10-0) [format de fichier](#page-27-0) [12-2](#page-211-0) [informations sur la](#page-10-0)  documentation xi [source de données ODBC](#page-247-0)  [15-2–](#page-247-0)[15-4](#page-249-0) [support clientèle xi](#page-10-0) [FileMaker Pro Server 13-1](#page-220-0) [FileMaker Server](#page-220-0) [13-5, 1](#page-224-0)[3-6](#page-225-0) [Financière, fonction 11-11](#page-202-0) Fonction [description 11-5](#page-196-0) [paramètre 11-6](#page-197-0) [Web Companion 11-15](#page-206-0) Fonction d'état [script 10-7](#page-180-0) Fonction externe [publication sur le Web 14-10](#page-235-0) Format [affichage 6-25](#page-106-0) [international 1-8](#page-27-0) [par défaut 6-25](#page-106-0) [Format de fichier](#page-148-0) [conditions nécessaires 12-9](#page-218-0) [description 12-2](#page-211-0) [graphisme 2-14](#page-43-0) [Macintosh PICT A-6](#page-267-0) [rubrique multivaluée 12-9](#page-218-0) Format du système *[Voir également](#page-106-0)* Format Formatage [bande de défilement 7-3](#page-120-0) [calcul 6-26](#page-107-0) [date 6-27](#page-108-0) [espacement personnalisé 7-15](#page-132-0) [exportation des données 12-9](#page-218-0) [graphisme 6-28](#page-109-0)

[heure 6-28](#page-109-0) [importation de données 12-1](#page-210-0) rubrique [valeur par défaut 6-25](#page-106-0) [rubrique de fusion 6-21](#page-102-0) [rubrique multivaluée 7-8](#page-125-0) [tableau 6-12](#page-93-0) [texte 6-25](#page-106-0) Formulaire *[Voir également](#page-84-0)* Modèle [affichage de fiche 2-2](#page-31-0) [modèle Standard 6-3](#page-84-0) [Formulaire principal.](#page-148-0) *Voir* Fiche principale [Formulaire secondaire.](#page-148-0) *Voir*  Table externe Formulaire, vue Web [configuration 14-12](#page-237-0) [consultation dans le](#page-241-0)  navigateur 14-16 Formule [changement 5-14](#page-81-0) [constante 11-2](#page-193-0) [description 11-1](#page-192-0) [expression 11-2](#page-193-0) [fonction 11-6](#page-197-0) [opérateur 11-3](#page-194-0) [référence à une rubrique 11-2](#page-193-0) [résultat 11-2](#page-193-0) [rubrique Calcul 5-6](#page-73-0) [syntaxe 11-1](#page-192-0) [Fournisseur d'accès à Internet](#page-227-0)  [14-2,](#page-227-0) [14-5](#page-230-0) Fusion et publipostage [ODBC 15-2](#page-247-0) [utilisation d'une rubrique de](#page-101-0)  fusion 6-20 [Fusion, SQL 15-13](#page-258-0) [Fusion.](#page-148-0) *Voir* Lien

#### **G**

Glisser-déposer [activation pour le texte A-2](#page-263-0) [désactivation 2-11](#page-40-0) [description 2-11](#page-40-0) [objet 6-15](#page-96-0) [rubrique sur un modèle 6-19](#page-100-0) [Global, rubrique](#page-70-0) *[Voir également](#page-76-0)* Rubrique [définition 5-9](#page-76-0) [description 5-4, 5](#page-71-0)[-9](#page-76-0) [exemple 10-15](#page-188-0) [fichier partagé 13-2](#page-221-0) [importation 12-2](#page-211-0) [Glossaire, dans l'Aide FileMaker](#page-11-0)  Pro xii [Glossaire, documentation](#page-12-0)  FileMaker Pro xiii [Graphique, avec données](#page-247-0)  FileMaker Pro 15-2 Graphisme [ajout dans un modèle 7-18](#page-135-0) [collage 2-15](#page-44-0) [comparaison 11-6](#page-197-0) [consultation sur le Web 7-11](#page-128-0) [copie 2-10](#page-39-0) [enregistrement au format](#page-267-0)  Macintosh PICT A-6 [format de fichier 2-14](#page-43-0) [insertion dans une rubrique](#page-43-0)  2-14 [méthode de stockage 2-14](#page-43-0) objet [ajout dans un modèle 7-16,](#page-133-0)  [7-18](#page-135-0) [positionnement 6-16, 7-](#page-97-0)[22](#page-139-0) [recherche 3-2](#page-49-0) règle [affichage/masquage 7-23](#page-140-0) [description 7-23](#page-140-0) [rotation 7-21](#page-138-0)

[suppression 2-16](#page-45-0) [Web 14-4](#page-229-0) Grille [dans un modèle 7-23](#page-140-0) [tableau 6-12](#page-93-0) Grille automatique. *Voir* [Grille](#page-141-0)  [magnétique 7-24](#page-141-0) Grille magnétique [activer/désactiver 7-24](#page-141-0) [définition des unités 7-24](#page-141-0) désactivation lors de la [modification de la forme](#page-98-0)  d'un objet 6-17 [description 7-24](#page-141-0) Groupe [association avec des mots de](#page-170-0)  passe 9-5 [autorisations d'accès 9-1,](#page-166-0) [9-4](#page-169-0) [changement 9-6](#page-171-0) [comparaison par rapport au](#page-172-0)  mot de passe 9-7 [définition 9-4](#page-169-0) [exemple 9-5](#page-170-0) [imbriqué 7-20](#page-137-0) [limitation de l'accès 9-1](#page-166-0) [mot de passe principal 9-6](#page-171-0) [suppression 9-6](#page-171-0) [Groupe de travail, partage de](#page-228-0)  [fichier 14-3, 1](#page-228-0)[4-9](#page-234-0) [Guide.](#page-139-0) *Voir* Quadrillage [Guillemets dans une recherche](#page-50-0)  3-3 [Guillemets typographiques A-6](#page-267-0) [Guillemets, typographiques A-6](#page-267-0)

### **H**

Heure *[Voir également](#page-51-0)* Heure, rubrique [actuelle 2-11](#page-40-0)

[collage dans une rubrique](#page-40-0)  2-11 [formatage 6-28](#page-109-0) [insertion dans un modèle](#page-129-0)  7-12 [fonction 11-8](#page-199-0) [formatage 6-28](#page-109-0) [incorrecte 3-5](#page-52-0) [insertion dans un modèle 7-13](#page-130-0) [recherche 3-4](#page-51-0) [symbole, formatage 6-28](#page-109-0) Heure, rubrique [description 5-4](#page-71-0) [saisie de données 2-8](#page-37-0) [saisie de valeurs 2-8](#page-37-0) *[Voir également](#page-71-0)* Rubrique Hôte [base de données sur le Web](#page-226-0)   $14-1$ ,  $14-6$ [description 13-1](#page-220-0) [enregistrement de fichiers](#page-221-0)  [13-2,](#page-221-0) [13-5](#page-224-0) [envoi de messages à des](#page-222-0)  invités 13-3 [exécution de tâches 13-2](#page-221-0) [fermeture de fichiers 13-5](#page-224-0) [FileMaker Pro Server 13-1,](#page-220-0)  [13-5](#page-224-0) [ouverture de fichiers 13-4](#page-223-0) [partage de fichier sous](#page-221-0)  Système 7 13-2

#### **I**

Icône de classeur [mode Utilisation 2-1](#page-30-0) [Utilisation, mode 2-4](#page-33-0) [Icône en forme de flèche double](#page-222-0)  13-3 [Icône en forme de tasse à café](#page-222-0)  13-3

[Image, rubrique.](#page-71-0) *Voir*  Multimédia, rubrique [Image.](#page-44-0) *Voir* Graphisme; Objets OLE [Imbrication, groupes 7-20](#page-137-0) Importation *[Voir également](#page-210-0)* Echange de fichiers, Exportation, Insertion [ajout de fiches 12-3, 1](#page-212-0)[2-4](#page-213-0) [annulation 12-7](#page-216-0) [comparaison avec la fonction](#page-210-0)  copier-coller 12-1 [conditions nécessaires 12-9](#page-218-0) [contrôle des données 12-7](#page-216-0) [description 12-1](#page-210-0) [dictionnaire 2-17](#page-46-0) données ODBC [provenant de plusieurs ta](#page-258-0)bles 15-13 [ensemble de fiches trouvées](#page-216-0)  12-7 [feuille de calcul Excel 12-5](#page-214-0) [fiche liée 12-2](#page-211-0) [fichier de destination 12-2](#page-211-0) [fichier existant 12-4](#page-213-0) [fichier partagé 12-1](#page-210-0) [fichier source 12-2](#page-211-0) [format de fichier pris en](#page-211-0)  charge 12-2 [mise à jour des fiches](#page-212-0)  [existantes 12-3, 1](#page-212-0)[2-4, 12](#page-213-0)[-7](#page-216-0) [modèle 6-10](#page-91-0) [ODBC, données à partir de](#page-254-0)  plusieurs tables 15-9 [option 12-2](#page-211-0) [ordre des données 12-2](#page-211-0) [ordre des fiches 12-2](#page-211-0) [ordre des rubriques 12-6](#page-215-0) [remarques sur les multiplates](#page-210-0)formes 12-1

[remplacement des données](#page-212-0)  [12-3,](#page-212-0) [12-4](#page-213-0) [rubrique d'exception 12-2](#page-211-0) [rubrique multivaluée 12-6](#page-215-0) [script 10-12](#page-185-0) [type de rubrique 12-7](#page-216-0) Impression [autorisations d'accès 9-2](#page-167-0) [configuration 4-2, 4](#page-61-0)[-5](#page-64-0) [définition de rubrique 4-5,](#page-64-0)  [7-25](#page-142-0) [définition de script 4-4, 7](#page-63-0)[-25](#page-142-0) [élément sous-récapitulatif 4-3](#page-62-0) [enveloppe 4-3](#page-62-0) [étiquette 4-3](#page-62-0) [astuce 6-7](#page-88-0) [configuration 6-7](#page-88-0) [exclusion d'un objet 7-28](#page-145-0) [fiche 4-4](#page-63-0) [fiche vierge 4-5, 7](#page-64-0)[-25](#page-142-0) [formulaire 4-4, 7](#page-63-0)[-25](#page-142-0) [marges fixes 7-24](#page-141-0) [modèle 4-4, 7](#page-63-0)[-25](#page-142-0) [modèle large 4-2](#page-61-0) [orientation de page 4-2, 4](#page-61-0)[-5](#page-64-0) [prévisualisation 4-4](#page-63-0) [procédure 4-4](#page-63-0) [rapport 4-4](#page-63-0) [rapport de données groupées](#page-62-0)  4-3 [rubrique de fusion 6-21](#page-102-0) [script 4-5](#page-64-0) [zone d'impression 4-4, 7](#page-63-0)[-25](#page-142-0) [Impression, sous-récapitulatif](#page-111-0)  6-30 [Imprimante, sélection 4-2](#page-61-0) Index [Aide FileMaker Pro xiv](#page-13-0) [collage 2-9](#page-38-0) Indexation [rubrique 5-13](#page-80-0)

[rubrique source 8-6](#page-153-0) [Indexation, limitation de champ](#page-154-0)  8-7 [Informations confidentielles.](#page-166-0) *Voir*  Autorisations d'accès Insertion [graphisme 2-14](#page-43-0) [vidéo 2-14](#page-43-0) [Instant Web Portal 14-4](#page-229-0) [International, fichier 1-8](#page-27-0) Interne, lien [description 8-6](#page-153-0) [statistiques sur les données des](#page-162-0)  tables externes 8-15 Internet *[Voir également](#page-226-0)* Web [accès 14-5](#page-230-0) [description 14-1](#page-226-0) [Internet Explorer 14-13](#page-238-0) [Interrogation de données.](#page-48-0) *Voir*  Requête Interruption *[Voir également](#page-176-0)* Fermeture [référence externe 8-16](#page-163-0) [script 10-3](#page-176-0) [Intervalle, recherche 3-5](#page-52-0) [Intranet 14-1](#page-226-0) *[Voir également](#page-226-0)* Web Invité [description 13-1](#page-220-0) [enregistrement de fichiers](#page-221-0)  [13-2,](#page-221-0) [13-5](#page-224-0) [envoi de message 13-4](#page-223-0) [exécution de tâches 13-2](#page-221-0) [fermeture de fichiers 13-5](#page-224-0) [ouverture de fichiers 13-5](#page-224-0) [restriction, sur le Web 14-3](#page-228-0)

#### **J**

[JavaScript, navigateur Web 14-13](#page-238-0) [Jeu de caractères, multiplates](#page-210-0)formes 12-1

#### **K**

[KAR, format 2-14](#page-43-0)

#### **L**

[Lancement d'un script 10-2](#page-175-0) [Lancement de FileMaker Pro 1-7](#page-26-0) [Langage HTML \(HyperText](#page-226-0)  [Markup Language\).](#page-226-0) *Voir* HTML [Lettre type 6-20](#page-101-0) [Liaison de fichiers.](#page-148-0) *Voir* Objet OLE [Liaison et incorporation d'objets](#page-47-0)  (Object Linking and [Embedding\).](#page-47-0) *Voir* OLE, objet Lien *[Voir également](#page-161-0)* Base de données relationnelle [changement 8-14](#page-161-0) [définition 8-12](#page-159-0) [description 8-2](#page-149-0) [fusion, pour liens de plusieurs](#page-164-0)  à plusieurs 8-17 [interne 8-6](#page-153-0) [modification du fichier lié](#page-160-0)  8-13 [modification pour une table](#page-162-0)  externe 8-15 [préparation 8-11](#page-158-0) [tri dans une boîte de dialogue](#page-161-0)  8-14 [vers et depuis le même fichier](#page-153-0)  8-6 [Lien de plusieurs à plusieurs,](#page-164-0)  définition 8-17
[Lien de un à plusieurs, définition](#page-152-0)  8-5 [Lien de un à un, définition 8-5](#page-152-0) [Lien, entre fichiers de base de](#page-148-0)  [données.](#page-148-0) *Voir* Lien [Ligne 7-16](#page-133-0) [Limitation de l'accès.](#page-166-0) *Voir*  Autorisations d'accès Liste de valeurs *Voir également* [Case à cocher;](#page-39-0)  Liste déroulante, Menu [local, Cercle d'option. 2-10](#page-39-0) [affichage/masquage 2-10](#page-39-0) [attribution d'un nom 7-4](#page-121-0) [autorisations d'accès 9-2](#page-167-0) [autre élément 2-11](#page-40-0) [copie 7-5](#page-122-0) [définition 7-3](#page-120-0) [description 7-3](#page-120-0) [édition 2-11](#page-40-0) [édition d'éléments 2-11](#page-40-0) [édition d'un élément 7-8](#page-125-0) [option 7-4](#page-121-0) [suppression 7-5](#page-122-0) Liste déroulante *[Voir également](#page-39-0)* Liste de valeurs [affichage des valeurs de](#page-124-0)  rubrique 7-7 [affichage/masquage 2-10](#page-39-0) [choix 2-10](#page-39-0) [édition 2-11](#page-40-0) [Liste, affichage de fiches 2-2](#page-31-0) [Liste, déroulante.](#page-39-0) *Voir* Liste déroulante [Livre d'hôte, sur Web 14-13](#page-238-0) [Local Data Access Companion](#page-248-0)  15-3 Logique [fonction 11-11](#page-202-0) [opérateur 11-4](#page-195-0) [Lotus 1-2-3, format 12-2](#page-211-0)

### **M**

[MacIPX 13-2](#page-221-0) [Macro.](#page-174-0) *Voir* Script Marge affichage [en mode Modèle 7-25](#page-142-0) [mode Prévisualisation 4-4](#page-63-0) [alternance 7-24](#page-141-0) [définition 7-24](#page-141-0) [étiquette 7-24](#page-141-0) [modification, réglette de texte](#page-131-0)  7-14 Masquage d'un objet *[Voir également](#page-145-0)* Affichage/ masquage Masquage d'un objet [à l'impression 7-28](#page-145-0) [Masquage de fichiers partagés](#page-223-0)  13-4 [Mathématique, opérateur 11-3](#page-194-0) [Maximum dans une rubrique](#page-75-0)  Statistique 5-8 [Mémoire cache, définition de la](#page-264-0)  taille A-3 [Mémoire, préférences A-2](#page-263-0) Menu Fichier [liste des fichiers récents](#page-263-0)   $A-2$ [local, description 1-6](#page-25-0) [menu local des modèles 6-9](#page-90-0) [Police, personnalisation 7-15](#page-132-0) Scripts [ajout d'un article 10-6,](#page-179-0)  [10-11](#page-184-0) [réorganisation des articles](#page-186-0)  10-13 [suppression d'un article](#page-184-0)  10-11 Menu contextuel. *Voir* [Menu](#page-25-0)  [local 1-6](#page-25-0)

[Menu local 1-6](#page-25-0) [affichage des valeurs de](#page-124-0)  rubrique 7-7 [choix 2-10](#page-39-0) [édition 2-11](#page-40-0) [modèle 6-9](#page-90-0) [Menu local au lieu d'onglet, dans](#page-12-0)  les boîtes de dialogue xiii [Menu local des modèles 6-9](#page-90-0) [Menu local des modes 1-4, 6](#page-23-0)[-1](#page-82-0) [Menu, local.](#page-39-0) *Voir* Menu local Menu local *[Voir également](#page-39-0)* Liste de valeurs [Message d'erreur, affichage dans](#page-180-0)  un script 10-7 [Message, envoi 13-4](#page-223-0) [Microsoft Access 15-2](#page-247-0) [Microsoft Excel.](#page-210-0) *Voir* Excel [Microsoft SQL Server 15-2,](#page-247-0) [15-6](#page-251-0) [Microsoft Visual Basic 15-2](#page-247-0) [Microsoft Word 12-2, 1](#page-211-0)[5-2](#page-247-0) [MIDI, format 2-14](#page-43-0) [Minimum dans une rubrique](#page-75-0)  Statistique 5-8 [Mise à jour de fichiers.](#page-27-0) *Voir*  Conversion [Mise à jour des fiches](#page-216-0) *Voir* Importation [Mise à jour des références,](#page-163-0)  description 8-16 [Mise à jour des valeurs de](#page-163-0)  référence externe 8-16 [Mise à jour, importation 12-3](#page-212-0) Mise en forme [paragraphe 7-13](#page-130-0) rubrique [texte 7-13](#page-130-0) [texte 7-13, 7](#page-130-0)[-14, 7](#page-131-0)[-15](#page-132-0) [Mode 1-4](#page-23-0)

Modèle [affichage A-2](#page-263-0) [ajout d'un graphisme 7-16,](#page-133-0)  [7-18](#page-135-0) [ajout d'un objet 6-13](#page-94-0) [ajout d'une rubrique 6-18](#page-99-0) [attribution d'un nom 6-9](#page-90-0) [autorisations d'accès 9-2,](#page-167-0) [9-5,](#page-170-0)  [9-6,](#page-171-0) [9-7](#page-172-0) [bouton 10-13](#page-186-0) [cadre de rubrique 7-19](#page-136-0) [changement 6-9](#page-90-0) [choix 6-9](#page-90-0) colonne [configuration 6-10](#page-91-0) [saut de page 6-34](#page-115-0) colonne(s) [redimensionnement 7-25](#page-142-0) [Colonnes 6-3](#page-84-0) [consultation sur le Web 7-11](#page-128-0) [création 6-2](#page-83-0) [création de fichiers 5-2](#page-69-0) [définition d'une vue 6-11](#page-92-0) [définition des préférences](#page-263-0)  [A-2,](#page-263-0) [A-6](#page-267-0) [description 1-3, 5](#page-22-0)[-2, 6-](#page-69-0)[1](#page-82-0) [duplication 6-9](#page-90-0) [Enveloppe 6-5](#page-86-0) [espace, suppression 7-26](#page-143-0) [espacement personnalisé 7-15](#page-132-0) [Etiquette 6-5](#page-86-0) [importation 6-10](#page-91-0) impression [élément sous-récapitulatif](#page-62-0)  4-3 [large 4-2](#page-61-0) [présentation 7-25](#page-142-0) [procédure 4-4](#page-63-0) [marge 7-25](#page-142-0) [modification 6-9](#page-90-0) [nouveau nom 6-9](#page-90-0)

objet

[ajout 6-13, 7](#page-94-0)[-16, 7](#page-133-0)[-18](#page-135-0) [mise en valeur 7-18](#page-135-0) [ne pas imprimer 7-28](#page-145-0) [suppression 6-15](#page-96-0) [verrouillage 6-17](#page-98-0) [objet graphique 7-16, 7](#page-133-0)[-18](#page-135-0) outil [description 6-13](#page-94-0) [verrouillage 7-16, A](#page-133-0)[-2](#page-263-0) [passage de l'un à l'autre 6-9](#page-90-0) [placement dans une fiche liée](#page-99-0)  6-18 [réorganisation de la liste du](#page-90-0)  menu 6-9 rubrique [affichage 1-3, 6](#page-22-0)[-1](#page-82-0) [glissement sur un modèle](#page-100-0)  6-19 [placement 6-18](#page-99-0) [sélection 6-14](#page-95-0) [suppression 6-19](#page-100-0) rubrique liée [placement 6-19](#page-100-0) [suppression 6-20](#page-101-0) [Standard 6-3](#page-84-0) [suppression 6-9](#page-90-0) [suppression d'une rubrique](#page-101-0)  6-20 suppression de la boîte de [dialogue Nouvelle base de](#page-70-0)  données 5-3 [texte, ajout 7-11](#page-128-0) [Vierge 6-5](#page-86-0) [vue sous forme de formulaire](#page-31-0)  2-2 [Web 14-14](#page-239-0) [zone d'impression 7-25](#page-142-0) [Modèle de formulaire à une page](#page-82-0)  *Voir* Modèle Standard Modèle large [impression 4-2](#page-61-0)

Modèle Standard [description 6-3](#page-84-0) [Modèle, menu local 2-1](#page-30-0) [Modèle, mode 1-4, 6](#page-23-0)[-1](#page-82-0) [Modèle, titre de rubrique 6-19](#page-100-0) [Modem, configuration A-3](#page-264-0) Modification [lien 8-14](#page-161-0) [Modification.](#page-41-0) *Voir* Changement Module [activation A-4](#page-265-0) [Data Access Companion,](#page-248-0)  activation 15-3 [description 15-2, A](#page-247-0)[-4](#page-265-0) [Web Companion, activation](#page-233-0)  [14-8,](#page-233-0) [A-4](#page-265-0) [Module, activation 15-3](#page-248-0) [Module, fonctions externes 11-14](#page-205-0) Monnaie [format d'exportation 12-9](#page-218-0) [formatage 6-26](#page-107-0) Mot de passe [administration Web 14-6,](#page-231-0)  [14-10](#page-235-0) [association avec des groupes](#page-170-0)  9-5 [aucun 9-1](#page-166-0) [automatique A-6](#page-267-0) [autorisations d'accès 9-1,](#page-166-0) [9-6](#page-171-0) [changement 9-4](#page-169-0) [comparaison par rapport au](#page-171-0)  groupe 9-6 [définition 9-1](#page-166-0) [distinction entre majuscules et](#page-166-0)  minuscules 9-1 fichier lié [fichier principal 8-6](#page-153-0) [gestion 9-3](#page-168-0) [préparation 8-11](#page-158-0) [limitation des activités 9-6](#page-171-0) [par défaut 9-1,](#page-166-0) [9-3,](#page-168-0) [A-6](#page-267-0)

[principal 9-1](#page-166-0) [suppression 9-4](#page-169-0) [vierge 9-1, 9](#page-166-0)[-3](#page-168-0) [Mot de passe lecture/écriture.](#page-166-0)  *Voir* Autorisations d'accès [Mot de passe pour lecture seule.](#page-166-0)  *Voir* Autorisations d'accès Mot de passe principal [définition 9-1](#page-166-0) [groupe 9-6](#page-171-0) Motif [fond 7-2](#page-119-0) [rubrique 7-2](#page-119-0) [sélection 7-17](#page-134-0) [trait 7-17](#page-134-0) [Moyenne dans une rubrique](#page-75-0)  Statistique 5-8 [Multimédia 2-14](#page-43-0) [Multimédia, rubrique](#page-70-0) *[Voir également](#page-71-0)* Rubrique [comparaison du contenu 11-6](#page-197-0) [description 2-13, 5](#page-42-0)[-4](#page-71-0) [exportation 12-9](#page-218-0) [formatage 6-28](#page-109-0) [importation 12-2](#page-211-0) insertion de graphismes, de [vidéo et d'éléments sonores](#page-42-0)  2-13 [recherche 3-2](#page-49-0) [suppression 2-16](#page-45-0) [Web 14-4](#page-229-0) Multiplates-formes [considérations 13-2](#page-221-0) [exportation 12-1](#page-210-0) [importation 12-1](#page-210-0) [partage de fichiers 1-7, 1](#page-26-0)[3-1](#page-220-0) [Multi-utilisateur, fichier 13-4](#page-223-0) [Multivaluée, fonction 11-10](#page-201-0) Multivaluée, rubrique [ordre de tabulation 7-10](#page-127-0)

### **N**

[Navigateur Web.](#page-227-0) *Voir*  Navigateur, Web Navigateur, Web [configuration des vues 14-12](#page-237-0) [configuration nécessaire](#page-238-0)  14-13 [consultation d'une base de](#page-229-0)  [données 14-4, 1](#page-229-0)[4-7](#page-232-0) [lancement 10-11](#page-184-0) [ouverture d'URL 2-9,](#page-38-0) [10-11,](#page-184-0)  [14-3](#page-228-0) [page d'accueil 14-4, 1](#page-229-0)[4-7](#page-232-0) [protection des fichiers 14-6](#page-231-0) [vue 14-16](#page-241-0) [Netscape Navigator 14-13](#page-238-0) Nom d'utilisateur actuel [action de script 10-8](#page-181-0) [Nom de fichier en double 8-12](#page-159-0) Nom de l'utilisateur actuel [collage dans une rubrique](#page-40-0)  2-11 [insertion dans un modèle](#page-130-0)  7-13 [définition A-2](#page-263-0) [insertion dans un modèle 7-13](#page-130-0) [Nom de rubrique 5-4](#page-71-0) [importation Excel 12-7](#page-216-0) [importation sous Excel 12-5](#page-214-0) Nombre booléen [description 3-4](#page-51-0) [recherche 3-4](#page-51-0) [Nombre décimal 6-26](#page-107-0) [Nombre, rubrique](#page-70-0) *[Voir également](#page-71-0)* Rubrique [description 5-4](#page-71-0) [formatage 6-26](#page-107-0) [recherche 3-4](#page-51-0) [saisie de données 2-8](#page-37-0)

[Non imprimable, objet 7-28](#page-145-0) [NOT, opérateur 11-4](#page-195-0) Notation scientifique dans les rubriques Nombre 6-26 [Numérique, fonction 11-7](#page-198-0) Numéro de fiche [insertion dans un modèle 7-13](#page-130-0) Numéro de page [insertion dans un modèle 7-13](#page-130-0) [saut de page 6-33](#page-114-0) Numéro de téléphone [action de script pour la](#page-183-0)  numérotation 10-10 [composition A-3](#page-264-0) Numérotation téléphonique [procédure A-3](#page-264-0) [Numérotation téléphonique](#page-264-0)  automatique A-3

### **O**

**Objet** [ajout dans un modèle 6-32,](#page-113-0)  [7-16,](#page-133-0) [7-18](#page-135-0) [alignement 7-21, 7](#page-138-0)[-22](#page-139-0) [association 7-20](#page-137-0) [collage 6-15](#page-96-0) [copie 6-15](#page-96-0) [découpage 6-15](#page-96-0) déplacement [dans un modèle 6-16,](#page-97-0) [7-22](#page-139-0) [entre des applications 6-15](#page-96-0) [entre des modèles 6-15](#page-96-0) [description 6-13](#page-94-0) [dissociation 7-20](#page-137-0) [édition rapide 1-6](#page-25-0) [effet de relief, d'empreinte ou](#page-135-0)  d'ombre portée 7-18 [fond 7-16](#page-133-0) [graphisme 7-16, 7](#page-133-0)[-18](#page-135-0) [ne pas imprimer 7-28](#page-145-0) [ordre d'empilement 7-20](#page-137-0)

[positionnement 6-16, 7-](#page-97-0)[22](#page-139-0) recadrage [affichage 7-27, 7](#page-144-0)[-28](#page-145-0) [définition 7-27](#page-144-0) [description 7-26](#page-143-0) [rubrique multivaluée 7-28](#page-145-0) [redimensionnement 6-17,](#page-97-0)  [7-22](#page-139-0) [rotation 7-21](#page-138-0) [sélection 6-14, 6-14](#page-95-0) [suppression 6-15](#page-96-0) texte [ajout 7-11](#page-128-0) [collage 2-16](#page-45-0) [remplacement 2-16](#page-45-0) [suppression 2-16](#page-45-0) [verrouillage 6-17](#page-98-0) Objet caché [à l'impression 7-25](#page-142-0) [Objet de modèle](#page-94-0) *Voir* Objet [Objet, barre d'outils 1-6](#page-25-0) ODBC *[Voir également](#page-246-0)* Data Access Companion [description 15-1](#page-246-0) [FileMaker Pro comme source](#page-247-0)  [de données 15-2–](#page-247-0)[15-4](#page-249-0) [FileMaker Pro en tant](#page-251-0)  [qu'application cliente 15-6–](#page-251-0) [15-14](#page-259-0) [panneau de configuration,](#page-249-0)  [configuration 15-4, 1](#page-249-0)[5-6](#page-251-0) [protection des données 15-4](#page-249-0) OLE, objet [ajout dans un modèle 7-19](#page-136-0) [gestion 2-18, 1](#page-47-0)[3-3](#page-222-0) Opérateur [AND 11-4](#page-195-0) [comparaison 11-4](#page-195-0) [dans les formules 11-3](#page-194-0) [logique 11-4](#page-195-0) [mathématique 11-3](#page-194-0)

[NOT 11-4](#page-195-0) [OR 11-4](#page-195-0) [ordre de priorité 11-3](#page-194-0) [requête 3-2,](#page-49-0) [3-6](#page-53-0) [texte 11-4](#page-195-0) [XOR 11-4](#page-195-0) [Opération.](#page-174-0) *Voir* Script [Option, par défaut.](#page-262-0) *Voir*  Préférences Options d'entrée [changement 5-13](#page-80-0) [ordre de tabulation 7-9](#page-126-0) [OR, opérateur 11-4](#page-195-0) [Oracle, base de données 15-2,](#page-247-0)  [15-6](#page-251-0) Ordre de priorité [des opérateurs dans les](#page-194-0)  formules 11-3 Ordre de tabulation [définition 7-9](#page-126-0) [exclusion d'une rubrique 7-10](#page-127-0) [multivaluée, rubrique 7-10](#page-127-0) [Web 7-11](#page-128-0) Ordre de tri [changement 3-9](#page-56-0) [création 3-9](#page-56-0) [différents types de rubriques](#page-57-0)  3-10 [fiche sur le Web 14-15](#page-240-0) [restauration de l'ordre initial](#page-57-0)  3-10 [script 10-4](#page-177-0) [Statistique, rubrique 3-11](#page-58-0) [Orientation de page pour](#page-61-0)  [l'impression 4-2, 4](#page-61-0)[-5](#page-64-0) Orthographe *[Voir également](#page-46-0)* Dictionnaire [définition des préférences A-6](#page-267-0) [options 2-17](#page-46-0) [vérification 2-17](#page-46-0)

**Outil** [description 6-13](#page-94-0) palette d'outils [outil de sélection 6-14](#page-95-0) [outil Rubrique 6-19](#page-100-0) [outil Table externe 6-22](#page-103-0) [Outil Rubrique 6-19](#page-100-0) Outils palette d'outils [Ellipse 7-16](#page-133-0) [ligne 7-16](#page-133-0) [outil texte 7-12](#page-129-0) [Rectangle 7-16](#page-133-0) [Rectangle arrondi 7-16](#page-133-0) [passage d'un outil à l'autre](#page-133-0)  7-16 [utilisation 7-16](#page-133-0) [verrouillage 7-16](#page-133-0) [Outils, barre d'outils 1-6](#page-25-0) **Ouverture** [Aide FileMaker Pro xiii](#page-12-0) [fichier 1-7, 1](#page-26-0)[3-4](#page-223-0) [URL 10-11](#page-184-0)

### **P**

Page d'accueil [consignation des activités](#page-234-0)  14-9 [intégrée 14-4, 1](#page-229-0)[4-6, 1](#page-231-0)[4-9](#page-234-0) [orientation des utilisateurs](#page-228-0)  Web 14-3 [par défaut 14-9](#page-234-0) [personnalisation 14-7](#page-232-0) [remplacement de la page](#page-232-0)  d'accueil intégrée 14-7 [Page d'accueil intégrée 14-4,](#page-229-0)  [14-7,](#page-232-0) [14-9](#page-234-0) [masquage d'une base de](#page-231-0)  données 14-6 Page, Web [configuration 14-12](#page-237-0)

[consultation d'une base de](#page-237-0)  [données 14-12, 1](#page-237-0)[4-16](#page-241-0) Palette [Cotes 6-17, 7](#page-98-0)[-22](#page-139-0) [couleur 7-17](#page-134-0) [outil 7-16](#page-133-0) [trait 7-17](#page-134-0) [Panneau multivalué.](#page-148-0) *Voir* Table externe Par défaut [format 6-25](#page-106-0) [Par défaut, mot de passe 9-3](#page-168-0) Paragraphe [attribut 7-15](#page-132-0) [mise en forme 7-13](#page-130-0) Paramètre [séparation 11-6](#page-197-0) Paramètres *[Voir également](#page-262-0)* Préférences [alignement 7-21](#page-138-0) [ordre de tabulation 7-9](#page-126-0) [Web Companion 14-8](#page-233-0) Paramètres, fonction [description 11-5](#page-196-0) [Part dans le total de, dans une](#page-75-0)  rubrique Statistique 5-8 [Partage d'informations](#page-210-0) *Voir* Echange de fichiers Partage de fichier [groupe de travail 14-3, 1](#page-228-0)[4-9](#page-234-0) [Web 14-1,](#page-226-0) [14-11](#page-236-0) [autorisation d'accès 14-6,](#page-231-0)  [14-10](#page-235-0) [Passage d'un modèle à l'autre 6-9](#page-90-0) [Pause du script.](#page-175-0) *Voir* Script, pause [PCX, format 2-14](#page-43-0) [Permissions.](#page-166-0) *Voir* Autorisations d'accès Personnalisation [espacement 7-15](#page-132-0)

[valeur de rubrique 7-4](#page-121-0)

Personnalisation d'une [publication Web, description](#page-228-0)  14-3 [Personnalisation de FileMaker](#page-262-0)  [Pro.](#page-262-0) *Voir* Préférences [PIC, format 2-14](#page-43-0) [PICT, format \(Macintosh\) A-6](#page-267-0) Pied de page [affichage dans un tableau 6-12](#page-93-0) [description 6-29](#page-110-0) [Pilote, ODBC 15-2](#page-247-0) Placement [rubrique 6-18](#page-99-0) [rubrique de fusion 6-20](#page-101-0) [Plates-formes multiples.](#page-220-0) *Voir* Multiplates-formes [Plein écran A-6](#page-267-0) [Poignée de sélection 6-17](#page-98-0) [Pointeur de fichier.](#page-148-0) *Voir* Liens [Pointeur, outil](#page-95-0) *Voir* Sélection, outil Police [choix 7-13](#page-130-0) [exportation 12-8](#page-217-0) [réglette de texte 7-14](#page-131-0) Police, menu [personnalisation 7-15](#page-132-0) [Portals, Instant Web Portal 14-4](#page-229-0) Positionnement [graphisme 6-16, 7](#page-97-0)[-22](#page-139-0) [objet 6-16, 7](#page-97-0)[-22](#page-139-0) [rubrique 6-16,](#page-97-0) [7-22](#page-139-0) Préférences *[Voir également](#page-262-0)* Paramètres [activation d'un modèle à](#page-267-0)  l'ouverture A-6 [activation de la fonction](#page-263-0)  Glisser-déposer A-2 [affichage d'un fichier de](#page-263-0)  modèle A-2

[affichage des raccourcis](#page-263-0)  clavier A-2 [affichage/masquage de la zone](#page-267-0)  d'état A-6 ajout d'une rubrique au modèle actif  $A-2$ [application A-1](#page-262-0) [changement A-1](#page-262-0) [configuration d'un module](#page-265-0)   $A-4$ [connexion à un réseau A-2](#page-263-0) [document A-5](#page-266-0) [enregistrement d'un fichier](#page-264-0)   $A-3$ [exécution d'un script A-6](#page-267-0) [fenêtre plein écran A-6](#page-267-0) [fichier partagé A-5](#page-266-0) [guillemets typographiques](#page-267-0)  A-6 [indication du nom de](#page-263-0)  l'utilisateur A-2 [mémoire A-2](#page-263-0) [modèle A-2](#page-263-0) [modem A-3](#page-264-0) [numérotation téléphonique](#page-264-0)  [A-3,](#page-264-0) [A-4](#page-265-0) [ouverture avec un mot de](#page-267-0)  passe par défaut A-6 [stockage d'images A-6](#page-267-0) [taille de fenêtre A-6](#page-267-0) [taille de la mémoire cache A-3](#page-264-0) [verrouillage des outils Modèle](#page-263-0)  A-2 [Web Companion 14-8](#page-233-0) [Préférences de l'application A-1](#page-262-0) [Préférences du document A-5](#page-266-0) [Préférences, Palettes couleur A-2](#page-263-0) [Préfixe 2-13](#page-42-0) Préparation [base de données 5-1](#page-68-0) [base de données relationnelle](#page-156-0)  8-9

[rubrique 5-1](#page-68-0) [script 10-3](#page-176-0) Prévisualisation *[Voir également](#page-63-0)* Impression [fiche 4-4](#page-63-0) [modèle 4-4](#page-63-0) [rapport Sous-récapitulatif](#page-114-0)  6-33 Prévisualisation de l'impression *[Voir également](#page-63-0)* Prévisualisation, mode [Prévisualisation, mode 1-4, 4-](#page-23-0)[4](#page-63-0) [Propriétés, tableau 6-12](#page-93-0) [Protection des fichiers.](#page-166-0) *Voir*  Autorisations d'accès Publication Web instantanée [affichage de listes de valeurs](#page-125-0)  7-8 [configuration des pages 14-12](#page-237-0) [consultation d'une page du](#page-229-0)  [navigateur 14-4, 1](#page-229-0)[4-7](#page-232-0) [désactivation et activation](#page-234-0)  14-9 [description 14-2](#page-227-0) [langue de l'interface 14-9](#page-234-0) [objet de modèle 7-11](#page-128-0) [page d'accueil intégrée 14-4,](#page-229-0)  [14-7,](#page-232-0) [14-9](#page-234-0) [partage de fichier 14-3, 1](#page-228-0)[4-9](#page-234-0) [script 10-1](#page-174-0) [style 14-12](#page-237-0) [test sur une base de données](#page-241-0)  14-16 [Publication Web statique 14-3](#page-228-0) [Publication, base de données sur](#page-226-0)  le Web 14-1 [présentation 14-7](#page-232-0)

### **Q**

**Ouadrillage** [affichage/masquage 7-23](#page-140-0) [définition des unités 7-23](#page-140-0) [description 7-23](#page-140-0) QuickTime [action de script 10-9](#page-182-0) [description 2-14](#page-43-0)

### **R**

Raccourci clavier [affichage A-2](#page-263-0) [script 10-13](#page-186-0) [Raccourcis clavier pour le](#page-276-0)  Macintosh D-1 [Raccourcis clavier pour Windows](#page-272-0)  C-1 Rangée [importation sous Excel 12-5](#page-214-0) [table externe 6-23](#page-104-0) [Rangée, dans une table ODBC](#page-247-0)  15-2 Rapport *[Voir également](#page-82-0)* Modèle [ajout de la date, de l'heure et](#page-129-0)  des numéros de page 7-12 [colonnes 6](#page-84-0)[-6](#page-87-0) [création 6-2](#page-83-0) données groupées [exportation des données](#page-218-0)  12-9 [impression 4-3](#page-62-0) [fiches dans des colonnes 6-10](#page-91-0) [impression 4-4](#page-63-0) [prévisualisation 4-4](#page-63-0) Recadrage d'un objet [affichage 7-27, 7](#page-144-0)[-28](#page-145-0) [définition 7-27](#page-144-0) [élément 7-26](#page-143-0) [rubrique multivaluée 7-28](#page-145-0)

[Récapitulatif](#page-111-0) *[Voir également](#page-111-0)* Récapitulatif, élément [description 6-30](#page-111-0) [exportation 12-10](#page-219-0) [saut de page 6-33](#page-114-0) [Récapitulatif d'en-tête 6-30](#page-111-0) Récapitulatif, élément *[Voir également](#page-111-0)* Sousrécapitulatif, élément [description 6-30](#page-111-0) [en-tête 6-30](#page-111-0) [impression 6-33](#page-114-0) [pied de page 6-30](#page-111-0) [Récapitulative, fonction 11-10](#page-201-0) Recherche *[Voir également](#page-55-0)* Requête [Champ de recherche restreint](#page-53-0)  3-6 [correspondance parfaite 3-4](#page-51-0) [date 3-4](#page-51-0) [date du jour 3-4](#page-51-0) [date ou heure incorrectes 3-5](#page-52-0) [description 3-1](#page-48-0) [exclusion de fiches 3-7](#page-54-0) [fiche 3-1](#page-48-0) [fiche à l'aide de rubriques](#page-52-0)  liées 3-5 [fiche en double 10-15](#page-188-0) [fiche sur le Web 14-13,](#page-238-0) [14-17](#page-242-0) [graphisme 3-2](#page-49-0) [heure 3-4](#page-51-0) [intervalle 3-5](#page-52-0) [nombre 3-4](#page-51-0) [nombre booléen 3-4](#page-51-0) [nouvelle requête 3-6](#page-53-0) [opérateur 3-2, 3](#page-49-0)[-6](#page-53-0) [ordre des requêtes 3-8](#page-55-0) [plusieurs critères 3-6](#page-53-0) [rubrique vide 3-7](#page-54-0)

[rubrique, dans l'Aide](#page-13-0)  FileMaker Pro xiv [symbole 3-3](#page-50-0) [texte 3-4](#page-51-0) [texte partiel ou variable 3-2](#page-49-0) [toutes les fiches 3-2](#page-49-0) [valeurs en double 3-7](#page-54-0) [Recherche AND 3-6](#page-53-0) [dans une rubrique source 8-7](#page-154-0) [Recherche en texte littéral 3-3](#page-50-0) Recherche logique [AND 3-6](#page-53-0) [OR 3-6](#page-53-0) [Recherche OR 3-6](#page-53-0) [Recherche, mode 1-4, 3](#page-23-0)[-1](#page-48-0) Recherche, page Web [choix d'un modèle 14-15](#page-240-0) [configuration 14-12](#page-237-0) [consultation dans le](#page-242-0)  navigateur 14-17 [Rectangle arrondi, outil 7-16](#page-133-0) [Rectangle, outil 7-16](#page-133-0) [Récupération de données d'autres](#page-148-0)  [fichiers.](#page-148-0) *Voir* Echange de fichiers Redimensionnement [élément de modèle 6-35](#page-116-0) [objet 6-16, 7](#page-97-0)[-22](#page-139-0) Référence externe [accès aux données liées depuis](#page-164-0)  un troisième fichier 8-17 [base de données relationnelle](#page-148-0)  8-1 [changement 8-16](#page-163-0) [définition 8-7, 8](#page-154-0)[-15](#page-162-0) [définition de liens 8-12](#page-159-0) [interruption ou suspension](#page-163-0)  8-16 [mise à jour 8-16](#page-163-0) rubrique de destination [comme rubrique source 8-7](#page-154-0)

[rubrique de destination de](#page-150-0)  référence 8-3 [rubrique source de référence](#page-150-0)  8-3 [Règle](#page-139-0) [affichage/masquage 7-23](#page-140-0) [définition des unités 7-23](#page-140-0) [graphique 7-23](#page-140-0) [ligne 7-23](#page-140-0) Réglette [texte 7-14](#page-131-0) Réglette de texte [affichage/masquage 7-23](#page-140-0) [définition de tabulations 7-14](#page-131-0) [modification des attributs de](#page-131-0)  texte 7-14 [Relance d'une requête 3-6,](#page-53-0) [3-8](#page-55-0) [Relationnelle, base de données.](#page-148-0)  *Voir* Base de données relationnelle [Remarque, script 10-11](#page-184-0) [Remote Data Access Companion](#page-248-0)  15-3 Remplacement [données à l'importation 12-3,](#page-212-0)  [12-4](#page-213-0) [données dans plusieurs fiches](#page-41-0)  2-12 [texte 2-16](#page-45-0) [Rendu de modèle, Web 14-14](#page-239-0) Réorganisation [action de script 10-5, 1](#page-178-0)[0-11](#page-184-0) [article du menu Scripts 10-13](#page-186-0) [définition de rubrique 5-14](#page-81-0) [élément de modèle 6-34](#page-115-0) [Repère](#page-139-0) [affichage/masquage 7-23](#page-232-0) [description 7-23](#page-140-0) [positionnement 7-23](#page-140-0) Répertoire, icône [mode Modèle 6-9](#page-90-0)

[mode Prévisualisation 4-4](#page-63-0) [Répétition.](#page-79-0) *Voir* Rubrique multivaluée Requête *[Voir également](#page-48-0)* Recherche [définition 3-1](#page-48-0) [description 3-1](#page-48-0) [édition 3-6](#page-53-0) [nouvelle 3-6](#page-53-0) [opérateur 3-2, 3](#page-49-0)[-6](#page-53-0) [ordre 3-8](#page-55-0) [plusieurs requêtes 3-6, 3](#page-53-0)[-7](#page-54-0) [recherche et exclusion](#page-55-0)  simultanées 3-8 [relance 3-6, 3](#page-53-0)[-8](#page-55-0) [restauration 3-6](#page-53-0) [rubrique Statistique 3-2, 3](#page-49-0)[-6](#page-53-0) [suppression 3-6](#page-53-0) [Requête, SQL 15-2](#page-247-0) Réseau [changement de connexion A-2](#page-263-0) [FileMaker Pro Server 13-1,](#page-220-0)  [13-5,](#page-224-0) [13-6](#page-225-0) [multiplates-formes 13-2](#page-221-0) partage de fichier [Web 14-6](#page-231-0) [Resérialisation de fiches 2-12](#page-41-0) Restauration [requête 3-6](#page-53-0) [Résultat mémorisé 5-13](#page-80-0) [Résultat non mémorisé 5-13](#page-80-0) [Résultat virtuel 5-13](#page-80-0) Rétablissement [fiche 2-9](#page-38-0) [Retrait.](#page-122-0) *Voir* Suppression [RMI, format 2-14](#page-43-0) [Rotation d'un objet 7-21](#page-138-0) [Heure, rubrique](#page-70-0) Rubrique [active 2-7](#page-36-0) [affichage 1-3, 6](#page-22-0)[-1](#page-82-0)

[affichage sur le Web 14-14](#page-239-0) [ajout à un modèle 6-18,](#page-99-0) [A-2](#page-263-0) [attribution d'un nom 5-5](#page-72-0) [autorisations d'accès 9-5,](#page-170-0) [9-6,](#page-171-0)  [9-7](#page-172-0) [autre élément 2-11](#page-40-0) [bande de défilement 7-3](#page-120-0) [cadre, affichage/masquage](#page-136-0)  7-19 [changement 5-13](#page-80-0) [aspect 7-17](#page-134-0) [calcul 5-14](#page-81-0) [définition 5-13](#page-80-0) [formule 5-14](#page-81-0) [nom 5-13](#page-80-0) [options d'entrée 5-13](#page-80-0) [ordre de tri 3-9](#page-56-0) [type 5-13](#page-80-0) [collage 2-11](#page-40-0) copie [à partir d'une fiche précé](#page-38-0)dente 2-9 [entre fichiers 6-15](#page-96-0) [entre rubriques 2-9](#page-38-0) [définition 5-3](#page-70-0) [déplacement entre fichiers](#page-96-0)  6-15 [description 1-2](#page-21-0) [dupliquer une définition 5-13](#page-80-0) [édition d'éléments 2-11](#page-40-0) [entrée 2-8](#page-37-0) [formatage 6-24, 7](#page-105-0)[-1](#page-118-0) [bande de défilement 7-3](#page-120-0) [fusion 6-20](#page-101-0) [identification de fiche 10-15](#page-188-0) [indexation 5-13](#page-80-0) [liste de valeurs 7-3](#page-120-0) [motif 7-2](#page-119-0) multivaluée [description 5-12](#page-79-0) [formatage 7-8](#page-125-0) [ordre de tabulation 7-10](#page-127-0)

[recadrage 7-28](#page-145-0) [tri 3-11](#page-58-0) [options 5-5](#page-72-0) [options d'entrée 5-10](#page-77-0) [options de contrôle 5-11](#page-78-0) [ordre de tabulation 7-9](#page-126-0) [ouverture d'URL 2-9](#page-38-0) [placement dans un modèle](#page-99-0)  6-18 [positionnement 6-16, 7-](#page-97-0)[22](#page-139-0) [préparation 5-1](#page-68-0) référence externe [définition 8-7](#page-154-0) [mise à jour 8-16](#page-163-0) [réorganisation des définitions](#page-81-0)  5-14 [résultat mémorisé 5-13](#page-80-0) [résultat non mémorisé 5-13](#page-80-0) [rotation 7-21](#page-138-0) [saisie de texte maximale 2-8](#page-37-0) [sélection 6-14, 7](#page-95-0)[-9](#page-126-0) [suppression 5-14, 9](#page-81-0)[-6](#page-171-0) [d'un modèle 6-20](#page-100-0) [suppression d'un modèle 6-19](#page-100-0) [trait 7-1](#page-118-0) [type 5-4](#page-71-0) [valeur 1-3](#page-22-0) [valeur personnalisée 7-4](#page-121-0) [vide, recherche 3-7](#page-54-0) *[Voir également](#page-70-0)* Calcul, rubrique [Rubrique à clé complexe 8-7](#page-154-0) [Rubrique clé.](#page-149-0) *Voir* Rubrique source [Rubrique concordante, mise à](#page-212-0)  jour 12-3 [Rubrique d'identification 10-15](#page-188-0) Rubrique de fusion [description 6-20, 7](#page-101-0)[-27](#page-144-0) [formatage 6-21](#page-102-0) [placement 6-20](#page-101-0)

[Rubrique de fusion.](#page-148-0) *Voir*  Rubrique source [Rubrique de tri 6-30,](#page-111-0) [6-31](#page-112-0) [Base de données relationnelle](#page-149-0) [Rubrique liée](#page-70-0) [affichage sur le Web 14-7](#page-232-0) [calcul 5-6](#page-73-0) [changement 6-20](#page-101-0) [définition de rubrique 5-14](#page-81-0) [description 8-2](#page-149-0) [préparation 8-10](#page-157-0) [récapitulatif des données 8-15](#page-162-0) [recherche 3-5](#page-52-0) [suppression d'un modèle 6-20](#page-101-0) [syntaxe des noms de rubrique](#page-149-0)  8-2 [tri 3-10](#page-57-0) [un modèle 6-19](#page-100-0) *Voir également* [Rubrique 8-2](#page-149-0) [Rubrique multi-clés 8-7](#page-154-0) Rubrique multivaluée [définition 5-12](#page-79-0) [description 5-12](#page-79-0) [division 12-9](#page-218-0) [exportation 12-9](#page-218-0) [formatage 7-8](#page-125-0) [importation 12-6](#page-215-0) [recadrage d'un objet 7-28](#page-145-0) [séparation 12-9](#page-218-0) [tri 3-11](#page-58-0) [Rubrique source](#page-70-0) *[Voir également](#page-149-0)* Rubrique caractères non [alphanumériques 8-7](#page-154-0) [description 8-2](#page-149-0) [formule de calcul 8-6](#page-153-0) [indexation 8-6](#page-153-0) [mise à jour à l'importation](#page-212-0)  12-3 [préparation 8-6](#page-153-0) [type de rubrique 8-6](#page-153-0)

[valeurs multiples 8-7](#page-154-0) [Rubrique vide 3-7](#page-54-0) Rubrique Date *[Voir également](#page-37-0)* date

### **S**

[Saisie dans une rubrique 2-8](#page-37-0) Saisie de données [autorisations d'accès 9-2](#page-167-0) [entrée dans une rubrique 2-8](#page-37-0) [exportation 12-1](#page-210-0) [importation 12-1](#page-210-0) [ordre de tabulation 7-9](#page-126-0) Saut de page affichage [mode Prévisualisation 4-4](#page-63-0) [définition 6-33](#page-114-0) Script [attribution d'un nom 10-5](#page-178-0) [Composition d'un numéro de](#page-183-0)  téléphone 10-10 [copie 1-9](#page-28-0) [définition des préférences A-6](#page-267-0) [démarrage 10-2,](#page-175-0) [A-6](#page-267-0) [description 10-2](#page-175-0) [fermeture 10-2,](#page-175-0) [A-6](#page-267-0) [impression 4-4, 4](#page-63-0)[-5](#page-64-0) [interruption 10-3](#page-176-0) [lancement 10-2](#page-175-0) [mise à jour automatique des](#page-182-0)  références 10-9 paramètres [mémorisation 10-4](#page-177-0) [remplacement 10-11](#page-184-0) [restauration 10-4](#page-177-0) [réutilisation 10-11](#page-184-0) [publication Web instantanée](#page-174-0)  10-1 [raccourci clavier 10-13](#page-186-0) [réorganisation du menu](#page-186-0)  Scripts 10-13

sous-script [changement 10-12](#page-185-0) [description 10-2](#page-175-0) [insertion dans un script](#page-178-0)  10-5 [suppression d'un article du](#page-184-0)  menu Scripts 10-11 [test 10-4](#page-177-0) [Script externe 10-2](#page-175-0) [Script, affichage de messages](#page-180-0)  erreur 10-7 [Script, ajout de remarques 10-9](#page-182-0) [Script, boucle 10-15](#page-188-0) [Script, copie 10-10](#page-183-0) [Script, création 10-6](#page-179-0) [Script, DDE 10-11](#page-184-0) [Script, définition 10-11](#page-184-0) [Script, description 10-5](#page-178-0) [Script, duplication 10-12](#page-185-0) [Script, exécution 10-2](#page-175-0) [Script, exécution automatique](#page-266-0)  A-5 [Script, externe 10-12](#page-185-0) [Script, gestion 10-7](#page-180-0) [Script, importation ODBC 15-15](#page-260-0) [Script, menu 10-10](#page-183-0) [Script, mot de passe 9-2](#page-167-0) [Script, numérotation de numéros](#page-175-0)  [de téléphone 10-2, A](#page-175-0)[-3](#page-264-0) [Script, pause 10-2](#page-175-0) [Script, préférences A-5](#page-266-0) [Script, raccourcis clavier 10-13](#page-186-0) [Script, suppression 10-12](#page-185-0) [Script, suppression du menu](#page-185-0)  10-12 ScriptMaker [action 10-6](#page-179-0) [exemple 10-15](#page-188-0) [Scripts, importation 10-12](#page-185-0)

Scripts, menu [ajout d'un article 10-6, 1](#page-179-0)[0-11](#page-184-0) [réorganisation des articles](#page-186-0)  10-13 [suppression d'un article 10-11](#page-184-0) [Sécurité, fichier.](#page-166-0) *Voir*  Autorisations d'accès Sélection [autre élément 2-11](#page-40-0) [case à cocher 2-10](#page-39-0) [cercle d'option 2-10](#page-39-0) [dans un menu local 2-10](#page-39-0) [dans une liste déroulante 2-10](#page-39-0) [édition d'éléments 2-11](#page-40-0) [fiche 2-4](#page-33-0) [fiches semi-triées 3-11](#page-58-0) [imprimante 4-2](#page-61-0) [motif 7-17](#page-134-0) [objet 6-14](#page-95-0) [association 7-20](#page-137-0) [dissociation 7-20](#page-137-0) [texte 2-16](#page-45-0) [Sélection, outil 6-14](#page-95-0) [Séparateur de liste 11-6](#page-197-0) [Série, modification 2-12](#page-41-0) [Serveur.](#page-220-0) *Voir* Hôte [SGBD 15-1](#page-246-0) Signal sonore [vérification orthographique](#page-267-0)  A-6 Signal sonore. [script 10-10](#page-183-0) Son [copie 2-10](#page-39-0) [enregistrement 2-15](#page-44-0) [exécution 2-15](#page-44-0) [insertion dans une rubrique](#page-43-0)  2-14 [suppression 2-16](#page-45-0) [Web 14-4](#page-229-0) [Sortie de FileMaker Pro 1-9,](#page-28-0) [13-5](#page-224-0) [Source de données, ODBC 15-1](#page-246-0) [connexion 15-7](#page-252-0) Sous-récapitulatif *[Voir également](#page-111-0)* Sousrécapitulatif, élément [description 6-30](#page-111-0) [exportation 12-9](#page-218-0) [importation 12-2](#page-211-0) [impression 4-4](#page-63-0) [saut de page 6-33](#page-114-0) [Sous-récapitulatif d'en-tête 6-30](#page-111-0) [Sous-récapitulatif de pied de page](#page-111-0)  6-31 [Sous-récapitulatif, élément](#page-111-0) *[Voir également](#page-111-0)* Récapitulatif, élément [description 6-30](#page-111-0) [en-tête 6-30](#page-111-0) [impression 4-3, 6](#page-62-0)[-33](#page-114-0) [pied de page 6-30](#page-111-0) [tri 6-33](#page-114-0) [Sous-script.](#page-178-0) *Voir* Script, sousscript Sous-total *Voir* [Sous](#page-111-0)[récapitulatif, élément 6-30](#page-111-0) [Spécifications de script.](#page-177-0) *Voir*  Script, paramètres [SQL 15-2](#page-247-0) [fusion SQL 15-9, 1](#page-254-0)[5-13](#page-258-0) [requête, construction 15-8](#page-253-0) [SQL Server 15-2](#page-247-0) [Standard, barre d'outils 1-6](#page-25-0) Standard, modèle *[Voir également](#page-84-0)* Modèle [Statistique de pied de page 6-30](#page-111-0) [Statistique](#page-111-0) *Voir* Récapitulatif, élément Statistique, élément *Voir* [Sous](#page-111-0)[récapitulatif 6-30](#page-111-0) [Statistique, fonction 11-8](#page-199-0) [Statistique, rubrique](#page-70-0)

[Décompte de 5-8](#page-75-0) [définition 5-7](#page-74-0) [déplacement 2-8](#page-37-0) [description 5-4, 5](#page-71-0)[-7](#page-74-0) [Ecart-type de 5-8](#page-75-0) [exportation 12-9](#page-218-0) [formule 11-1](#page-192-0) [importation 12-2](#page-211-0) [Maximum de 5-8](#page-75-0) [Minimum de 5-8](#page-75-0) [modèle 6-30, 6](#page-111-0)[-32](#page-113-0) [Moyenne de 5-8](#page-75-0) [options 5-8](#page-75-0) [part dans le total de 5-8](#page-75-0) [requête 3-2,](#page-49-0) [3-6](#page-53-0) [Total de 5-8](#page-75-0) [tri 3-11](#page-58-0) [Statistiques sur les données des](#page-162-0)  rubriques liées 8-15 [Style Web 14-12](#page-237-0) [Style, vue Web 14-12](#page-237-0) [Suffixe 2-13](#page-42-0) [Support clientèle xi](#page-10-0) **Suppression** [action de script 10-6](#page-179-0) [article du menu Scripts 10-11](#page-184-0) [caractère 2-16](#page-45-0) [données 2-8, 5](#page-37-0)[-14](#page-81-0) [élément de modèle 6-36](#page-116-0) [fiche 3-9](#page-56-0) [fiche liée 2-6, 8](#page-35-0)[-13](#page-160-0) [fiche principale 2-6, 8](#page-35-0)[-13](#page-160-0) [graphisme 2-16](#page-45-0) [groupe 9-6](#page-171-0) [importation des fiches 12-7](#page-216-0) [liste de valeurs 7-5](#page-122-0) [modèle 6-9](#page-90-0) [mot de passe 9-4](#page-169-0) [objet 6-15](#page-96-0) [requête 3-6](#page-53-0) [rubrique 5-14,](#page-81-0) [9-6](#page-171-0)

[d'un modèle 6-19](#page-100-0) [script 10-12](#page-185-0) [son 2-16](#page-45-0) [table externe 6-23](#page-104-0) [terme du dictionnaire 2-17](#page-46-0) [texte 2-16](#page-45-0) [vidéo 2-16](#page-45-0) [SYLK, format 12-2, 1](#page-211-0)[2-9](#page-218-0) Symbole [caractère de soulignement](#page-231-0)  14-6 [collage 7-13](#page-130-0) [exportation 12-8](#page-217-0) [recherche 3-3](#page-50-0) [Symboles, menu local 3-2](#page-49-0) Syntaxe [formule 11-1](#page-192-0) [nom des rubriques liées 8-2](#page-149-0) [Système de base de données 1-2](#page-21-0)

### **T**

[Table détaillée.](#page-148-0) *Voir* Fichier lié Table externe *[Voir également](#page-150-0)* Base de données relationnelle [bande de défilement 6-23](#page-104-0) [changement 6-22](#page-103-0) [changement d'aspect 7-17](#page-134-0) [définition 6-22](#page-103-0) [description 8-3](#page-150-0) [formatage 6-23](#page-104-0) [modification des liens 8-15](#page-162-0) [placement dans une fiche liée](#page-99-0)  6-18 [rotation 7-21](#page-138-0) [sélection 6-14](#page-95-0) [statistiques sur les données](#page-162-0)  8-15 [suppression 6-23](#page-104-0) [tri 8-13](#page-160-0) [Table externe, outil 6-22](#page-103-0)

[Table HTML, format 12-2](#page-211-0) [Table principale.](#page-148-0) *Voir* Fichier principal [Table.](#page-148-0) *Voir* Fichier Tableau [affichage de fiche 2-2](#page-31-0) [détermination du formatage](#page-93-0)  6-12 [visualisation d'une fiche 6-4](#page-85-0) [Tableau](#page-82-0) *Voir* Affichage sous forme de tableau Tableau, vue Web [configuration 14-12](#page-237-0) [consultation dans le](#page-242-0)  navigateur 14-17 [Tableau.](#page-31-0) *Voir* Afficher sous forme de tableau Tabulation [alignement 7-15](#page-132-0) [attribut 7-15](#page-132-0) [décimale 7-15](#page-132-0) [définition 7-14, 7](#page-131-0)[-15](#page-132-0) [insertion dans une rubrique](#page-37-0)  2-8 [Tabulations, format 12-2](#page-211-0) [TCP/IP 14-5,](#page-230-0) [A-2](#page-263-0) [Texte](#page-70-0) *[Voir également](#page-71-0)* Rubrique [ajout 2-8, 2](#page-37-0)[-16](#page-45-0) [ajout dans un modèle 7-11](#page-128-0) [alignement 7-15](#page-132-0) attribut [Web 6-26,](#page-107-0) [7-14](#page-131-0) [base 7-2](#page-119-0) [cadre, affichage/masquage](#page-136-0)  7-19 [changement d'aspect 7-17](#page-134-0) [collage 2-16, 6](#page-45-0)[-15](#page-96-0) [consultation sur le Web 7-11](#page-128-0) [copie 2-16, 6](#page-45-0)[-15](#page-96-0) [couleur 7-14,](#page-131-0) [7-17](#page-134-0)

[découpage 2-16, 6](#page-45-0)[-15](#page-96-0) [édition 2-16](#page-45-0) [espacement 7-15](#page-132-0) [formatage 6-25](#page-106-0) [mise en forme 7-13, 7](#page-130-0)[-14](#page-131-0) [opérateur 11-4](#page-195-0) [outil 7-12](#page-129-0) [paragraphe 7-13](#page-130-0) [recherche 3-4](#page-51-0) [remplacement 2-16](#page-45-0) [rotation 7-21](#page-138-0) [rubrique 5-4](#page-71-0) [saisie d'une valeur dans une](#page-37-0)  rubrique 2-8 [sélection 2-16, 6](#page-45-0)[-14](#page-95-0) [style 7-14](#page-131-0) [suppression 2-16, 6](#page-45-0)[-15](#page-96-0) [utilisation de la fonction](#page-263-0)  Glisser-déposer A-2 [Texte de modèle.](#page-128-0) *Voir* Texte [Texte, barre d'outils 1-6](#page-25-0) [Texte, fonction 11-6](#page-197-0) [Texte, outil 7-12](#page-129-0) [Texte, rubrique.](#page-119-0) *Voir* Texte [Thème, modèle 6-6](#page-87-0) [Thèmes de modèle 6-6](#page-87-0) **Titre** [rubrique 7-11](#page-128-0) [Titre de rubrique 6-19,](#page-100-0) [7-11](#page-128-0) [en-tête de tableau 6-12](#page-93-0) [Titre de rubrique, affichage 6-32](#page-113-0) [Total dans une rubrique](#page-75-0)  Statistique 5-8 [Total général](#page-84-0) [Total](#page-111-0) *Voir* Récapitulatif Trait [rubrique 7-1](#page-118-0) [Trait, attribut 7-17](#page-134-0) [Transaction, Web 14-9](#page-234-0)

#### Tri

*[Voir également](#page-56-0)* Ordre de tri [annulation 3-9](#page-56-0) [description 3-9](#page-56-0) [fiche liée 8-13](#page-160-0) [fiche principale avec rubriques](#page-57-0)  liées 3-10 [fiche sur le Web 14-15](#page-240-0) [fiches dans un tableau 2-3](#page-32-0) [liens dans une boîte de](#page-161-0)  dialogue 8-14 [ordre croissant 3-9](#page-56-0) [ordre décroissant 3-9](#page-56-0) [ordre personnalisé 3-9](#page-56-0) [rubrique de tri 6-33](#page-114-0) [rubrique liée 3-10](#page-57-0) [rubrique multivaluée 3-11](#page-58-0) [script 10-4](#page-177-0) [Statistique, rubrique 3-11](#page-58-0) Tri, nouveau [modèle 6-9](#page-90-0) [rubrique de tri 3-9](#page-56-0) Tri, page Web [configuration 14-12](#page-237-0) [consultation dans le](#page-243-0)  navigateur 14-18 [Type de données 5-11](#page-78-0) *[Voir également](#page-74-0)* Type de rubrique [résultat du calcul 5-7,](#page-74-0) [11-2](#page-193-0) [rubrique Global 5-9](#page-76-0) Type de rubrique [changement 5-13](#page-80-0) [description 5-4](#page-71-0) [importation 12-7](#page-216-0) [ordre de tri 3-10](#page-57-0) [pour les rubriques source 8-6](#page-153-0)

# **U**

[URL, ouverture 2-9,](#page-38-0) [10-11, 1](#page-184-0)[4-3](#page-228-0) [Utilisateur autorisé.](#page-166-0) *Voir*  Autorisations d'accès [Utilisateur non autorisé.](#page-166-0) *Voir*  Autorisations d'accès [Utilisation de données d'autres](#page-148-0)  [fichiers.](#page-148-0)*Voir* Echange de fichiers [Utilisation, mode 1-4](#page-23-0)

## **V**

Valeur [affichage 7-7](#page-124-0) [copie 2-9](#page-38-0) [insertion 2-9](#page-38-0) [recherche automatique 8-7](#page-154-0) recherche d'une [correspondance parfaite 3-4](#page-51-0) [recherche de doublons 3-7](#page-54-0) Valeur booléenne [formatage 6-26](#page-107-0) Valeur de rubrique [description 1-3](#page-22-0) Valeur par défaut [mot de passe A-6](#page-267-0) [Valeur, rubrique.](#page-22-0) *Voir* Valeur de rubrique [Verrou de base de données.](#page-166-0) *Voir*  Autorisations d'accès Verrouillage [fiche partagée 13-2](#page-221-0) [objet 6-17](#page-98-0) [outil 7-16](#page-133-0) [Verrouillage d'une fiche 13-2](#page-221-0)

#### Vidéo

[collage 2-15](#page-44-0) [déplacement 2-14](#page-43-0) [exécution 2-15](#page-44-0) insertion dans une rubrique 2-14 [action de script 10-9](#page-182-0) [suppression 2-16](#page-45-0) [Web 14-4](#page-229-0) Vierge, modèle *[Voir également](#page-86-0)* Modèle [description 6-5](#page-86-0) [Virgules, format 12-2](#page-211-0) [Vrai 6-26,](#page-107-0) [11-4](#page-195-0) [Vue, Web 14-16](#page-241-0) [aspect 14-12](#page-237-0) [configuration 14-12](#page-237-0)

## **W**

[WAV, format 2-14](#page-43-0) Web [accès 14-5](#page-230-0) [description 14-2](#page-227-0) [hébergement d'une base de](#page-227-0)  données 14-2 [serveur Web 14-2](#page-227-0) [terminologie 14-1](#page-226-0) Web Companion *[Voir également](#page-227-0)* Publication Web instantanée [activation A-4](#page-265-0) [administration à distance](#page-235-0)  14-10 [configuration 14-8](#page-233-0) [configuration des modèles](#page-239-0)  14-14

[configuration nécessaire 14-3,](#page-228-0)  [14-5](#page-230-0) [consignation des activités des](#page-206-0)  [utilisateurs 11-15, 1](#page-206-0)[4-10](#page-235-0) [fonction 11-15](#page-206-0) [mise en forme de texte 7-14](#page-131-0) [ordre de tabulation 7-11](#page-128-0) [page d'accueil 14-4, 1](#page-229-0)[4-7,](#page-232-0)  [14-9](#page-234-0) [page du navigateur de la](#page-229-0)  [publication Web instantanée](#page-229-0)  [14-4,](#page-229-0) [14-7, 1](#page-232-0)[4-16](#page-241-0) [paramètres par défaut 14-8](#page-233-0) [style 14-12](#page-237-0) [test sur une base de données](#page-241-0)  14-16 [Web Companion de FileMaker](#page-226-0)  [Pro.](#page-226-0) *Voir* Web Companion [WKS, format 12-9](#page-218-0) [WK1, format 12-2](#page-211-0) [World Wide Web.](#page-226-0) *Voir* Web

## **X**

[XOR, opérateur 11-4](#page-195-0)

## **Z**

Zone d'état [affichage/masquage 6-13,](#page-94-0) [A-6](#page-267-0) [mode Modèle 6-13,](#page-94-0) [C-4](#page-275-0) [mode Recherche 3-6,](#page-53-0) [C-4](#page-275-0) [mode Utilisation C-4](#page-275-0) Zone d'impression [affichage 4-4, 7](#page-63-0)[-25](#page-142-0) [objet hors de la zone 7-25](#page-142-0) [Zoom, indicateur 2-1](#page-30-0)